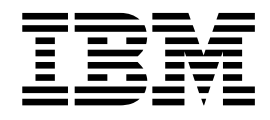

# IBM Sterling Connect:Direct for Windows 4.8

# **Contents**

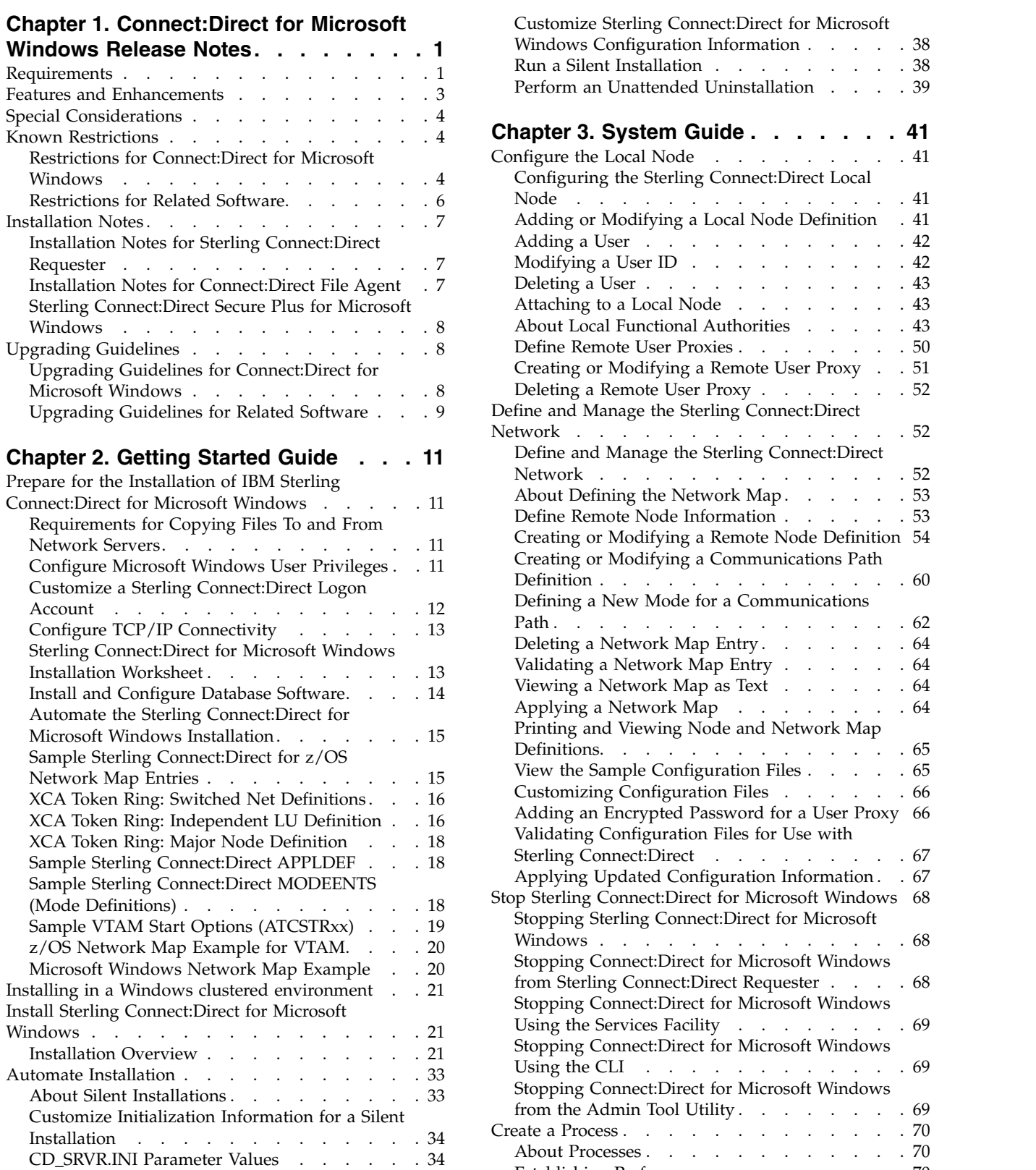

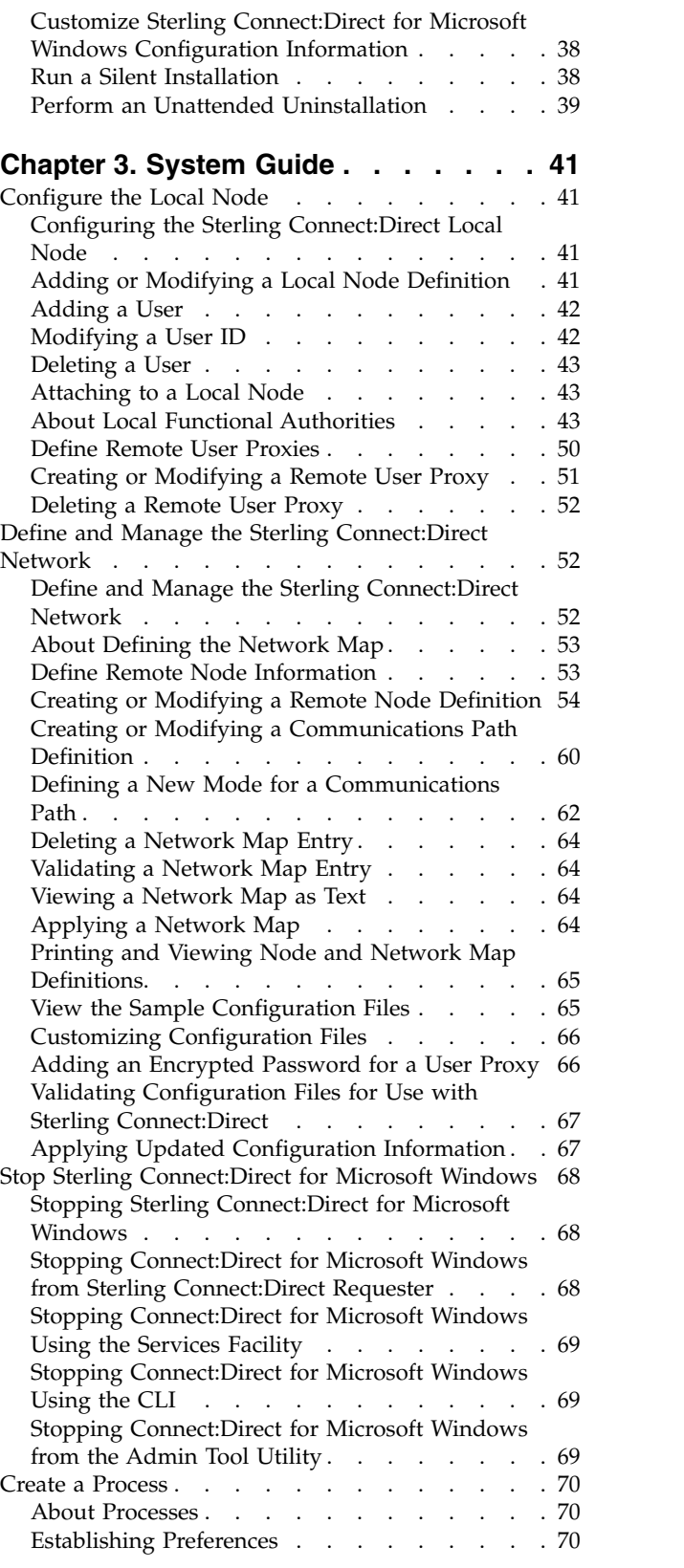

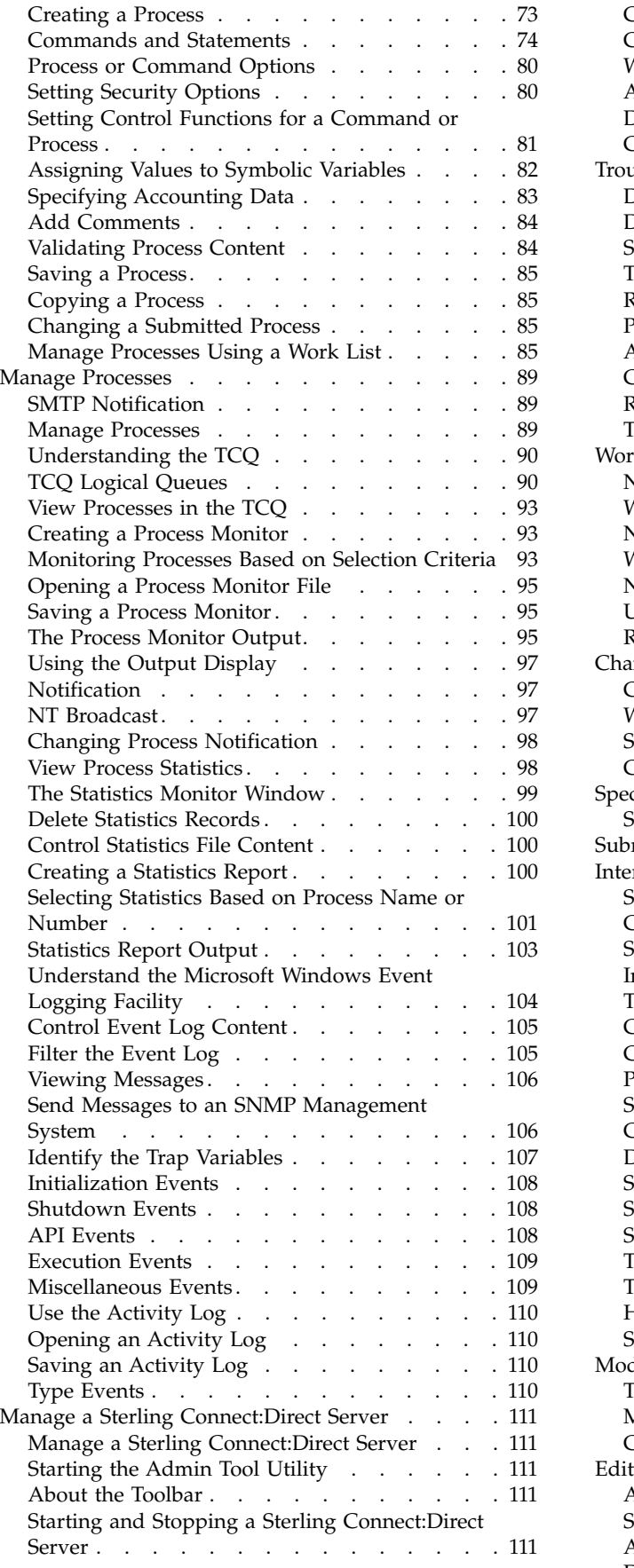

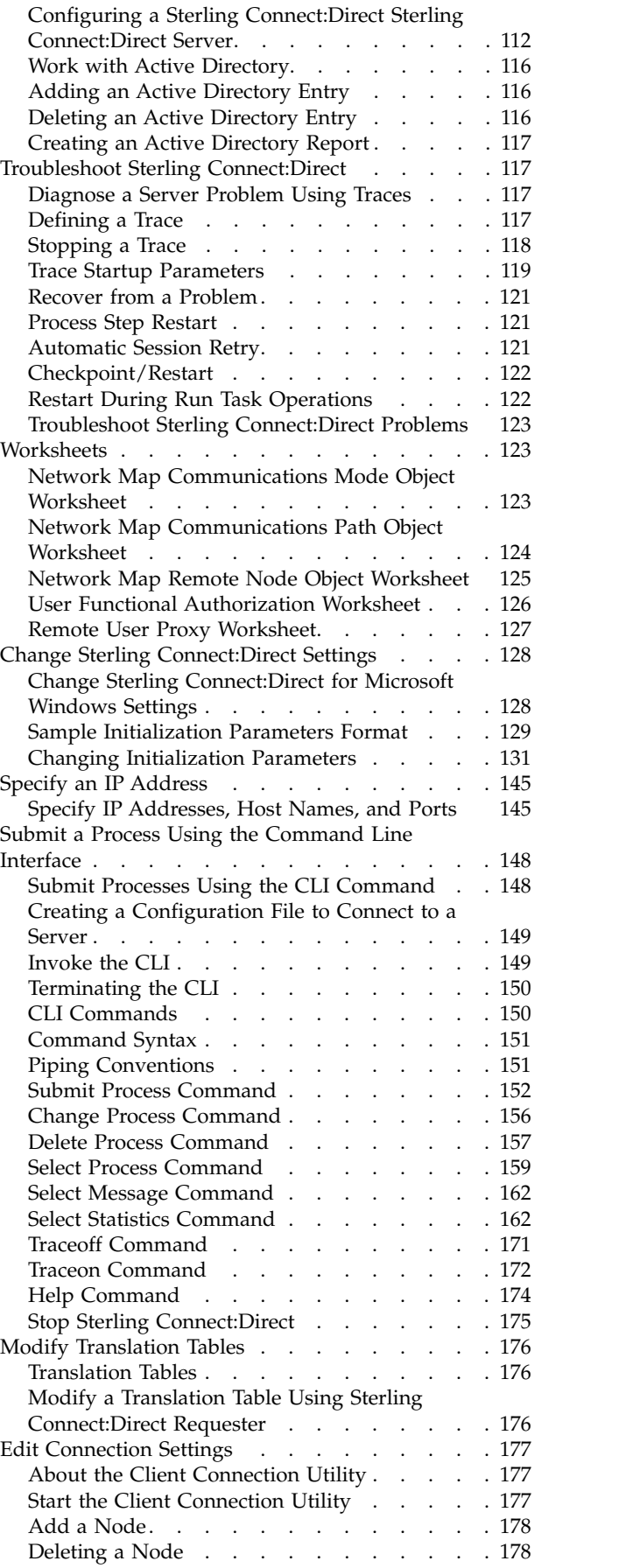

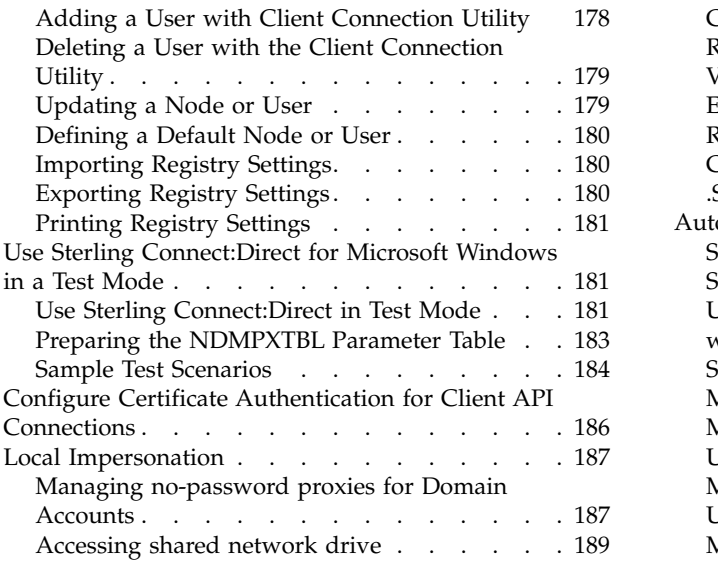

### **Chapter [4. Using FASP with IBM](#page-196-0) [Aspera High-Speed Add-on for](#page-196-0) [Connect:Direct for Microsoft Windows](#page-196-0)**

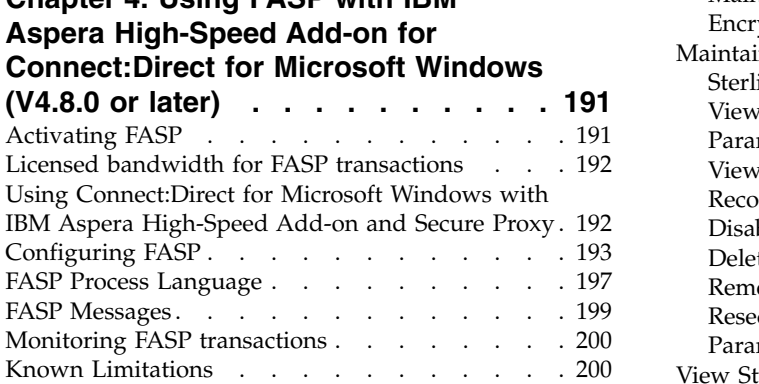

# **Chapter 5. Secure Plus Option**

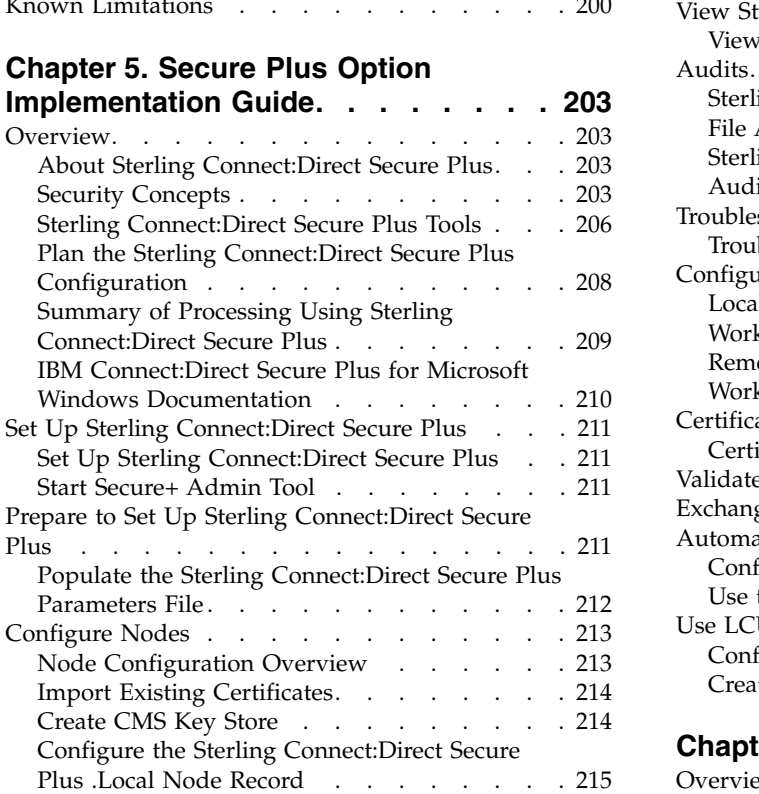

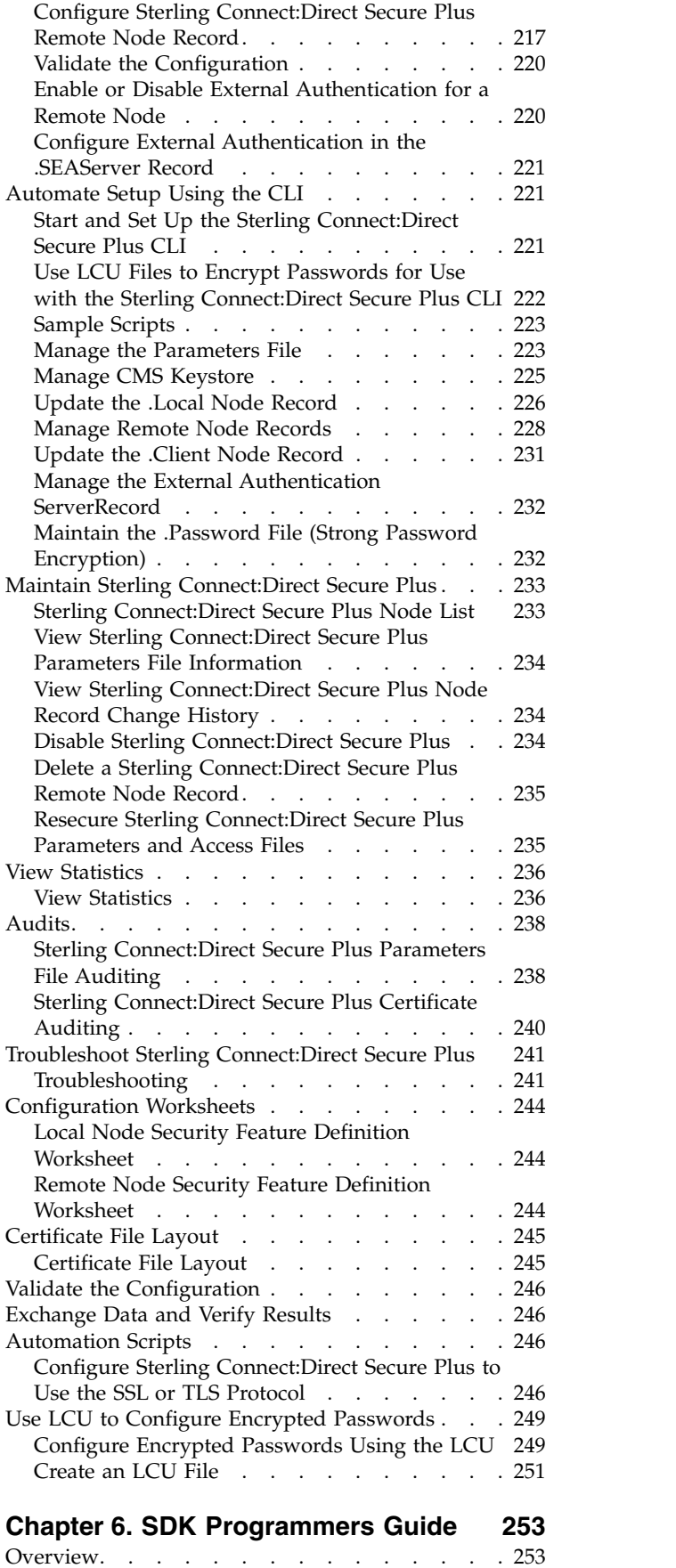

[Connect:Direct for Microsoft Windows SDK](#page-258-0)

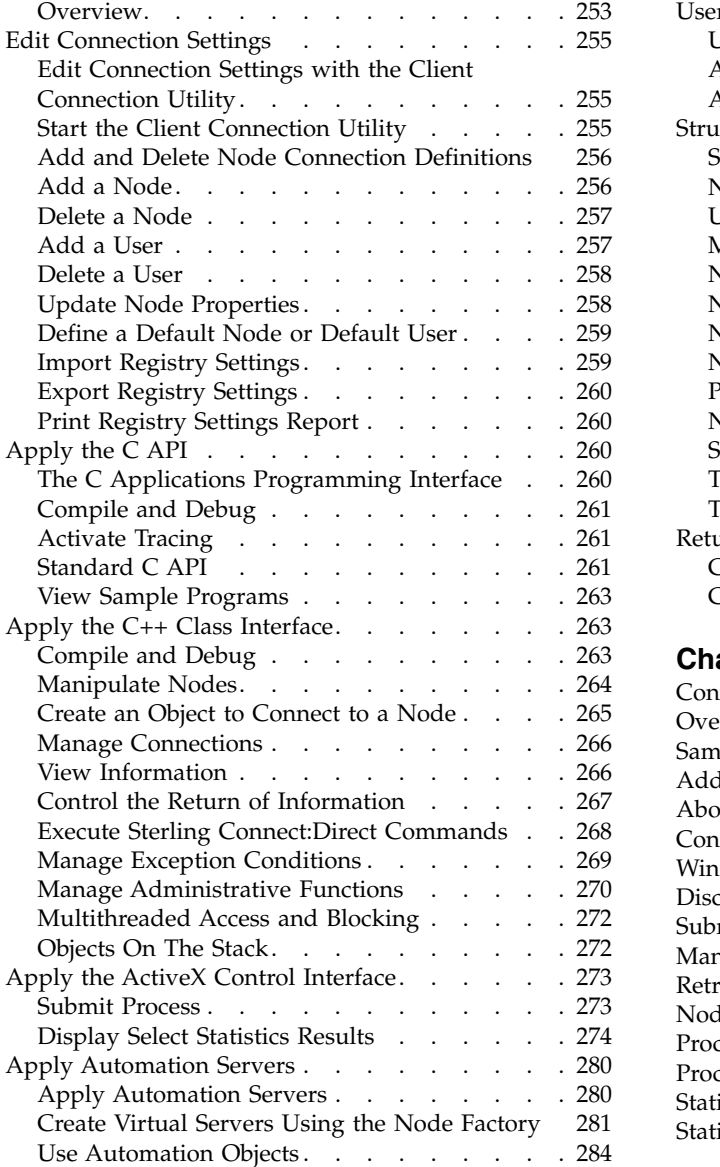

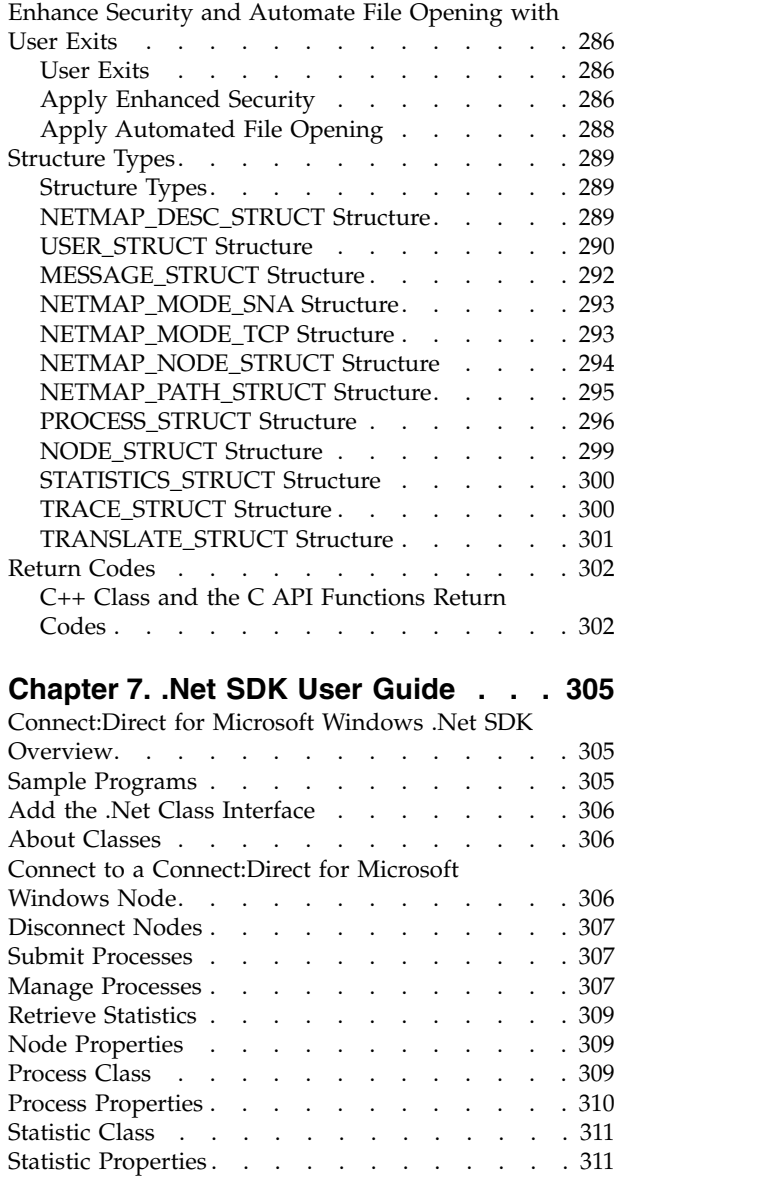

# <span id="page-6-0"></span>**Chapter 1. Connect:Direct for Microsoft Windows Release Notes**

The IBM® Sterling Connect:Direct® for Microsoft Windows Version 4.8 Release Notes document supplements Connect:Direct for Microsoft Windows version 4.8 documentation and the documentation for the following Connect:Direct for Microsoft Windows related software: IBM Sterling Connect:Direct Requester, IBM Connect:Direct File Agent, and IBM Connect:Direct Secure Plus for Microsoft Windows. Release notes are updated with each release of the product and contain last-minute changes and product requirements. Read the document before installation.

# **Requirements**

Connect:Direct for Microsoft Windows Sterling Connect:Direct for Microsoft Windows has the following requirements.

#### **Hardware and Software**

Connect:Direct for Microsoft Windows and related software require the following hardware and software.

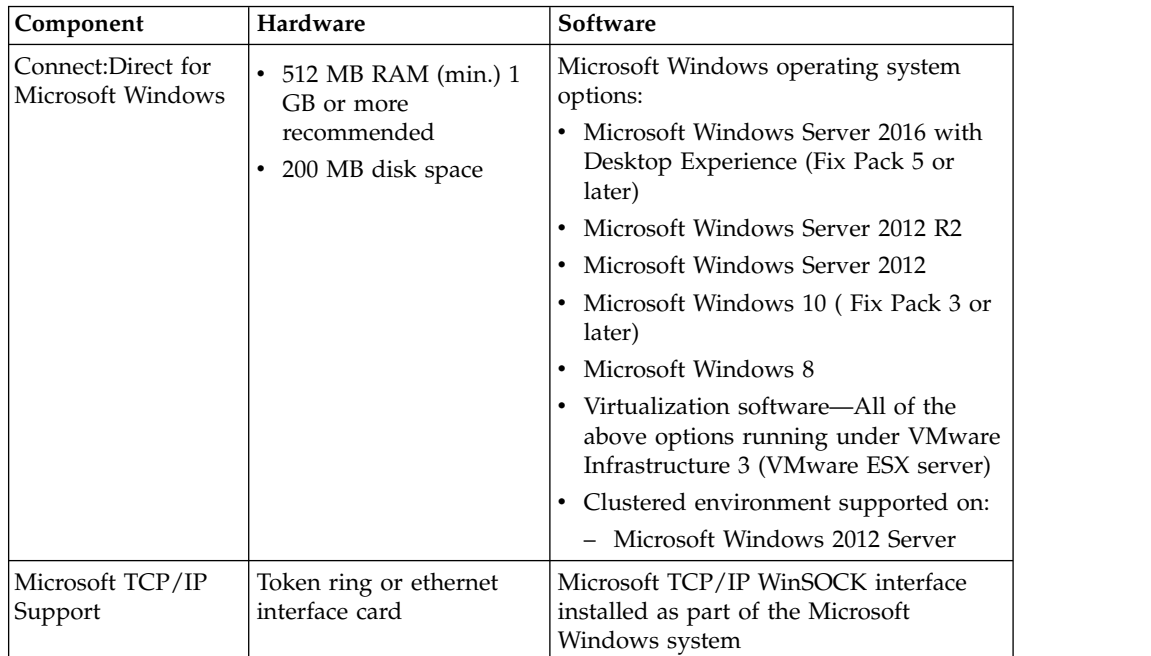

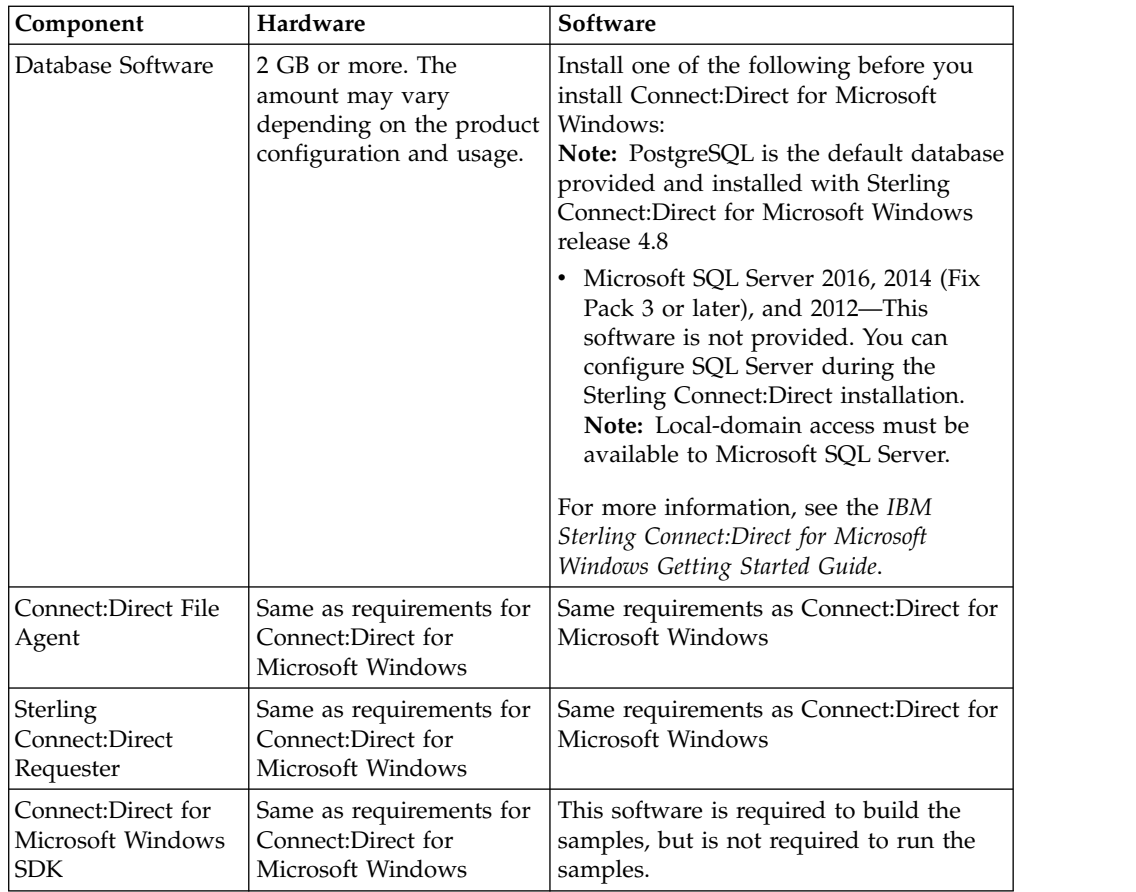

### **Virtualization support**

IBM cannot maintain all possible combinations of virtualized platforms. However, IBM generally supports all enterprise class virtualization mechanisms, such as VMware ESX, VMware ESXi, VMware vSphere, Citrix Xen Hypervisor, KVM (Kernel-based virtual machine), and Microsoft Hyper-V Server.

IBM investigates and troubleshoots a problem until it is determined that the problem is due to virtualization. The following guidelines apply:

- v If a specific issue is happening because the system is virtualized and the problem cannot be reproduced on the non-virtualized environment, you can demonstrate the issue in a live meeting session. IBM can also require that further troubleshooting is done jointly on your test environment, as there is not all types and versions of VM software installed in-house.
- v If the issue is not able to be reproduced in-house on a non-virtualized environment, and troubleshooting together on your environment indicates that the issue is with the VM software itself, you can open a support ticket with the VM software provider. IBM is happy to meet with the provider and you to share any information, which would help the provider further troubleshoot the issue on your behalf.
- If you chose to use virtualization, you must balance the virtualization benefits against its performance impacts. IBM does not provide advice that regards configuring, administering, or tuning virtualization platforms.

# <span id="page-8-0"></span>**Features and Enhancements**

Connect:Direct for Microsoft Windows version 4.8 and its related software have the following features and enhancements:

Fix Pack 3 (V4.8.0.3)

#### **New Features and Enhancements**

To install this software, you should go to the [Fix Central](http://www.ibm.com/support/fixcentral/) website, and follow instructions described in sections given below to install the latest available fix pack:

- v [Attended installation for Connect:Direct for Windows](#page-27-0)
- v ["About Silent Installations" on page 33](#page-38-0)

With this fix pack Connect:Direct for Microsoft Windows introduces support for license governance, remote maintenance application, and upgrades by Control Center Director. For related document see, ["IBM Control Center Director Support" on page 30.](#page-35-0)

#### Fix Pack 2 (V4.8.0.2)

#### **Added support for Local Impersonation**

With this fix pack, Connect:Direct for Microsoft Windows extends support for **Local Impersonation** feature. For more information see, ["Local Impersonation" on page 187.](#page-192-0)

Connect:Direct for Windows can now be configured to eliminate the need to store password in the following two contexts:

- Secondary Node Proxying that is, a Local User in a Proxy record
- v Submitting a process through an API that is, Application Interface for Java (AIJ)-based programs that interact with Connect:Direct through its API that submit Connect:Direct Processes

When running the Connect:Direct service under a Windows domain account, proxies that map to a domain account no longer require a password to perform user impersonation. For more information on how to configure the service account see, ["Managing no-password](#page-192-0) [proxies for Domain Accounts" on page 187.](#page-192-0)

When submitting a process through the API use certificate-based authentication to eliminate the need to store passwords. For more information see, ["Configure Certificate](#page-191-0) [Authentication for Client API Connections" on page 186.](#page-191-0)

#### Fix Pack 1 (V4.8.0.1)

#### **New Features and Enhancements**

Added support for 'Operator' user local functional authority type. Local functional authority type template is now updated to include a new **Operator** user type. An **Operator** user has Read-only permissions to view configuration files and monitor file transfers but not modify, delete or submit a process. For more information see, ["About](#page-48-0) [Local Functional Authorities" on page 43.](#page-48-0)

**Note:** To support this functionality both, Sterling Connect:Direct Requester and Connect:Direct for Microsoft Windows server must be upgraded to iFix pack v4.8.0.1

Removed dependencies on Microsoft Visual C++ 2008 runtime libraries.

Base Release (V4.8.0)

#### <span id="page-9-0"></span>**New Features and Enhancements**

- Support for PostgreSQL database is added in this release. Support for SolidDb has been removed. Current C:D Windows installations configured with SolidDb will be migrated to use PostgreSQL.
- The Connect Direct Windows software is now digitally signed with a certificate to confirm the software author which guarantees that the software has not been altered since it was signed.

#### **Features removed from this release**

- Support for solidDb database has been removed. Current C:D Windows installations configured with solidDb will be migrated to use PostgreSQL.
- Support for SNA has been removed.

**Note:** Default installation folder has changed:

*On 32-bit OS: C:\Program Files\IBM\Connect Direct v4.8.0 On 64-bit OS: C:\Program Files (x86)\IBM\Connect Direct v4.8.0*

### **Special Considerations**

This section details special considerations to be aware of for your platform.

- Certain maintenance fixes should be applied to Sterling Connect: Direct for z/OS to have the correct TLS protocol negotiation with Connect:Direct for Microsoft Windows 4.8. It is suggested the you upgrade Sterling Connect:Direct for z/OS with these four HIPER fixes: UI14876, UI14924, UI16043, UI16936. For additional information, see http://www14.software.ibm.com/webapp/set2/psearch/ search?domain=psp and search for the FMID for CDZ/5.3 (HDGA520) and select Upgrade STRCD520, Subset HDGA520 , then select Service Recommendations for the most current list of HIPER fixes.
- The database retry feature retries a connection for up to eight minutes before a failure is allowed to continue. When you use client applications like Sterling Connect:Direct Requester, the application may appear to quit working. If this occurs, check the event log for database errors indicating a retry is in progress. If the retry is unsuccessful, you may need to recycle the Connect:Direct for Microsoft Windows server.
- PostgreSOL
	- If you do not install PostgreSQL as your database and would like to install it at a later time, re-run setup.exe. You can also install the PostgreSQL feature.
- v The use of solidDB database is deprecated.

# **Known Restrictions**

Connect:Direct for Microsoft Windows and its related software have the following known restrictions.

### **Restrictions for Connect:Direct for Microsoft Windows**

Connect:Direct for Microsoft Windows version 4.8 has the following restrictions:

- Secure+ ParmFiles encrypted with IDEA is not upgradeable. Impacted versions include, Connect:Direct for Windows 4.2.00
- Changes to the SPCI will break customer scripts.
- There is no GUI support for creating ECDSA signed certificates.
- v You can keep an earlier version of Connect:Direct for Microsoft Windows on the computer on which you are installing Connect:Direct for Microsoft Windows version 4.8.
- v Connect:Direct for Microsoft Windows version 4.8 SNMP and NT Broadcast do not send messages on 64-bit operating systems.
- Built-in variables should only be specified in a SUBMIT statement within a Process if the statement will be executed on a Connect:Direct for Microsoft Windows version 4.6 (or later) node or another Sterling Connect:Direct version that supports built-in variables.
- v Temporary addresses, which are a security feature of the IPv6 protocol, are generated automatically by the operating system and are used only for outbound connections. These addresses have a short life span and are replaced by other temporary outbound addresses. This feature of the IPv6 protocol causes problems with Netmap Checking. If the outgoing address of the PNODE randomly changes and netmap checking is enabled by the SNODE, the SNODE always refuses the connection because the IP address of the PNODE never matches the IP address configured for it.

You can work around the problem created by temporary addresses in two ways:

- On the PNODE, configure **outgoing.address** in the initialization parameters file using the IPv6 address for the PNODE server. This ensures that the IP address that the PNODE uses to create a connection to a remote node is always constant. Consider the following:
	- If a PNODE has several IP addresses configured, for example, two IPv6 addresses and two IPv4 addresses, configure the **outgoing.address** initialization parameter with one IPv6 address. This address can then be used to connect to an SNODE configured with either IPv6 or IPv4 addresses.
	- If a PNODE wants to use an IPv4 address to connect to an SNODE that has both IPv6 and IPv4 IP addresses, ensure that the **tcp.api.port** and **tcp.host.port** initialization parameters of the SNODE are configured with an IPv4 address and port.
- Disable temporary addresses for the PNODE. This is a configuration option in the Windows networking component. If the temporary addresses are not generated, connections to a remote that use the IPv6 protocol use the configured IPv6 address.

**Note:** To disable temporary addresses in the Windows Vista OS, issue the following command from a command prompt: **netsh interface ipv6 set privacy state=disabled**. For other Windows operating systems, see the Microsoft Windows documentation.

See RFC 3041 for more information on IPv6 temporary addresses.

- v If you modify user authorizations from the Sterling Connect:Direct server and the Sterling Connect:Direct Requester is attached, you must detach and reattach to the Sterling Connect:Direct server. When you reattach to the Sterling Connect:Direct server, Sterling Connect:Direct Requester reads the updated user information.
- Connect:Direct for Microsoft Windows previously supported the DESKTOP(YES) parameter in the SYSOPTS statement of a Sterling Connect:Direct Process. This parameter enabled user programs launched by the Sterling Connect:Direct service to interact with the Windows desktop. Currently this parameter functions only on versions of Microsoft Windows prior to Windows Vista and Windows Server 2008. For security reasons, Microsoft has removed support for Interactive

<span id="page-11-0"></span>Services from those two operating systems. Microsoft blocks any attempt by a Windows service to interact with the desktop. Sterling Connect:Direct administrators should begin to remove the DESKTOP(YES) parameter from all Connect:Direct for Microsoft Windows Process scripts. Alternatively, you can switch DESKTOP(YES) references to DESKTOP(NO).

To ease the transition of upgrading to Connect:Direct for Microsoft Windows, Sterling Connect:Direct detects when a process using DESKTOP(YES) is submitted on a Windows system that does not support Interactive Services. When DESKTOP(YES) is detected, Sterling Connect:Direct dynamically switches to DESKTOP(NO) and records the following warning in the statistics:

LPRS020I Invalid DESKTOP value specified. DESKTOP=YES is not supported on this version of Windows. The RUN TASK / JOB will continue with DESKTOP reset to NO.

After this warning is written to Sterling Connect:Direct statistics, the Process is allowed to continue as if DESKTOP(NO) had been originally specified.

This transitional feature works only if the RUN TASK or RUN JOB is capable of running without desktop interaction. That is, if manually switching DESKTOP(YES) to DESKTOP(NO) would cause the Sterling Connect:Direct Process to fail, then the dynamic switch to DESKTOP(NO) will not be an effective solution. If the program executed by the RUN TASK/JOB is unable to execute without user interaction then that program must be changed so that it no longer needs user interaction.

- Under conditions of high CPU usage, a Sterling Connect:Direct Process running over UDT may be interrupted by a lost connection. Should this occur, Sterling Connect:Direct retries the Process. If connection losses due to high CPU usage are occurring, their frequency can be reduced by restricting the number of concurrent UDT sessions through netmap session limits.
- For Connect:Direct for Microsoft Windows version 4.8.0.0 or later to work using the UDT protocol with servers running Connect:Direct for  $z/\text{OS}^{\circ}$  4.8.0.0, you must install a fix for the Connect:Direct for z/OS server. Without this fix (T014159), the first time a Process is initiated in Connect:Direct for Microsoft Windows using UDT, the Process will fail with a "Connection Broken" error. The RPLERRCK DD indicates the UDT error code of 2001.

# **Restrictions for Related Software**

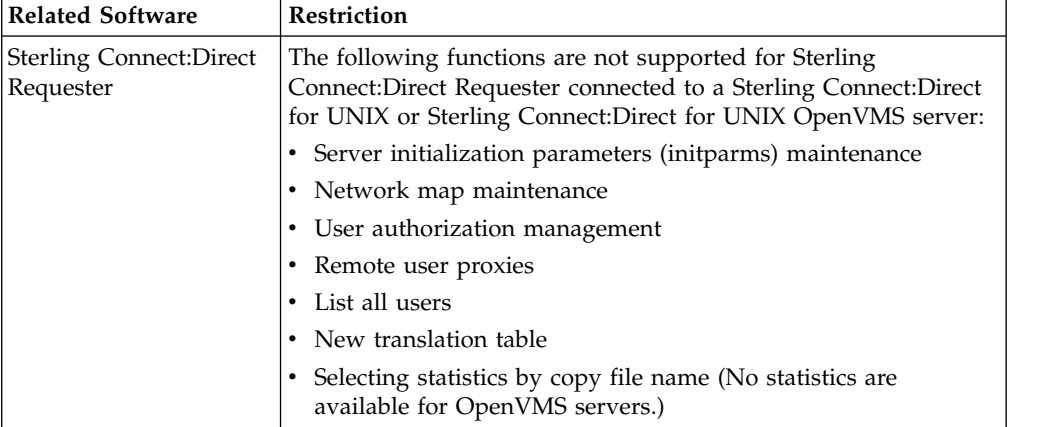

The related software has the following restrictions:

<span id="page-12-0"></span>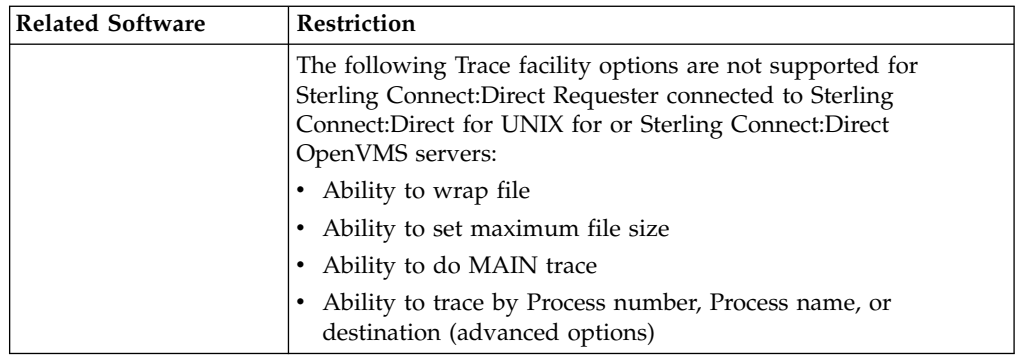

### **Installation Notes**

Before you install Sterling Connect:Direct and its related applications, read all the information in this section and follow all the guidelines.

- v Complete any worksheets before installing Sterling Connect:Direct and its related software.
- Review your security configuration to ensure compatibility with Sterling products.
- Verify that you have the current updates for Connect: Direct for Microsoft Windows, Sterling Connect:Direct Requester, Connect:Direct for Microsoft Windows File Agent, and Sterling Connect:Direct Secure Plus for Microsoft Windows.
- <span id="page-12-1"></span>• Review the IBM Sterling Connect: Direct for Microsoft Windows Getting Started Guide.

# **Installation Notes for Sterling Connect:Direct Requester**

Before you install Sterling Connect:Direct Requester, complete the following pre-installation tasks:

- Define users for Microsoft Windows.
- Configure and test TCP/IP connectivity by configuring a valid IP address, IP subnet, and IP gateway, or configure and test SNA connectivity, if necessary.

If the communications partner is on another subnet or network and a firewall is between the communications partner and the computer, verify that the Access Control Lists (ACLs) are correctly configured to allow access to and from the IP address and IP ports. Contact the security administrator for more information on configuring the ACLs.

### **Installation Notes for Connect:Direct File Agent**

Before you install Connect:Direct File Agent, read information in this section and follow the guidelines.

- Review the information on using and configuring Connect: Direct File Agent in *IBM Sterling Connect:Direct for Microsoft Windows Getting Started Guide*.
- When you install Connect: Direct File Agent initially or upgrade to a later version, it is installed as a service on Microsoft Windows using the Local System Account. If you change the user account for Connect:Direct File Agent after installation, each time you perform an upgrade, you must change from the Local System Account to a different user account for the service, if necessary.

# <span id="page-13-0"></span>**Sterling Connect:Direct Secure Plus for Microsoft Windows**

Before you install Sterling Connect:Direct Secure Plus for Microsoft Windows, read all the information in this section and follow the guidelines.

- v Print and review *IBM Connect:Direct Secure Plus for Microsoft Windows Implementation Guide*.
- v To install Sterling Connect:Direct Secure Plus for Microsoft Windows at the same time that you install Connect:Direct for Microsoft Windows, follow the instructions in *IBM Sterling Connect:Direct for Microsoft Windows Getting Started Guide*.
- v When you upgrade from a previous version of IBM Connect:Direct Secure Plus for Microsoft Windows, the parameters file is converted and can be used with the new version.

# **Upgrading Guidelines**

Observe the following guidelines for upgrading Connect:Direct for Microsoft Windows and its related software.

# **Upgrading Guidelines for Connect:Direct for Microsoft Windows**

Observe the following guidelines:

- Before you perform any upgrade procedure, create backup copies of the following Connect:Direct for Microsoft Windows installation files:
	- Directory: C:\Program Files\Sterling Commerce\Connect Direct v4.n.n, where n.n represents your current version number
	- Registry: HKEY\_LOCAL\_MACHINE\SOFTWARE\Sterling Commerce\Connect:Direct for Windows NT\v4.n.n, where n.n represents your version number
- v If you are upgrading from an earlier version of Connect:Direct for Microsoft Windows, the installation automatically copies the network map and user definitions.
- Microsoft Installation (MSI) does not recognize the Install Shield installations; therefore, Install Shield and MSI cannot point to the same installation folder or you may have problems uninstalling Connect:Direct for Microsoft Windows. If you upgrade Connect:Direct for Microsoft Windows, the installation copies the folders of the older version of Connect:Direct for Microsoft Windows to the new installation directory before the new version is installed. The new version overwrites existing files in the destination folder.
- The ODBC DSN is updated to include new DSN names to prevent previous uninstalls from removing them. DBWiz updates the configuration of SQL Server databases.

**Note:** In-place upgrades are not supported.

# <span id="page-14-0"></span>**Upgrading Guidelines for Related Software**

Observe the following additional guidelines:

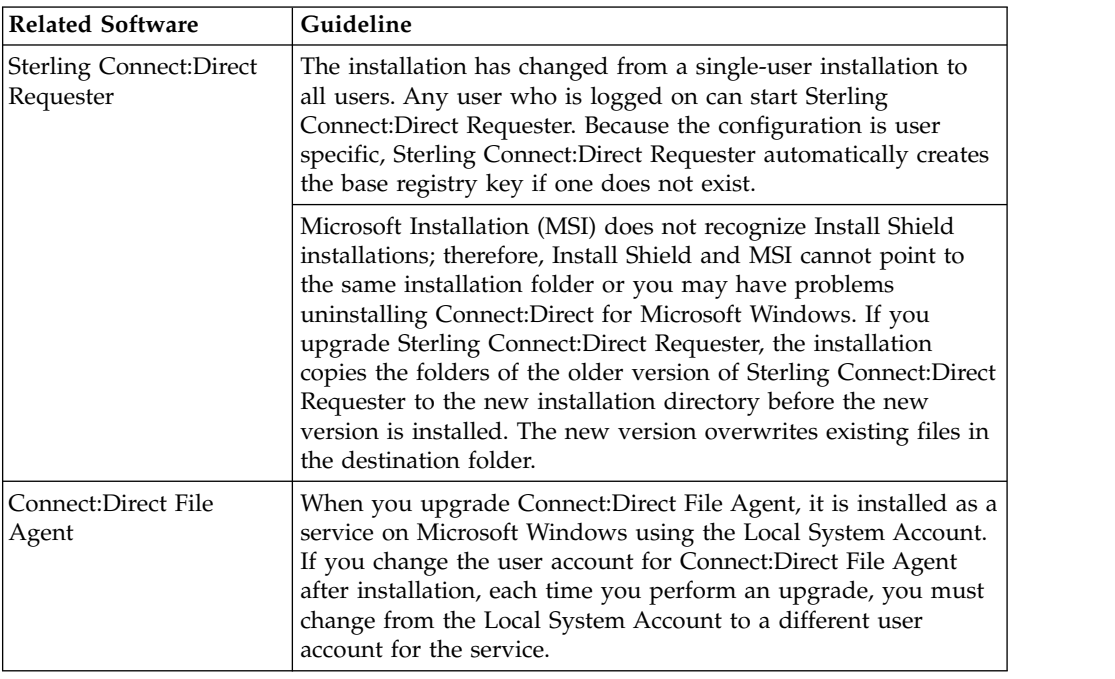

# <span id="page-16-0"></span>**Chapter 2. Getting Started Guide**

# **Prepare for the Installation of IBM Sterling Connect:Direct for Microsoft Windows**

Before you install Sterling Connect:Direct for Microsoft Windows, make sure the following tasks are complete:

- Make sure system meets product hardware and software requirements
- Define users for Microsoft Windows
- Configure and test TCP/IP connectivity as needed
- Install and configure PostgreSQL for database support
- Install and configure SNMP as needed
- v If you plan to use NT Broadcast to send user notification messages, ensure that NT Broadcast is configured
- Complete installation worksheets

# **Requirements for Copying Files To and From Network Servers**

When you are ready to create Processes, be aware that Sterling Connect:Direct allows you to share information across computers. All of the data does not have to be on the server. Observe the following requirements to enable copying files among network servers:

- v Files to copy must reside on a file server accessible by Sterling Connect:Direct for Microsoft Windows.
- You must provide a valid user ID and password for the file server where the files reside. Use a local node ID when you submit a Process on the local node and a remote node ID when you submit a Process on a remote node. Supply information as part of the process statement or the submit command or use the Login Connection Utility to provide this information.
- v If a Process has multiple copy steps, the local node ID or remote node ID parameter must be appropriate for each file server from which, or to which you transfer a file. This method is necessary because the parameters apply to the Process as a whole and not to individual copy steps.
- Specify the Universal Naming Convention (UNC) form of the file name if the file is not on a drive directly connected to the same Microsoft Windows server as Sterling Connect:Direct. If the file is on the Microsoft Windows server where Sterling Connect:Direct is installed, you can specify the drive letter. The UNC name format is:

\\servername\share point name\filename

- The servername is the Microsoft Windows server where data resides.
- The share point name is the name under which the remote Microsoft Windows server shares the directory you want to access.
- The filename specifies the name of the file and any subdirectories.

### **Configure Microsoft Windows User Privileges**

Sterling Connect:Direct for Microsoft Windows must be installed by a Microsoft Windows administrator. However, ongoing administration requires that the

<span id="page-17-0"></span>administrator be a member of the Microsoft Windows Users group and is defined in the Sterling Connect:Direct User Authorities with administrative privileges based on the admin template.

After Sterling Connect:Direct for Microsoft Windows is installed, attach to Sterling Connect:Direct for Microsoft Windows as sysadmin and add a user as a Sterling Connect:Direct for Microsoft Windows administrator (for example, cdadmin) with the user right, Log on locally. Then, delete sysadmin from the Sterling Connect:Direct for Microsoft Windows User Authorities.

Refer to Microsoft Windows system documentation for instructions on setting up an administrator account. Refer to the *IBM Sterling Connect:Direct for Microsoft Windows System Guide* for information on configuring user authorities.

# **Customize a Sterling Connect:Direct Logon Account**

### **About this task**

Sterling Connect:Direct for Microsoft Windows is installed under the local System account.

To create a custom account, assign the account the following privileges:

- v Log on as service—Set this privilege to allow a Microsoft Windows service to run in the context of the specified user instead of running in the context of the local system account.
- Replace a process level token—Turn on this privilege to allow Sterling Connect:Direct for Microsoft Windows to submit Processes on behalf of logged on users.
- v Be a member of the local Administrator group—If you want to allow the node to update its entry in Active Directory, the account must also be a member of the Enterprise Admin group.
- v Sterling Connect:Direct Secure Plus directory—Give the account full permissions to the Sterling Connect:Direct Secure Plus directory.
- Back up files and directories—Set this privilege to allow netmap updates. It is typically granted to members of the local Administrators group by default.

To manage no-password proxies for Domain accounts see, ["Managing](#page-192-0) [no-password proxies for Domain Accounts" on page 187.](#page-192-0)

**Note:** These privileges are stored locally, even if the computer is a member of a domain. As a result, privileges cannot be set on the domain controller and granted to all computers on the domain.

#### **CAUTION:**

**Enabling the option, Allow service to interact with desktop when running Sterling Connect:Direct under the local System account, presents a security risk and may allow access to services that interact with the desktop.**

After you create the account, you assign it as the account for Sterling Connect:Direct. To identify the custom logon account:

#### **Procedure**

- 1. Select **Start > Settings > Control Panel > Administrative Tools > Services**.
- 2. Double-click the Sterling Connect:Direct server.
- <span id="page-18-0"></span>3. Click the **Log On** tab.
- 4. Select **This account to identify the custom logon account**.
- 5. Type the account name to use for logging onto Sterling Connect:Direct, or click **Browse** and double-click the user account.
- 6. Type the password in the **Password** and **Confirm password** fields.
- 7. Click **OK**.

# **Configure TCP/IP Connectivity**

To enable TCP/IP connectivity, configure each computer with a valid IP address, IP subnet, and IP gateway. If the communications partner is on another subnet or network and a firewall is between the communications partner and the Microsoft Windows computer, verify that the Access Control Lists (ACLs) are correctly configured. Contact your Firewall/Security Administrator for more information on configuring the ACLs for your firewall.

# **Sterling Connect:Direct for Microsoft Windows Installation Worksheet**

Complete this worksheet before you install Sterling Connect:Direct for Microsoft Windows.

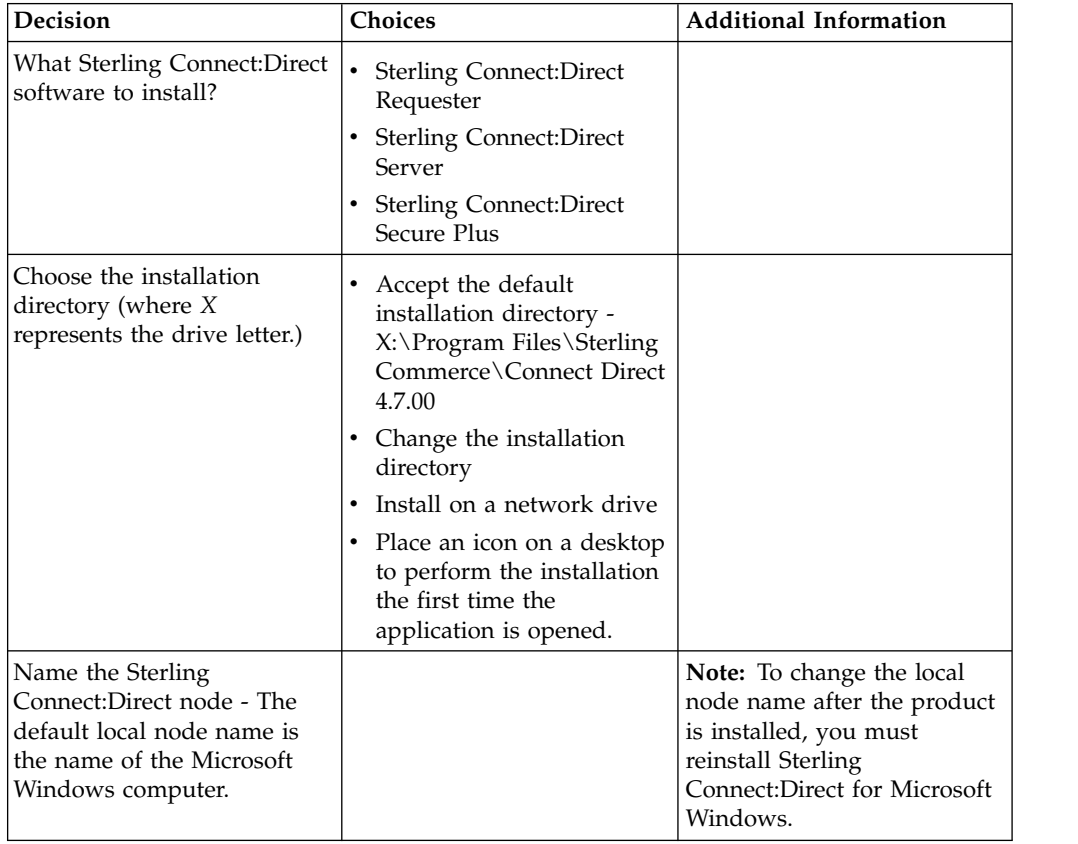

<span id="page-19-0"></span>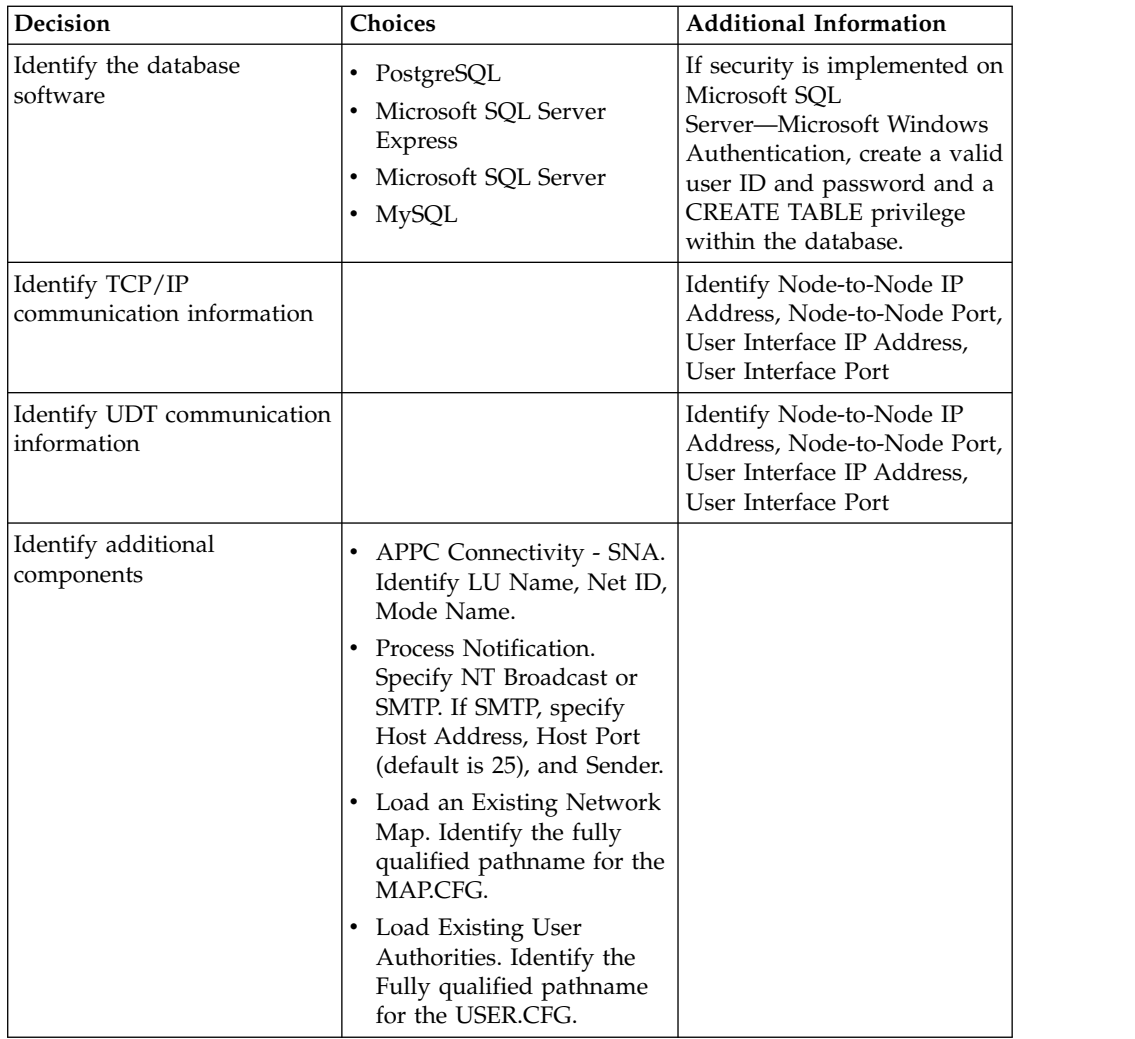

# **Install and Configure Database Software**

The database logs Process statistics, internal messages, and the Process control queue. Determine which software to use as the database software.

- To use PostgreSQL, accept the default database option during the Sterling Connect:Direct for Microsoft Windows installation.
- v To use SQL Server, install it on the local computer, a network drive, or remote computer accessible from the local Sterling Connect:Direct node.
- To use SQL Server Express, download and install it.
	- SQL Server Express is installed on the same machine as Connect:Direct for Microsoft Windows. To use the default configuration, both applications must be installed by the same user.

To allow different users to install the components, download Studio Management Express from Microsoft and modify the user configurations.

- Microsoft SQL Server Express is not supported on Itanium 64. To use Sterling Connect:Direct on Itanium 64, use a remote Microsoft SQL Server as your database or attach to a remote Microsoft SQL Server Express installation. Studio Management Express from Microsoft can configure Microsoft SQL Server Express for remote use. Refer to Microsoft support for information.
- To use MySQL, download and install it.

# <span id="page-20-0"></span>**Automate the Sterling Connect:Direct for Microsoft Windows Installation**

You can automate Sterling Connect:Direct for Microsoft Windows installations using an initialization (INI) file. Implement automated installations by specifying a path to the INI file from the command line of the Microsoft Windows setup. See ["About Silent Installations" on page 33](#page-38-0) for information about automating installations.

# **Sample Sterling Connect:Direct for z/OS Network Map Entries**

The following sample illustrates Sterling Connect:Direct for z/OS network map entries for Microsoft Windows SNA software running Sterling Connect:Direct for Microsoft Windows.

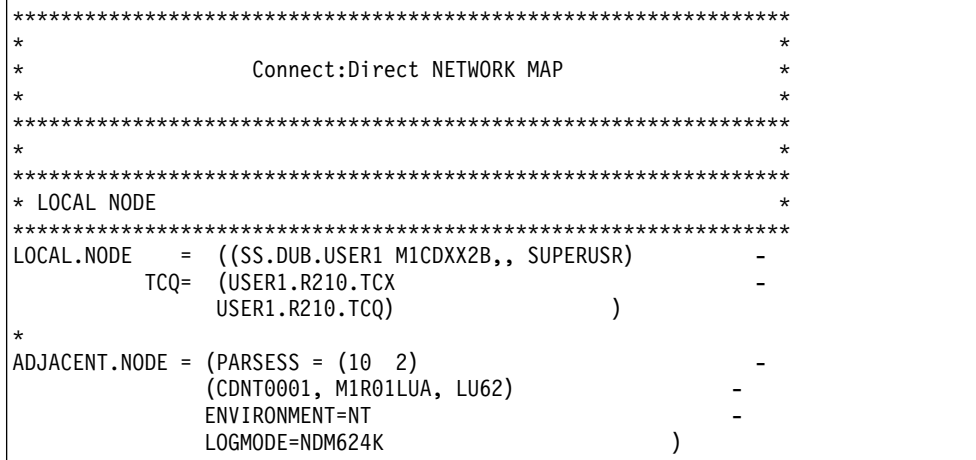

# <span id="page-21-0"></span>**XCA Token Ring: Switched Net Definitions**

The following sample illustrates the major node definitions for an XCA device.

```
***************************************************
\star\star*XCA TR DEFINITION *
\star\star\starCHANGE LOG \star\star***************************************************
M1R01PU VBUILD TYPE=SWNET, X
      MAXGRP=1, MAXIMUM NUMBER OF UNIQUE GRPNM X
      MAXNO=1 MAXIMUM NUMBER OF UNIQUE DIALNO
*
***
M1RPU01 PU ADDR=01, X<br>PUTYPE=2, X X
           PUTYPE=2,
           ISTATUS=ACTIVE, X
           DBLK=071, X<br>IDNUM=6200D, X
           IDNUM=6200D, X<br>PASSLIM=8, X
           PASSLIM=8,
           DLOGMOD=NDM624K, X
           MODETAB=DALLMTAB, X
           SSCPFM=USSSCS,
           USSTAB=LSUSSTAB, X<br>PACING=7, X
           PACING=7, X<br>VPACING=7, X
           VPACING=7,
           DISCNT=(NO), X
           MAXDATA=521, X
           MAXPATH=2,MAXOUT=8
*
M1RPTH0D PATH GRPNM=M1XG516D, X
           DIALNO=0011111111111D DUMMY
*M1ROLUA LU LOCADDR=0, DLOGMODE=NDM6241C
*3270
*
M1R01LU2 LU LOCADDR=2,DLOGMOD=D4A3290
M1R01LU3 LU LOCADDR=3,DLOGMOD=D4A3290
*
*LU 6.2 ILU
*
```
### **XCA Token Ring: Independent LU Definition**

The following sample illustrates the Independent LU definitions included as Cross Domain Resources.

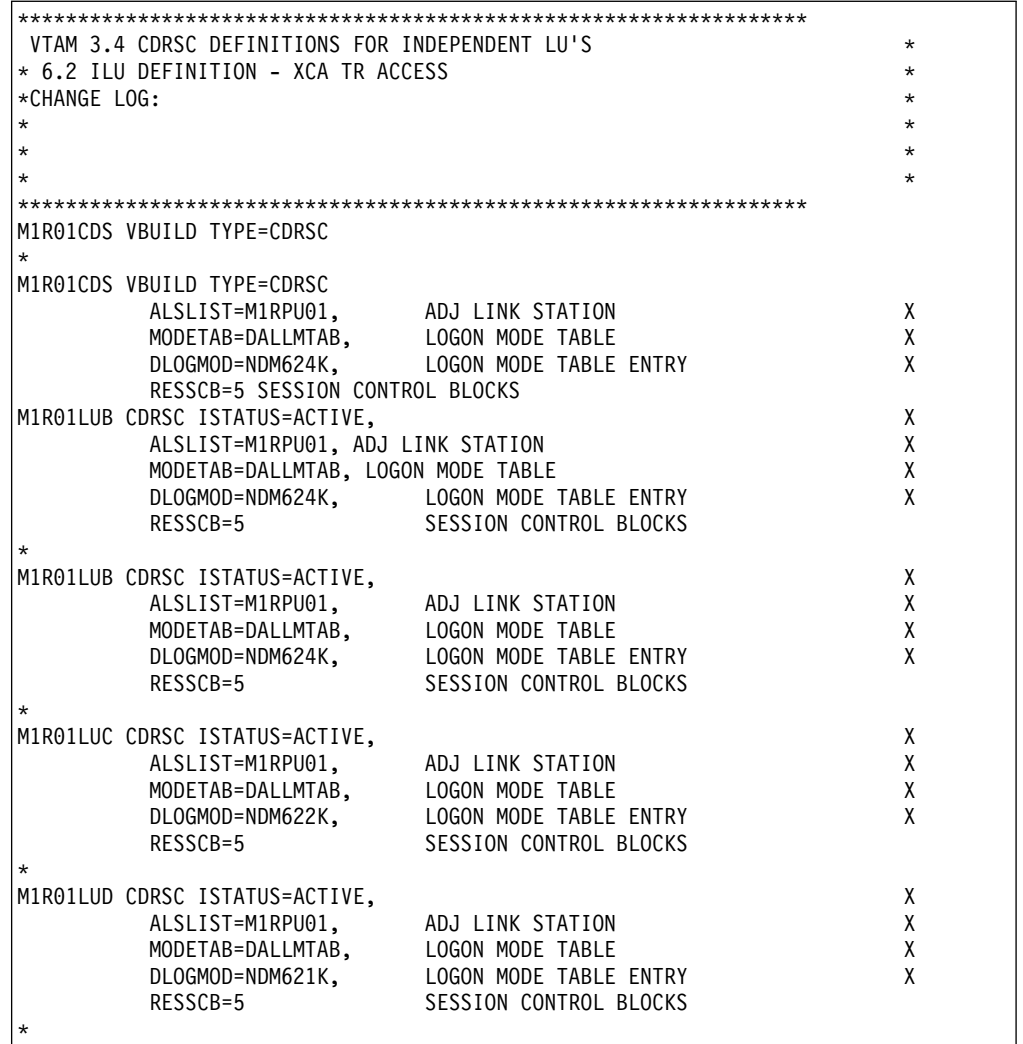

# <span id="page-23-0"></span>**XCA Token Ring: Major Node Definition**

The following sample illustrates the major node definitions for an XCA device.

```
*****************************************************************
\star * \star* XCA MAJOR NODE *
\star * \star* CHANGE LOG: *
*****************************************************************
M1XCA516 VBUILD TYPE=XCA
*
M1XP5161 PORT MEDIUM=RING, TOKEN-RING X
        SAPADDR=4, SERVICE ACCESS POINT ADDRESS X
        ADAPNO=0, ADAPTER NUMBER X
        CUADDR=516 CHANNEL UNIT ADDRESS
*
M1XG516D GROUP DIAL=YES, SWITCHED PERIPHERAL NODE X
        CALL=IN, DIAL IN AS PER MCDATA X
        ISTATUS=ACTIVE ACTIVATED AT GEN
*
M1XL516D LINE ANSWER=ON PU CAN DIAL IN
*
M1X516PD PU
*
***
```
# **Sample Sterling Connect:Direct APPLDEF**

The following sample illustrates the application definitions for Sterling Connect:Direct for z/OS.

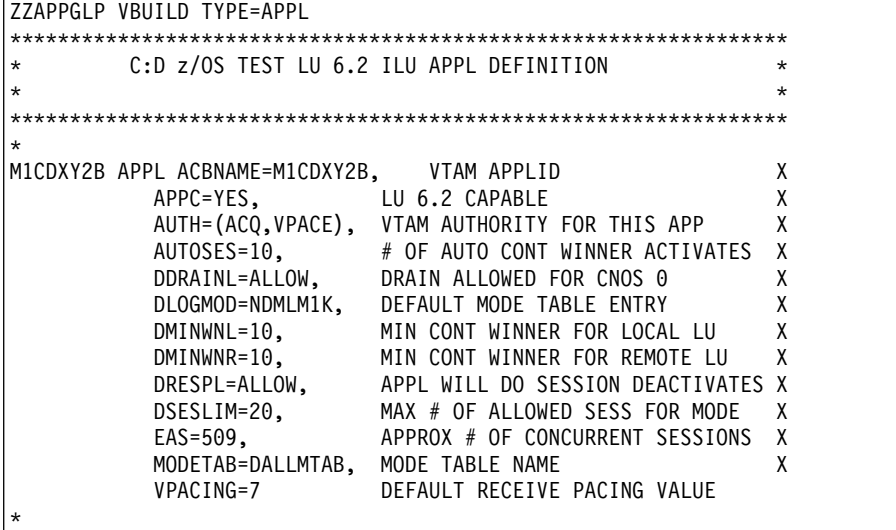

# **Sample Sterling Connect:Direct MODEENTS (Mode Definitions)**

The following sample illustrates the mode definition entries for an independent LU.

<span id="page-24-0"></span>\*\*\*\*\*\*\*\*\*\*\*\*\*\*\*\*\*\*\*\*\*\*\*\*\*\*\*\*\*\*\*\*\*\*\*\*\*\*\*\*\*\*\*\*\*\*\*\*\*\*\*\*\*\*\*\*\*\*\*\*\*\*\*\*\*  $\star$  \*  $\star$ \* LU 6.2 WITH 4K RU'S  $\star$   $\star$ \*\*\*\*\*\*\*\*\*\*\*\*\*\*\*\*\*\*\*\*\*\*\*\*\*\*\*\*\*\*\*\*\*\*\*\*\*\*\*\*\*\*\*\*\*\*\*\*\*\*\*\*\*\*\*\*\*\*\*\*\*\*\*\*\* NDM624K MODEENT LOGMODE=NDM624K, \*  $TYPE=1$ , COS=NDMCOS1,  $FMPROF=X'13'$ TSPROF=X'07' PRIPROT=X'B0', SECPROT=X'B0', PSNDPAC=X'04', SRCVPAC=X'04', SSNDPAC=X'04' COMPROT=X'DOB1', RUSIZES=X'8989', PSERVIC=X'060200000000000000000300' \* \* 0 1 2 3 4 5 6 7 8 9 1011 \*\*\*\*\*\*\*\*\*\*\*\*\*\*\*\*\*\*\*\*\*\*\*\*\*\*\*\*\*\*\*\*\*\*\*\*\*\*\*\*\*\*\*\*\*\*\*\*\*\*\*\*\*\*\*\*\*\*\*\*\*\*\*\*\*  $\star$  \*  $\star$ \* LU 6.2 WITH 2K RU'S \*  $\star$  \*  $\star$ \*\*\*\*\*\*\*\*\*\*\*\*\*\*\*\*\*\*\*\*\*\*\*\*\*\*\*\*\*\*\*\*\*\*\*\*\*\*\*\*\*\*\*\*\*\*\*\*\*\*\*\*\*\*\*\*\*\*\*\*\*\*\*\*\* NDM622K MODEENT LOGMODE=NDM622K, \*  $TYPE=1,$ COS=NDMCOS1,  $FMPROF=X'13'$ ,  $TSPROF=X'07'$ PRIPROT=X'B0', PSNDPAC=X'04', SRCVPAC=X'04', SSNDPAC=X'04', SECPROT=X'B0'. COMPROT=X'DOB1', RUSIZES=X'8888' PSERVIC=X'060200000000000000000300' \* \* 0 1 2 3 4 5 6 7 8 9 1011 \*\*\*\*\*\*\*\*\*\*\*\*\*\*\*\*\*\*\*\*\*\*\*\*\*\*\*\*\*\*\*\*\*\*\*\*\*\*\*\*\*\*\*\*\*\*\*\*\*\*\*\*\*\*\*\*\*\*\*\*\*\*\*\*\*  $\star$   $\star$  $\star$  LU 6.2 WITH 1K RU'S  $\star$  $\star$  \* \*\*\*\*\*\*\*\*\*\*\*\*\*\*\*\*\*\*\*\*\*\*\*\*\*\*\*\*\*\*\*\*\*\*\*\*\*\*\*\*\*\*\*\*\*\*\*\*\*\*\*\*\*\*\*\*\*\*\*\*\*\*\*\*\* NDM621K MODEENT LOGMODE=NDM621K, \*  $TYPE=1$ , COS=NDMCOS1,  $FMPROF=X'13'$ ,  $TSPROF=X'07'$ , PRIPROT=X'B0', PSNDPAC=X'04', SRCVPAC=X'04', SSNDPAC=X'04', SECPROT=X'B0' COMPROT=X'D0B1', RUSIZES=X'87

# **Sample VTAM Start Options (ATCSTRxx)**

The following sample represents the VTAM Start Option entries for NETID and SSCPNAME.

<span id="page-25-0"></span>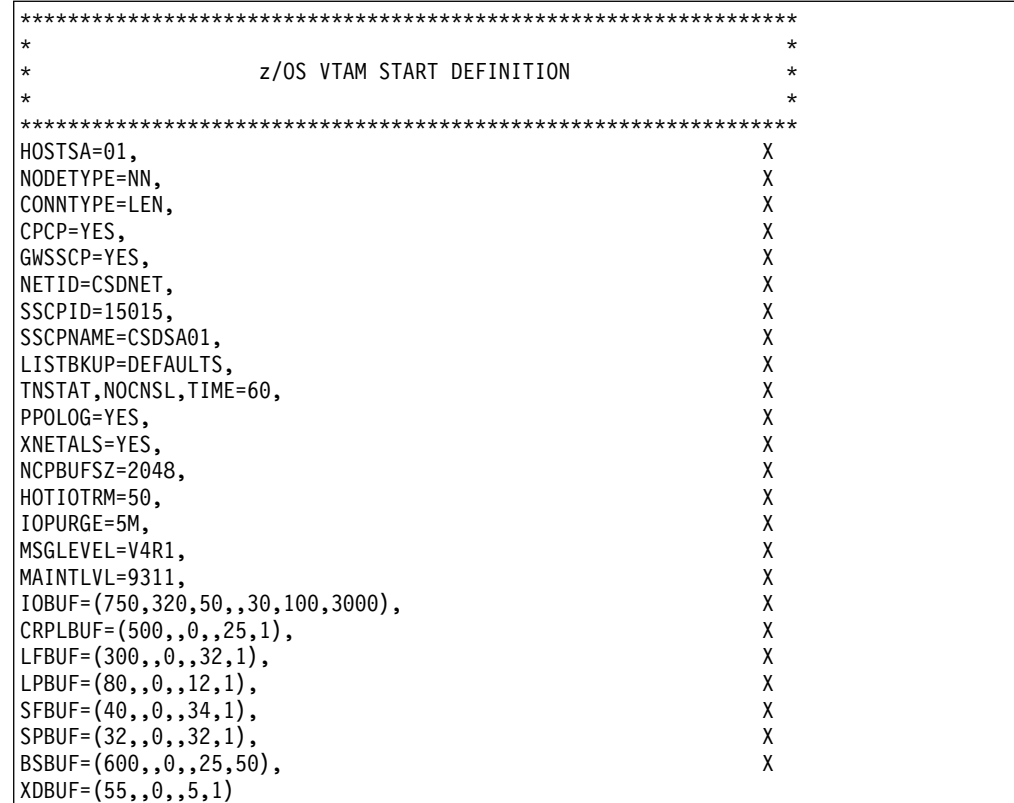

# **z/OS Network Map Example for VTAM**

The following sample illustrates the use of the VTAM parameters (identified by the alphabetic characters inside brackets) in a z/OS network map.

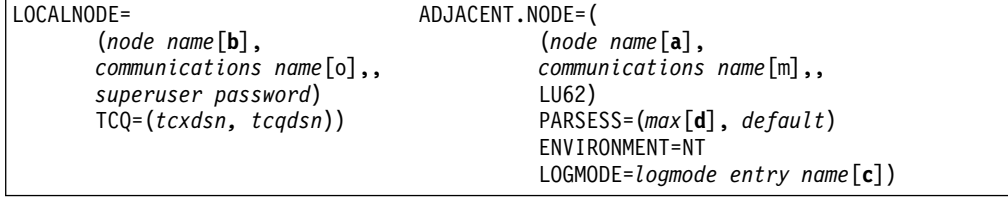

Refer to the platform-specific Sterling Connect:Direct installation or administration guides for network map information on other host platforms.

# **Microsoft Windows Network Map Example**

The following sample illustrates the use of the SNA parameters (identified by alphabetic characters in brackets) in a Microsoft Windows network map.

<span id="page-26-0"></span>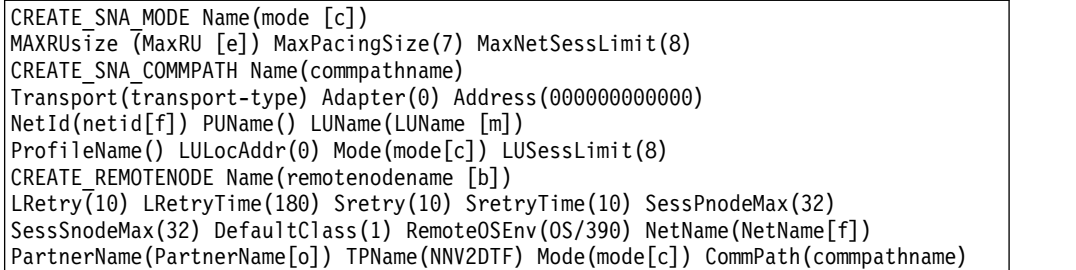

### **Installing in a Windows clustered environment**

For instructions on installing Connect:Direct for Microsoft Windows in a Windows clustered environment, see [Deploying IBM Connect:Direct for Microsoft Windows](http://www.ibm.com/support/docview.wss?uid=swg27040600) [in a Failover Cluster](http://www.ibm.com/support/docview.wss?uid=swg27040600)

**Note:** When installing in a clustered environment, you must deselect the Requester feature (do not install it at this time). Instead, do one of the following:

- v Install the Sterling Connect:Direct Requester (Stand-Alone) using the CDRequester Setup.exe. See [Installation Notes for Sterling Connect:Direct](#page-12-1) [Requestor](#page-12-1) for more information.
- v Install the Requester feature on a different system outside the cluster environment.

# **Install Sterling Connect:Direct for Microsoft Windows**

### **Installation Overview**

After you complete the installation worksheets, you are ready to install Sterling Connect:Direct for Microsoft Windows.

Install all components or selected components. Sterling Connect:Direct components include:

- Sterling Connect: Direct for Microsoft Windows server-Performs the functions issued from the user interface. If you want a dedicated server, install only this component. It also includes the Command Line Interface (CLI), a tool that allows you to issue commands to the server.
- Sterling Connect: Direct for Microsoft Windows Requester-A graphical user interface that makes it easy to configure the Sterling Connect:Direct environment, create Processes, and submit commands to the server.
- Sterling Connect:Direct File Agent-Scans watched directories for files. When a file is detected, Sterling Connect:Direct File Agent either submits a default Process to Sterling Connect:Direct or performs the actions specified by the rules for the file.
- Sterling Connect: Direct Secure Plus-Implements security into a Sterling Connect:Direct operation. It must be installed on both nodes in order to activate the security software.

Software Developer's Kit (SDK) allows programmers to customize the functions of Sterling Connect:Direct for Microsoft Windows.

After you install Sterling Connect:Direct for Microsoft Windows, TCP/IP information, database information and notification method is defined in the initialization parameters. To change TCP/IP information, the notification type, or the Sterling Connect:Direct database, refer to the *IBM Sterling Connect:Direct for Microsoft Windows System Guide*.

### **Connect:Direct for Microsoft Windows Installation Icons**

You choose the installation type to meet your needs. For example, if you want to install a standalone server, install only the Connect:Direct for Microsoft Windows server software. If you want to use a computer as a server and a workstation, install both the server software and Sterling Connect:Direct Requester. To install Sterling Connect:Direct Secure Plus, use the custom installation to install both Connect:Direct for Microsoft Windows and Sterling Connect:Direct Secure Plus.

Additionally, if you have a large network of computers where you need to install Connect:Direct for Microsoft Windows, you can set up a silent installation. To configure a silent installation, install Connect:Direct for Microsoft Windows at one computer. Then use the initialization parameters file that was created during the installation to create a silent installation. Send the modified INI file to each computer on which to perform the silent installation.

Icons are displayed by each component to illustrate the selected installation type. The icons and installation types are described below:

 $\bigoplus$   $\cdot$ The component is installed to the local drive.

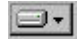

Selected features of the component are installed.

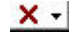

- The component is not installed.
- $E$ Adds an icon to the Sterling Connect:Direct program group of the selected computer. The component is only installed when the user clicks the program icon to run the program.

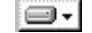

<span id="page-27-0"></span>The component is installed on the network.

Connect:Direct for Microsoft Windows is installed in the directory called X:\Program Files\Sterling Commerce\Connect Direct v4.7.00\component.

If you would like to install Connect:Direct for Microsoft Windows in another location, select the Custom setup during the installation and click **Change**. The remaining procedures use the default installation path.

#### **Install Sterling Connect:Direct for Microsoft Windows and Optionally Sterling Connect:Direct Secure Plus or SNMP About this task**

To install Sterling Connect:Direct for Microsoft Windows and optionally Sterling Connect:Direct Secure Plus or SNMP:

#### **Procedure**

1. If you are installing from a CD, insert the CD into the CD drive. If Autorun is enabled, the installation automatically starts. Otherwise, start setup.exe from the Microsoft Windows run option.

- 2. If you downloaded the software, double-click setup.exe from the download folder.
- 3. On the Welcome dialog, click **Next**.
- 4. To install Sterling Connect:Direct Secure Plus or SNMP, select **Custom** and click **Next**. The Custom Setup dialog box is displayed that shows the features available for installation.
	- To configure MySQL or SQL Server, disable the PostgreSQL feature on this dialog.
	- v To install Sterling Connect:Direct Secure Plus, click the icon next to application and identify the type of installation.
	- v To install an SNMP extension agent, click the icon next to the application to remove the red X. This option is only available if SNMP Trap Service is installed.

**Note:** SNMP is only supported on 32-bit systems and is not displayed as a feature on 64-bit systems.

- 5. To change the default installation path, click **Change**. Select the installation location and click **OK**.
- 6. Click **Next**.
- 7. To configure the Sterling Connect:Direct, enable Custom and click **Next**.
- 8. The name of the local node is displayed. It is the hostname of the computer where you are installing the product. To change the local node name, type the alternate node name and click **Next**.

**Important:** Characters used in Netmap Node Names (or Secure+ Node Names or Secure+ Alias Names) should be restricted to A-Z, a-z, 0-9 and @ # \$ . \_ - to ensure that the entries can be properly managed by Sterling Control Center, Sterling Connect:Direct Browser User Interface, or IBM Sterling Connect:Direct Application Interface for Java<sup> $<sup>m</sup>$ </sup> for Java (AIJ) programs.</sup>

- 9. Select the SQL server to use and click **Next**.
- 10. Configure the database you selected as follows:
	- If you accepted the default database, PostgreSQL, type the information provided by your system administrator and click Next .

**Note:** If you chose another database and decide to install PostgreSQL at a later time, run setup.exe. You can also install the PostgreSQL feature using the "Add/Remove Programs" tool from the Windows Control Panel, or "Programs and Features" on Windows Vista and later Windows versions.

- To configure MySQL, type the MySQL Server options provided by your system administrator and click **Next**.
- v To configure SQL Server, type the address of the remote SQL Server and identify the authentication method. Click **Next**.
- For SQL Server Express, the SQL Server field is populated with (local)\CDWINDOWS. Unless an advanced configuration is performed, do not make changes to the SQL Server field or the Microsoft Windows authentication credentials of the current user. Click **Next**.
- 11. To specify an optional user account to run the Sterling Connect:Direct service, type the service account name and password, and click **Next**. When setting up the logon account, give the account the following privileges:
	- Act as part of the operating system
	- Log on as a service
- Log on locally
- Replace a process-level token
- Full permissions over the installation directory
- Make the user a member of the local Administrators Group
- 12. To configure TCP/IP as the connection method, provide the following information, and click **Next**:
	- Node-to-Node IP Address
	- Node-to-Node Port
	- Application Interface IP address
	- Application Interface Port
- 13. Control Center Director upgrades and applies maintenance to Sterling Connect:Direct through a Sterling Connect:Direct Agent instance. To configure the Agent installation information that Control Center Director will use to communicate with the Agent, provide the following information and click **Next.**
	- v **Install Agent Application Interface Port**

**Note:** Install Agent's Application Interface Address is the same as the Connect:Direct Server's Application Interface Address, specified in the step above.

- v Control Center Director's **Event Repository URL** (Open Server Architecture - OSA URL)
- 14. If you installed SNA, do the following to configure SNA support:
	- a. Select **Configure SNA**.
	- b. Type the local LU name in the **Local LU Name** field.
	- c. Type the network name or ID in the **Network Name (NET ID)** field.
	- d. Type the mode name in the **APPC Mode Name** field.
	- e. Click **Next**.
- 15. To configure SNMP support:
	- v To enable SNMP extension agent, select Enable Connect:Direct SNMP Extension Agent.
	- To enable event logging, select Enable SNMP Event Logging.
- 16. Click **Next**.
- 17. To use Active Directory, select Register Client Connection Settings and click **Next**.
- 18. To configure notification support:
	- v To enable Microsoft Windows broadcasting, select NT Network Broadcast.
	- To enable SMTP, select SMTP.
- 19. Click **Next**.
- 20. To use a predefined network map, user authorities or initialization parameters file, for example exported from a previous versions of the product, click **Browse** and select the configuration file to import. Click **Next**.
- 21. Click **Install**.
- 22. When the installation is finished, Sterling Connect:Direct Requester is automatically started. If you do not want it to start automatically, deselect this option.
- 23. Click **Finish**.

### **Install Sterling Connect:Direct Server and Requester Before you begin**

If you chose a database other than the included PostgreSQL, make sure you have installed your database before you begin this installation.

**Note:** The connections between some clients and a Connect:Direct Server are unsecure. Passwords sent by one of these clients to a C:D Server are obfuscated, but the session is not encrypted. The clients are: the CD Requester, the Windows CLI, any user-written Windows SDK client and FileAgent.

#### **About this task**

To install Sterling Connect:Direct Server and Requester:

#### **Procedure**

- 1. Insert the CD into the CD drive. If Autorun is enabled, the installation automatically starts. Otherwise, start setup.exe from the Microsoft Windows run option.
- 2. If you downloaded the software, double-click CDWindows setup.exe from the download folder.
- 3. On the Welcome dialog, click **Next**.
- 4. Select **Typical** and click **Next**.

**Note:** When installing in a clustered environment, you must deselect the Requester feature (do not install at this time). Instead, do one of the following:

- v Install the Sterling Connect:Direct Requester (Stand-Alone) using the CDRequester Setup.exe.
- v Install the Requester feature on a different system outside the cluster environment.
- 5. To configure the Sterling Connect:Direct Server, enable Default and click **Next**.
- 6. Select the database to use and click **Next**.

**Note:** The SQL Server option applies to either a remote SQL Server or the local installation of SQL Server Express.

- 7. Click **Next**.
- 8. Configure the database you selected as follows:
	- If you accepted the default database, PostgreSQL, type the information provided by your system administrator and click **Next**.

**Note:** If you chose another database and decide to install PostgreSQL at a later time, run setup.exe. You can also install the PostgreSQL feature using the "Add/Remove Programs" tool from the Windows Control Panel, or "Programs and Features" on Windows Vista, 2008R2 or Windows 7.

- To configure MySQL, type the MySQL Server options provided by your system administrator and click **Next**.
- To configure SQL Server, type the address of the remote SQL Server and identify the authentication method. Click **Next**.
- v For SQL Server Express, the SQL Server field is populated with (local)\CDWINDOWS. Unless an advanced configuration is performed, do not make changes to the SQL Server field or the Microsoft Windows authentication credentials of the current user. Click **Next**.
- 9. Click **Install**.
- 10. When the installation is finished, Sterling Connect:Direct Requester is automatically started. If you do not want it to start automatically, deselect the option.
- 11. Click **Finish**.

### **Upgrade Sterling Connect:Direct for Microsoft Windows**

#### **About this task**

To upgrade Sterling Connect:Direct:

#### **Procedure**

- 1. Double-click the setup.exe file.
- 2. On the Welcome dialog, click **Next**.
- 3. To install Sterling Connect:Direct Server and Requester, select Typical. Click **Next**.
- 4. To install Sterling Connect:Direct Secure Plus and Sterling Connect:Direct for Microsoft Windows, select **Custom**. Click **Next**.
- 5. Select Upgrade and click **Next**.
- 6. To save the previous version of Sterling Connect:Direct, check Keep <version nodename>." Click **Next**.
- 7. Click **Install**.
- 8. If you installed Sterling Connect:Direct Requester, it starts automatically. To disable the automatic start, deselect this option. Click **Finish**.

### **Add Sterling Connect:Direct for Microsoft Windows Components**

#### **Before you begin**

Before you can add a component, Sterling Connect:Direct for Microsoft Windows must be installed.

#### **About this task**

After you install the product, you can change the installed components including repair a component that is corrupt, remove a component, or install an additional component.

To add, remove, or repair a Sterling Connect:Direct component:

#### **Procedure**

- 1. Start the Sterling Connect:Direct for Microsoft Windows installation.
- 2. On the Welcome dialog, click **Next**.
- 3. To install additional components:
	- a. Select Modify and click **Next**.
	- b. Select the component to add and enable **This feature will be installed on local hard drive**. Click **Next**.
	- c. Click **Install**.
	- d. Click **Finish**.

### **Repair Sterling Connect:Direct for Microsoft Windows Components**

#### **Before you begin**

Before performing this procedure, Sterling Connect:Direct for Microsoft Windows must be installed.

#### **About this task**

To repair Sterling Connect:Direct for Microsoft Windows components:

#### **Procedure**

- 1. Start the Sterling Connect:Direct for Microsoft Windows installation.
- 2. On the Welcome dialog, click **Next**.
- 3. Select Repair and click **Next**
- 4. Click **Install** to repair the installation.
- 5. Click **Finish** to complete the modification.

### **Remove Sterling Connect:Direct for Microsoft Windows Components**

#### **Before you begin**

Before performing this procedure, Sterling Connect:Direct for Microsoft Windows must be installed.

#### **About this task**

To remove a Sterling Connect:Direct for Microsoft Windows installed component:

#### **Procedure**

- 1. Start the Sterling Connect:Direct for Microsoft Windows installation.
- 2. On the Welcome dialog, click **Next**.
- 3. Select **Modify** to remove a Sterling Connect:Direct component and click Next.
- 4. Select the component to remove, select **This feature will not be available**, and click **Next**.
- 5. Click **Install**.
- 6. Click **Finish**.

### **Install Sterling Connect:Direct Requester Only (Stand Alone)**

#### **About this task**

Computers other than the one on which Sterling Connect:Direct is installed may require that Sterling Connect:Direct Requester be installed.

If you installed Sterling Connect:Direct in a clustered environment, you cannot use Requester unless it is installed separately, as Stand-Alone or on a separate machine from Sterling Connect:Direct. If you are installing in a clustered environment, you must deselect the Requester feature and use these instructions to install it separately.

To install Sterling Connect:Direct Requester (stand alone):

### **Procedure**

- 1. Insert the Sterling Connect:Direct Requester CD into the CD drive or double-click the CDRequester setup.exe file downloaded from IBM Passport Advantage.
- 2. If the Autorun option is enabled for the CD drive, the installation automatically starts. If the Autorun option is disabled, start the installation from the Microsoft Windows Run dialog.
- 3. On the Welcome dialog, click **Next**.
- 4. Click **Next**.
- 5. On the Setup Type dialog, select Typical and click **Next**.
- 6. Click **Install**.

### **Install Sterling Connect:Direct File Agent**

#### **About this task**

When you install Sterling Connect:Direct File Agent, Java Runtime Environment (JRE) is automatically installed.

To install Sterling Connect:Direct File Agent:

#### **Procedure**

- 1. Insert the Sterling Connect:Direct for Microsoft Windows CD into the CD drive, or locate the files you extracted from the IBM Passport Advantage, and double-click the FileAgentInstall.exe file.
- 2. From the Introduction dialog box, click **Next**.
- 3. To install Sterling Connect:Direct File Agent in a selected location, click **Choose** and select the location.
- 4. Click **Next**, then click **Install**.
- 5. When the installation is complete, click **Done**.

### **Uninstall Sterling Connect:Direct for Microsoft Windows**

#### **About this task**

The Sterling Connect:Direct for Microsoft Windows Uninstall program removes the application, its components, Sterling Connect:Direct Requester, and Sterling Connect:Direct for Microsoft Windows server, program items, and most server and Registry settings.

To uninstall the Sterling Connect:Direct Server program and all of the server utilities:

#### **Procedure**

- 1. Click Start > Programs > Settings > Control Panel > Add-Remove Programs.
- 2. Highlight Sterling Connect:Direct for Microsoft Windows and click Remove.
- 3. Click Yes to confirm the removal of this program.
- 4. Click Finish.
- 5. Click OK to close the Add/Remove Programs Properties dialog box.

### **Add Initialization Parameters to Support Firewall Navigation**

### **About this task**

If you communicate with a trading partner using a firewall, set two initialization parameters to support it. You assign a specific TCP/IP source port number or a range of port numbers with a particular TCP/IP address or addresses for outgoing Sterling Connect:Direct sessions. Setting these parameters allows controlled access to a Sterling Connect:Direct server if it is behind a packet-filtering firewall without compromising security.

To add firewall support initialization parameters:

#### **Procedure**

- 1. Coordinate IP addresses and associated port assignments with your firewall administrator.
- 2. Add the following parameter to the Local Node Characteristics section of the initialization parameters file: tcp.src.ports=(valid IP address/optional subnet mask | valid IP address pattern, associated port number | associated range of port numbers | associated port number, associated range of port numbers)
- 3. Apply the new initialization parameter.
- 4. A second parameter called tcp.src.ports.list.iterations is automatically added to the Local Node Characteristics section during installation and has a default value of 1. Refer to the following table for a description and valid values for these parameters:

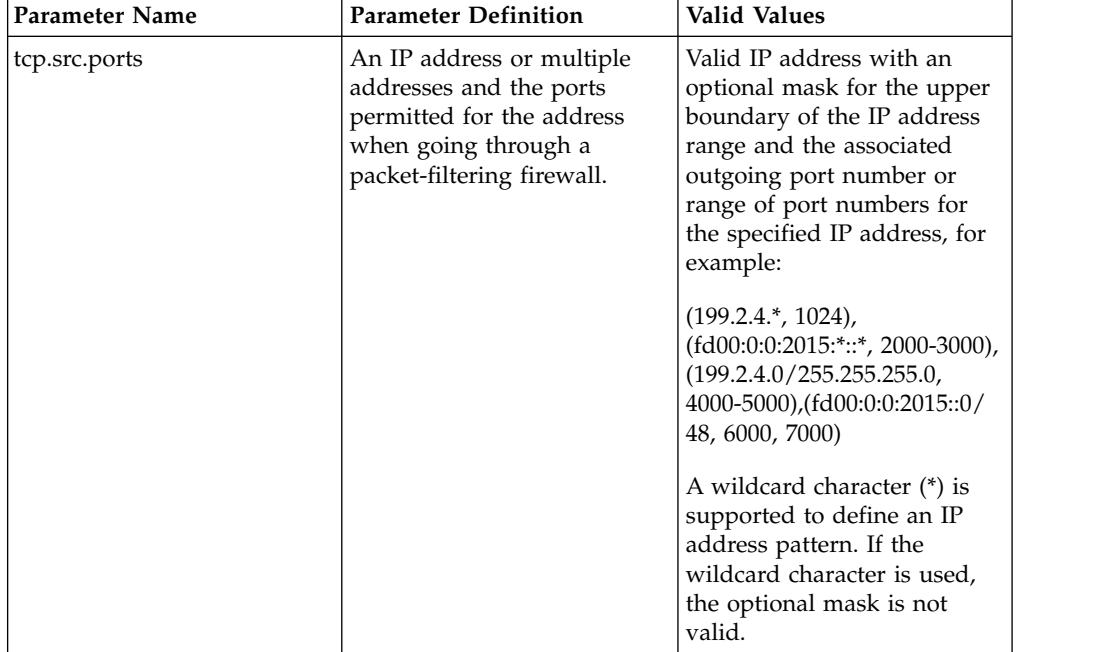

<span id="page-35-0"></span>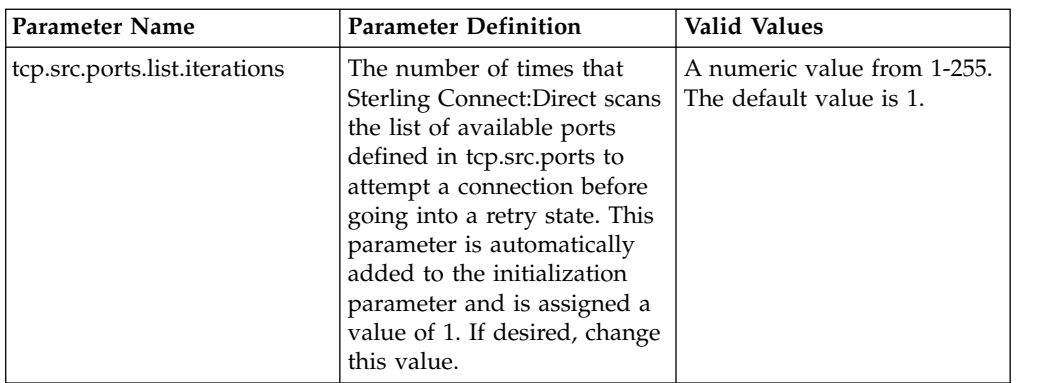

5. Coordinate the specified port numbers with the firewall administrators.

### **Firewall Configuration Example**

The following example illustrates a configuration of the firewall navigation initialization parameter. An explanation follows the example. Although the tcp.src.ports parameter is shown as a multi-line parameter, Sterling Connect:Direct for Microsoft Windows only supports single-line parameters.

```
tcp.src.ports= (199.2.4.*, 5000-5050),
      (199.2.4.7, 1376),
      (200.200.0.0/255.255.0.0, 2000-2100, 3000-3100),
      (138.16.17.*, 2000-2050, 3000-3050, 4001, 4005)
```
In the example, if Sterling Connect:Direct initiates a session with a remote node at the IP address 199.2.4.7, it will use only port 1376. A session 199.2.4.6 (or any other address beginning with 199.2.4) will use any port in the range 5000 to 5050.

A session to 200.200.4.10 uses a port from within the two ranges specified (2000 to 2100 or 3000 to 3100). Additionally, because of the subnet mask specification, a session to any IP address beginning with 200.200 will choose a port from within the two ranges specified.

The port for a session to any address beginning with 138.16.17 is selected from one of the two ranges (2000 to 2050 or 3000 to 3050) or the two individual ports specified (4001 or 4005).

### **IBM Control Center Director Support**

Control Center Director upgrades and applies maintenance to Connect:Direct through a Connect:Direct Agent instance.

After you have upgraded Connect:Direct for Windows to the required maintenance level complete the following procedures to ensure Connect:Direct for Windows servers are discovered dynamically by Control Center Director.

IBM Control Center Director uses Certificate-based authentication to authenticate itself to a Connect:Direct® server. For more information on how to configure Connect:Direct and Control Center Director for Certificate-Based Authentication see the following sections:

- v [Enable Certificate-based authentication on Control Center Director](https://www.ibm.com/support/knowledgecenter/en/SS4Q96_6.1.2/com.ibm.help.ccd.doc/ccd_install/ac_install_security_certs.html)
- v [Enable Client Authentication on the Connect:Direct Secure Plus](#page-191-1)
#### **Known Restriction**

- When Control Center Director upgrades or applies maintenance to Connect:Direct Windows, currently running Connect:Direct process are shut down immediately.
- v Emergency restore feature is currently not available for Control Center Director v1.0.0.1 implementation of Connect:Direct for Windows.

#### **Configuring Connect:Direct for Windows for Server and Upgrade Management:**

Control Center Director upgrades and applies maintenance to Connect:Direct through a Connect:Direct Agent instance. Agent is included with the Connect:Direct software when it is at a required level of maintenance for Agent inclusion.

To successfully move to a Connect:Direct version that supports a Control Center Director deployment, there are a few scenarios to consider. Review the actions below in order to optimize your update experience:

- v Go to [Fix Central](http://www.ibm.com/support/fixcentral/) and download the required maintenance version of Connect:Direct software.
- Certificate-based authentication is available when you install and configure Connect:Direct Secure Plus for Windows.

You can supply all of the information needed to configure Connect:Direct Agent instance by setting the following properties when you install Connect:Direct Secure Plus for Windows package:

- Install Agent Application Interface Port
- Install Agent Event Repository URL

For the complete installation procedure see, ["Install Sterling Connect:Direct for](#page-27-0) [Microsoft Windows and Optionally Sterling Connect:Direct Secure Plus or](#page-27-0) [SNMP" on page 22.](#page-27-0)

Alternatively, set the following parameters (initparms) to configure Connect:Direct Agent instance for Connect:Direct for Windows. For more information on how to change initialization parameters (intiparms) see, ["Changing Initialization](#page-136-0) [Parameters" on page 131.](#page-136-0)

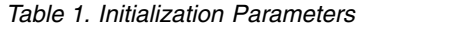

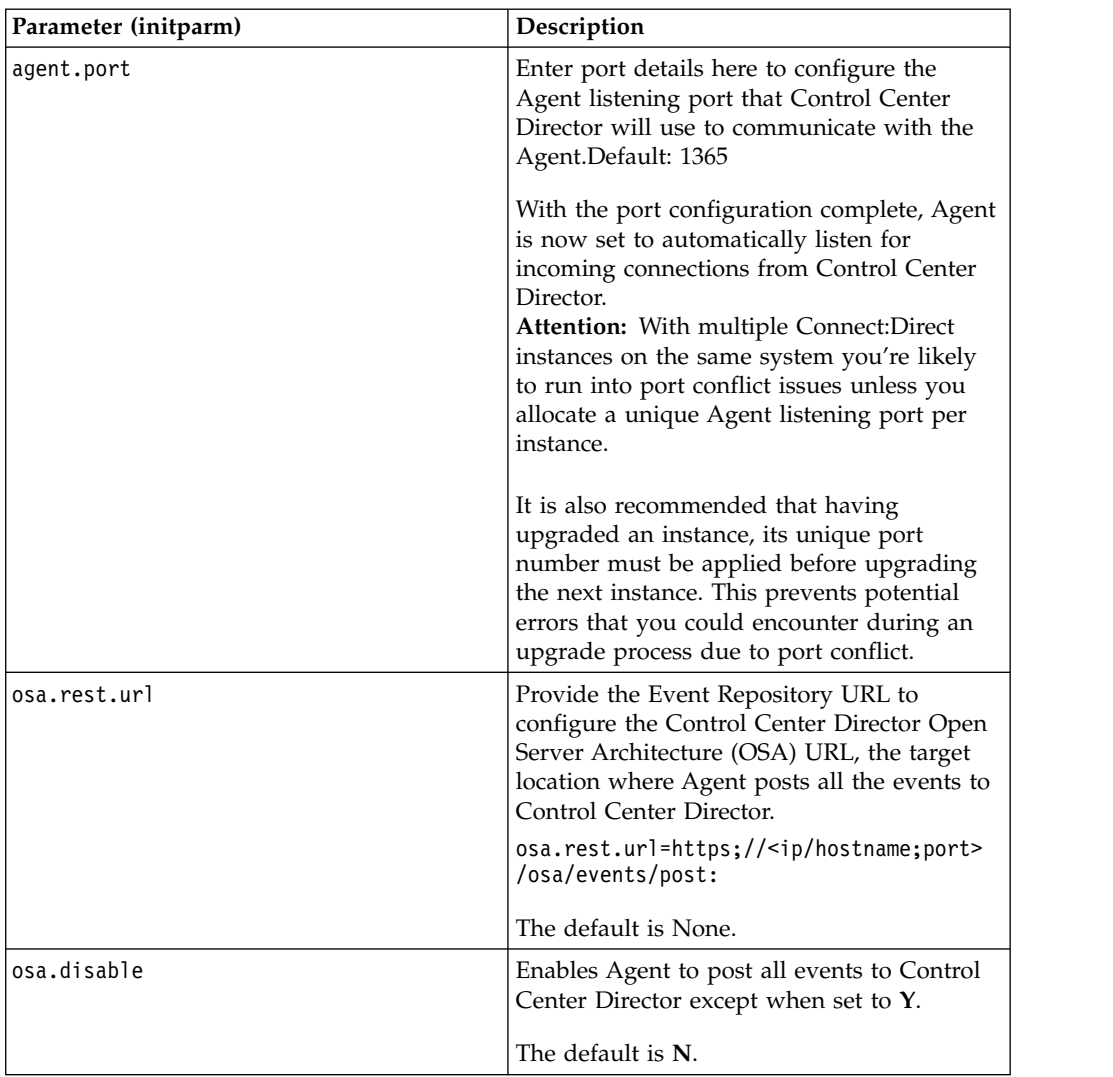

## **Configuring Connect:Direct for Windows for License Governance:**

Set the following parameters (initparms) to automate license metrics collection from Connect:Direct for Windows.

| Parameter (initparm) | <b>Possible Values</b>       |
|----------------------|------------------------------|
| llicense.edition     | • Premium                    |
|                      | • Standard                   |
|                      | $\cdot$ Solo                 |
|                      | • Default: Blank (undefined) |
| license.type         | • Production                 |
|                      | • Non-Production             |
|                      | Default: Non-Production      |

*Table 2. Initialization Parameters*

*Table 2. Initialization Parameters (continued)*

| Parameter (initparm) | <b>Possible Values</b>                                                                                                    |  |
|----------------------|----------------------------------------------------------------------------------------------------|--|
| license.pvu          | A non-negative integer                                                                                                    |  |
|                      | • The license.pvu parameter is only<br>applicable for Connect:Direct Premium<br>licenses                                                                   |  |
|                      | • This value can be calculated using the<br>IBM License Metric Tool (ILMT) or it can<br>be looked up at the IBM Processor Value<br>Unit licensing website. |  |
|                      | Default: 0                                                                                                    |  |

**Note:** All three Initparms can be unset and a user does not have to supply a value.

**Note:** Ensure that you set the **Statistics** field to **All** when you define a User Authority for a Connect:Direct for Microsoft Windows user. Setting to **All** enables all process access license statistics. For more information see, ["Defining User](#page-50-0) [Authority" on page 45.](#page-50-0) This applies to the user that Control Center Director connects as using Certificate-Based Authentication.

Solo license edition type constraints:

- v A warning message is logged if the number of Netmap entries in netmap.cfg exceeds 2.
- A warning message is logged when a transfer is initiated with third or later remote entry, in order of appearance.
- The number of concurrent sessions is restricted to 2 or fewer

## **Automate Installation**

## **About Silent Installations**

You can automate Sterling Connect:Direct for Microsoft Windows installation and configuration for distribution throughout your enterprise by performing silent installations. Silent installations require no user responses during the installation routine. Configuration information is supplied by the initialization file that you define. Before you perform a silent installation, install Sterling Connect:Direct for Microsoft Windows on a master node and configure a network map and user authorizations.

The Microsoft Installer Properties are the foundation of a silent installation. Properties can be set on the command line or by creating custom transforms. A transform is a collection of changes applied to an installation. Transforms alter the installation database and can be used to customize a base installation package. Applying a transform to a base installation package adds or replaces data in the installation database.

#### **Silent Installation Options**

You can perform a default silent installation that installs Sterling Connect:Direct server and Sterling Connect:Direct Requester, or you can use transforms to modify the settings of an installation package. The transforms included with this product enable, disable, and remove a feature from the Sterling Connect:Direct for

Microsoft Windows.msi package. To change the silent installation setting, use a transform to enable or disable the desired feature.

### **Requirements for Silent Installation**

For each node where a silent installation is performed, determine if the node uses special services, for example, Active Directory, SNMP, or SNA. For these nodes, a custom INI file is required. If no custom INI file is present, the default installation is performed.

# **Customize Initialization Information for a Silent Installation**

## **About this task**

The Sterling Connect:Direct server supports an INI file, which can specify the value of installation properties. If you plan to use the INI file to manage a silent installation, change the parameters of the INI file provided with Sterling Connect:Direct for Microsoft Windows to specify site-specific information.

The Sterling Connect:Direct for Microsoft Windows server initialization file (CD\_SRVR.INI) is located on the CD in the /advanced folder. The Sterling Connect:Direct Requester and SDK installations do not use initialization files. To set the installation directory for an installation, specify the INSTALLDIR property in the command line.

To define site-specific parameter values in an INI file for each node where you install Sterling Connect:Direct for Microsoft Windows using the silent installation, do the following:

### **Procedure**

- 1. Open the CD\_SRVR.INI file using any text editor, such as Microsoft Windows Notepad.
- 2. Define the site-specific initialization parameters for a node and save the file.
- 3. Repeat steps 1–2 for each server where Sterling Connect:Direct will be installed.

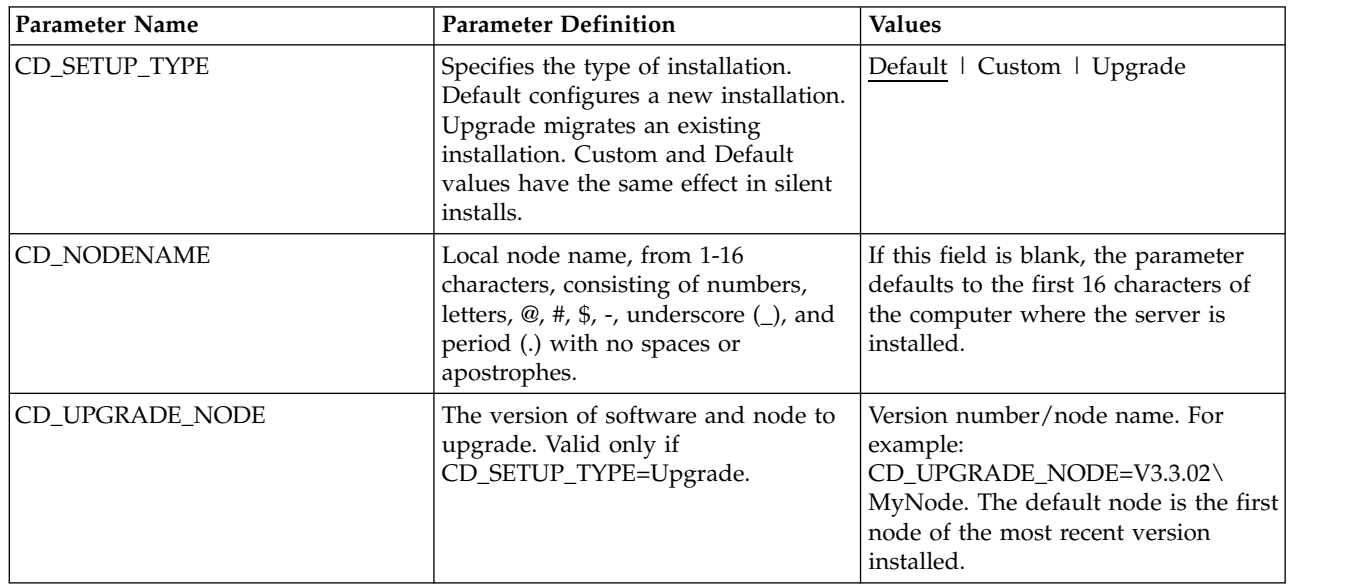

# **CD\_SRVR.INI Parameter Values**

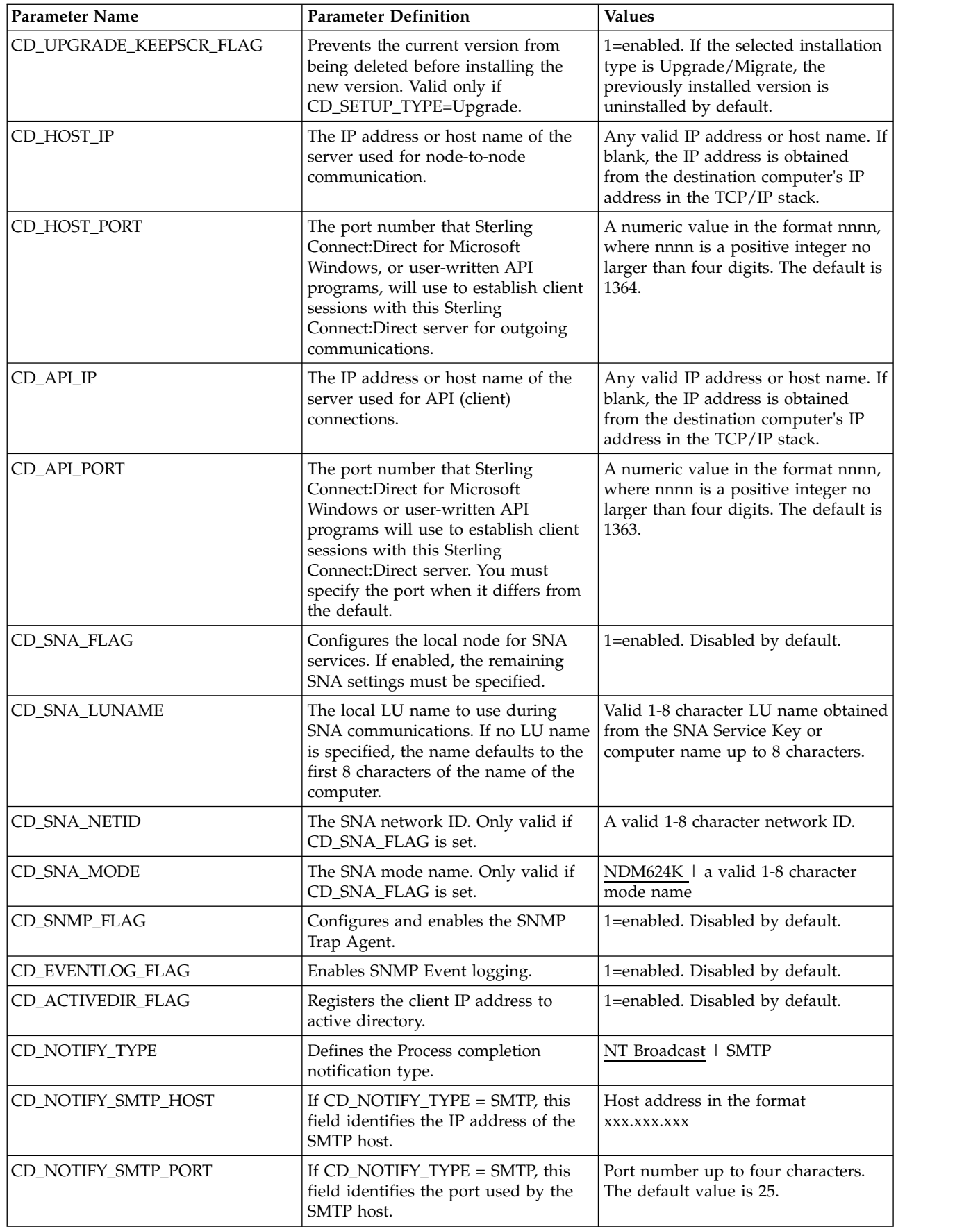

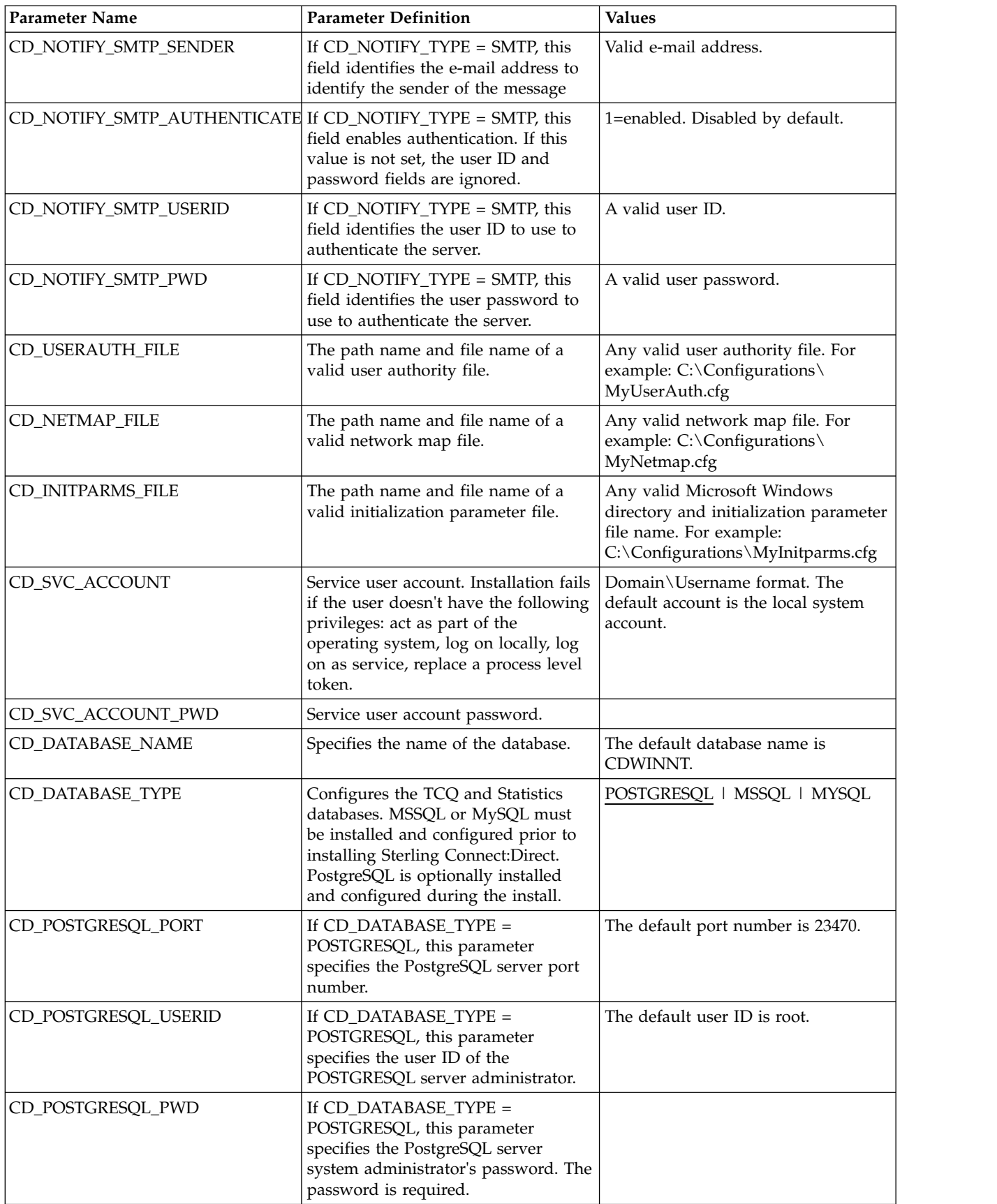

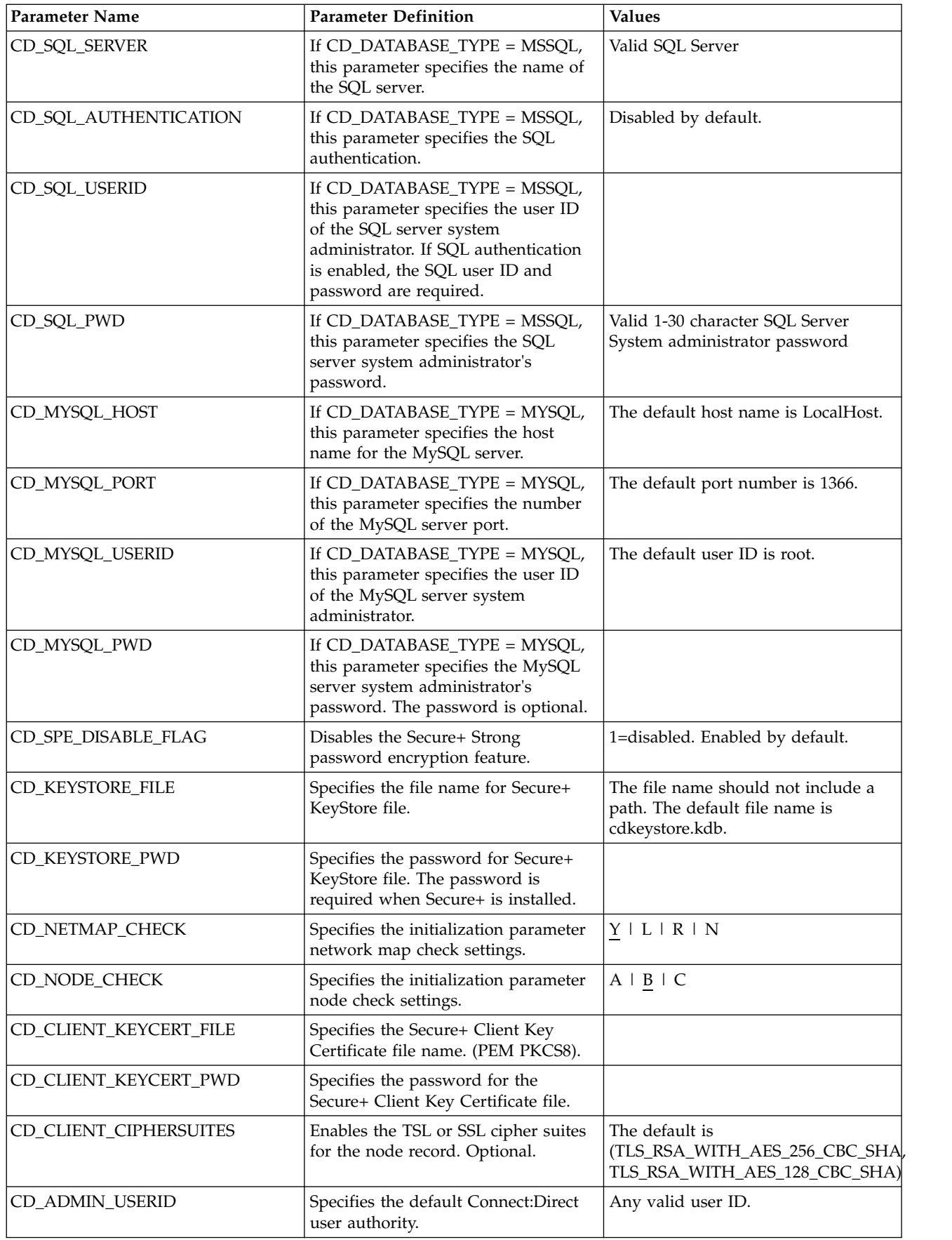

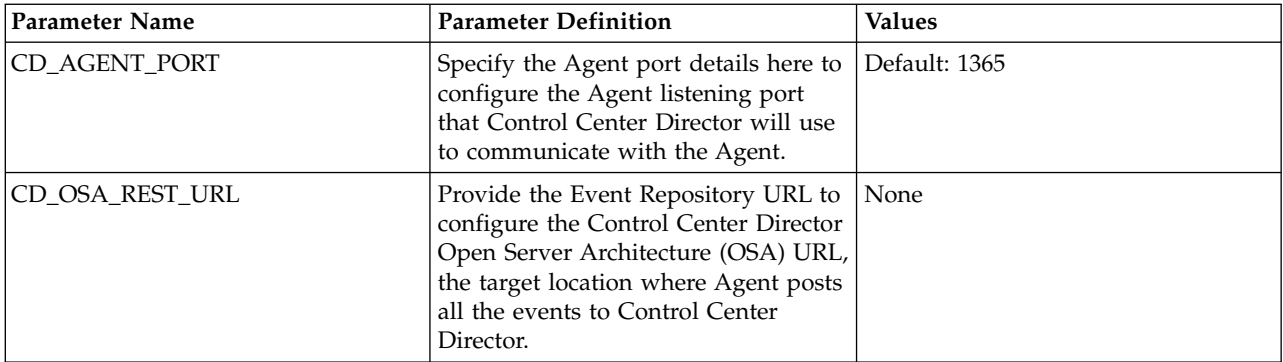

# **Customize Sterling Connect:Direct for Microsoft Windows Configuration Information**

After you install Sterling Connect:Direct for Microsoft Windows on a master node, you can customize configuration information for distribution within your enterprise by using Sterling Connect:Direct Requester to configure the network map, user authorizations, and initialization parameters on the master node. You can then extract those files using the Configuration Utility. For more information about using the Configuration Utility, refer to "Defining and Managing the Sterling Connect:Direct Network" in Help or in the *IBM Sterling Connect:Direct for Microsoft Windows System Guide*.

To apply the customized configuration files during a silent installation, set parameter values in the CD\_SRVR.INI file as follows:

- To apply a customized network map file, set CD\_NETMAP\_FILE to the fully qualified path to a customized network map configuration file.
- To apply a customized user authorization file, set CD\_USERAUTH\_FILE to the fully qualified path to a customized User Authorization configuration file.
- v To apply customized initialization parameters, set CD\_INITPARMS\_FILE to the fully qualified path to a customized initialization parameters file.

## **Run a Silent Installation**

### **About this task**

Setup.exe installs the Microsoft Installer, Visual C++ Runtime Libraries and other prerequisites on a system when they do not already exist. To complete the installation, Setup.exe reboots the system if required and resumes the installation after the computer has restarted.

Setup.exe can accept a limited number of command-line parameters.

- v You can pass parameters through Setup.exe to the included .msi file (MsiExec) by using the /v option. Afte you specify this option, list any supported parameters that can be passed to Msiexec.exe.
- v To prevent Setup.exe from displaying a progress bar when it launches, use the /s command-line parameter. For example, if you enter Setup.exe /s, Setup.exe launches, but the user interface is not displayed.
- v If you use the /v option and a command contains a text with a quotation mark within existing quotes, type a backslash  $\langle \cdot \rangle$  before the text. For example, the command line contains the following: /v"C:\My Files\SecurePlusEnable.mst\".

Because the path contains spaces, you must use quotes. However, because quotes are required around the complete argument, failure to use a backslash before internal quotes causes the statement to fail.

- Do not put a space between the command-line option  $(y)$  and the arguments.
- v To define multiple parameters with the /v option, separate them with a space.

To attach to the network and install Sterling Connect:Direct for Microsoft Windows features from the network location in a silent installation:

#### **Procedure**

- 1. Click Start > Run. The Run dialog box is displayed.
- 2. In the Open field of the Run dialog box, type a command similar to following example:

Setup.exe /s /v/qn

This command installs all Sterling Connect:Direct for Microsoft Windows components including Sterling Connect:Direct Requester and Sterling Connect:Direct Secure Plus.

**Note:** Setup.exe installs Sterling Connect:Direct for Microsoft Windows in the default directory c:\Program Files\Sterling Commerce\Connect Direct v[current version]. If you want to install Sterling Connect:Direct for Microsoft Windows in a different directory, use the INSTALLDIR option on the command line. Enclose the pathname in quotes and terminate the path with a backslash, as in the following example:

Setup.exe /v"INSTALLDIR=\"D:\Program Files\Sterling Commerce\Connect Direct v4.7.00\""

3. Computers in a Microsoft Windows 2000 or XP Domain that use Active Directory can also automate installations using the software installation extension of the Group Policy Snap-In. The Microsoft Windows installer uses an /M command line parameter to generate MIF files. In the following example, the CDNT.mif file is created to report success or failure:

setup.exe /s /v/qn /M C:\Windows\CDNT.mif

## **Perform an Unattended Uninstallation Procedure**

Sterling Connect:Direct for Microsoft Windows provides for an unattended uninstallation. In the following example, the  $/x$  command parameter removes the package:

Setup.exe /x

# **Chapter 3. System Guide**

## **Configure the Local Node**

# **Configuring the Sterling Connect:Direct Local Node**

Before using IBM Sterling Connect:Direct for Microsoft Windows to transfer files, you have to configure the local node.

You can configure the local node using the Configuration Tool or with Sterling Connect:Direct Requester. This set of topics provides instructions for using Requester. Requester is a graphical user interface that enables you to define local nodes, user IDs, user authorities, and remote user proxies.

With the Sterling Connect:Direct Configuration Tool, you edit text files of user authorization and network map parameters, and you can export these files. However, using the Configuration Tool requires that you understand all the Sterling Connect:Direct keywords and their parameters. Sterling Connect:Direct Requester makes it easier to define user authorization parameters.

**Note:** The Configuration Tool also enables you to view or print a configuration. See Print and View Node and Network Map Definitions under Define and Manage the Sterling Connect:Direct Network.

To configure the local node using Requester, you:

- 1. Add a node definition for each server at the local site.
- 2. Add a user ID for each person who accesses one of the local servers.
- 3. Define the functions each local user can perform (functional authorities).
- 4. If necessary, configure user proxies for remote user access to the local node.

# **Adding or Modifying a Local Node Definition**

## **About this task**

To use Connect:Direct for Microsoft Windows, you begin by configuring a local node for each server in the local network. You identified a local node when you first installed Sterling Connect:Direct. Depending on the configuration at your location, you can have more than one local node.

To add a local node definition for a server:

#### **Procedure**

- 1. Select Node > Connection Settings > Insert Node.
- 2. Type the node name in the **Name** field or select a node in **Active Directory Nodes** if Active Directory is enabled.
- 3. Optionally, select the default user ID to associate with the node in the **Default User ID** field.
- 4. Select the operating system used by the node in the **Operating System** field. If any nodes are registered in Active Directory, select **Windows** to display nodes registered in the **Active Directory Nodes** field.

5. Enter the TCP/IP address in the **Address** field.

**Note:** See ["Specify IP Addresses, Host Names, and Ports" on page 145.](#page-150-0)

- 6. Type the port number in the **Port** field.
- 7. If this is the default node, select **Set as the Default Node**.
- 8. Click OK.
- 9. To modify a local node definition for a server at your site, double-click the node on the Nodes tab of the Control Pad (left side of the Requester main window). Modify fields as required and click **OK**.

## **Adding a User**

#### **About this task**

To add a new Sterling Connect:Direct user from Sterling Connect:Direct Requester:

#### **Procedure**

- 1. If more than one local node is configured, on the Nodes tab of the Control Pad, highlight the local node to which the user is to be added.
- 2. Select Node > Connection Settings > Edit Userids.
- 3. Click **Insert**.
- 4. Type information in the following fields:
	- Name—Type the name of the new user. Either type the user name as defined in the Microsoft Windows setup, such as "lmore", or type a fully-qualified user name in the UPN format, such as "lmore@adtree.stercomm.com".
	- Password—Type the password defined for the user.
	- Verify Password—Retype the password defined for the user.
- 5. Click **Remember Password** to automatically reload the password when you attach as this user.
- 6. Click **Set as the Default User** if you want the new user to be the default user for the node.
- 7. Click **OK**.
- 8. If the verification password you typed does not match the initial password, you receive a message indicating the passwords do not match when you click OK. Retype the verification password and click **OK**.
- 9. Click **OK** on the User Properties window to save the settings, then click **Close**. **Attention:** Changes made to node settings are not written to the Registry until you select OK.

## **Modifying a User ID**

#### **About this task**

To modify a user ID from Sterling Connect:Direct Requester:

#### **Procedure**

- 1. If more than one local node is configured, on the Nodes tab of the Control Pad, highlight the local node for which the user is to be modified.
- 2. Select Node > Connection Settings > Edit Userids.
- 3. Double-click the user ID to modify.
- 4. Modify fields as necessary.
- 5. Click **OK**.

# **Deleting a User**

## **About this task**

To delete a user from a node, from Sterling Connect:Direct Requester:

#### **Procedure**

- 1. If more than one local node is configured, on the Nodes tab of the Control Pad, highlight the local node from which the user is to be deleted.
- 2. Select Node > Connection Settings > Edit Userids.
- 3. Select the user you want to delete.
- 4. Select Delete, then click **Confirm**. The user is deleted.

## **Attaching to a Local Node**

## **About this task**

After you configure the local node and define network users, you must attach to the local node. If a user ID is set as the default and has the option Remember Password activated, the user is automatically attached to the server.

#### **Procedure**

- 1. Select Node > Attach.
- 2. Select a user ID from the Userid list.
- 3. In the **Password** field, type the password that corresponds to the user ID.
- 4. Click **OK**.

## **About Local Functional Authorities**

After you define a user ID for each user with access to the local node, you can limit the tasks a user can perform by defining user authorities for each user ID. For example, you can permit a user to submit Processes but not monitor or delete them. Define user authority as a default administrator or a general user. Then define the directories where a user can perform functions. You can define authorities for remote users, and you can group users under group authorities.

## **Define a Functional Authority Type**

You can define three types of users: administrators, general, and operator users. Each user type has a set of default privileges. The default administrator, general user, and operator definitions allow the user to perform basic Sterling Connect:Direct tasks. You can use these templates to assign user authorities and restrict privileges. The following table defines the default authorities of the administrator, general user, and an operator user:

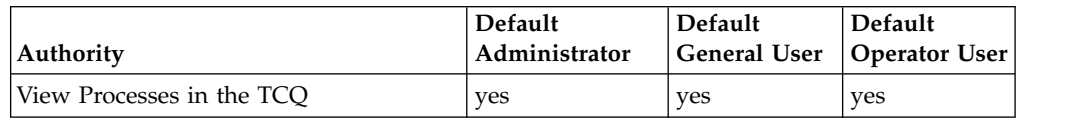

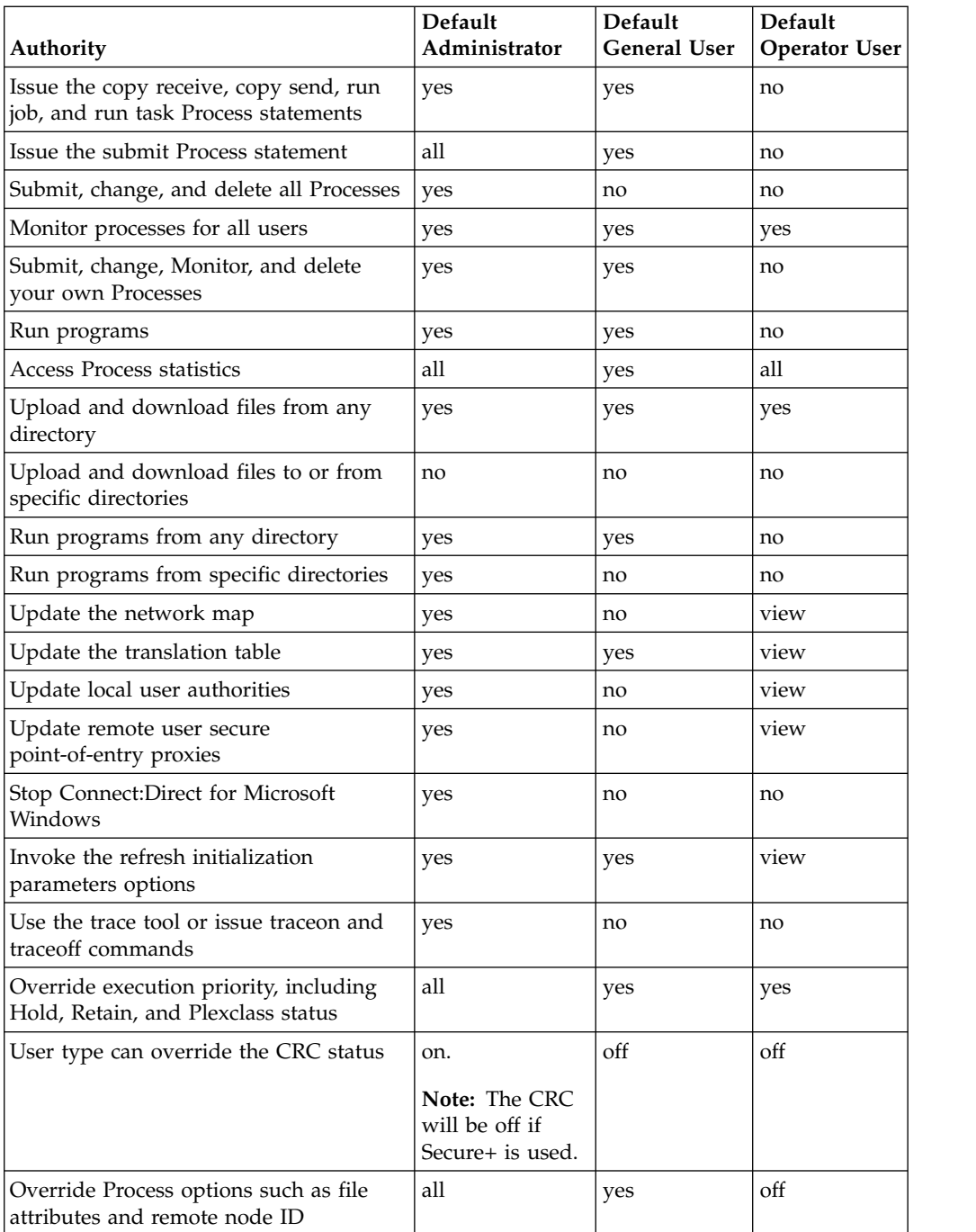

### **Define Directories Where Users Can Perform Tasks**

You then define directories where a user can perform tasks. If you do not specify a directory for a function, the user can perform it from any directory, regardless of whether the request is submitted from the PNODE or the SNODE; however, the remote user proxy can override the directory specification. Directory restrictions for the Upload and Download directory can be bypassed if restrictions are not also provided for the Process and Program directory paths. As a result, if the remote user is allowed to use the Run Task and Run Job features to execute commands

<span id="page-50-0"></span>from any directory, then they could perform operating system commands. These commands could include copy commands to copy files to any directory, bypassing the Upload and Download restrictions.

To prevent this, set directory restrictions for the Process and program features using a separate directory path from the Upload and Download directory path or disable the Run Job and Run Task for this user. Programs that be run are defined in the Process and Program directories.

#### **Define Remote User Proxies**

You can define remote user proxies. A remote user proxy associates a remote user with a local user ID and gives the remote user the authority to perform the same functions as the proxy. This is useful if you want to give a remote user access to a server, but you do not want to define a user ID and user authorities for the user. Defining a remote user proxy also provides the remote user access to the local node without the need to remember password information.

#### **Defining User Authority**

#### **About this task**

Use this procedure to restrict the functions that a user can perform and the directories where a function can be performed.

To set user authorities:

#### **Procedure**

- 1. Select Admin > Functional Authorities. The User Authorities view is the default view.
- 2. Choose one of the following types of users:
	- v Click **New Admin** to create a new user authority with full privileges for Process controls and functions.
	- v Click **New Genusr** to create a user authority with reduced privileges.
	- Click **New Operator** to create a user authority with view-only privileges.
- 3. Type a name, from 1 to 50 alphanumeric characters, for the new user in the **Name** field. You can use spaces.

**Note:** You can enter a user ID in UPN format such as user@csg.stercomm.com. The UPN format allows you to identify both the user name and the domain.

- 4. Do one of the following:
	- v To save the new user authority with the default privileges, click **OK**.
	- v To modify the default user privileges, continue with the next step.
- 5. To restrict the control functions or statements a user is authorized to perform, change the value of one or more of the fields on the Main tab to No to deny user authority for that privilege and click **OK**.

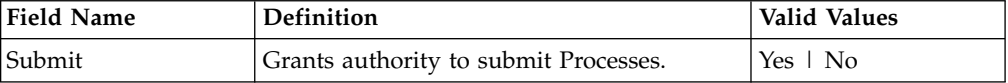

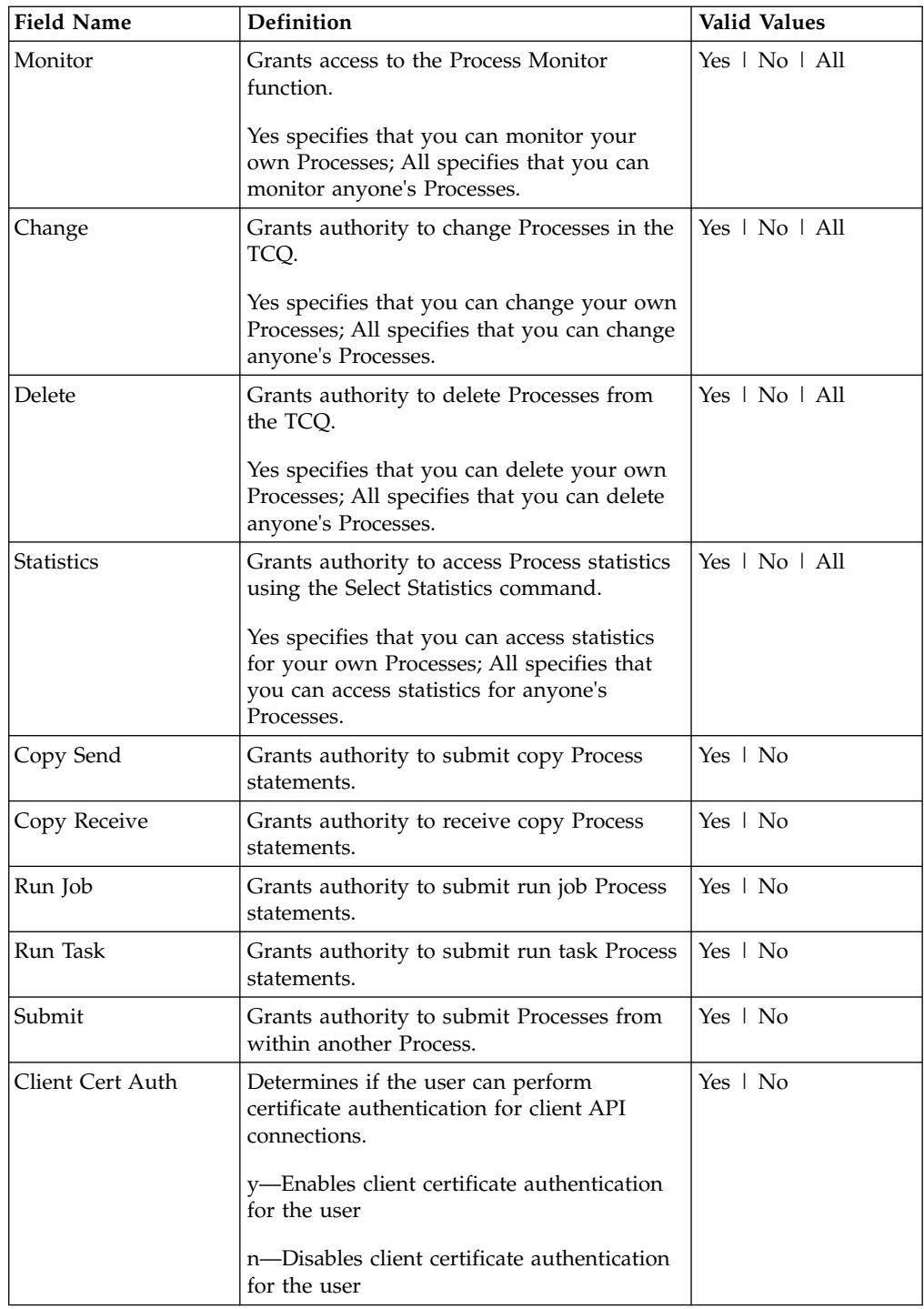

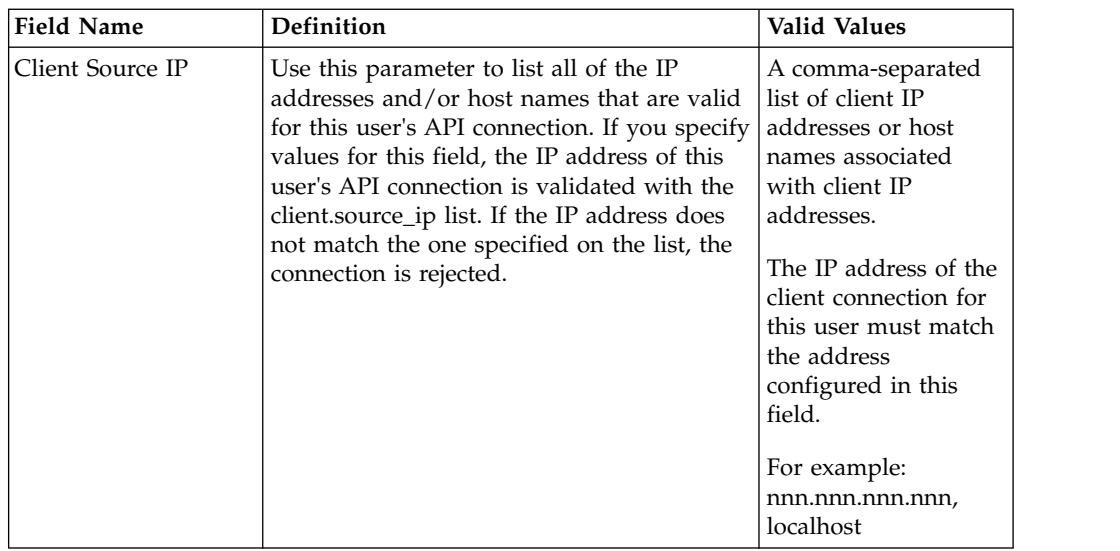

- 6. To define directory restrictions, click the Directories tab.
- 7. To restrict a user's access to directories, specify the directory from which the user can perform a function, submit Processes, or run programs and click **OK**. Refer to the following table for the Directory Restrictions functions:

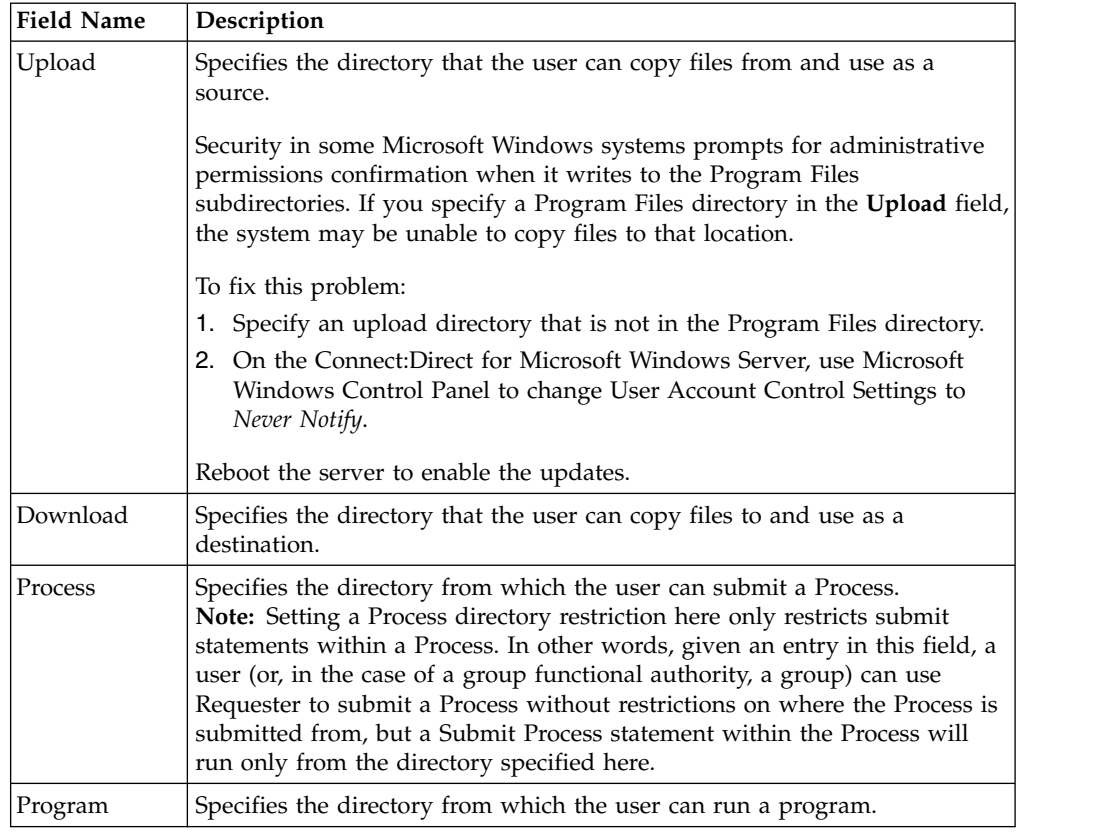

- 8. To define administrative privileges, click the Admin tab.
- 9. To give a user access to an administrative function, change the value to Yes or select **View** to grant read-only access and click **OK**. Refer to the following table for Administrative functions:

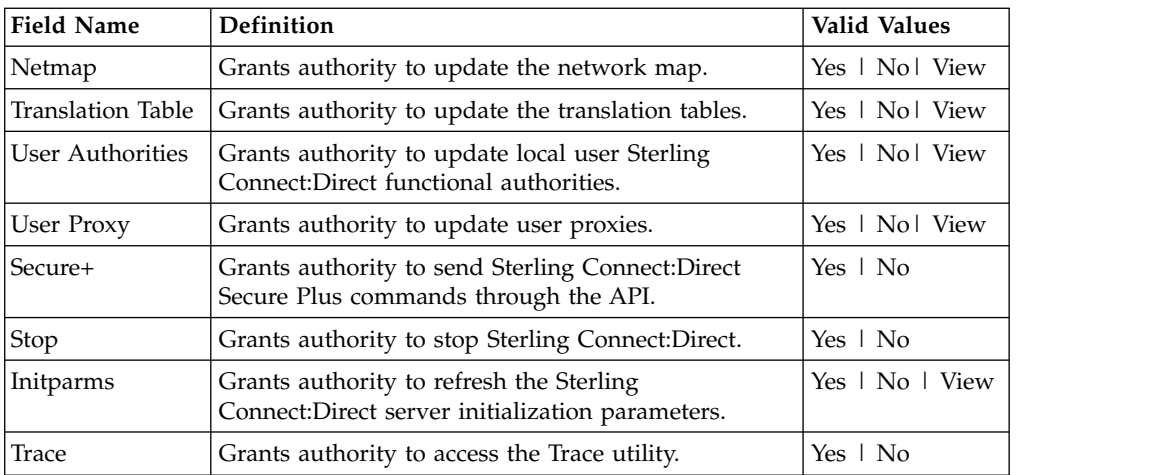

- 10. Click the Override tab to define override authority.
- 11. To grant access to the override function, set any of the override privileges to Yes. Refer to the following table for the override privilege functions:

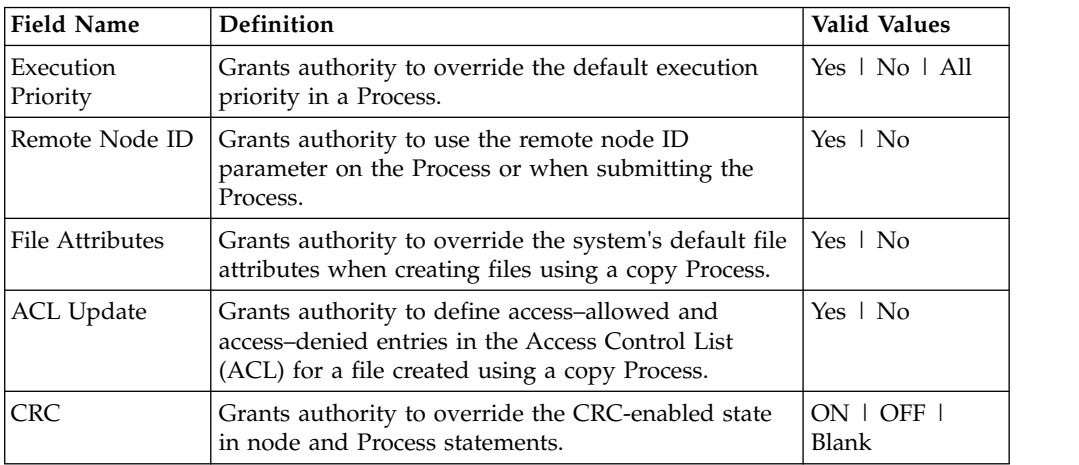

#### 12. Click **OK**.

### **Modifying a User Authority**

#### **About this task**

To modify user authority information for Process statement and control functionality:

#### **Procedure**

- 1. Select Admin > Functional Authorities.
- 2. Double-click the user authority to edit.
- 3. Change the user authorities as necessary.
- 4. Click **OK**.

### **Deleting a User Authority**

#### **About this task**

To delete a user authority:

#### **Procedure**

- 1. Select Admin > Functional Authorities.
- 2. Select the user you want to delete and click **Delete**.

## **Defining a Group Authority**

#### **About this task**

Use this procedure to create group authorities. Group authorities allow you to group users who exercise the same level of functional authorities.

To define a group authority:

#### **Procedure**

- 1. Select Admin > Functional Authorities.
- 2. Click the Group Authorities tab.
- 3. To add a group authority, do one of the following:
	- v Click **New Admin** to create a new group based on \*Admin settings as the default.
	- v Click **New Genusr** to create a new group based on \*GENUSR settings as the default.
	- v Click **New Operator** to create a new group based on \*Operator settings as the default.
- 4. Type the name, from 1 to 50 alphanumeric characters, for the new group. You can use spaces.
- 5. Define the group as either a local group or domain group by doing one of the following:
	- v If the group is local, click **Local** and enter the name of the group as defined by the workstation administrator under My Computer/Manage/Local Users and Groups.
	- v If this is a domain group, click **Domain Name**, then enter the name of the group as defined by the domain administrator, and the name of the domain on which the group is defined.

**Note:** Local groups are groups defined locally on the server using the O/S utility for managing local users and groups. If your users are defined locally, use local groups. If your users are not defined locally but in a domain, use domain groups. If you have some users in local and some in domains, you can use both.

- 6. Do one of the following:
	- v To save the new group authority with default privileges, click **OK**.
	- v To modify the default group privileges, continue with the next step.
- 7. To restrict the control functions or statements users in the group are authorized to perform, change the value of the fields on the available tab to No to deny authority for that privilege and click **OK**.

**Note:** Refer to ["Defining User Authority" on page 45](#page-50-0) for definitions of specific user authorities.

8. Click **OK** to finish defining the group authority.

## **Modifying a Group Authority**

#### **About this task**

To modify group authority information for Process statement and control functionality:

#### **Procedure**

- 1. Select Admin > Functional Authorities and click the Group Authorities tab.
- 2. Double-click the group authority to edit.
- 3. Change authorities for the group as necessary.
- 4. Click **OK**.

## **Sequencing Group Authorities**

#### **About this task**

A user can be a member of multiple groups, local and domain. Since each group authority defined can contain different restrictions, the order of groups as they are checked for a match is important. More restrictive groups should be checked before less restrictive groups.

To change a group's position in the order of group functional authorities:

#### **Procedure**

- 1. On the Group Authorities tab of the Functional Authorities window, select the group functional authority to move.
- 2. Move the group up in the order by clicking **Move Up**.
- 3. Move the group down in the order by clicking **Move Down**.
- 4. Click **OK**.

### **Deleting a Group Authority**

#### **About this task**

To delete a group authority:

#### **Procedure**

- 1. Select Admin > Functional Authorities and click the Group Authorities tab.
- 2. Select the group you want to delete and click **Delete**.

# **Define Remote User Proxies**

The secure point-of-entry proxies definition contains remote user information for operations initiated from remote Sterling Connect:Direct nodes. It defines a proxy relationship between a user at a remote Sterling Connect:Direct node and a local user ID. This relationship enables users at remote nodes to submit work to their system that interacts with the Microsoft Windows node without defining user IDs and passwords for the specified Microsoft Windows system in the Processes. Several proxies can use the same local user account with overrides specific to each proxy.

Sterling Connect:Direct names each definition of this type according to the remote node and submitter ID. Each definition contains the user ID and password for a local account to use when the specified remote user submits Processes that interact with this node.

**Note:** When you update the password for the specified local user account on your Microsoft Windows system, you must update the corresponding Sterling Connect:Direct secure point-of-entry proxy as well. This process is not automated.

The user proxy definition specifies the following Sterling Connect:Direct remote user information:

- v Remote Sterling Connect:Direct user ID and remote Sterling Connect:Direct node name. You can also set a generic user ID called <ANY USER> and node name <ANY NODE> to allow all of your remote users to connect through one proxy.
- Local user ID and password to use with submitted operations from the remote Sterling Connect:Direct node.
- Any directory restrictions for Sterling Connect: Direct operations.

When a remote user submits a Sterling Connect:Direct Process that does not have a remote node security ID specified, Connect:Direct for Microsoft Windows accesses the proxy definition that corresponds to the specified user and logs on to the Microsoft Windows server using the account information specified in the proxy definition. If a proxy definition is not available for a given remote node/submitter ID combination, the Process must explicitly specify the user ID and password to use on the local node. Use the remote node ID security parameter in the Process statement to provide the necessary security information to execute Processes with this node.

## **Creating or Modifying a Remote User Proxy**

### **About this task**

To create or modify a proxy for a remote user:

#### **Procedure**

- 1. Select Admin > User Proxies.
- 2. Do one of the following:
	- v To add a new remote user proxy, click **Insert**.
	- v To modify a proxy, double-click the Remote User name to modify.
- 3. Add or modify the following information:
	- a. For a new proxy, type the remote node user ID or select <ANY USER> to define a generic user ID.
	- b. Type the submitter ID, a specific node name, or select <ANY NODE> to define a generic node.
	- c. Type the local user ID to map to the remote node or a specific user ID in the Userid field.
	- d. Type the password twice associated with the local user ID to which the proxy is mapped.

**Note:** You can enter a user ID in UPN format such as user@domain.com.

4. If necessary, click the Directories tab to define the directory restrictions for the remote user.

- 5. Select whether the proxy user has permission to perform Copy Send or Copy Receive operations or if the permissions for the proxy user are the same as for the real user (User).
- 6. Modify one or more of the following functions:
	- Specify the directory the user can use to copy files from and use as a source directory in the **Upload** field. If no directory is specified, the user can copy files from any directory.
	- Specify the directory the user can use to copy files to and use a destination directory in the **Download** field. If no directory is specified, the user can copy files to any directory.
	- Specify the directory containing the Processes the user has authority to submit in the **Process** field. If no directory is specified, the user can submit Processes from any directory.
	- v Specify the directory containing the programs the user has authority to run in the **Program** field. If no directory is specified, the user can run programs from any directory.
	- v Specify whether the user can submit copy Process statements using the **Copy Send** field. If you specify USER, this setting defaults to the proxy entry's local user's functional authority setting.
	- v Specify whether the user can receive copy Process statements using the **Copy Receive** field. If you specify USER, this setting defaults to the proxy entry's local user's functional authority setting.
- 7. Click **OK**.

# **Deleting a Remote User Proxy**

### **About this task**

To delete user proxy information for an existing remote Sterling Connect:Direct user:

### **Procedure**

- 1. Select Admin > User Proxies.
- 2. Select the remote user you want to delete.
- 3. Click **Delete**.
- 4. Click **Close**.

## **Define and Manage the Sterling Connect:Direct Network**

## **Define and Manage the Sterling Connect:Direct Network**

Sterling Connect:Direct uses a network map to identify the remote nodes that can communicate with the local node. Two methods are available to update the network map:

- v Sterling Connect:Direct Requester provides a graphical user interface to create network map entries.
- v The Configuration Tool enables you to extract a Connect:Direct for Microsoft Windows network map as a text file from the Microsoft Windows Registry. You can then update the network map and insert it into the Registry to apply it.

## **About Defining the Network Map**

You create a remote node entry in the network map for each remote node that the local node communicates with. Each network map entry contains information about the remote node, such as the remote node name, the operating system type, the communications mode, and the communications path to use when connecting to the remote node. The communications mode and communications path are separately defined information that can be associated with one or more remote nodes.

The remote node definition, the communications mode, and communications path definition are the three components of each network map entry.

**Note:** The network map is not mandatory if the initialization parameter called netmap.check is set to  $n$  and all remote nodes have  $TCP/IP$  paths that you identify by their IP address or host name.

## **Define Remote Node Information**

You define a network map entry for each remote node that communicates with the local node. The network map defines the following components:

- Remote node definition—Information about remote Sterling Connect: Direct nodes that the local node communicates with, including retry parameters, maximum session connections, and network information.
- Communications mode—Information relating to session characteristics for a protocol, such as TCP/IP, APPC, or UDT mode information. A communications mode can be associated with one or more communications paths or remote node definitions.
- Communications path—Transport and protocol information about the available communications paths and their attributes. The protocol information includes protocol type, such as TCP/IP, and specific protocol type information, such as the name of the TCP mode for TCP/IP protocols. The protocol information also includes the LU 6.2. protocol type and specific protocol information, such as Net ID, PU Name, and LU name for LU 6.2 protocols. Each communications path definition specifies a default communications mode.

Each remote node definition can be related optionally to one communications mode and can be related to multiple communications paths, allowing multiple communications paths and modes to be available for use when communicating with the named remote node. These communications paths and modes can be shared with other remote nodes and are not specific to one remote node definition. Communications paths are used when establishing sessions with a remote Sterling Connect:Direct node. Sterling Connect:Direct tries each communications path named, in the order in which it is listed, until either a session is established or all paths have been tried. You must designate at least one path.

When defining, modifying, or deleting network map entries, be aware of the dependencies among the three components and the manner in which they refer to each other. For example, before you name a communications mode in your communications path definition, the communications mode must exist.

# **Creating or Modifying a Remote Node Definition**

## **About this task**

The remote node definitions contain information for remote Sterling Connect:Direct nodes that the local Sterling Connect:Direct node communicates with.

To create or modify a remote node definition in the network map:

### **Procedure**

- 1. Select Admin > Netmap to open the network map.
- 2. Do one of the following:
	- v To add a node, select Netmap > Insert and type a node name in the **Name** field.

**Important:** Characters used in Netmap Node Names (or Secure+ Node Names or Secure+ Alias Names) should be restricted to A-Z, a-z, 0-9 and @ # \$ . \_ - to ensure that the entries can be properly managed by Sterling Control Center, Sterling Connect:Direct Browser User Interface, or IBM Sterling Connect:Direct Application Interface for Java for Java (AIJ) programs.

- v To modify an existing node, double-click the node name in the Netmap window.
- 3. Define information in the following fields for the remote node you are configuring on the Main tab. Refer to the following table for information on each field:

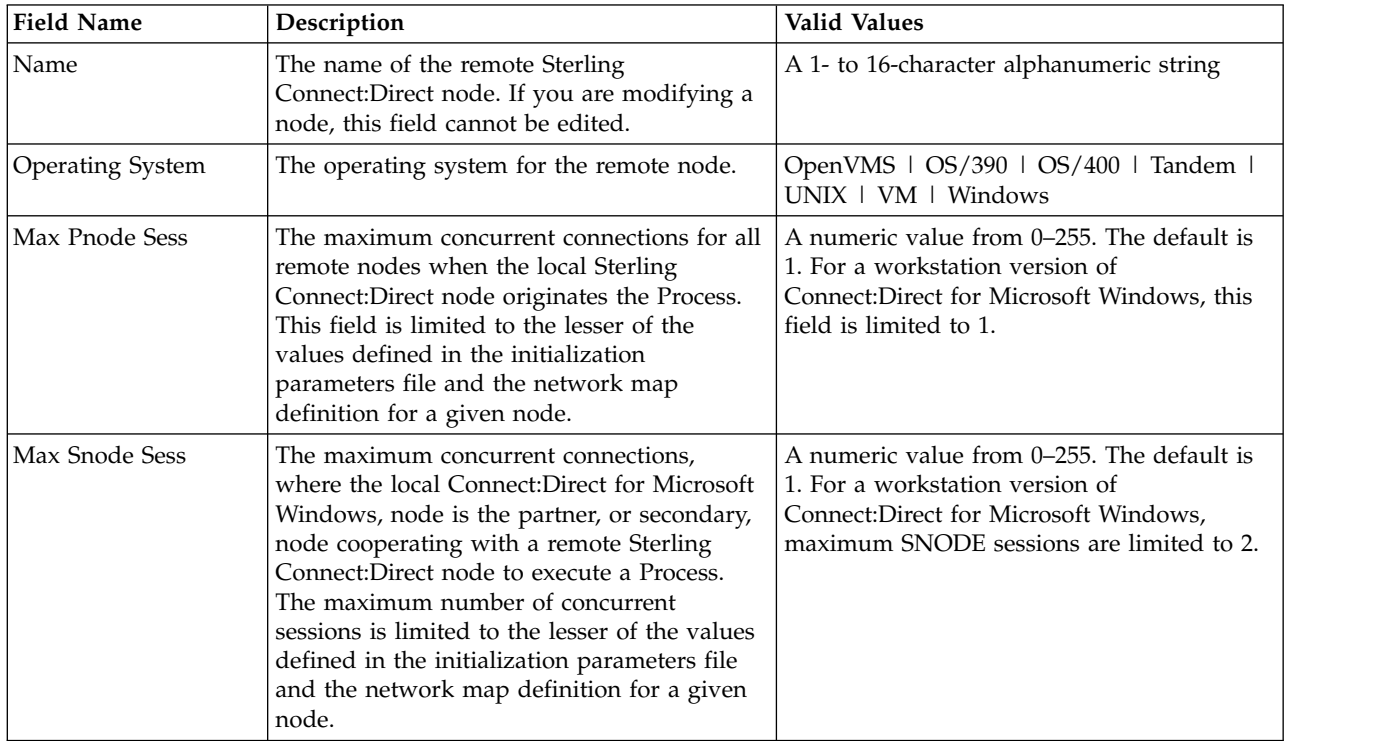

| <b>Field Name</b>            | Description                                                                                                    | <b>Valid Values</b>                                                                                                    |
|------------------------------|----------------------------------------------------------------------------------------------------|----------------------------------------------------------------------------------------------------|
| Default Class                | The default session class used to start session<br>managers. A Process executes on the<br>specified class or any higher session class.<br>This value overrides the equivalent value for<br>this node in the initialization parameters. | A numeric value from 1 to the value of<br>maximum concurrent local node connections<br>(sess.pnode.max). The default value is 1. The<br>value cannot be greater than the maximum<br>number of local sessions with primary<br>control. |
| Short Term Retry<br>Attempts | The number of retry attempts if a short-term<br>connection failure occurs. Long-term retry<br>parameters are used after the number of<br>short-term attempts you specify has been<br>reached.                                          | A numeric value from 1–255. The default is<br>10.                                                                                                    |
| Short Term Retry<br>Interval | The amount of time to wait between each<br>short-term retry attempt.                                                                                                    | A 24-hour time value formatted as hh:mm:ss.<br>The maximum value is 23:59:59. The default<br>is $00:00:10$ or 10 seconds.                                                                                                    |
| Long Term Retry<br>Attempts  | The number of retry attempts after all of the<br>short-term retry attempts are used.                                                                                                    | A numeric value from 0–255. The default is<br>0.                                                                                                    |
| Long Term Retry<br>Interval  | The amount of time to wait between each<br>long-term retry attempt.                                                                                                    | A 24-hour time value formatted as hh:mm:ss.<br>The maximum value is 23:59:59. The default<br>is $00:03:00$ , or 3 minutes.                                                                                                    |

4. To configure TCP/IP settings, click the TCP/IP tab and set the TCP/IP attributes. Refer to the following table for definitions of the fields:

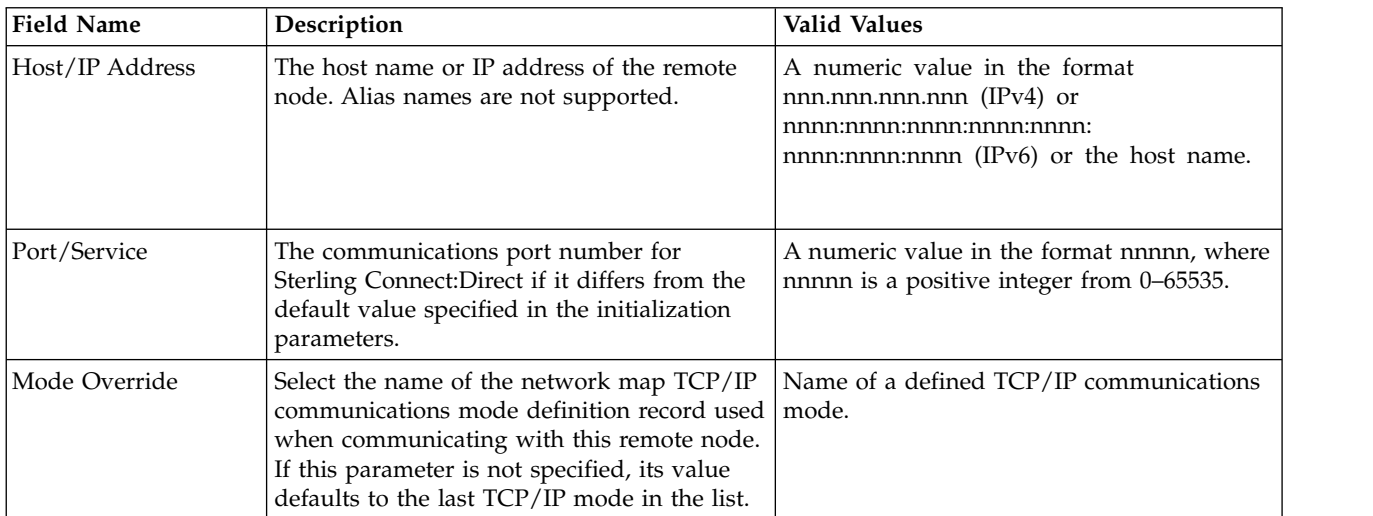

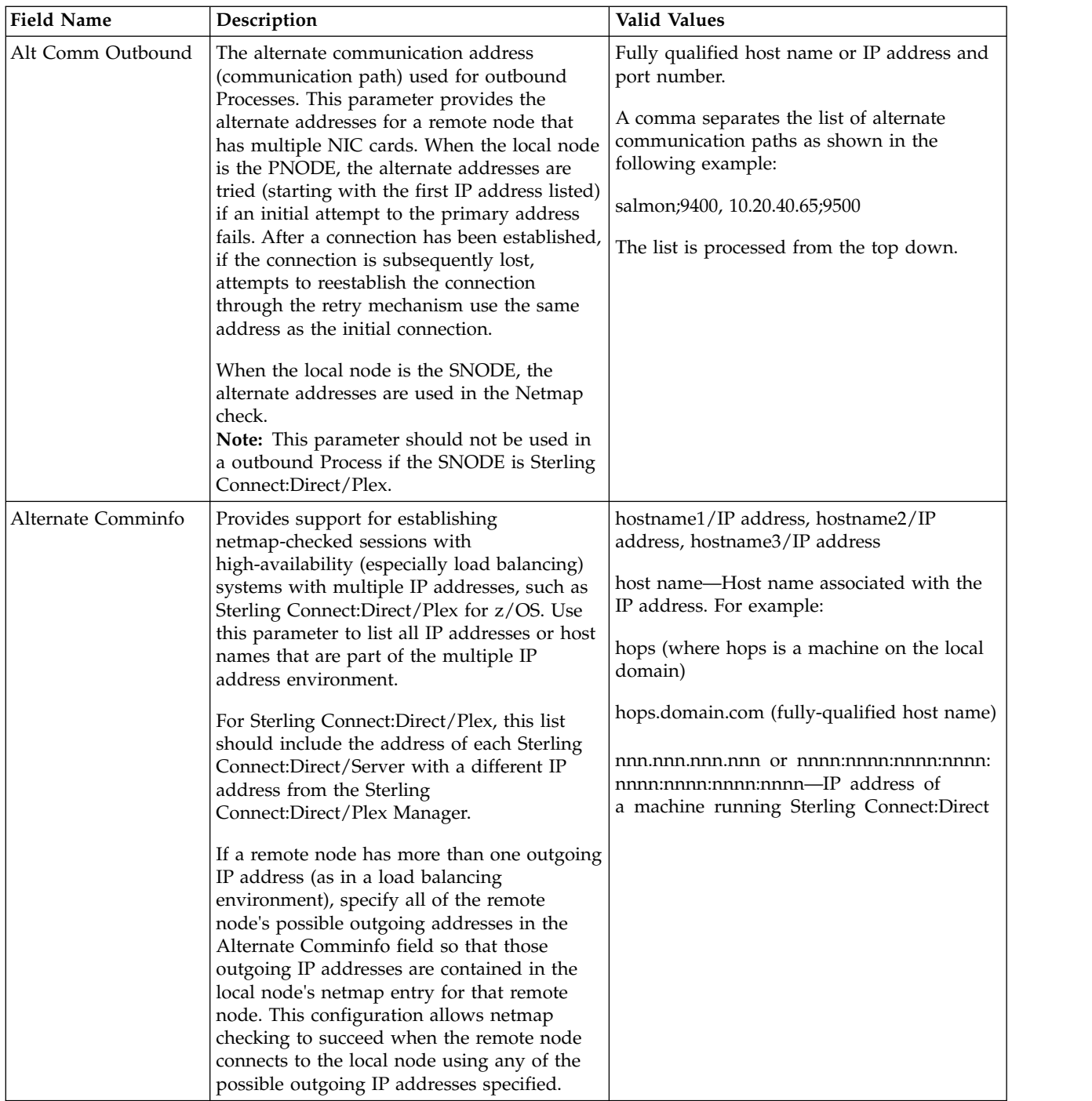

5. To configure UDT settings, click the UDT tab and set the UDT attributes. Refer to the following table for definitions of the fields:

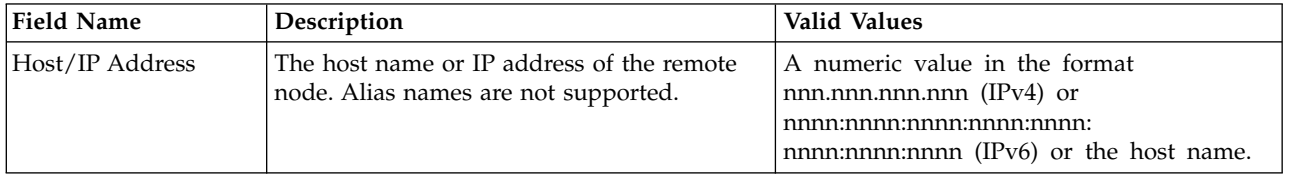

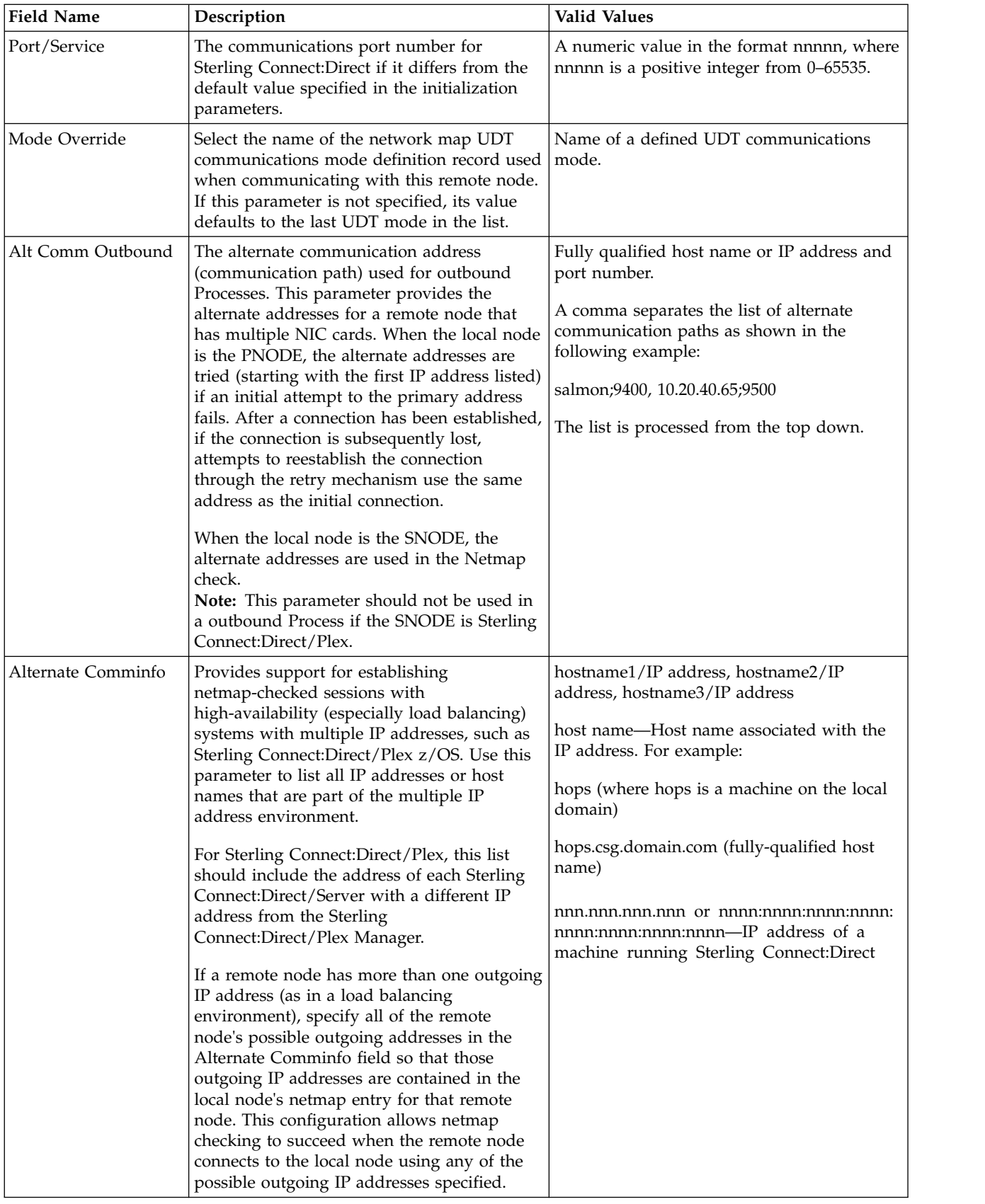

6. To configure the APPC settings, click the APPC tab and set the APPC attributes. Refer to the following table for a description of the fields:

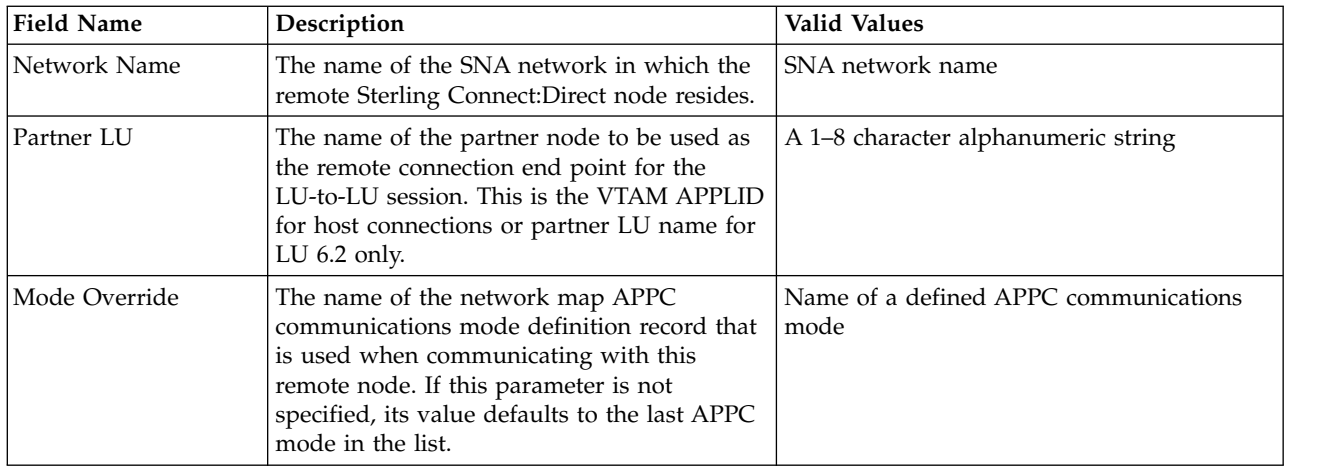

- 7. To identify the communications path, click the Communication Paths tab.
- 8. Perform the following actions as required:
	- v To add a path defined in the network map, select a path name from the **Available Paths** box and click the right arrow button.
	- v To view the properties of a path, select the path from the **Available Paths** box and click **Properties**.
	- v To add a new path to the network map, click **New**.
	- v To delete a path, select the path in the **Available Paths** box and click **Delete**.
	- v To select all available paths, click **Add All**.
	- v To remove a selected path, select the path in the **Selected Paths** box and click the left arrow button.
	- v To remove all selected paths, click **Remove All**.
- 9. To add a description of the node, click the Description tab. Sterling Connect:Direct does not use this information. Refer to the following table for a description of each field:

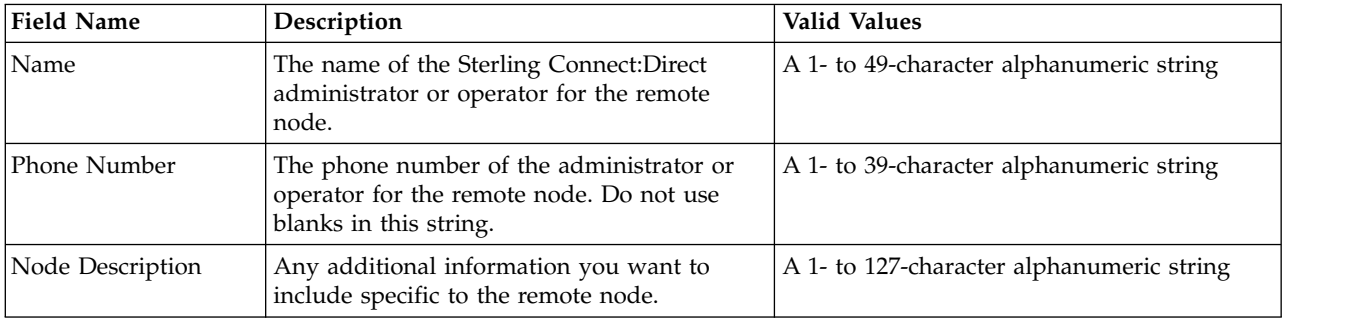

10. Click **OK**.

## **Adding or Modifying Communications Mode Settings**

#### **About this task**

You can add or modify the settings for a communications mode object. These values override the values in the initialization parameters file.

## **Procedure**

- 1. Select Admin > Netmap to open the network map.
- 2. Do one of the following:
	- To modify an existing mode definition, double-click the mode.
	- v To add a new mode definition, right-click in the mode box and click **Insert**.
- 3. Modify the mode settings as required. If you are defining a new object, select either TCP/IP or APPC as the protocol to associate with the communications path. Refer to the following table for the definitions, descriptions, and valid values for each field.

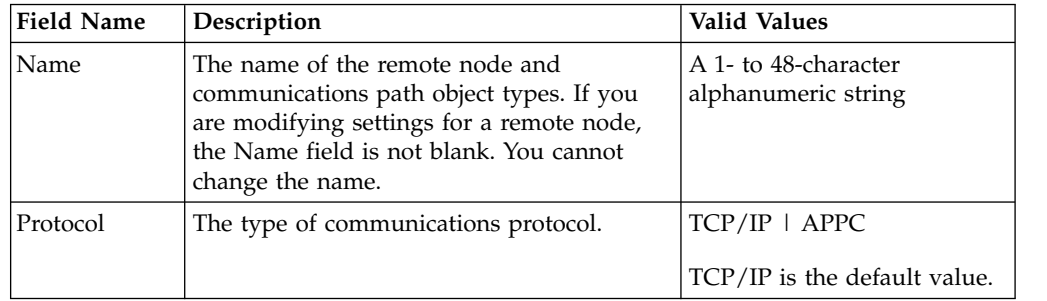

4. To add or update TCP/IP settings, click the TCP/IP tab. Refer to the following table for a description of each field:

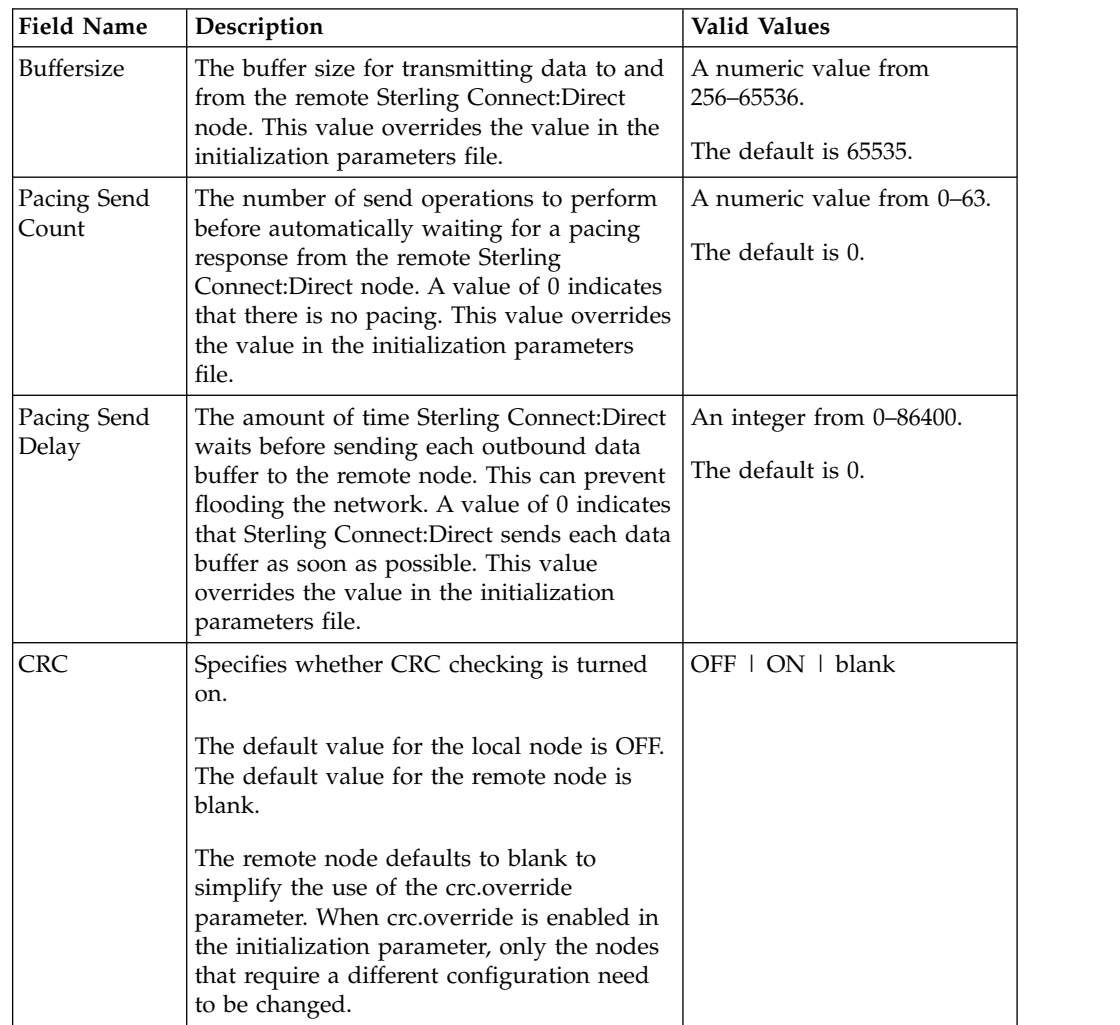

- 5. To add or update APPC settings, click the APPC tab and type the following values:
	- a. A valid RU size between 256 and 4096 in the **Max RU Size** field. The default is 4096.
	- b. The largest permissible pacing window size for sessions in this mode grouping in the **Max Pacing** field. Sterling Connect:Direct sends this number of data buffers before waiting for an acknowledgment from the remote node. A value of 0 indicates no pacing. The default is 7 and the maximum is 63.
	- c. The maximum sessions allowed in this mode group. The default is 8. Specify if you are using dependent LUs as the communications path.
- 6. Click **OK**.

## **Creating or Modifying a Communications Path Definition**

#### **About this task**

The communications path defines the physical communications path between the local Sterling Connect:Direct node and one or more remote Sterling Connect:Direct nodes.

If you install SNA software and select APPC support during installation, two communications path objects are created in the Microsoft Windows Registry: one for TCP/IP and one for APPC. If you do not have APPC support, only a TCP/IP default communications path object is created.

#### **Procedure**

- 1. Do one of the following:
	- v To modify a communications path definition, double-click the definition in the CommPath window.
	- v To add a new communications path, right-click the **CommPath** box and click **Insert**.
- 2. To define a communications path, type the name of the communications path in the **Name** field, and select the protocol to associate with it: TCP/IP, APPC, or UDT.
- 3. Define a new mode or assign an existing mode to the communications path.
- 4. To associate an existing mode with the communications path, select the mode from the **Selected Mode** drop-down list.
- 5. To define a new mode to associate with the communications path:
	- v Click **New**.
	- v Type the name of the new mode in the **Name** field.
	- Select the protocol to associate with the mode: TCP/IP, APPC, or UDT, and click **OK**.
- 6. To add or update TCP/IP settings, click the TCP/IP tab. Refer to the following table for the name, definition, and valid values for each field.

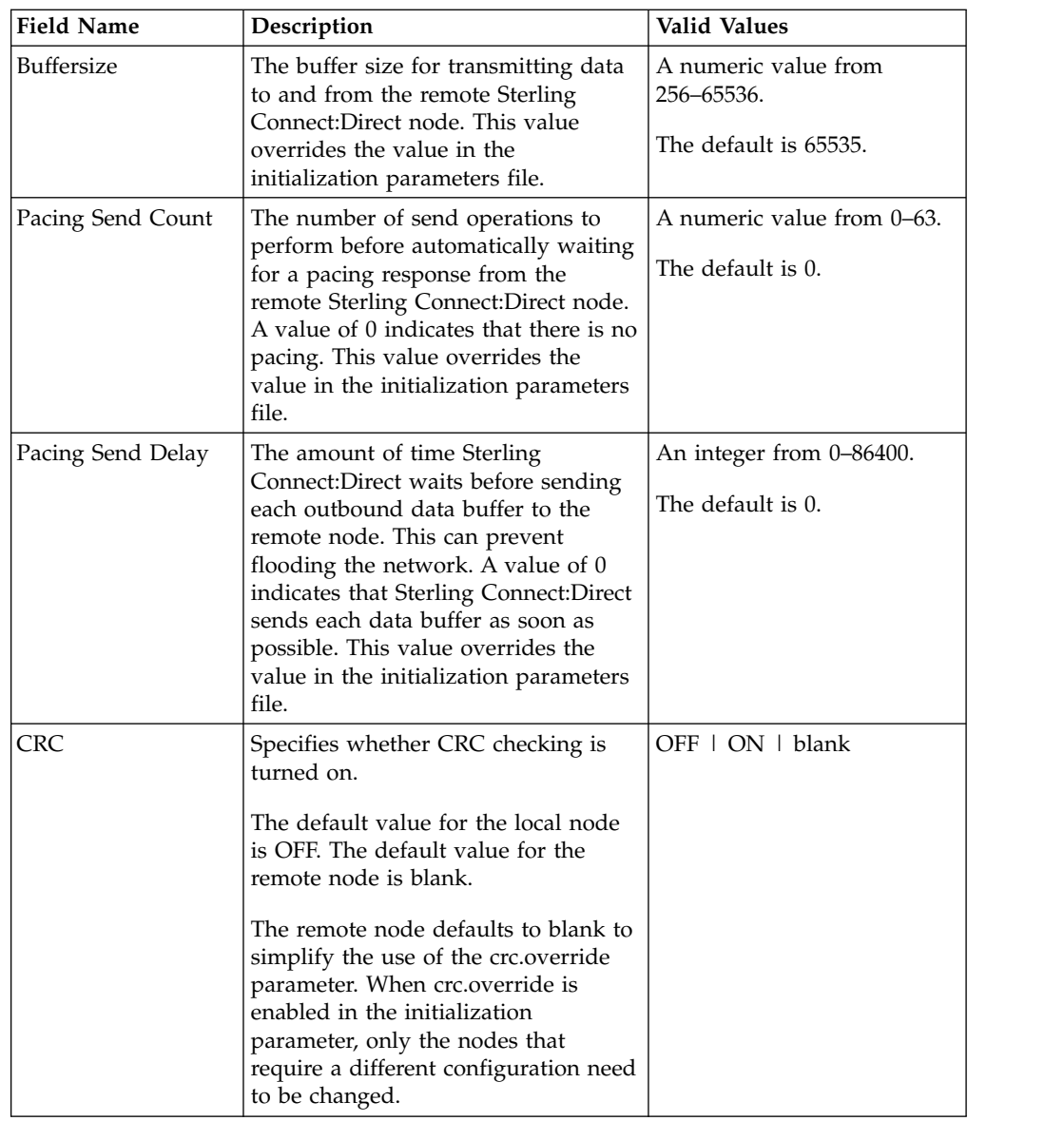

7. To add or update APPC settings, click the APPC tab. The following table shows the name, definition, and valid values for each field on the APPC tab.

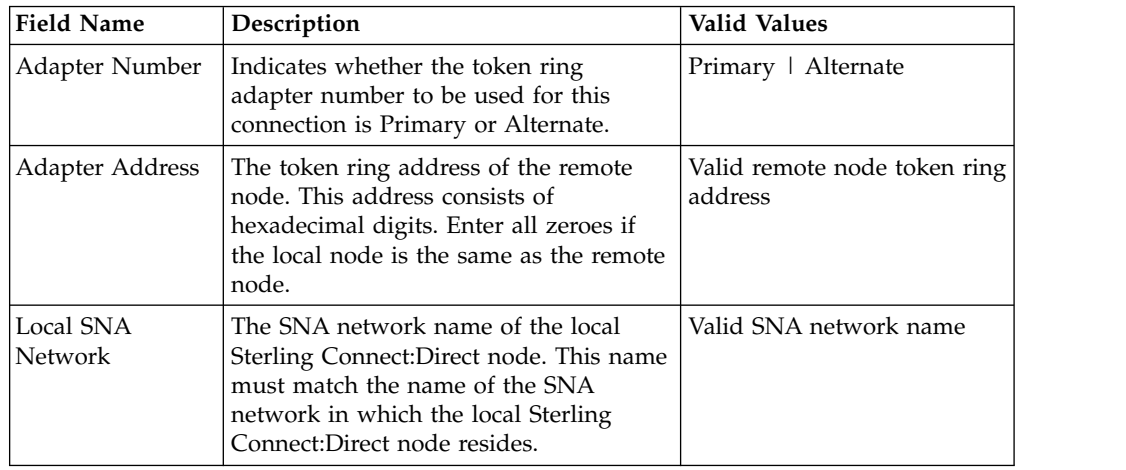

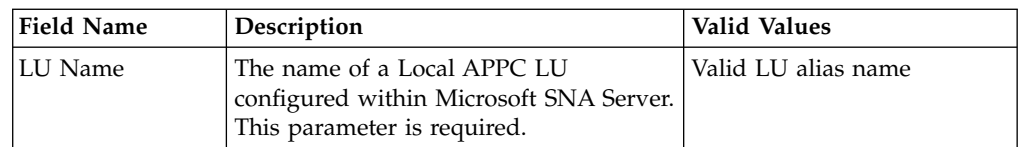

8. To add or update UDT settings, click the UDT tab. The following table shows the name, definition, and valid values for each field on the UDT tab.

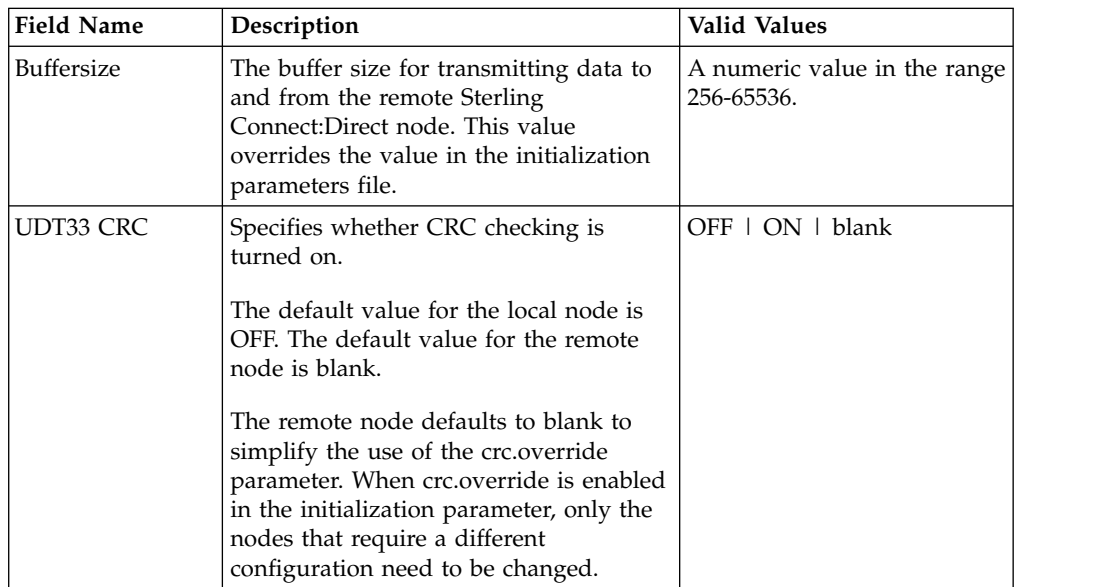

9. Click OK.

# **Defining a New Mode for a Communications Path**

### **About this task**

To define a new mode for a communications path:

#### **Procedure**

- 1. Select Admin > Netmap to open the network map.
- 2. Right-click the CommPath box and click **Insert**.
- 3. Type the name of the communications path in the **Name** field.
- 4. Click **New**.
- 5. Type the name of the new mode in the **Name** field.
- 6. Select TCP/IP, APPC, or UDT to identify the protocol to associate with the mode.
- 7. To add TCP/IP settings, click the TCP/IP tab. Refer to the following table for the name, definition, and valid values for each field.

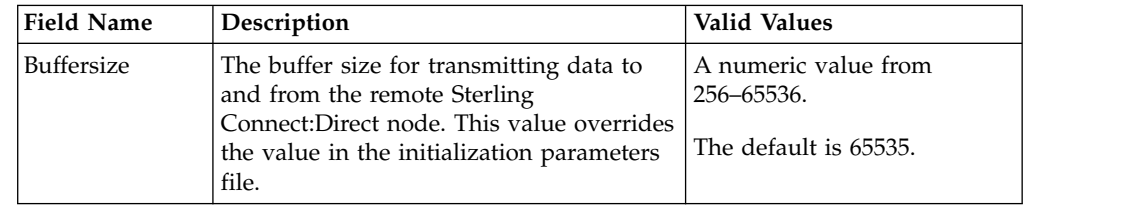

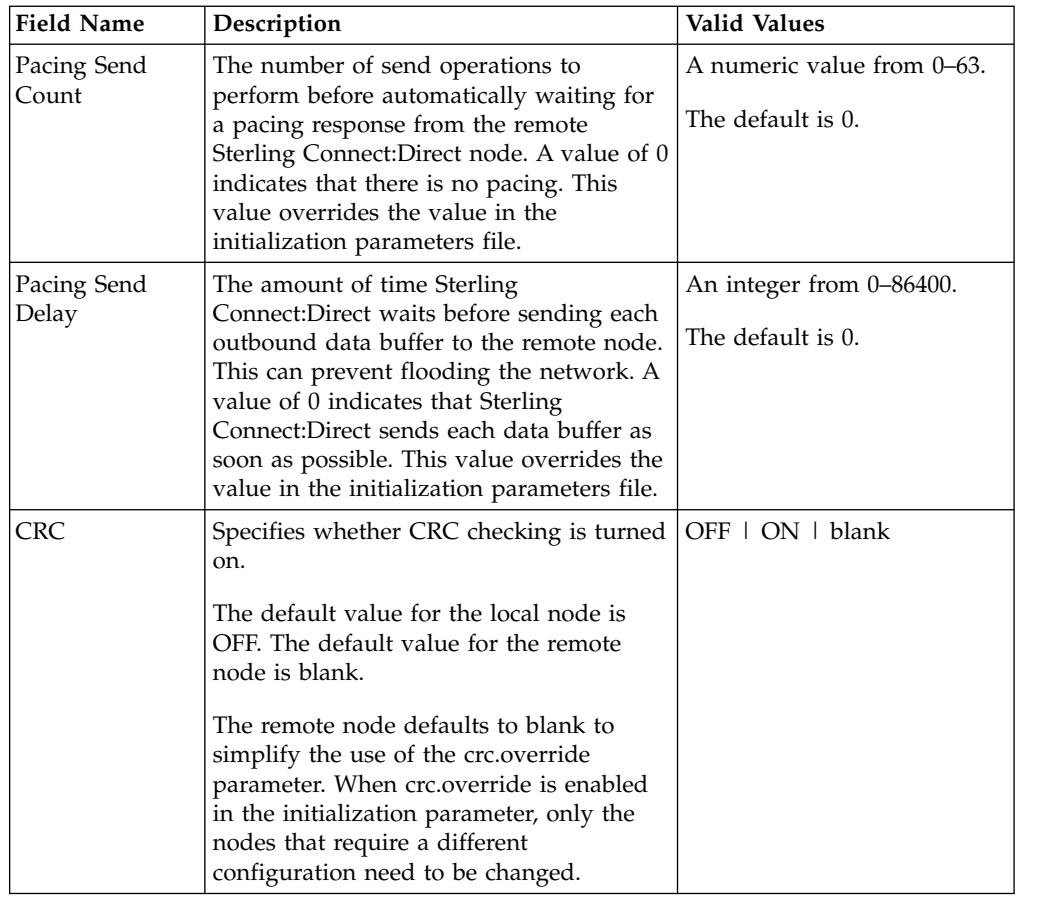

8. To add UDT settings, click the UDT tab. Refer to the following table for the name, definition, and valid values for each field.

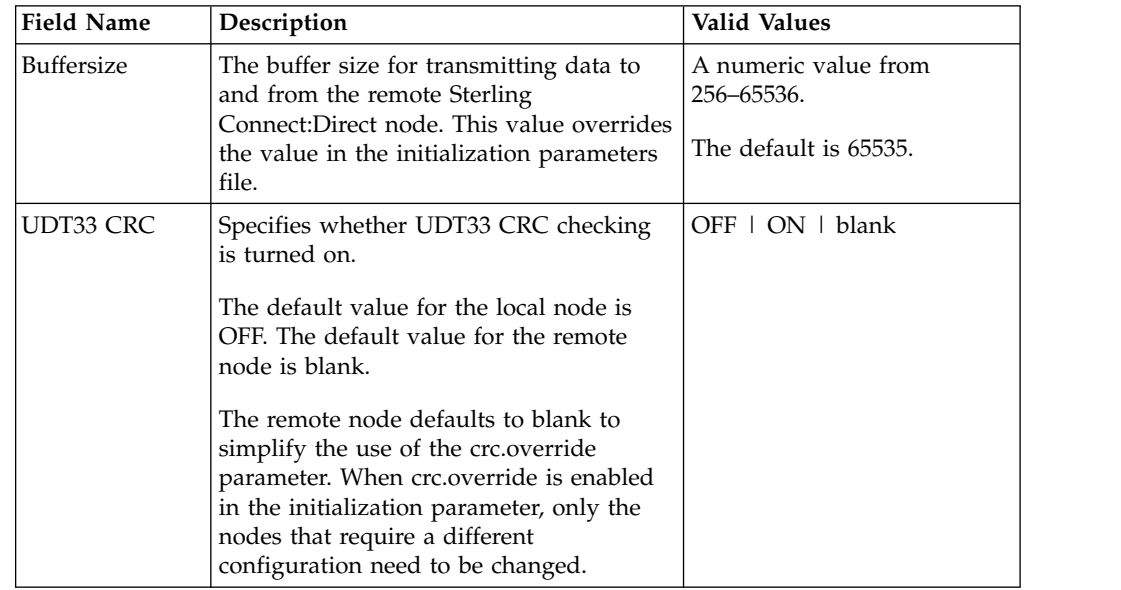

9. Click **OK** twice to close Mode Properties and Path Properties.

# **Deleting a Network Map Entry**

## **About this task**

To delete a network map entry:

#### **Procedure**

- 1. Select Admin > Netmap.
- 2. Right-click the network map entry you want to delete and click **Delete**.
- 3. Click **Yes** to delete the entry. You are returned to the Netmap for Nodename dialog box, and the entry is listed with a red bar to the left of it.
- 4. Right-click the dialog box and click **Apply**.

# **Validating a Network Map Entry**

## **About this task**

After you create a network map entry, you can validate the entry to ensure it was created correctly. For example, if you typed an invalid entry in a field, or accidentally deleted a communications path, the validation function generates an error message and explains why you received it.

To validate a network map entry:

## **Procedure**

- 1. Select Admin > Netmap.
- 2. Select the network map entry to validate.
- 3. Right-click the Netmap for Nodename window and click **Validate**.
- 4. After you validate the network map entry, close the Netmap for Nodename window.

# **Viewing a Network Map as Text**

## **About this task**

To view a network map entry as text:

### **Procedure**

- 1. Select Admin > Netmap.
- 2. Select the network map entry you want to view as text.
- 3. Right-click the Netmap for Nodename window to open the shortcut menu and click **Text View**.
- 4. Right-click the window again and select List View to view the network map entry in its original presentation.

# **Applying a Network Map**

### **About this task**

To apply a network map file to the node:

### **Procedure**

- 1. Select Admin > Netmap > Validate. If no errors are found, the output window contains the message Netmap validation Successful.
- 2. Select Netmap > Apply.
- 3. Select the node name and click **OK**.

## **Printing and Viewing Node and Network Map Definitions**

#### **About this task**

After you set up a node and define a network map, use the Configuration Tool to extract the network map and user authorization information from the Registry as plain text files. You can then update the parameters in the extracted files for distribution to the nodes in an environment.

After you customize the files with site-specific parameters, you can insert them into the Microsoft Windows Registry where they are applied while the server is running, or you can apply them during a new Sterling Connect:Direct installation.

#### **Procedure**

- 1. Click **Start** and point to **All Programs > IBM Sterling Connect:Direct > v4.6.0 > CD Configuration Tool**.
- 2. Select **File > Extract**.
- 3. Click **OK**. The network map and User Authorization information for the node are extracted as cascading windows named Map and User.
- 4. To save the extracted user authorization information:
	- a. Click the **User** dialog box.
	- b. Select **File > Save As**.
	- c. Select the directory where you want to save the file.
	- d. If necessary, type a different file name in the **File** name field and click **Save**.
- 5. To save the extracted network map information:
	- a. Click the **Map** dialog box.
	- b. Select **File > Save As.**
	- c. Select the directory where you want to save the file.
	- d. If necessary, type a different file name in the **File** name field and click **Save**.

## **View the Sample Configuration Files**

To update configuration information, you can use the sample configuration files as a template. These text files contain the valid keywords for a network map and user authorizations. You can customize these files to configure nodes in an enterprise.

**Note:** To automate the installation of Sterling Connect:Direct for Microsoft Windows, you can perform a silent installation that requires no user interaction and that applies the User.cfg and Map.cfg files during the installation. See *IBM Sterling Connect:Direct for Microsoft Windows Getting Started Guide* for information on silent installations.

Two sample configuration files are included with the Configuration Tool:

• Map.cfg file—Network map objects are created in the Registry during installation. These objects contain the remote node, communications path, and communications mode definitions. You can update the network map on your nodes by customizing the sample Map.cfg file and inserting it into the Microsoft Windows Registry.

v User.cfg file—Use the parameters in User.cfg to build user functional authorities and user proxies. Sterling Connect:Direct applies the information in this file to authorize local and remote users to issue commands and Process statements and to perform tasks. Use the Configuration Tool to create authorizations for each user, including encrypted passwords for user proxies. After you have created the user authorizations, you can insert the User.cfg file into the Microsoft Windows Registry.

# **Customizing Configuration Files**

## **About this task**

You use the Configuration Utility to customize configuration files for your environment and prepare them for rollout. You can edit configuration information using this tool. You can also use it to add encrypted passwords to user proxies and validate the configuration files for use with Sterling Connect:Direct.

#### **Procedure**

- 1. Select File > Open.
- 2. Select the drive and directory where the configuration file is located.
- 3. Select the file and click **Open**.

**Note:** To save the original file as a template for building future configuration files, save the file with a different name before you alter any of the configuration information.

- 4. Edit the parameters as necessary.
- 5. Select File > Save.

# **Adding an Encrypted Password for a User Proxy**

### **About this task**

You can set up and enable user proxies on the local Sterling Connect:Direct server that allow remote users to log on to the local server without revealing their password. User proxies improve security on the remote node by protecting remote users' passwords.

The Configuration Utility can be used to insert encrypted passwords into the proxy section of the USER.CFG file. When you enter a password, the Configuration Utility encrypts it for you.

To add a local user ID and encrypted password:

#### **Procedure**

- 1. Open the User.cfg file.
- 2. Place the cursor on the line following the Proxy section header.
- 3. Select Tools > Password.
- 4. Type the user ID and password in the **Userid** and **Password** fields.
- 5. Retype the password in the **Verify Password** field.
6. Click **OK**. The encrypted password is inserted as the LocalPassword parameter value and the User ID is inserted as the LocalUserid parameter.

# **Validating Configuration Files for Use with Sterling Connect:Direct**

### **About this task**

After you have customized a file, validate the configuration to ensure that the file can be used with Sterling Connect:Direct. When you validate a file, error messages describe any errors and each error is highlighted so you can easily determine which information must be revised.

To validate a configuration file:

### **Procedure**

- 1. Open the configuration file to validate.
- 2. Select Tools > Validate. The file is validated.
	- v If no errors are detected, a message indicating this is displayed. Click **OK** to return to the file.
	- If errors are detected, an error message is displayed with the error identifier and an explanation of the problem. The error is highlighted in the configuration file. Click **OK** to close the error message.
- 3. Edit the configuration information to clear each error.
- 4. Repeat this procedure until no errors are returned.

**Note:** When you save a configuration file, the Configuration Utility automatically validates it. You cannot save a file if it contains invalid information.

# **Applying Updated Configuration Information**

### **About this task**

You can update the network map and user authorizations, including proxies and group authorizations, by adding the updated configuration files to the Microsoft Windows Registry. After they are added, the settings are applied when the server is running.

**Restriction:** You cannot use CDConfig to change existing objects in the network map and user authorizations. It can only be used to create new netmap or user authorization objects; however, you can use CDConfig to change individual initialization parameters.

The CD Configuration Utility (CDConfig.exe) uses the following command-line parameters:

| Parameter  | Description                                                              |
|------------|--------------------------------------------------------------------------|
|            | Silently runs the utility while the file is extracted or inserted.       |
|            | Inserts the configuration file into the Registry (use with / ffilename). |
| /ffilename | File to insert into the Registry.                                        |

*Table 3. CDConfig.exe Command-Line Parameters*

*Table 3. CDConfig.exe Command-Line Parameters (continued)*

| Parameter           | Description                                                 |
|---------------------|-------------------------------------------------------------|
| $\vert$ / pfilename | Extracts initialization parameters from the node specified. |
| /mfilename          | Extracts netmap from the node specified.                    |
| / ufilename         | Extracts user configuration from the node specified.        |

To create and apply user and netmap files in silent mode, type the following commands:

#### **EXTRACT CONFIGURATION**

- 1. To extract initialization parameters to a Initparms.cfg file: CDConfig.exe /pC:\MyDir\Initparms.cfg /q
- 2. To extract a netmap to a Map.cfg file: CDConfig.exe /mC:\MyDir\Map.cfg /q
- 3. To extract user configuration to a User.cfg file: CDConfig.exe /uC:\MyDir\User.cfg /q

#### **INSERT CONFIGURATION**

- 1. To update (individual) initialization parameters from an Initparms.cfg file: CDConfig.exe /i /fC:\MyDir\Initparms.cfg /q
- 2. To insert new netmap objects from a Map.cfg file: CDConfig.exe /i /fC:\MyDir\Map.cfg /q
- 3. To insert new user authorization objects from a User.cfg file: CDConfig.exe /i /fC:\MyDir\User.cfg /q

Review the CdConfig.log file to verify success.

## **Stop Sterling Connect:Direct for Microsoft Windows**

## **Stopping Sterling Connect:Direct for Microsoft Windows**

You can stop the Sterling Connect:Direct for Microsoft Windows server in the following ways:

- v Issue the Stop command from Sterling Connect:Direct Requester or the command line interface (CLI).
- Use the Services facility on the Microsoft Windows Control Panel.
- Use the Admin Tool utility.

## **Stopping Connect:Direct for Microsoft Windows from Sterling Connect:Direct Requester**

#### **About this task**

To stop Connect:Direct for Microsoft Windows from Sterling Connect:Direct Requester:

- 1. Select Admin > Netmap to open the node you want to stop.
- 2. Select Admin > Stop Node.
- 3. Select one of the stop server options:
	- v Terminate processes at end of step—Stops Sterling Connect:Direct when all executing Process steps are complete. Writes statistics records, closes files, and shuts down Sterling Connect:Direct.
	- v Quiesce after active processes complete—Stops the server when all executing Processes are complete. No new Processes are started.
	- v Immediate orderly shutdown—Stops all activity, terminates Processes and connections, writes statistic records, closes files, and shuts down Sterling Connect:Direct.
	- v Force termination now—Forcibly terminates Sterling Connect:Direct. No attempt is made to terminate executing Processes or to write statistic records. All server resources are released. This is the least desirable way to stop the server.
- 4. Click **OK** to stop the node. If the server is stopped, the icon in the Control Panel nodes view is unavailable.

# **Stopping Connect:Direct for Microsoft Windows Using the Services Facility**

## **About this task**

To stop Connect:Direct for Microsoft Windows from the Microsoft Windows Services facility:

### **Procedure**

- 1. Click **Start > Settings > Control Panel >Administrative Tools > Services**.
- 2. Select the Sterling Connect:Direct node you want to stop.
- 3. Click **Stop**. The display changes to indicate that Sterling Connect:Direct has stopped.

**Note:** Connect:Direct for Microsoft Windows does not implement the Pause and Continue functions on the Services applet.

# **Stopping Connect:Direct for Microsoft Windows Using the CLI**

### **Procedure**

To stop Connect:Direct for Microsoft Windows from the CLI, issue the stop command.

# **Stopping Connect:Direct for Microsoft Windows from the Admin Tool Utility**

## **About this task**

To stop Connect:Direct for Microsoft Windows from the Admin Tool Utility:

- 1. Select the Connect:Direct for Microsoft Windows server to stop.
- 2. Click the red traffic light icon on the toolbar.

## **Create a Process**

## **About Processes**

A Process is a set of statements grouped together to perform a series of Sterling Connect:Direct tasks. You define the tasks to perform and save the Process to a file. Finally, you use the Submit Process command to execute all the tasks defined in the Process.

Processes allow you to automate routine tasks, execute multiple tasks with one command, save the Process to a file for future use, and build blocks of work based on conditions. Before you build a Process, decide what tasks you want to perform and what nodes you want to use.

Building a Process requires the following tasks:

- Creating a Process statement
- v Building the group of tasks that perform the work by adding commands
- Setting command options
- Validating Process content
- Saving the Process file

Before creating a Process, you can establish preferences related to Processes and other Sterling Connect:Direct Requester operations.

## **Establishing Preferences**

### **About this task**

Throughout your session with Sterling Connect:Direct Requester, certain predefined preferences are in effect. Sterling Connect:Direct establishes default user preferences during installation. You can modify preferences at any time to more accurately reflect how you work. Preferences save you time, since preferences are used for all instances, except when you override the values.

To establish preferences:

- 1. From the Sterling Connect:Direct Requester Main Window, select Tools > Options.
- 2. To set general preferences, change the values in the fields on the General tab of the Options panel.

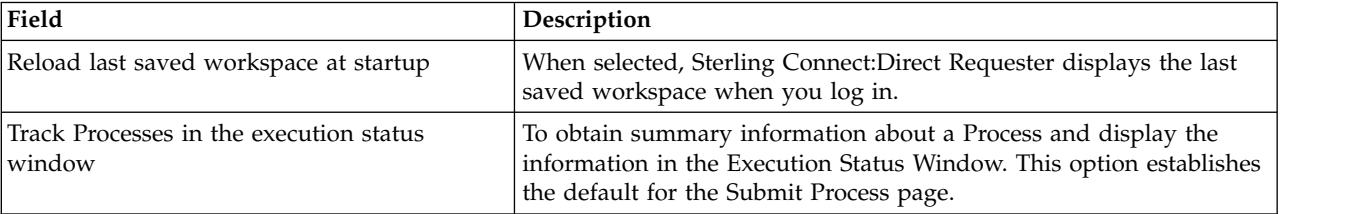

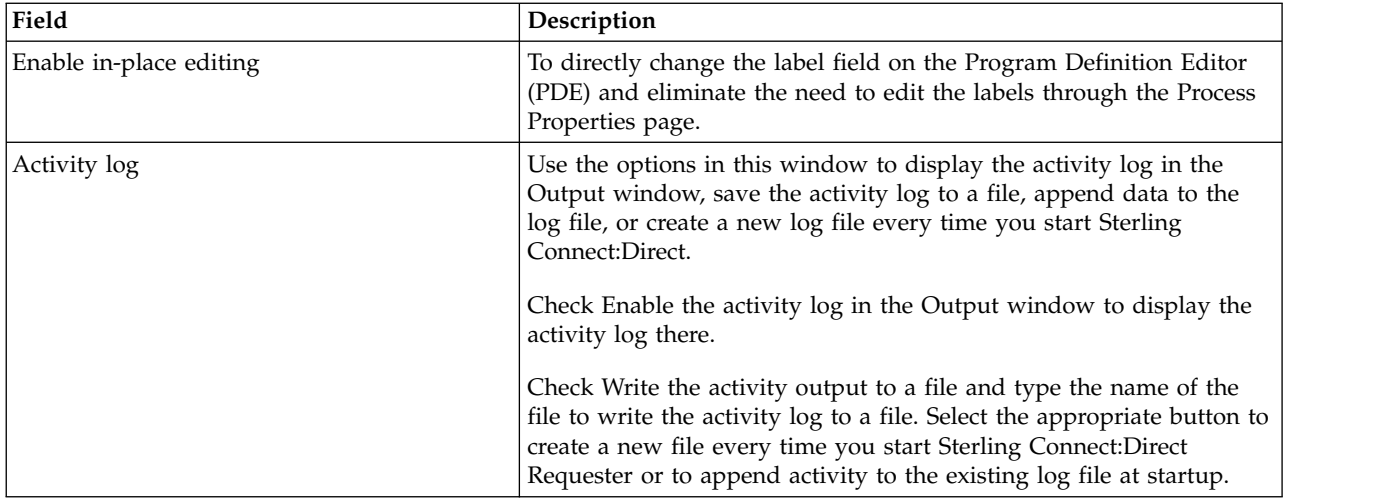

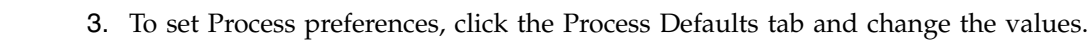

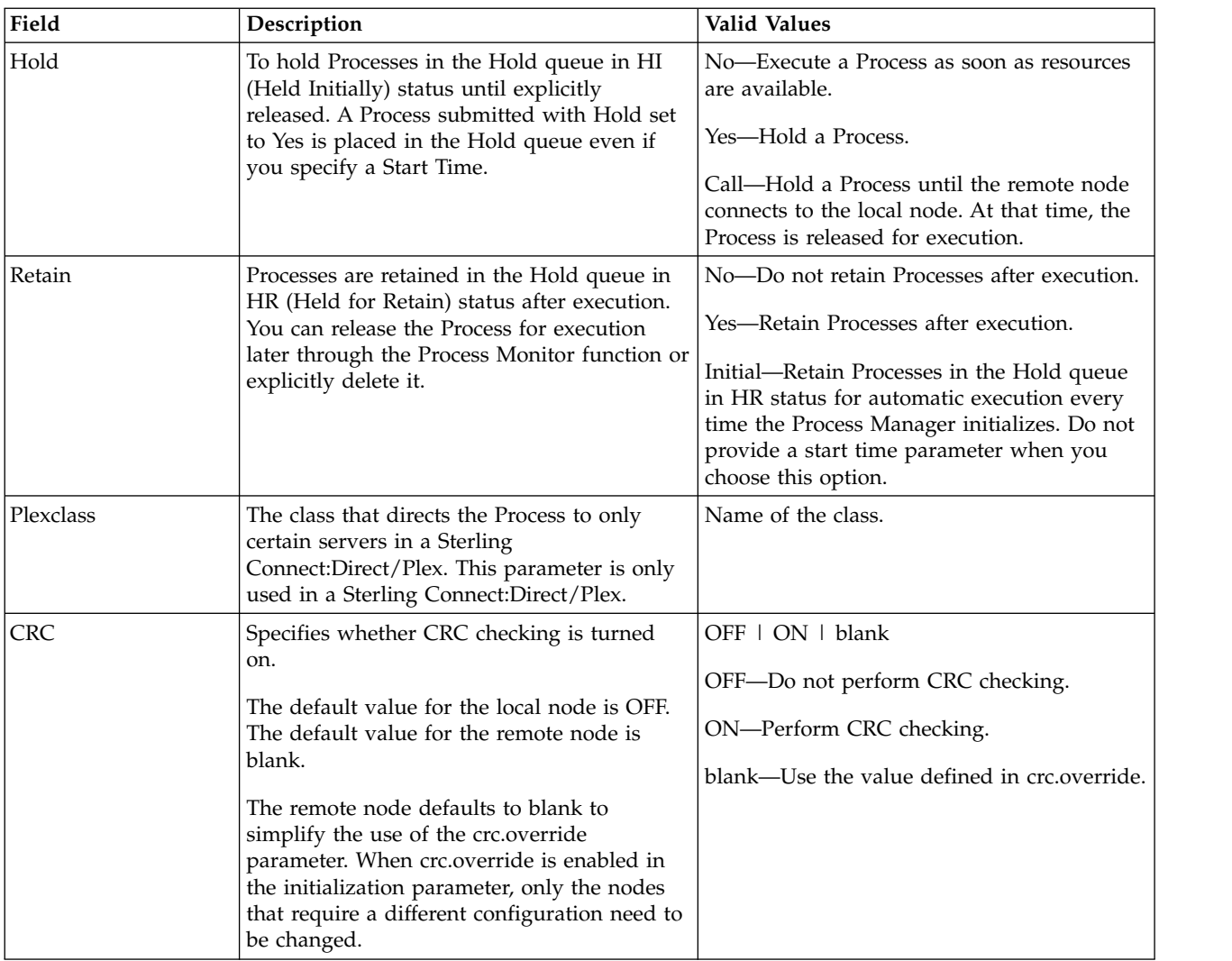

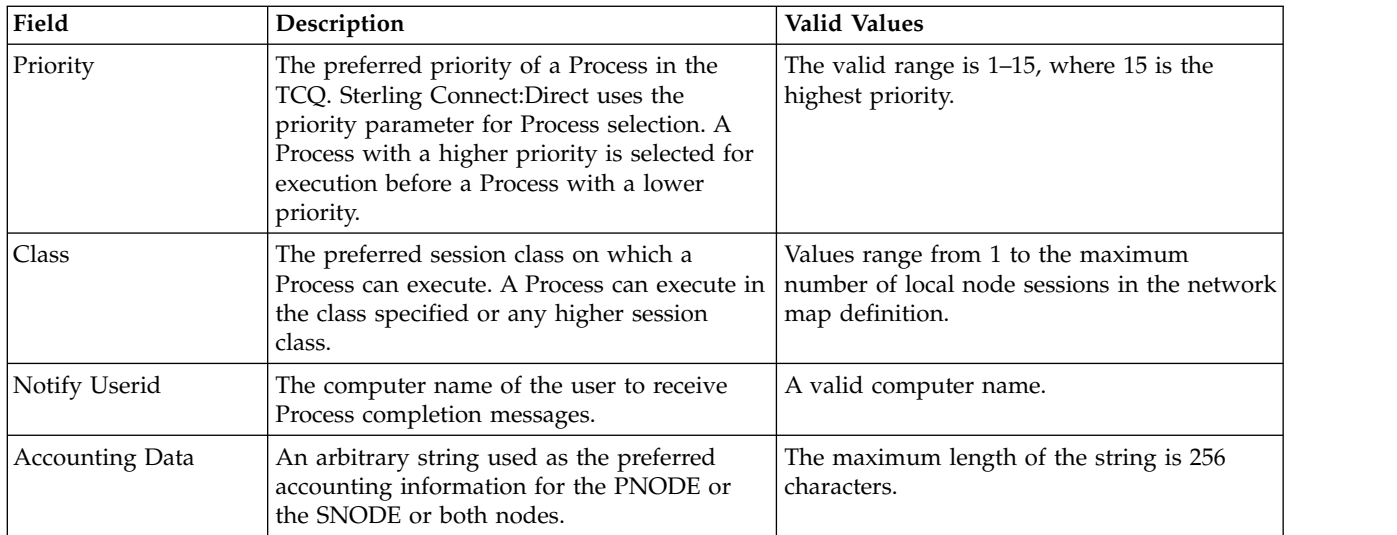

4. To set Work List preferences, click the Work List tab and change the values.

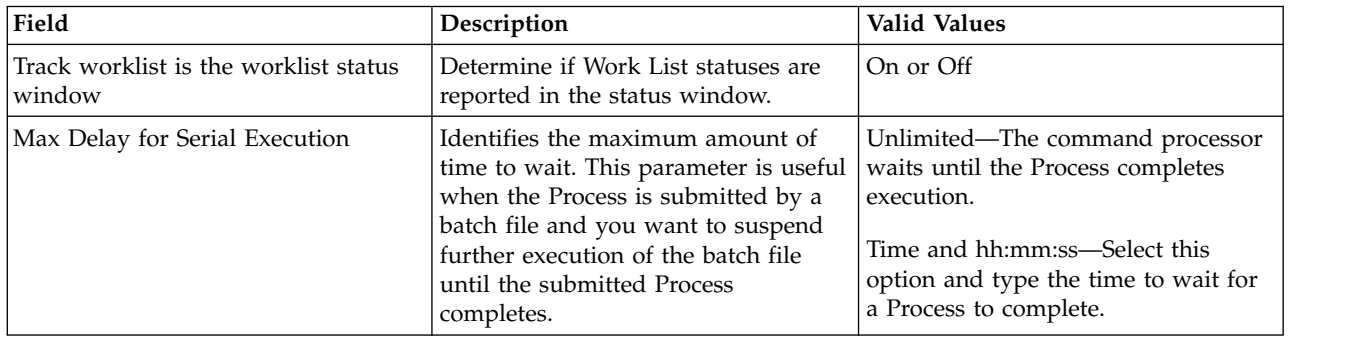

### 5. To set directory preferences, click the Directories tab and change the values.

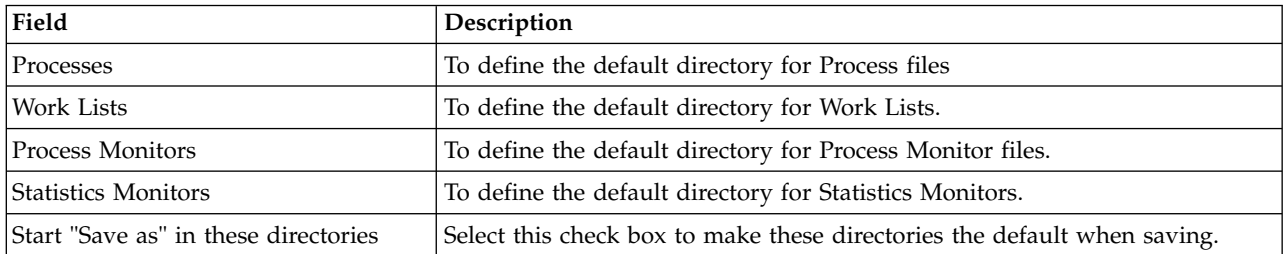

6. To set file type preferences, click the File Types tab and select the file extensions to associate with Sterling Connect:Direct.

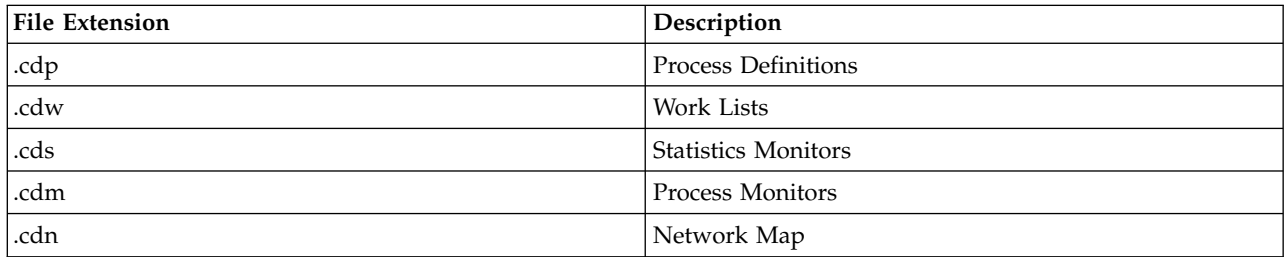

7. To set statistics preferences, click Select Stat Defaults and change the values.

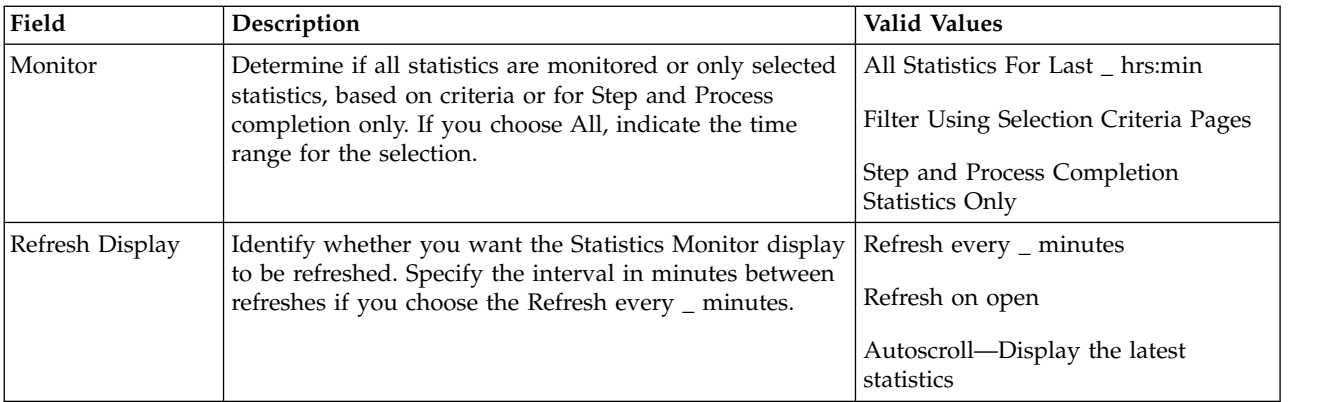

8. To set Process Monitor preferences, click **Select Proc Defaults** and change the values.

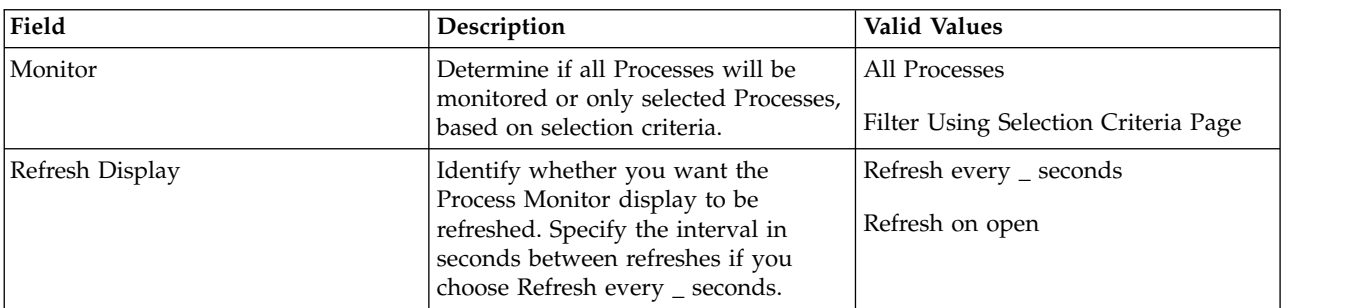

9. Click **OK**.

# **Creating a Process**

### **About this task**

A Process begins with a Process statement that defines general information about the Process. When you create a Process, the PEND statement is added to the end of the Process and is a required statement that marks the end of a Process. Do not edit or delete the PEND statement.

- 1. Select File > New > Process.
- 2. Type a Process name, from 1 to 8 alphanumeric characters, in the **Process Name** field.
- 3. If all work will be performed on the PNODE, type or select the name of the PNODE in the PNODE Name field.
- 4. To issue a warning message if an attempt is made to submit the Process on a different PNODE, click Warn if submitted to a different node.
- 5. To issue a warning message if an attempt is made to submit the Process on a PNODE with a different operating system, click Warn if submitted to a different operating system.
- 6. Specify the SNODE in one of the following ways:
	- v Select the node from the drop-down menu.
	- Type the name of a Sterling Connect: Direct node.
	- Specify an IP address and port, using the following format: hostname|IPaddress;portnumber|servicename
- 7. Click **OK**.
- 8. Add commands as necessary to the Process.
- 9. If desired, change the options for the Process.

# **Commands and Statements**

You can add commands and conditional statements to a Process statement to perform various functions. When you add a command to a Process, you use the preferences you defined or you set unique values for each command.

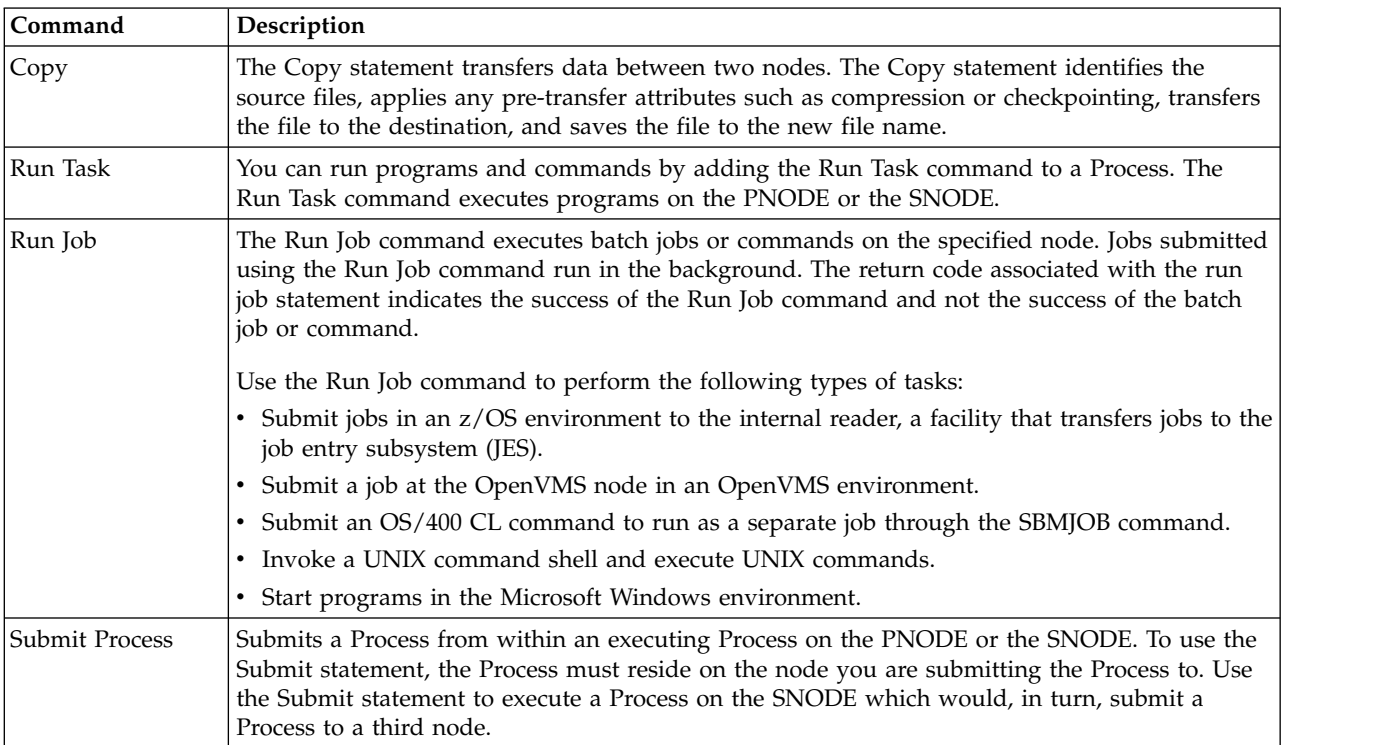

The following table lists the commands you can insert in a Process.

You can use the following conditional statements to perform tasks based on conditions you establish.

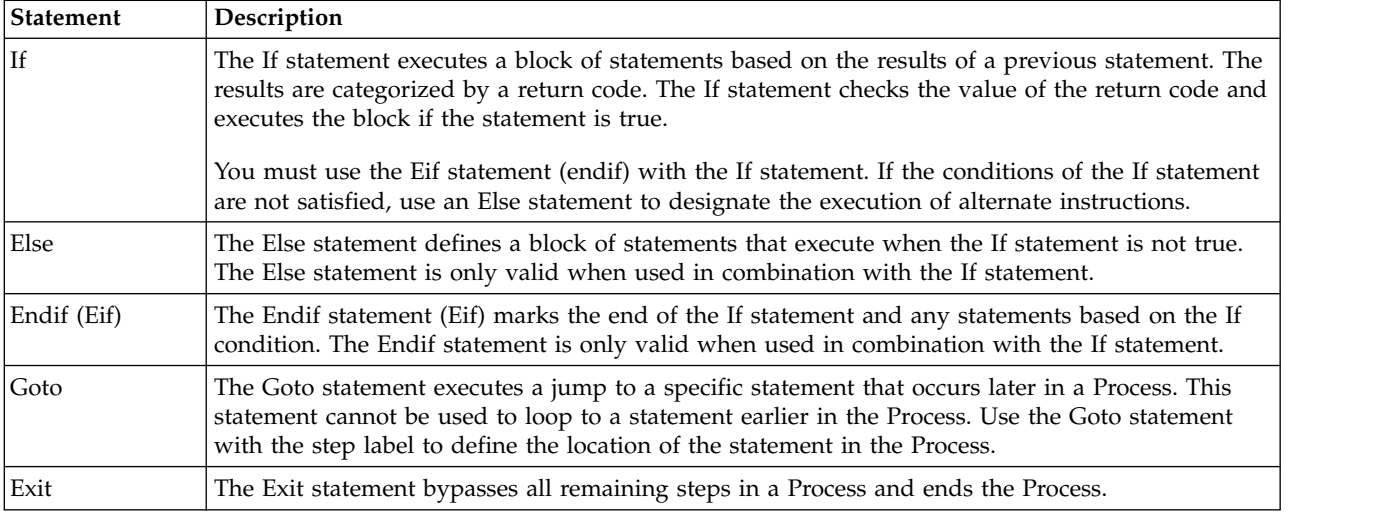

## **Add a Copy Statement to a Process**

### **About this task**

Use the Copy statement to create a new file or append data to an existing file. To use the Copy statement in a Process, identify the PNODE and the SNODE. Identify the source file and, if symbolic variables are used, assign values to the variables or specify built-in variables before the Process is submitted.

Sterling Connect:Direct for Microsoft Windows supports the string (\*) and character (?) wildcards, allowing you to copy multiple files from a source directory to a target directory with a single copy statement.

**Note:** The list of files to be copied is generated at the start of a wildcard copy. When a Process restarts, in a wildcard copy statement, the step restarts with the first file that is not completely copied. If you are using checkpointing, the statement restarts at the last checkpoint of the file that is not completely copied.

- 1. Open a Process file.
- 2. Select Process > Insert > Copy.
- 3. To identify the step within the Process, type a label of up to 8 alphanumeric characters in Copy Statement Label.
- 4. Select one of the following actions:
	- To copy a file to the SNODE, select Send.
	- v To copy a file from the SNODE, select Receive.
- 5. Type the name of the source file in the Source Filename field.
- 6. Enter the name of the file in the Destination Filename field.
- 7. Select one of the following destination disposition options:
	- NEW—To create a new file at the destination
	- v RPL—To replace the information in an existing file if it exists or to create a new file if the file does not already exist.
	- MOD—To append the transferred information to an existing file.
- 8. To enter compression and checkpoint restart options, click the Transfer tab and select from the following options:
	- v To use compression, select one of the following compression types in the Compression window:

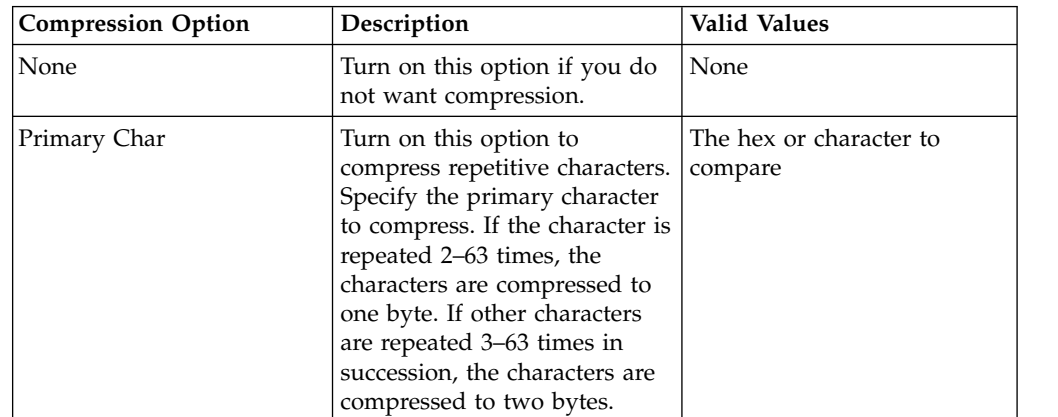

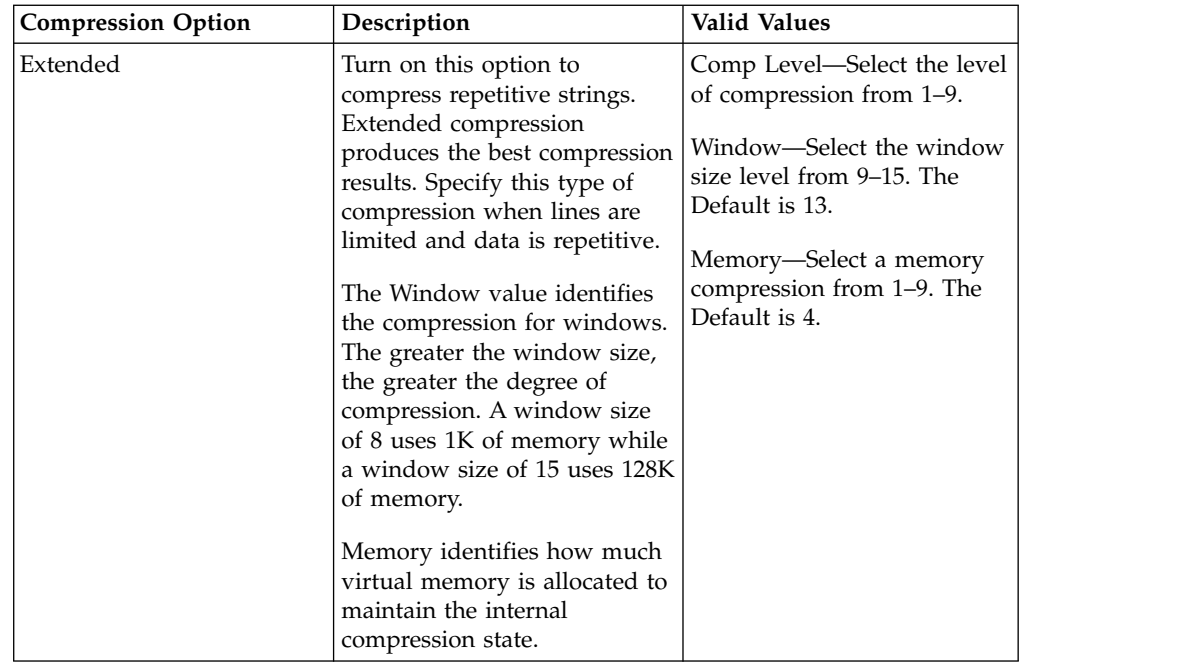

- To use checkpoint restart, select one of the following options:
	- Default—To use checkpoint restart options defined in the default Process.
	- None—To turn off checkpoint restart.
	- Check—To eliminate the need to retransmit an entire file in the event of a transmission failure. If a copy procedure is interrupted, Sterling Connect:Direct restarts that copy at the last checkpoint. If you turn on this option, type the interval at which to mark a checkpoint restart and turn on either Kilobytes or Megabytes to indicate the measurement to use.
- 9. To override the preferences or provide additional parameters to describe the sending and receiving files, select one of the following:
	- To define options for the sending file, click the From <Operating system> tab, and type the sysopts parameters. Refer to the online help for more information.
	- To define options for the receiving file, click the To <Operating system> tab, and type the sysopts parameters. Refer to the online help for more information.

**Note:** These tabs reflect the operating system of the sending and receiving file location.

- 10. Click the Comment tab and add an optional description of the statement.
- 11. Click OK.

### **Adding a Submit Statement**

#### **About this task**

Use the Submit statement to execute tasks defined in the Process.

To add a Submit statement:

- 1. Open a Process file.
- 2. Select Process > Insert > Submit.
- 3. Select the name of the node where the Process file is located in the **Location** field. You can submit from the default node or select another node.
- 4. In the **Filename** field, type the full path and Process file name. If you are submitting a Process on a Microsoft Windows node, you can click the browse button to locate the Process file.
- 5. To override the Process name, type a 1- to 8-character alphanumeric string in the **New Name** field.
- 6. If you want the Process to execute with a different SNODE, enter or select the SNODE in the **SNODE** field. The SNODE you define here overrides the SNODE defined in the Process file.
- 7. Select Track Execution in Output Window to view activity during execution.
- 8. Continue defining the command.

### **Adding a Run Task Statement**

#### **About this task**

You can run programs and commands by adding the Run Task statement to a Process. The Run Task statement executes programs on the PNODE or the SNODE.

To add a Run Task statement:

#### **Procedure**

- 1. Open a Process file.
- 2. Select Process > Insert > Run Task.
- 3. To identify the step within the Process, type a label of up to 8 alphanumeric characters in Run Task Statement Label.
- 4. Select the node where the program or command will execute in the **Submit To** field.
- 5. Type one of the following, based on the node type, in the **Program** field:
	- Type Windows for a Microsoft Windows node.
	- Type UNIX for a UNIX node.
	- For OS/400, type cmd(CL command) [parameter for OS/400 SBMJOB command] .
	- v For z/OS, type the name of the program to be attached as a subtask in uppercase letters.
	- For HP NonStop, type the name of the object file.
- 6. Use the Optional Parameters or Commands as necessary, for the operating system you selected in Step 5. Refer to the Help for syntax.
- 7. Click the Comment tab and add a description of the command. This information is optional.
- 8. Click **OK**.

### **Adding a Run Job Command**

### **About this task**

The Run Job command executes batch jobs or commands on the specified node.

Jobs submitted using the Run Job command run in the background. The return code associated with the run job statement indicates the success of the Run Job command and not the success of the batch job or command.

#### **Restriction: You cannot execute IBM Sterling Connect:Direct HP NonStop commands using Run Job**.

#### **Procedure**

- 1. Open a Process statement.
- 2. Select Process > Insert > Run Job.
- 3. Type the statement label in the **Run Job Statement Label** field.
- 4. Select the node where the job will execute.
- 5. Type the Filename based on the operating system used by the node. This field is valid only for the following operating systems:
	- For Microsoft Windows nodes, type Windows.
	- v For z/OS nodes, type the data set that contains the job in the format: DATASETNAME | DATASETNAME(MEMBER). The data set and member must be in uppercase. If the data set is a PDS, specify the member. The data set containing the job must exist on the z/OS node where the job will execute. A data set containing JCL is limited to a record length of 80 bytes.
	- For i5 Series nodes, type i5 Series.
	- For UNIX, type dummy.
	- For OpenVMS, type PGM=VMS.
- 6. Type any Optional Parameters or Commands.
- 7. Click **OK**.

### **Adding an If Statement**

#### **About this task**

The If statement executes a block of statements based on the results of a previous statement. The results are categorized by a return code. The If statement checks the value of the return code and executes the block if the statement is true.

You must use the Eif statement (endif) with the If statement. If the conditions of the If statement are not satisfied, use an Else statement to designate the execution of alternate instructions.

- 1. Select Process > Insert > If.
- 2. Enter the statement label in the **If Statement Label** field.
- 3. Select a step label on which to base the operator and value.
- 4. Select the type of comparison statement in the **Operator** field.
- 5. Select one of the following return codes in the **Value** field:

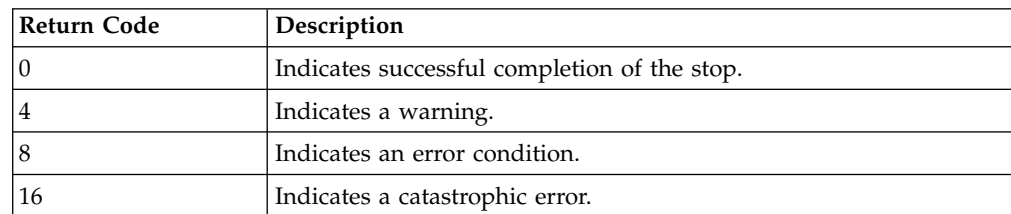

- 6. To add optional comments, click the Comments control tab.
- 7. Click **OK** to save the statement. The If statement is displayed in the Process window.
- 8. Create the block of statements that executes based on the If statement. You can add an Else statement to execute a block of statements if the condition in the If statement is not satisfied.
- 9. Add an Eif statement to the end of the block to designate the end of the block of statements.

### **Adding an Else Statement**

#### **About this task**

The Else statement defines a block of statements that execute when the If statement is not true. The Else statement is only valid when used in combination with the If statement.

To add an Else statement:

### **Procedure**

- 1. Select Process > Insert > Else.
- 2. Optionally, add a comment to the Process.
- 3. Click **OK** to save. The Else statement is displayed in the Process window.

### **Adding an Endif Statement**

### **About this task**

The Endif statement (Eif) marks the end of the If statement and any statements based on the If condition. The Endif statement is only valid when used in combination with the If statement.

To use the Endif statement:

#### **Procedure**

- 1. Select Process > Insert > End If.
- 2. Optionally, type a comment for the Process.
- 3. Click **OK** to save. The Endif statement is displayed in the Process window.

### **Adding or Modifying a Goto Statement**

#### **About this task**

The Goto statement executes a jump to a specific statement that occurs later in a Process. This statement cannot be used to loop to a statement earlier in the Process. Use the Goto statement with the step label to define the location of the statement in the Process.

To add or modify a Goto statement:

- 1. Take one of the following actions:
	- v To create a new Goto statement, select Process > Insert > Goto and enter the statement label in the **Target Label** field.
- v To modify an existing statement, double-click the Goto statement in the Process window.
- 2. To add or modify optional comments, click the Comments tab and type the comment.
- 3. Click **OK** to save the Process. The Goto statement is displayed in the Process window.

### **Add an Exit Statement**

#### **About this task**

To add an Exit statement to a Process:

#### **Procedure**

- 1. Select Process > Insert > Exit.
- 2. Optionally, click the Comments tab and add a comment to the Process.
- 3. Click **OK** to save the Process and exit the Exit Statement dialog box. The Exit statement is displayed in the Process window.

## **Process or Command Options**

After you create a statement, you set Process options, including when the Process is submitted, how the Process is handled in the TCQ, if a user is notified when a task is complete, who has access to the Process, and any defining comments associated with it.

You can use one or more of the following options in a Process or command:

- Control functions identify how tasks are managed and how resources are allocated by defining default options once. Then these values are used as the default values for each new command or Process you define.
- Security options identify user IDs and passwords needed to access the SNODE and the PNODE.
- v Variable values assign values to all symbolic variables before execution. The values are then substituted during execution whenever the symbolic variable is encountered.
- Accounting data as a free-form, user-defined field sets up accounting and tracking information about Process execution and data transfers. You can track data transfers by cost centers, department numbers, satellite locations, or any other type of code or identification that would benefit the management of data tracking.
- Comments about the statement explain the context of the statement. When you view a Process in text format, the comments appear before the associated statement.

## **Setting Security Options**

#### **About this task**

Use the Security options to specify the user IDs and passwords needed to access the PNODE and the SNODE.

To set security options in the Requester:

- 1. Double-click the Process to open it and click the Security tab.
- 2. To set security for the PNODE, do the following:
	- a. Type the PNODE user ID in the **PNODE Userid** fields.
	- b. Type the PNODE password in the **Password** field.
- 3. To set security for the SNODE, do the following:
	- a. Type the SNODE user ID in the **Snode Userid** field.
	- b. Type the SNODE password in the **Snode Password** fields.
	- c. To change the password for the user ID on the SNODE, type the new password in the **New Password** field.
	- d. Type the new password a second time in the **Verify New Password** field to validate the change.
- 4. Click **OK** to close the dialog box or click one of the other tabs to continue modifying Process options.

# **Setting Control Functions for a Command or Process**

### **About this task**

When you run a command or submit a Process, you can set many control functions to use as the default values for each new command or Process you define.

To set control functions for a Process from the Requester:

- 1. Double-click the Process to open it and click the Control tab.
- 2. To specify a run date, select one of the following start dates:
	- Today—If you want the program to run today.
	- v Date—To specify a date to run the Process. Click the selection arrow and click a date on the calendar to specify the date.
	- Day—If want to run the Process on a certain day; then select a day of the week from the drop-down box.
- 3. To specify the time to run the task, select one of the following:
	- Immediate—To run the Process immediately. This option is only available if you selected Today or Date in the **Start Date** field.
	- v Time—To run the Process at a specific time on the start date you selected. Type a time to start the Process in the format hh:mm:ss.
- 4. To place the Process in the Hold queue, select one of the following options in the **Hold** field:
	- Yes—To hold the Process in the queue in Held Initially status (HI) until explicitly released.
	- No—If you do not want to place the Process in the Hold queue. Process executes as resources are available.
	- Call—To hold the Process until a connection is established between the PNODE and the SNODE. The Process executes if another Process establishes connection between the nodes.
- 5. To place the Process in the Retain queue, select one of the following options in the **Retain** field:
- Yes—To retain the Process in the Hold queue in Hold Retain status (HR) after execution. You can release the Process later from the Process Monitor.
- No—If you do not want to retain the Process after execution.
- v Initial—To retain the Process in the Hold queue in HR status for automatic execution every time the Process Manager initializes. Do not specify a start time with this option.

**Note:** If you select Yes for RETAIN and you specify a start time, HOLD status takes precedence. If you set HOLD to No or Call, and set RETAIN to Yes, HOLD is ignored.

- 6. If you are sending Processes to a location that supports CD Plexclass, type the class value of the remote node, from 1 to 8 characters, in the **Plexclass** field.
- 7. In the **CRC** field, select one of the following options:
	- v Blank—To use the default value for the Process that was configured in the Initparms and the Netmap entry for the remote node.
	- OFF—To turn off CRC checking.
	- ON—To turn on CRC checking.
- 8. To change the TCQ priority, type a value in the Priority field from 1 to 15, where 15 is the highest priority.
- 9. To change the preferred session class, type the preferred session class in the **Class** field, from 1 to the maximum local sessions defined in the network map.
- 10. Type the user ID in the **Notify Userid** field.
- 11. Click **OK** to close the dialog box or click one of the other tabs to continue modifying Process options.

## **Assigning Values to Symbolic Variables**

### **About this task**

Use symbolic variables to assign values to variables before execution. The values are then substituted during execution whenever the symbolic variable is encountered.

To assign values to symbolic variables in a Process, from the Requester:

- 1. Double-click the Process to open it and click the Variables tab.
- 2. To create a new symbolic variable, type the symbolic variable name in the **Variable Name** field. Symbolic variable names are case-sensitive. Enter the symbolic variable exactly as used in the Process.
- 3. To change a symbolic variable, select the symbolic variable statement in the Variable list. If necessary, edit the variable name.
- 4. Type the symbolic variable value or built-in variable enclosed in quotation marks in the **Variable Value** field or edit the existing value.

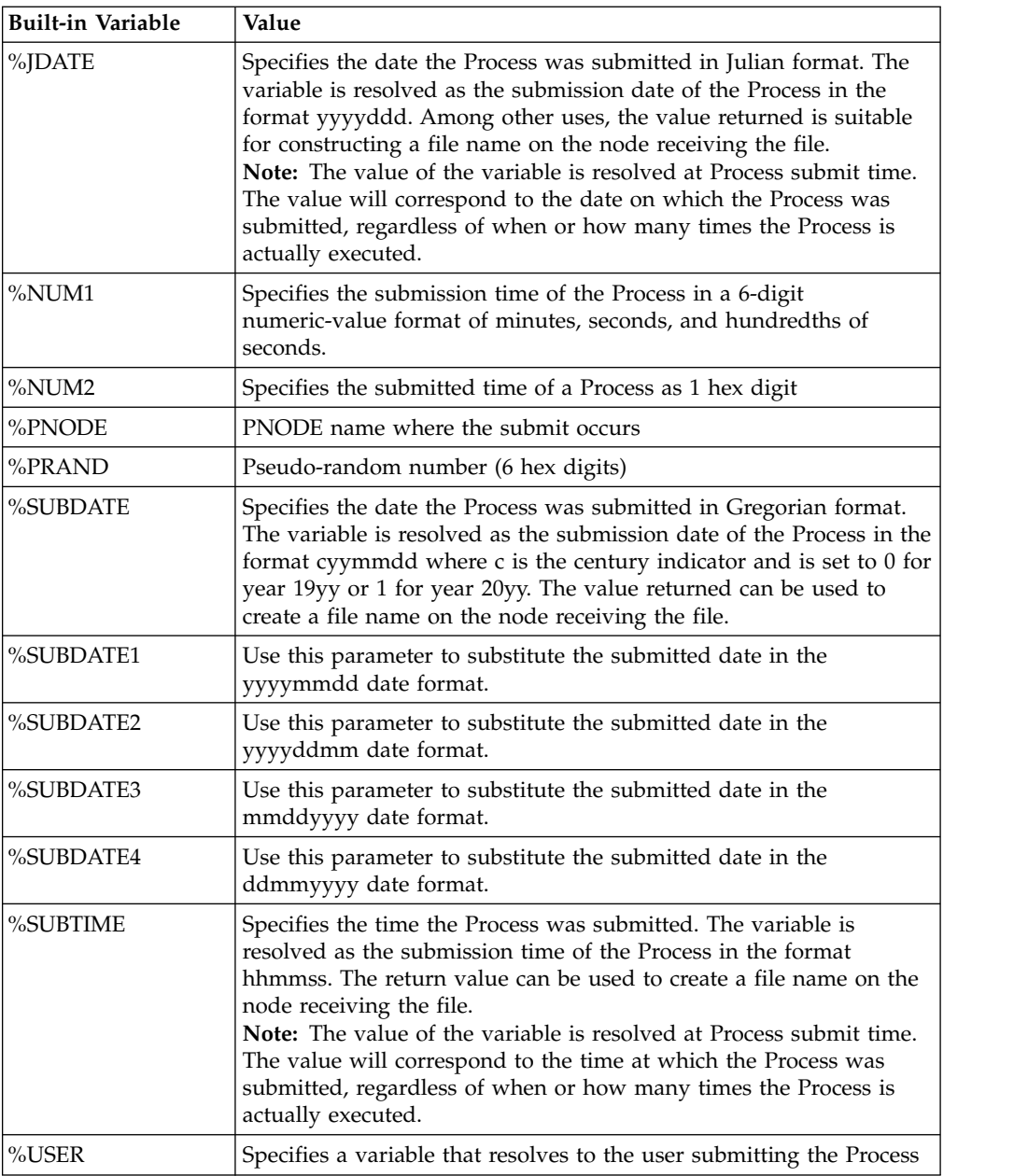

- 5. To remove a symbolic variable, select the variable and click **Delete**.
- 6. To save and add the variable to the Variable list, click **Add**.
- 7. Click **OK** to close the dialog box or click one of the other tabs to continue modifying Process options.

# **Specifying Accounting Data**

### **About this task**

Accounting Data is a free-form, user-defined field that sets up accounting and tracking information about Process execution and data transfers. You can track data transfers by cost center, department number, satellite location, or any other type of code or identification that would benefit the management of data tracking.

To specify accounting data:

- 1. Double-click the Process in the Requester and click the Accounting tab.
- 2. Type the information in the PNODE field to specify accounting data for the PNODE. The maximum length of the string is 256 characters.
- 3. Type the information in the SNODE field to specify accounting data for the SNODE. The maximum length of the string is 256 characters.
- 4. Click **Reset** to Defaults to reset to values specified in the Process Defaults page of the Options dialog.
- 5. Click **OK** to close the dialog, or click one of the other tabs to continue modifying Process options.

# **Add Comments**

## **About this task**

Use comments to explain the context of a statement. Adding comments is helpful to explain what the statement does. This information is optional. When you view a Process in text format, comments appear after the associated statement, except in the case of the process statement, when the comment appears before the statement.

To add comments to a statement in a Process, from the Requester:

### **Procedure**

- 1. In the Process window, select the statement about which you want to add comments.
- 2. Select Process > Statement Properties.
- 3. Click the Comment tab.
- 4. Type the text in the Comment field.
- 5. Click OK to save the changes.

# **Validating Process Content**

### **About this task**

When you finish creating or modifying a Process, validate the content of the Process.

Validating Process content checks the syntax for errors or missing information. Validation does not check the content of the statements, only that they are formatted correctly. The Process validation sends messages to the Output window. A Validation Successful message means that the syntax is formatted correctly.

To validate the content of a Process:

- 1. Open the Process file.
- 2. Select Process > Validate.
- 3. View the messages displayed in the Output window. If messages indicate invalid statements, edit the statements and validate the content of the Process again.

# **Saving a Process**

### **About this task**

When you have finished creating or editing a Process, save the Process for future use. Processes are stored in the Process directory.

#### **Procedure**

- 1. Select File > Save.
- 2. Type a name for the Process including the .CDP extension.

# **Copying a Process**

### **About this task**

You can use a Process as a template by copying the Process, making changes to the copy, and saving the copy to a new Process file.

To copy a Process:

### **Procedure**

- 1. Open the Process file.
- 2. Select File > Save As.
- 3. Save the Process with a new file name.
- 4. Change the Process statements. To change the Process statement, press **Enter** to access the Process Properties dialog box.
- 5. To save the Process file with the changes, from the File menu, select **Save**.

# **Changing a Submitted Process**

### **About this task**

You can change the following Process options once a Process is submitted:

- SNODE
- Hold
- Execution
- $\cdot$  Class
- Priority

To change Process options:

#### **Procedure**

- 1. Right-click the open Process Monitor window and select **Change Process**. The Change Process dialog box is displayed.
- 2. Make the necessary changes.
- 3. Click **OK**.

# **Manage Processes Using a Work List**

The Work List is a document containing a sequential list of Process submit requests. It may contain any of the commands that you can submit to the TCQ: send and receive file, submit a local or remote Process, submit a local or remote program, and submit a remote batch job. When you create these Processes, you can submit them directly to the TCQ or place them in a Work List for later submission.

You can use Work Lists in the following ways:

- v Submit selected or all items in a Work List to the TCQ.
- v Embed a Work List into another application and submit it using object linking and embedding (OLE).
- v Specify substitution variables at the time you submit the Work List.
- v Create, update, monitor, edit, or validate a Work List.
- Cancel Work List operations.
- v Insert a task into a Work List

#### **Creating a Work List**

#### **About this task**

Using Work Lists saves you time and effort by automating routine or repetitive submission tasks. You can build a Work List to periodically submit related work as a single work flow. Your Work List can serve as a library of related or unrelated Processes.

To create a work list:

- 1. From the Sterling Connect:Direct Requester Main Window, select File > New > Work List.
- 2. Add Work List items as desired.
- 3. To establish an automatic status monitor for the Work List as it executes, perform the following actions:
	- a. Select WorkList > Work List Properties.
	- b. Activate Auto Monitor.
	- c. If you want the selected units of work to execute serially, turn on Serial Execution. This feature causes the Submit action to wait until each unit of work is completed before submitting the next unit of work in the Work List. Processes are considered successfully completed if they do not have a status of HI, PE, or EX.
- 4. To define substitution variables for the Work List, click the **Variables** tab. Select one of the following actions:
	- v To add a new variable, type a name and value in the appropriate boxes and click **Add**.
	- To modify a variable, double click the variable. Type a new name or value and click **Add**.
	- v To delete a variable, highlight the variable and click **Delete**.
- 5. To add a comment describing the Work List, click the **Comment** tab and type the information in the dialog box provided.
- 6. Click **OK**.

## **Updating a Work List**

### **About this task**

When you create a Process, a Send/Receive File Command, a Run Task Command, or a Run Job Command, you can add the command to a Work List.

Use the Work List to define substitution variables, which you can set at submit time. All the variables must have assigned or default values before the Work List is submitted.

To update a work list:

### **Procedure**

- 1. Add a command.
- 2. Select **Add to Worklist** from the command you are creating.

### **Submitting a Work List**

#### **About this task**

You can submit all or selected items of a Work List to execute.

To submit a work list:

### **Procedure**

Once you create a Work List, perform one of the following actions.

- v To submit all items in the Work List, select WorkList > Submit.
- Highlight the items to submit and select WorkList > Submit Selected.

When you submit a Work List or a task from the Work List, the Work List or task is submitted to the TCQ. If you activate Auto Monitor, a Work List status window displays the work items as they are submitted.

### **Canceling Work List Operations**

### **About this task**

Although you cannot close a Work List until all of its tasks are executed, you can cancel the execution of the tasks in a Work List.

To cancel work list operations:

#### **Procedure**

Select Work List > Cancel Execution.

The system stops waiting on Processes or programs and will not submit any more tasks. Any tasks that have already started executing will finish, but no other tasks will execute.

## **Editing a Work List in Text Format**

### **About this task**

You can edit the text of a Work List to change command statements.

#### **CAUTION:**

#### **Editing the text of a Work List is a task for experienced users.**

To edit a work list in text format:

#### **Procedure**

- 1. Open the Work List that you want to edit.
- 2. Select Work List > Edit/View Text.
- 3. Edit the text as necessary using the following keyword and syntax rules. The Work List Edit/View Text window enables you to see the full text of all tasks in a Work List. You can edit the text directly if necessary. Put a keyword on a line by itself.

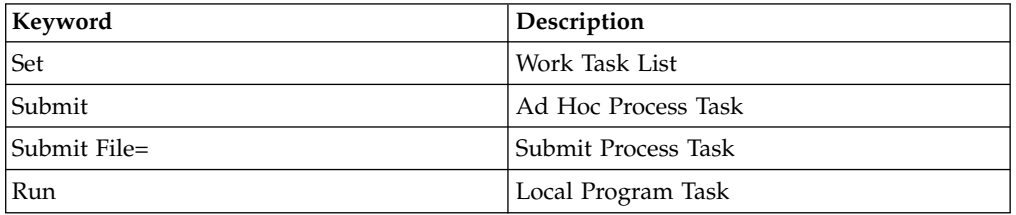

The following table lists the syntax types and restrictions:

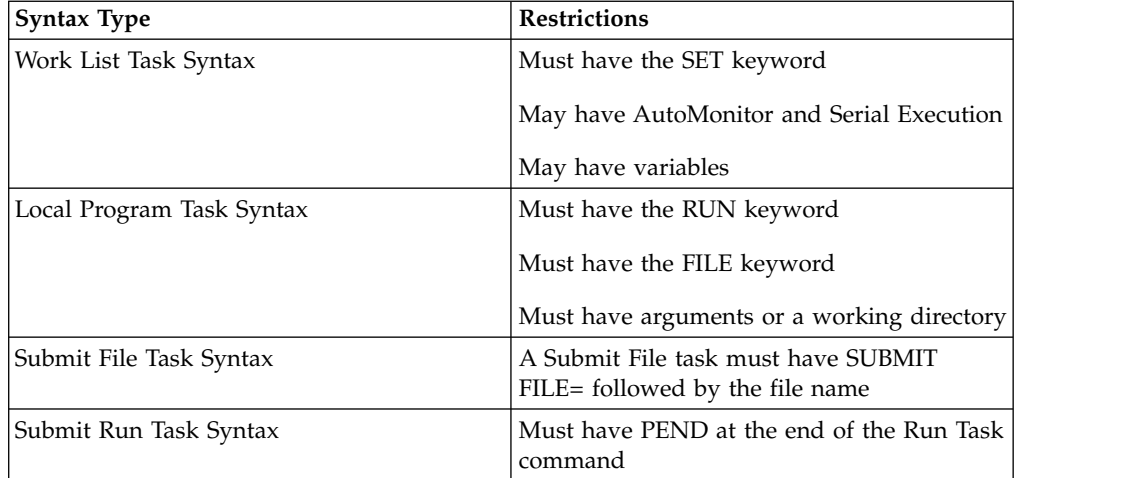

- 4. Close the window. The program displays a message asking if you want to save your work.
- 5. Click **Yes**. Your Work List is validated and saved. Any errors found during validation are displayed at the bottom of your screen.

### **Inserting a Task into a Work List**

#### **About this task**

To insert a task into a Work List:

- 1. Select Work List > Insert.
- 2. Select one of the following options to identify the task type to add to the Work List:
	- Submit from File
	- Send/Receive
	- Run Task
	- Run Job
	- Local Program
	- Comment
- 3. Type any arguments in the box.
- 4. Enter the information for the Process in its dialog box.
- 5. Click **OK**. The Work List window is displayed.

#### **Validating a Work List**

#### **About this task**

To validate a Work List:

#### **Procedure**

- 1. Open the Work List that you want to validate.
- 2. Select the tasks you want to validate.
- 3. Select Work List > Validate. The validation information is displayed at the bottom of your screen.

## **Manage Processes**

## **SMTP Notification**

Sterling Connect:Direct uses the SMTP notification method and exchanges e-mail using TCP/IP and a message transfer agent (MTA).

The SMTP standard is one of the most widely used upper layer protocols in the Internet Protocol stack. This protocol defines how to transmit messages (mail) between two users. SMTP uses spooling to allow mail to be sent from a local application to the SMTP application, which stores the mail in some device or memory. Once the mail has arrived at the spool, it is queued. A server checks to see if any messages are available and then attempts to deliver them. If the user is not available for delivery, the server tries later. Eventually, if the mail cannot be delivered, it will be discarded or returned to the sender.

### **Manage Processes**

Connect:Direct for Microsoft Windows provides the following tools to manage Processes:

v Process Monitor—Enables you to view Processes in the TCQ, release held Processes, change the status of a Process, and delete a Process. After you submit a Process, it is placed in the Transmission Control Queue (TCQ).

- Process Notification Utility—Enables you to change the notification method. You define the method of notifying users of Process execution when you install Connect:Direct for Microsoft Windows.
- v Microsoft Windows Event Logging—Logs informational, warning, and error messages.
- Messages—If you need to troubleshoot the meaning of an error message, you can view more information about an error message with the Message Lookup.
- SNMP—If you use Microsoft Windows SNMP to capture messages, you must identify the messages you want to include and determine if messages are trapped or logged to the event log.
- v Activity Log—This document contains a list of Sterling Connect:Direct activities, including every significant activity that you have requested from the time the activity log is opened until it is closed. Each activity record logged is maintained with the significant data associated with it. For example, when you save a file, the Save activity record is stored, with the file name of the saved document.

The Activity Log is created at startup and is enabled by default. It can be viewed in the Output window by clicking the Activity Log tab. You may create, save, open, close, and print Activity logs. To save an activity log, you must specify that you want the activity log written to a file. When you open a new activity log, the currently active Log is inactivated. You must close Sterling Connect:Direct Requester in order to open an activity log.

# **Understanding the TCQ**

After you submit Sterling Connect:Direct Processes, they are stored in the TCQ.

The TCQ controls Sterling Connect:Direct Process execution. As sessions are available, the TCQ releases Processes to begin execution according to the scheduling parameter values and the class and priority of each Process. Use the Process Monitor to manage and view the status of submitted Processes.

## **TCQ at Server Startup**

The initialization parameter **tcq.start** determines what the TCQ does with existing Processes. The default value is **tcq.start=w** (warm start), which specifies that all existing Processes in the TCQ are retained. A warm start restarts any Processes submitted with the **Process** statement parameter **retain=initial** as well as any Process that was executing in the TCQ when the server was brought down. You can change the parameter to **tcq.start=c** (cold start) to delete all existing Processes in the TCQ when the server restarts.

# **TCQ Logical Queues**

As Sterling Connect:Direct Processes are submitted, they are placed in one of the four TCQ logical queues: Execution, Wait, Timer, and Hold.

As sessions are available, the TCQ releases Processes to begin execution according to the Process class and priority, as shown in the following figure:

Processes automatically deleted after completion.

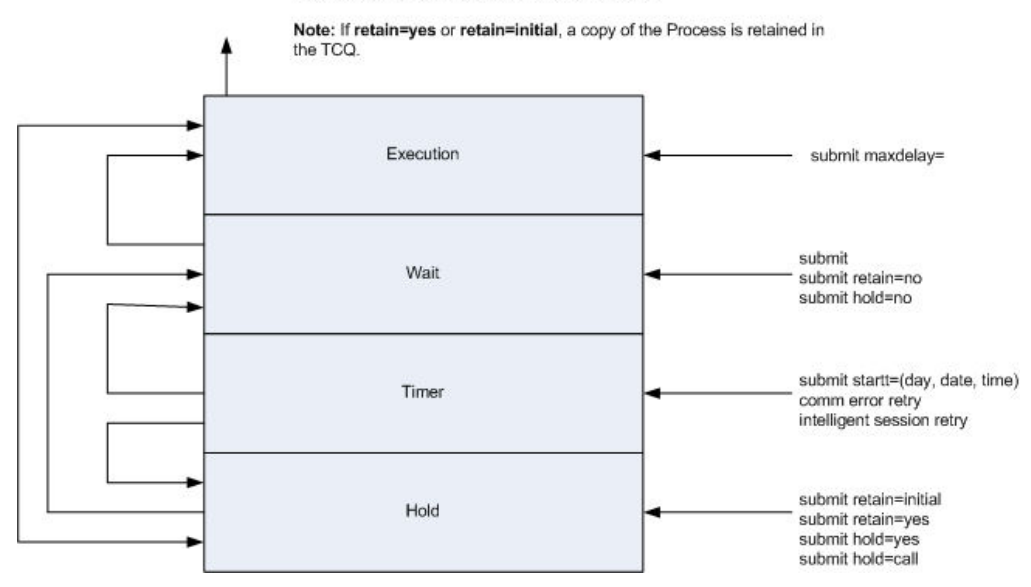

Each Process in the queue is assigned a status. The queues and status values are identified in the following sections.

### **Execution Queue**

Processes are placed in this queue after the connection to the SNODE occurs. Processes typically come from the Wait queue, but also can be placed in the Execution queue by a **submit** command with **maxdelay**= specified. After a Process successfully finishes, it is automatically deleted from the Execution queue. When a session is interrupted, the Process moves from the Execution queue to the Timer queue, if retry values are specified. If connection is not made before the retry values are exhausted or if retry values are not specified, the Process moves to the Hold queue with a status of HE. The following table displays the status values assigned in the Execution queue:

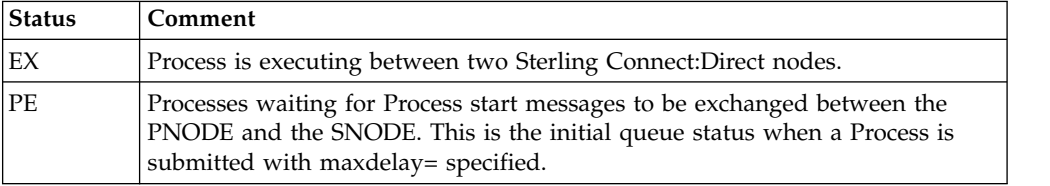

### **Wait Queue**

Processes are placed in the Wait queue while waiting for an available connection between the PNODE and the SNODE. Processes can come to the Wait queue from the Hold queue or the Timer queue. Processes also can be placed in the Wait queue by a **submit** command with no parameters specified, **submit** with **retain=no**, or **submit** with **hold=no**. After the connection is made, Processes automatically move to the Execution queue. The following table displays the status values assigned in the Wait queue:

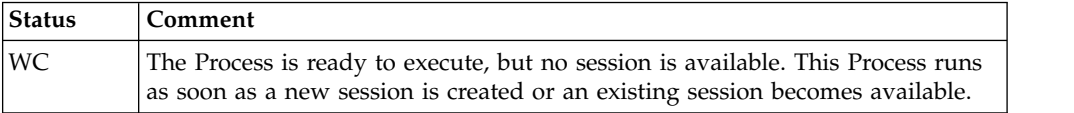

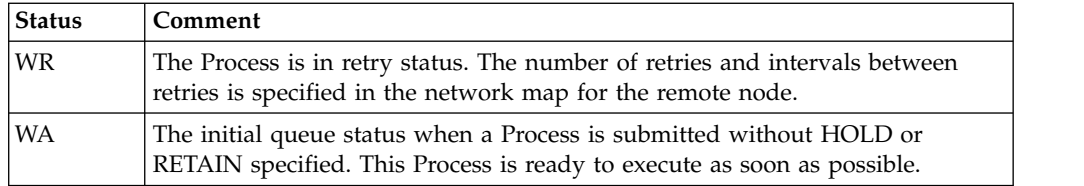

## **Hold Queue**

Processes are placed in this queue while waiting for operator intervention before progressing to the Wait queue. This queue enables operators of the PNODE and SNODE to coordinate and control Process execution.

Processes are placed in the Hold queue by a **submit** command with **retain=initial**, **retain=yes**, or **hold=yes** parameters specified. Processes submitted with **hold=call** also are placed in the Hold queue. Processes are moved from the Timer queue to the Hold queue by a **change process** command with **hold=yes** specified. Processes are moved from the Hold queue to the Execution queue by a **change process** command with the **release** parameter specified.

The following table displays the status values assigned in the Hold queue:

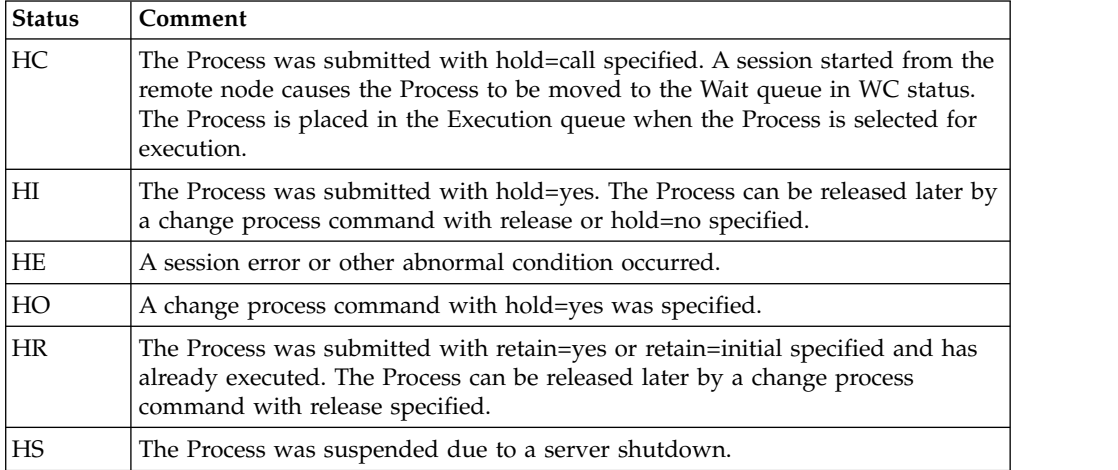

## **Timer Queue**

Processes are placed in this queue by a **submit command** with the **startt** parameter specified. Processes in the Wait for Start Time (WS) status are waiting for the start time to arrive before moving to the Wait queue. Processes also are placed in the Timer queue in Retry (WR) status after an error, such as a line break or a lost connection. Sterling Connect:Direct automatically tries to execute the Process again based on the number of times to retry and the delay between retries as specified in the **submit command**, **Process** statement, network map parameters, or initialization parameters. Processes move from the Timer queue to the Wait queue. A **change process** command with **hold=yes** specified moves the specified Process from the Timer queue to the Hold queue.

The following table displays the status values assigned in the Timer queue:

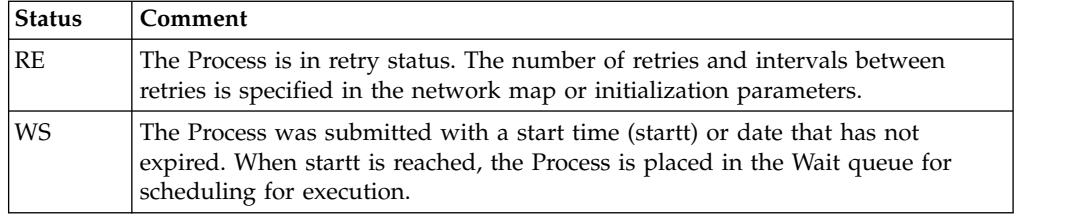

# **View Processes in the TCQ**

To view the Processes in the TCQ, use a Process Monitor.

You can use more than one monitor to view different queues or to look at Processes based on different criteria. You can arrange Process Monitors and save the Workspace view so that when you enable that view, the Monitors are automatically displayed. You can define how you want to display the Process Monitor, what types of Processes you want to view, and what queues you want to view.

# **Creating a Process Monitor**

## **About this task**

To create a Process Monitor:

### **Procedure**

- 1. Select **File > New > Process Monitor**.
- 2. Do one of the following:
	- v To monitor all Processes, select **All Processes**.
	- v To monitor only those Processes that meet certain criteria, select **Filter Using Selection Criteria Pages**. Define the criteria based on the options on the remaining property pages.
	- To refresh the monitor at specified intervals, select the Refresh every  $\overline{\phantom{a}}$ seconds option and enter the interval from 1-999 seconds.
	- v To monitor new data that was created since the Process Monitor was closed, select **Refresh on open**.
- 3. Select the node on which to monitor Processes in the **Node** field.
- 4. Click **OK**.

## **Monitoring Processes Based on Selection Criteria**

### **About this task**

You can monitor Processes based on selection criteria.

Select the criteria to use to include in a Process Monitor. Select one or more of the following filters: the status of a Process in the queue, the remote nodes included in a Process, the user who submitted a Process, or a Process name or number.

To identify what Processes to include in a Process Monitor:

- 1. Open a Process Monitor window.
- 2. Select **Filter Using Selection Criteria Pages**.
- 3. To include Processes in a Process Monitor based on TCQ queue:
	- a. Click **Status**.
	- b. Select the status types you want to monitor. You are not limited to the number of status types you can request. The status types are defined in the following table:

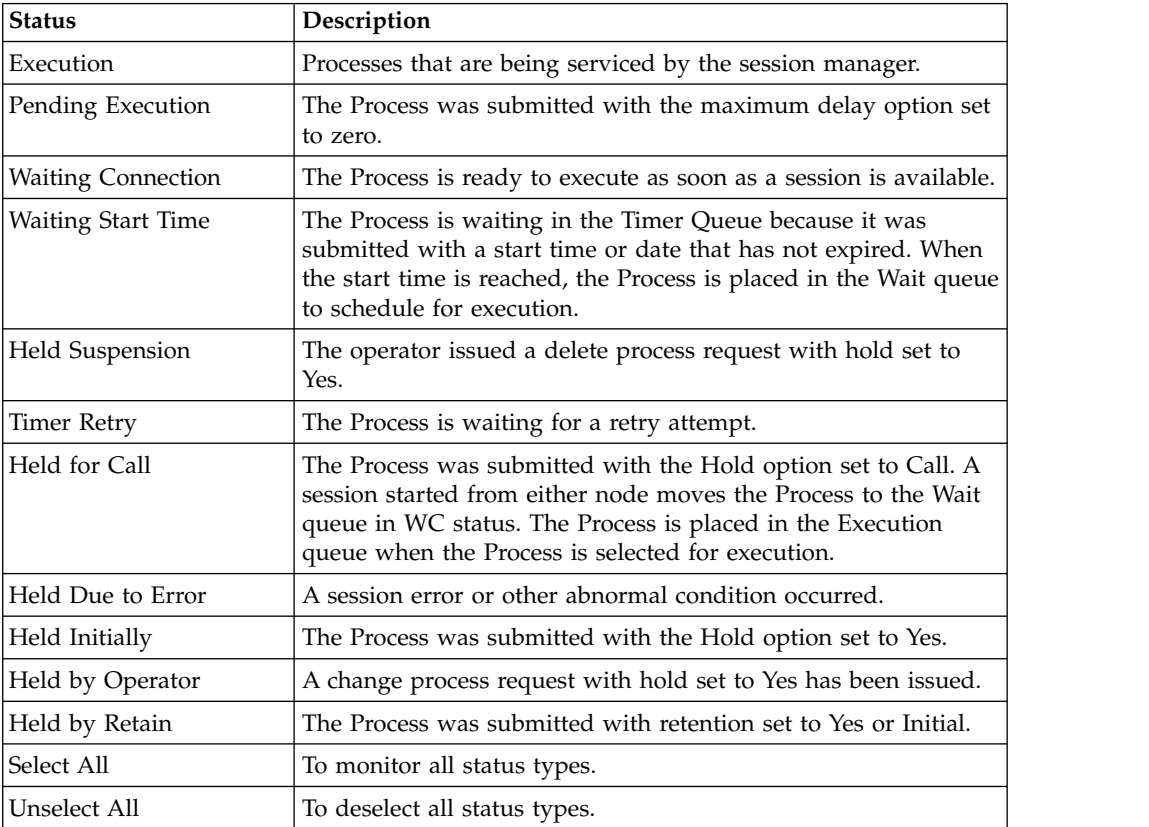

- 4. To view Processes based on Process name:
	- a. Click the **Process** tab.
	- b. Select the Queue to search in the Queue(s) field.
	- c. To monitor a Process by name, click the **New** icon, type the name of the Process, and press **Enter**. Repeat this step to add additional Process names.
	- d. To monitor a Process by number, click the **New** icon, type the Process number, and press **Enter**. Repeat this step to add additional Process numbers.
- 5. To view Processes based on a remote node:
	- a. Click the **Nodes** tab.
	- b. Choose one of the following:
		- v Select the network map node in the **Netmap Nodes** field.
		- Click the right arrow or select All to select all network map nodes.
		- v To type a remote node name, click the **New** icon, type the remote node name, and press **Enter**. Repeat this step to add remote node names.
- 6. To view Processes based on a user ID:
- a. Click the **Submitter** tab.
- b. Type the user ID or user proxy in the **User** field.
- c. Type the node name in the **Node** field and click **Add**. Continue entering node names and clicking **Add** until you have added all user IDs you want to monitor.
- 7. Click **OK**.

# **Opening a Process Monitor File**

## **About this task**

To open a Process Monitor file:

### **Procedure**

- 1. Select Files > Open.
- 2. From Files of Type, select Process Monitors (\*.cdm) to display only Process Monitor files.
- 3. Locate and select the Process Monitor file to open.

# **Saving a Process Monitor**

## **About this task**

Saving a Process Monitor to a file lets you use the same format and monitor criteria again. When you save a Process Monitor, you are saving the criteria and the format of the Process Window; not the Process information displayed at the time you save the monitor.

### **Procedure**

- 1. Select File > Save.
- 2. Type the name of the Process monitor with the extension .cdm.
- 3. Click **OK**.

## **The Process Monitor Output**

Each line in a Process Monitor is a summary record of the current status of the Process in the TCQ. Depending on the status of the Process or the step being executed, some fields may be blank. The lines are numbered sequentially. A "W" to the left of the sequence number indicates the Process has met the warning conditions you established.

The following information is displayed:

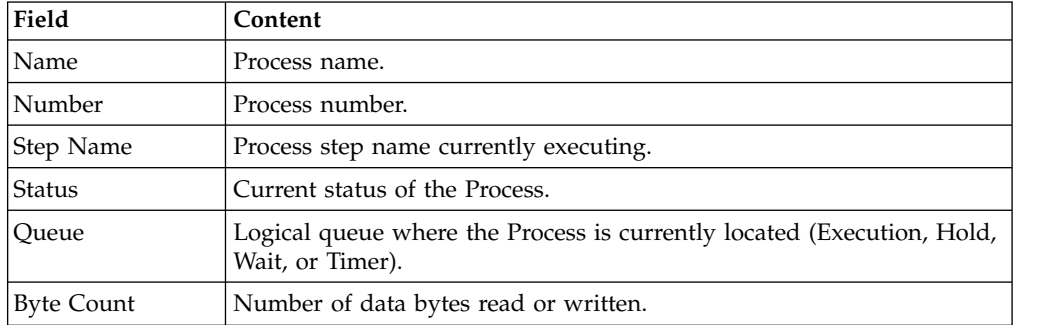

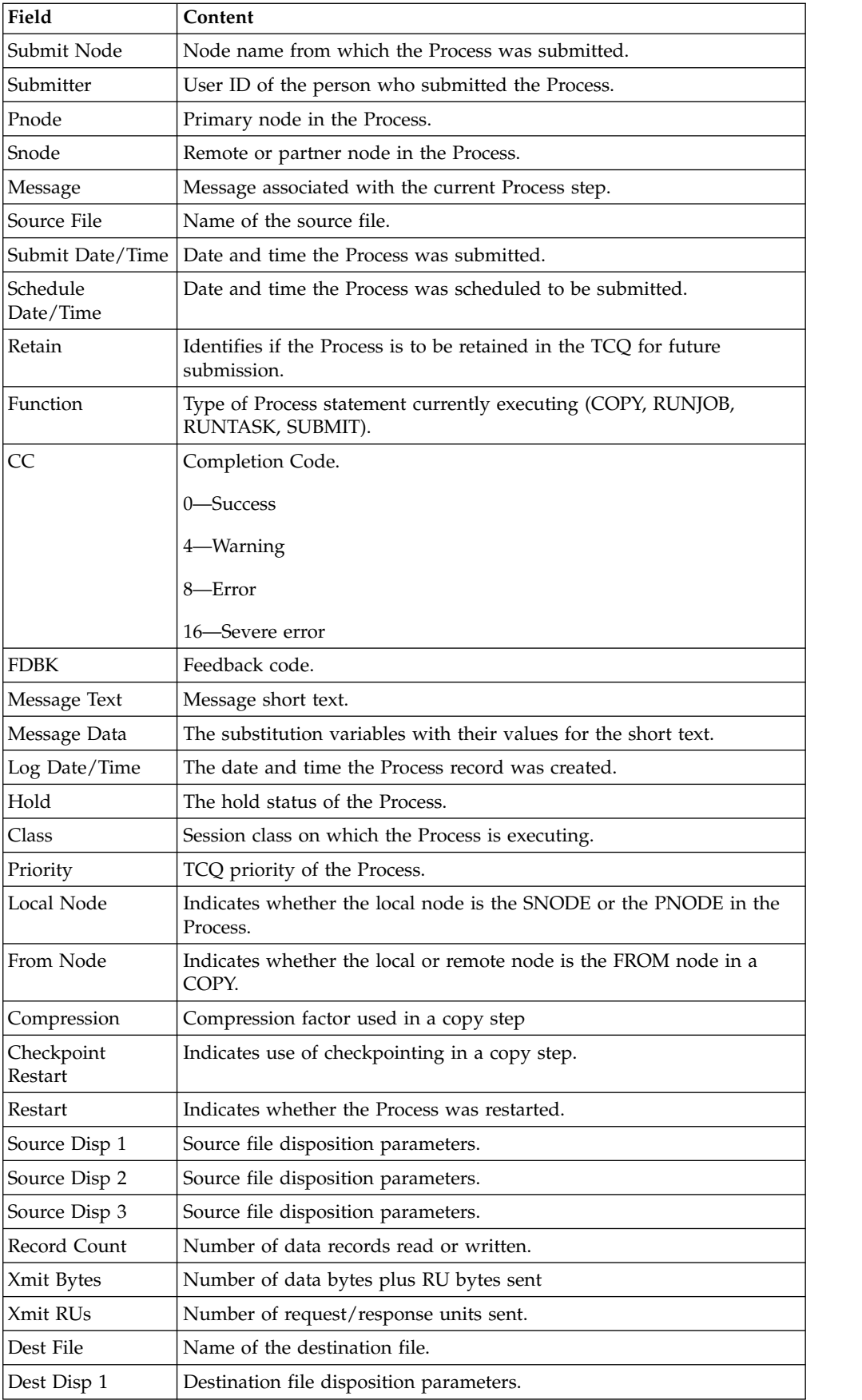

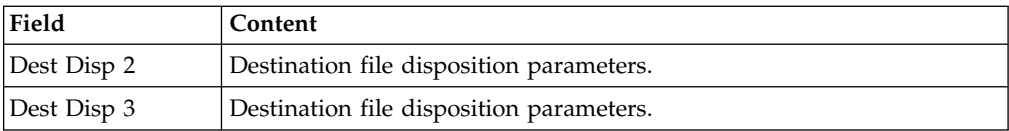

# **Using the Output Display**

### **About this task**

Through the output display, you can accomplish the following tasks:

- View details associated with a Process
- View the condition that caused a warning flag on a Process
- Change the order of fields displayed

To use the output display:

### **Procedure**

Do one of the following:

- To view the detail fields associated with a Process, double click the Process summary line
- To view the condition which caused the warning flag on a Process, select the flagged Process. The condition is posted at the bottom of the display.

**Note:** You cannot change the size of the rows.

v To change the order of the fields in your display, select the heading of the field you want to move, point the mouse at the heading, and drag and drop the column to its new location. You may move any column. After you close the reformatted display, that format becomes your default format.

# **Notification**

When you install Connect:Direct for Microsoft Windows, you identify the method used to notify a user of Process execution. If you want to change the method used to notify selected users when a Process executes, use the Change Notification utility. This application updates the Registry entries used by Sterling Connect:Direct to perform the specified notification.

## **Notification Methods**

Connect:Direct for Microsoft Windows provides two notification methods:

- NT Broadcast—NT Broadcast notification is performed using the Microsoft Windows msg command.
- SMTP-E-Mail notification is performed using Simple Mail Transfer Protocol (SMTP) notification, a simple ASCII protocol.

## **NT Broadcast**

Connect:Direct for Microsoft Windows uses the msg command to accomplish notification through NT Broadcast. The notification is sent to the specified user or users attached to a particular computer or domain on behalf of the user context that Sterling Connect:Direct is running in.

After the notification ID is specified from within the Process Control Options category of the Process Definition dialog box, Sterling Connect:Direct supplies the user as an argument in the msg command. If the specified recipient cannot be located, or is not logged on, the notification fails and is not attempted again.

# **Changing Process Notification**

## **About this task**

To change the Process notification setup:

### **Procedure**

- 1. Validate that the Sterling Connect:Direct service has been stopped by selecting **Start > Settings > Control Panel > Administrative Tools > Services** and making sure the Sterling Connect:Direct service is stopped. If not, select the service and click **Action > Stop**.
- 2. Click **Start > Programs > IBM Sterling Connect:Direct > v4.6.00 > CD Change Notification Utility.**
- 3. In the **Node Name** field, type or select the local node to configure. The current notification for the node is displayed in the **Transport** field.
- 4. NT Broadcast is the default setting for the notification methods. If want to use SMTP as the notification method, select **SMTP in the Transport** field and type the following information in the fields provided:
	- v Host Address—SMTP server address, as the DNS name or IP address.
	- Host Port—Port to connect to the SMTP server. Default=25.
	- Sender—e-mail address uses for the sender.
	- v Turn on Authentication to enable it. Provide a user ID and password to sign on to the SMTP server.
- 5. Click **Save**.
- 6. Click **OK**.

## **View Process Statistics**

Sterling Connect:Direct records the history of a Process in a single relational database. You can review this information to examine details about server execution.

Connect:Direct for Microsoft Windows also uses the Microsoft Windows Event Logging facility to log certain messages that the server generates during execution. Sterling Connect:Direct selects specific record IDs or event types when logging statistics. Sterling Connect:Direct assigns these record IDs severities and passes them on to the Microsoft Windows Event Logging facility. The event.log initialization parameter controls the statistics IDs that Sterling Connect:Direct sends to the Microsoft Windows event log.

The statistics file stores information about all events that take place within the Sterling Connect:Direct server for a specific period of time. The amount of time is determined by the value specified for the stat.max.age initialization parameter. Each record within the statistics file consists of fields that contain general information about the record and a field that contains the statistics or audit information to log.

In the fixed portion, the following fields are defined for the statistics files:

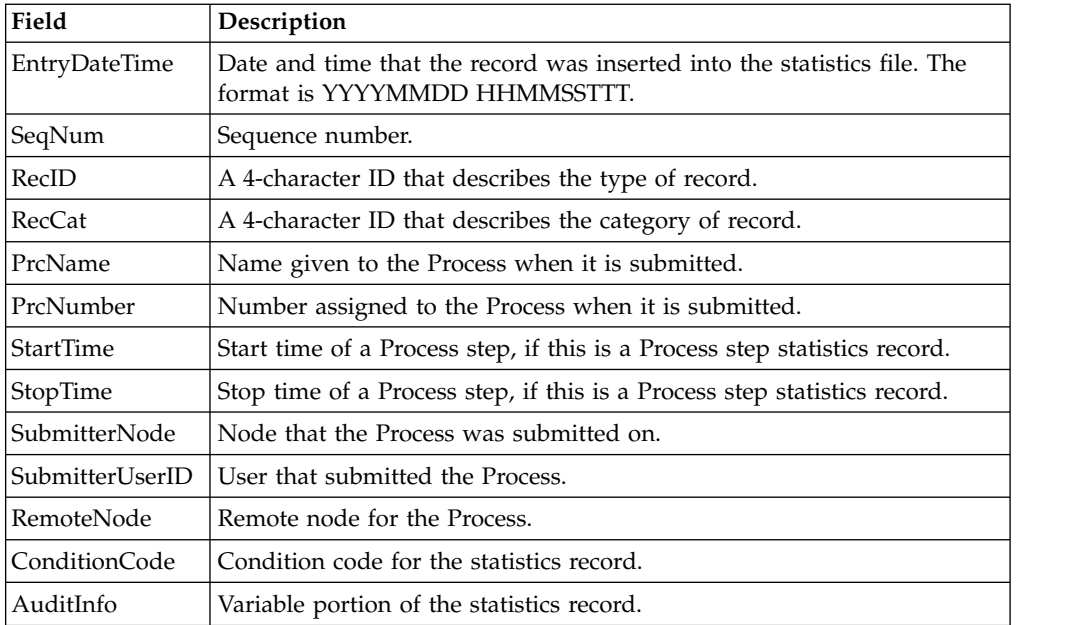

If the existing statistics file cannot be extended, the server issues a message to the Microsoft Windows event log and terminates immediately. The server terminates all activity as if issuing a stop command with the immediate parameter. Any statistics records that are usually written during stop immediate processing are not created in this situation.

# **The Statistics Monitor Window**

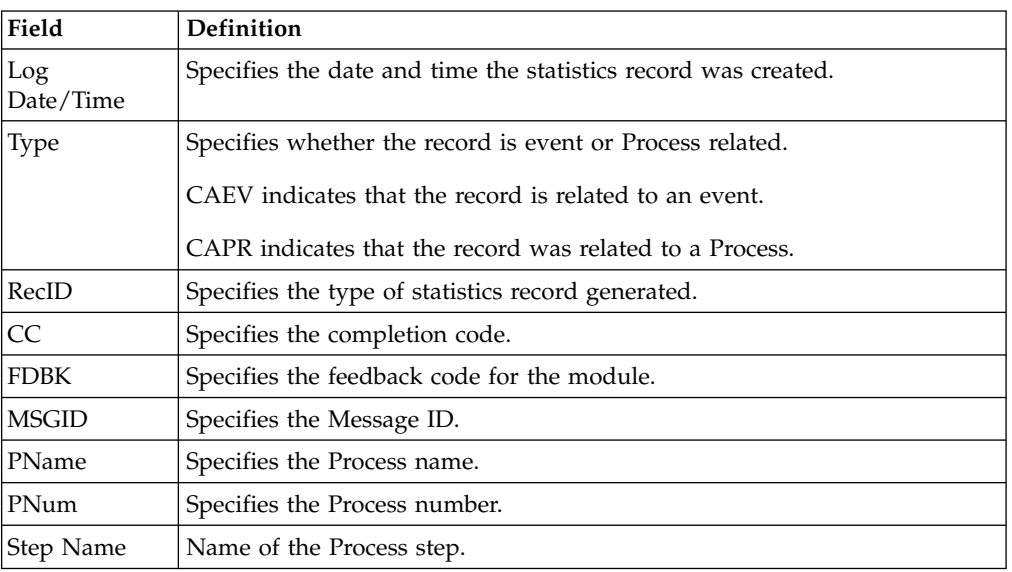

The Statistics Monitor window displays the following information:

Each row is a statistics record. Select the row to view statistics record details. You can also modify the appearance of the Statistics Monitor window.

# **Delete Statistics Records**

The server deletes statistics records based on the value specified for the statistics initialization parameter stat.max.age.

The stat.max.age parameter controls the amount of time that the server retains the statistics record in the database. When statistics records reach the value specified by the stat.max.age parameter, the server automatically deletes them. To retain all of your records, back up your database regularly or set stat.max.age= to disable automatic deletion.

## **Control Statistics File Content**

Use the log.commands and log.select initialization parameters to control whether the statistics file logs output from all commands and whether the file logs commands that select Processes and select statistics.

See ["Statistics Parameters" on page 143](#page-148-0) for a description of the statistics parameters.

## **Creating a Statistics Report**

### **About this task**

To create a statistics report:

- 1. To open a new statistics monitor, select File > New > Statistics Monitor.
- 2. To modify an existing statistics monitor, select File > Open and select from the Statistics Monitor directory.
- 3. To view statistics for all Processes executed over a specific period of time:
	- a. Select All Statistics for Last \_ hrs.min.
	- b. Enter the time period in hours and minutes.
	- c. Click **OK**.
- 4. To view only those Processes that meet certain criteria:
	- a. Select Filter Using Selection Criteria Pages.
	- b. Define the criteria on the remaining property pages.
- 5. To view statistics based on step and Process completion only select Step and Process Completion Statistics Only.
- 6. To refresh the monitor at specified intervals:
	- a. Select Refresh every \_ minutes.
	- b. Type the interval in minutes (1–60).
- 7. To view new statistics that were created since the Statistics Monitor was closed, select Refresh on open.
- 8. To view the last statistic as it occurs, select Autoscroll.
- 9. If necessary, select the node to monitor in the Node field.
- 10. Click **OK**.

# **Selecting Statistics Based on Process Name or Number**

## **About this task**

You can select statistics based on Process names or Process number.

The Process number is the number assigned by Sterling Connect:Direct when the Process is submitted.

To select statistics based on Process name or number:

- 1. Open or create a Statistics Monitor.
- 2. Select Filter Using Selection Criteria Pages.
- 3. Click **Add**.
- 4. To view statistics based on Process name:
	- a. Click the **Process** tab.
	- b. Click the **New** icon.
	- c. Type the Process name and press **Enter**.
	- d. Continue the previous two steps until you have added all Process names to monitor.
- 5. To view Statistics based on Process number:
	- a. Click the **New** icon.
	- b. Type the Process number and press **Enter**.
	- c. Repeat this step until you have added all Process numbers to monitor.
- 6. To view statistics based on a user ID:
	- a. Click the **Nodes** tab.
	- b. Click the **New** icon.
	- c. Type the user ID or user proxy and press **Enter**.
	- d. Repeat the previous two steps until you have added all user IDs to monitor.
- 7. To view statistics based on who submitted a Process:
	- a. Click the **Submitter** tab.
	- b. Type the user ID or user proxy.
	- c. Type the node on which the user is located.
	- d. Click **Add**.
	- e. Repeat the previous three steps until you have added all submitters to monitor.
- 8. To view statistics based on a range of date or time:
	- a. Click the **Ranges** tab.
	- b. Activate the **Date/Time Range** option.
	- c. Select one of the following options:
		- Range—Type the time range to monitor in hours and minutes.
		- Start and Stop—Type the beginning and ending date and time range or select the date from the calendar in the Start and the Stop fields. Type the date in the format mmm/dd/yyyy and the time in the format hh:mm:ss Xm.
- Start Only—Type the beginning date and time range or select the date from the calendar in the Start field. Type the date in the format mmm/dd/yyyy and the time in the format hh:mm:ss Xm.
- Stop Only—Type the ending date and time range or select the date from the calendar in the Stop field. Type the date in the format mmm/dd/yyyy and the time in the format hh:mm:ss Xm.
- 9. To select statistics based on a condition code, select the condition code on which the condition is based and select a conditional operator as detailed in the following table:

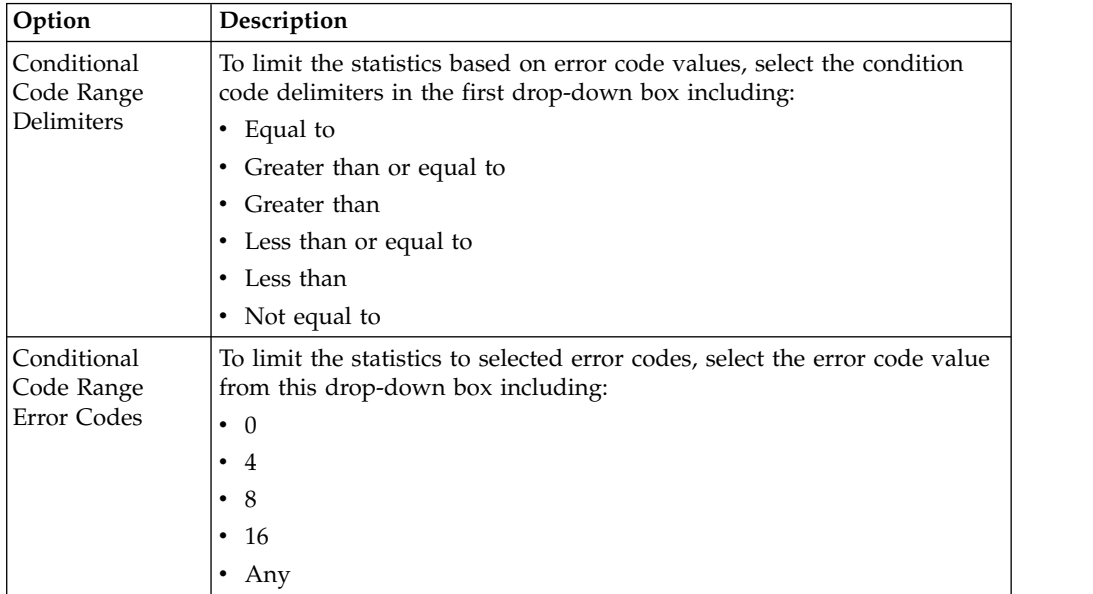

- 10. To generate statistics for specific source or destination files:
	- a. Click the **Files** tab.
	- b. Click the **Add** icon for the file type: either source or destination files.
	- c. Type the name of the file including the full path name.
	- d. Press Enter.
	- e. Repeat this procedure until all files to monitor are identified.
- 11. To generate statistics based on record types:
	- a. Click the **Records** tab.
	- b. Select a record category from the drop down menu for the **Record Category** field.
	- c. Select a record from list. To remove a selection, click the item again.
	- d. To select all the records, click Select All.
	- e. To clear all selections, click Unselect All.
- 12. To generate statistics based on user-defined records:
	- a. From the **Records** tab, click **Add** in the **User Defined Records** dialog box.
	- b. Type the first four characters of the message ID.
	- c. Press **Enter**.
	- d. Repeat the three previous steps until you have added all records you want to monitor.
- 13. Click **OK**.
# **Statistics Report Output**

Each line in the Statistics report represents a statistics record. The following information is displayed for each record type.

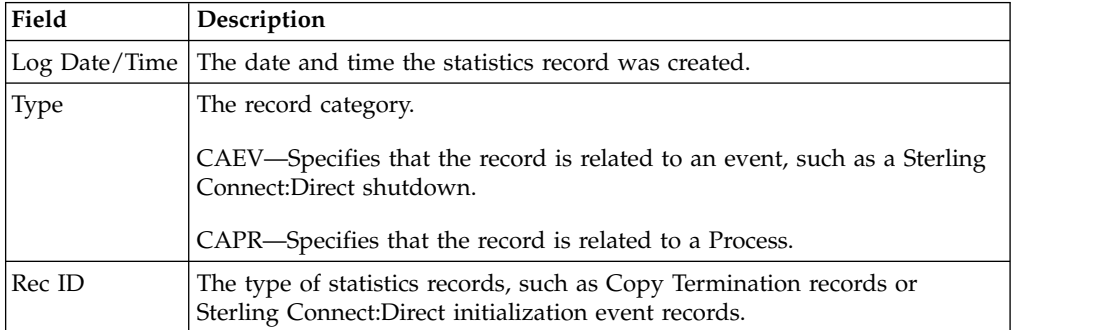

Rec ID (Identifiers) are as follows:

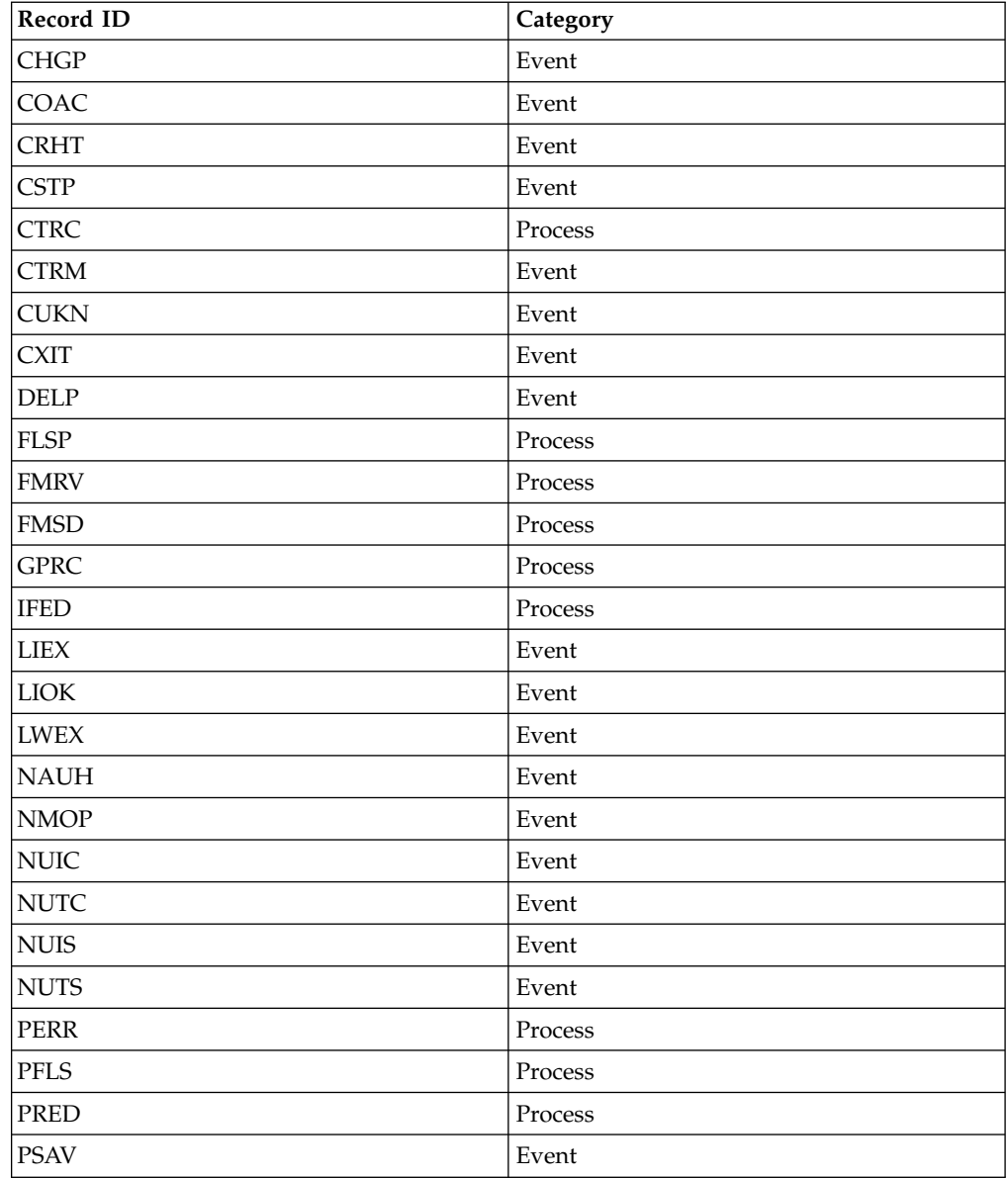

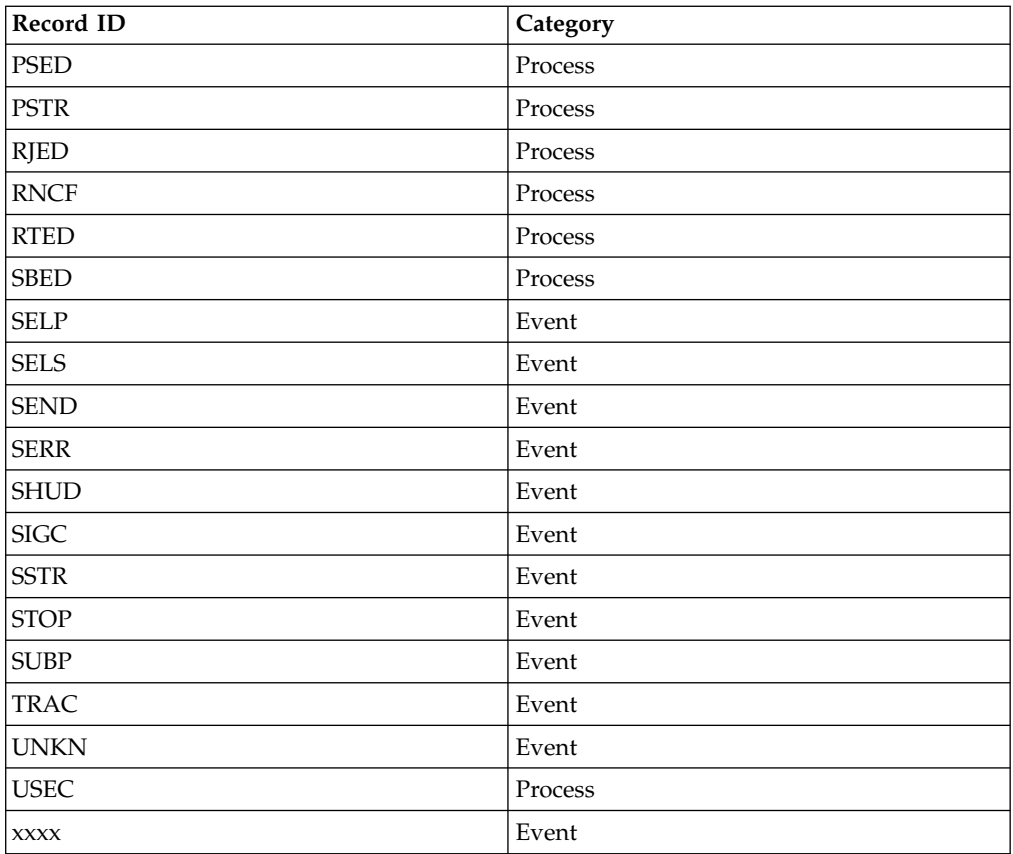

Other fields displayed depend on the record type.

You can accomplish the following tasks through this display:

- To redefine the selection criteria, click the Criteria button.
- v To see the detail fields associated with the Process, double-click on the Process summary line.
- To change the size of a field in your display, point the mouse at the boundary edge of the heading of the field you want to change. While holding down the mouse button, move the mouse horizontally until the width of the field is as desired.
- v To change the width of a row, move the cursor to the line between any of the line numbers. While holding down the mouse button, move the mouse vertically until the width of the row is as desired.
- To change the order of the fields in the display, select the heading of the field you want to move, press SHIFT, point the mouse at the heading, and drag and drop the column to its new location. You can move any column.

After you close the reformatted display, that format becomes the default format.

# **Understand the Microsoft Windows Event Logging Facility**

Connect:Direct for Microsoft Windows uses the Microsoft Windows Event Logging facility to log informational, warning, and error messages that the server generates during execution. A subset of the Sterling Connect:Direct statistics records are also sent to the event log. The event.log initialization parameter determines which of these records to log.

Merging this critical error information with the event log enables the system administrator to have a single point of focus for error information from all Microsoft Windows subsystems. The Event Logging facility also allows for easy correlation of the various error messages that both Sterling Connect:Direct and Microsoft Windows generate.

**CAUTION:** Sterling Connect:Direct can generate numerous event records. For control purposes, define a large event log, use the event.log initialization parameter to reduce the number of events Sterling Connect:Direct generates, or define the event log to be wraparound.

The event log receives the following information from Connect:Direct for Microsoft Windows:

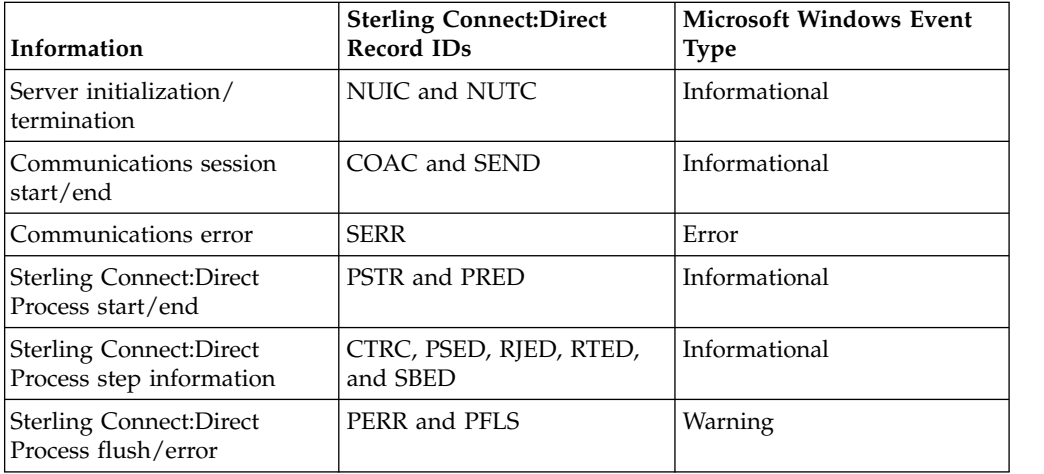

### **Control Event Log Content**

Use the event.log initialization parameter to control the Sterling Connect:Direct statistics IDs that Sterling Connect:Direct sends to the event log. It specifies the statistics IDs the system sends to the Microsoft Windows event log. You can specify a list of Sterling Connect:Direct Statistics IDs or the keyword All. If you specify more than one statistics ID, use a comma to separate IDs in a list. The default is All.

The following sample uses the event.log initialization parameter to log Process start and stop, Process flush, and Process errors to the event log.

event.log=PERR,PFLS,PRED,PSTR

### **Filter the Event Log**

The Microsoft Windows Event Viewer utility also enables you to filter the event log.

If you want to view a category of events in the log, you can sort the event log by using the Filter Events option. You can filter the event log by specifying settings that control a range of events by date and time. You can also filter the event log by particular event types, application source and category, particular user, computer,

and Event IDs. See the Microsoft Windows documentation for more information on the Event Viewer and the filter functionality.

Use the Sterling Connect:Direct Message Lookup Utility to assist you in troubleshooting. Enter a message ID to access the short and long text explanations for Sterling Connect:Direct messages.

**Note:** You can also view messages with the select message command from the CLI.

### **Viewing Messages**

#### **About this task**

Use the Sterling Connect:Direct Message Lookup Utility to view the short and long text explanations for error messages.

#### **Procedure**

- 1. Select **Start > All Programs > IBM Sterling Connect:Direct > v4.6.0 > CD Message Lookup**.
- 2. Enter the message ID in the **Message ID** field.
- 3. Click **Lookup** to display the short and long message text.

### **Send Messages to an SNMP Management System**

The Simple Network Management Protocol (SNMP) defines a set of protocols that describe management data and the protocols for exchanging that data between systems.

Connect:Direct for Microsoft Windows provides an extension agent that works with Microsoft Windows SNMP Extensible Agent to send traps to a configured Network Manager. See Microsoft documentation for details on configuring the SNMP service to send traps.

Connect:Direct for Microsoft Windows enables messages to be written to the event log. Traps are triggered by Connect:Direct for Microsoft Windows messages. Certain messages are associated with trap events. However, you can also define any message to be a trap event. When Connect:Direct for Microsoft Windows starts, it processes the configuration file to create a table of trap-event messages. When a trap-event message occurs, it is forwarded to the extension agent. The extension agent works with the Microsoft Windows SNMP Extensible Agent to forward the trap to all configured network managers. The network managers who receive the messages are defined when you install Microsoft SNMP.

To activate SNMP trapping, set the SNMP initialization parameter to Y. The default is N.

When a trap-event message occurs, Connect:Direct for Microsoft Windows writes the message to the application event log.

To activate event logging, set the initialization parameter called EVENTLOG to Y. The default is N.

The configuration file is used by both SNMP and event logging. It is specified by the SNMP.DSN initialization parameter and the default file name is:

installation directory/snmp/snmp.ini

where installation directory is the location where you installed Connect:Direct for Microsoft Windows.

The configuration file enables you to customize the events that can be trapped. By default, all events are enabled. If you want to disable some events or define other messages to be trap events, edit this file with any standard editing tool.

Do one or more of the following to customize the configuration file:

- v To turn off an event, set its value to N.
- v To turn off all status traps, set sendStatusTraps=No.
- v To turn off all alarm traps, set sendAlarmTraps=No.
- v To define a list of Sterling Connect:Direct messages that will produce an alarm trap, use the following: USERMESSAGEALARM = (message ID, message-list)
- v To define a list of Sterling Connect:Direct messages that will produce a status trap, use the following: USERMESSAGESTATUS = (message ID, message-list)

When the server is started, the SNMP and EVENTLOG initialization parameters are checked. If the SNMP and EVENTLOG parameters are not specified, SNMP and event logging are not activated.

### **Identify the Trap Variables**

Traps are defined as alarm or status alerts that enable the network manager to display the trap in the appropriate color on the network manager console.

Alarm trap variables signal events that are critical to the operation of Connect:Direct for Microsoft Windows. Status trap variables signal events that are not critical to the operation of Connect:Direct for Microsoft Windows but show valuable information. The tables in the following sections describe the predefined traps, the message that triggers the trap, and a description of the trap and associated text.

The categories for trap variables are as follows:

- Type events
- Initialization events
- Shutdown events
- API events
- Execution events
- Miscellaneous events

Valid values for all events are YES (or Y) to enable and  $NO$  (or N) to disable.

This section identifies the Sterling Connect:Direct traps supported and identifies the messages associated with the trap. Sterling Connect:Direct traps are defined in two groups: status traps and alarm traps.

- v Status traps are not critical to the operations of Connect:Direct for Microsoft Windows but display important information.
- Alarm traps are more serious.

Following are lists of Connect:Direct for Microsoft Windows specific or predefined traps and the message that triggers the event. All traps are enabled by default. If any of the traps need to be disabled, specify them in the SNMP.DSN parameter with the following syntax:

Trap-name= Yes / No (YES=Enable and NO=Disable)

## **Initialization Events**

The following table details status events that occur at initialization.

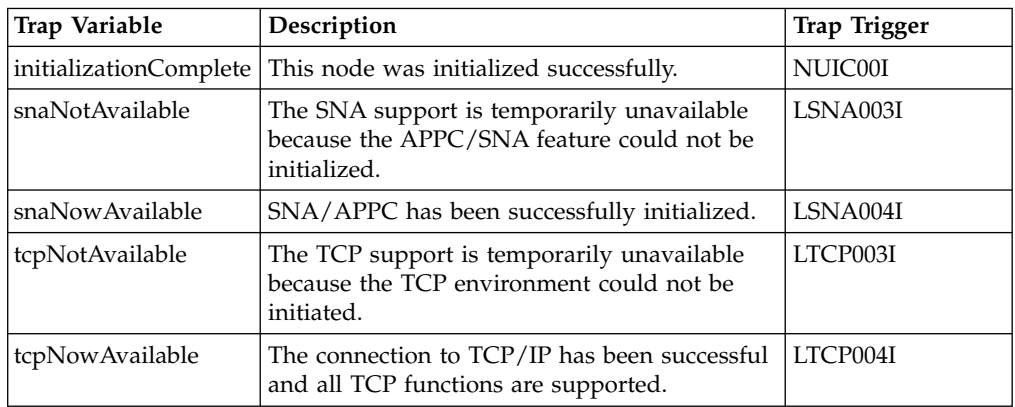

## **Shutdown Events**

The following table details status events that occur at shutdown.

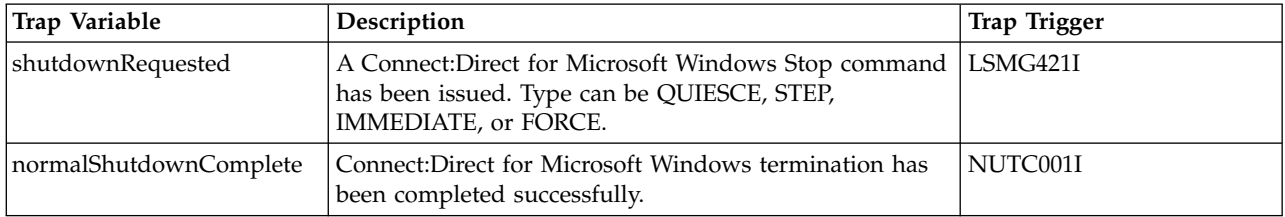

The following table details the alarm event that occurs at shutdown:

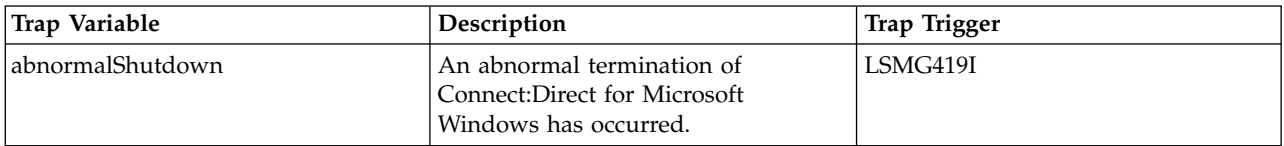

## **API Events**

The following table details the status event that occurs from the API.

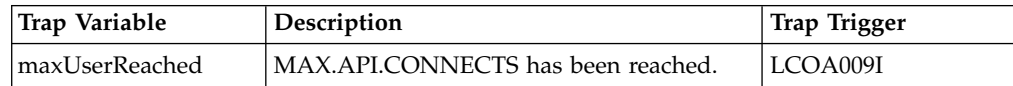

# **Execution Events**

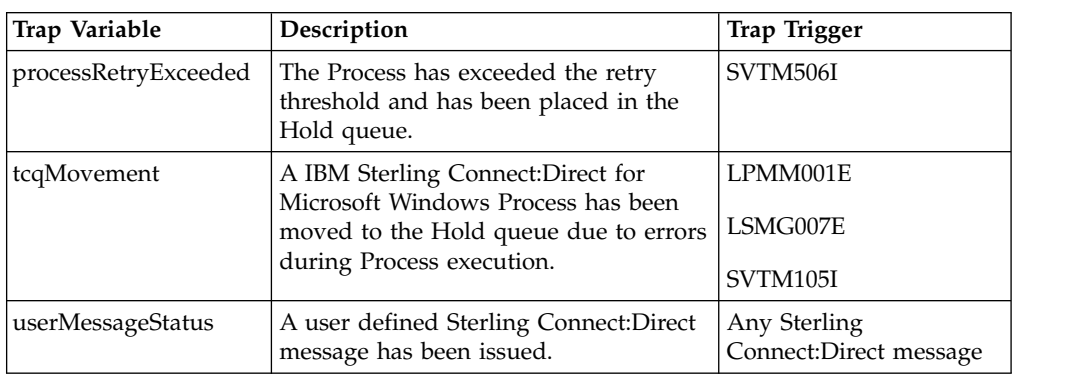

The following table details status events that occur when a Process executes.

The following table details alarm events that occur when a Process executes:

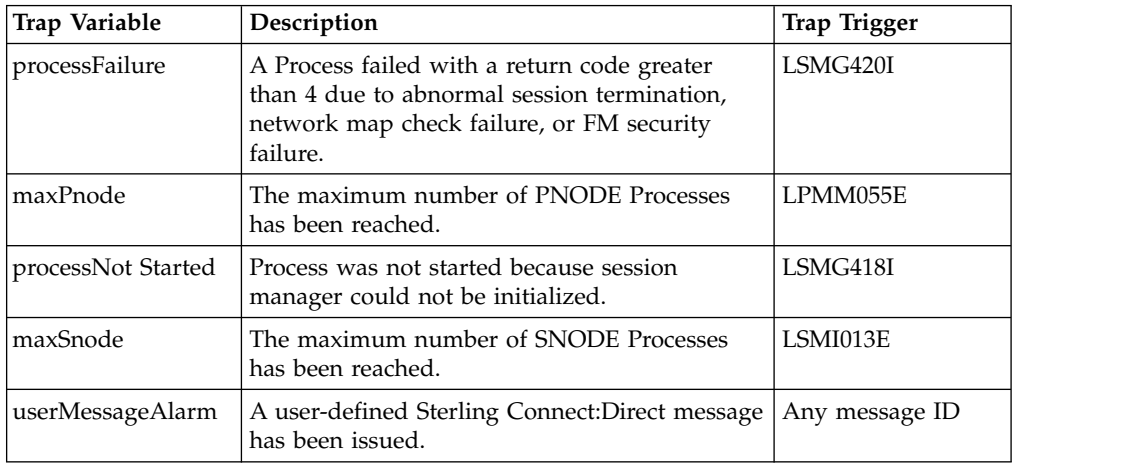

# **Miscellaneous Events**

The following table details other status events.

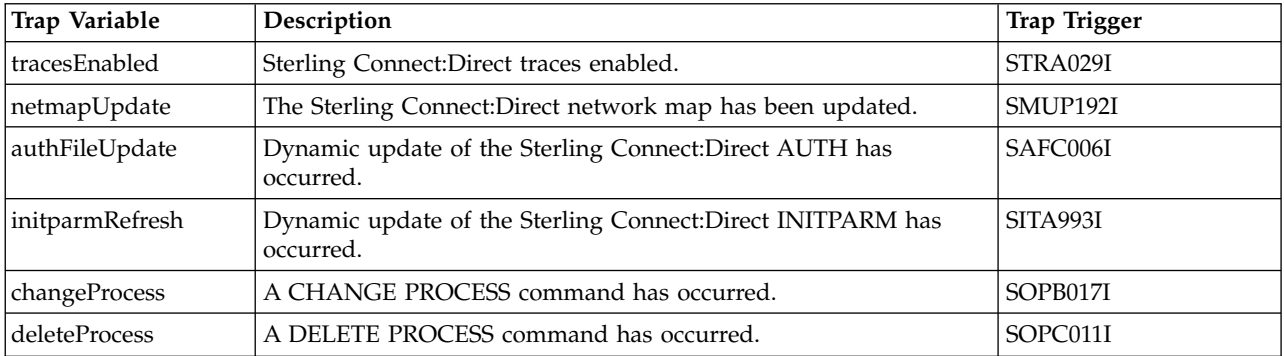

# **Use the Activity Log**

This Activity Log contains a list of Sterling Connect:Direct Requester activities, including every significant activity you have requested from the time the activity log is opened until it is closed. Each activity record logged is maintained with the significant data associated with it.

For example, when you save a file, the Save activity record is stored, with the file name of the saved document. The Activity Log is created at startup. It is minimized and located in the lower left-hand corner. You may create, save, open, close, and print Activity logs. When you open a new activity log, the active Log that is already open is deactivated.

# **Opening an Activity Log**

To open an activity log, click the **Activity Log** in the bottom pane of the Sterling Connect:Direct Requester window.

# **Saving an Activity Log**

### **About this task**

The activity log information is lost when you close Sterling Connect:Direct Requester unless you set the activity log information to write to a file.

#### **Procedure**

- 1. Select Tools > Options.
- 2. To display the activity log in the output window, check Enable the activity log in the output window.
- 3. To write the activity log to a file:
	- a. Select **Write the Activity Output to a File**.
	- b. Type the name of the file.
	- c. To create a new activity log every time you start Requester, select **Create New File at Startup**.
	- d. To append activity to the existing log file at start up, select **Append to Existing Activity File**.
- 4. Click **OK**.

## **Type Events**

Use the events in the following table to enable or disable all alarm or status events.

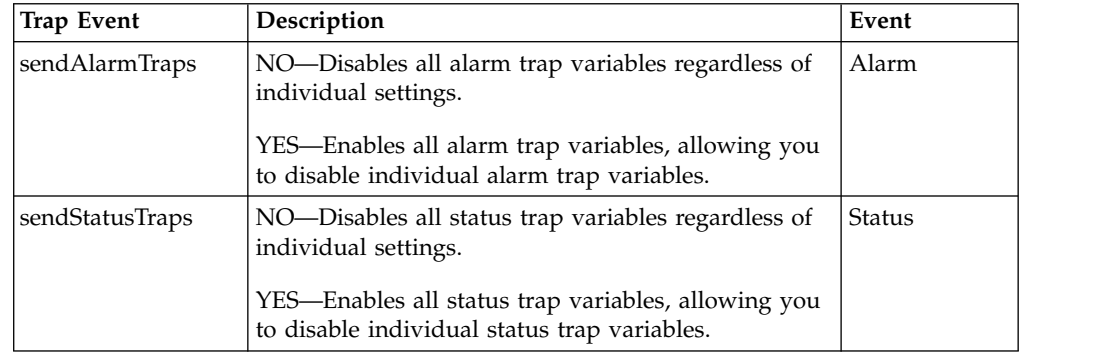

## **Manage a Sterling Connect:Direct Server**

## **Manage a Sterling Connect:Direct Server**

The Sterling Connect:Direct Admin Tool enables you modify a Sterling Connect:Direct server and databases. You configured the server when you installed Sterling Connect:Direct for Microsoft Windows. If you want to change the server configuration or start or stop a Sterling Connect:Direct server, use the Admin Tool utility.

# **Starting the Admin Tool Utility**

- 1. Click **Start > All Programs**.
- 2. **Click IBM Sterling Connect:Direct > v4.7.0 > CD Admin Tool**.

The main window contains an icon representing the local computer and a traffic light icon for each Sterling Connect:Direct node on the computer. A running server is represented by a green light, a stopped server is represented by a red light, and a server in the process of starting or stopping is represented by a yellow light.

## **About the Toolbar**

The Admin Tool toolbar provides icons to perform frequently performed actions. The Admin Tool provides the following utility icons.

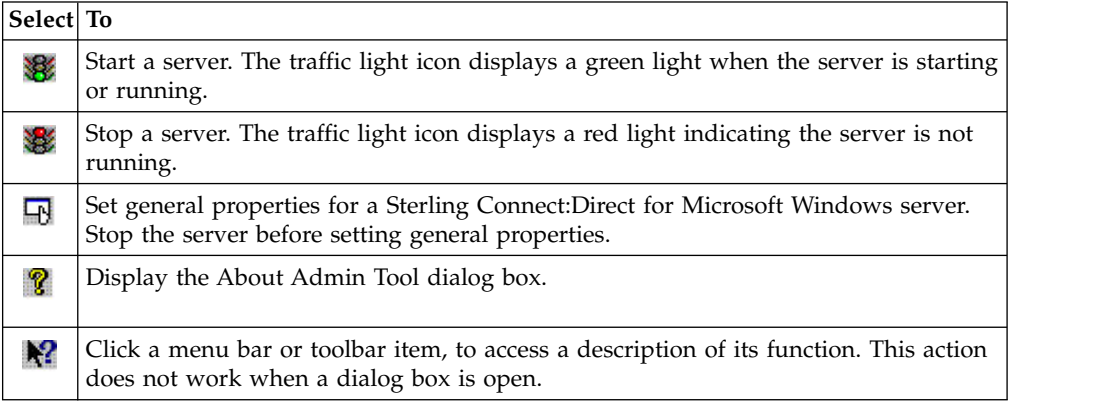

# **Starting and Stopping a Sterling Connect:Direct Server**

### **About this task**

Use the Admin Tool utility to start and stop a Sterling Connect:Direct server.

To start and stop a server:

- 1. Select the server to start or stop.
- 2. Select **Server > Start**. If the server is already started, the server icon changes to yellow and then changes to green. If the server is unable to start, the light changes back to red.

# **Configuring a Sterling Connect:Direct Sterling Connect:Direct Server**

### **About this task**

To configure general, TCP/IP, SNA, and database properties for a server, use the Properties dialog box.

**CAUTION:** You must stop the Sterling Connect:Direct Sterling Connect:Direct service before you configure properties. Stopping the service interrupts any Processes that are running.

To configure server properties:

- 1. Click the server to configure.
- 2. If the server is running, click the stop icon to stop the server.
- 3. Select Server > Initialization Properties.
- 4. Select one of the following Service Startup methods from the pull-down menu:
	- Automatic to start Sterling Connect: Direct Sterling Connect: Direct every time the system starts.
	- Manual to start Sterling Connect: Direct Sterling Connect: Direct manually.
	- v Disabled to prevent Sterling Connect:Direct Sterling Connect:Directfrom being started.
- 5. If necessary, change the settings on the General properties page. Refer to the following table for a description of the fields:

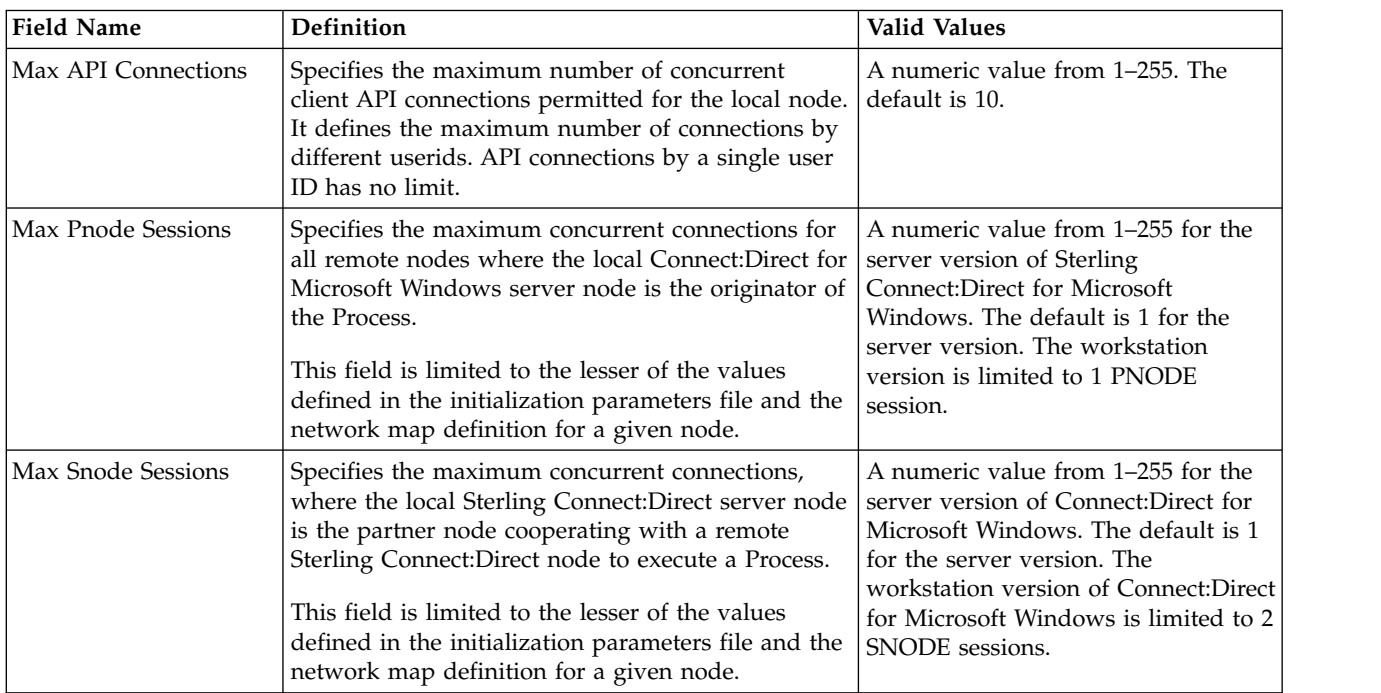

| <b>Field Name</b> | <b>Definition</b>                                                                                                    | <b>Valid Values</b>                                                                                                    |
|-------------------|----------------------------------------------------------------------------------------------------|----------------------------------------------------------------------------------------------------|
| TCQ Startup       | Specifies how the Sterling Connect: Direct server<br>program starts with respect to the TCQ.                                                   | Warm to retain all existing Processes<br>in the TCQ at server startup. If you<br>select a warm start, all Processes in<br>executing state when the server was<br>stopped will restart when the server<br>is restarted. Cold to delete all<br>existing Processes in the TCQ at<br>startup. |
| TCQ Max Age       | Specifies the maximum number of days a Process<br>with Held due to Error (HE) status remains in the<br>TCQ before it is automatically deleted. | A numeric value from 0–30. The<br>default is 30 days. Sterling<br>Connect:Direct does not<br>automatically delete Processes when<br>you specify 0.                                                                                                    |
| Stat Max Age      | Specifies the maximum age (in days) that statistics<br>records are allowed to reach before the system<br>automatically deletes them.           | A numeric value from 0–30. The<br>default is 7 days. Sterling<br>Connect:Direct does not<br>automatically delete statistics records<br>when you specify 0.                                                                                                    |

6. Click the API tab. If necessary change the default values of API fields. Refer to the following table for a description of the fields:

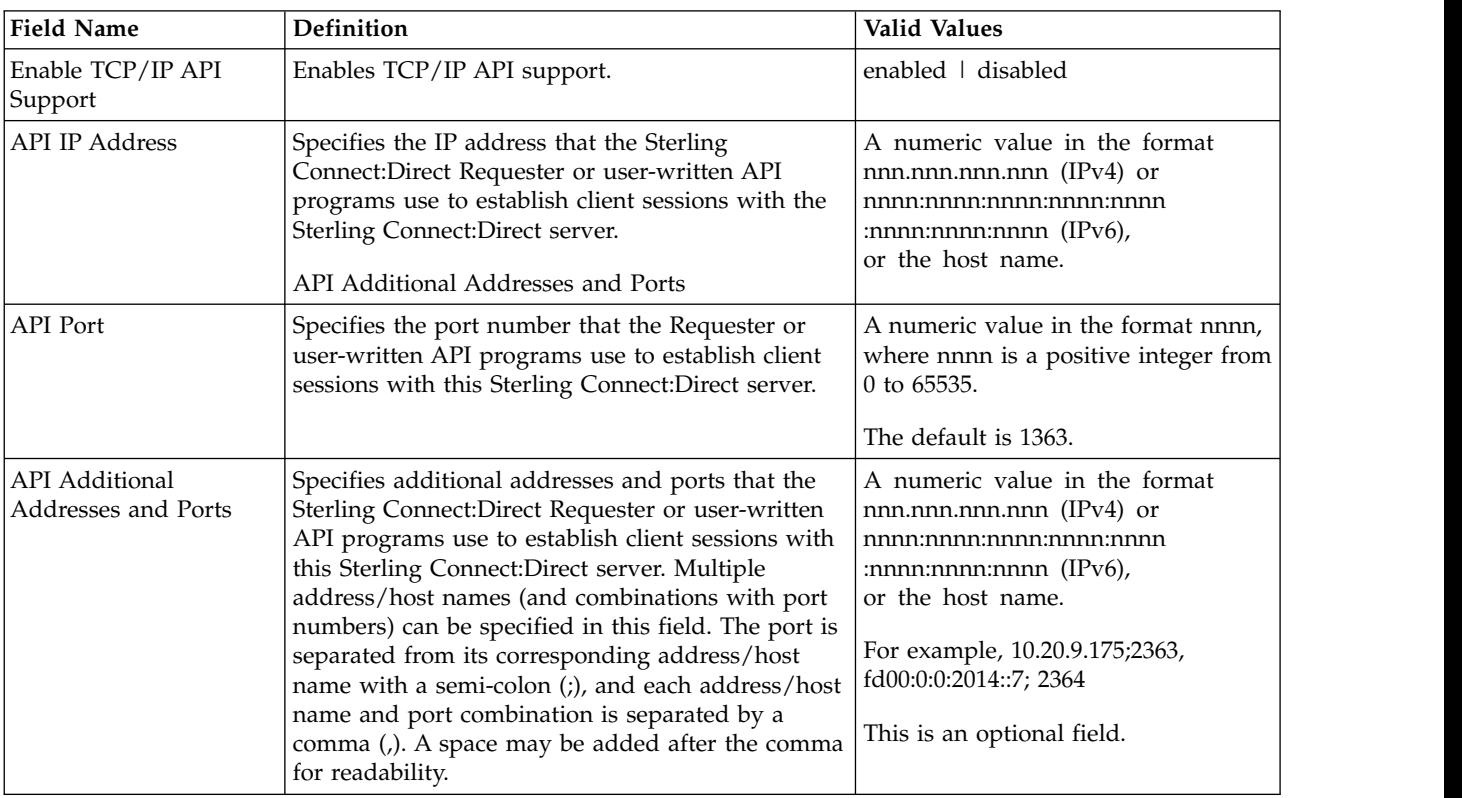

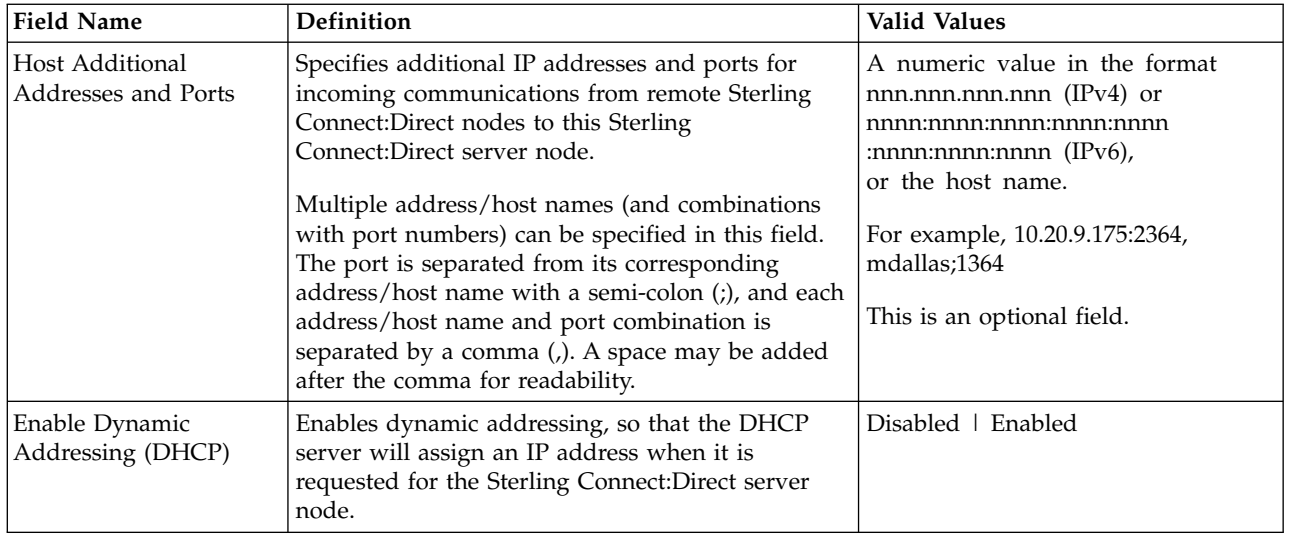

#### 7. Click the TCP/IP tab. If necessary change the default values of TCP/IP fields. Refer to the following table for a description of the fields:

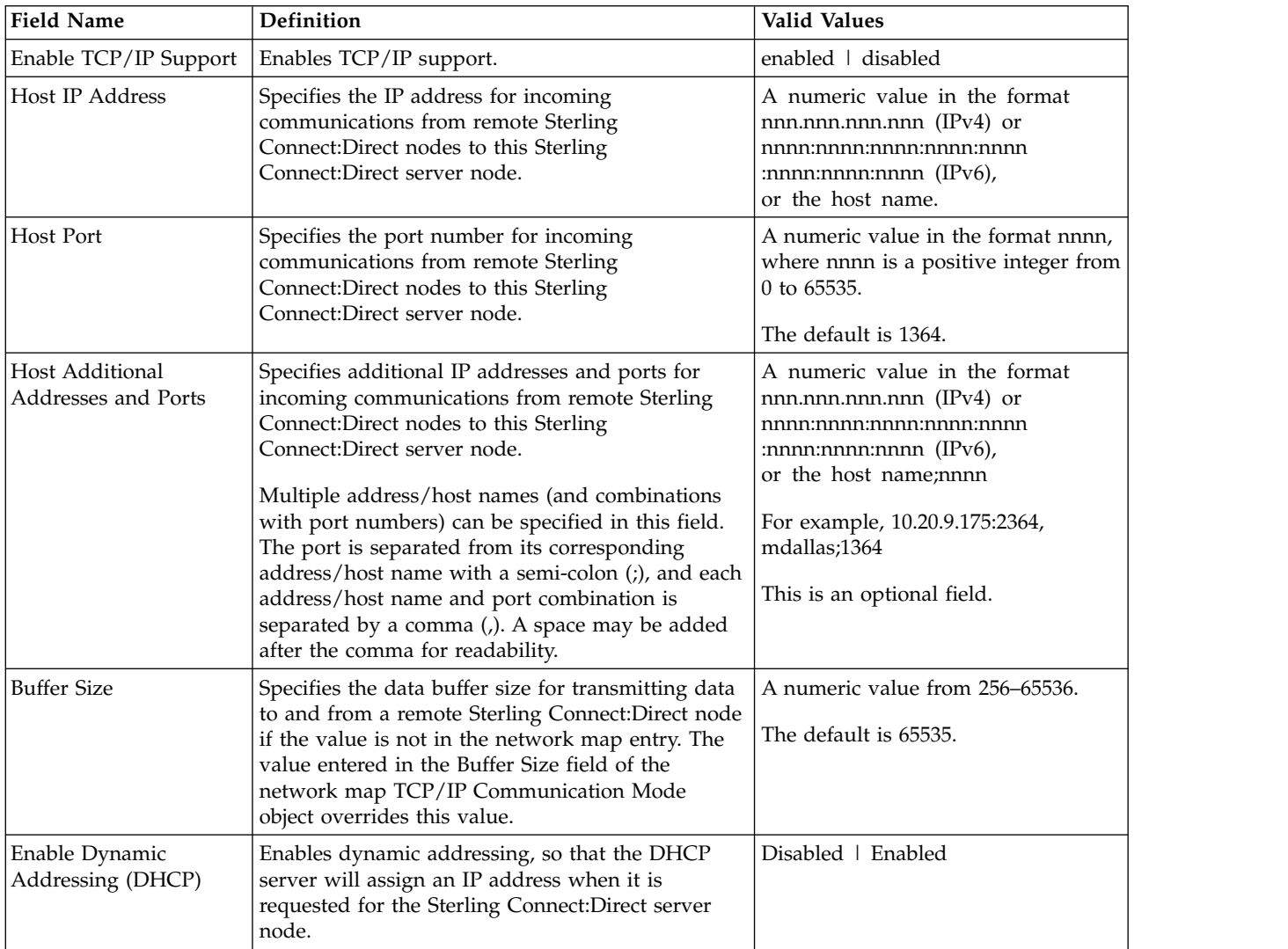

8. Click the UDT tab. If necessary change the default values of UDT fields. Refer to the following table for a description of the fields:

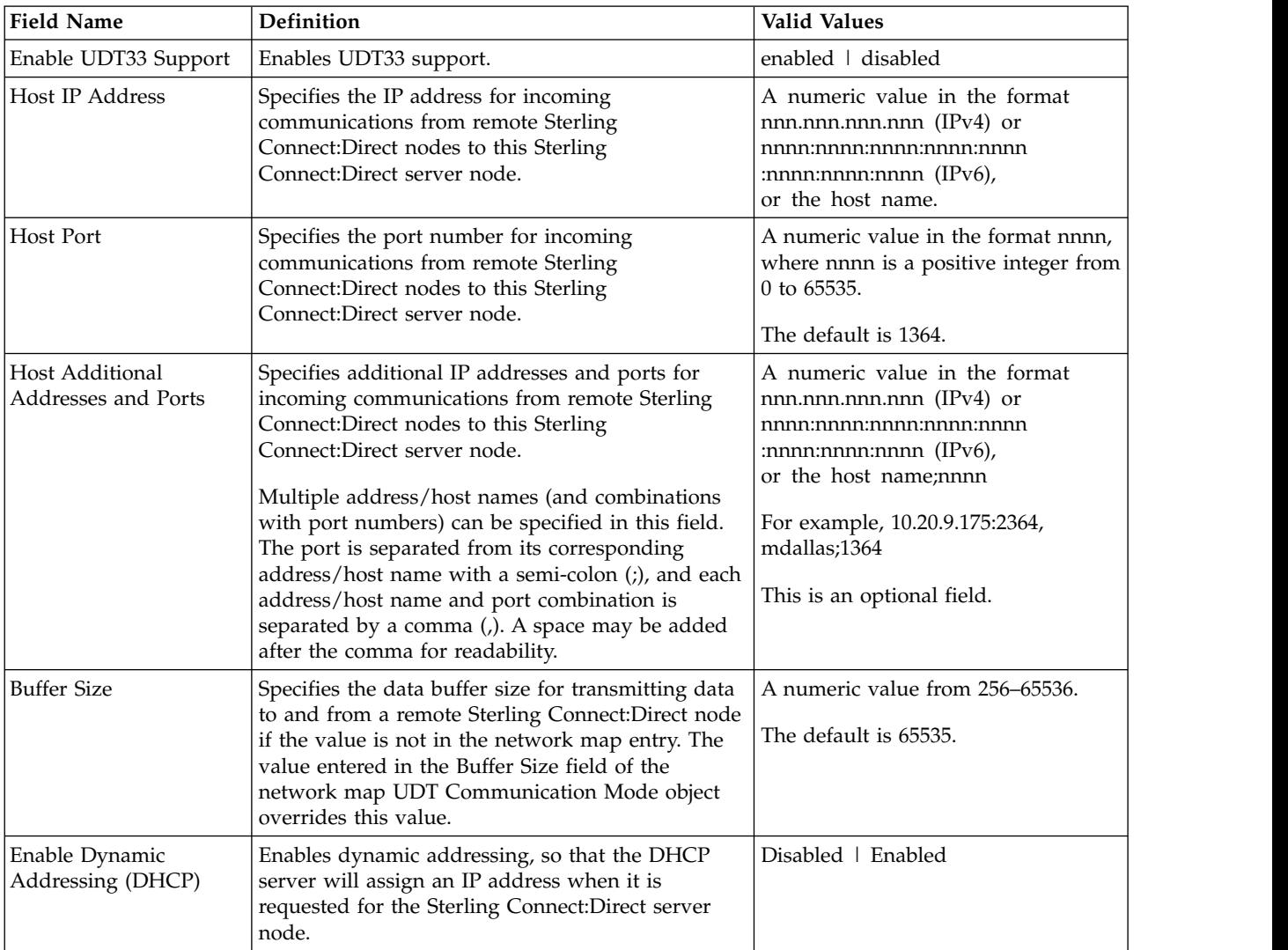

9. Click the SNA tab. If necessary, change SNA field values. Refer to the following table for a description of the SNA fields:

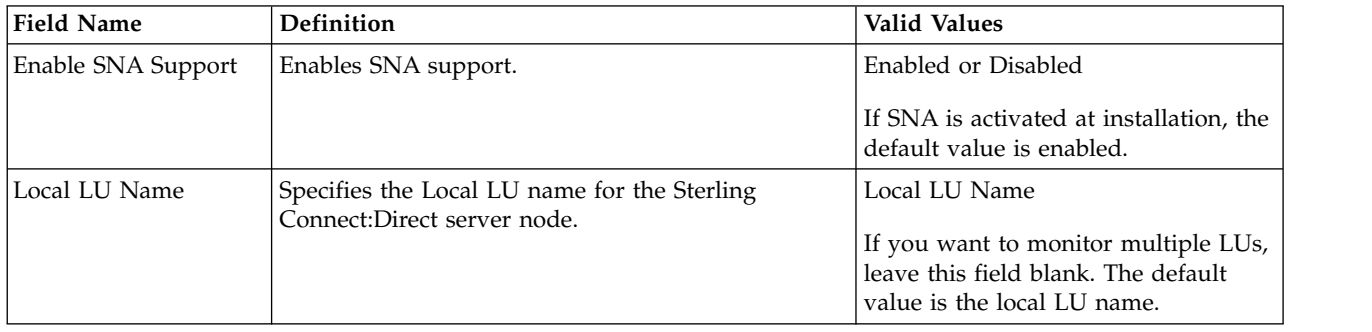

- 10. Click the **Database** tab.
- 11. Click **Modify Settings** to invoke the Database Wizard utility. Use the utility to configure the ODBC and database environments.
- 12. Select one of the following database types:
- Microsoft SQL Server
- $MySQL$
- PostgreSQ
- 13. If you selected Microsoft SQL server:
	- a. Identify the TCQ/Stats data source in the **TCQ/Stats Datasource** field.
	- b. Identify the data source for message in the **Message Datasource** field.
	- c. Identify the database name in the **Database Name** field.
	- d. To specify the SQL server, type or select the name of the SQL server or click (...) to select a network SQL server.
- 14. When you validate the information, click **Finish**.
- 15. Click **Yes** to build the database.
- 16. Click **OK**.

### **Work with Active Directory**

When you install Sterling Connect:Direct on a computer, you can add the node to Active Directory during the installation. However, you can use the Admin Tool to add or delete Active Directory entries after the initial installation.

You can also view or print a report that lists all nodes that are registered in Active Directory. In order to add or delete a node from Active Directory, you must be a member of the Enterprise Admins group.

**Note:** You can only add or delete Active Directory entries if Active Directory services have been implemented in your environment.

# **Adding an Active Directory Entry**

#### **About this task**

To add a node entry to Active Directory:

#### **Procedure**

- 1. Start the Admin Tool utility.
- 2. Select Active Directory > Create.
- 3. Select the node to add and click **Add**.

## **Deleting an Active Directory Entry**

#### **About this task**

To delete a node entry from Active Directory:

- 1. Start the Admin Tool utility.
- 2. Select Active Directory > Delete.
- 3. Select the node to delete and click **Remove**.

# **Creating an Active Directory Report**

### **About this task**

To create a report that identifies all nodes registered in Active Directory:

#### **Procedure**

- 1. Start the Admin Tool utility.
- 2. Select Active Directory > Report. The Active Directory Report is displayed.

## **Troubleshoot Sterling Connect:Direct**

## **Diagnose a Server Problem Using Traces**

If you have a problem with a server, you can start a trace. A trace provides detailed information about Sterling Connect:Direct activity and assists in diagnosing problems related to Sterling Connect:Direct operations. The trace facility writes this information to a file. You can set the size of the output file and specify a wrap if the file reaches its maximum size.

You can set a trace to one of the following levels:

- v A basic trace to capture the function entry and exit only.
- v An intermediate trace to capture the function argument and its start and stop.
- v A full trace to capture internal control blocks and the function argument, start, and stop.

The trace timestamp is specified in microseconds to pinpoint server activity with greater precision.

You can create a trace using Requester or the CLI.

Refer to ["Traceoff Command" on page 171](#page-176-0) and Traceon Command for instructions on using the CLI to define or turn off traces.

# **Defining a Trace**

#### **About this task**

To define a Sterling Connect:Direct trace:

- 1. Start Requester.
- 2. Select Admin > Tracing.
- 3. To set trace information for selected functions, turn on tracing for the specific Sterling Connect:Direct events.
	- CMGR—Capture the interaction between clients and the server.
	- PMGR—Capture server Process changes.
	- MAIN—Capture server initialization and termination.
	- STAT—Capture statistics activity.
	- v SMGR—Capture the execution of Processes and the interaction of the server with other nodes.
- COMM—Capture interactions with external communications facilities invoked from Session Manager.
- 4. To set tracing for all available events, click **Full Tracing**.
- 5. Generate a configuration report is selected by default. If you do not want to generate a configuration report, turn off this option.
- 6. To specify output file information:
	- a. Click the **File** tab.
	- b. Enter the output file name. Do not select the name of an active trace file. A file can only be used for one trace at a time. The default file name is CDTRACE.CDT.
	- c. Enter the maximum file size allowed in the **Max Size** field. Select Kilobytes or Megabytes to specify the size unit.
	- d. Wrap tracing output when max file size is reached is selected by default. If you do not want the tracing output to wrap when the maximum file size is reached, turn off this option.
- 7. Click **OK**.

## **Stopping a Trace**

#### **About this task**

To stop a trace:

- 1. Select Admin > Tracing.
- 2. Set the trace that you want to stop to OFF.
- 3. Click **All Off** to turn off all tracing.
- 4. Click **OK**.

# **Trace Startup Parameters**

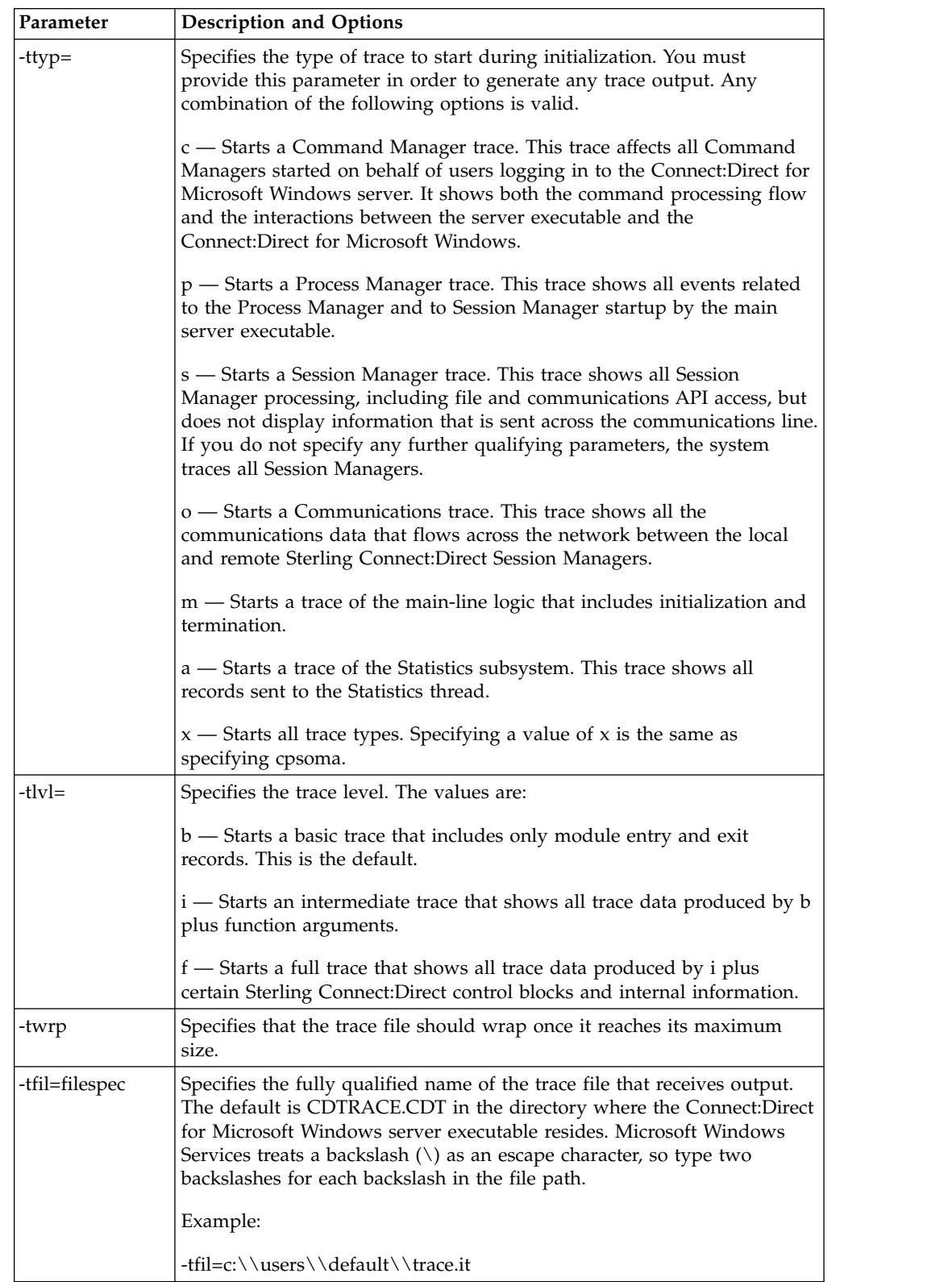

The following startup parameters for Sterling Connect:Direct traces are all optional:

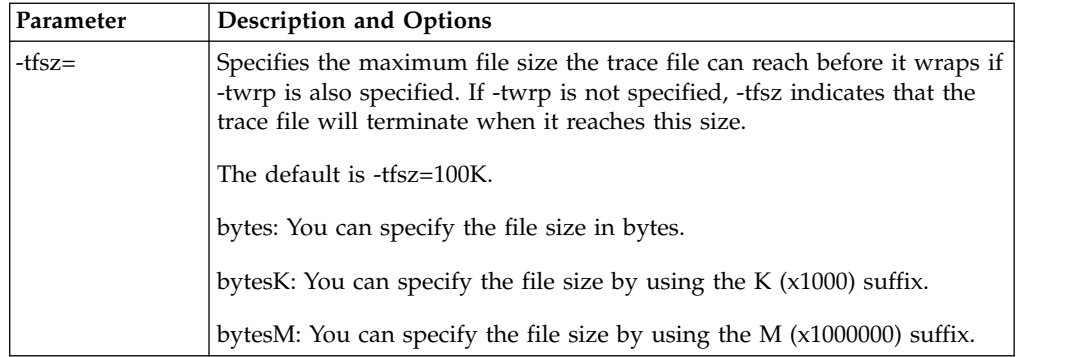

For Session Manager (s) or Communications (o) trace types, the following parameters are also available:

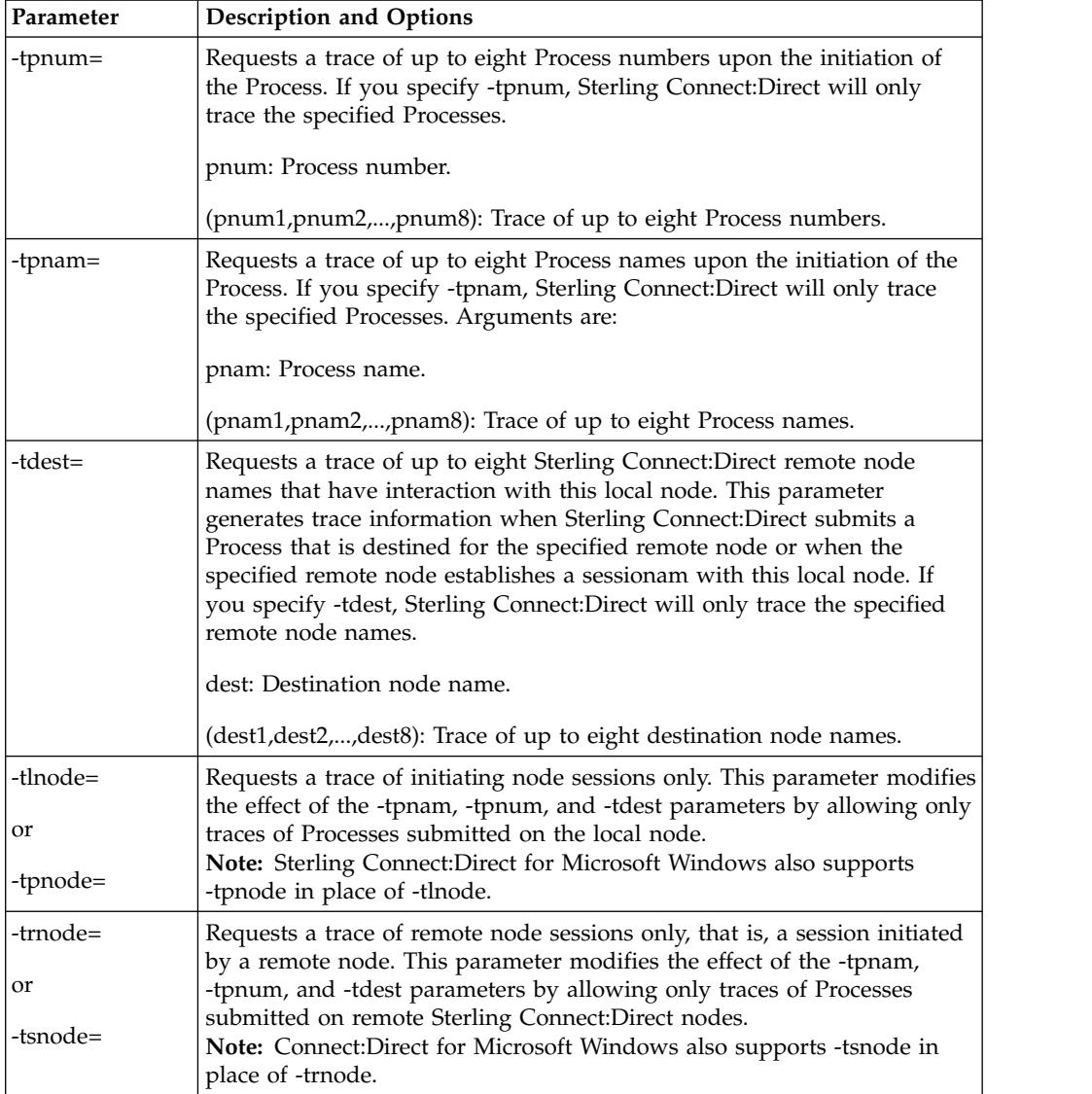

### **Recover from a Problem**

Sterling Connect:Direct provides several ways to recover from a system malfunction, such as an abnormal termination of a connection between local and remote Sterling Connect:Direct nodes. Process recovery enables you to resume execution as quickly as possible and to minimize redundant data transmission after a system failure.

Sterling Connect:Direct uses the following facilities to address errors for Process recovery:

- Process step restart
- Automatic session retry
- Checkpoint/restart
- Run Task restart

### **Process Step Restart**

As a Process executes, Sterling Connect:Direct records the step that is executing in the TCQ. If Process execution is interrupted, the Process is held in the TCQ in retry (RE) status, unless you explicitly delete the Process with the Hold parameter set to No. After all attempts to restart have failed, the Process goes into Held due to Error (HE) status. When a wildcard copy command restarts, it restarts at the file that was being copied when the Process was interrupted.

When you release the Process for execution, Sterling Connect:Direct automatically begins execution at the beginning of that statement. No user specification is required for Process step restart. Sterling Connect:Direct always performs Process step restart.

### **Automatic Session Retry**

The network map remote node object has short-term and long-term connection retry parameters. If no value is specified for these parameters, the default values are taken from the initialization parameters file.

Short-term parameters allow a quick succession of retry attempts in the event of a short-term connection failure. Long-term parameters are used after the number of short-term attempts you specify has been reached. The assumption is that the connection problem cannot be fixed quickly; therefore, Sterling Connect:Direct can retry infrequently to save the overhead of connection retry attempts.

If a session error occurs, the Process moves to the Timer queue in retry (RE) status and short-term and long-term wait times begin. After short-term and long-term wait times expire, the Process is moved to the Hold queue.

The tcq.max.age initialization parameter specifies the maximum number of days a Process with a Held due to Error (HE) status remains in the TCQ before it is automatically deleted.

## **Checkpoint/Restart**

Checkpoint/restart is specific to the Process copy statement. Sterling Connect:Direct records file positioning checkpoint information at specified intervals during a copy operation. If a copy step is interrupted for any reason, it can be restarted at the last checkpoint position.

**Note:** Sterling Connect:Direct must support checkpoint/restart on both the local and the remote node.

The file sender provides positioning information to the receiver when a checkpoint interval is reached. The receiver stores this information, along with its destination file positioning information, in the checkpoint file. The last four sets of positioning information are retained in the checkpoint file. At restart, each set of information is used until the file is successfully repositioned. If repositioning fails, then the entire file is retransmitted.

#### **Checkpoint Parameter for the Copy Statement**

The checkpoint parameter in the Process copy statement specifies the byte interval at which checkpoints are taken.

**Note:** See the *IBM Sterling Connect:Direct Process Language Reference Guide* for use of the checkpoint parameter in the copy statement.

A checkpoint value of No disables checkpointing. If you do not specify a checkpoint value in the copy statement, the default is defined by the checkpoint interval initialization parameter, ckpt.interval.

### **Restart During Run Task Operations**

Sterling Connect:Direct for Microsoft Windows provides checkpoint/restart capabilities with the run task Process statement. If a run task operation is executing on the SNODE and a session failure occurs, the PNODE recognizes the session failure and puts the Process in the Timer queue for retry. The SNODE, however, is still running the run task operation and is not notified of the session failure until the operation finishes. The checkpoint/restart feature for run task ensures that when the Process restarts on the PNODE, the run task operation does not execute a second time on the SNODE.

#### **Restart Process Operations**

If a run task Process step restarts, the node where the operation executes attempts to find the checkpoint information in the TCQ header. If the run task step is still executing, the Process that is running for the restart of the step waits for the run task operation to finish the first task and proceed to the next step of the Process, if there is one.

When the first Process finishes, it determines that the session under which it was running has been lost and terminates without logging statistics records that indicate a session failure. The second Process records how the run task step that was still executing ended and proceeds to the next step in the Process.

### **Determine Reexecution of the Run Task Step**

If Sterling Connect:Direct determines at restart that the run task operation ended because it finished before the PNODE restarted the Process, then the run task step does not execute again. However, if the run task operation did not finish and is not currently running, then the value of the runtask.restart initialization parameter determines whether to restart the Process.

If runtask.restart=yes, Sterling Connect:Direct executes the program again. If runtask.restart=no, the Process skips the run task step.

**Note:** For a full description of all run task statement parameters, see the *IBM Sterling Connect:Direct Process Language Reference Guide*.

### **Troubleshoot Sterling Connect:Direct Problems**

Before calling IBM Support, gather information to help support personnel analyze and troubleshoot your problem. Have the following information available when you call:

- Network map parameter definitions
- v Initialization parameter definitions
- Statistics report
- For SNA sites, gather the following:
	- If you are using Microsoft SNA software, type snacfg/print>snacfg.dat from a command prompt.
	- If you are using IBM Communications Server SNA software, open *filename*.acg, where *filename* is the name specified during Communications Server installation.

If you are troubleshooting a Sterling Connect:Direct for z/OS server, gather the following information:

- Network map parameter definitions
- Local Node source
- Remote Node source
- For SNA connectivity, provide the following:
	- z/OS LU definition
	- z/OS PU definition
	- z/OS APPLID
	- z/OS LOGMODE definition entry

### **Worksheets**

### **Network Map Communications Mode Object Worksheet**

The communications mode object defines the protocol and characteristics of sessions that are established using this mode group. Use the information on this worksheet when you create or modify a Communication Mode in your network map.

**Note:** See ["Define and Manage the Sterling Connect:Direct Network" on page 52](#page-57-0) for field content.

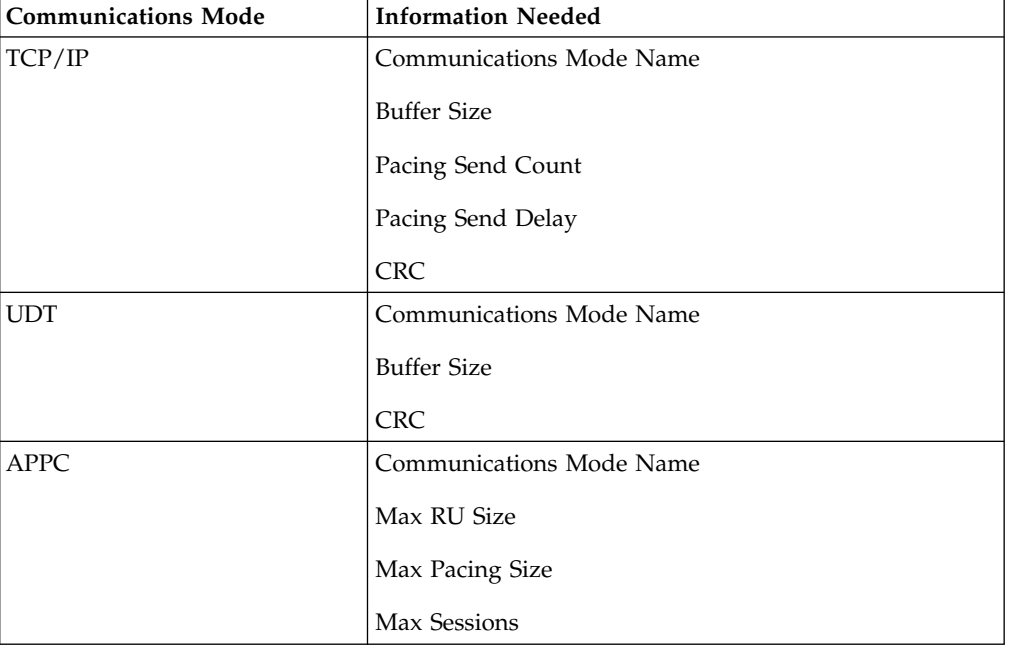

Make a copy of this worksheet for each communications mode in the network.

## **Network Map Communications Path Object Worksheet**

The communication path object defines the communications path between the local node and one or more remote nodes. Use this worksheet when you create a communications path in your network map.

**Note:** See ["Define and Manage the Sterling Connect:Direct Network" on page 52](#page-57-0) for field content.

Make a copy of this worksheet for each communications path in the network.

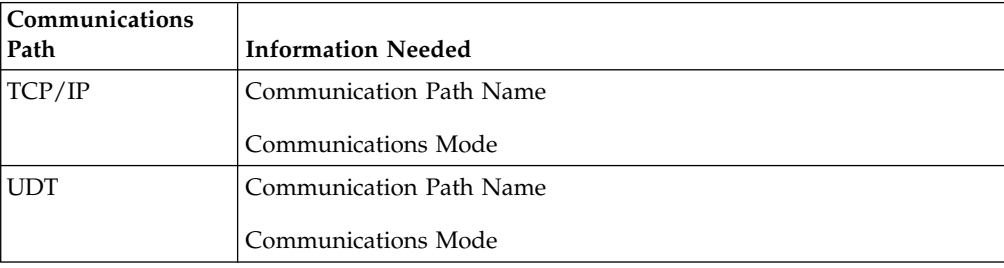

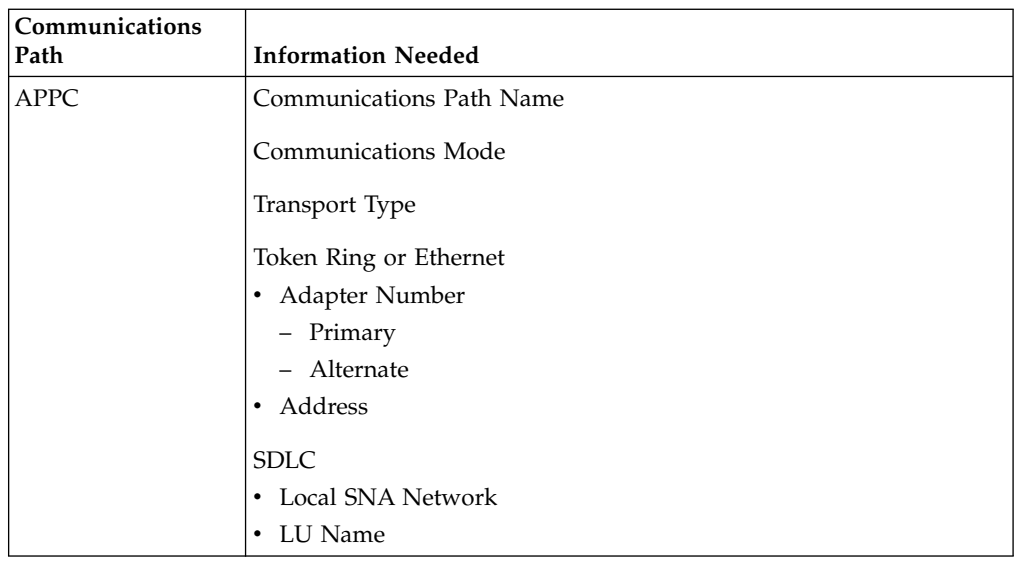

# **Network Map Remote Node Object Worksheet**

The Remote Node object provides information about remote nodes to which the local node establishes sessions or that establish sessions with the local node.

Use the information on this worksheet when you modify your network map. See ["Define and Manage the Sterling Connect:Direct Network" on page 52](#page-57-0) for field content.

Make a copy of this worksheet for each remote node.

**Note:** The components below correspond to the tabs on the Netmap Node Properties dialog box.

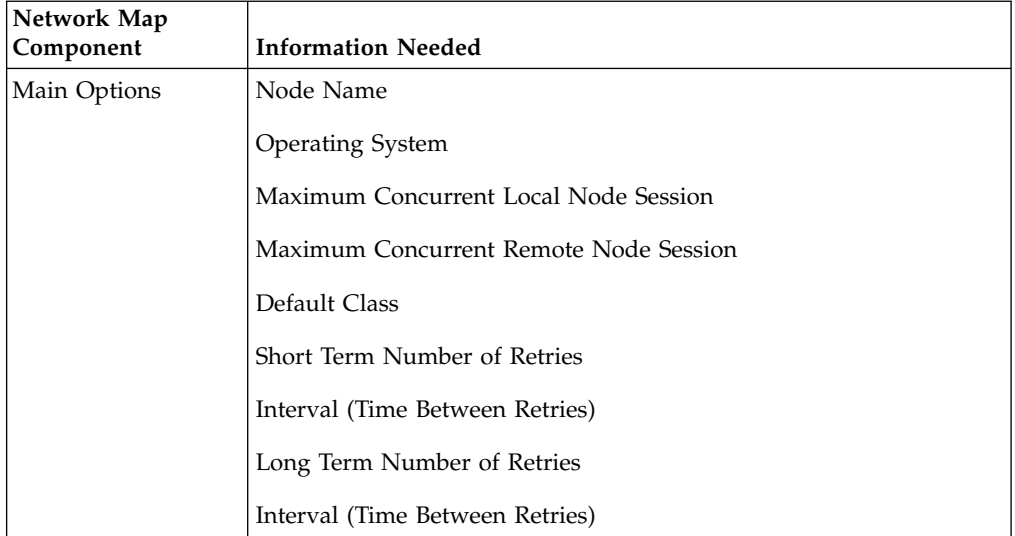

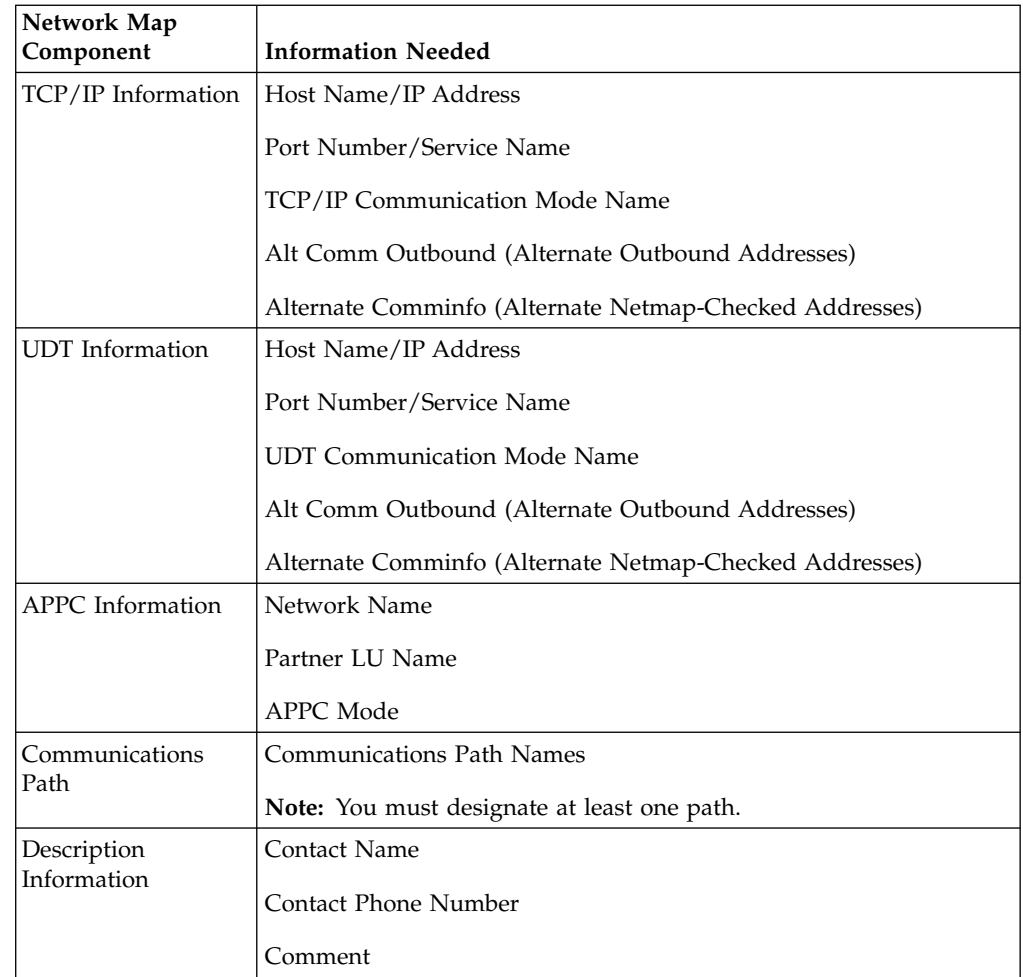

# **User Functional Authorization Worksheet**

User Functional Authorizations control the user's right to issue various Sterling Connect:Direct commands and statements or perform tasks through the Sterling Connect:Direct Requester. Use this worksheet when making updates to the functional user authorization object in the Registry.

See ["Configuring the Sterling Connect:Direct Local Node" on page 41](#page-46-0) for field content. Make a copy of this worksheet for each Sterling Connect:Direct user.

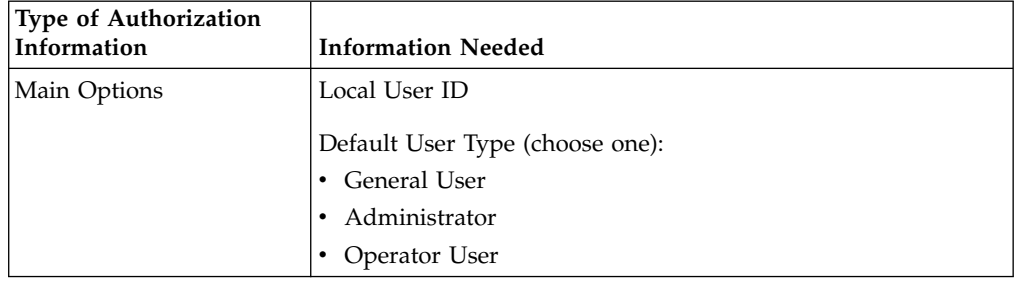

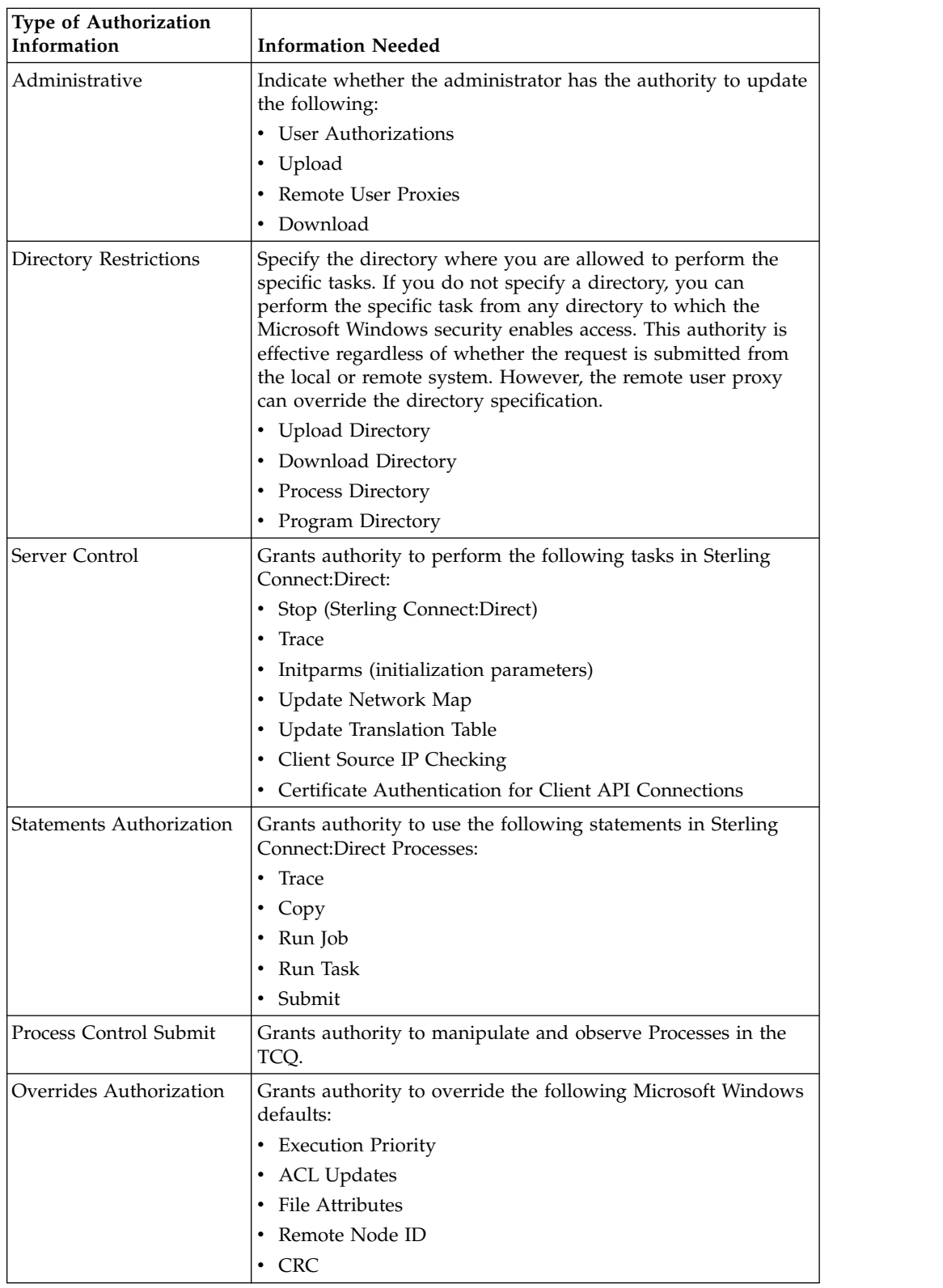

# **Remote User Proxy Worksheet**

The Remote User Proxy object defines a relationship between a remote node and a local user ID.

**Note:** See ["Configuring the Sterling Connect:Direct Local Node" on page 41.](#page-46-0)

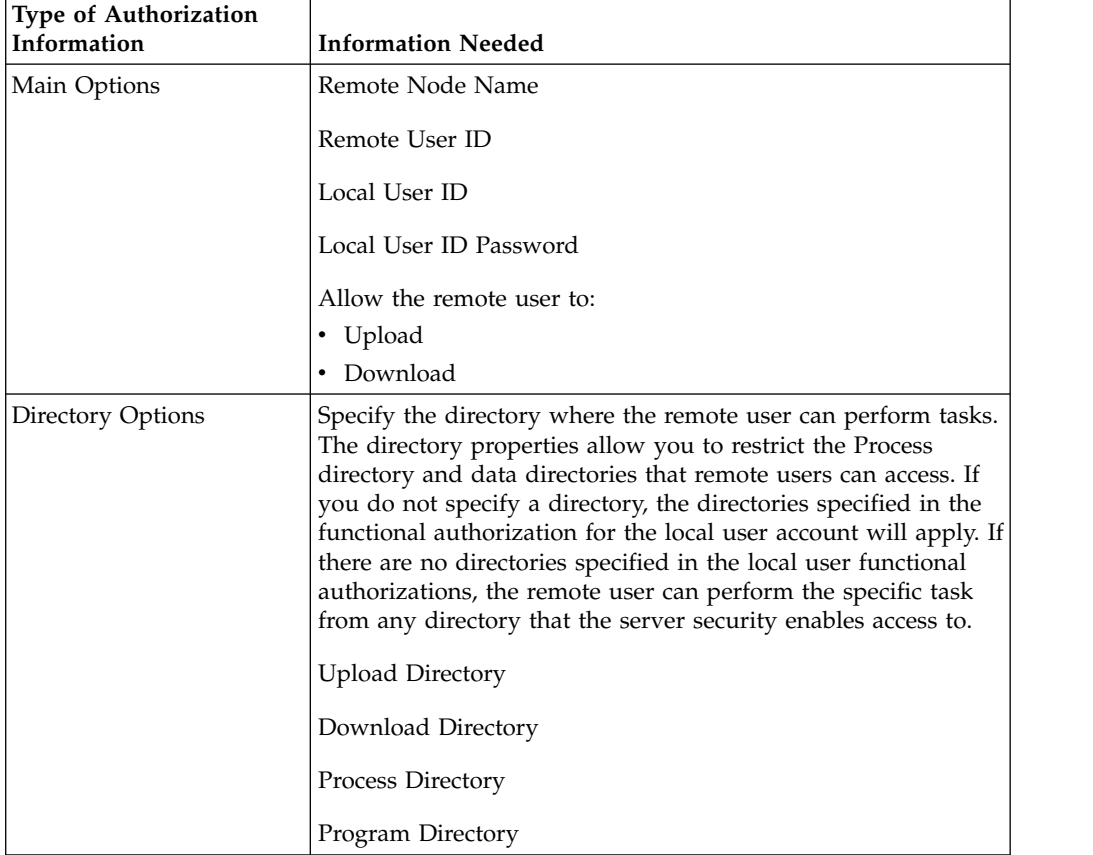

Make a copy of this worksheet for each Sterling Connect:Direct Remote User Proxy you want to define.

## **Change Sterling Connect:Direct Settings**

## **Change Sterling Connect:Direct for Microsoft Windows Settings**

When you install Connect:Direct for Microsoft Windows, initialization parameters are created in the Microsoft Windows registry and are used to determine settings at initialization. Initialization parameters (also called initparms) set the default values of Sterling Connect:Direct functions.

Initparms determine how Sterling Connect:Direct behaves during operation. You can change the default Connect:Direct for Microsoft Windows settings by changing the value of these parameters.

Initialization parameters are organized in the following groups:

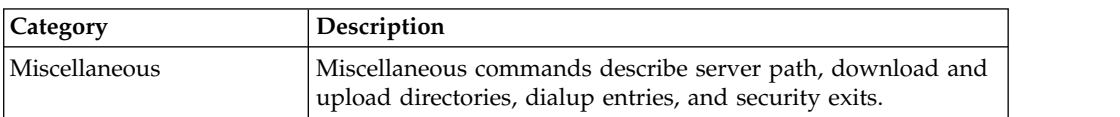

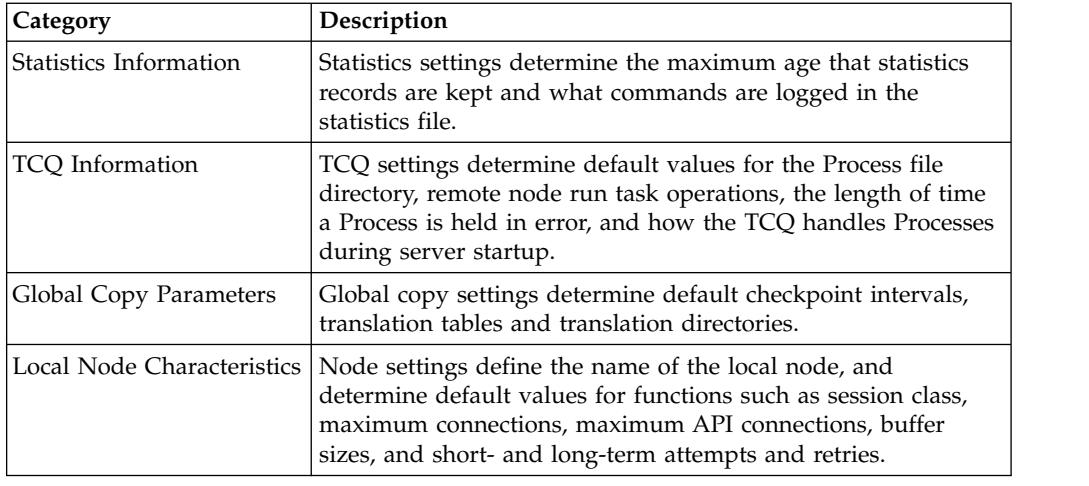

## **Sample Initialization Parameters Format**

The following figures illustrate the format of the initialization parameters. The initialization parameters are listed in groups that are labeled in brackets.

The example below shows the miscellaneous parameters:

```
[Miscellaneous Commands]
server.path=C:\Program Files\Sterling\Connect Direct v4.7.0\Server\
proc.prio.default=10
exec.prio.default=7
download.dir=C:\Program Files\Sterling\Connect Direct v4.7.0\Server\Download\
upload.dir=C:\Program Files\Sterling\Connect Direct v4.7.0\Server\Upload\
program.dir=C:\Program Files\Sterling\Connect Direct v4.7.0\Server\Program\
restrict.cmd=N
security.exit=<None>
notify.level=A
file.exit=<None>
event.log=All
snmp=N
snmp.eventlog=N
snmp.trapstat=N
snmp.dsn=C:\Program Files\Sterling\Connect Direct v4.7.0\Server\snmp\snmp.ini
certificate.directory=C:\Program Files\Sterling Commerce\Connect Direct v4.7.0\Server\Secure+\Cer
s+cmd.enforce.secure.connection=Y
disable.proxy.password.security=N
```
The example below shows the local node parameters:

[Local Node Characteristics] max.api.connects=10 conn.retry.stwait=00:00:10 conn.retry.stattempts=10 conn.retry.ltwait=00:03:00 conn.retry.ltattempts=10 contact.name=<None> contact.phone=<None> descrip=<None> name=CDPROD sess.pnode.max=1 sess.snode.max=1 sess.snode.total=2 sess.default=1 netmap.check=Y node.check=B proxy.attempt=N protocol=1 tcp.api.port=cdprod;1363 tcp.host.port=cdprod;1364 outgoing.address=<None> tcp.src.ports=<None> tcp.src.ports.list.iterations=1 comm.bufsize=65535 pacing.send.delay=00:00:00 pacing.send.count=0 tcp.crc=OFF tcp.crc.override=N tcp.max.time.to.wait=00:03:00 tcp.window.size=0 runstep.max.time.to.wait=00:00:00 active.directory.enabled=N quiesce.resume=N

The example below shows the parameters related to the Transmission Control Queue (TCQ):

```
[TCQ Information]
tcq.max.age=30
tcq.start=W
process.dir=C:\Program Files\Sterling\Connect Direct V4.7.0\Server\Process\
runtask.restart=N
conn.retry.exhaust.action=hold
```
The example below shows the Global Copy parameters:

```
[Global Copy Parameters]
ckpt.interval=10240K
xlate.dir=C:\Program Files\Sterling\Connect Direct V4.7.0\Server\Xlate\
xlate.send=XLATESND.CDX
xlate.recv=XLATERCV.CDX
disable.cache=N
continue.on.exception=N
ecz.cmprlevel=1
ecz.windowsize=15
ecz.memlevel=4
strip.blanks=I
record.wrap=N
retry.msgids=<None>
retry.codes=<None>
```
The example below shows the parameters related to statistical information:

```
[Statistics Information]
stat.max.age=7
log.select=N
log.commands=Y
stat.sort=Y
```
# **Changing Initialization Parameters**

### **About this task**

You can change theConnect:Direct for Microsoft Windows initialization settings by editing the initialization parameters.

#### **Procedure**

- 1. **Click Start > All Programs > IBM Sterling Connect:Direct > v4.7.00 > CD Requester**.
- 2. In Sterling Connect:Direct Requester, select **Admin > Initialization Parameters**. If you have not attached to Sterling Connect:Direct, the Connect:Direct Attach dialog box is displayed.
- 3. Attach to the server.
- 4. In the initialization parameters file, place the cursor after the equal sign following the parameter you want to change.
- 5. Type the new value. Refer to the parameters tables for the name, definition, and valid values for each command parameter.
- 6. Select **Initparms > Apply** to update and save changes.
- 7. Close the Initparms dialog box by clicking the X in the upper-right-hand corner.

#### **Miscellaneous Parameters**

The miscellaneous parameters determine the server path, default Process priority, event log values, and various restricted directories.

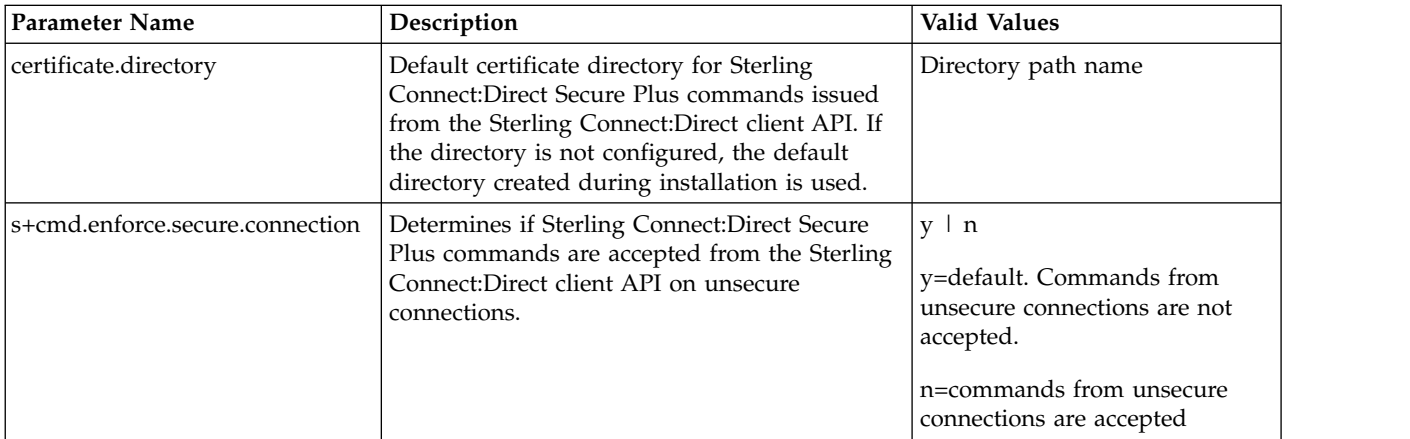

The following table lists the miscellaneous commands parameters:

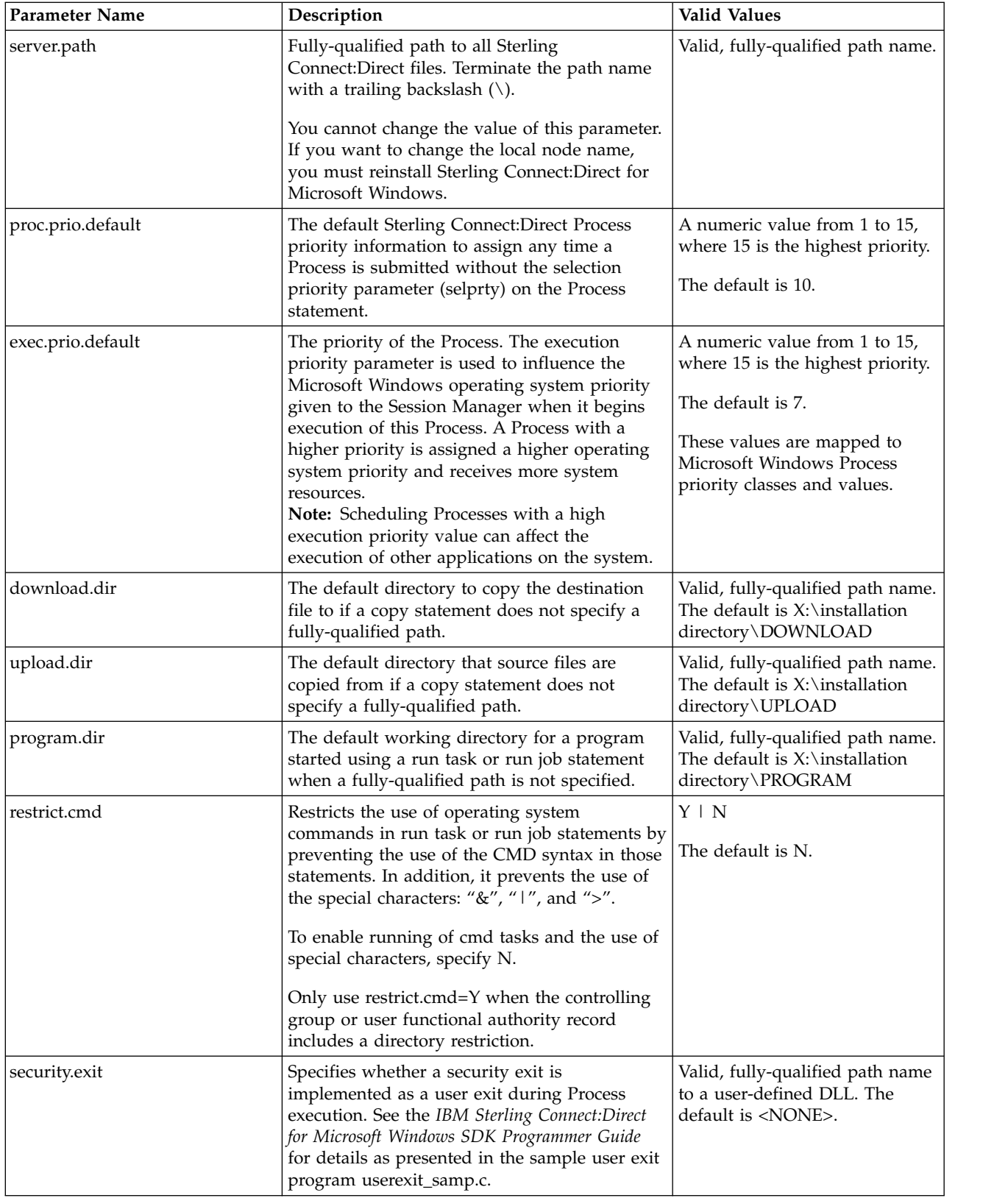

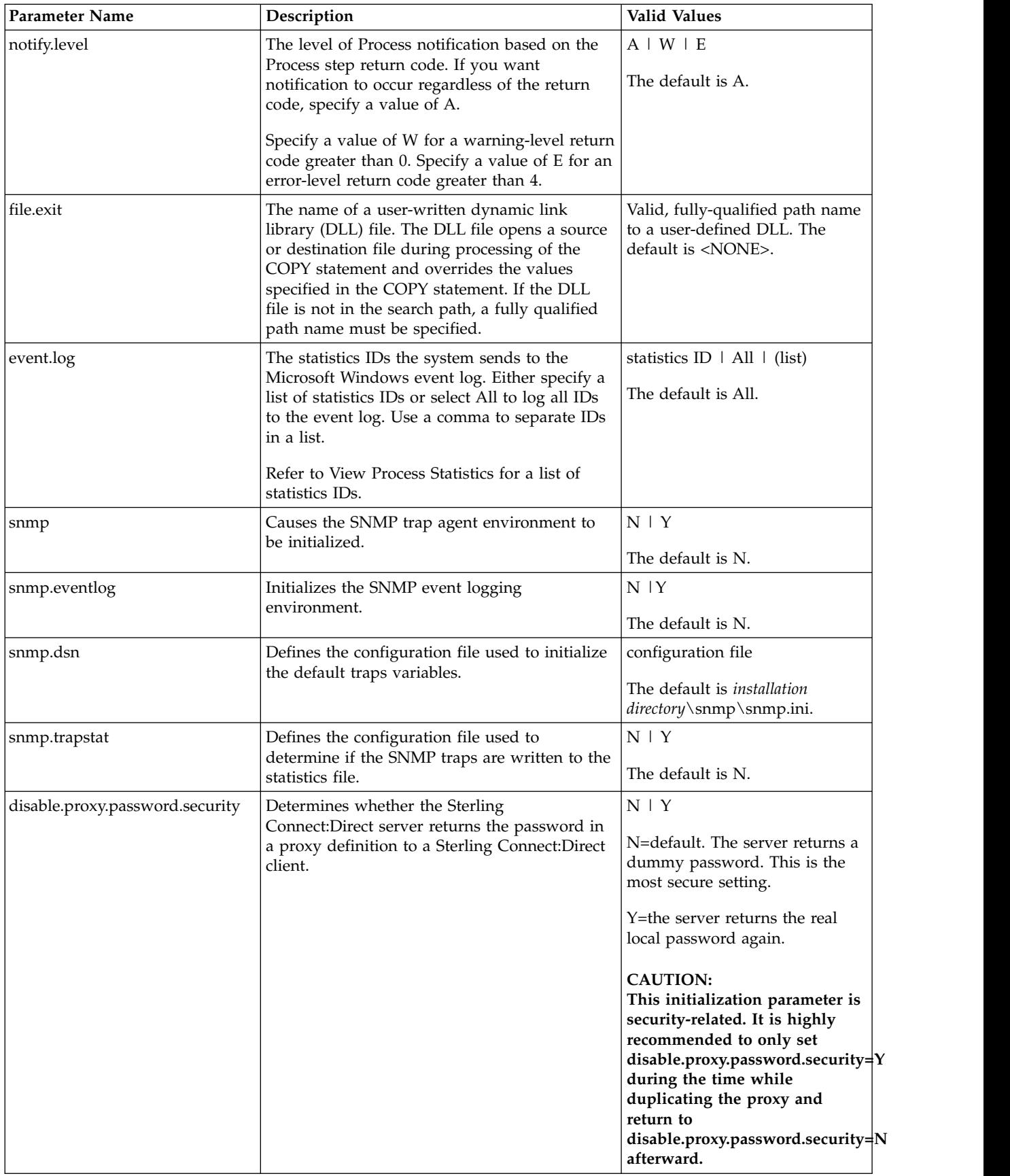

### **Local Node Parameters**

The local node characteristics parameters define the name of the local node and default information used to communicate with a remote node.

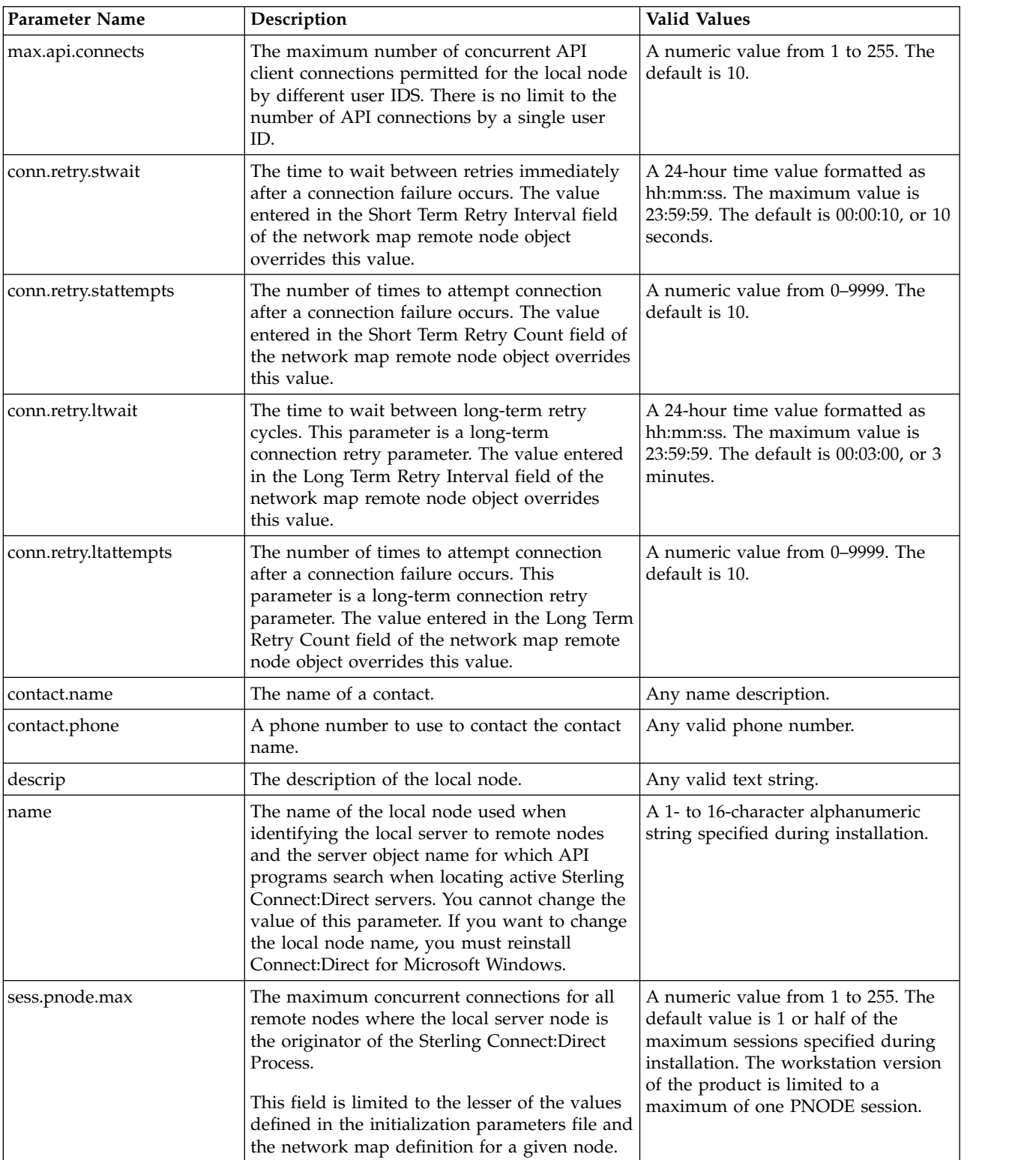

The following table identifies the local node characteristics parameters:

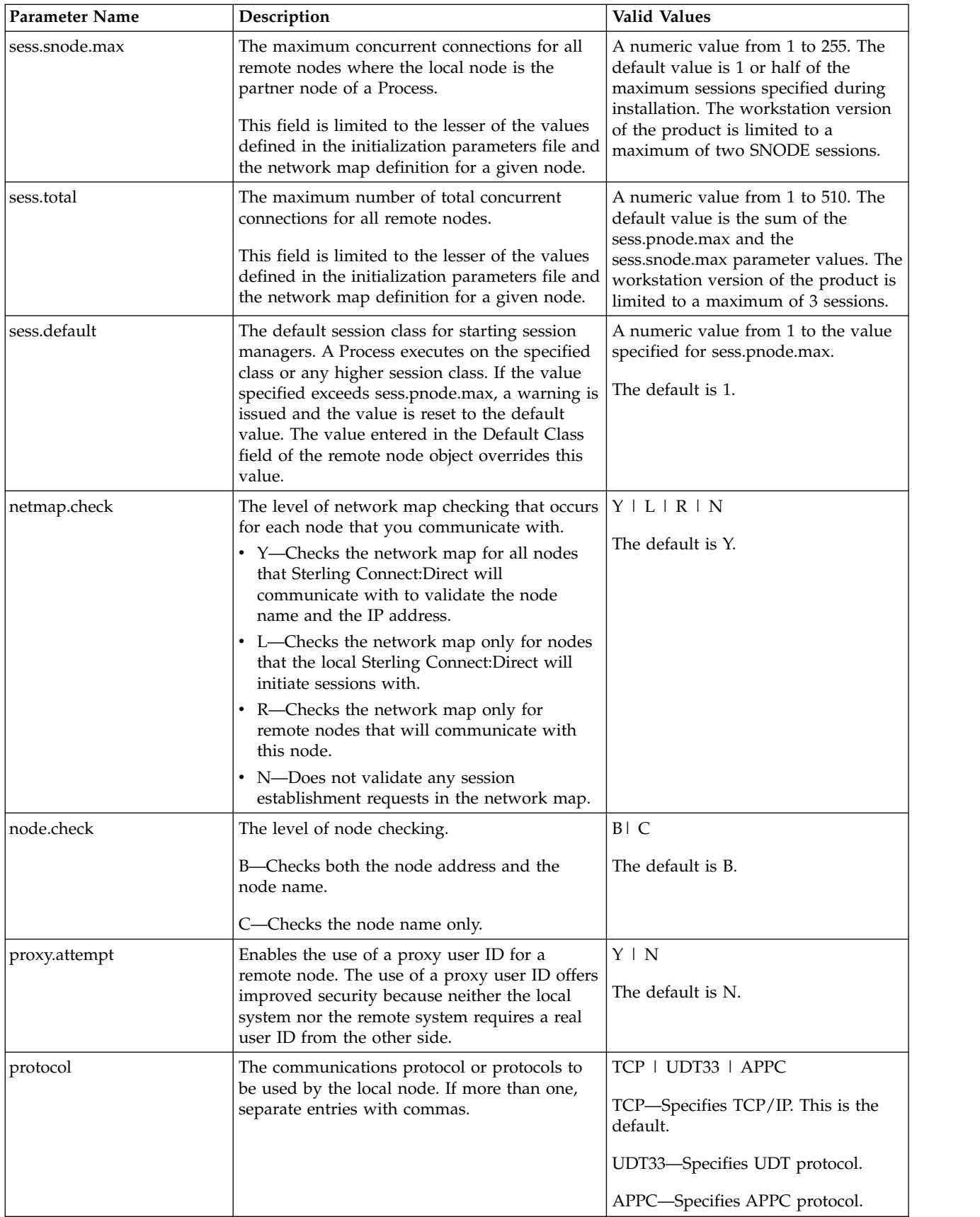

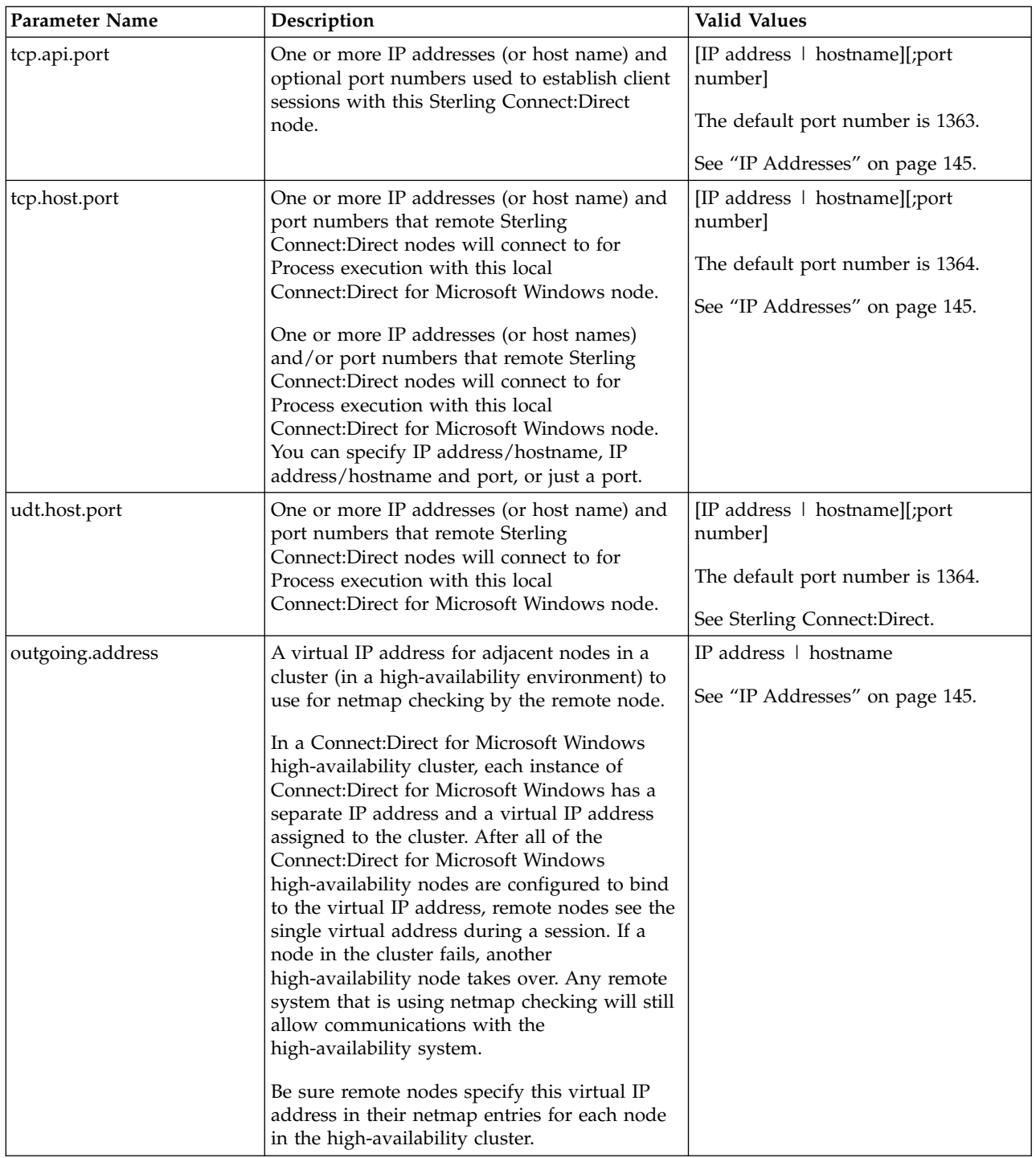

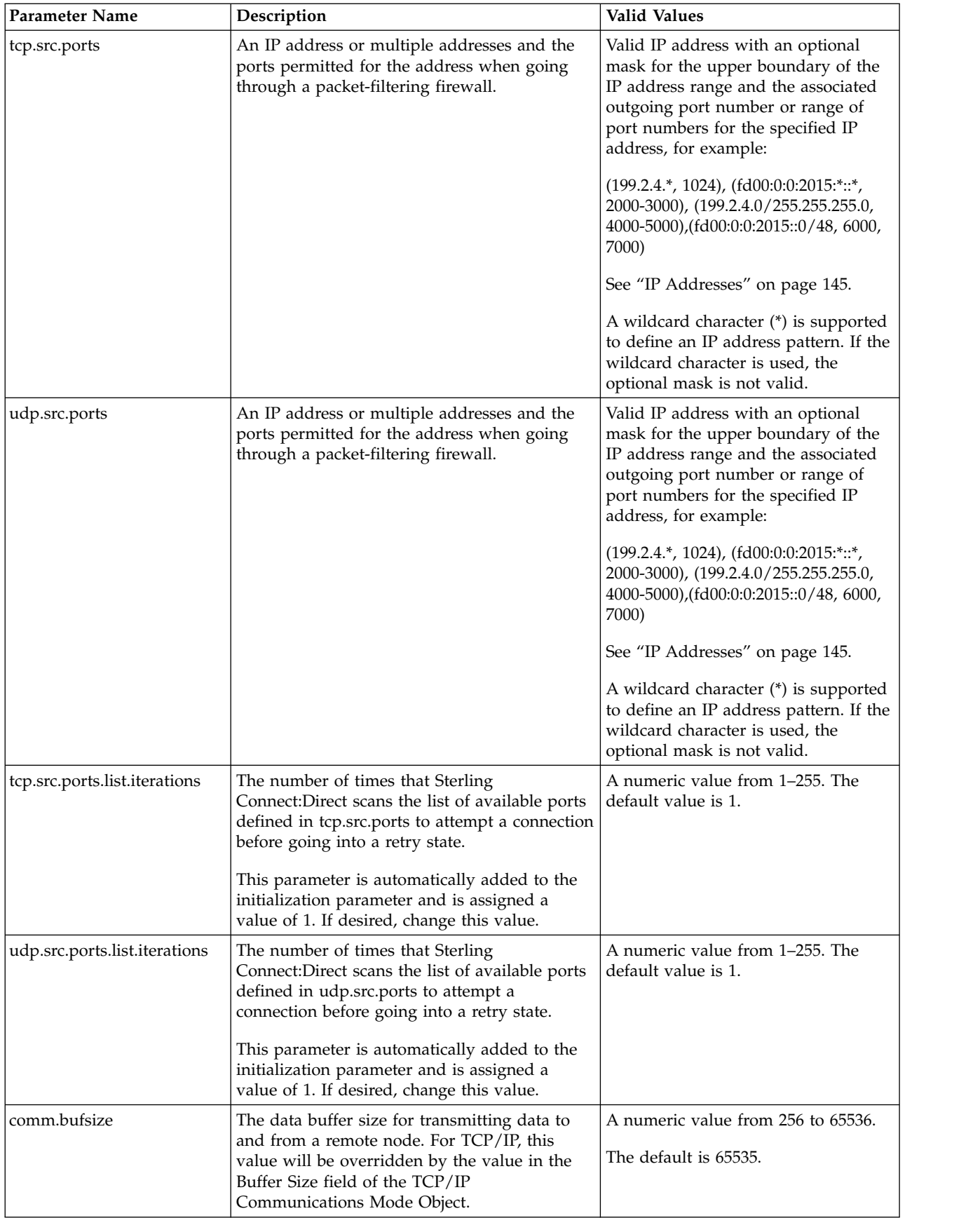

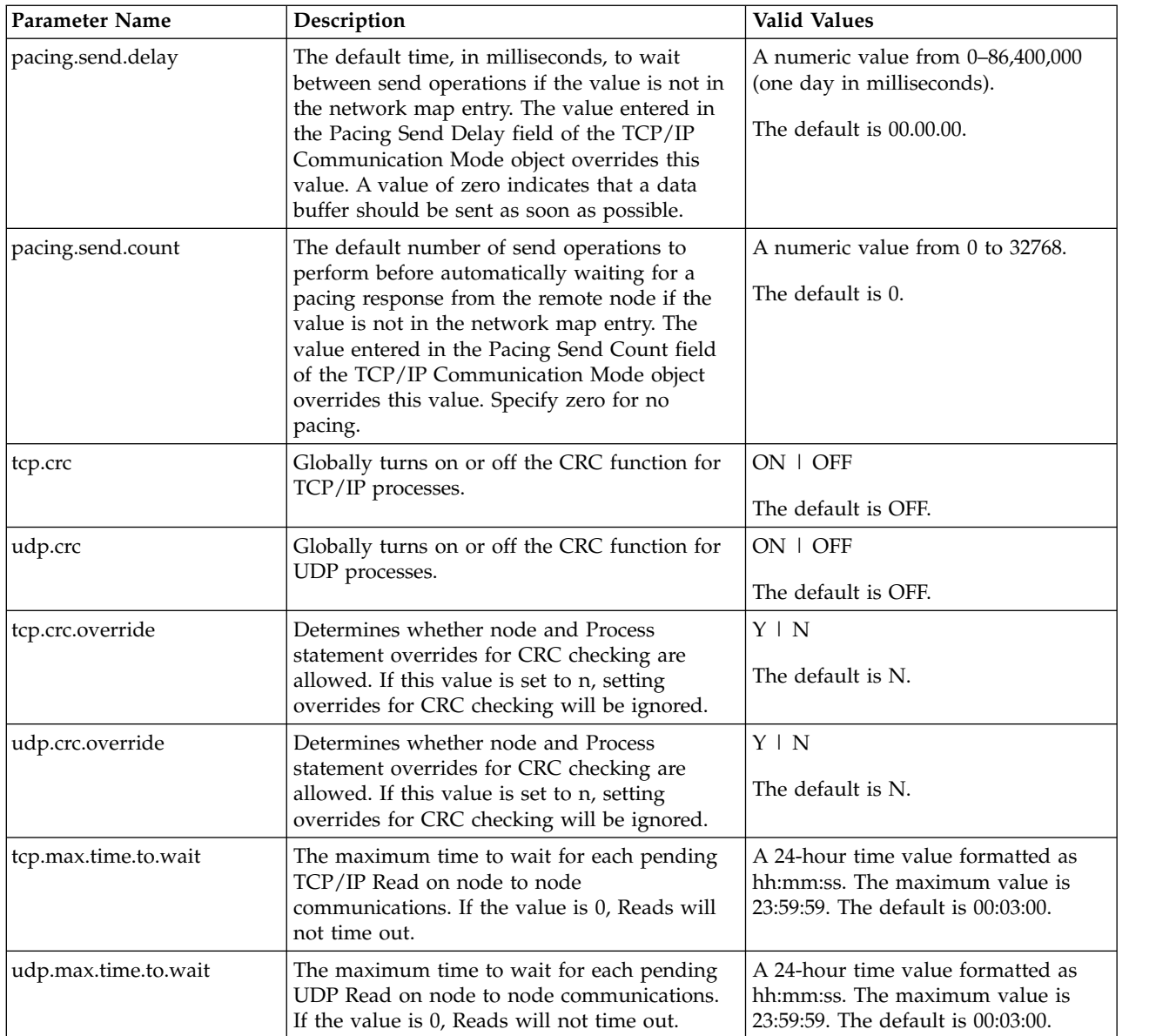
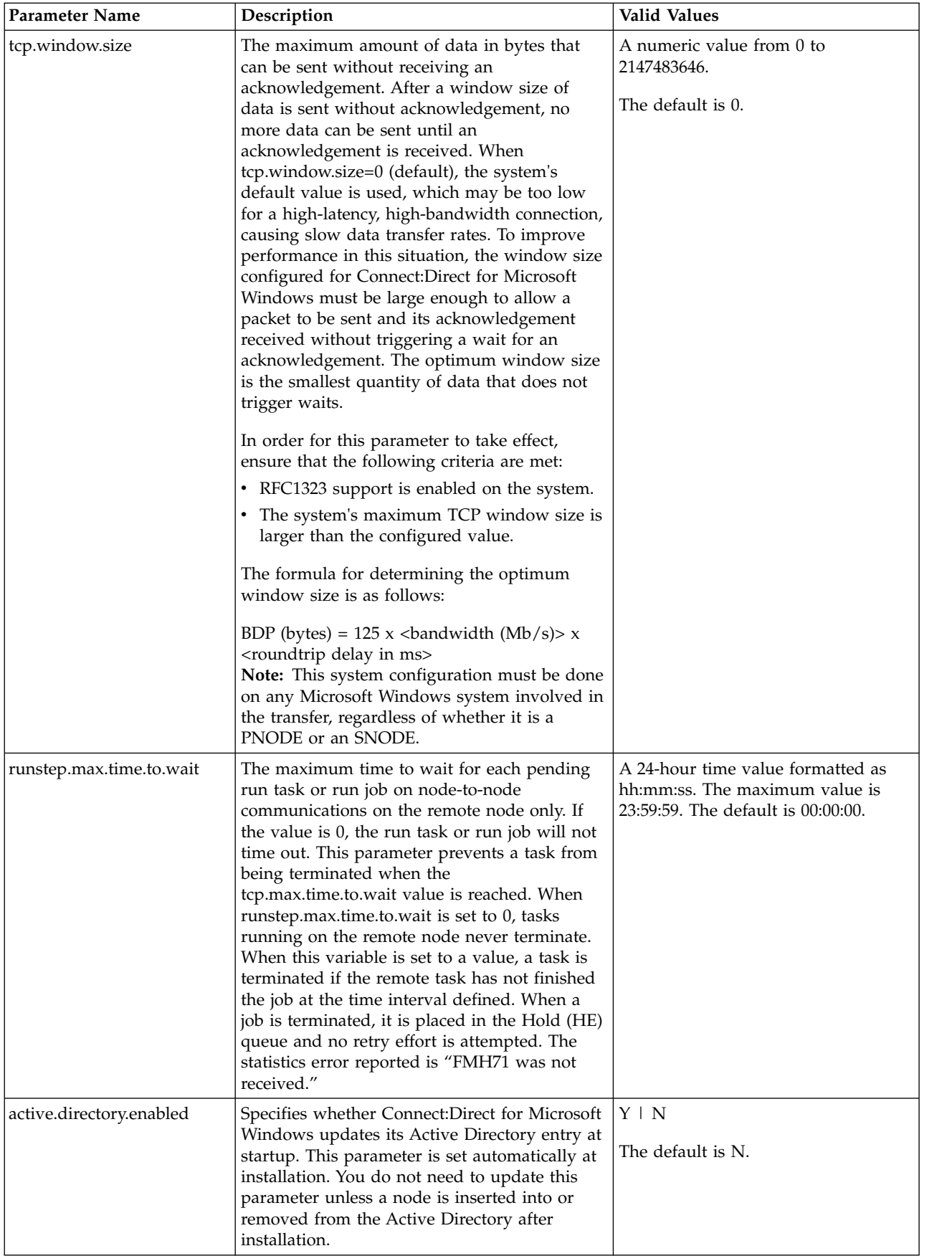

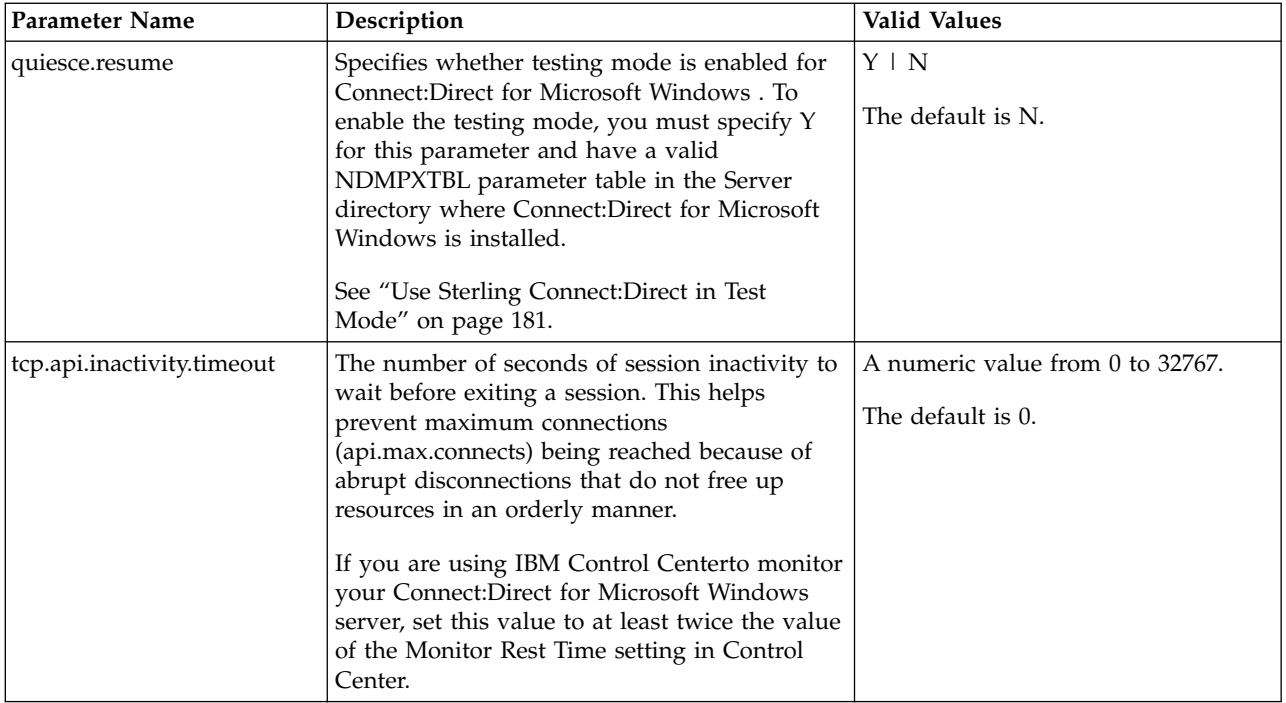

### **Transmission Control Queue Parameters**

The Sterling Connect:Direct Transmission Control Queue (TCQ) holds submitted Processes. The TCQ information parameters define information about the TCQ, such as the default Process directory.

See [Manage Processes.](#page-94-0)

The following table identifies the TCQ information parameters:

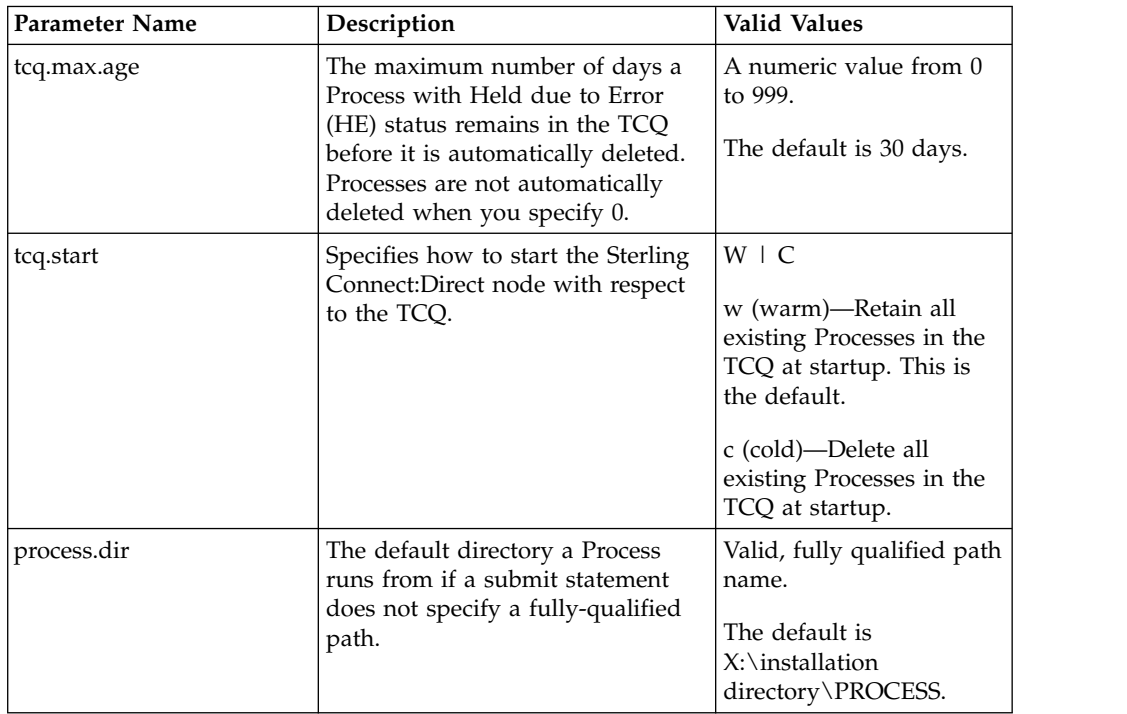

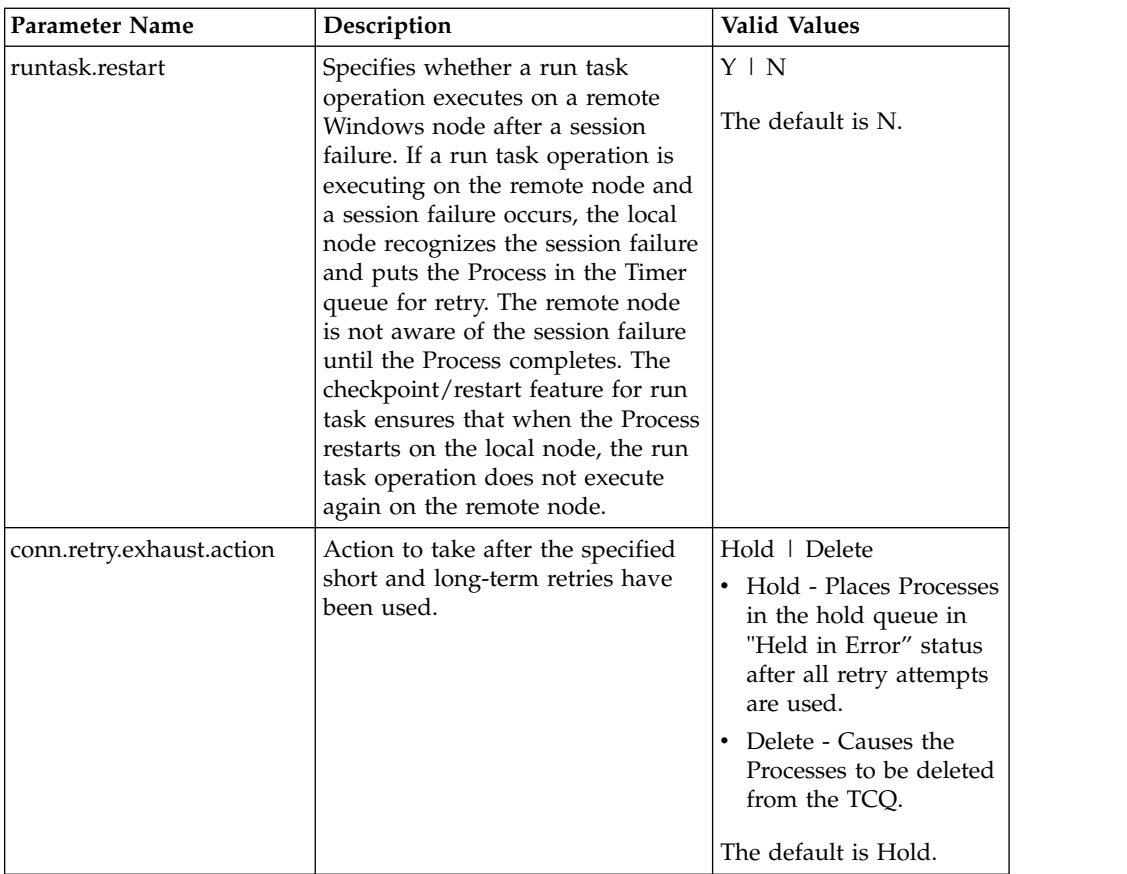

### **Global Copy Parameters**

The global copy parameters define default information for the copy operation, such as the number of bytes transmitted in a copy operation before a checkpoint is taken.

See the *IBM Sterling Connect:DirectProcess Language Reference Guide* for a description of the copy Process statement.

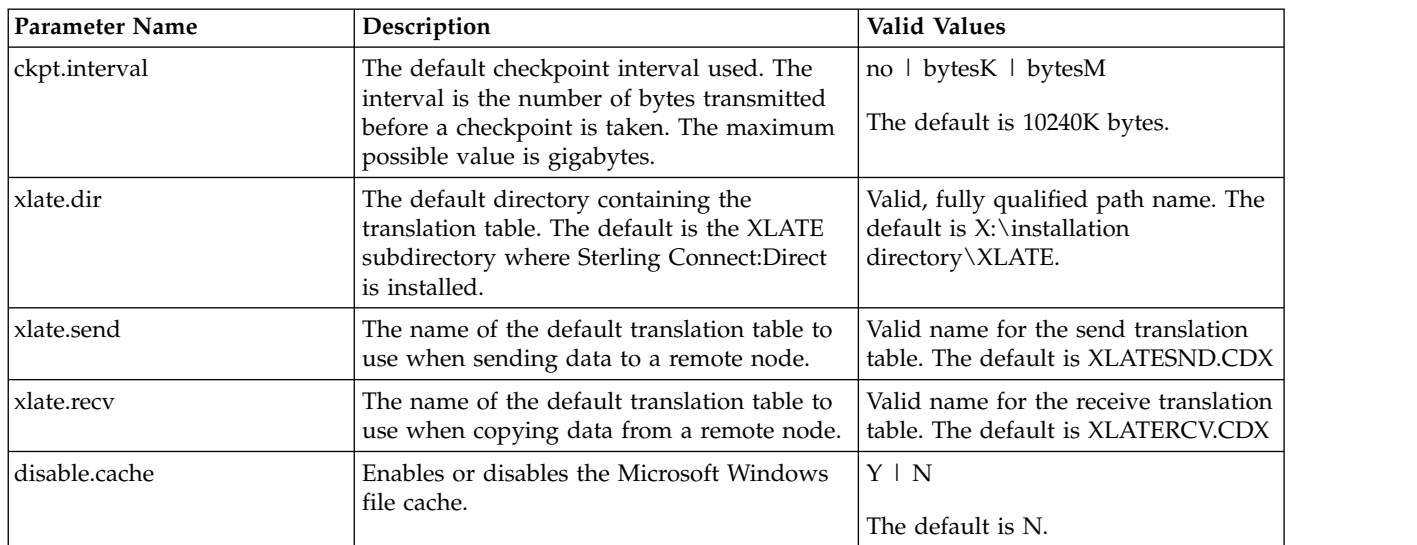

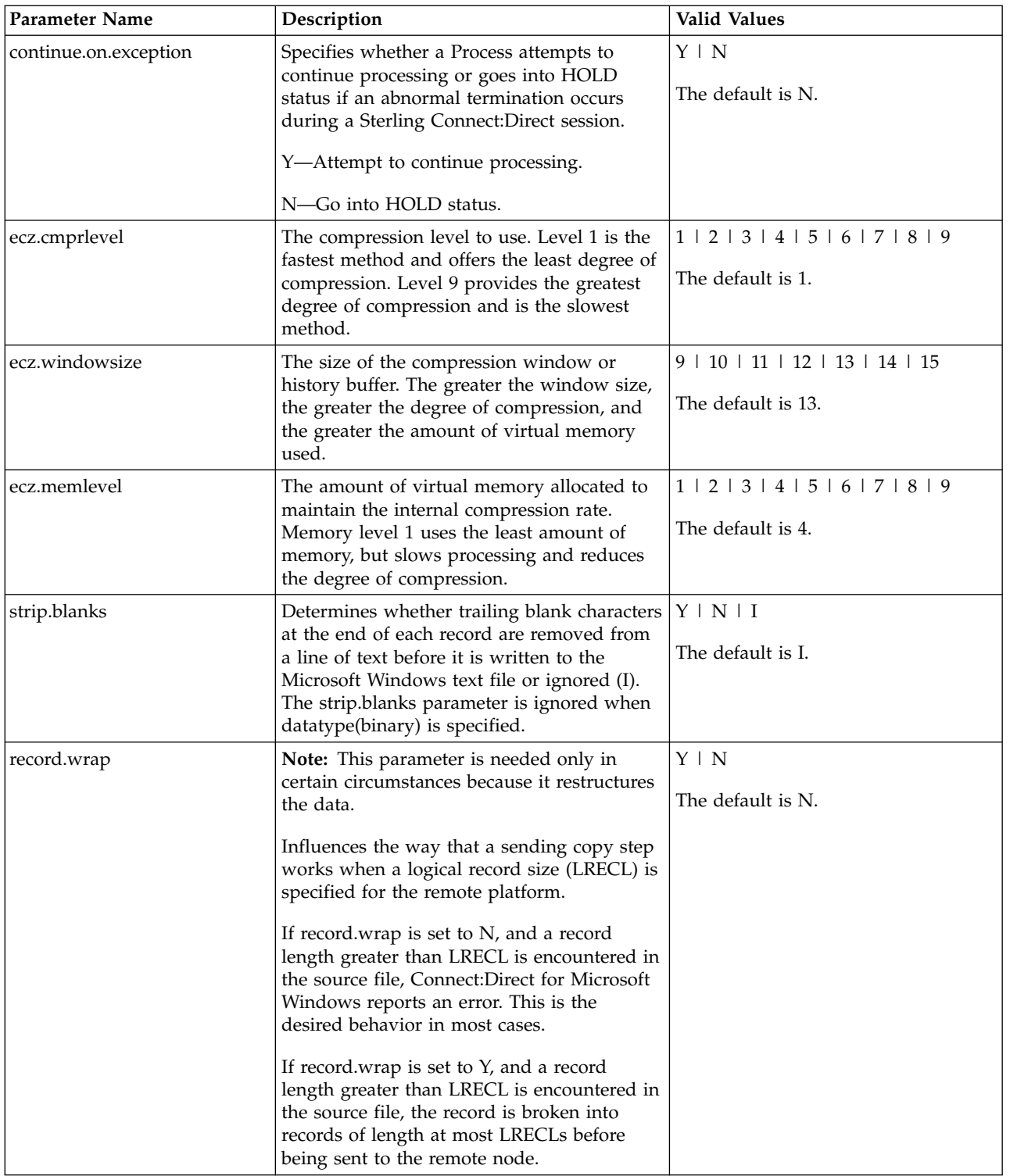

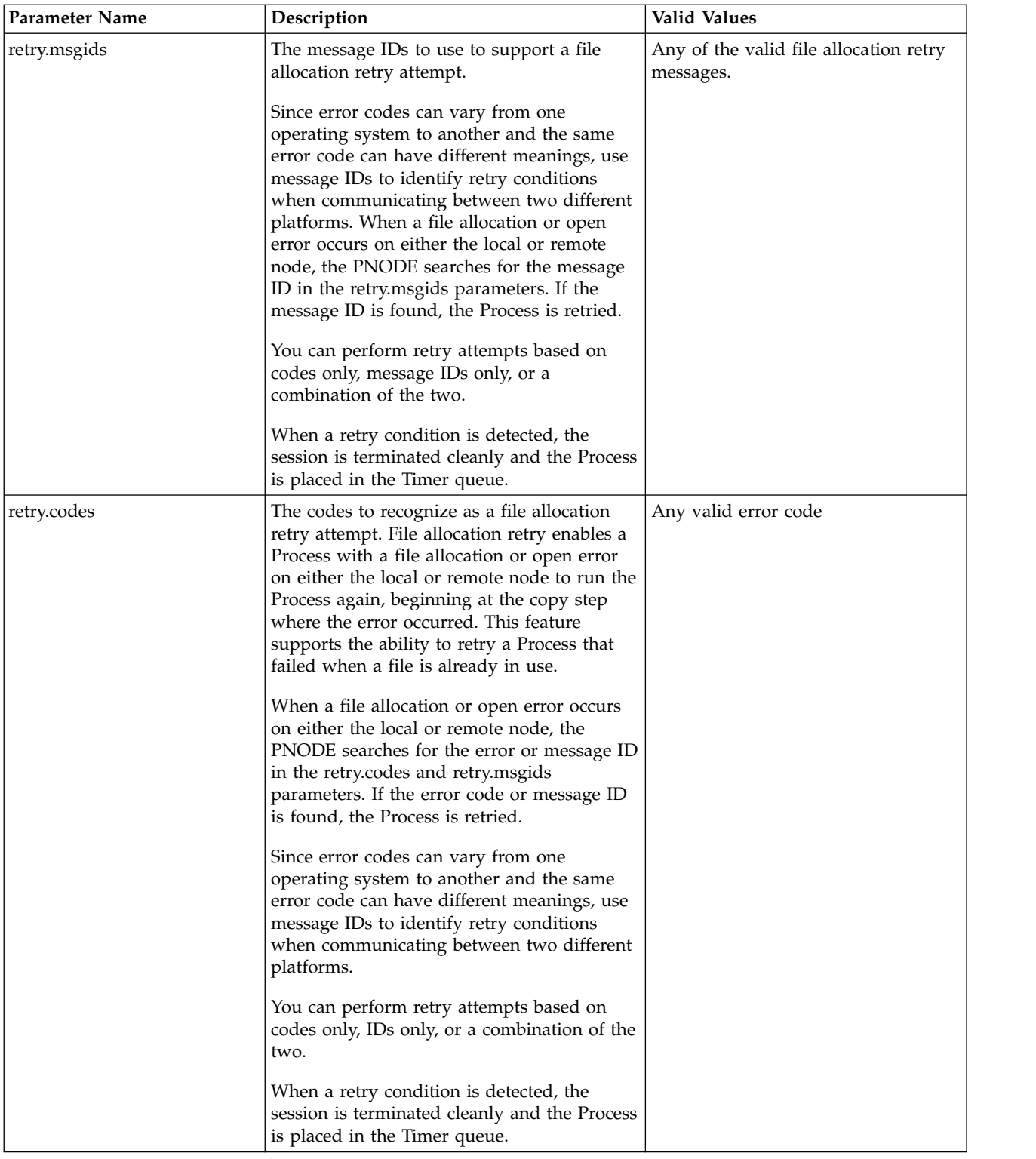

# **Statistics Parameters**

The Sterling Connect:Direct statistics facility logs information about Sterling Connect:Direct operations. The statistics information parameters define the characteristics of the statistics facility, such as the maximum age of a statistics record.

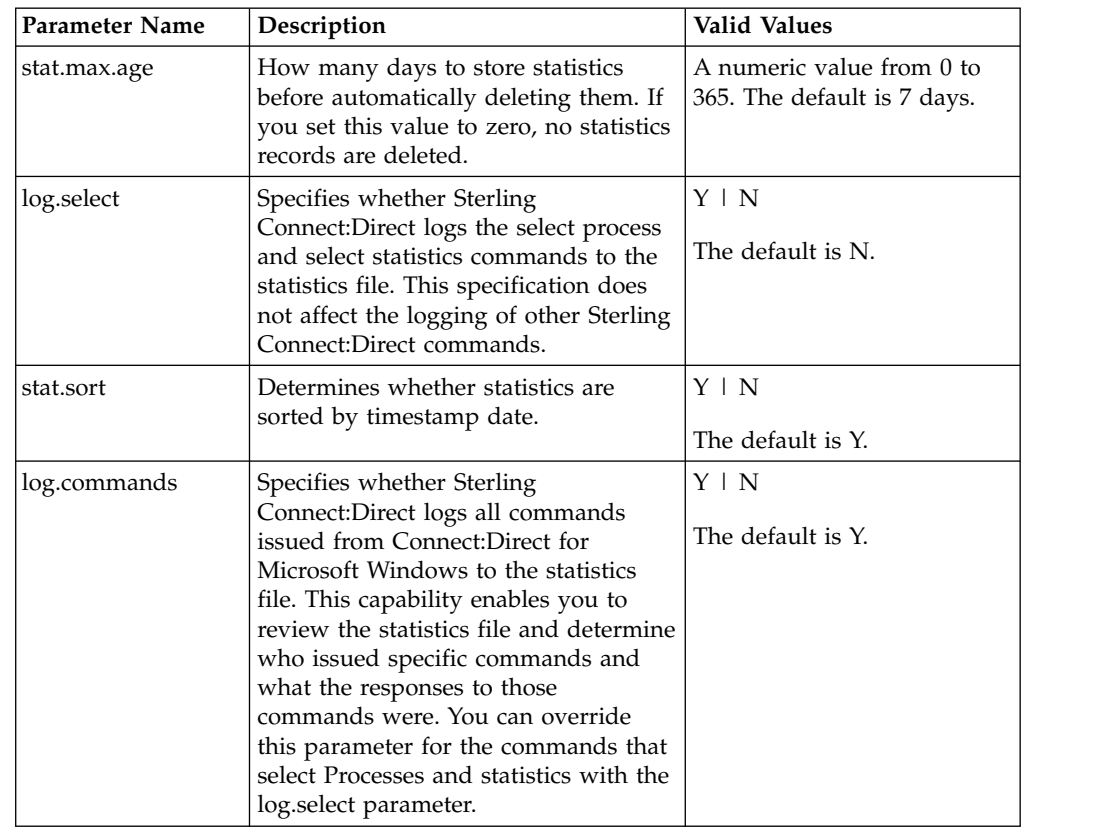

The following table identifies the statistics information parameters.

### **Install Agent Parameters**

The install Agent parameters determine the Agent installation configuration parameters.

The following table lists the Install Agent commands parameters:

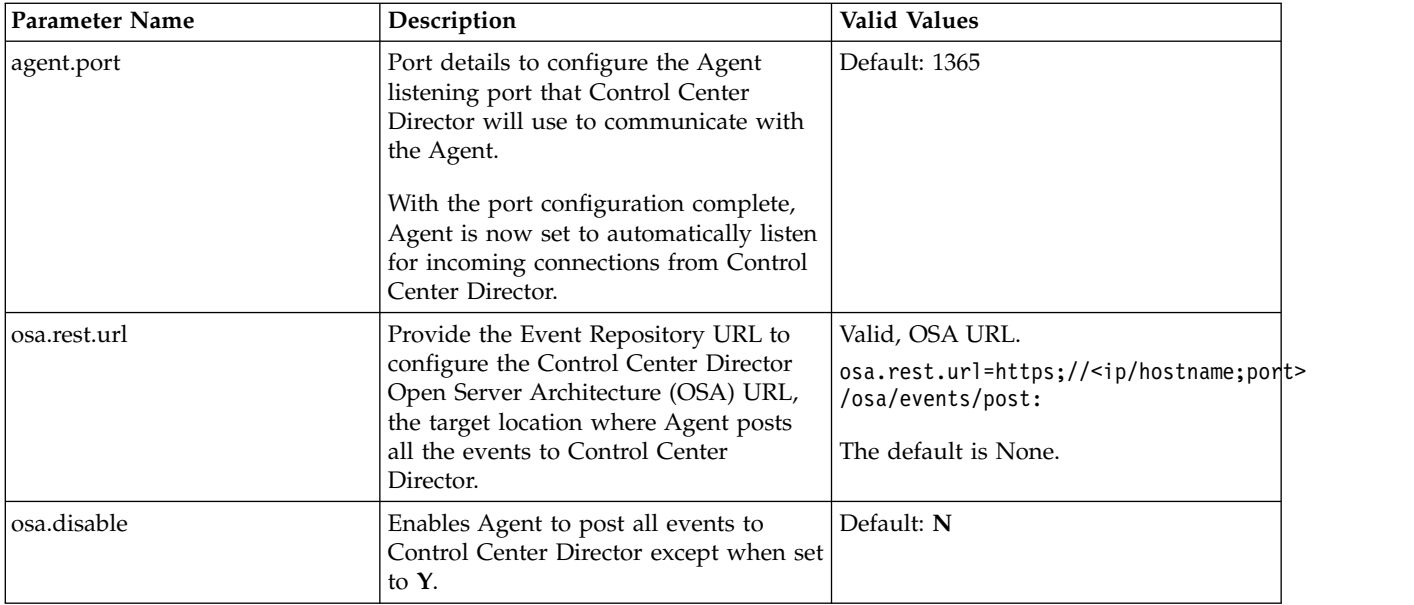

### **License Information Parameters**

The license information parameters determine the parameters used to automate license metrics collection from Connect:Direct for Windows.

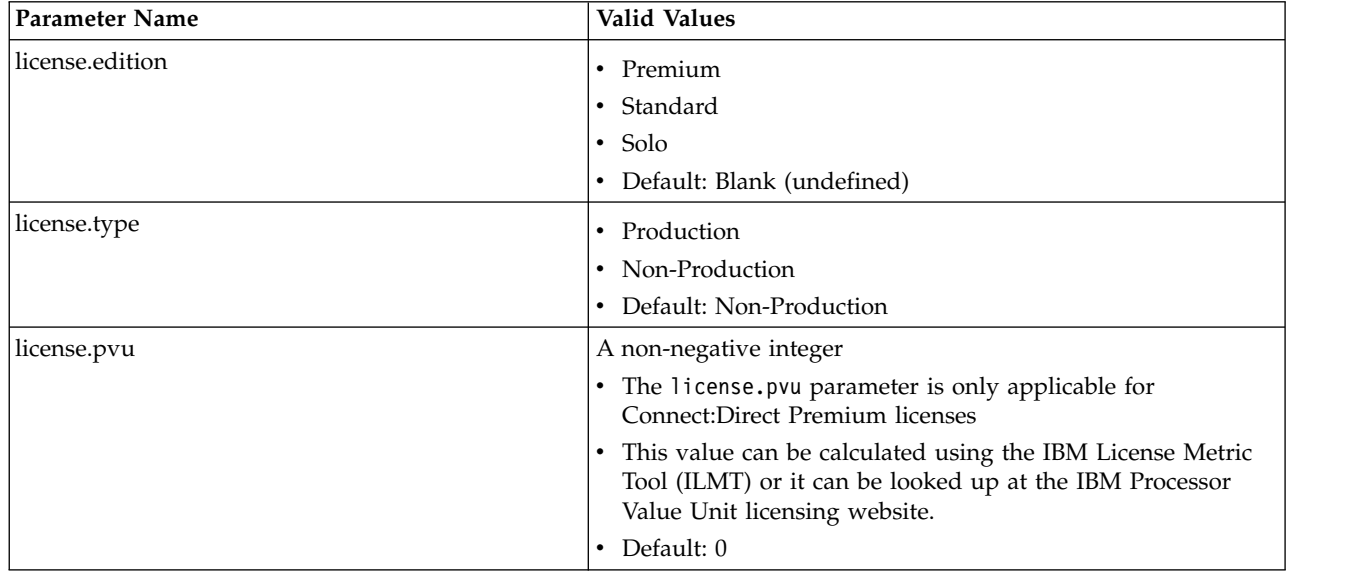

The following table lists the miscellaneous commands parameters:

# **Specify an IP Address**

# **Specify IP Addresses, Host Names, and Ports**

Connect:Direct for Microsoft Windows accepts both Internet Protocol version 4 (IPv4) and Internet Protocol version 6 (IPv6) as well as host names.

You can enter IP addresses/host names and ports in several ways depending on the field you are specifying:

- Address or host name only
- Port number only
- Address/host name with a port number
- v Multiple address/host name and port combinations

#### **IP Addresses**

Connect:Direct for Microsoft Windows accepts both IPv4 and IPv6 addresses. Wherever an IP address is specified in Connect:Direct for Microsoft Windows, you can use either IPv4 or an IPv6 addresses.

#### **IPv4 Addresses**

IPv4 supports  $2^{32}$  addresses written as 4 groups of dot-separated 3 decimal numbers (0 through 9), for example, 10.23.107.5.

#### **IPv6**

IPv6 supports 2<sup>128</sup> addresses written as 8 groups of colon-separated 4 hexadecimal digits, for example, 1001:0dc8:0:0:0:ff10:143e:57ab. The following guidelines apply to IPv6 addresses:

v If a four-digit group contains zeros (0000), the zeros may be omitted and replaced with two colons (::), for example:

```
2001:0db8:85a3:0000:1319:8a2e:0370:1337
```
can be shortened as

2001:0db8:85a3::1319:8a2e:0370:1337

• Any number of successive 0000 groups may be replaced with two colons (::), but only one set of double colons (::) can be used in an address. For example:

001:0db8:0000:0000:0000:0000:1319:58ab

can be shortened as:

2001:0db8:0000:0000::1319:58ab

v Leading zeros in a four-zero group can be left out (0000 can be shortened to 0). For example:

2001:0db8:0000:0000::1319:58ab

can be shortened as:

2001:0db8:0:0:0:0:1319:58ab

• You can write a sequence of 4 bytes that occur at the end of an IPv6 address in decimal format using dots as separators. For example:

::ffff:102:304

or

0000:0000:0000:0000:0000:ffff:0102:0304

Can be written as:

::ffff:1.2.3.4

This notation is useful for compatibility addresses.

#### **Host Names**

When you specify a host name rather than an IP address, Sterling Connect:Direct for Microsoft Windows does a DNS lookup to get the IP address from the operating system. The first IP address returned in the DNS lookup is used regardless of whether it is in IPv4 or IPv6 format.

**Note:** If tcp.api.port or tcp.host.port are defined with a host name, the binding IP address is determined by DNS lookup. As a result, either an IPv4 or IPv6 address is returned depending on your DNS configuration.

A host name (net, host, gateway, or domain name) is a text string of up to 24 characters comprised of the alphabet (a-z and  $A-Z$ ), digits (0–9), minus sign (-), and period (.), for example, msdallas-dt.

The following guidelines also apply:

- No blank or space characters are permitted as part of the name.
- v Periods are allowed only when they are used to delimit components of domain-style names.
- Host names are not case sensitive.
- The first and last character must be a letter or digit.
- Single-character names or nicknames are not allowed.

#### **Port Numbers**

Port numbers can be appended to the end of IP/host addresses when they are preceded by a semicolon (;), for example, 10.23.107.5;1364. This convention is specific to Connect:Direct for Microsoft Windows and is not an industry standard.

A port number must be in the range of 0 through 65535. Port numbers lower than 1024 are designated as reserved and should not be used. The following examples show port numbers appended to IP/host addresses using these conventions:

```
10.23.107.5;1364
fe00:0:0:2014::7;1364
msdallas-dt;1364
```
### **Multiple Addresses, Host Names, and Ports**

You can specify multiple IPv4 and IPv6 addresses and host names by separating them with a comma (,).

A space can be added after the comma for readability. For example:

```
10.23.107.5, fe00:0:0:2014::7, msdallas-dt
```
You can also specify a port number for each address or host name. The port is separated from its corresponding address/host name with a semicolon (;), and each address/host name and port combination is separated by a comma (,). A space may be added after the comma for readability. The following example shows multiple address/host name and port combinations:

```
10.23.107.5;1364, fe00:0:0:2014::7;1364, msdallas-dt;1364
```
Multiple address/host names (and combinations with port numbers) are limited to 1024 characters.

#### **Use Masks for IP Address Ranges**

When you specify a value for the tcp.src.ports parameter in the initialization parameters file, you can use masks to specify the upper boundary of a range of IP addresses that use a specific port, multiple ports, or a range of ports.

Connect:Direct for Microsoft Windows supports masks for both IPv4 and IPv6 addresses, as shown in the following sample entry from the initparms.cfg file:

tcp.src.ports=(199.2.4.\*, 1000), (fd00:0:0:2015:\*::\*, 2000-3000), (199.2.4.0/255.255.255.0, 4000-5000),(fd00:0:0:2015::0/48, 6000, 7000)

These sample addresses specify the following information:

(199.2.4.\*, 1000)—Any IPv4 address that falls in the range from 199.2.4.0 through 199.2.4.255 and uses only port 1000.

(fd00:0:0:2015:\*::\*, 2000-3000)—Any IPv6 address that falls in the range from fd00:0:0:2015:0:0:0:0 through fd00:0:0:2015:ffff:ffff:ffff:ffff and uses a port in the range of 2000 through 3000.

(199.2.4.0/255.255.255.0, 4000-5000)—Any IPv4 address that falls in the range from 199.2.4.0 through 199.2.255.255 and uses a port in the range of 4000 through 5000.

(fd00:0:0:2015::0/48, 6000, 7000)—Any IPv6 address that falls in the range from fd00:0:0:2015:0:0:0:0 through fd00:0:0:ffff:ffff:ffff:ffff:ffff and uses port 6000 or port 7000.

As shown in the sample entry above, the wildcard character  $(*)$  is supported to define an IP address pattern. You can specify up to 255 unique IP address patterns or up to 1024 characters in length, each with its own list of valid source ports. If the wildcard character is used, the optional mask is not valid.

**Restriction:** Masks in hexadecimal format are not supported in Connect:Direct for Microsoft Windows.

### **Submit a Process Using the Command Line Interface**

### **Submit Processes Using the CLI Command**

The Command Line Interface (CLI) provides another tool to submit Process statements and commands to the Sterling Connect:Direct server.

See ["Creating a Process" on page 73](#page-78-0) for instructions on using the Sterling Connect:Direct Requester to submit Process statements.

If you prefer to use a command line interface, use the CLI to issue requests interactively, or you can submit them automatically from batch files or command files. The CLI enables you to perform the following tasks:

- v Connect to the Sterling Connect:Direct server
- Issue Sterling Connect: Direct commands
- Submit a Process
- Change a Process
- Delete a Process
- Retrieve Process status information
- Retrieve Process statistics records

# **Creating a Configuration File to Connect to a Server**

#### **About this task**

If you want to connect to a Sterling Connect:Direct server using the CLI, use the Logon Connection utility.

This utility can be used to run batch-oriented jobs. It enables you to identify the parameters necessary to connect to a server. It then saves this information to a configuration file. If you do not identify a directory, the file is saved in the root directory.

After you create the configuration file, invoke the CLI and include the -f parameter, to identify the location and file name for the configuration file. Then define a user ID and password in the Microsoft Windows setup utility.

To create the configuration file:

#### **Procedure**

1. Type the following command to run the LCU batch file:

```
LCU -fx:\directory\filename
```
where x:\directory is the location to save the configuration file and file name is the name of the configuration file.

- 2. Enter the following information to identify the connection parameters for the server:
	- IP Address of the Sterling Connect: Direct server
	- Port number of the Sterling Connect: Direct server
	- User ID to use to connect to the server
	- User password of the user ID used to connect to the server.

The information is automatically saved to the file you identified with the x:\directory\filename variable. If you do not enter this variable, the configuration file is saved in the root directory to the file called cddef.bin.

### **Invoke the CLI**

### **About this task**

To run the command line client:

#### **Procedure**

- 1. From a command prompt, navigate to the Common Utilities directory where the CLI is installed or define the CLI location in the user's path.
- 2. To start the CLI, type the following command, including any of the parameters you wish to specify:

direct -nNodeName -uUserId -pPassword -mScrollLineCount -l -x -fLogonFile-zfilename

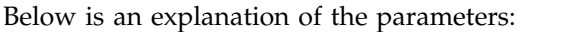

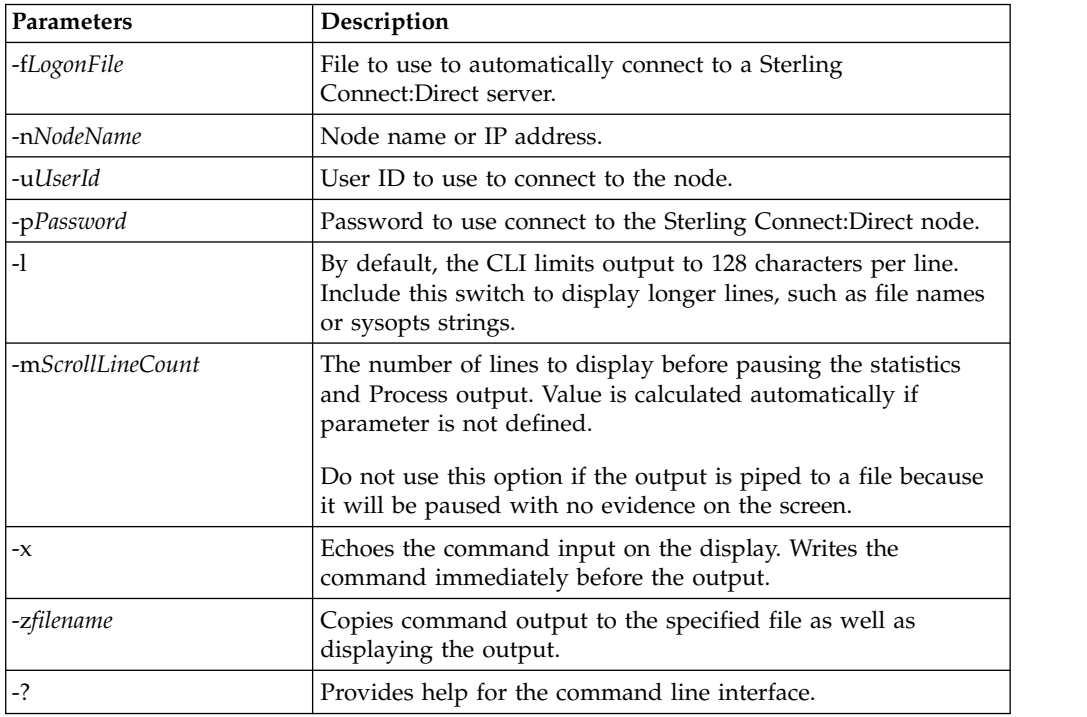

# **Terminating the CLI**

### **Procedure**

To terminate the CLI, use the quit command followed by a semicolon as shown in the following example:

 $|$ quit;

# **CLI Commands**

The following table provides a summary of all available commands that can be used with the CLI.

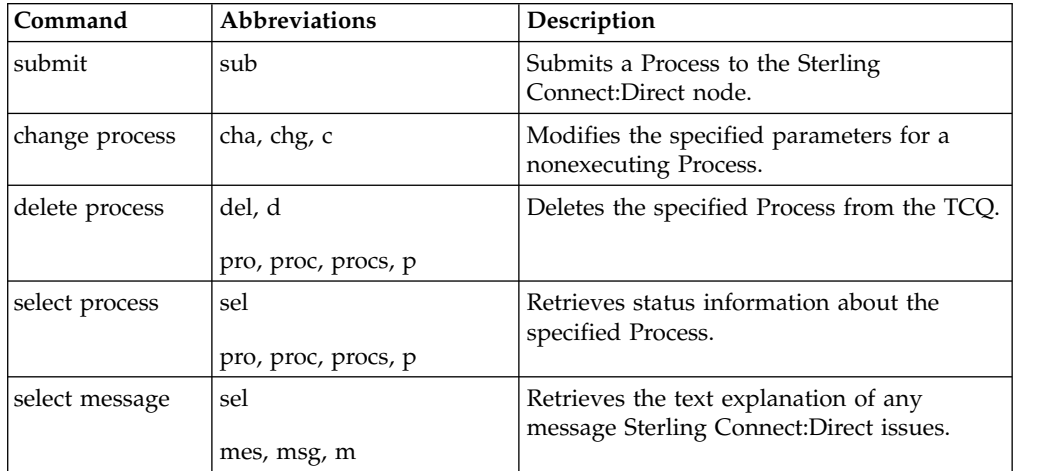

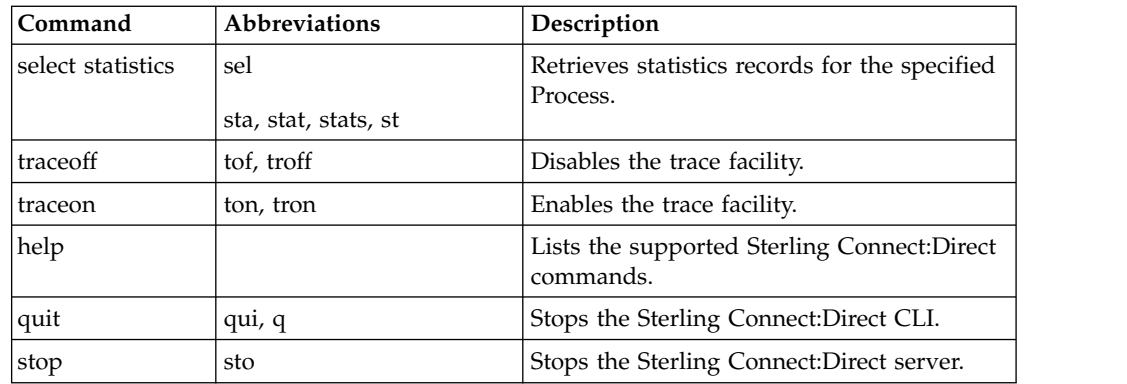

# **Command Syntax**

The following information describes the general conventions used in the command syntax:

- v All commands must be followed by a semicolon.
- v User names, passwords, and parameters are case sensitive.
- v Command keywords are not case sensitive.
- v File names, group names, user IDs, and passwords are defined as variable-length strings. Names referring to objects on other nodes can be subject to restrictions imposed by the other node type.
- v Length restrictions for Sterling Connect:Direct node names are specific to type of field and data.
- v If a parameter specifies the word generic as a parameter value, you can type a string that includes an asterisk (\*) or a question mark (?) to provide pattern matching or wildcard matching for parameter values. The asterisk matches zero or more characters, and the question mark matches any single character.
- v When list is a parameter value in the syntax definition, you can specify multiple parameter values by enclosing the group in parentheses and separating values with commas. A list can also include generic values. An example follows:

pname=(payproc,arproc,ivproc,a?prod5\*)

• Most CLI commands can be entered using abbreviations. When abbreviations can be used in place of a command, these abbreviations are identified in the command description table.

# **Piping Conventions**

The Connect:Direct for Microsoft Windows CLI supports the following piping conventions:

- v <filename.ext uses the file for input
- v >filename.ext uses the file for output

The following example demonstrates the Sterling Connect:Direct piping convention being used on a COMMANDS.TXT file containing the Sterling Connect:Direct commands you want to issue.

```
submit
test process snode=dsd.unix
cp copy from (file=testfile.dat pnode)
to (file=test.dat snode)
pend;
select statistics;
select process;
quit;
```
By typing the following command, you can execute all of the commands in the COMMANDS.TXT file.

direct < commands.txt

**Note:** A batch file can also be created containing the direct < commands.txt line if you want to execute these commands from a batch file.

# **Submit Process Command**

Use the submit command to request that Sterling Connect:Direct execute the operations specified in the Process being submitted.

Parameters override the same parameters specified in the Process statement. The submit command also enables you to resolve symbolic parameters found in the Process.

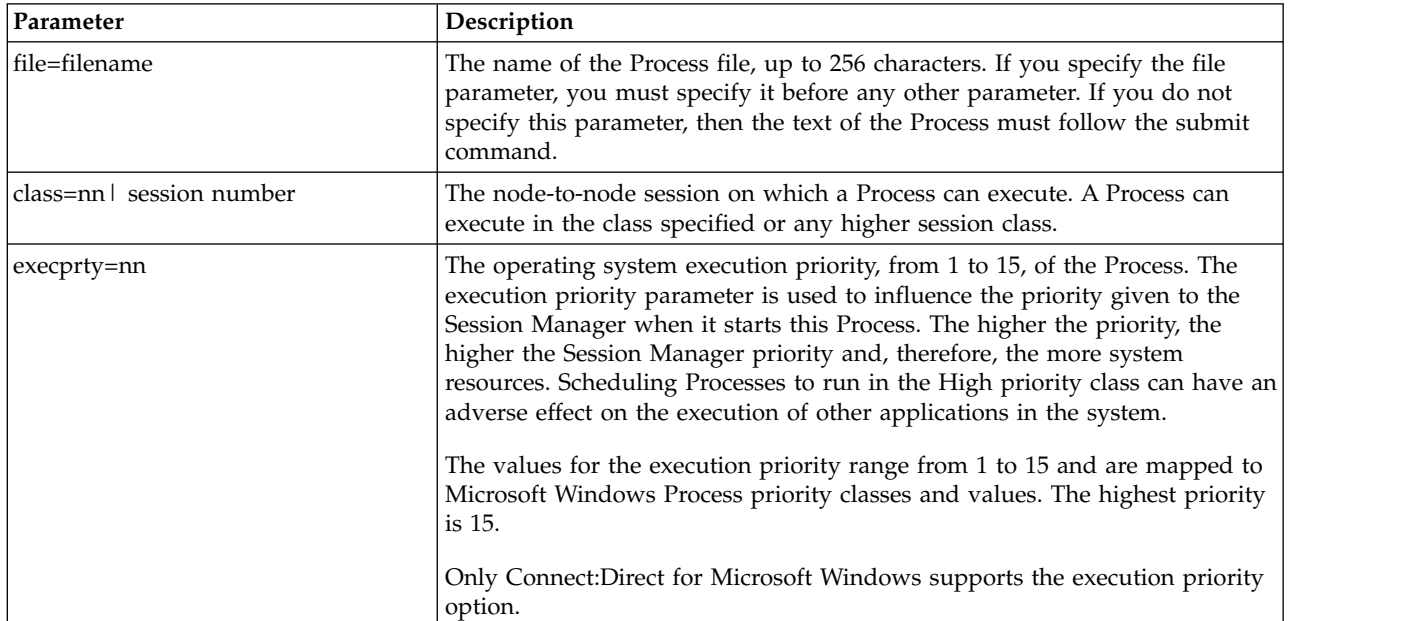

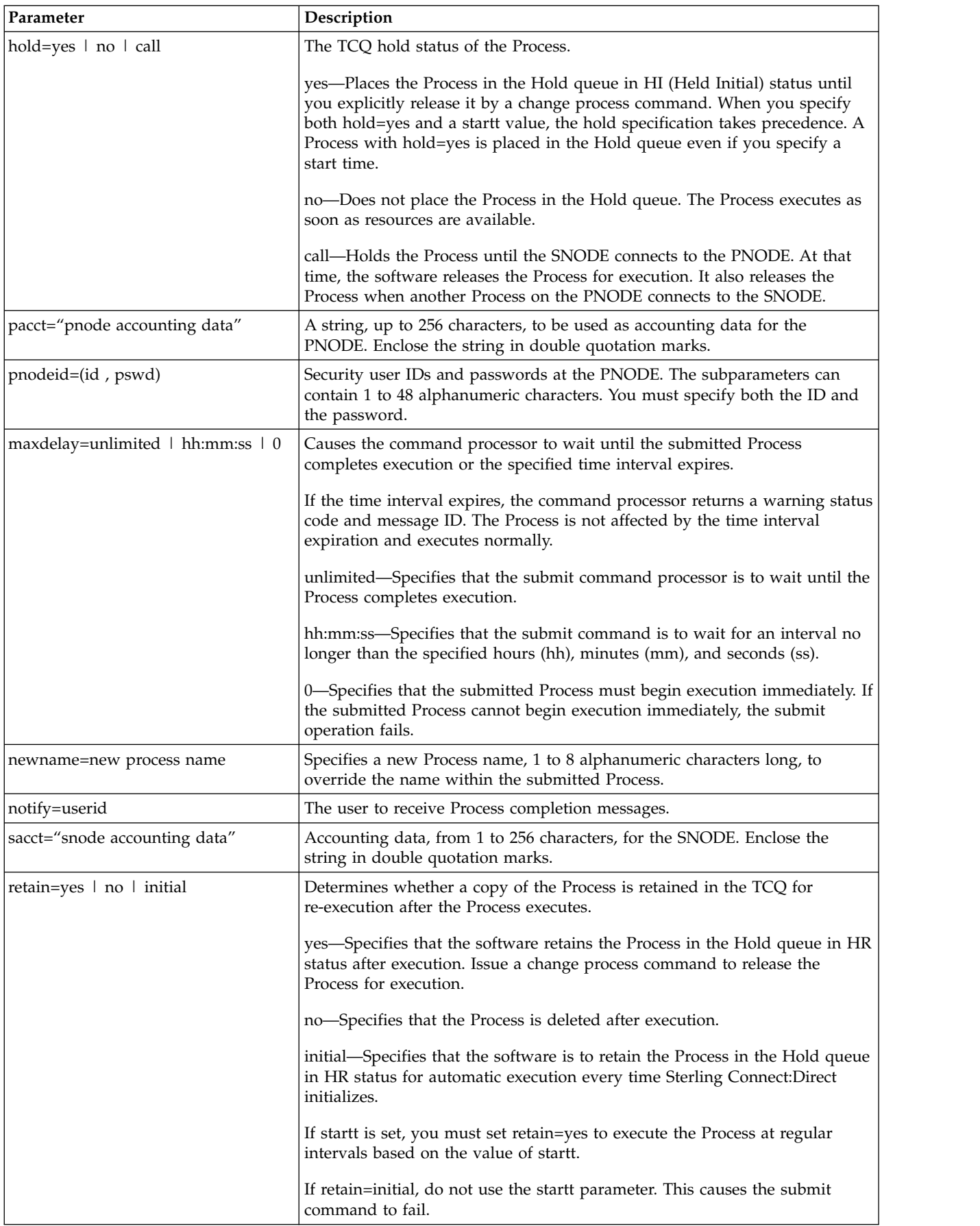

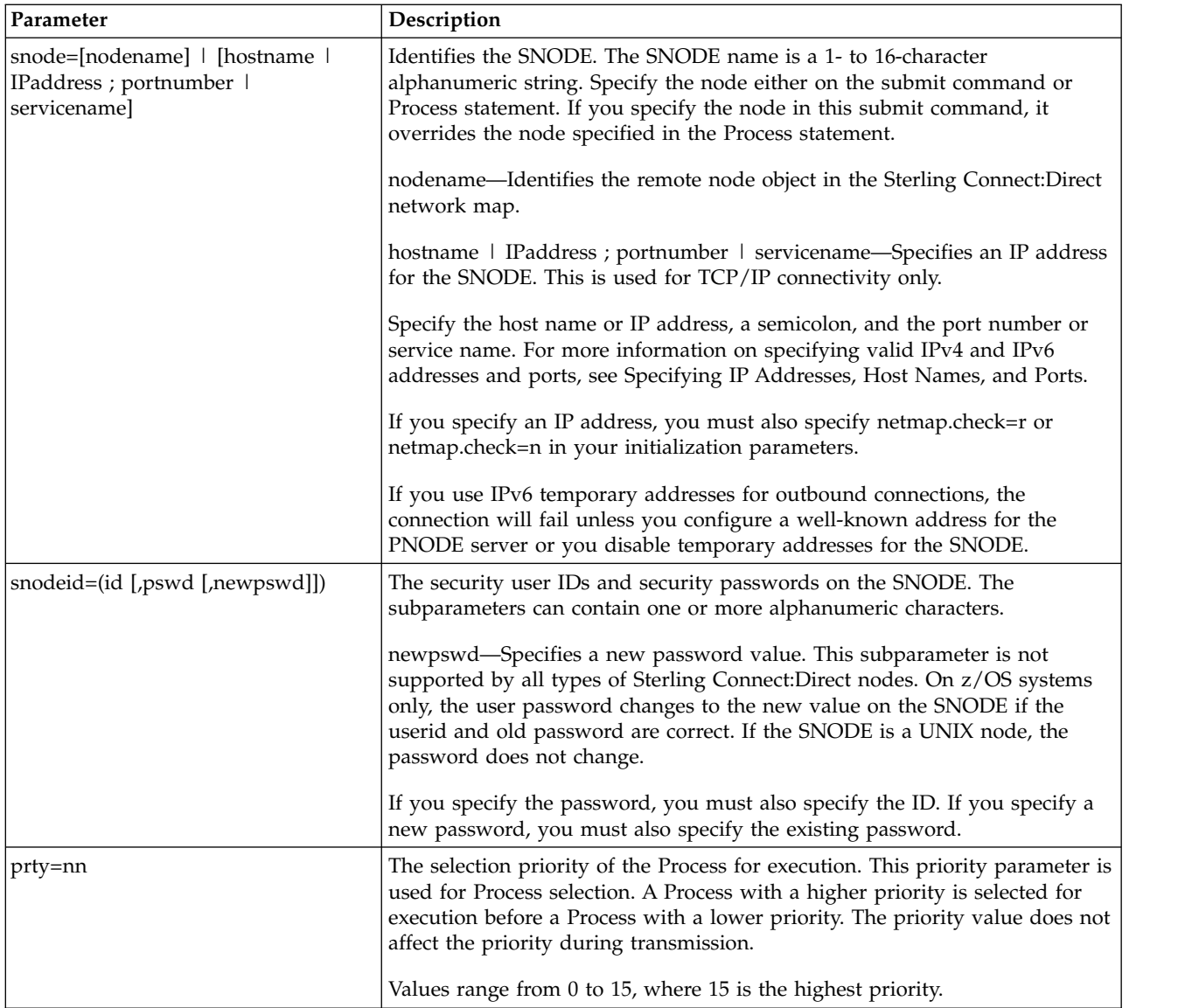

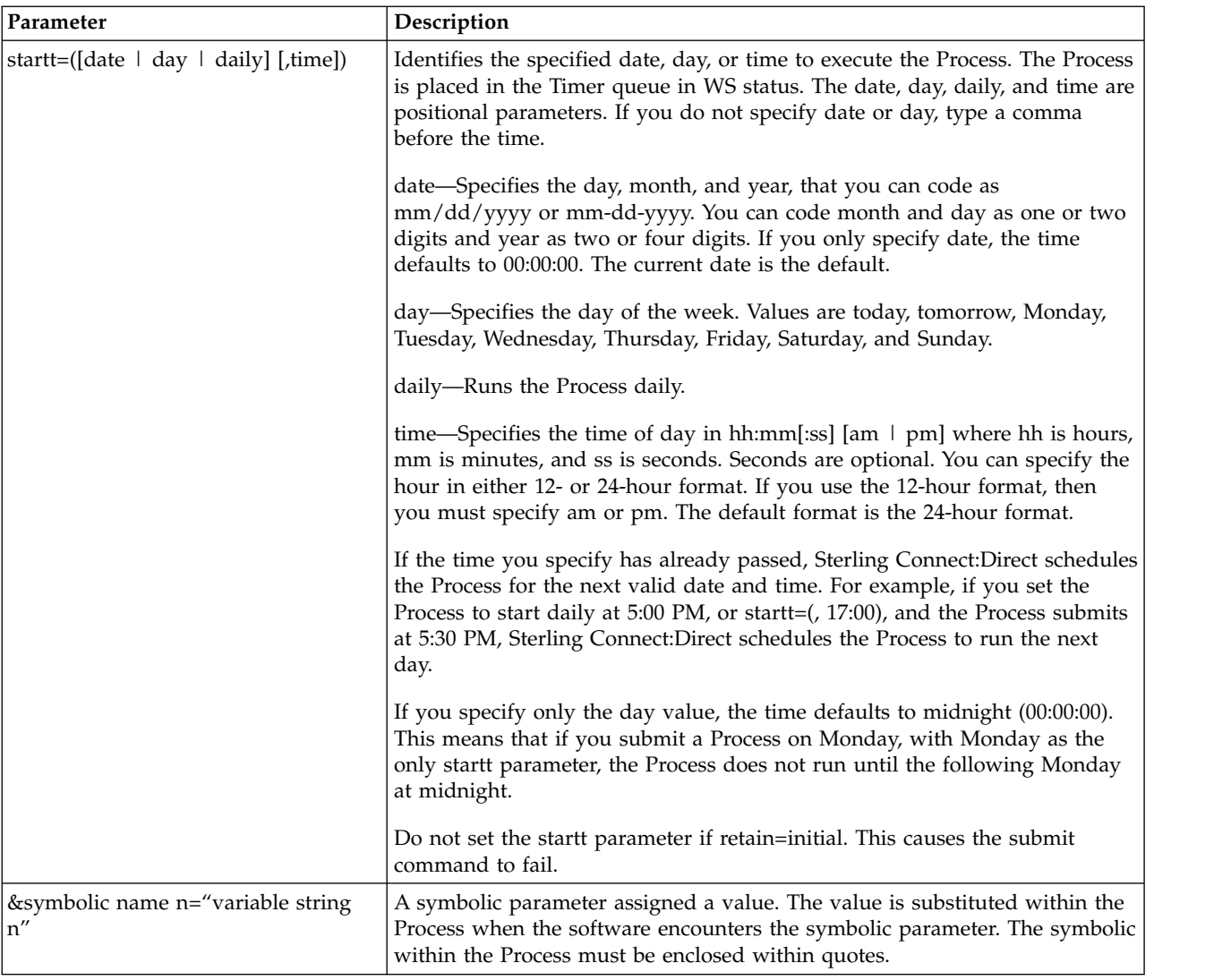

### **Examples**

The following command submits the Process named payroll.cdp. Because the command specifies retain=yes, the Process is retained in the TCQ after execution. The Process starts the next Monday at 00:00:00. The command specifies Process accounting data for the PNODE.

```
submit file=payroll.cdp retain=yes startt=monday pacct="2003,dept-27";
```
The following command submits the Process named copyfil.cdp. Because the command specifies startt, the Process executes on the first day of January 2003 at 11:45 a.m.

```
submit file=copyfil.cdp snode=vmcent startt=(01/01/2003, 11:45:00 am);
```
# **Change Process Command**

Use the change process command to modify specified parameters for a nonexecuting Process or Processes in the TCQ.

Select the Processes to change by Process name, Process number, SNODE name, submitter ID, or a combination of these.

**Note:** All changes affect the Process in the TCQ, not the original text of the Process as submitted.

The change process command performs the following functions:

- Changes the class, SNODE name, destination node, or priority of a Process
- Places a Process in the Hold queue or releases a Process from the Hold queue

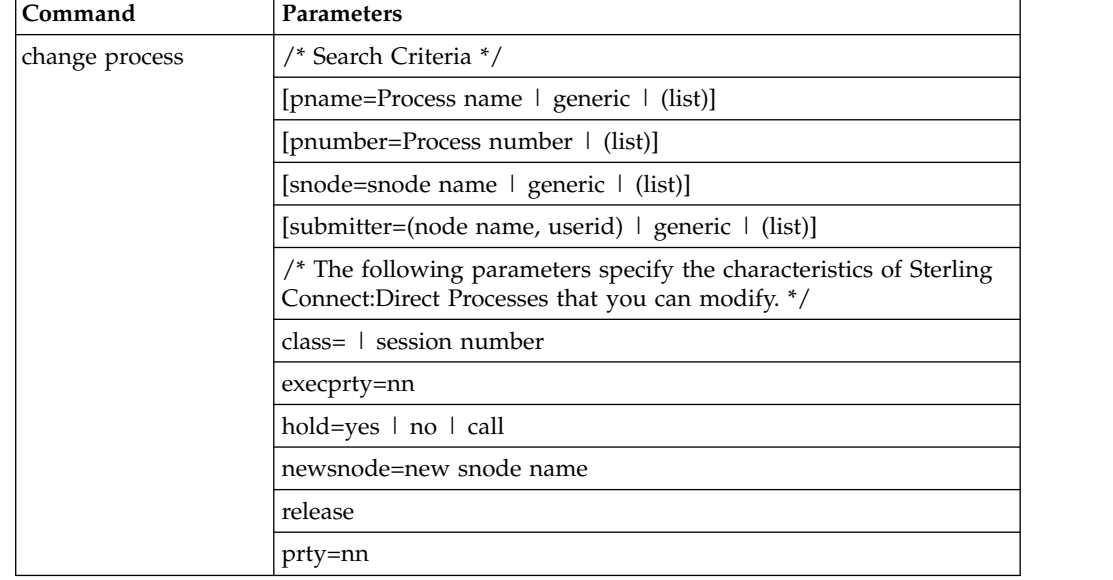

The format for the change process command follows:

### **Search Parameters**

Specify at least one of the following search criteria parameters:

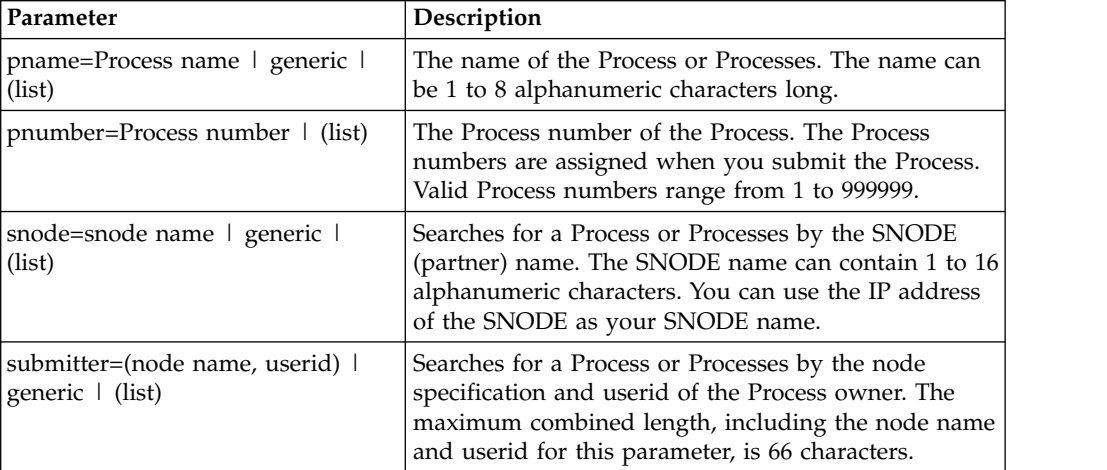

### **Change Parameters**

You can change one or more of the following characteristics of a Sterling Connect:Direct Process:

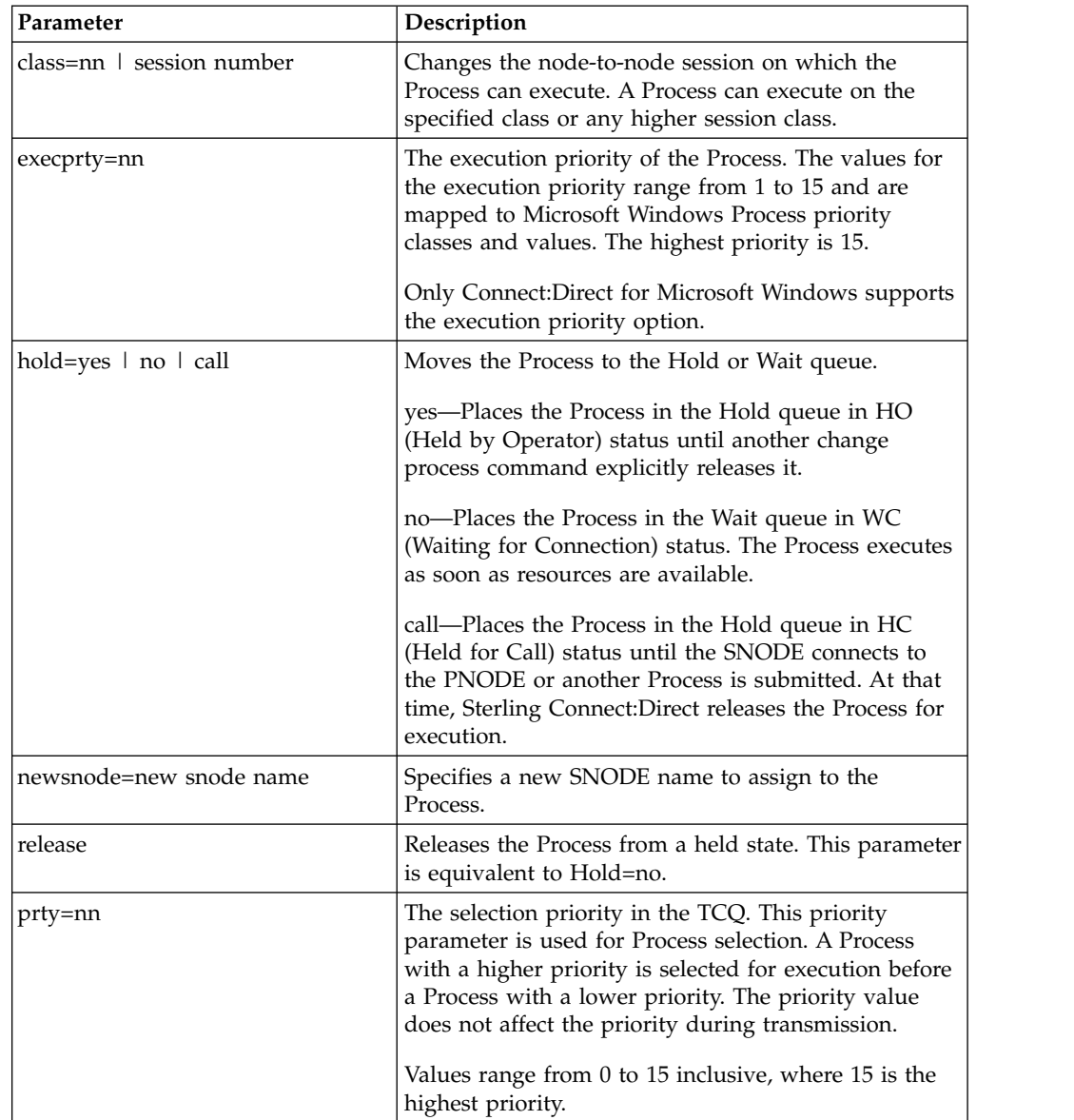

### **Example**

The following command changes the SNODE name for any nonexecuting Process named cdproc to a new SNODE name, paris.

```
change process pname=cdproc newsnode=paris;
```
# **Delete Process Command**

Use the delete process command to remove a Process from the TCQ.

You can select the Processes to delete by Process name, Process number, SNODE name, submitter, or a combination of these. The format for the delete process command follows:

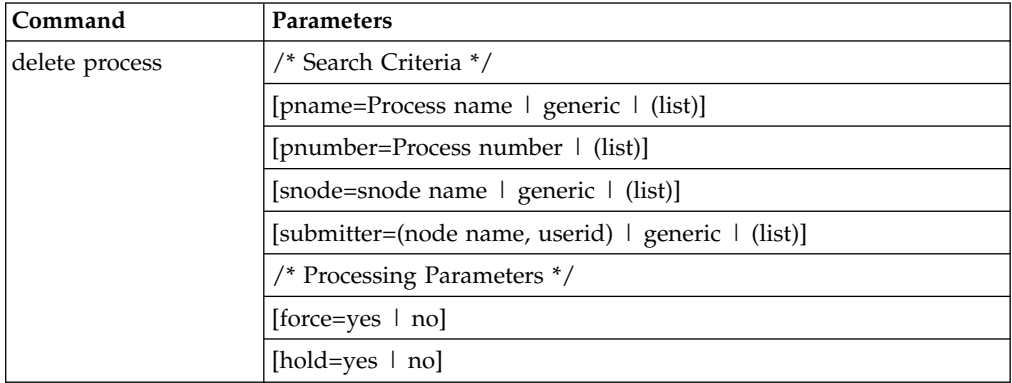

### **Search Parameters**

Use the parameters to identify the Processes you want to delete. You can delete Processes by name, number, node, or a combination of the criteria.

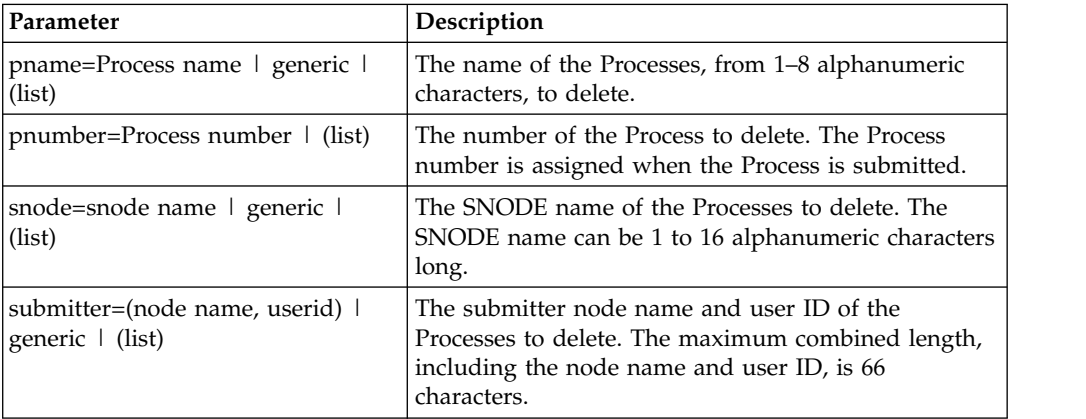

### **Processing Parameters**

Define one or more of the following parameters to identify how the deleted Processes are managed:

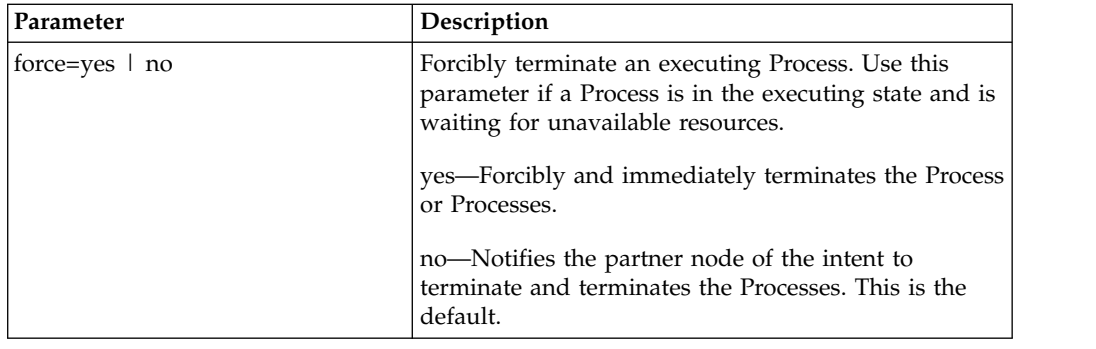

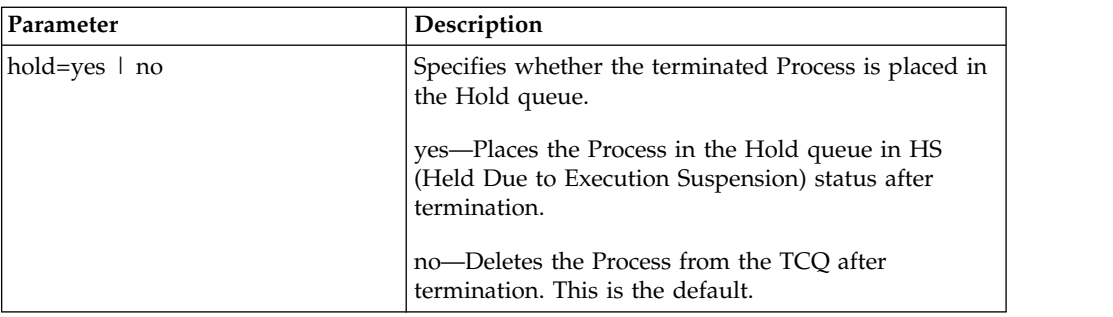

### **Examples**

The following command deletes all Processes submitted by userid cduser on node dallas. If the Processes are executing, it stops and removes them from the TCQ.

```
delete process submitter=(dallas, cduser);
```
The following command deletes all Processes named rome from the TCQ. If the Processes are executing, the command forcibly terminates them.

delete process pname=rome force=yes;

# **Select Process Command**

Use the select process command to display information about Processes in the TCQ. Select Processes by name, number, queue, SNODE, status, submitter, or a combination of these.

### **Format**

The format for the select process command follows:

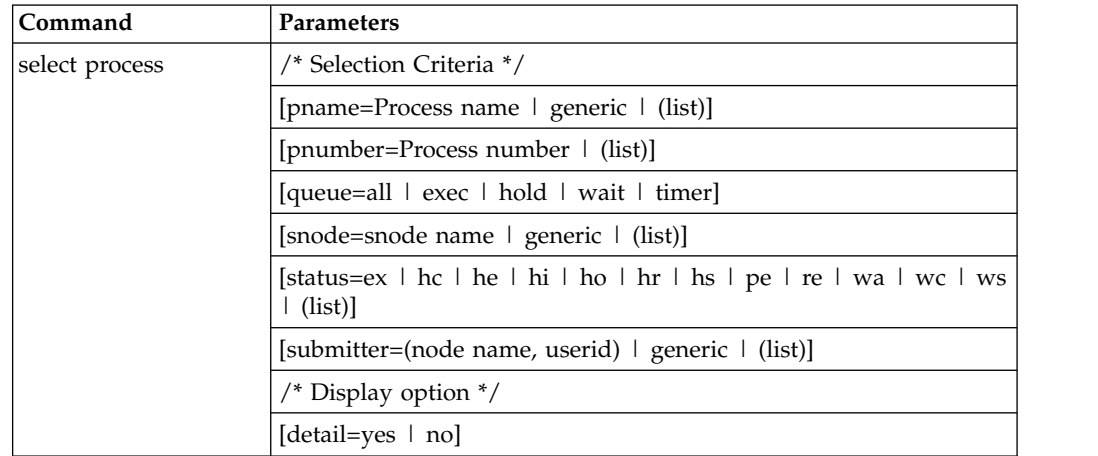

### **Selection Parameters**

Specify one or more of the following selection parameters. If you do not specify one of the following selection parameters, all Processes in the TCQ you are authorized to access are selected.

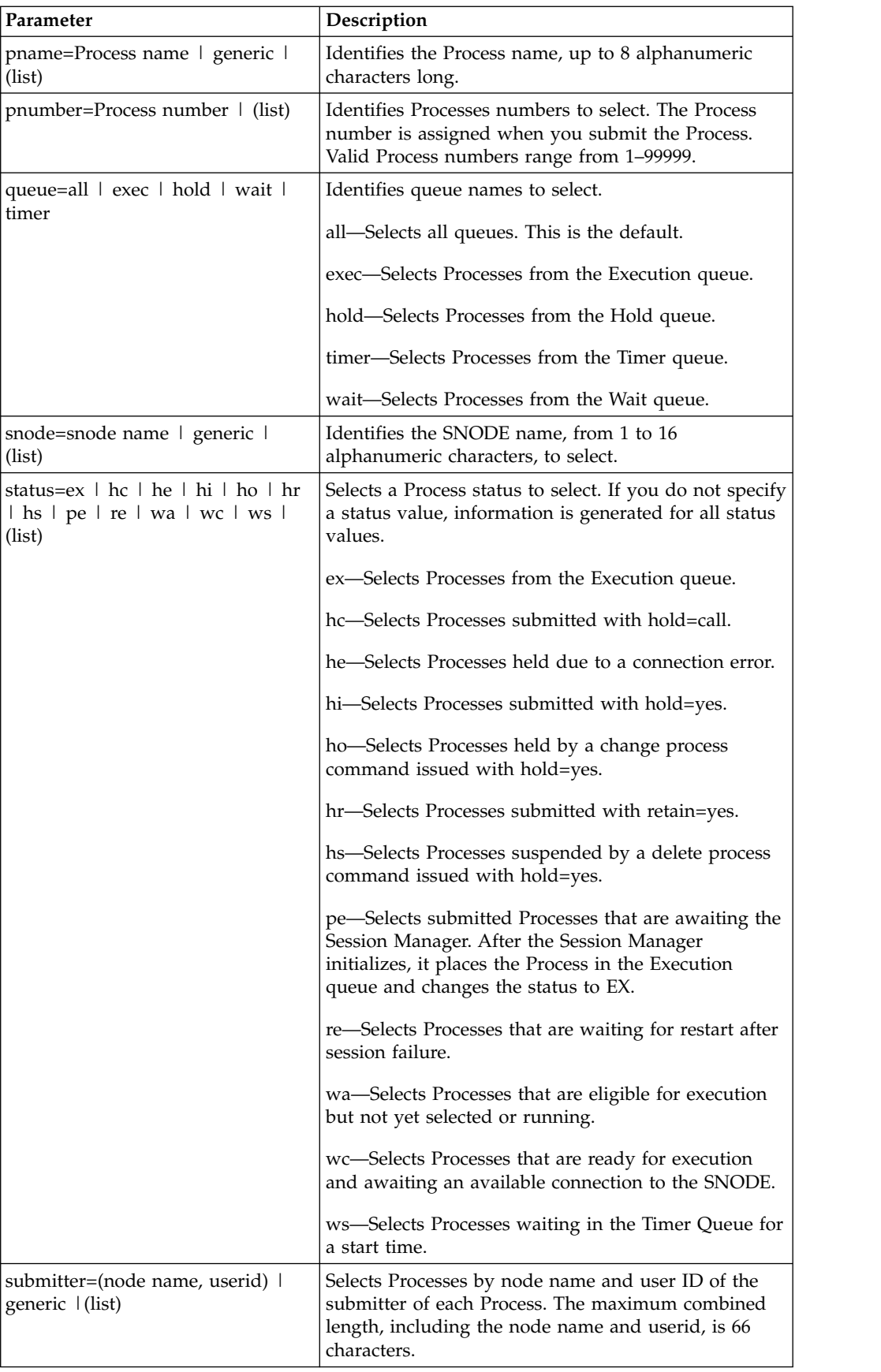

# **Display Parameter**

The following display parameter generates a detailed report of the select process command.

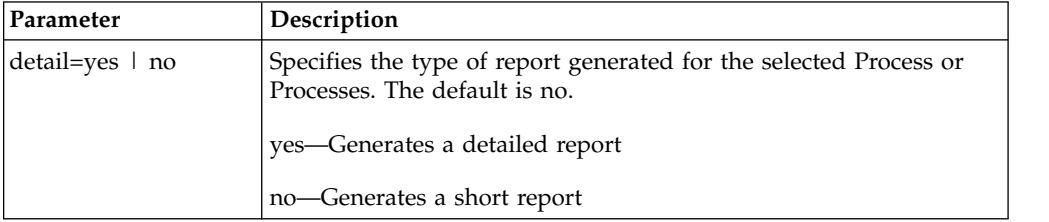

# **Examples**

The following example shows the report information returned when specifying detail=yes.

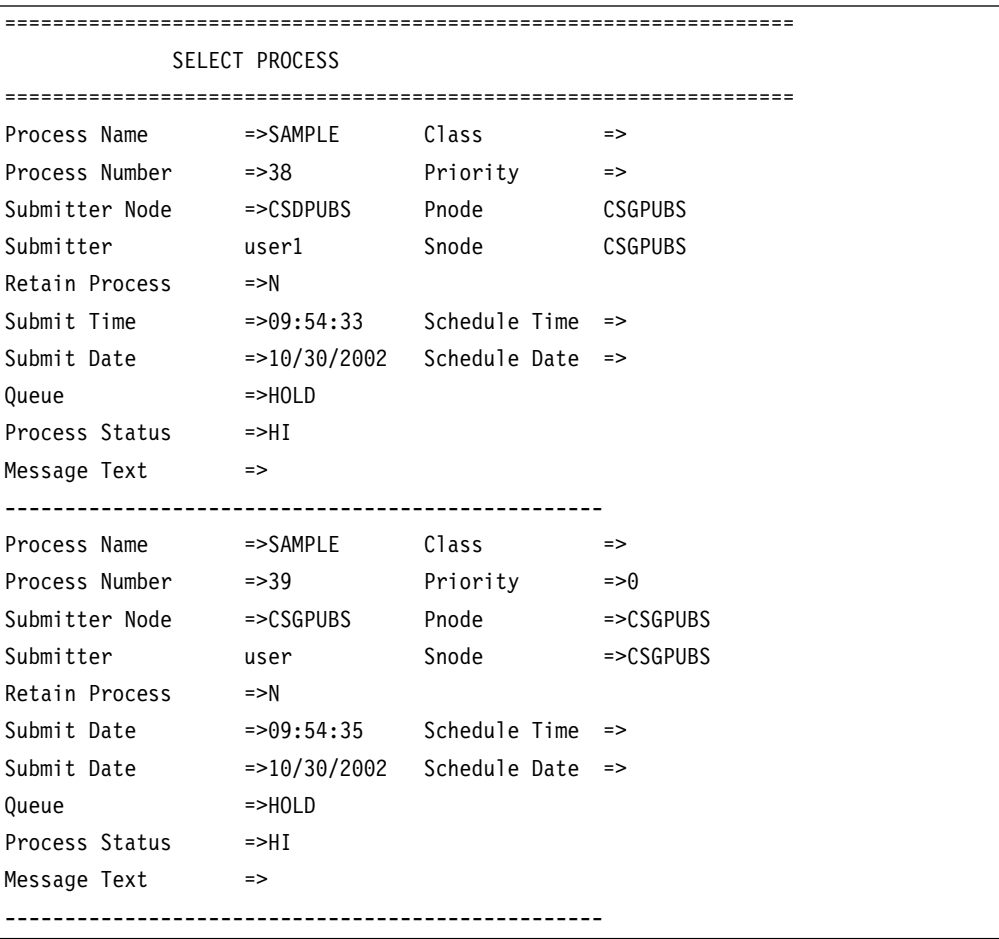

The following example shows the report information returned when specifying detail=no or omitting the detail parameter.

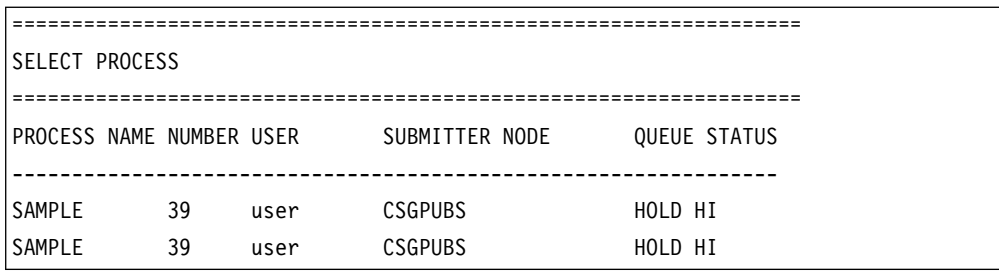

The following command returns status information for Process number 9.

```
select process pnumber=9;
```
# **Select Message Command**

Use select message to retrieve the text of any Sterling Connect:Direct message.

#### **Format**

The format for the select message command follows:

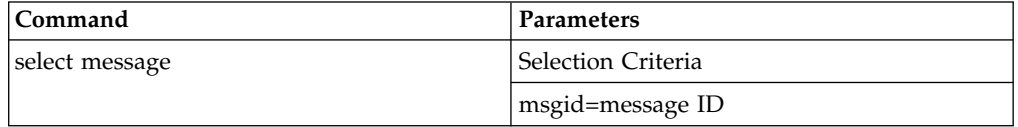

The following parameter specifies the message IDs to display:

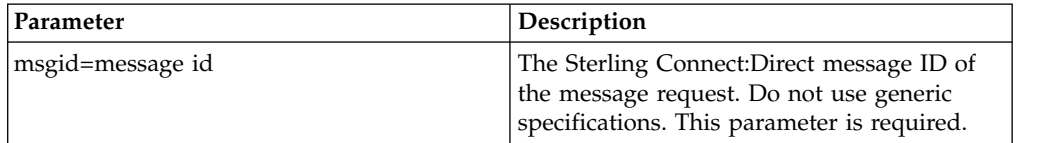

#### **Example**

Type the following command at the CLI prompt to retrieve the text of Sterling Connect:Direct message LCCC00I:

select message msgid=LCCC00I;

# **Select Statistics Command**

Issue the select statistics command to examine records in the Sterling Connect:Direct statistics database. The type of information in the output from this command includes such data as copy status and execution events. The search criteria provide flexibility in selecting information you want to retrieve. Additional parameters determine the form in which the information is presented.

When using the select statistics command, specify your selection criteria carefully to avoid displaying excessive volumes of records. If you do not provide selection criteria, all records for the day are retrieved.

# **Format**

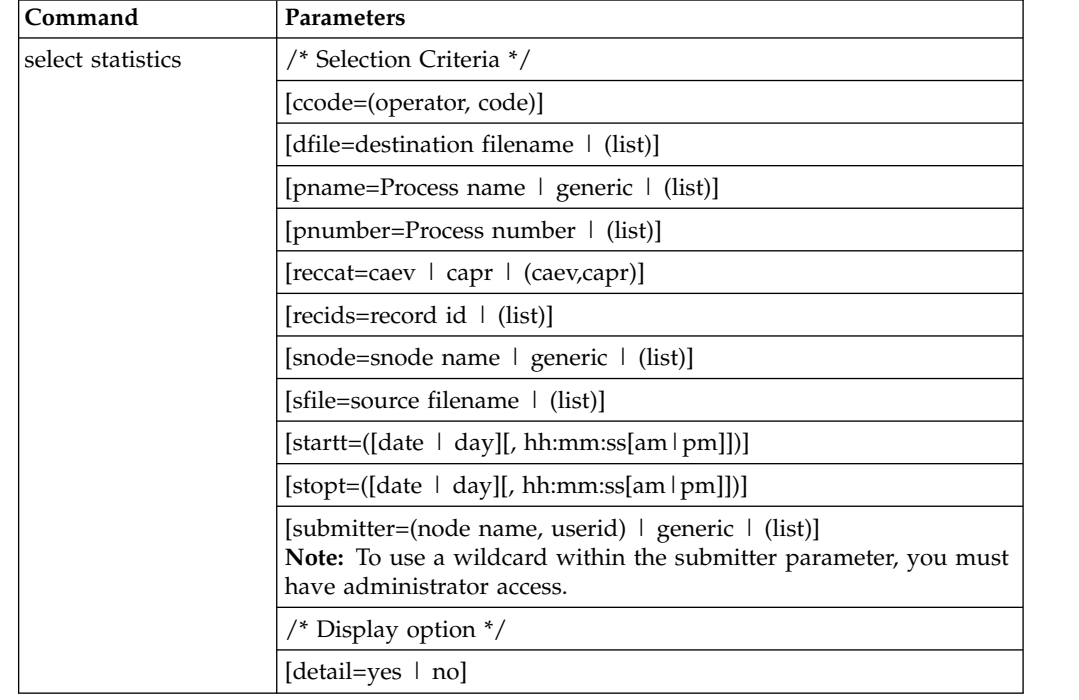

The format for the select statistics command follows.

### **Parameters**

Provide one or more of the following parameters to determine what statistics are returned:

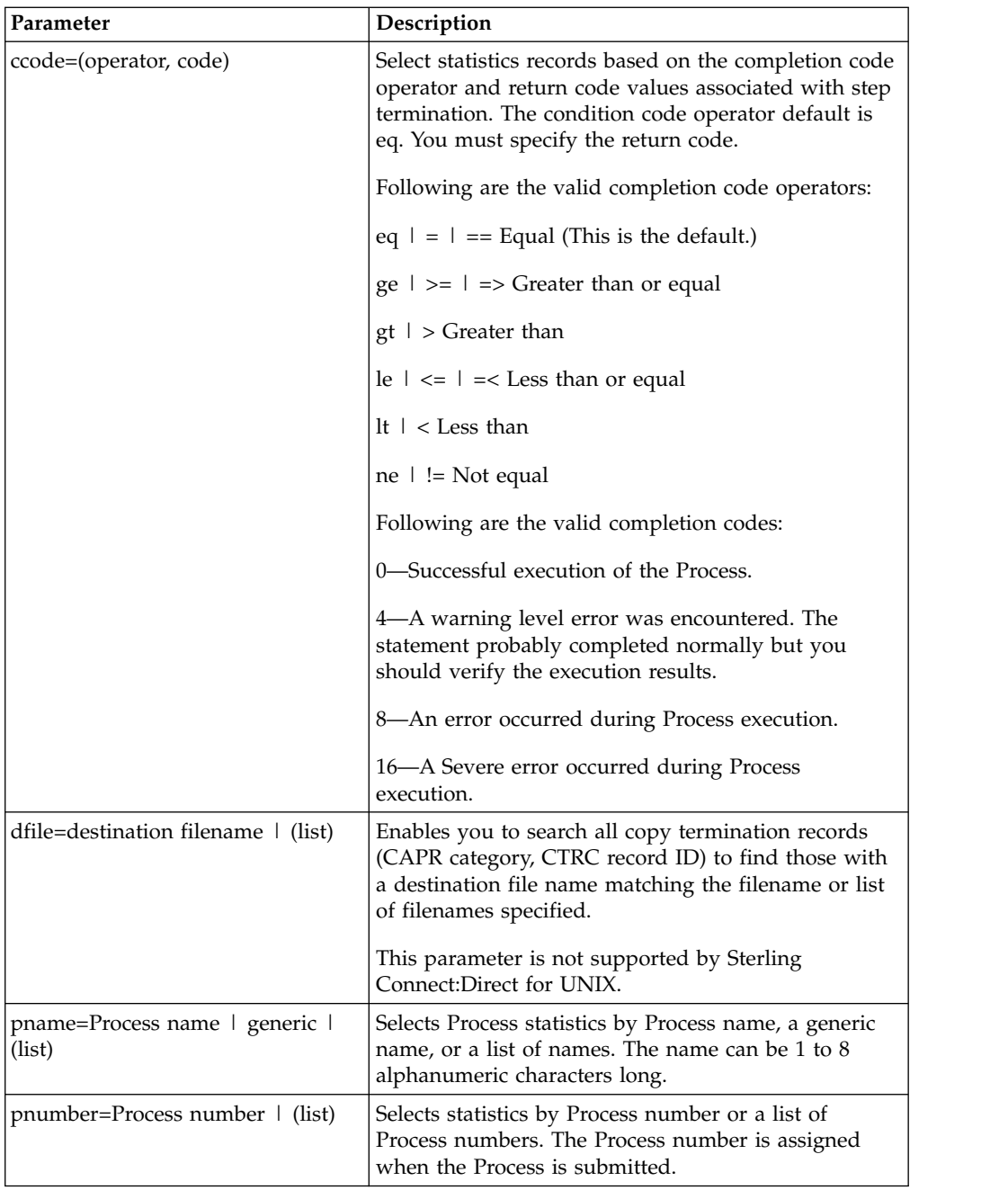

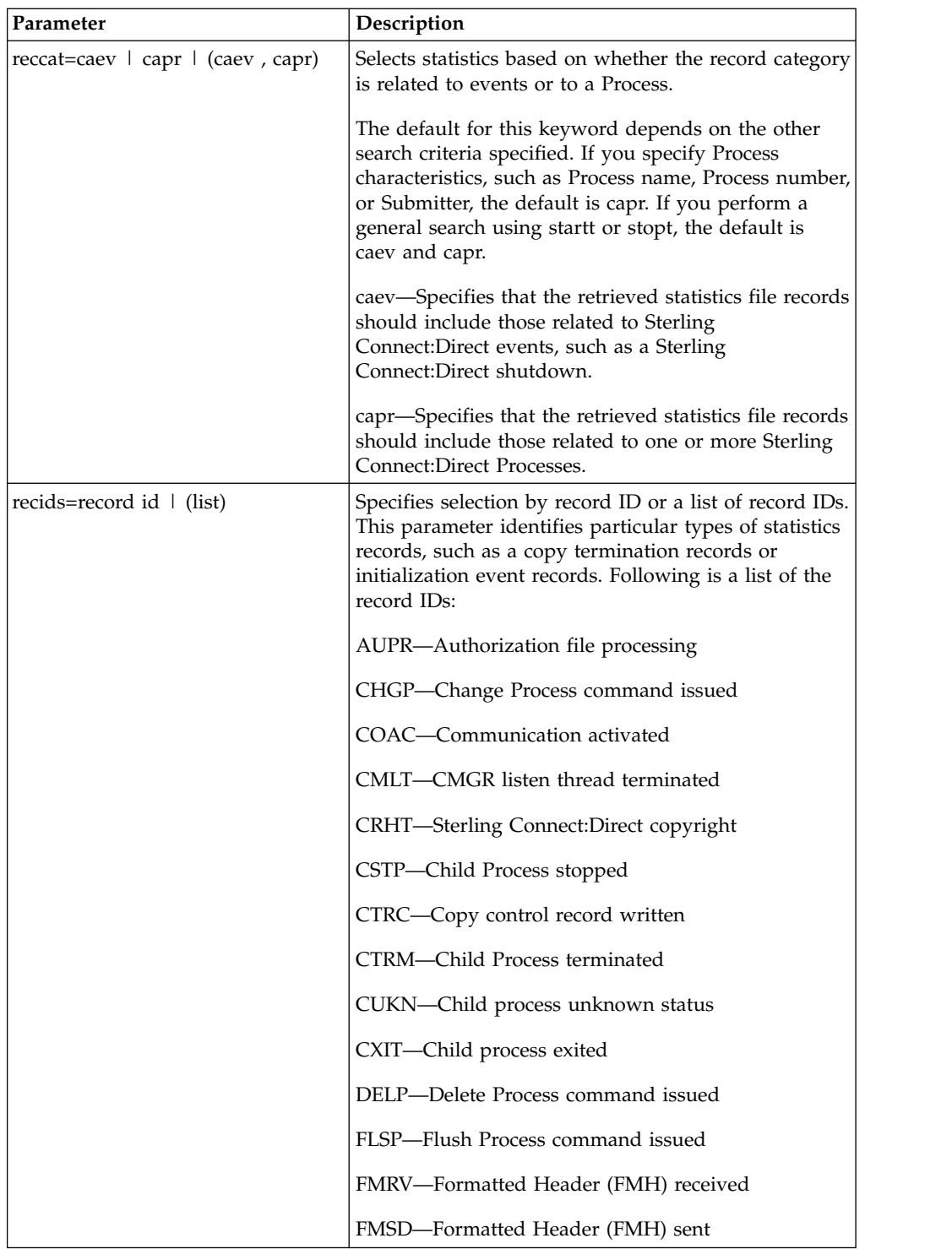

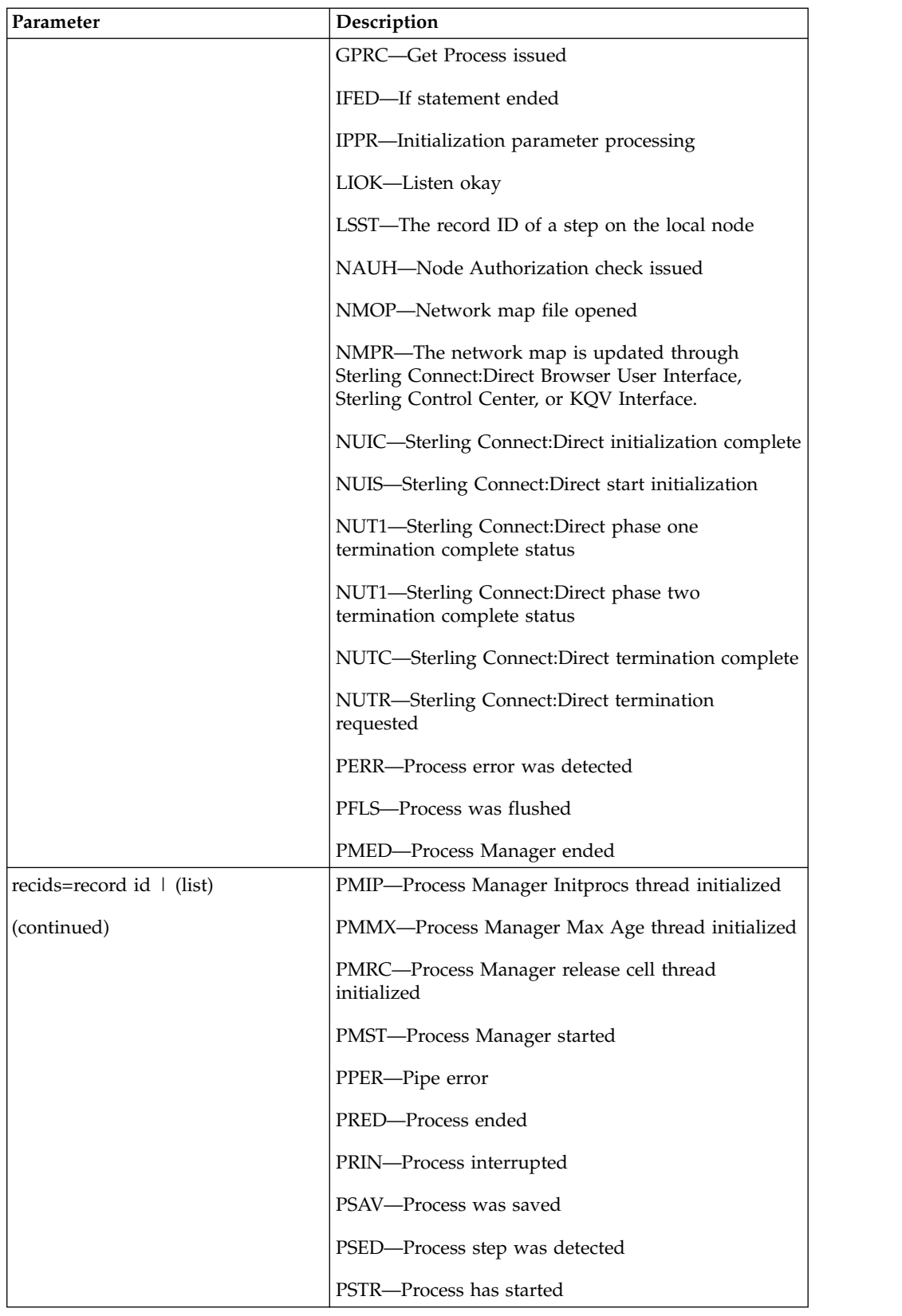

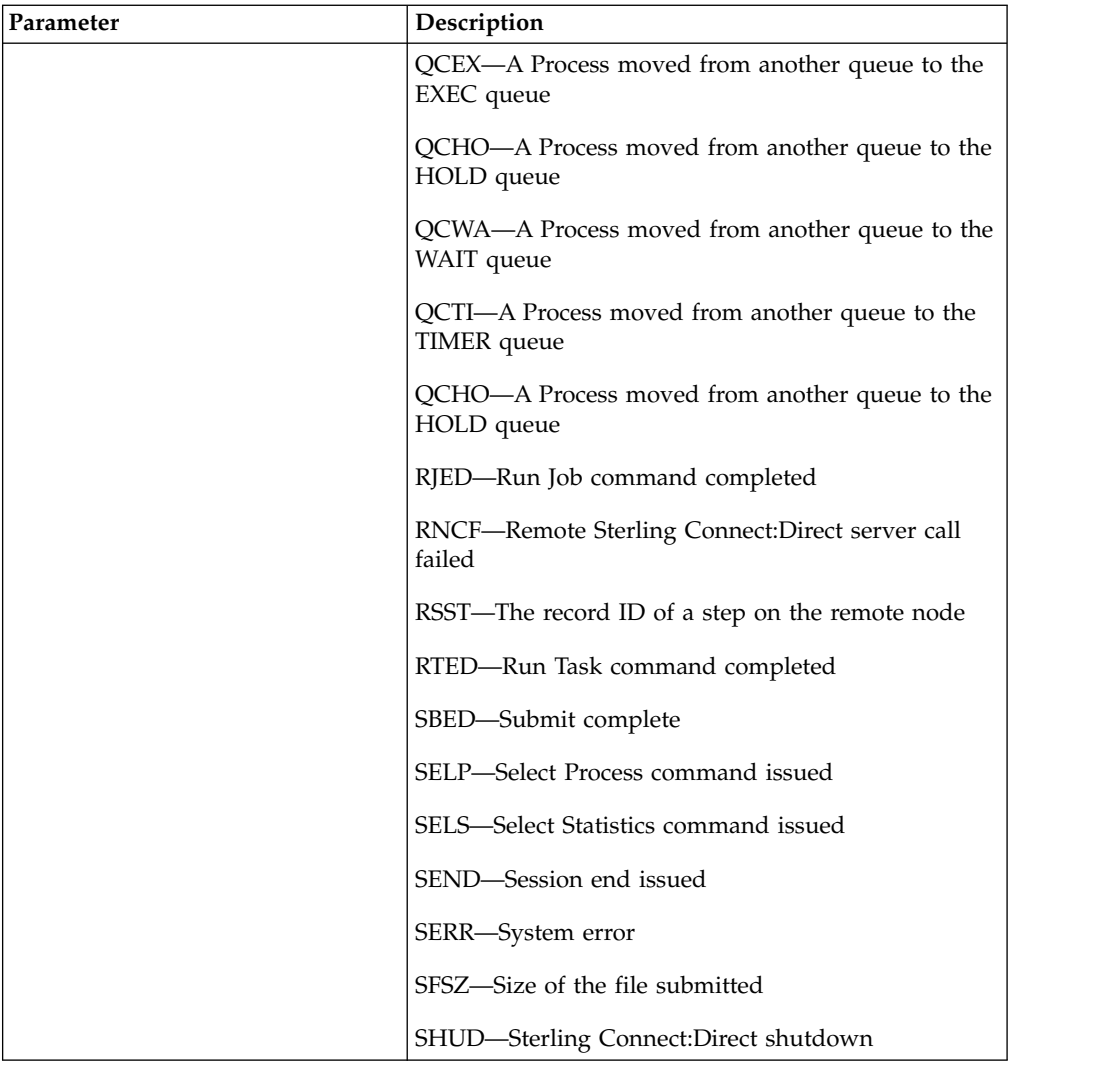

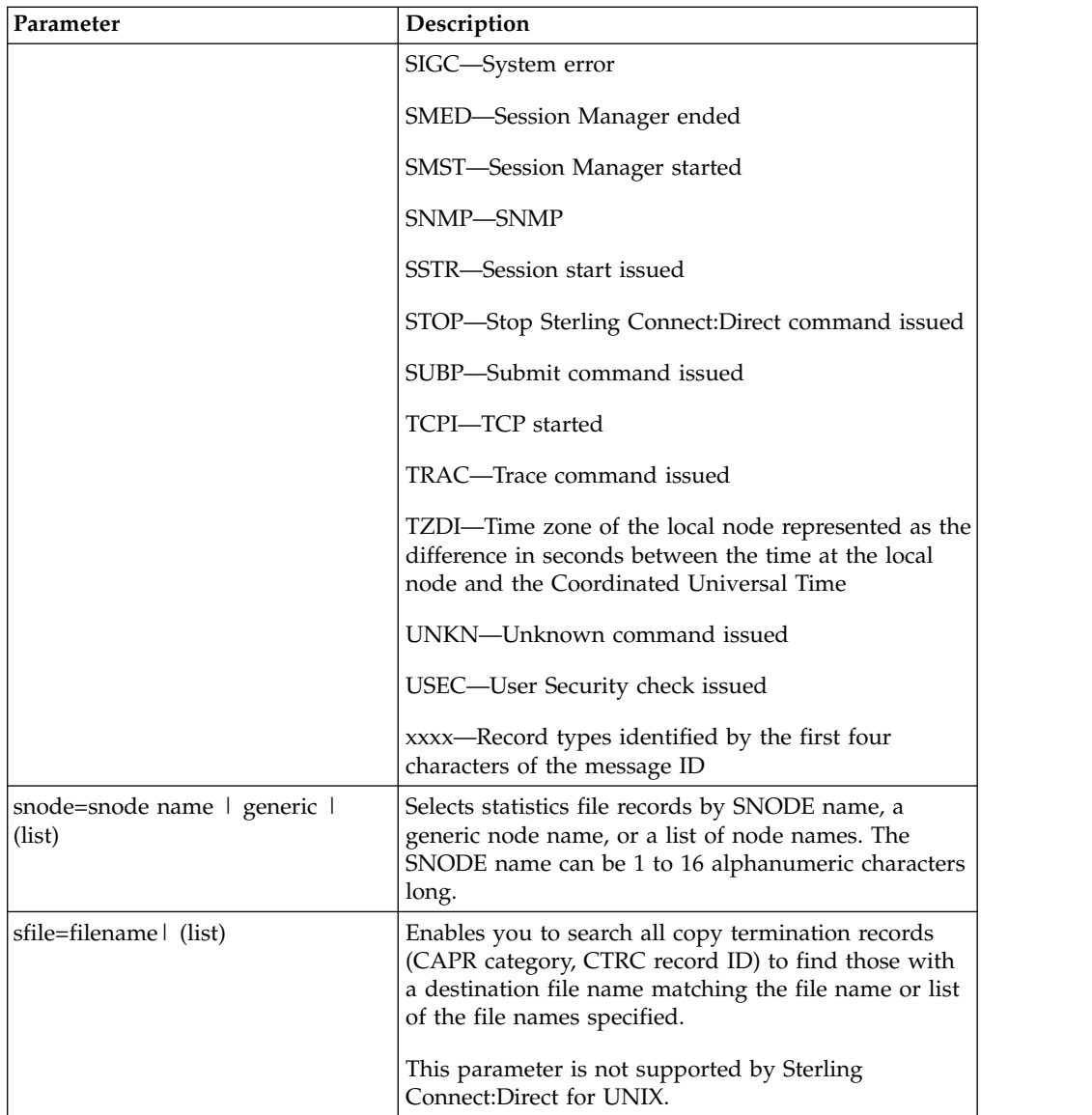

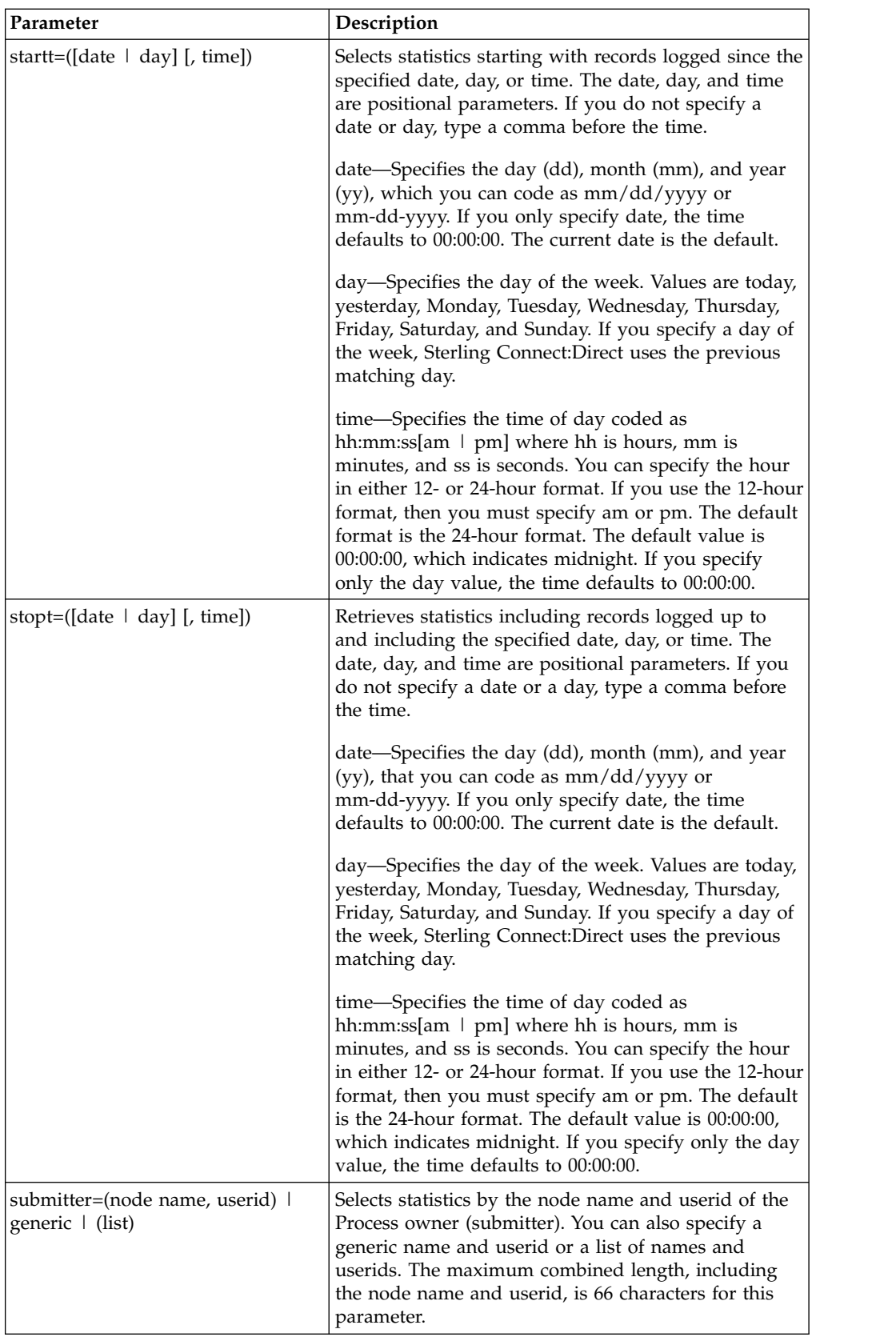

### **Display Parameter**

Provide this optional parameter if you want to generate a report of the statistics that are generated:

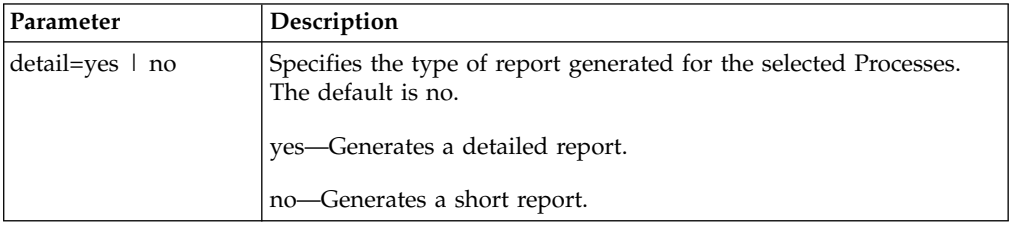

### **Example**

The following example shows the report information returned when specifying detail=yes.

```
==================================================================
            SELECT STATISTICS
==================================================================
PROCESS RECORD Record Id=>SUBP
Process Name =>SAMPLE Stat Log Time =>09:54:33
Process Number =>38 Stat Log Time =>07/30/2003
Submitter Id =>user1
Snode =>CSGPUBS
Completion Code =>0
Message Id =>
Short Text =>
---------------------------------------------------------
PROCESS RECORD Record Id=>SUBp
Process Name =>SAMPLE Stat Log Time =>09:54:33
Process Number =>39 Stat Log Time =>07/30/2003
Submitter Id =>user1
Snode =>CSGPUBS
Completion Code =>0
Message Id =>
Short Text =>
        ---------------------------------------------------------
```
The following example shows the report information returned when specifying detail=no or omitting the detail parameter.

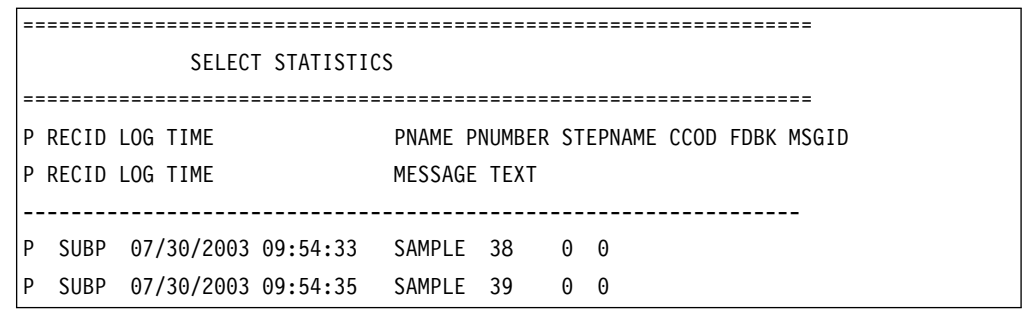

The following command generates statistics output for Process number 7. The output consists of all records for that Process starting with those generated on July 11, 2003.

```
select statistics pnumber=7 startt=(07/11/2003);
```
# **Traceoff Command**

The Sterling Connect:Direct server provides a comprehensive trace facility that assists in the diagnosis of problems relating to any facet of the operation of the server. Use the traceoff command to disable a trace started with the traceon command.

### **Format**

The format for the traceoff command follows.

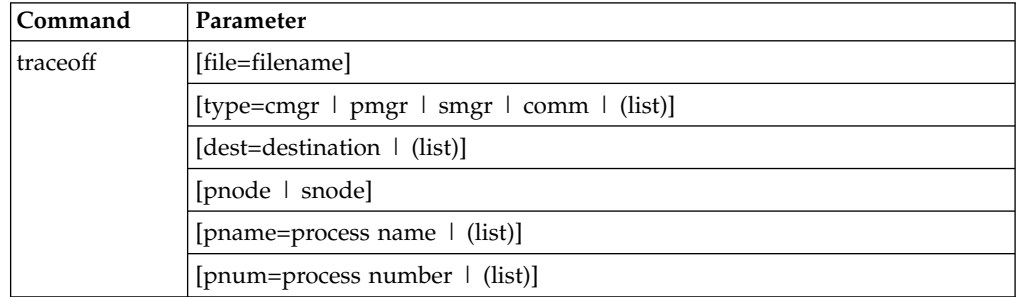

**Note:** The dest, pnode, pname, and pnum parameters are valid for smgr and comm traces only.

Specify one or more of the following parameters to identify the trace to turn off including the output file of the trace, the type of trace, the destination, the node, and the Process name or number.

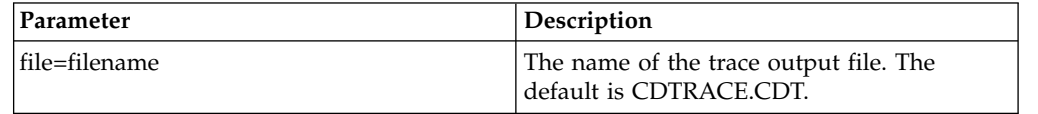

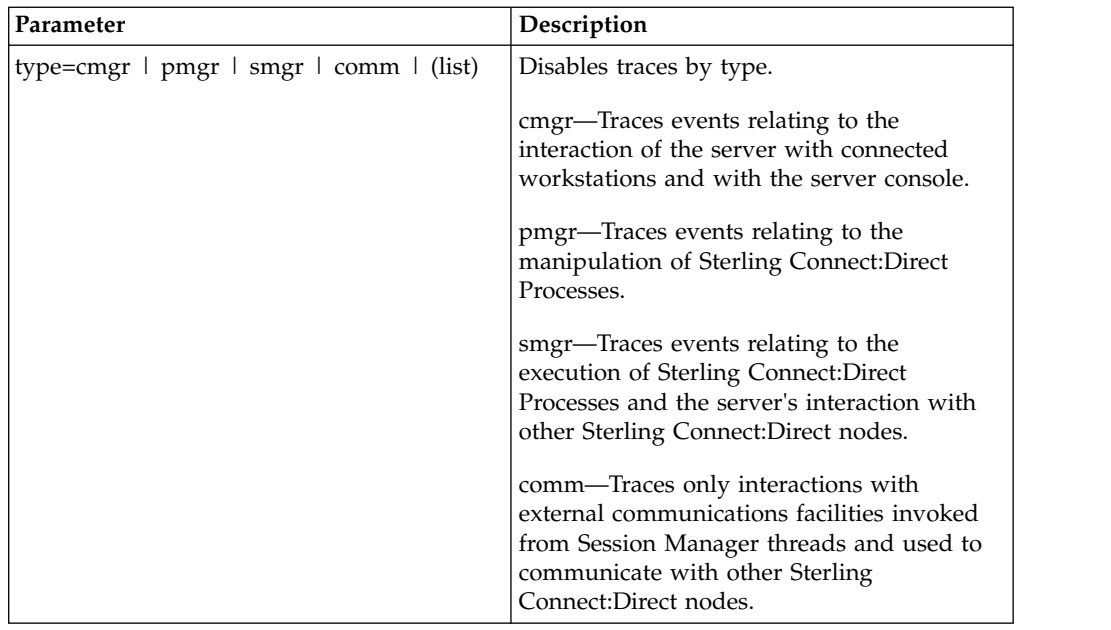

### **Additional Session Manager and Communications Trace Parameters**

The following parameters are valid for SMGR and COMM trace types only. The dest, pnode, snode, pname, and pnum parameters are mutually exclusive.

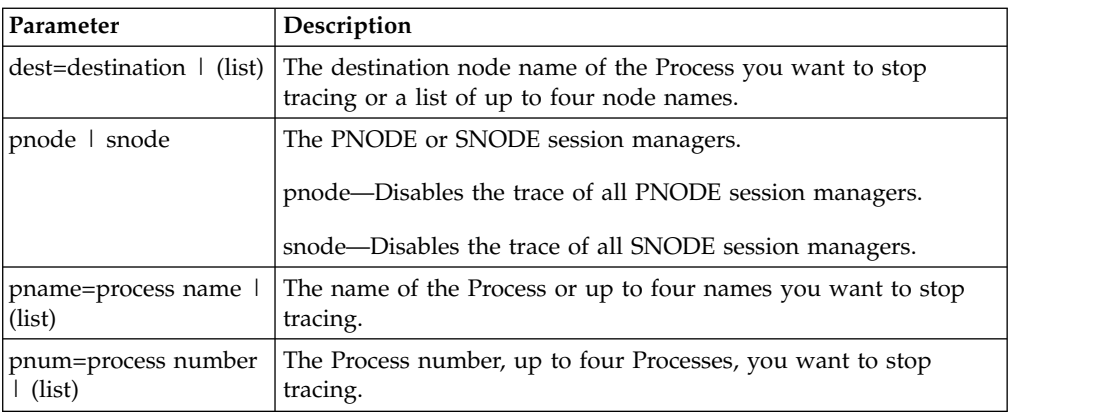

### **Example**

The following command turns off the full SMGR trace for the Process named payroll.

traceoff type=smgr pname=payroll;

# **Traceon Command**

Use the traceon command to enable the trace facility. The trace facility enables you to capture information to assist in the diagnosis of Sterling Connect:Direct problems.

# **Format**

The format for the traceon command follows:

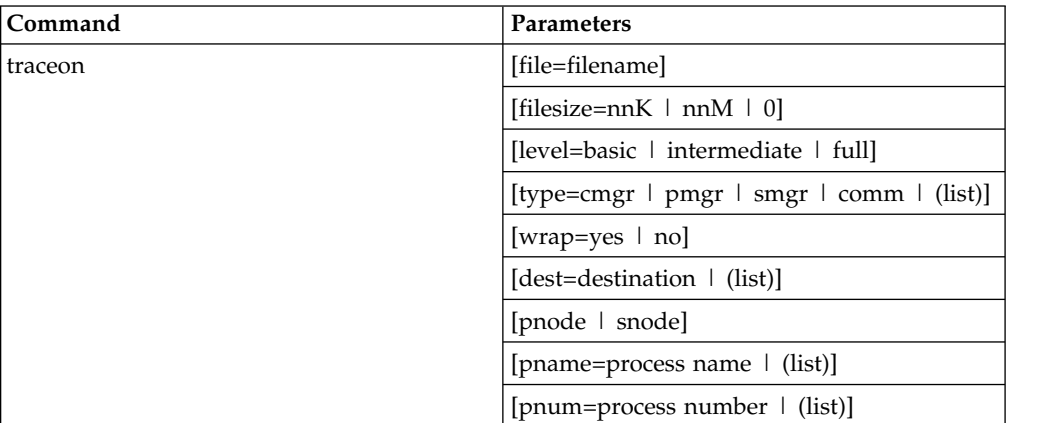

**Note:** The dest, pnode, pname, and pnum parameters are valid for smgr and comm traces only.

#### **Parameters**

Specify one or more of the following parameters to define the traces:

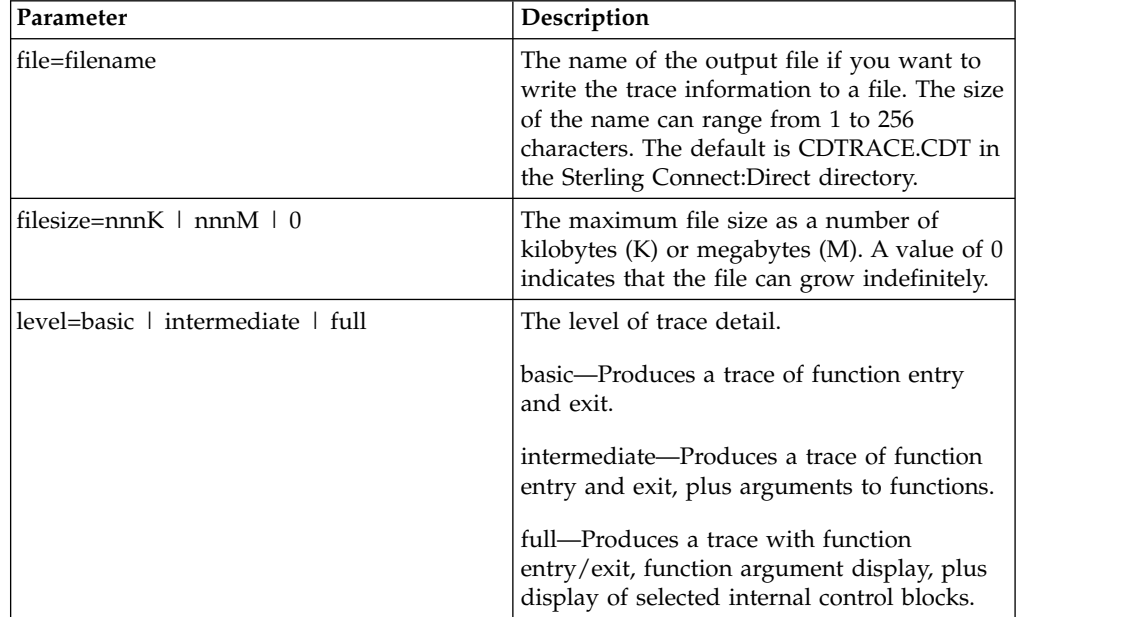

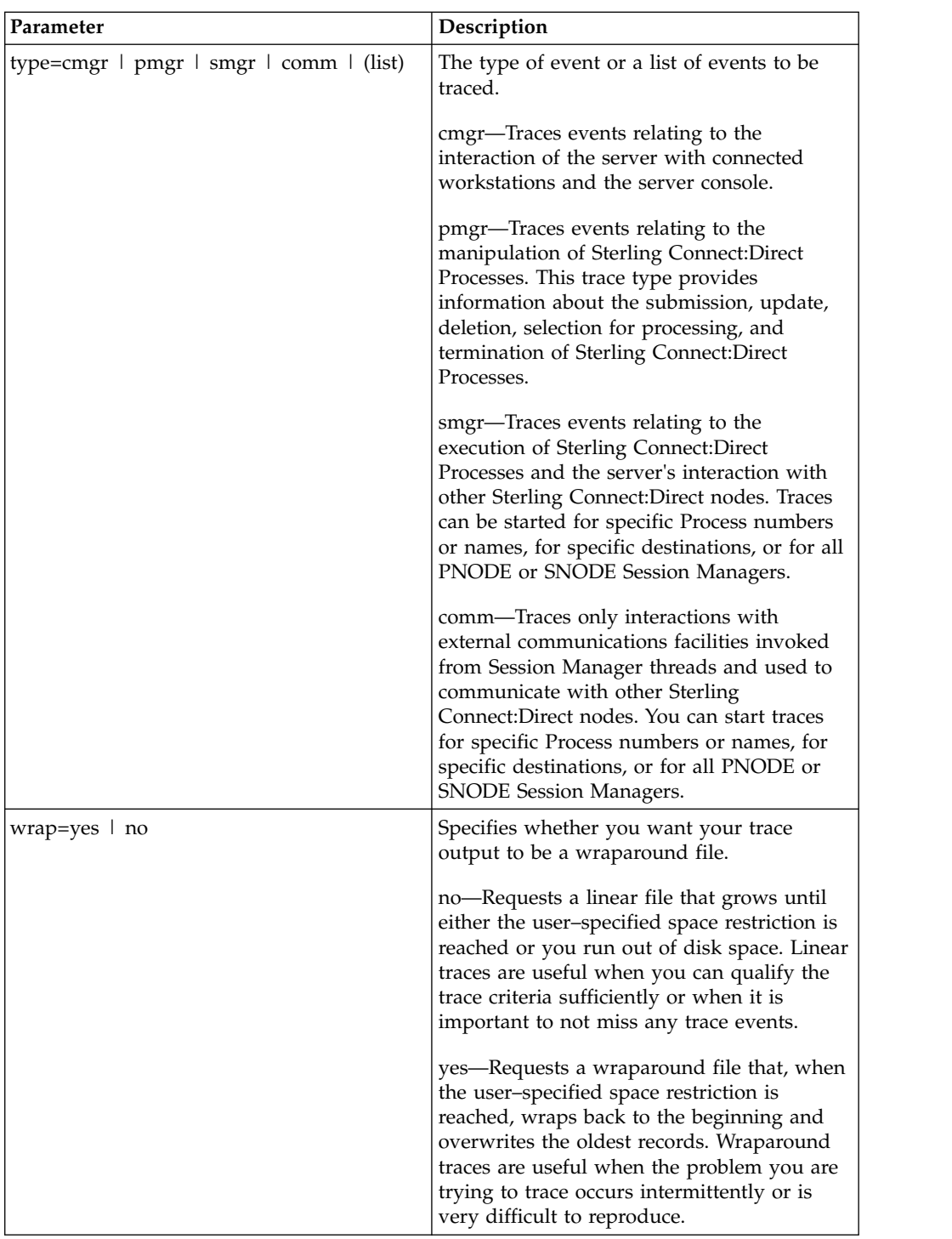

# **Help Command**

Use the help command to receive a list of the commands supported by the Sterling Connect:Direct CLI.

Any command with a –? or /? will display the syntax for the command's usage.
```
command /?;
or
command -?;
```
# **Stop Sterling Connect:Direct**

Use the stop command to initiate an orderly Sterling Connect:Direct server shutdown sequence or forcibly terminate the software. Sterling Connect:Direct will not run new Processes and will not establish new connections with remote systems. You can issue commands and users can sign on until the server terminates. You must identify the type of stop or an error message is generated.

### **Format**

The format for the stop command follows.

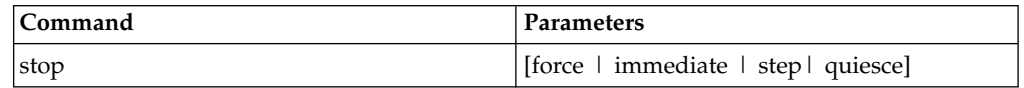

### **Parameters**

Choose one of the following options listed in order of severity:

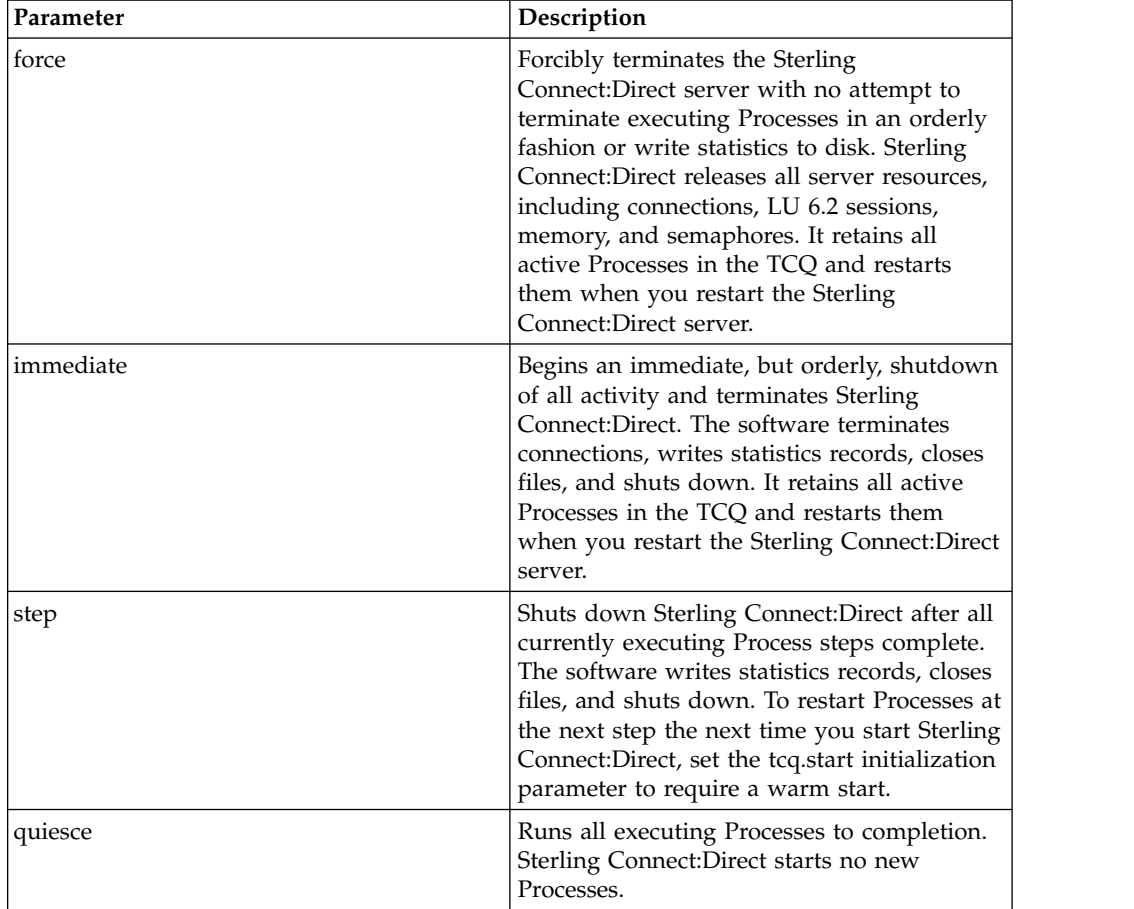

### **Example**

The following command forcibly terminates Sterling Connect:Direct and returns control to the operating system.

```
stop force;
```
# **Modify Translation Tables**

## **Translation Tables**

Sterling Connect:Direct translates data from one character set to a different character set, such as from ASCII to EBCDIC, using character translation tables. These translation tables provide greater flexibility in the translation of data when copying data to or from a Sterling Connect:Direct node.

Default translation tables are defined in the initialization parameters for the Sterling Connect:Direct node. You also have the ability to specify a different translation table in the sysopts parameter with each Copy statement. Sterling Connect:Direct provides two standard translation tables for use when sending or receiving data to or from a remote Sterling Connect:Direct node:

- XLATERCV translates data from EBCDIC to ASCII.
- XLATESND translates data from ASCII to EBCDIC.

Translation is only performed when the data type is text. No translation is done if the data type is binary.

## **Modify a Translation Table Using Sterling Connect:Direct Requester**

### **About this task**

Translation is performed if a data type of text is specified in the sysopts parameter of a copy statement.

### **Procedure**

- 1. Select Admin > Translation Table.
- 2. Type the name of the translation table file, or select one of the following default translation tables from the drop-down list:
	- XLATERCR.CDX
	- XLATESND.CDX
- 3. Click OK.

Each cell stores the character value for the target character set. The source character set is used as an index into the table. For example, an ASCII blank (Hex 0) would fetch the byte at offset Hex 0 in the translation table. If the byte at location Hex 0 contains Hex code 40, that would translate to an EBCDIC code indicating a blank character.

- 4. To view the shortcut menu, right-click in the Translation Table dialog box.
- 5. Select one of the following representations for the table element:
	- $\cdot$  Hex
	- Dec
- $\cdot$  Oct
- 6. Select the elements in the table you want to modify and type in the new values.
- 7. Right-click to see the shortcut menu and click Apply to save your changes.
- 8. Click OK to save your changes to the selected Sterling Connect:Direct node.

## **Edit Connection Settings**

## **About the Client Connection Utility**

Before you begin using the SDK to create your own programs or use Connect:Direct for Microsoft Windows to transfer files, you can use the Client Connection Utility to create connection settings for each user.

To use Sterling Connect:Direct Requester, refer to ["Define and Manage the Sterling](#page-57-0) [Connect:Direct Network" on page 52](#page-57-0) for instructions.

The Connect:Direct for Microsoft Windows client software uses the Microsoft Windows Registry to store its configuration information. The Client Connection Utility allows you to update the connection settings within the Registry.

**CAUTION:** Use the Client Connection Utility to update any Registry settings rather than editing them directly.

You can view, edit, and update Connect:Direct for Microsoft Windowsconnection settings in the Microsoft Windows Registry with the Client Connection Utility. These settings enable communication between the user interfaces and the Sterling Connect:Direct server. You can set up and update connection settings in the following ways:

- v Add and delete a node
- Add and delete a user
- Configure node and user properties
- Define a default node or user

To facilitate updating connection settings on multiple servers, you can import and export connection settings using the Client Connection Utility. After you configure the connection for a server, you can export the server's settings for use on other servers. You can then import the settings into the target server's Registry. You can also print connection settings.

## **Start the Client Connection Utility**

### **About this task**

To start the Client Connection Utility:

#### **Procedure**

- 1. Click **Start > All Programs**.
- 2. Click **IBM Sterling Connect Direct > v4.7.00 > CD Client Connection Utility**. The Client Connection Utility main window is displayed.

# **Add a Node**

### **About this task**

The Client Connection Utility lets you add new Sterling Connect:Direct nodes and identify the properties of the nodes, such as node name, TCP/IP address, and port number. These properties establish a node so you can access it from Sterling Connect:Direct Requester or the Command Line Interface (CLI).

### **Procedure**

- 1. Select File > New Node.
- 2. To add a node registered in the Active Directory, follow these steps:
	- a. Select Windows in the **Operating System** field.
	- b. Select the node to add from Active Directory Nodes.

**Note:** Click Refresh to update the address and port stored on the local computer with the values from the Active Directory listing.

- 3. To add a node that is not registered in the Active Directory, follow these steps:
	- a. In the **Name** field, type the name of the Sterling Connect:Direct node you want to add.
	- b. If necessary, change the operating system value in the **Operating System** field.
	- c. In the **Address** field, type the TCP/IP address of the new node.
	- d. The **Port** field automatically defaults to 1363; if necessary, type in a different port number.
- 4. To specify the new node as the default node, click Set as the default node.
- 5. Click **OK** to save your settings and close Node Properties.
- 6. Select File > Save to save the new settings.

**Attention:** Changes made to the node settings are not written to the Registry until you select Save.

## **Deleting a Node**

## **About this task**

To delete a node:

### **Procedure**

- 1. In the Client Connection Utility main window, select the node you want to delete.
- 2. Select Edit > Delete.
- 3. Select File > Save to delete the node.

**Attention:** Changes made to the node settings are not written to the Registry until you select Save.

# **Adding a User with Client Connection Utility**

## **About this task**

To add a new Sterling Connect:Direct user from the Client Connection Utility:

### **Procedure**

- 1. In the Client Connection Utility main window, select the node where you want to add a new user.
- 2. From the File menu, select New User. The User Properties dialog box is displayed.
- 3. Type information in the following fields:
	- Name—Type the name of the new user. Either type the user name as defined in the Windows setup, such as lmore or type a fully qualified user name in the UPN format, such as lmore@adtree.domain.com
	- Password—Type the password defined for the user.
	- Verify Password—Retype the password defined for the user.
- 4. Click the **Remember password** check box to automatically reload the password when you attach as this user.
- 5. Click the **Set as the default user** check box if you want the new user to be the default user for the node.
- 6. Click **OK**.
- 7. If the verification password you typed does not match the initial password, you receive a message indicating the passwords do not match when you click **OK**. Retype the verification password and click **OK**.
- 8. From the File menu, select Save to save the settings.

**Note:** Changes made to the node settings are not written to the Registry until you select Save.

## **Deleting a User with the Client Connection Utility**

### **About this task**

To delete a user from the node using the Client Connection Utility:

### **Procedure**

- 1. Click the plus (+) sign next to the node containing the user you want to delete.
- 2. Select the user you want to delete.
- 3. From the Edit menu, select Delete.
- 4. From the File menu, select Save to delete the user.

**Note:** Changes made to the node settings are not written to the Registry until you select Save.

## **Updating a Node or User**

### **About this task**

To update node or user properties:

#### **Procedure**

- 1. Do one of the following:
	- To update a node, highlight the node you want to configure.
	- To update a user, highlight the user you want to configure.
- 2. Select **File > Properties**.
- 3. Select the fields you want to edit and make the appropriate changes.
- 4. Click **OK** to save your settings and return to Node Properties.
- 5. Select **File > Save** to save the settings.

**Attention:** Changes made to the node and user settings are not written to the Registry until you select **Save**.

## **Defining a Default Node or User**

### **About this task**

The Client Connection Utility allows you to define a default node or default user. The default node and user will be used by the Sterling Connect:Direct Requester and the CLI.

### **Procedure**

- 1. Do one of the following:
	- v To define a default node, highlight the node you want to designate as the default.
	- v To define a default user, highlight the user you want to designate as the default.
- 2. Select File > Save to save the settings.

**Attention:** Changes made to the node and user settings are not written to the Registry until you select Save.

# **Importing Registry Settings**

## **About this task**

The Sterling Connect:Direct Client Connection Utility allows you to import and export connection settings to a file. These settings can be saved and used on another computer or node.

### **Procedure**

- 1. Select the node to which to import the Registry settings.
- 2. Select File > Import.

#### **CAUTION:**

**Importing a Registry settings file causes all current changes to the selected node to be lost if they have not been saved.**

- 3. Select the Registry settings file you want to import (.REX extension) and click **OK**.
- 4. Select File > Save to save the settings.

**Attention:** Changes made to the node settings are not written to the Registry until you select Save.

# **Exporting Registry Settings**

## **About this task**

To export Registry settings:

### **Procedure**

- 1. From the Client Connection Utility main window, select the node containing the Registry settings you want to export.
- 2. Select File > Export.
- 3. Name the exported Registry file with a REX extension and click **OK**. The Registry settings in the file can now be imported to another computer or node.

## **Printing Registry Settings**

### **About this task**

To print a report of Registry settings:

### **Procedure**

- 1. Select File > Print.
- 2. Configure the print settings and click **OK**. A report of all Registry settings is generated.
- 3. Select File > Print Preview to preview the Registry settings report.
- 4. Click **Zoom In** to enlarge the text and read the report.
- 5. Click **Print** to print the report, or click **Close** to close without printing the report.

**Note:** Additional node detail is provided if the node has been used at least once by the client software.

## **Use Sterling Connect:Direct for Microsoft Windows in a Test Mode**

## **Use Sterling Connect:Direct in Test Mode**

While testing is being conducted, only Processes, particularly file transfers, involved with the testing activity are executed. No production data is transferred to applications being tested while at the same time no test data is transferred to production applications.

You can enable test mode for production instances of Connect:Direct for Microsoft Windows to perform the following functions:

- Test new applications and customer connections
- Prevent future production work from executing until testing is complete after you have terminated all active production work using the Flush Process command
- Resume regular production work after testing
- Control individual file transfers by application
- v Enable and disable individual nodes and applications

### **Processing Flow of the Test Mode**

You enable the testing mode using the quiesce.resume initialization parameter and specify which Sterling Connect:Direct Processes to run and not run by storing your preferences as text records in a parameter table named NDMPXTBL. A sample parameters file, NDMPXTBL.sample, is located in the /Server/samples directory.

**Note:** You can modify the quiesce.resume initialization parameter while the server is active.

You can specify the following criteria that are used to find matches for one or more Processes to include (using the "I" command code) or exclude ("X" command code) from execution:

- A partial or full Process name
- A partial or full remote node name
- v A partial or full Sterling Connect:Direct submitter ID and submitter node combination

In addition to telling Sterling Connect:Direct which Processes to run, you tell the system what to do with the Processes which do not get executed. You can specify the following dispositions for Processes not permitted to run:

- Place the Process in the Hold queue
- Place the Process in the Timer queue for session retry
- v Flush the Process from the queue

For more information on how the testing mode can be used, see ["Sample Test](#page-189-0) [Scenarios" on page 184](#page-189-0) in this section.

When the testing mode is enabled, Connect:Direct for Microsoft Windows performs a syntax check on the parameter table and fails initialization if the table is invalid. If the table is valid, Connect:Direct for Microsoft Windows scans it looking for a pattern that matches the Process that is about to execute. If a match is found, the Process is permitted to execute if the "I" (Include) command code is in effect. If command code "X" (Exclude) is in effect, the process is not permitted to execute. If a match is not found in the table, the opposite processing occurs from the case where a match is found, that is, if no match is found and command code "I" is in effect, the Process is not permitted to execute, whereas if command code "X" is in effect, the Process is permitted to execute.

If a Process is not permitted to execute, the disposition specified in the NDMPXTBL parameter table to either hold, retry, or flush the Process is implemented and a non-zero return code is returned. When a Process is prevented from executing in testing mode, appropriate messages are issued and can be viewed in the statistics log.

**Note:** For Processes initiated on remote nodes, the testing mode functions in the same manner as it does for Processes submitted on the local Sterling Connect:Direct node except that the remote node is the PNODE (Process owner) for that Process, and the local node is the SNODE (secondary node). The NDMPXTBL Parameter Table is searched for a matching entry, and the remotely-initiated Process is either permitted to execute or is excluded from execution. Because the local node is the SNODE for this type of transfer, it cannot enforce the Process disposition setting in the NDMPXTBL parameter table. The remote PNODE determines how the Process is handled. Typically, the remote node places the Process in the Hold queue with a status of "HE" (Held in Error).

# **Preparing the NDMPXTBL Parameter Table**

### **About this task**

You can create or update the parameter table file while the server is active. Any changes made to the file take effect for sessions that begin after the changes are made.

### **Procedure**

- 1. To modify the sample NDMPXTBL parameter table supplied with Connect:Direct for Microsoft Windows, open any text editor.
- 2. Change the table using the following commands.

**Note:** Each table entry or record consists of a single-character command code in column one. Most command codes have a parameter which begins in column two and varies according to the command code function.

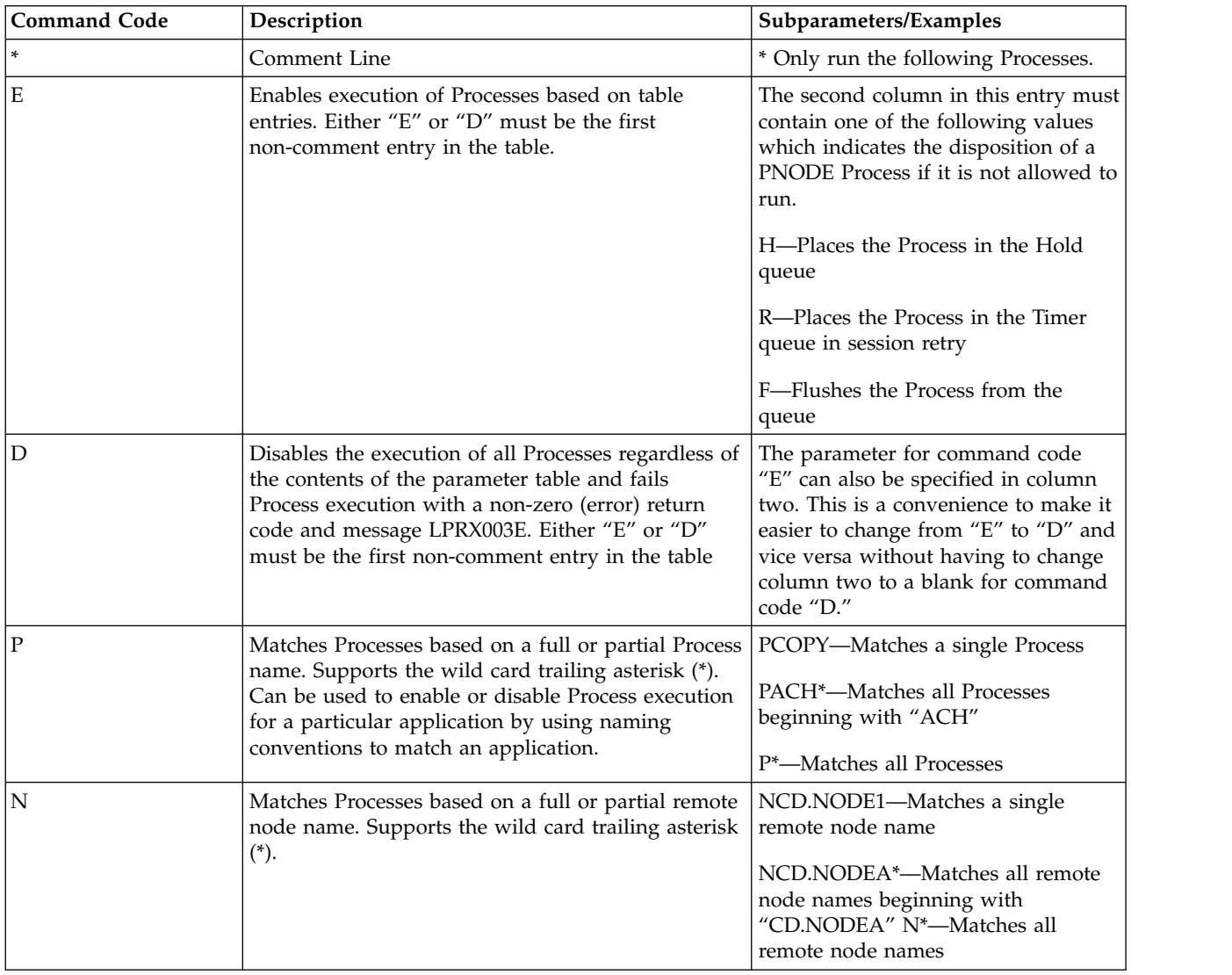

<span id="page-189-0"></span>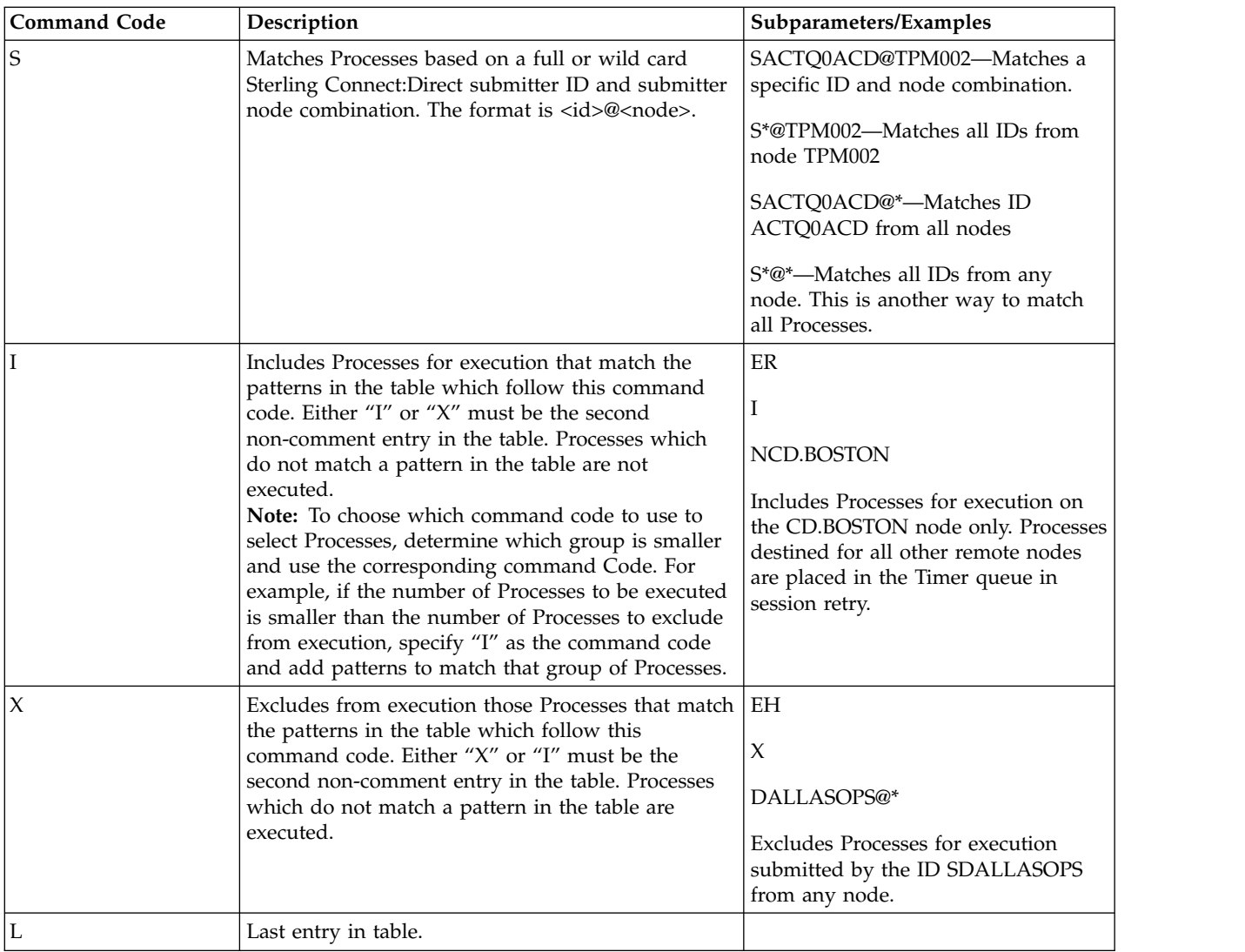

3. When you update the parameter table, name it NDMPXTBL and save it to the Server directory of the installation.

# **Sample Test Scenarios**

The following examples show different applications of the test mode using the NDMPXTBL parameter table to define which Sterling Connect:Direct Processes to run and not run.

## **Specify Which Processes Run**

In this example, Sterling Connect:Direct executes all Processes that start with ACH or are named DITEST01 or DITEST02. All other Processes are placed in the Hold queue.

```
* Enable processing. Only permit processes matching one of the patterns
* to execute. Hold processes that don't execute.
EH
I
PACH*
PDITEST01
PDITEST02
L
```
### **Specify Which Processes to Exclude**

In this example, Sterling Connect:Direct does not execute any Process that starts with ACH or is named DITEST01 or DITEST02. All other Processes are executed.

```
* Exclude matching processes. Permit all others to execute.
EH
X
PACH*
PDITEST01
PDITEST02
L
```
#### **Permit Process Execution by Secondary Node and Submitter User ID/Node**

In this example, Sterling Connect:Direct executes all Processes that match one of the following criteria:

- The specific secondary node (SNODE) name is DI.NODE1
- An SNODE whose name starts with DI0017
- Any Sterling Connect: Direct submitter ID from node DI0049
- v The specific Sterling Connect:Direct submitter ID SACHAPP from any node

All Processes not matching one of the above criteria are flushed from the queue.

```
* Only permit matching processes to execute. Flush those that do not.
EF
I
NDI.NODE1
NDI0017*
S*@DI0049
SACHAPP@*
L
```
### **Stop the Test Mode**

In this example, no Processes will not be executed, and a non-zero return code will be displayed, which signifies an error along with message ID LPRX003E. The remainder of the table is ignored (including the "F" code to flush Processes from the queue), and all Processes are placed in the Hold queue.

To resume testing, change the "D" command code to an "E."

```
* Execute no processes at all. Put them in the hold queue and return.
DF
I
PACH*
PDITEST01
PDITEST02
L
```
## <span id="page-191-0"></span>**Configure Certificate Authentication for Client API Connections**

The API connection certificate authentication feature allows clients to connect to a Connect:Direct server by using only an SSL Certificate and an unreal user ID. You can configure this feature in the functional authorities of a Connect:Direct node. The API certificate authentication requires no user password since the user ID is unreal.

This feature improves password management in large deployments of Sterling Connect:Direct, as it removes the extra administrative steps that result from password usage.

#### **Note:**

This feature is specific only to API connections. These connections must also be AIJ-based. When you use the authentication feature, ensure that the version of the AIJ is at least 1.1.00 Fix 000025. This version of the AIJ contains updates that allow blank passwords to be used. These AIJ version requirements also apply if you use the authentication feature in IBM Sterling Control Center. API connection certificate authentication is not supported for the Direct.exe CLI, Sterling Connect:Direct Requester, or the Connect: Direct native  $C/C++/C#$  non Java APIs.

### **Configuring API certificate authentication**

Client Authentication must be enabled on the Sterling Connect:Direct Secure Plus. Client record. Client authentication is not enabled by default in Sterling Connect:Direct Secure Plus. During an API connection, a peer certificate is required from IBM Sterling Control Center or the AIJ client. That certificate must contain a common name field of an SSL certificate whose contents match a Connect:Direct functional authorities user record in the Connect:Direct node. You also must use a blank password in order for Sterling Connect:Direct to trigger the API certificate authentication process.

A new functional authorities configuration parameter is added to Sterling Connect:Direct for Microsoft Windows. The parameter specifies whether a specific user can log in as a client via API certificate authentication, and it must be set to Yes when you configure API certificate authentication.

If certificate-based authentication is used to submit Connect:Direct processes through the API, the Common Name of the certificate used for authentication must be the username of a Windows Domain User – a password is not required.

## **Local Impersonation**

While running a process language script as either the primary or secondary node, Connect:Direct impersonates (programmatically logs on) as the appropriate user, to gain access to the files specified in the script.

Connect:Direct for Microsoft Windows programmatic logons traditionally require a password, leading to stored passwords in the following two contexts:

- Secondary Node Proxying that is, a Local User in a Proxy record. For more information see, "Managing no-password proxies for Domain Accounts."
- When using AIJ-based programs to submit processes, use certificate-based authentication to authenticate itself to Connect:Direct and eliminate the need to store passwords. For more information see, ["Configure Certificate Authentication](#page-191-0) [for Client API Connections" on page 186.](#page-191-0)

**Note:** The Submitter, specified as the Common Name of the application's certificate, will be impersonated and hence must be a Domain User.

#### **Common requirements for using Local Impersonation**

- Connect: Direct's host system must be a member of a Windows Domain.
- v The user being impersonated must be a member of the Domain Users group. UPN format is a convenient way to specify a domain user's username to Connect:Direct Windows.

**Note:** Connect:Direct does not permit impersonation of a member of the Domain Admins group.

v If the Connect:Direct service is running under a custom account, rather than the Local System account, the custom account must be a member of the Domain Users group.

## **Managing no-password proxies for Domain Accounts**

When running a Connect:Direct service under a Windows domain account, proxies that map to a domain account no longer require a password to perform programmatic user impersonation.

#### **Sterling Connect:Direct Service Logon Account**

Sterling Connect:Direct for Microsoft Windows running under a service logon account requires the following additional privileges to use proxies without a password when a custom logon account is a domain account. For more information see, ["Customize a Sterling Connect:Direct Logon Account" on page 12.](#page-17-0)

v Trust this computer for delegation to specified services only - Turn on this privilege to allow Connect: Direct Logon Domain Account to Upload/Download files from a shared network drive present in the same domain. This privilege should be configured on the machine hosting the shared network drive.

• Act as part of operating system—Turn on this privilege to allow Connect: Direct Logon Account to impersonate another user.

**Note:** These privileges are stored locally, even when the computer is a member of a domain. Therefore, privilege cannot be set on the domain controller and granted to all computers on the domain.

#### **Note:**

- Only a Connect:Direct for Microsoft Windows admin who is a member of the local system's Administrators group can create or update a no-password proxy.
- v Local User is a user who will be impersonated and hence must be a Domain User
- v To create a no-password proxy, simply omit the password of the Local User when configuring a proxy user

### **Creating a Proxy without password for a Remote User**

#### **About this task**

To create or modify a Proxy without password for a remote user using Connect:Direct Requester.

#### **Procedure**

- 1. Select **Admin** > **User Proxies**.
- 2. Do one of the following:
	- v To add a new remote user proxy, click **Insert**.
	- v To modify a proxy, double-click the Remote User name to modify.
- 3. Add or modify the following information:
	- a. For a new proxy, type the remote node user ID or select <ANY USER> to define a generic user ID.
	- b. Type the submitter ID, a specific node name, or select <ANY NODE> to define a generic node.
	- c. Type the local user ID to map to the remote node or a specific user ID in the Userid field. This local user ID must be of a domain user.
	- d. Leave the password field blank. If you enter a password here, it is validated by the Connect:Direct for Windows server.

**Note:** Enter user ID in UPN format which is a convenient way to specify a domain user's username to Connect:Direct Windows.

**Note:** A user configured without password is considered a domain user.

4. Click **OK**.

### **Defining User privilege to Create/Update Proxies**

### **About this task**

Storing and managing proxies without passwords for Windows domain accounts has security implications. Connect:Direct administrator must ensure that only trusted users are granted privileges to update/create user proxies.

#### **Procedure**

- 1. Select **Admin** > **Functional Authorities**.
- 2. Double-click the User authority to edit
- 3. Go to **Admin Tab** and set **User Proxies** to **Yes** for trusted users or **No** or **View** to restrict users from updating/creating proxies.
- 4. Click **OK.**

## **Accessing shared network drive**

If Local Impersonation is in use and Connect:Direct is required to access a shared network drive, a constrained delegation relationship between the host systems for Connect:Direct and the network drive is required.

This applies to both secondary node proxying (Connect:Direct role: SNode) and process submission using certificate-based authentication through the API (Connect:Direct role: PNode).

### **Constrained Delegation**

Windows supports two types of constrained delegation:

- Kerberos Constrained Delegation (KCD) that was introduced in Windows Server 2003. For information see, [https://docs.microsoft.com/en-us/previous-versions/](https://docs.microsoft.com/en-us/previous-versions/msp-n-p/ff650469(v=pandp.10)) [msp-n-p/ff650469\(v=pandp.10\)](https://docs.microsoft.com/en-us/previous-versions/msp-n-p/ff650469(v=pandp.10))
- Resource Based Constrained Delegation (RBCD) that was introduced in Windows Server 2012. For information see, [https://docs.microsoft.com/en-us/](https://docs.microsoft.com/en-us/windows-server/security/kerberos/kerberos-constrained-delegation-overview) [windows-server/security/kerberos/kerberos-constrained-delegation-overview.](https://docs.microsoft.com/en-us/windows-server/security/kerberos/kerberos-constrained-delegation-overview)

#### **Example configurations for Constrained Delegation**

**Note:** The information given below are examples and not recommended configurations. More complicated configurations with increased security granularity are possible. You must configure Constrained Delegation in a way that complies with your organization operational and security requirements.

#### **Example: Kerberos Constrained Delegation (KCD)**

Connect:Direct is on the system *CDSystem* running under the Local System account and needs to access files on a shared network drive hosted by the system *FileSystem*. KCD is configured to trust *CDSystem* to delegate to the *cifs Service* on *FileSystem*.

#### **Known consideration for KCD**

All services on *CDSystem* running under the Local System account can delegate to the *cifs Service* on *FileSystem*.

#### **Example: Resource Based Constrained Delegation (RBCD)**

Connect:Direct is on the system *CDSystem* running under the local system account and needs to access files on a shared network drive hosted by the system *FileSystem*. The *cifs Service* on *FileSystem* runs under the Local System account.

RBCD is configured to trust *CDSystem* to delegate to *FileSystem*.

#### **Known consideration for RBCD**

- v All services on *CDSystem* running under the Local System account can delegate to all services on *FileSystem* running under the local system account.
- v RBCD can provide greater security granularity if Connect:Direct and *cifs* run under dedicated Service accounts.

# **Chapter 4. Using FASP with IBM Aspera High-Speed Add-on for Connect:Direct for Microsoft Windows (V4.8.0 or later)**

IBM Aspera High-Speed Add-on for Connect:Direct for Microsoft Windows uses FASP (Fast and Secure Protocol) network transport to transfer files over high bandwidth and high latency network connections.

At low latency it performs similarly to TCP/IP. However, as latency and packet loss increase, unlike TCP/IP, its performance does not degrade, and FASP continues to take advantage of all the available bandwidth.

IBM Aspera High-Speed Add-on for Connect:Direct for Microsoft Windows supports interoperability with Sterling Connect:Direct for UNIX (V4.3.0 or later) and Secure Proxy (V3.4.3.0 or later).

**Note:** Secure+ is used to secure FASP transfers exactly the same way it is used for TCP/IP transfers.

#### **Related concepts**:

["Using Connect:Direct for Microsoft Windows with IBM Aspera High-Speed](#page-197-0) [Add-on and Secure Proxy" on page 192](#page-197-0)

You can send files using IBM Aspera High-Speed Add-on through Secure Proxy using Connect:Direct for Microsoft Windows.

## **Activating FASP**

By default, IBM Aspera High-Speed Add-on for Connect:Direct is not enabled. To enable it, you must download a license key and install Connect:Direct for Microsoft Windows V4.8.0 or later.

#### **Before you begin**

You must have Connect:Direct for Microsoft Windows V4.8.0 or later installed.

#### **Procedure**

- 1. Download and install Connect:Direct for Microsoft Windows V4.8.0,or later from IBM Fix Central.
- 2. Download the IBM Aspera High-Speed Add-on for Connect:Direct license key for your Connect:Direct node from Passport Advantage.
- 3. Rename the file *aspera-license.*
- 4. Save the renamed file to the *<install\_dir>*\ConnectDirectv*x.x.x*\Server directory.

### **What to do next**

**Important:** The Connect:Direct install package includes the IBM Aspera High-Speed Add-on for Connect:Direct configuration file (aspera.conf). It contains the minimum necessary basic configuration statements to use FASP on Connect:Direct. It is always installed even if you do not purchase IBM Aspera High-Speed Add-on for Connect:Direct. Do NOT make any changes to this file.

## <span id="page-197-0"></span>**Licensed bandwidth for FASP transactions**

The bandwidth available to a file transfer is limited by, among other things, the bandwidths specified in the sender's and receiver's Aspera license keys.

There are two types of available license keys:

- v Datacenter licenses (available in 10gbps, 1gbps, 300mbps and 100mbps) can send and receive files using FASP when connected to a node that has an Endpoint or DataCenter license.
- Endpoint license can send and receive files using FASP when connected to a node that has a DataCenter license.

When both sender and receiver only have Endpoint licenses, file transfer over FASP is not supported. When either the sender or receiver has an Endpoint license and the other has a Datacenter license, the available bandwidth is limited to the value in the Datacenter license. When both sender and receiver have Datacenter licenses, the bandwidth is limited to the smaller of the two values in the Datacenter licenses.

# **Using Connect:Direct for Microsoft Windows with IBM Aspera High-Speed Add-on and Secure Proxy**

You can send files using IBM Aspera High-Speed Add-on through Secure Proxy using Connect:Direct for Microsoft Windows.

FASP is supported in Secure Proxy V3.4.3 or later. If you send a file from your local Connect:Direct for Microsoft Windows node configured for FASP, it passes through your Secure Proxy instance using FASP, and is sent to the remote node.

In addition to the FASP parameter values outlined in [Configuring FASP,](#page-198-0) the following parameter should be used when using Secure Proxy between Connect:Direct nodes:

fasp=(yes|no|ssp,yes|no|ssp)

The first parameter is the default for Connect:Direct as the PNODE. The second parameter is the default for Connect:Direct as the SNODE.

This parameter can now be used in the netmap local node record and remote node trading partner record in Connect:Direct for Windows.

The following table shows results when Connect:Direct FASP protocol is used between two Connect:Direct nodes with no Sterling Secure Proxy involved.

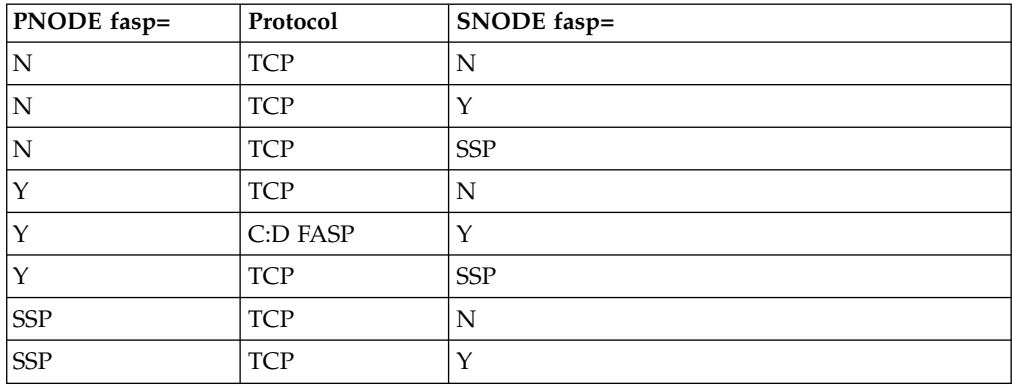

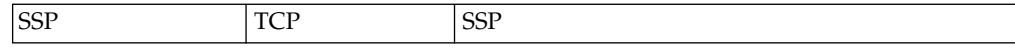

The following table shows results when Connect:Direct FASP protocol is used with two Connect:Direct nodes going through a single instance of Sterling Secure Proxy.

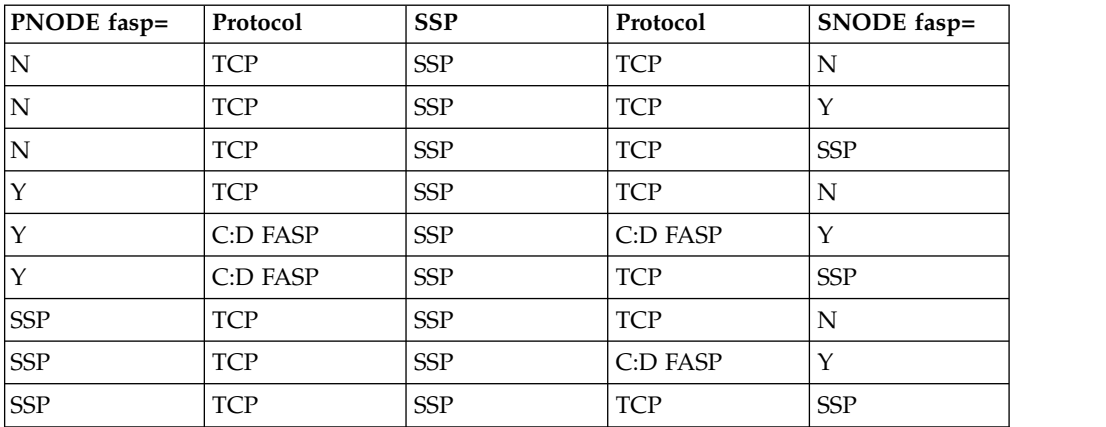

The following table shows results when Connect:Direct FASP protocol is used with two Connect:Direct nodes going through two instances of Sterling Secure Proxy.

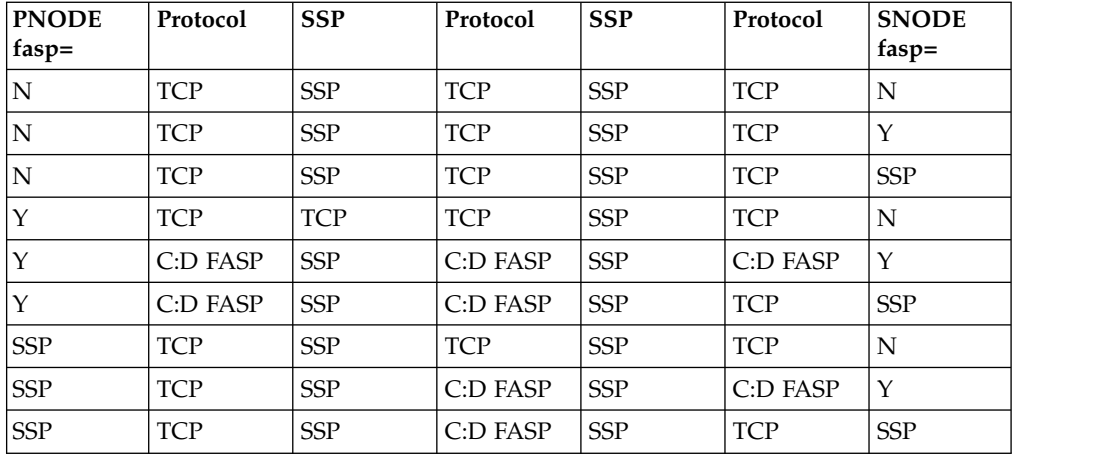

<span id="page-198-0"></span>For more information on using Secure Proxy with FASP, see *Using FASP with IBM Sterling Secure Proxy (V3.4.3 or later)*.

## **Configuring FASP**

### **About this task**

To enable IBM Aspera High-Speed Add-on for Connect:Direct for Microsoft Windows, you must update the local node (initialization parameters) with FASP parameters.

### **Procedure**

- 1. From the Admin Tool initialization parameters, click the **TCP/IP** tab.
- 2. In the Configure FASP section, click **Properties**.
- 3. Configure the values for the Local Node by completing the following fields:

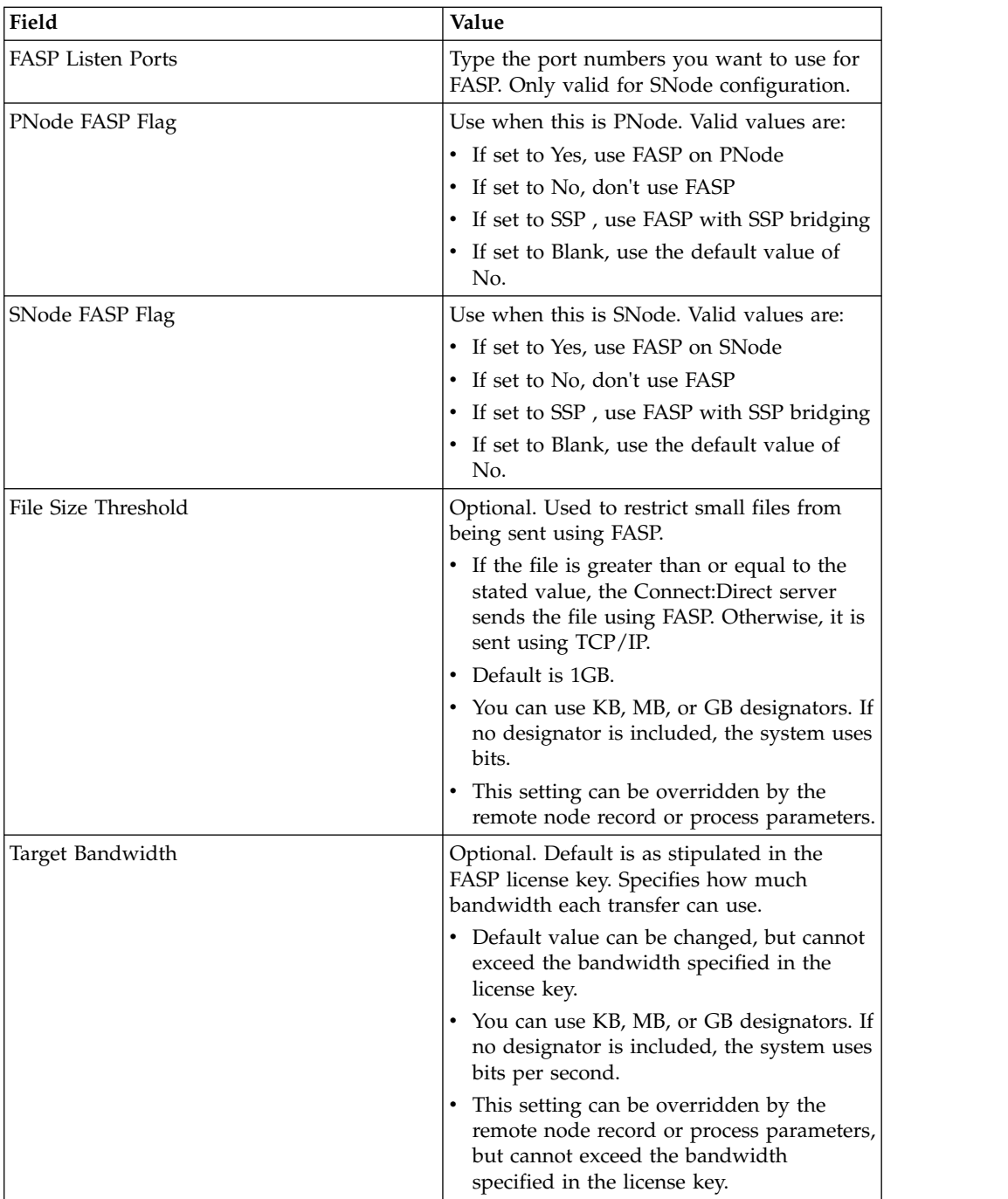

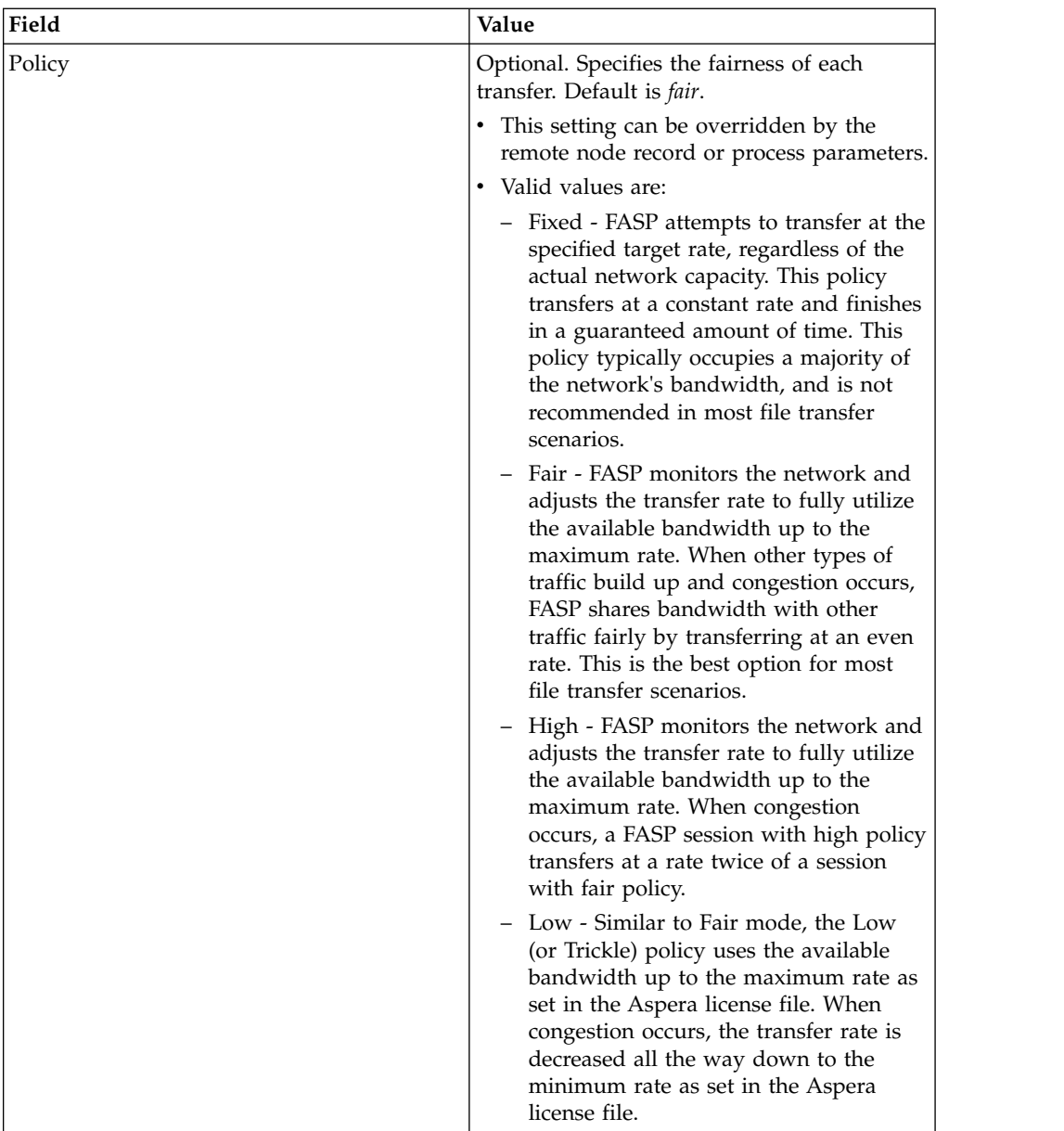

4. (Optional) Using Sterling Connect:Direct Requester, select **Netmap** and specify the values for the remote node using the following chart. Configure the remote node if you need to override your local node settings. For example, if you want to exclude a trading partner from using FASP. You can also configure the remote node record later.

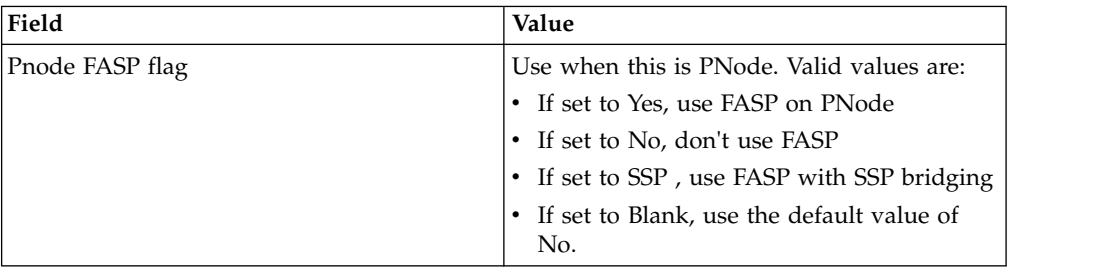

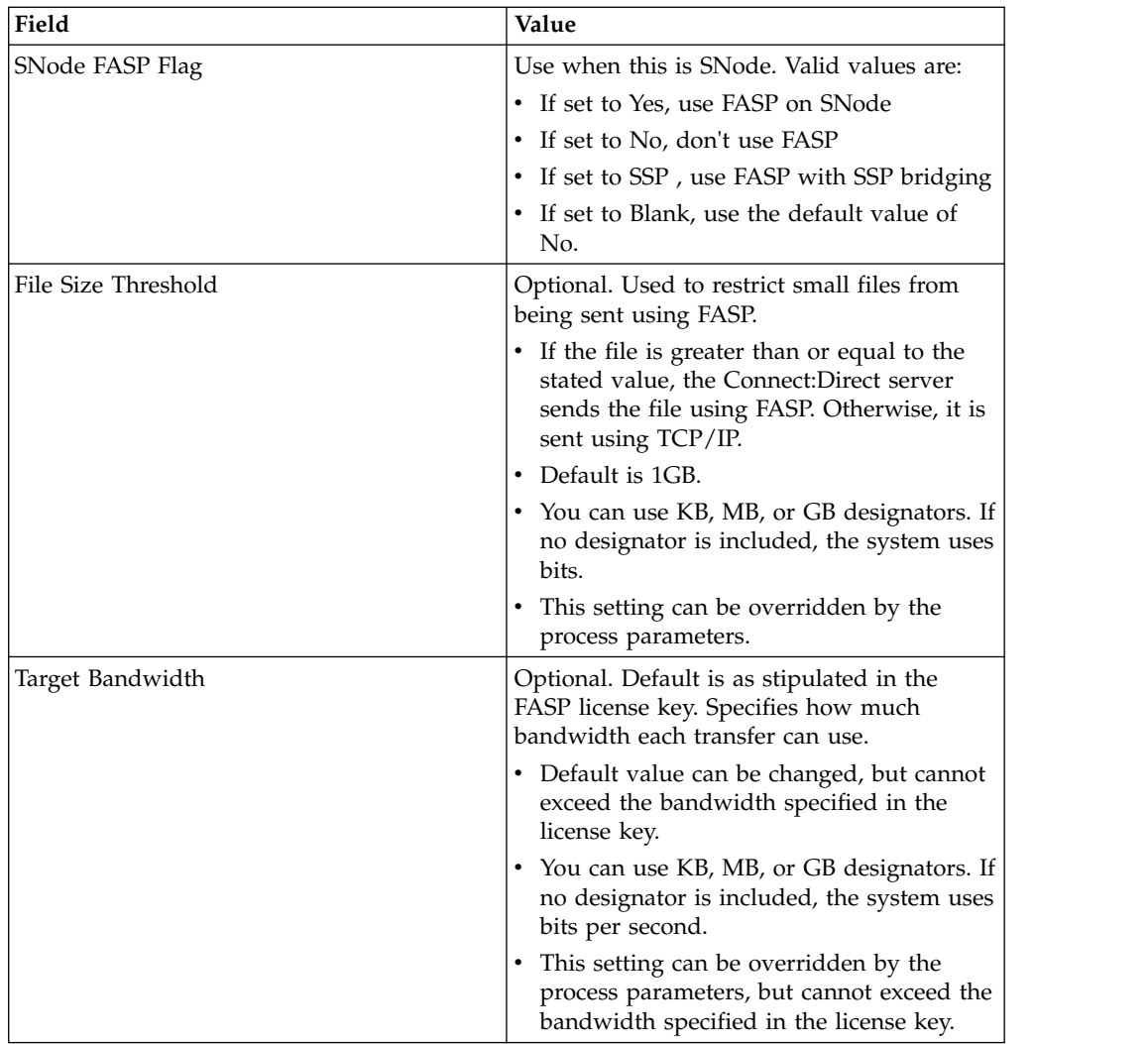

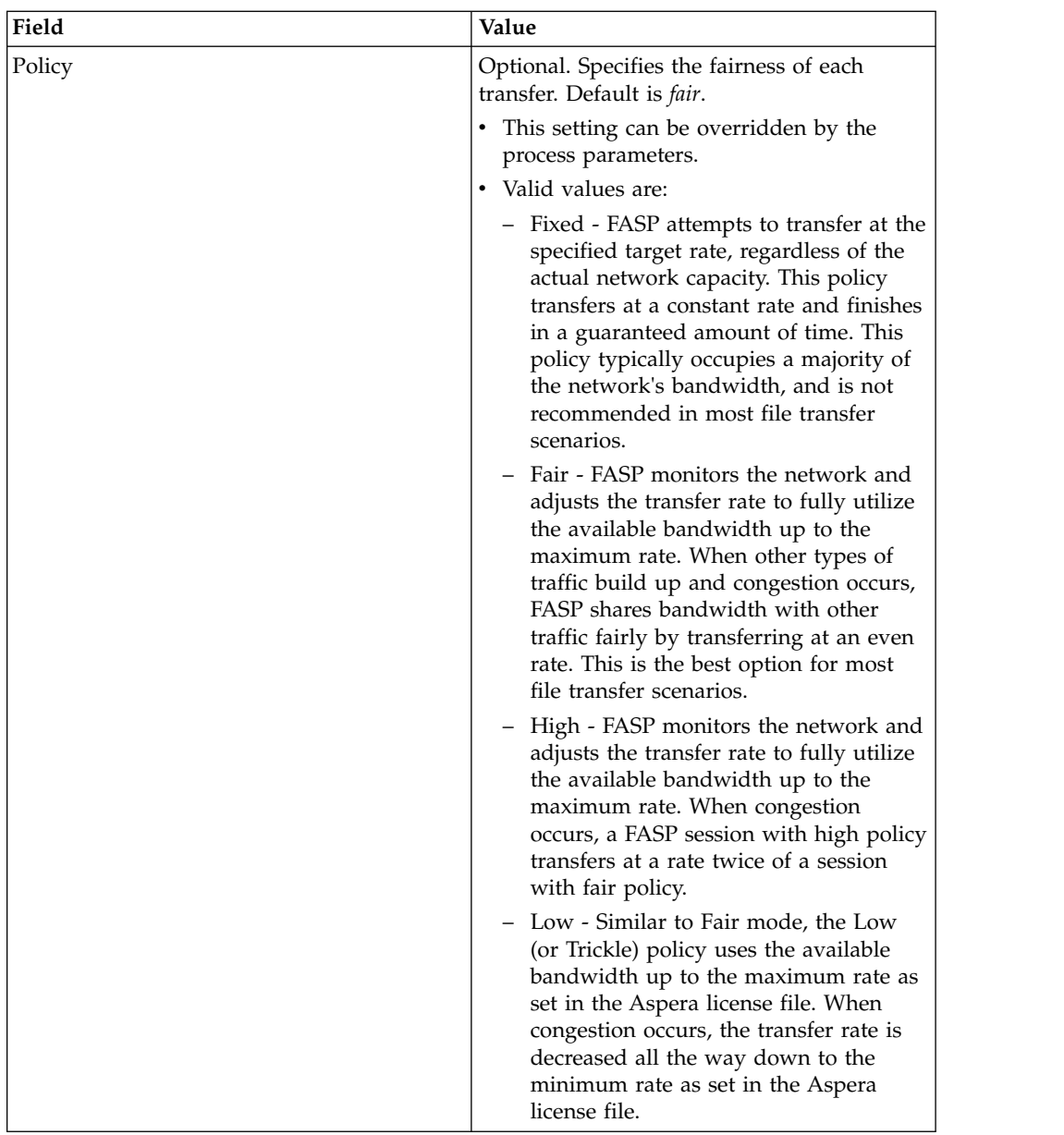

## **FASP Process Language**

Once the FASP parameters for both trading partners have been configured, you can override the default settings on a process by process basis to perform exception processing.

## **Optional Parameters**

FASP Parameters:

- FASP (Yes  $\mid$  No)
- v FASP POLICY (Values are the same as the FASP Local and Remote node record parameters)
- v FASP.FILESIZE.THRESHOLD (Values are the same as the FASP Local and Remote node record parameters)

v FASP.BANDWIDTH (Values are the same as the FASP Local and Remote node record parameters)

FASP Parameters are applicable in three different contexts:

- COPY statement The four FASP parameters may be used individually or as a group within a COPY statement. This will set FASP values for the duration of the COPY statement and will not have any effect on statements within the submitted Process.
- PROCESS statement The four FASP parameters may be used individually or as a group at the end of a PROCESS statement. This will set the FASP parameters for all of the COPY statements in the process
- SUBMIT command The four FASP parameters may be set individually or as a group at the end of a SUBMIT command. This will set the FASP parameters for all COPY statements in the process being submitted These settings will set FASP information for their relevant part of the scope, potentially overriding the Local Node settings, Remote Node settings and each other.

### **Examples**

Copy statement example:

```
step01 copy
from
(file = \tmp\exampleout
pnode
)
ckpt = 2Mcompress extended
to
(file = \tmp\exnmpleinsnode
disp = rpl
)
fasp=yes
fasp.policy=fair
fasp.bandwidth=500M
fasp.filesize.threshold=10G
```
Process statement example:

```
SAMPLE PROCESS SNODE=WINVM-470
fasp=yes
fasp.policy=fair
fasp.bandwidth=500M
fasp.filesize.threshold=10G
step01 copy
from
(file = \tmp\exnmp\neqpnode
)
ckpt = 2Mcompress extended
to
(file = \tmp\examplein
snode
disp = rpl
)
PEND
```
## **Hierarchy Settings**

The system uses the following hierarchy to process overrides:

- 1. Remote node record overrides Local node (initialization parameters) values.
- 2. Process parameters override remote node record.
- 3. Submit statement overrides the process parameters.
- 4. Each Copy statement overrides the effective settings of the session established by the node settings, Process, or Submit statements. The Copy statement override is effective only for the duration of the Copy step.

## **FASP Messages**

Use the following table to obtain FASP error message information.

**Note:** Long text message files for these message IDs can be viewed using the Connect:Direct Requester Message Lookup utility.

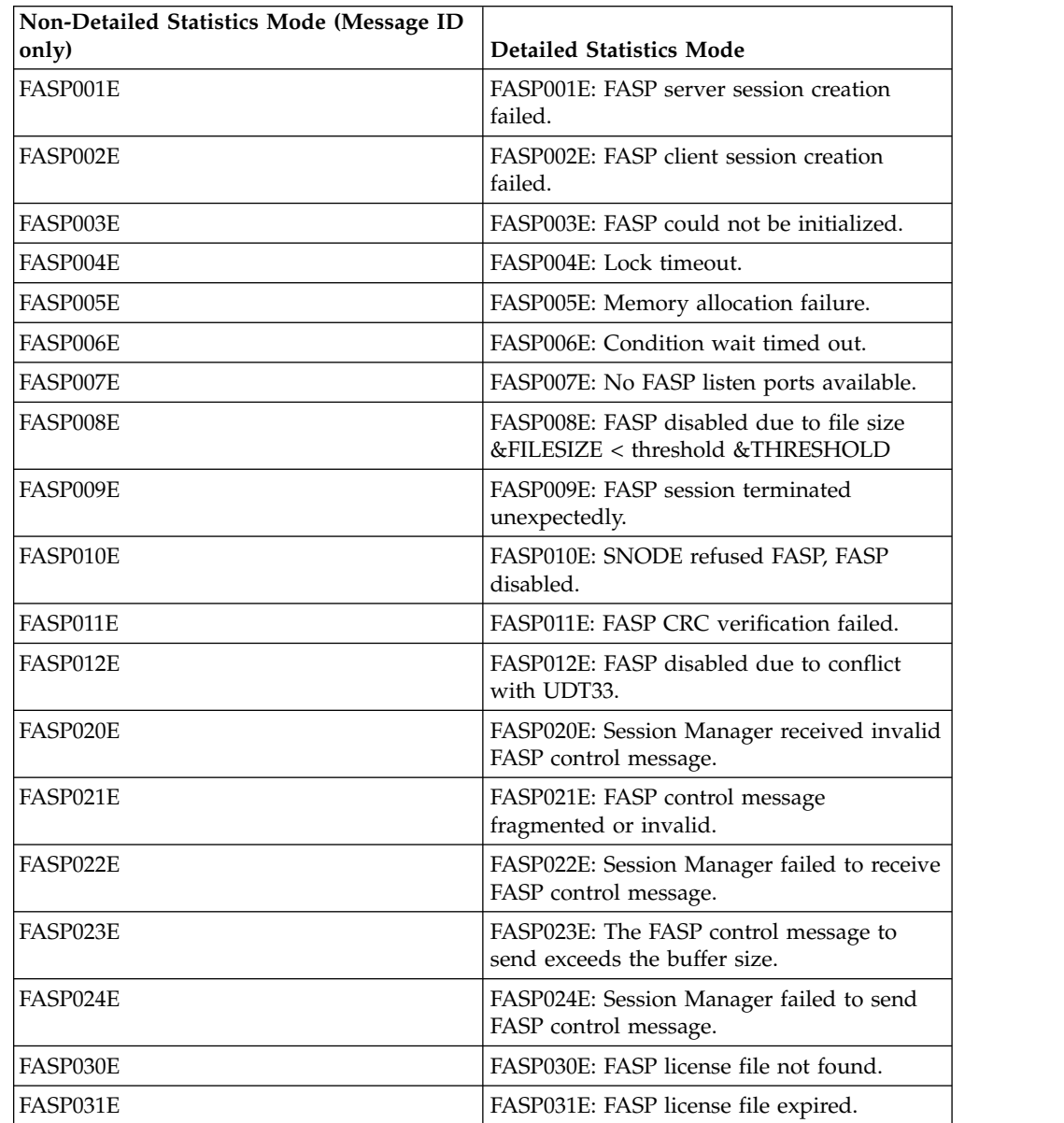

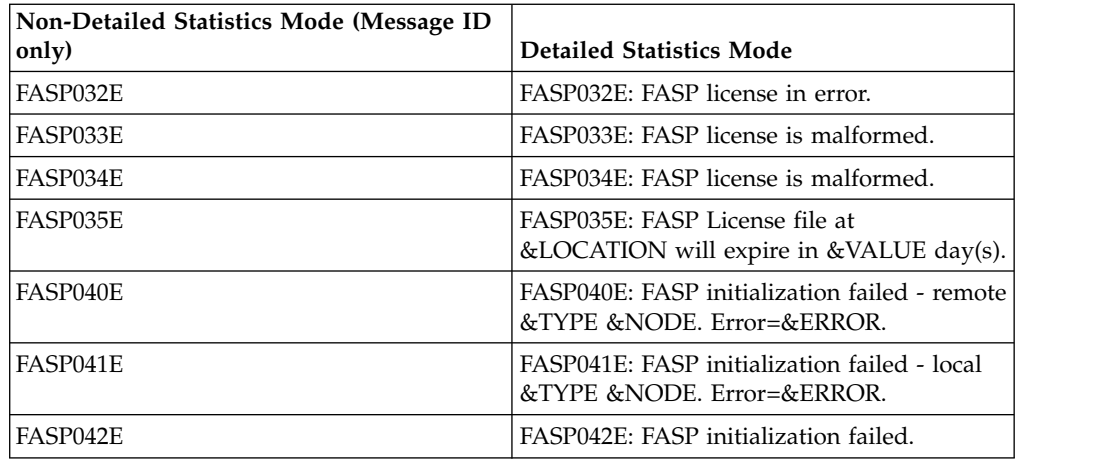

## **Monitoring FASP transactions**

You can view the FASP parameters for a particular message in the Copy Termination Record (CTRC) using the Connect:Direct Requestor Statistics Details grid. For example, you can verify that FASP was used and which port number was used for the FASP transfer.

In the example below, note the following explanations:

- v FASP Y indicates that FASP was used for the copy step. N indicates FASP was not used. TCP/IP was used.
- FASP Listen Port indicates which port number was used for FASP transfer. It is taken from Remote node FASP listen port settings.
- FASP Filesize Threshold indicates the filesize threshold setting
- v FASP Chunk Buffer size size of the FASP buffers

**Note:** Some values might not be available. See "Known Limitations" for more information.

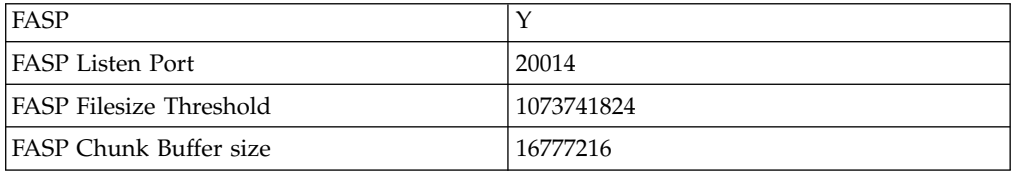

## **Known Limitations**

The following features cannot be used with FASP and Connect:Direct for Microsoft Windows:

- Firewall navigation source ports should not be used with FASP
- Fasp bandwidth and policy negotiated values can be found in the 'aspera-stream-transfer.log' file. Submit a process and let the session complete. In the aspera-stream-transfer.log file located in the <d\_dir>\Server folder, search for 'LOG FASP Session Parms':

2016-07-01 07:46:44 [2470-00001a70] LOG LOG FASP Session Params uuid=1ea5dc66-4cca-4b3c-bf27-cd82eba733a3 userid=0 user="-" **targetrate=1000000000** minrate=0 **rate\_policy=fair** cipher=none resume=0 create=0 ovr=0 times=0 precalc=no mf=0 mf\_path=- mf\_suffix=-

partial file suffix= files encrypt=no files decrypt=no file csum=none dgram sz=0 prepostcmd=-

tcp mode=no rtt auto=yes cookie="-" vl proto ver=1 peer vl proto ver=1 vl local=0 vlink\_remote=0 vl\_sess\_id=3924 srcbase=- rd\_sz=0 wr\_sz=0 cluster\_num\_nodes=1 cluster\_node\_id=0 cluster multi session threshold=-1 range=0-0 keepalive=no test login=no proxy ip= $net\_rc\_a$ lg=alg\_queue  $-exclude\_older/newer\_than=0/0$ 

# <span id="page-208-0"></span>**Chapter 5. Secure Plus Option Implementation Guide**

## **Overview**

## **About Sterling Connect:Direct Secure Plus**

IBM Connect:Direct Secure Plus for Microsoft Windows provides enhanced security for Sterling Connect:Direct. It is available as a separate component. Sterling Connect:Direct Secure Plus uses cryptography to secure data during transmission. You select the security protocol to use.

### **Secure Plus Microsoft Windows Video Tutorials**

You can view video tutorials about the installation, configuration, troubleshooting, and other technical features of Sterling Connect:Direct Secure Plus for Microsoft Windows.

The Sterling Connect:Direct Secure Plus videos are useful for Sterling Connect:Direct administrators. These tutorials provide a quicker way to access information and remove the need to reference the Sterling Connect:Direct Secure Plus documentation library.

Click the link below to access the Sterling Connect:Direct Secure Plus for Microsoft Windows video channel to view tutorials about the following topics:

- Installation
- Configuration
- Troubleshooting

The Sterling Connect:Direct Secure Plus Microsoft Windows video channel can be found at this link[:Sterling Connect:Direct Secure Plus for Microsoft Windows Video](https://mediacenter.ibm.com/channel/Sterling%2BConnect%253ADirect%2Bfor%2BMicrosoft%2BWindows/36809802) [Channel.](https://mediacenter.ibm.com/channel/Sterling%2BConnect%253ADirect%2Bfor%2BMicrosoft%2BWindows/36809802)

## **Security Concepts**

Cryptography is the science of keeping messages private. A cryptographic system uses encryption keys between two trusted communication partners. These keys encrypt and decrypt information so that the information is known only to those who have the keys.

There are two kinds of cryptographic systems: symmetric-key and asymmetric-key. Symmetric-key (or secret-key) systems use the same secret key to encrypt and decrypt a message. Asymmetric-key (or public-key) systems use one key (public) to encrypt a message and a different key (private) to decrypt it. Symmetric-key systems are simpler and faster, but two parties must somehow exchange the key in a secure way because if the secret key is discovered by outside parties, security is compromised. Asymmetric-key systems, commonly known as public-key systems, avoid this problem because the public key may be freely exchanged, but the private key is never transmitted.

Cryptography provides information security as follows:

v Authentication verifies that the entity on the other end of a communications link is the intended recipient of a transmission.

- Non-repudiation provides undeniable proof of origin of transmitted data.
- v Data integrity ensures that information is not altered during transmission.
- Data confidentiality ensures that data remains private during transmission.

Sterling Connect:Direct Secure Plus enables you to select the security protocol to use to secure data during electronic transmission: Transport Layer Security (TLS) or Secure Sockets Layer protocol (SSL). Depending on the security needs of your environment, you can also validate certificates using the IBM External Authentication Server application.

Sterling Connect:Direct Secure Plus provides alternative cryptographic solutions depending upon the protocol enabled. The following table identifies the protocols available in Sterling Connect:Direct Secure Plus and the encryption algorithms available for each protocol:

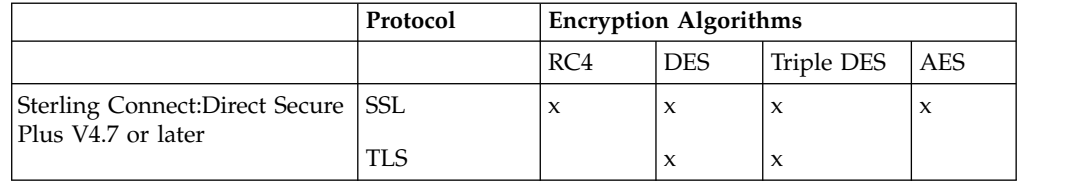

### **Secure Sockets Layer Protocol (SSL) and Transport Layer Security Protocol (TLS)**

The SSL and the TLS protocols use certificates to exchange a key between the node that initiates the data transfer (the primary node, or PNODE) and the node that receives the data (the secondary node, or the SNODE). A certificate is an electronic document that associates a public key with an individual or other entity. It enables you to verify the claim that a given public key belongs to a given entity. A certificate authority (CA) is the entity responsible for issuing and revoking these certificates. The CA validates an applicant's identity, creates a certificate, and then signs the certificate, thus vouching for an entity's identity.

The SSL and TLS protocols provide three levels of security:

• The first level of security is activated when a trading partner connects to a Sterling Connect:Direct server. After the initial handshake, the Sterling Connect:Direct server sends its digital certificate to the trading partner. The trading partner checks that it has not expired and that it has been issued by a certificate authority the trading partner trusts. The trading partner must have a trusted root file that identifies the certificate authority.

If the security fails on any one of these checks, the trading partner is notified that the site is not secure and the connection fails.

• The second level of security, called client authentication, requires that the trading partner send its own certificate. If enabled, the Sterling Connect:Direct server requests certificate information from the trading partner, after it returns its certificate information. If the client certificate is signed by a trusted source, the connection is established.

In order to perform this security check, the trading partner must have a key certificate file available at its site and the Sterling Connect:Direct server must have a trusted root file that validates the identity of the Certificate Authority (CA) who issued the key certificate.

v The third level of security requires that a certificate common name be verified. The Sterling Connect:Direct Secure Plus server searches the certificate file it

receives from the trading partner and looks for a matching certificate common name. If the server cannot find the certificate common name, communication fails.

To communicate using the SSL or TLS protocol, you must have both an X.509 certificate and a private key. The SSL and TLS protocols provide data security in the following areas:

- v Strong authentication—Because the CA went through an established procedure to validate an applicant's identity, users who trust the CA can be sure the key is held by the owner. The CA prevents impersonation, and provides a framework of trust in associating an entity with its public and private keys.
- Proof of data origin and data integrity validation—The certificate provides proof of origin of electronic transmission and encryption validates data integrity. Encrypting the private key ensures that the data is not altered.
- Data confidentiality—Cipher suites encrypt data and ensure that the data remains confidential. Sensitive information is converted to an unreadable format (encryption) by the PNODE before being sent to the SNODE. The SNODE then converts the information back into a readable format (decryption).

Both the SSL protocol and the TLS protocol manage secure communication in a similar way. However, TLS provides a more secure method for managing authentication and exchanging messages, using the following features:

- v While SSL provides keyed message authentication, TLS uses the more secure Key-Hashing for Message Authentication Code (HMAC) to ensure that a record cannot be altered during transmission over an open network such as the Internet.
- TLS defines the Enhanced Pseudorandom Function (PRF), which uses two hash algorithms to generate key data with the HMAC. Two algorithms increase security by preventing the data from being changed if only one algorithm is compromised. The data remains secure as long as the second algorithm is not compromised.
- v While SSL and TLS both provide a message to each node to authenticate that the exchanged messages were not altered, TLS uses PRF and HMAC values in the message to provide a more secure authentication method.
- v To provide more consistency, the TLS protocol specifies the type of certificate that must be exchanged between nodes.
- v TLS provides more specific alerts about problems with a session and documents when certain alerts are sent.

The External Authentication Server application enables you to validate certificates that are passed during an SSL or TLS session. Using the External Authentication Server application, you can configure certificate chain validation, including the option to validate certificates against one or more Certificate Revocation Lists (CRLs) that are stored on an LDAP server. You can also configure the External Authentication Server application to return attributes associated with the incoming certificate, such as group information, that are stored on an LDAP server. See the *Release Notes* for installation information.

For more information on configuring Sterling Connect:Direct Secure Plus for external authentication, see the related links in the Help.

#### **Related tasks**:

["Enable or Disable External Authentication for a Remote Node" on page 220](#page-225-0)

["Configure External Authentication in the .SEAServer Record" on page 221](#page-226-0)

#### **NIST SP800-131a and Suite B support**

Sterling Connect:Direct supports a new standard from The National Institute of Standards and Technology (NIST), SP800-131a to extend the current FIPS standards, as well as Suite B cryptographic algorithms as specified by the National Institute of Standards and Technology (NIST).

The government of the Unites States of America produces technical advice on IT systems and security, including data encryption and has issued Special Publication SP800-131a that requires agencies from the Unites States of America to transition the currently-in-use cryptographic algorithms and key lengths to new, higher levels to strengthen security.

Applications must use strengthened security by defining specific algorithms that can be used and what their minimum strengths are. These standards specifies the cryptographic algorithms and key lengths that are required in order to remain compliant with NIST security standards.

To comply with the new requirements, IBM products with cryptographic functionality must:

- v Enable TLS 1.2 and be prepared to disable protocols less than TLS 1.2
- Cryptographic keys adhere to a minimum key strength of 112 bits
- Digital signatures are a minimum of SHA-2

The following is included in Secure Plus for NIST SP800-131a and Suite B support:

- v Support TLS 1.1 and 1.2 with SHA-2 cipher suites
- Support for SP800-131a transition and strict modes
- v Support for NSA Suite B 128 and 192 bit cipher suites and modes
- Support for IBM CMS Keystore
- Support migrating existing Secure+ certificates to the IBM CMS Keystore
- v Support for JRE 1.7 SR1 iKeyman/iKeycmd utilities for certificate management.

For more information on NIST security standards, see http://csrc.nist.gov/ publications/nistpubs/800-131A/sp800-131A.pdf.

For more information on Suite B security standards, see http://www.nsa.gov/ia/ programs/suiteb\_cryptography/index.shtml

## **Sterling Connect:Direct Secure Plus Tools**

Sterling Connect:Direct Secure Plus consists of five components: the Administration Tool (Secure+ Admin Tool), the parameters file, the access file, the Strong Password Encryption parameters file, and the Command Line Interface (Secure+ CLI). The following sections describe these components and their function.

**Note:** Only one instance of the Secure+ Admin Tool or the Secure+ CLI may be used at a time because they access the same configuration file. Do not open these tools at the same time or multiple copies of the same tool at the same time (two instances of Secure+ Admin or two instances of Secure+ CLI). Only the user who accessed the configuration file first will be able to save updates.

## **Administration Tool**

The Secure+ Admin Tool enables you to configure and maintain the Sterling Connect:Direct Secure Plus environment. The Admin Tool is the only interface for creating and maintaining the Sterling Connect:Direct Secure Plus parameters file; operating system utilities and editing tools do not work.

### **Parameters File**

The Sterling Connect:Direct Secure Plus parameters file contains information that determines the protocol and encryption method used during security-enabled Sterling Connect:Direct operations. To configure Sterling Connect:Direct Secure Plus, each site must have a parameters file that contains one local node record and at least one remote node record. The local node record defines the most commonly used security and protocol settings for the node at the site. Each remote node record defines the specific security and protocol used by a trading partner. You create a remote node record in the Sterling Connect:Direct Secure Plus parameters file for each Sterling Connect:Direct node that you communicate with.

At installation, a record named .SEAServer is created in the parameters file, which enables Sterling Connect:Direct to interface with External Authentication ServerSterling External Authentication Server during SSL/TLS sessions. External authentication is configured in this record and enabled/disabled in the local and remote node records.

For additional security, the parameters file is stored in an encrypted format. The information used for encrypting and decrypting the parameters file (and private keys) is stored in the Sterling Connect:Direct Secure Plus access file.

### **Access File**

The Sterling Connect:Direct Secure Plus access file is generated automatically when you create the Sterling Connect:Direct parameters file for the first time. You type a passphrase when you first initialize Sterling Connect:Direct. This passphrase encrypts and decrypts the private keys in the parameters file. Your administrator must secure the access file. This file can be secured with any available file access restriction tools. Availability of the access file to unauthorized personnel can compromise the security of data exchange.

## **Strong Password Encryption Parameters File**

Strong password encryption protects Sterling Connect:Direct passwords at rest on the Sterling Connect:Direct server using strong encryption. Strong password encryption parameters are stored in the parameters file (<*CD installation directory*>\Server\Secure+\Nodes\.Password). This feature is enabled by default.

## **Sterling Connect:Direct Command Line Interface**

The Java-based Sterling Connect:Direct Command Line Interface (Secure+ CLI) is provided to enable you to create customized scripts that automate implementing Sterling Connect:Direct Secure Plus. Sample Microsoft Windows scripts are provided as models for your customized scripts. You can save these scripts with another name, modify them to reflect your environment, and distribute them throughout your enterprise. For more information about using the Secure+ CLI, commands and parameter descriptions, and the scripts, see ["Start and Set Up the](#page-226-0) [Sterling Connect:Direct Secure Plus CLI" on page 221.](#page-226-0)

## **Plan the Sterling Connect:Direct Secure Plus Configuration**

Before you configure the Sterling Connect:Direct environment for secure operations, first plan how you will use Sterling Connect:Direct Secure Plus. Configure the Sterling Connect:Direct Secure Plus environment, based on company needs or preferences.

### **General Planning for Sterling Connect:Direct Secure Plus**

Since all remote nodes are automatically enabled with the protocol defined in the local node record, determine which protocol will be used by most trading partners. Then configure the local node with this protocol. If a trading partner is not using the protocol defined in the local node record, you must configure the remote node record for that trading partner with the protocol.

Sterling Connect:Direct Secure Plus uses two files to initiate TLS or SSL sessions: a trusted root certificate file and a key certificate file.

**Note:** Sterling Connect:Direct Secure Plus does not support server gated crypto (SGC) certificates.

- The trusted root certificate file verifies the identity of trusted sources who issue certificates. To use Sterling Connect:Direct Secure Plus communication with a trading partner, exchange trusted root file with the trading partner. The trading partner must identify the trusted root file used to validate trusted sources in a certificate when it configures its Sterling Connect:Direct Secure Plus parameters file.
- A key certificate file is required at all sending locations and describes the identity of the secure node. This file includes information about the certificate being exchanged and the private key that defines the server.

When a trading partner attempts to establish communications with a Sterling Connect:Direct node, the node sends the public key certificate to the trading partner to verify its identity. The location of the key certificate file is configured in the Sterling Connect:Direct Secure Plus parameters file. The private key in the key certificate file is never sent (disclosed) by Sterling Connect:Direct.

The following list summarizes the tasks to configure Sterling Connect:Direct Secure Plus:

- Populate the parameters file at your site by importing the Sterling Connect:Direct network map. This task creates a local node record and remote node records.
- v Enable the TLS or SSL protocol in the local node record. Enabling the local node record configures remote nodes to default to the settings in the local node record. To enable TLS or SSL, activate the following options:
	- Identify the trusted root certificate file that authenticates the trusted authorities.
	- Identify the key certificate file.

If you identify the trusted root file and the key certificate file to use for secure communications in the local node record, the trusted root file must define the identity of all CAs for all trading partners, and the root certificate associated with the key certificate file must include certificate and private key information for all certificates.

– Identify a cipher suite to use to encrypt data in both the sending and receiving node. After secure communication is established, Sterling Connect:Direct Secure Plus determines what cipher has been defined at both

the sending and the receiving node and uses this cipher to encrypt data before sending it. If more than one cipher is enabled, the preferences defined in the server parameters file determine the cipher suite used for the SSL protocol and the preferences defined in the client parameters file determine the cipher suite used for the TLS protocol.

- v If you want to enable a second level of security, activate client authentication.
- v If you want to enable common name checking, you must enable this feature in the remote node record.
- v For remote nodes that are using the protocol defined in the local node record, configure the remote nodes to implement any of the following additional security features:
	- Activate client authentication.
	- Configure the remote node record of trading partners with the same cipher suites enabled by the trading partner because trading partners must use the same cipher suite to enable data encryption.
- v If a trading partner uses a protocol that is different from the protocol defined in the local node record, define the protocol in the remote node record. The remote node record must identify the same protocol as that used by the trading partner. Otherwise, Sterling Connect:Direct Secure Plus fails.
- v If a trading partner does not use Sterling Connect:Direct Secure Plus, disable it in that remote node record.

## **Summary of Processing Using Sterling Connect:Direct Secure Plus**

After you configure Sterling Connect:Direct Secure Plus, you are ready to exchange data securely with other security-enabled Sterling Connect:Direct nodes. Your node must also be defined in the parameters file of trading partners. Data is securely exchanged between two nodes using the protocol defined in the parameters file.

### **TLS and SSL Sterling Connect:Direct Secure Plus Data Exchange**

Data exchange consists of three steps: authentication, sending data, and receiving data. The TLS or SSL protocol data exchange process is described in the following sections. The primary node initiates the data transmission, and the secondary node receives the data. The following description of processing depicts the PNODE as sending data and the SNODE as receiving data.

### **Authentication**

The following steps occur during authentication:

- 1. The PNODE sends a control block to the SNODE. The SNODE confirms that it has a record defined in the Sterling Connect:Direct Secure Plus parameters file for the PNODE and determines the cipher suite to use for secure communication. If the SNODE finds a record for the PNODE and a common cipher suite can be negotiated, the session continues.
- 2. The SNODE sends its certificate back to the PNODE. Information for creating an encryption key is included. If client authentication is enabled, the SNODE also requests a certificate from the PNODE.
- 3. The PNODE verifies that the certificate of the SNODE is in its parameters file and generates a session key. If requested, it sends a client certificate to the SNODE for verification.
- 4. The SNODE confirms that a secure environment is established and returns a secure channel message.
- 5. The PNODE authenticates the SNODE and establishes communications.

#### **Sending Customer Data**

After communication is authenticated, the PNODE begins transmitting data.

- Information for encrypting data is exchanged in the control blocks.
- v If data compression is enabled, the PNODE compresses the data.
- The PNODE encrypts the data with a cipher suite recognized by both communications nodes.

#### **Receiving Customer Data**

The SNODE receives the data.

- The SNODE decrypts the data using a cipher suite available for both the PNODE and the SNODE.
- v If the data is compressed, the receiving node decompresses it.

## **IBM Connect:Direct Secure Plus for Microsoft Windows Documentation**

The *IBM Connect:Direct Secure Plus for Microsoft Windows Implementation Guide* describes how to implement point-to-point security into Sterling Connect:Direct operations with Sterling Connect:Direct Secure Plus. This document includes information to plan, install, configure, and use Sterling Connect:Direct.

This guide assumes knowledge of the Sterling Connect:Direct system, including its applications, network, and environment. If you are not familiar with Sterling Connect:Direct, refer to the Sterling Connect:Direct library of manuals.

#### **Task Overview**

The following table directs you to the information required to perform the tasks documented in the Sterling Connect:Direct documentation:

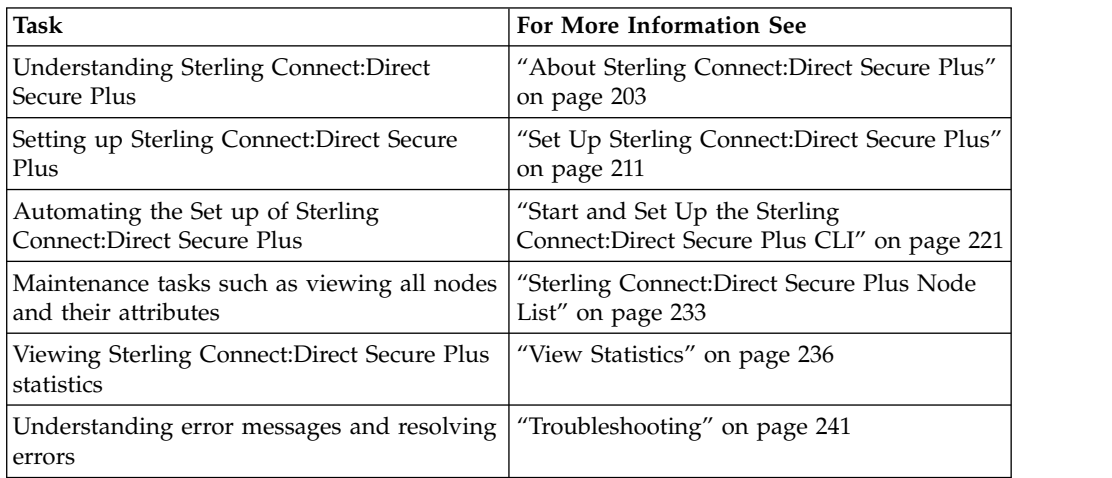
# **Set Up Sterling Connect:Direct Secure Plus**

# **Set Up Sterling Connect:Direct Secure Plus**

Before you begin using Sterling Connect:Direct Secure Plus, you must configure nodes for secure operations.

You can install Sterling Connect:Direct Secure Plus using theConnect:Direct for Microsoft Windows installation script. For more information on installing Sterling Connect:Direct Secure Plus, see the *IBM Sterling Connect:Direct for Microsoft Windows Getting Started Guide*.

#### **CAUTION:**

**After Sterling Connect:Direct Secure Plus is installed, the system administrator is responsible for securing access to the Sterling Connect:Direct Secure Plus Administration Tool, Sterling Connect:Direct Secure Plus CLI, and parameters files. The Sterling Connect:Direct Secure Plus administrator and Sterling Connect:Direct server need full access to the Sterling Connect:Direct Secure Plus directory. No other users require access.**

## **Start Secure+ Admin Tool**

#### **About this task**

Use the Secure+ Admin Tool to set up and maintain a Sterling Connect:Direct Secure Plus operation.

You can also use the Sterling Connect:Direct Secure Plus Command Line Interface (Secure+ CLI) to set up and manage Sterling Connect:Direct Secure Plus operations. See ["Start and Set Up the Sterling Connect:Direct Secure Plus CLI" on](#page-226-0) [page 221.](#page-226-0)

**Note:** The parameters file is not dynamically updated. When multiple users update the parameters file, each user must close and reopen the file to display new records added by all sources.

#### **Procedure**

- 1. Click **Start > All Programs**.
- 2. Select **IBM Sterling Connect Direct v4.6.0 > CD Secure+ Admin Tool**. The Secure+ Admin Tool Main Window is displayed.

The Secure+ Admin Tool starts and opens the Sterling Connect:Direct Secure Plus parameters file for the associated Sterling Connect:Direct node.

## **Prepare to Set Up Sterling Connect:Direct Secure Plus**

Before you configure the Sterling Connect:Direct Secure Plus environment, perform the following setup procedures.

• Complete a worksheet for the local node record and a worksheet for each trading partner for whom you plan to enable Sterling Connect:Direct Secure Plus. Use the Local Node Security Feature Definition Worksheet to record the settings you plan to enable for the local node. For each trading partner, complete a Remote Node Security Feature Definition Worksheet and record the settings to enable Sterling Connect:Direct Secure Plus for the trading partner.

- v A keystore is used to help create and manage certificates using the IBM utility, iKeyman. You can use iKeyman to:
	- Create and manage key databases.
	- Create self-signed digital certificates for testing.
	- Add certificate authority (CA) and intermediate certificates.
	- Transfer certificates between key databases.
	- Create certificate requests and receive a digital certificate issued by a CA in response to a request.
	- For additional information on how to use iKeyman, see http://www-01.ibm.com/support/knowledgecenter/SSYKE2\_6.0.0/ com.ibm.java.security.component.60.doc/security-component/ ikeyman\_overview.html?lang=en.
- v Populate the Sterling Connect:Direct Secure Plus parameters file to include a record for each node running Sterling Connect:Direct Secure Plus. To communicate with a node running Sterling Connect:Direct Secure Plus, the node must have a record in the Sterling Connect:Direct network map and the Sterling Connect:Direct Secure Plus parameters file.

# **Populate the Sterling Connect:Direct Secure Plus Parameters File**

### **About this task**

To communicate with a trading partner using Sterling Connect:Direct Secure Plus, you define a node record for that partner in both the Sterling Connect:Direct network map and the Sterling Connect:Direct Secure Plus parameters file. To set up the Sterling Connect:Direct Secure Plus environment, you can populate the Sterling Connect:Direct Secure Plus parameters file from entries defined in an existing network map.

When you populate the parameters file from the network map, a record is automatically created in the parameters file for each node entry in the network map. Initially, Sterling Connect:Direct Secure Plus is disabled for each of the records created. You configure the local node record to activate Sterling Connect:Direct Secure Plus for all nodes in the parameters file.

#### **Procedure**

- 1. From the Secure+ Admin Tool Main Window, click **File > Sync with Netmap**. The **Available Netmaps** dialog box is displayed.
- 2. Select the netmap to open and click **Sync**. The **Select Netmap Entries to Add** dialog box is displayed.
- 3. Click **Add All**. The **Select Parameters File Entries to Delete** dialog box is displayed.
- 4. Click **Skip** to close the parameters file without deleting any entries. The Sterling Connect:Direct Secure Plus parameters file is populated and the Secure+ Admin Tool Main Window displays remote node records in the parameters file including the records you added from the network map.

## **Configure Nodes**

# **Node Configuration Overview**

When you import the network map records into the Sterling Connect:Direct Secure Plus parameters file, Sterling Connect:Direct Secure Plus parameters are disabled and you will need to configure the .Local node record.

To configure the nodes, complete the following procedures:

- Import existing Certificates.
- v Configure or create a new CMS Key Store through the Key Management menu on the Secure+ Admin Tool.
- v Configure the Sterling Connect:Direct Secure Plus .Local node record.

Define the security options for the local node. Because TLS and SSL provide the strongest authentication with easy-to-maintain keys, configure the local node for one of these protocols. Determine which protocol is used by most trading partners and configure the local node with this protocol.

- v Disable remote nodes that do not use Sterling Connect:Direct Secure Plus
- v Customize a remote node for the following configurations:
	- To use a unique certificate file to authenticate a trading partner
	- To use a different self-signed certificate for client or server authentication
	- To identify a unique cipher suite used by a trading partner
	- To activate common name validation
	- To activate client authentication
	- To activate external authentication
- v Configure all remote nodes that use a protocol that is not defined in the local node

When you configure the local node, all remote nodes are automatically configured to the protocol defined in the local node. If a trading partner uses a different protocol, you must turn on the protocol in the remote node record. For example, if you activate the TLS protocol in the .Local node record and a trading partner uses the SSL protocol, configure the SSL protocol in the remote node record for the trading partner.

- v If you want to use External Authentication Server to validate certificates:
	- Update the .SEAServer record with the External Authentication Server host name and port
	- Enable TLS or SSL
	- Enable external authentication
	- Specify the certificate validation definition to use
- v If you want to prevent non-secure API connections from communicating with a Sterling Connect:Direct Secure Plus enabled server:
	- Define a remote node called .Client
	- Enable TLS or SSL
	- Disable override

# **Import Existing Certificates**

### **About this task**

Before performing your .Local node configuration, you need to import existing certificates.

To import existing certificates:

#### **Procedure**

- 1. Import existing certificates, either keycerts or trusted root files from trading partners into the Key Store. On the Secure+ Admin Tool main window, from the Key Management menu, select **Configure Key Store**. The Key Store Manager window appears.
- 2. Verify the CMS Key Store path. If incorrect, click **browse**to locate the Key Store path. The Browse CMS KeyStore File window appears.
- 3. The default Key Store name is: cdkeystore.kdb To locate the default Key Store path, navigate to the Key Store file. Windows path: <cdinstalldir>\Server\Secure+\Certificates\cdkeystore.kdb Unix path: <cdinstalldir>/ndm/secure+/certificates/cdkeystore.kdb
- 4. Click **Import**. On the Import PEM KeyStore File window, navigate to and select the certificate file you want to use and click **OK**.
- 5. If a key certificate file is being imported, the password must be entered. The KeyStore Password window appears. Type your password and click OK.
- 6. The PEM Certificate Viewer displays to allow a review of the certificate file. Verify the certificate is valid and click the **Import** button. Import Results window displays with status of imported certificate. Click **Close**.
- 7. The certificate is imported and given a Label based on the certificate Common Name, (CN=). Note the serial number to identify the correct certificate after import.

**Note:** A common name is used for Label and identification which means that multiple certificates can have the same common name and therefore, can be overwritten depending on the setting of the Default Mode. Additionally, the Default Mode of Import is Add or Replace Certificates.

8. Click **OK** to create the new CMS KeyStore file. Key Store Manager will display contents of the new keystore.

# **Create CMS Key Store**

#### **About this task**

Before performing your .Local node configuration, you may need to create a new CMS Key Store file.

To create a new CMS Key Store file:

#### **Procedure**

- 1. On the Key Store Manager window, click **New**. The Create new CMS KeyStore File dialog box appears.
- 2. Enter the Directory location (you can also Browse to the location desired), the KeyStore file name, and the password for the new KeyStore file. You can also

choose to Populate with standard certificate authorities. This will import all standard public CA Root certificates into the new KeyStore file.

- 3. Click **OK** to create the new CMS KeyStore file. Key Store Manager will display contents of the new keystore.
- 4. Click **Import**. On the Import PEM KeyStore File window, navigate to and select the certificate file you want to use and click **OK**.
- 5. If a key certificate file is being imported, the password must be entered. The KeyStore Password window appears. Type your password and click OK.
- 6. The PEM Certificate Viewer displays to allow a review of the certificate file. Verify the certificate is valid and click the **Import** button. Import Results window displays with status of imported certificate. Click **Close**.
- 7. The certificate is imported and given a Label based on the certificate Common Name, (CN=). Note the serial number to identify the correct certificate after import.

**Note:** A common name is used for Label and identification therefore multiple certificates can have the same common name and therefore, can be overwritten depending on the setting of the Default Mode. Additionally, the Default Mode of Import is Add or Replace Certificates.

# **Configure the Sterling Connect:Direct Secure Plus .Local Node Record**

### **About this task**

Before you can configure the .Local node record, you must either import your existing certificates or create and configure a CMS Key Store. For additional information, see Import Existing Certificates or Create CMS Key Store in the documentation library.

It is recommended that you configure the .Local node record with the protocol used by most of your trading partners. Because remote node records can use the attributes defined in the .Local node record, defining the .Local node record with the most commonly used protocol saves time. After you define the protocol in the .Local node record, all remote nodes default to that protocol. Also, identify the trusted root file to be used to authenticate trading partners.

To configure the local node, refer to the Local Node Security Feature Definition Worksheet that you completed for the .Local node record security settings and complete the following procedure:

#### **Procedure**

- 1. From the Secure+ Admin Tool Main Window, double-click the .Local record. The Edit Record dialog box displays the Security Options tab, the node name, and the type of node.
- 2. Set the Security Options for the local or remote node entry you are configuring and if necessary, modify the time-out value in **Authentication Timeout**.

Refer to the following table for an explanation of the Security Options boxes:

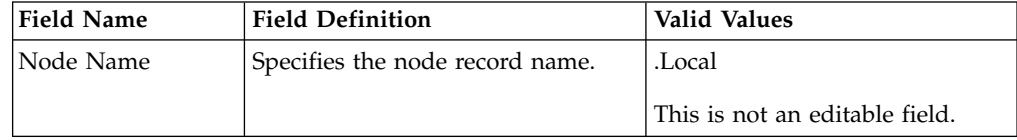

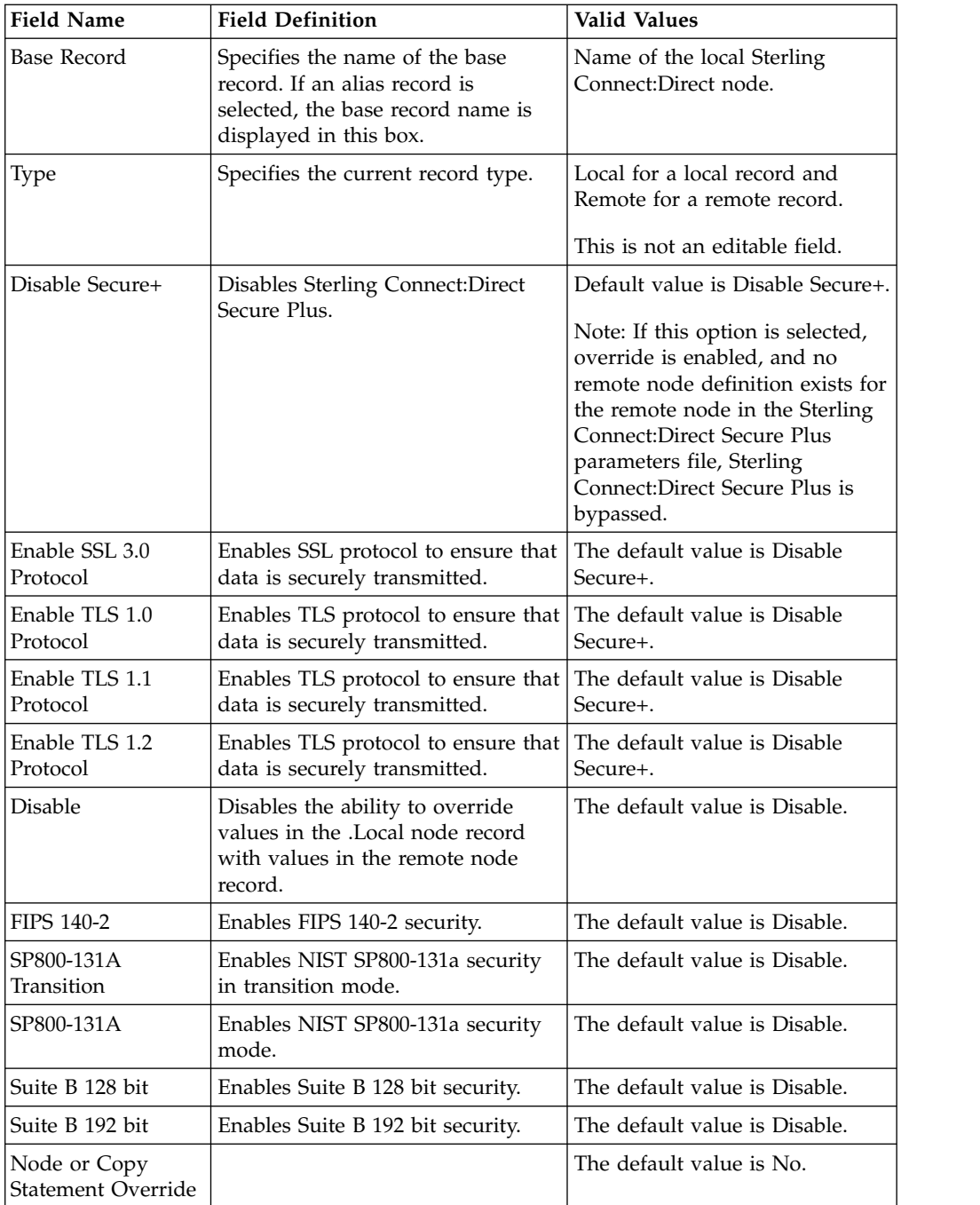

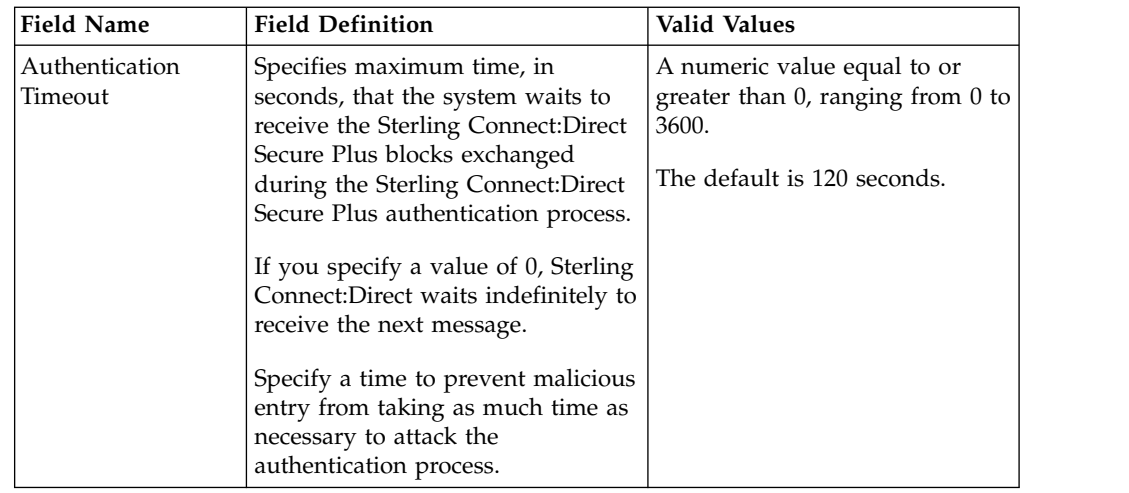

- 3. Click the **TLS/SSL Options** tab. The **TLS/SSL Options** dialog box is displayed.
- 4. Select an existing Key Certificate from the key store. To select a Key Certificate from the keystore, click **Browse** next to **Key Certificate Label**. The **CMS KeyStore Certificate Viewer** appears.

**Note:** You must add or import the key certificate into your key store prior to configuring your node. For additional information, see Import Existing Certificates or Create CMS Key Store in the documentation library. For additional information on how to use iKeyman, see http://www-01.ibm.com/ support/knowledgecenter/SSYKE2\_6.0.0/ com.ibm.java.security.component.60.doc/security-component/ ikeyman\_overview.html?lang=en.

- 5. In the Key Certificates area, select the key certificate you want to use and click **OK** box.
- 6. Click the **External Authentication** tab. The **External Authentication** dialog box is displayed.
- 7. Choose one of the following options:
	- v To enable external authentication on the remote node, click **Yes** in the **Enable External Authentication** box.
	- v To disable external authentication on the remote node, click **No**.
- 8. Type the Certificate Validation Definition character string defined in External Authentication Server.
- 9. Click **OK** to close the **Edit Record** dialog box and update the parameters file.

# **Configure Sterling Connect:Direct Secure Plus Remote Node Record**

### **About this task**

Before you can configure the .Remote node record, you must either import your existing certificates or create and configure a CMS Key Store. For additional information, see Import Existing Certificates or Create CMS Key Store in the documentation library.

Configure the Remote node record with the protocol used by most of your trading partners. Because remote node records can use the attributes defined in the Remote node record, defining the Remote node record with the most commonly used

protocol saves time. After you define the protocol in the Remote node record, all remote nodes default to that protocol. Also, identify the trusted root file to be used to authenticate trading partners.

To configure the local node, refer to the Local Node Security Feature Definition Worksheet that you completed for the Remote node record security settings and complete the following procedure:

#### **Procedure**

- 1. From the Secure+ Admin Tool Main Window, double-click the .Remote record. The Edit Record dialog box displays the Security Options tab, the node name, and the type of node.
- 2. Set the Security Options for the local or remote node entry you are configuring and if necessary, modify the time-out value in **Authentication Timeout**.

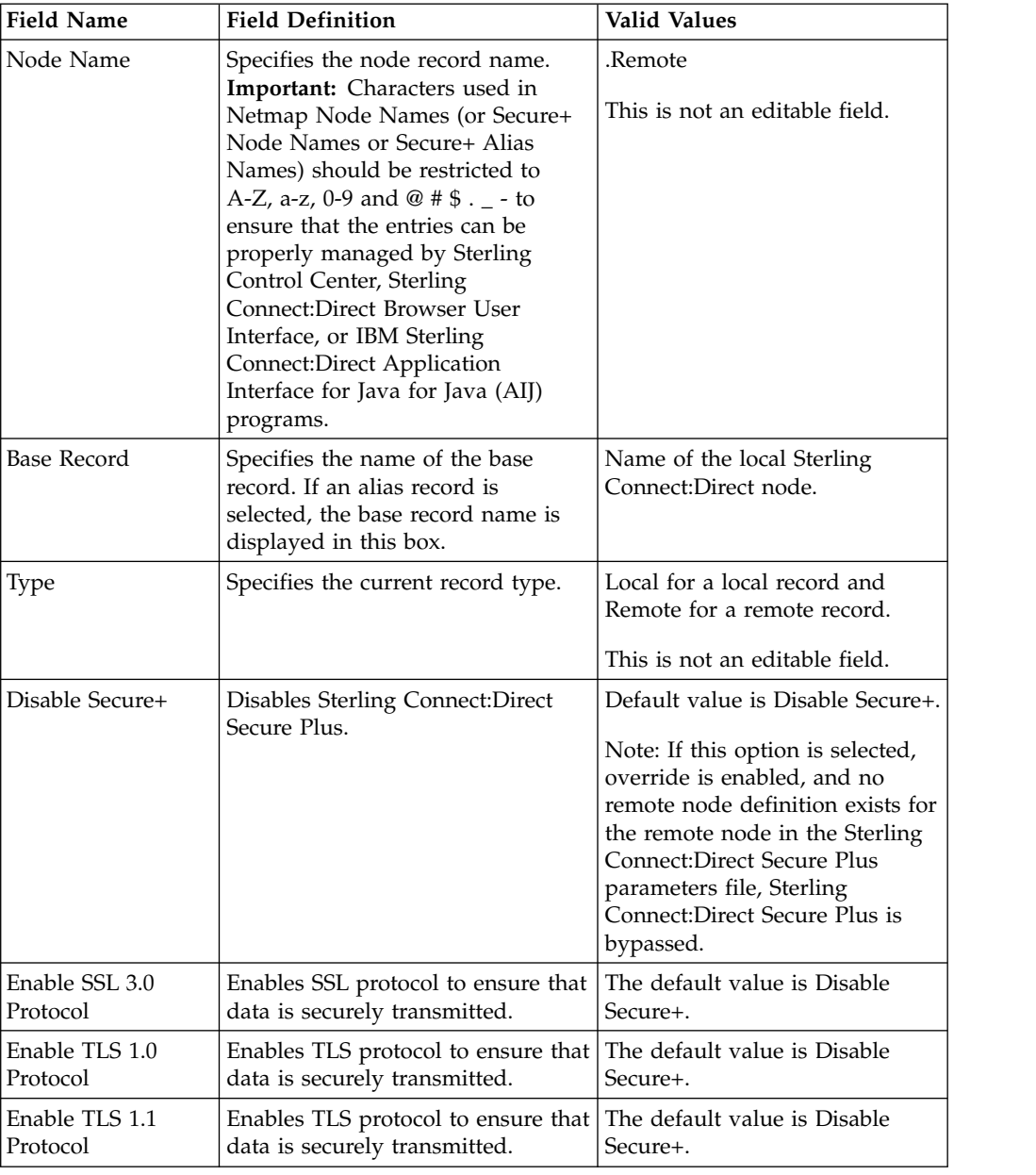

Refer to the following table for an explanation of the Security Options boxes:

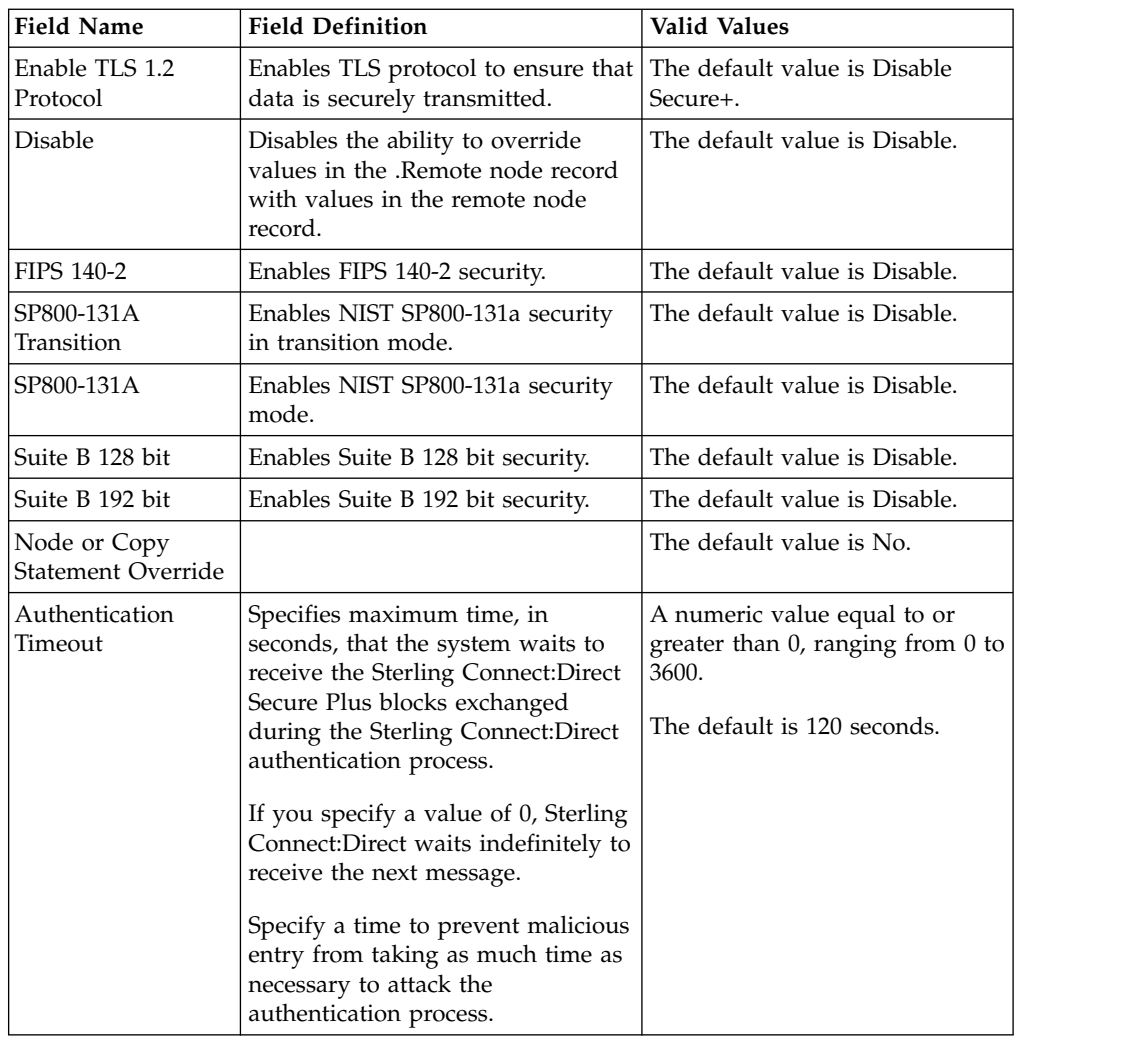

- 3. Click the **TLS/SSL Options** tab. The **TLS/SSL Options** dialog box is displayed.
- 4. Select an existing Key Certificate from the key store. To select a Key Certificate from the keystore, click **Browse** next to **Key Certificate Label**. The **CMS KeyStore Certificate Viewer** appears.

**Note:** You must add or import the key certificate into your key store prior to configuring your node. For additional information, see Import Existing Certificates or Create CMS Key Store in the documentation library. For additional information on how to use iKeyman, see http://www-01.ibm.com/ support/knowledgecenter/SSYKE2\_6.0.0/ com.ibm.java.security.component.60.doc/security-component/ ikeyman\_overview.html?lang=en.

- 5. In the Key Certificates area, select the key certificate you want to use and click **OK** box.
- 6. Click the **External Authentication** tab. The **External Authentication** dialog box is displayed.
- 7. Choose one of the following options:
	- v To enable external authentication on the remote node, click **Yes** in the **Enable External Authentication** box.
	- v To disable external authentication on the remote node, click **No**.
- 8. Type the Certificate Validation Definition character string defined in Sterling External Authentication Server.
- 9. Click **OK** to close the **Edit Record** dialog box and update the parameters file.

# **Validate the Configuration**

#### **About this task**

Perform this procedure to ensure that the nodes have been properly configured. The validation process checks each node to ensure that all necessary options have been defined and keys have been exchanged.

To validate the parameters file:

#### **Procedure**

1. In the Secure+ Admin Tool, click **File > Validate Secure+**. The **Secure+ Admin Tool - Validation Results** window is displayed.

If the parameters file is not correctly configured, warning and error messages are displayed.

2. Read each warning message. To correct each warning or error reported, go back to the parameters file and make changes as needed.

**Note:** Warning messages do not always mean that the parameters file is incorrectly configured. Some warning messages are informational only.

3. Click **Close** to close the **Validation Results** window.

# **Enable or Disable External Authentication for a Remote Node**

#### **About this task**

On a node-by-node basis, you can specify whether a remote node uses external authentication or if that remote node defaults to the external authentication setting in the .Local node record.

Complete the following procedure to configure a remote node for external authentication:

#### **Procedure**

- 1. If necessary, open the remote node record. The **Edit Record** dialog box is displayed.
- 2. Click the **External Authentication** tab.
- 3. Choose one of the following options:
	- v To enable external authentication on the remote node, click **Yes** in the **Enable External Authentication** box.
	- v To disable external authentication on the remote node, click **No**.
	- To default to the external authentication setting defined in the .Local node record, click **Default to Local Node**.

**Note:** If external authentication is enabled in the .Local node record, it is automatically enabled in all remote node records.

4. Type the Certificate Validation Definition character string defined in Sterling External Authentication Server.

5. Click **OK** to close the **Edit Record** dialog box and update the parameters file. **Related concepts**:

["Secure Sockets Layer Protocol \(SSL\) and Transport Layer Security Protocol \(TLS\)"](#page-209-0) [on page 204](#page-209-0)

## <span id="page-226-0"></span>**Configure External Authentication in the .SEAServer Record**

#### **About this task**

At installation, a record named .SEAServer is created in the parameters file, which enables Sterling Connect:Direct Secure Plus to interface with External Authentication Server during SSL/TLS sessions to validate certificates. External Authentication Server properties are configured in this record and enabled/disabled in the local and remote node records.

Complete the following procedure to configure the server properties that will allow Connect:Direct for Microsoft Windows to interface with External Authentication Server:

**Note:** The values specified for this procedure must match the values specified in External Authentication Server.

#### **Procedure**

- 1. Double-click the record called **.SEAServer**.
- 2. Type the Host Name for External Authentication Server.
- 3. Type the Port Number where External Authentication Server is listening. The default is 61366.
- 4. Click **OK** to update the record.

#### **Related concepts**:

["Secure Sockets Layer Protocol \(SSL\) and Transport Layer Security Protocol \(TLS\)"](#page-209-0) [on page 204](#page-209-0)

# **Automate Setup Using the CLI**

# **Start and Set Up the Sterling Connect:Direct Secure Plus CLI**

The following sections describe the commands and parameters used to start and set up the command line environment.

#### **Start the Sterling Connect:Direct Secure Plus CLI**

To start the Sterling Connect:Direct Secure Plus Command Line Interface:

- 1. Change to the following directory: C:\Program Files\Sterling Commerce\Connect Direct v4.6.00\Server\Secure+.
- 2. Enter the following command: spcli.cmd

### **Control the Display of Commands**

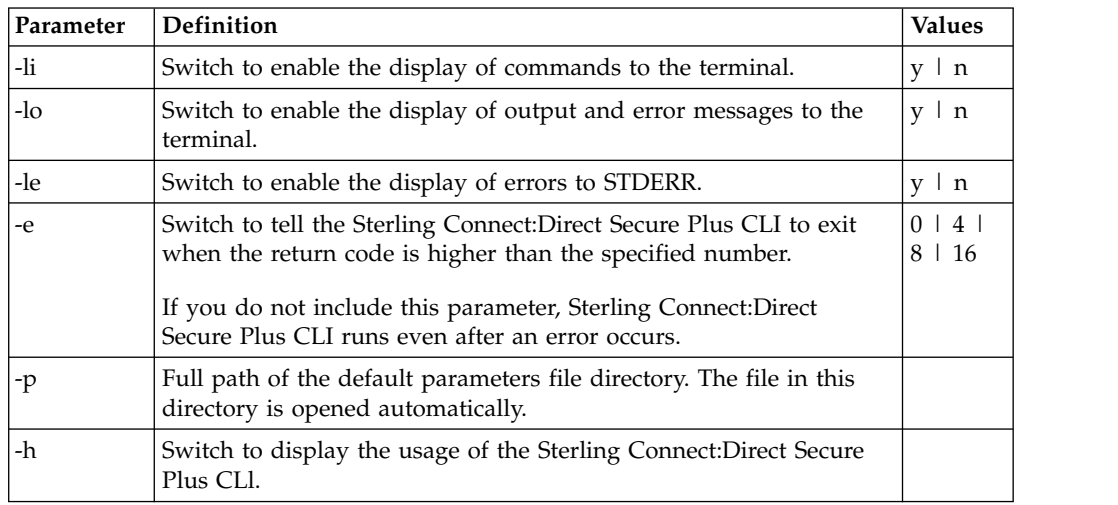

Set the following parameters to define how error messages are captured:

## **Control Help**

The Help command determines what help information is displayed. You can list all the Sterling Connect:Direct Secure Plus CLI commands and display help for individual commands.

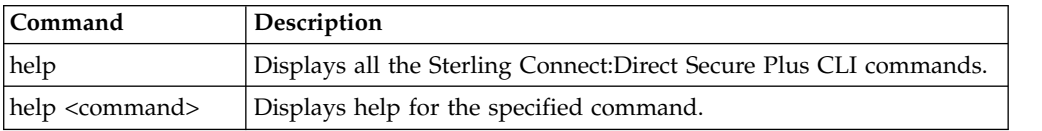

### **Specify Delimiter Characters**

Define the following commands to determine how error messages are captured:

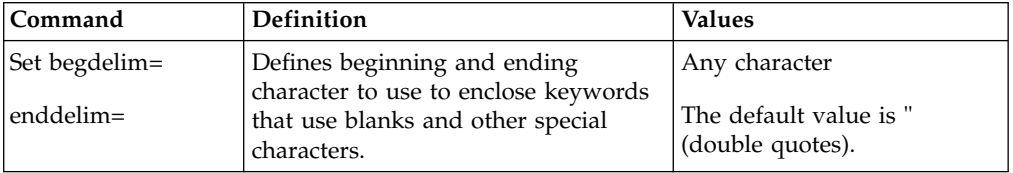

# **Use LCU Files to Encrypt Passwords for Use with the Sterling Connect:Direct Secure Plus CLI**

The Sterling Connect:Direct Secure Plus CLI displays passwords in plain text. If you are required to use encrypted passwords, use the Local Connection Utility (LCU) to create an LCU file that contains non-encrypted information for encrypting the password.

For more information on creating and using LCU files, see ["Configure Encrypted](#page-254-0) [Passwords Using the LCU" on page 249.](#page-254-0)

# **Sample Scripts**

The following script is provided as a model for creating custom scripts to define your Sterling Connect:Direct Secure Plus environment and automate the implementation of it. To prevent any loss of data, you cannot run the script, but you can save it with a different name and modify it to suit your needs. The sample script is available in Model Automation Scripts. The script is designed to assist you as follows:

#### **spcust\_sample1.sh**

An example of configuring Sterling Connect:Direct to use the SSL or TLS protocol with the Secure+ CLI. The example demonstrates the configuration of Sterling Connect:Direct with the trusted root file, key certificates, and ciphers.

### **Manage the Parameters File**

The commands in the following table describe how to maintain the Secure+ parameters file from the command line interface.

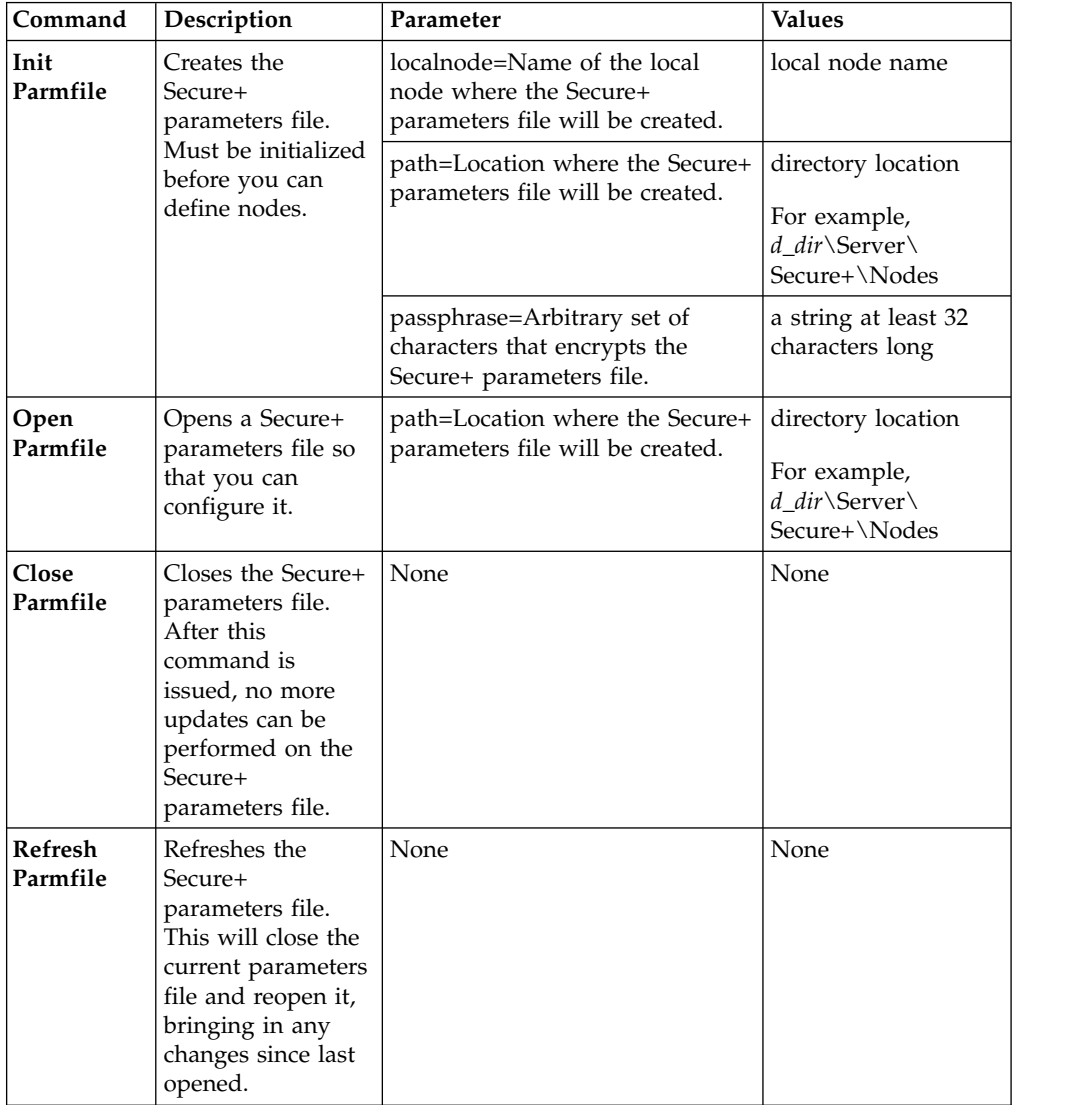

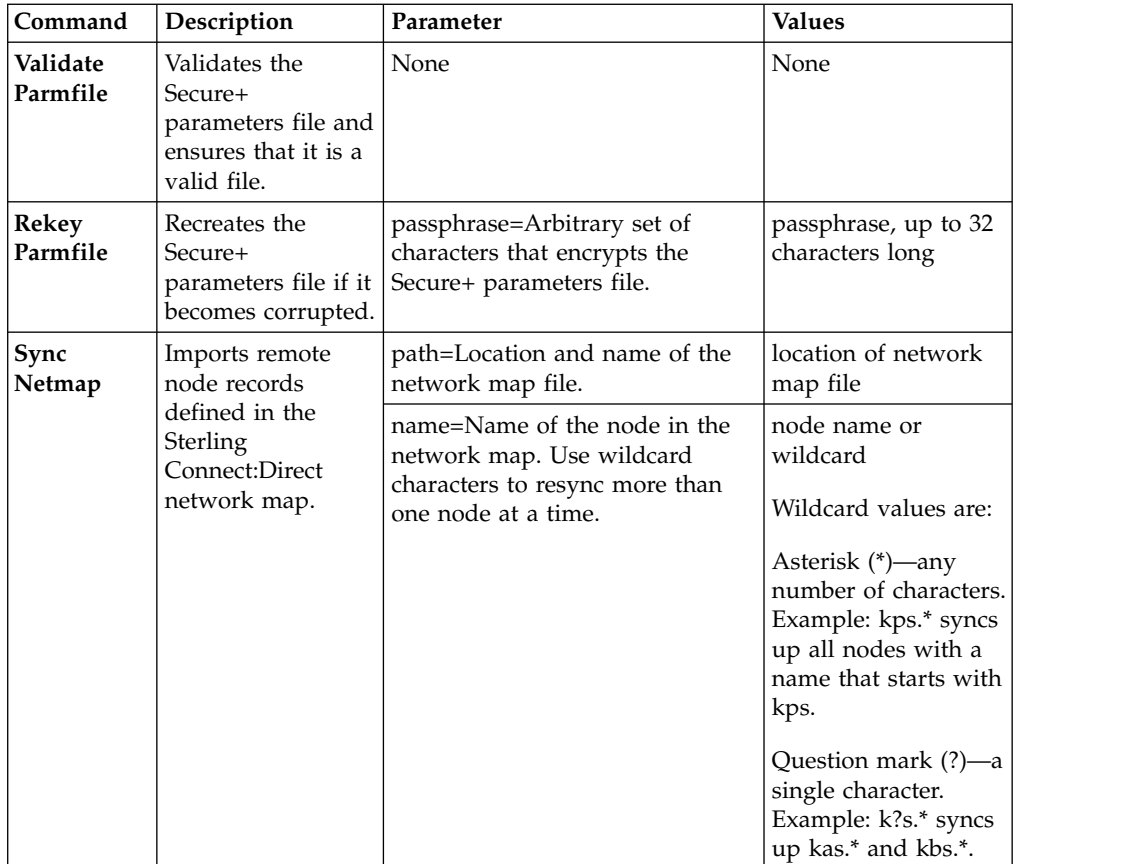

# **Displaying Information**

The following commands are available to display information:

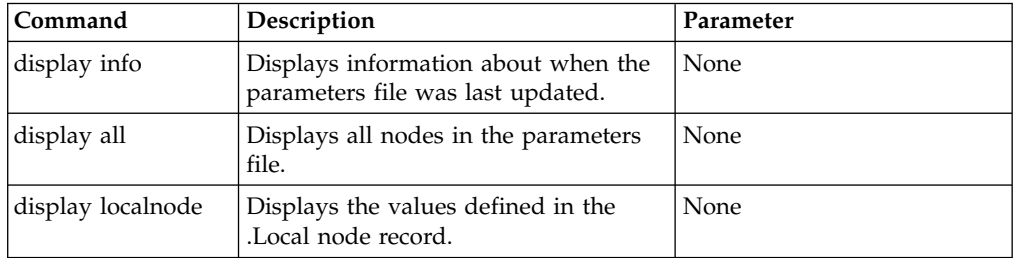

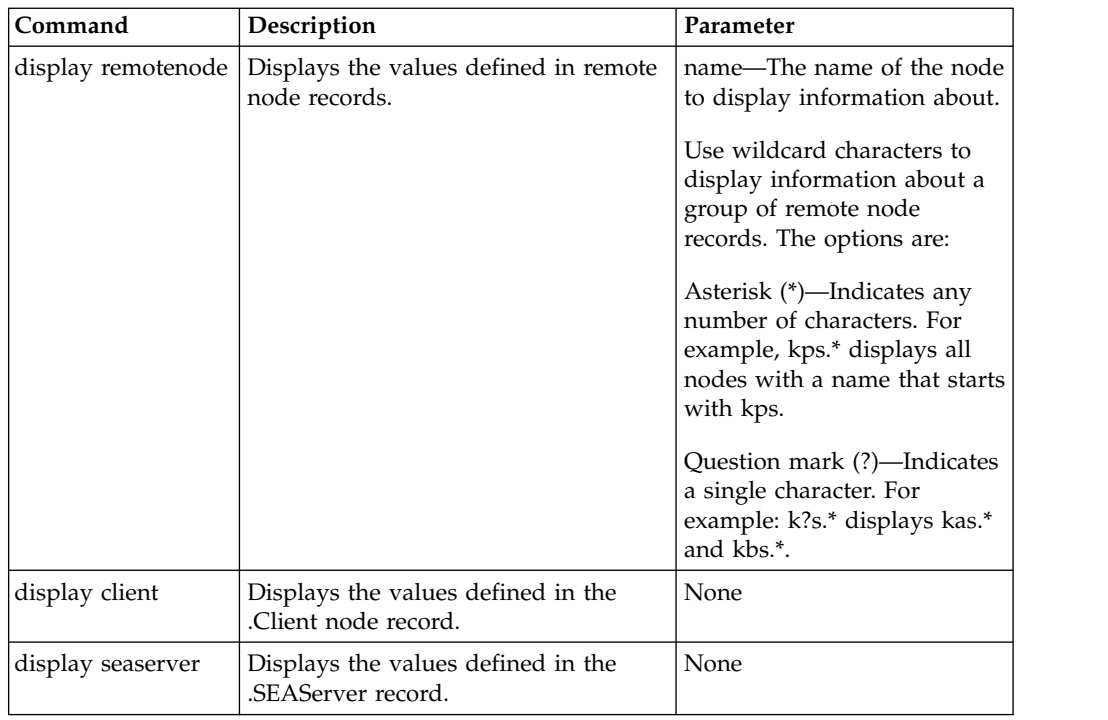

# **Manage CMS Keystore**

The commands in the following table describe how to create and maintain the CMS keystore file from the command line interface.

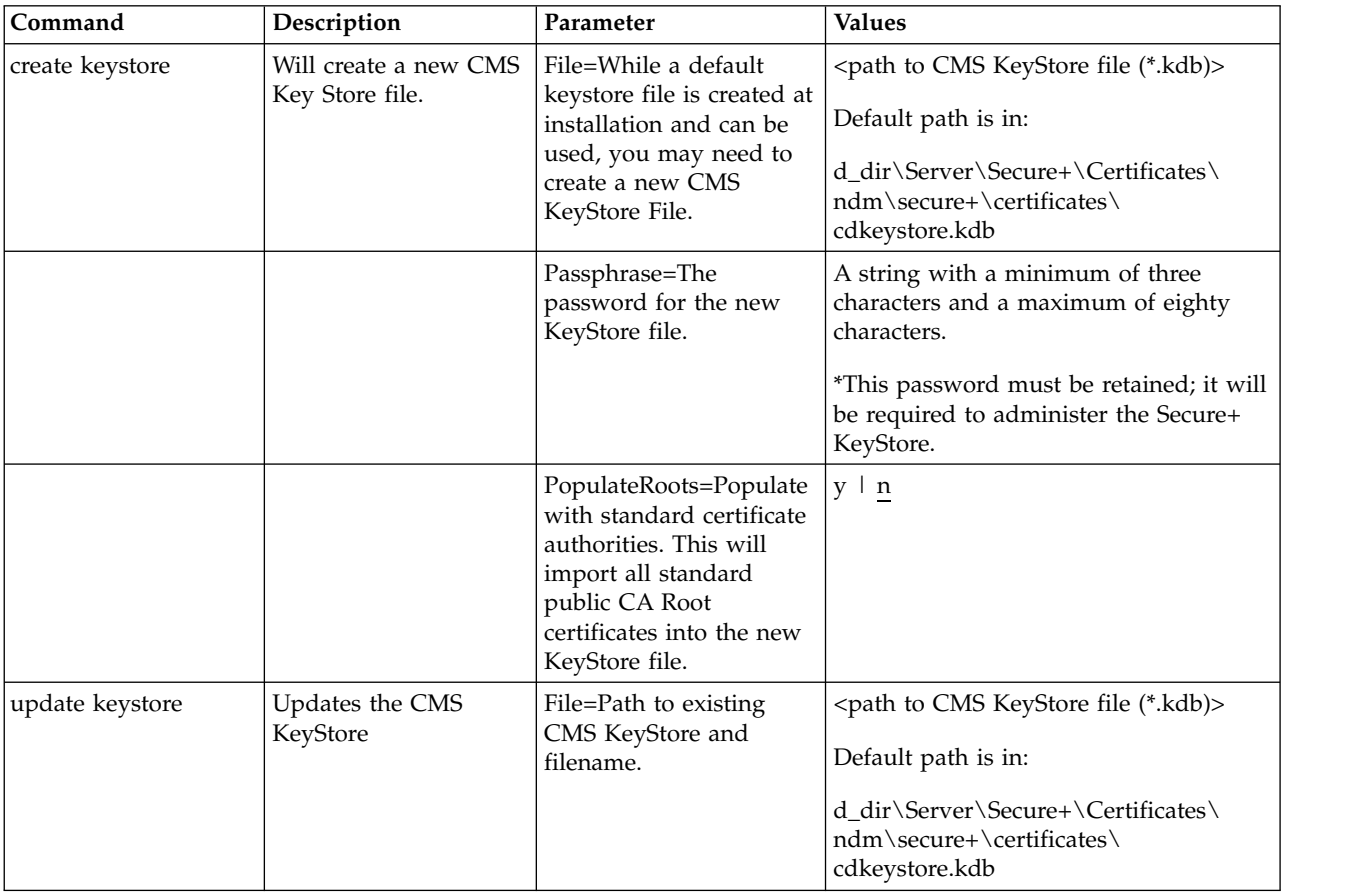

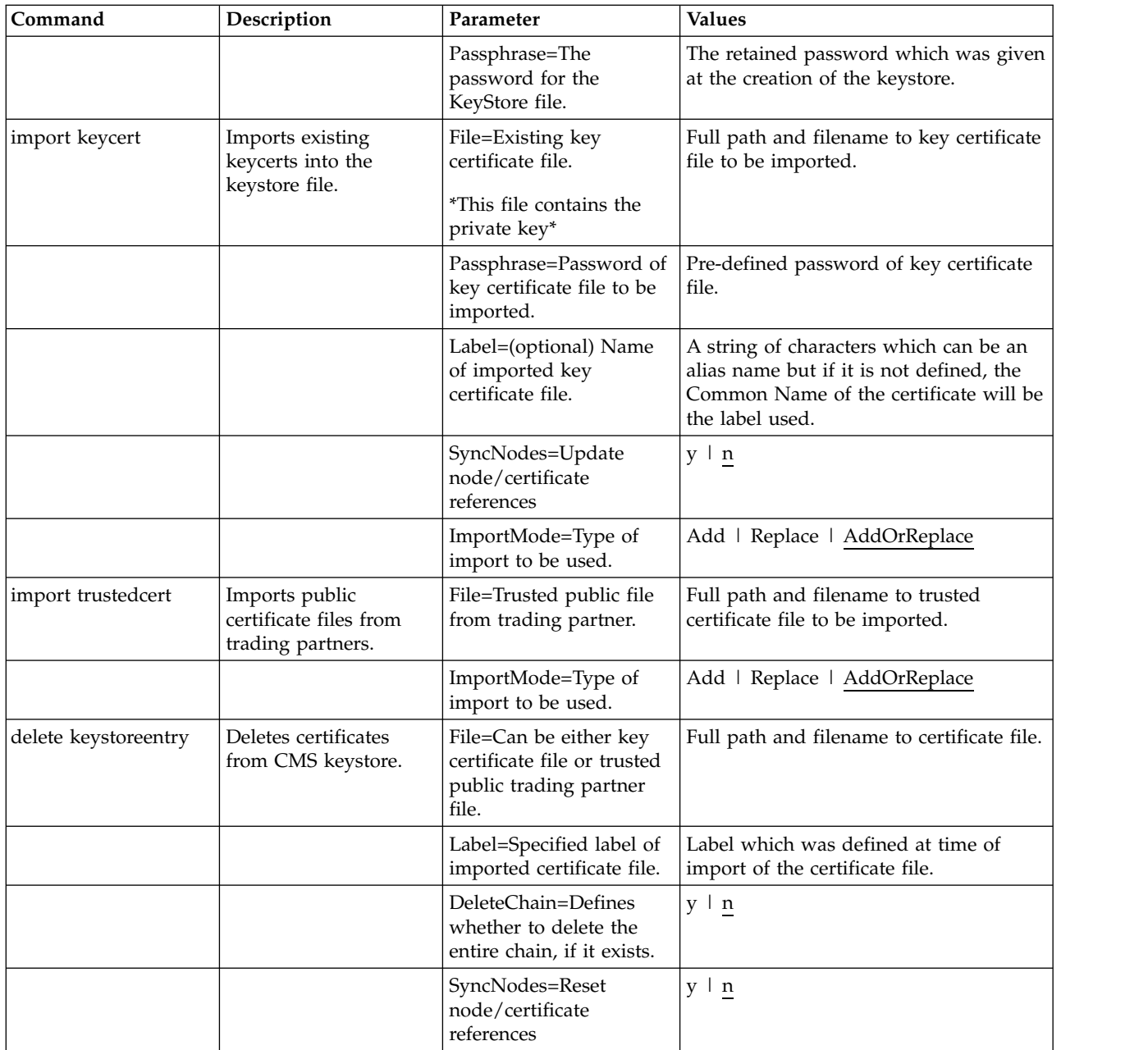

# **Update the .Local Node Record**

The **update localnode** command configures the protocol for the .Local node record. The command has the following parameters:

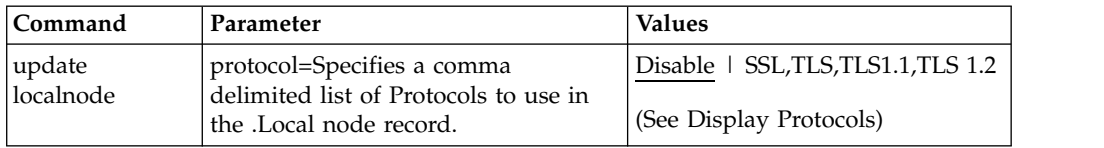

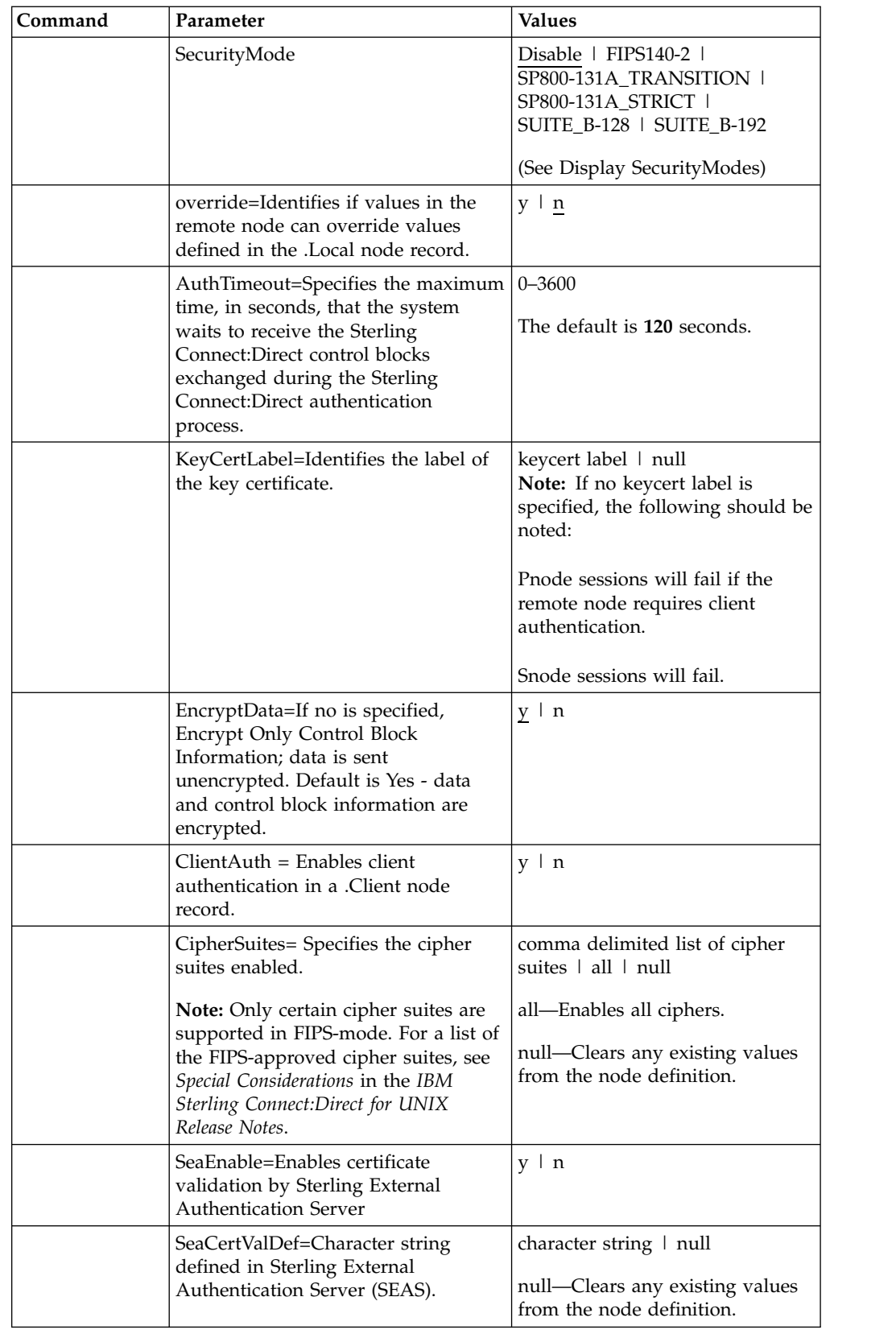

# **Manage Remote Node Records**

This section contains the commands and parameters used to create, update, display, and delete remote node records.

**Important:** Characters used in Netmap Node Names (or Secure+ Node Names or Secure+ Alias Names) should be restricted to A-Z, a-z, 0-9 and  $@$  #  $\$$  .  $\_$  - to ensure that the entries can be properly managed by Sterling Control Center, Sterling Connect:Direct Browser User Interface, or IBM Sterling Connect:Direct Application Interface for Java for Java (AIJ) programs.

### **Create a Remote Node Record**

The **create remotenode** command creates a remote node record and configures the protocol settings. The command has the following parameters:

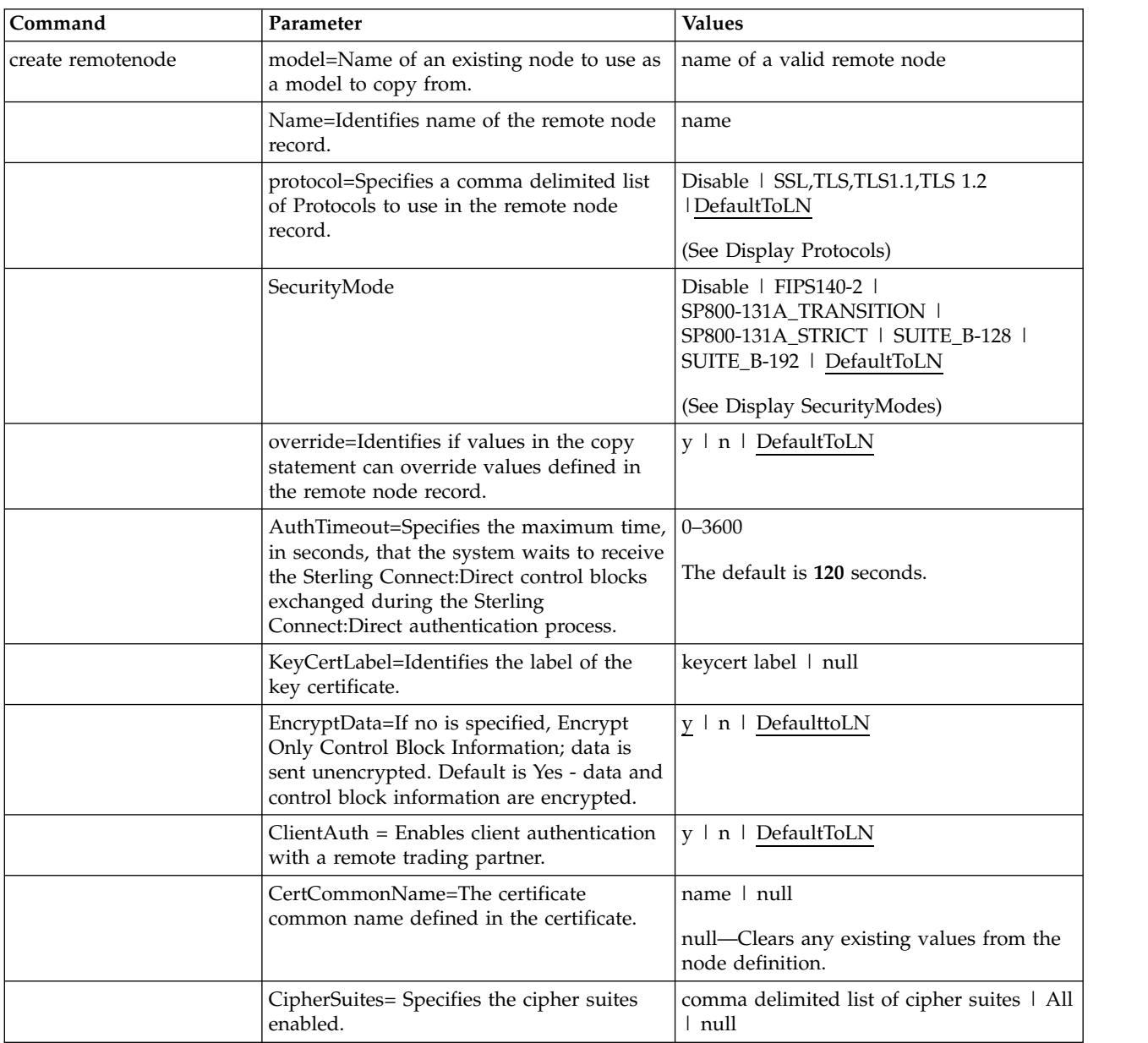

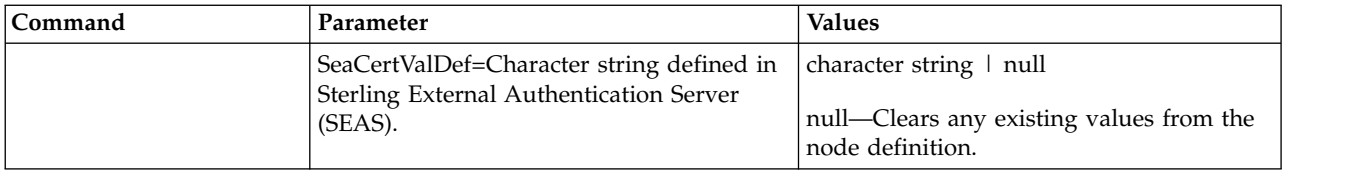

# **Update the Remote Node Record**

The **update remotenode** command creates a remote node record and configures the protocol settings. The command has the following parameters:

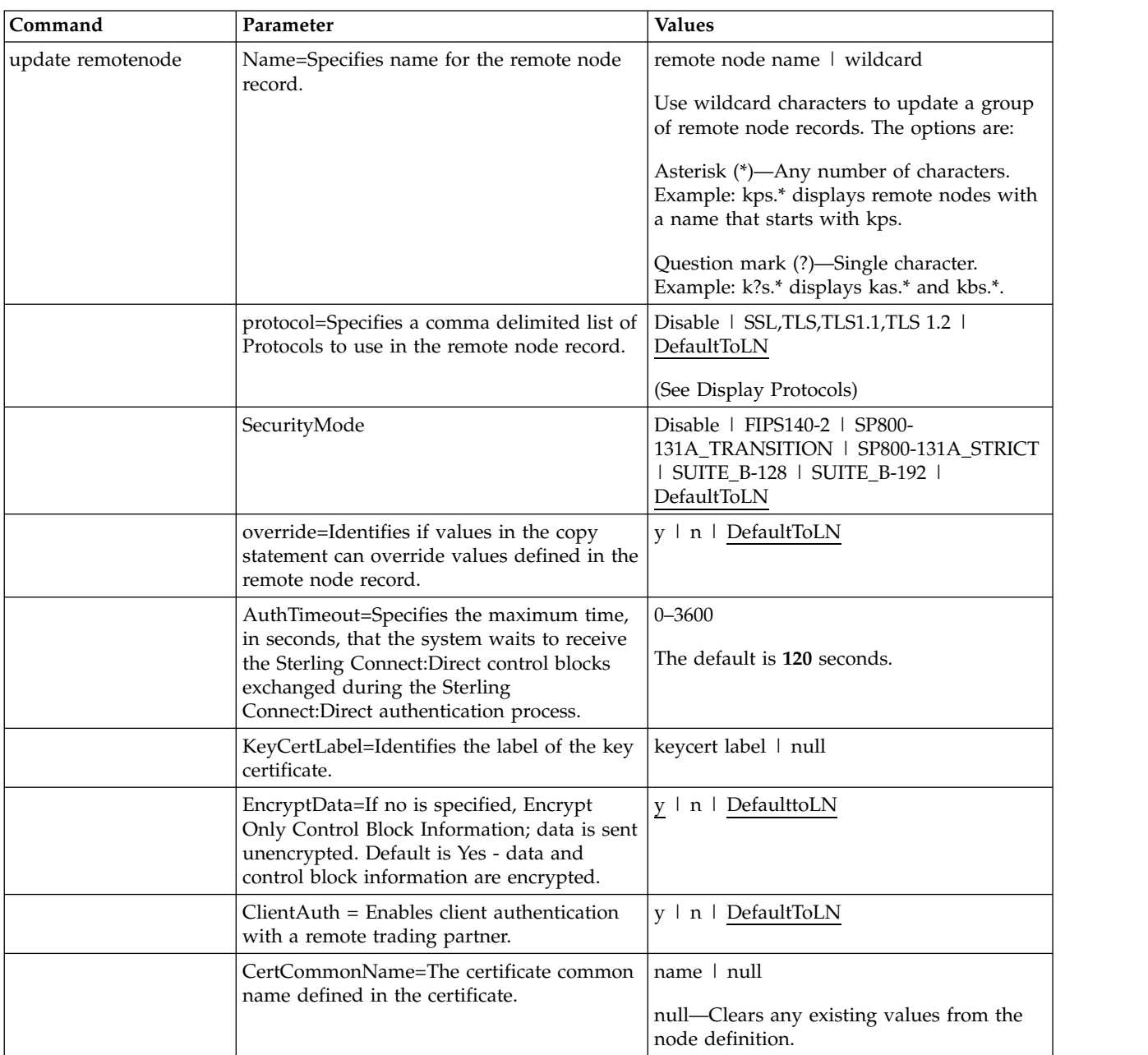

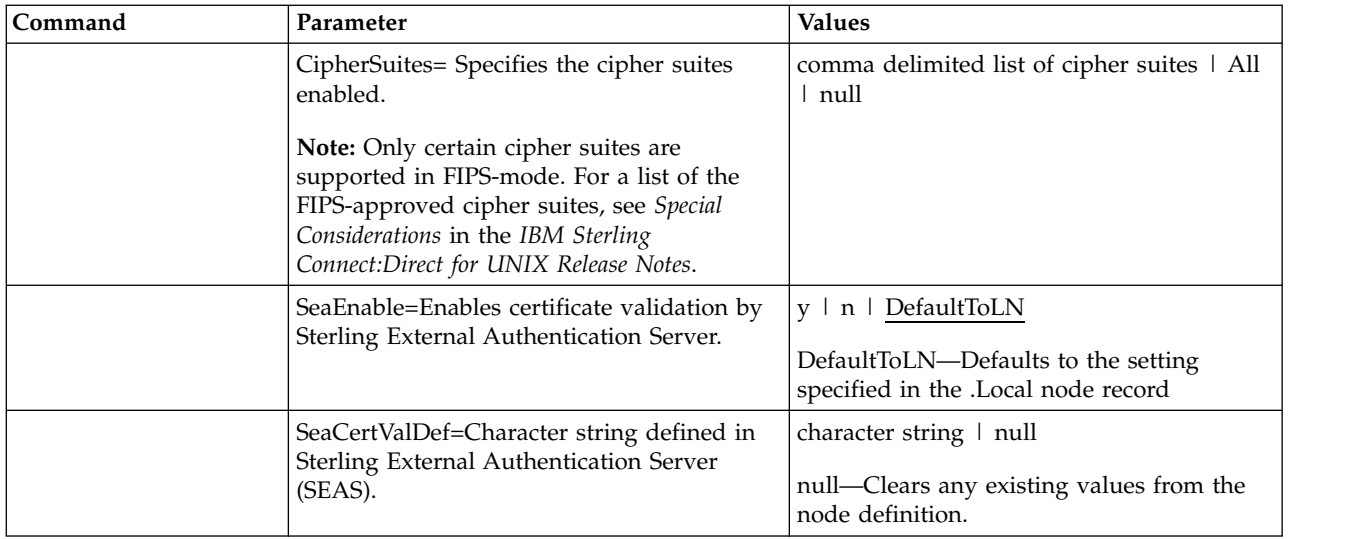

## **Display a Remote Node Record**

The display remotenode command displays information about one or more remote node records. The command has the following parameter:

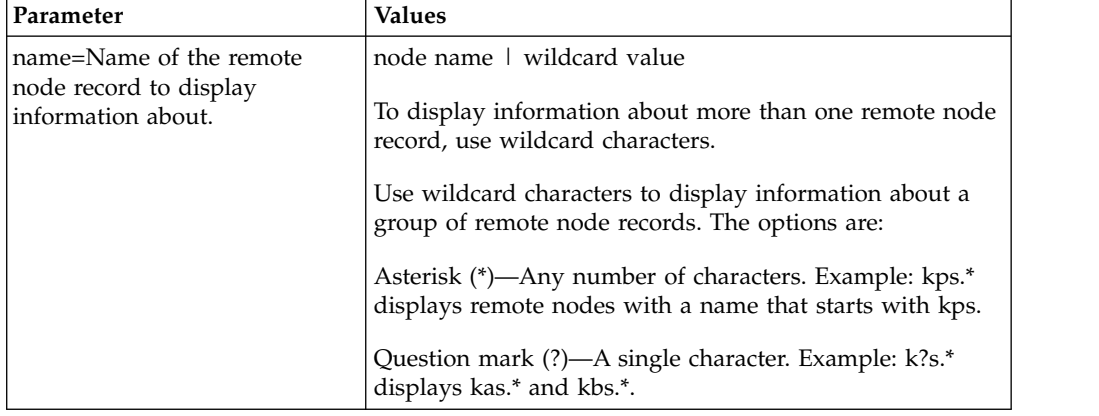

#### **Manage Remote Node Records**

#### Create Alias

The **create alias** command will create an alias record for an existing node record in the Secure+ parmfile. The command has the following parameter:

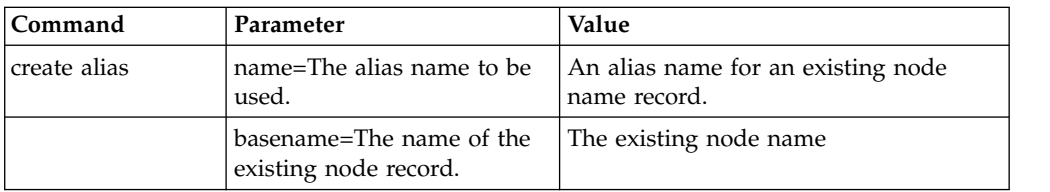

### **Delete a Remote Node Record**

The delete remotenode command deletes one or more remote node records. The command has the following parameter:

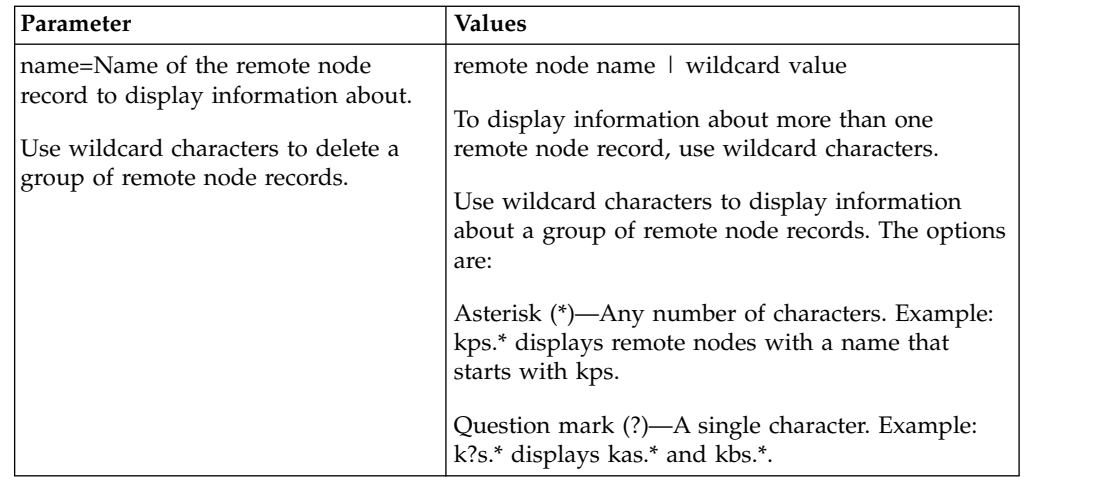

# **Update the .Client Node Record**

The **update client** command creates a .Client node record and configures the protocol settings. The command has the following parameters:

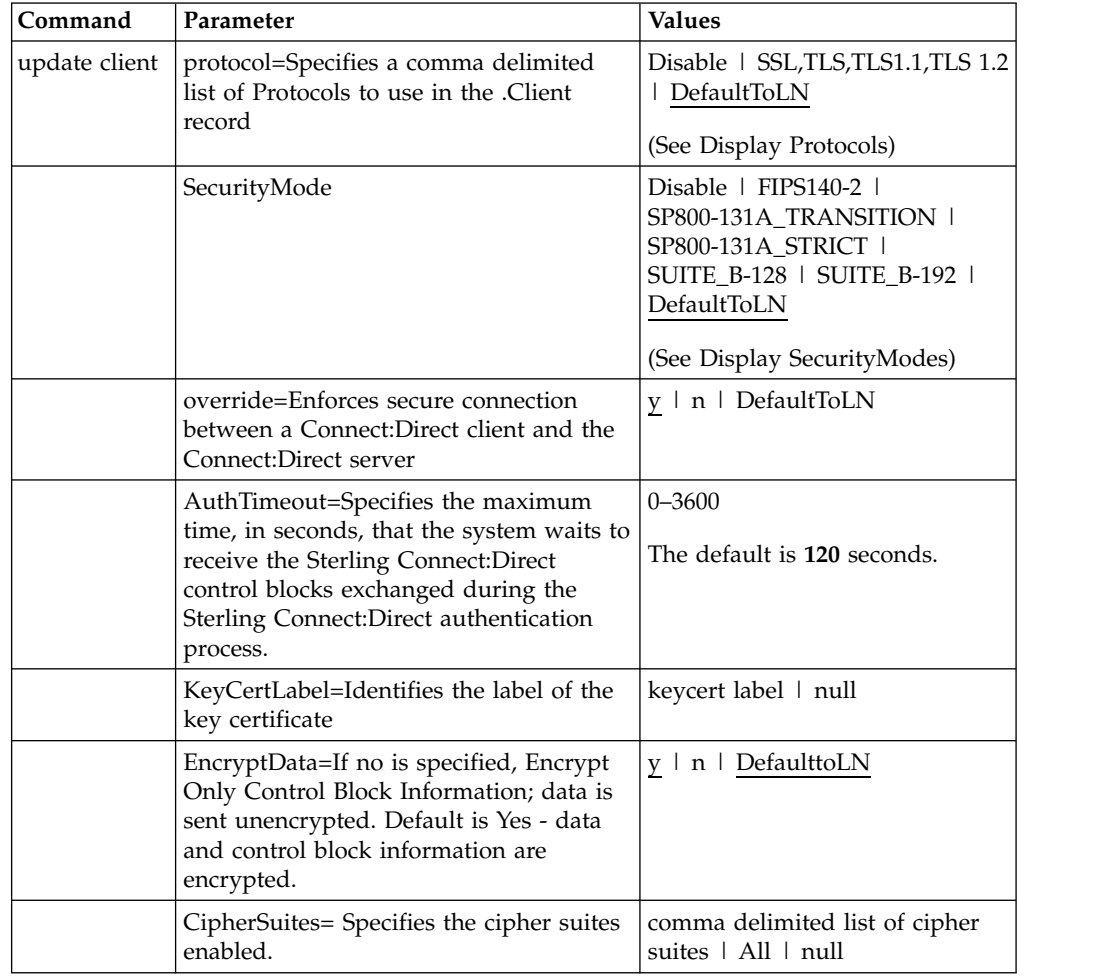

# **Manage the External Authentication ServerRecord**

This section contains the commands and parameters used to update and display the .SEAServer record.

### **Update the External Authentication Server Record**

The **update seaserver** command configures properties for Sterling External Authentication Server (SEAS) in the .SEAServer record that is created at installation. The command has the following parameters:

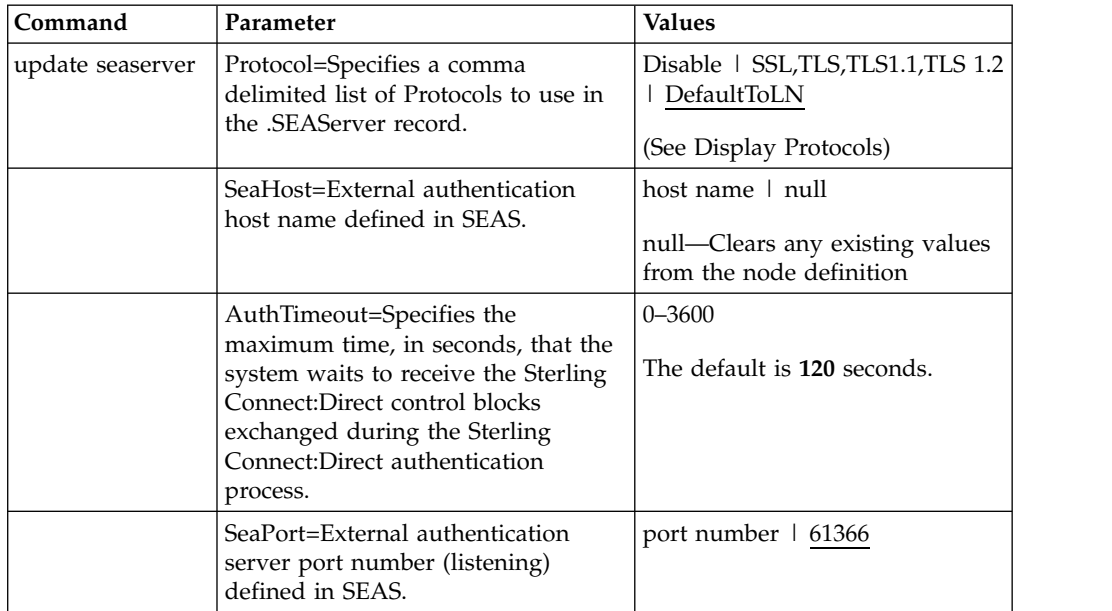

### **Display the External Authentication Server Record**

The display SEAServer command displays information about the .SEAServer record.

# **Maintain the .Password File (Strong Password Encryption)**

This section contains the commands and parameters used to update and display the .Password file through the CLI.

### **Update the .Password File**

The **Update Password** command enables or disables strong password encryption. The update goes into effect after you start the Sterling Connect:Direct server. The command has one parameter, SpeEnable, which can be set to Y or N to enable or disable strong password encryption. Following is an example:

```
Update Password
           SpeEnable=<Y>
         ;
```
If you enable or disable strong password encryption, the server displays the following warning:

The Connect:Direct Server must be restarted to update Strong Password Encryption.

### **Display the .Password File**

The **Display Password** command displays the strong password encryption setting.

# **Maintain Sterling Connect:Direct Secure Plus**

# **Sterling Connect:Direct Secure Plus Node List**

After you set up node records in Sterling Connect:Direct Secure Plus, you can view all of the nodes and their attributes from the Secure+ Admin Tool Main Window. From the **Node Name** list, you can view the record of an individual node by double-clicking on a node name.

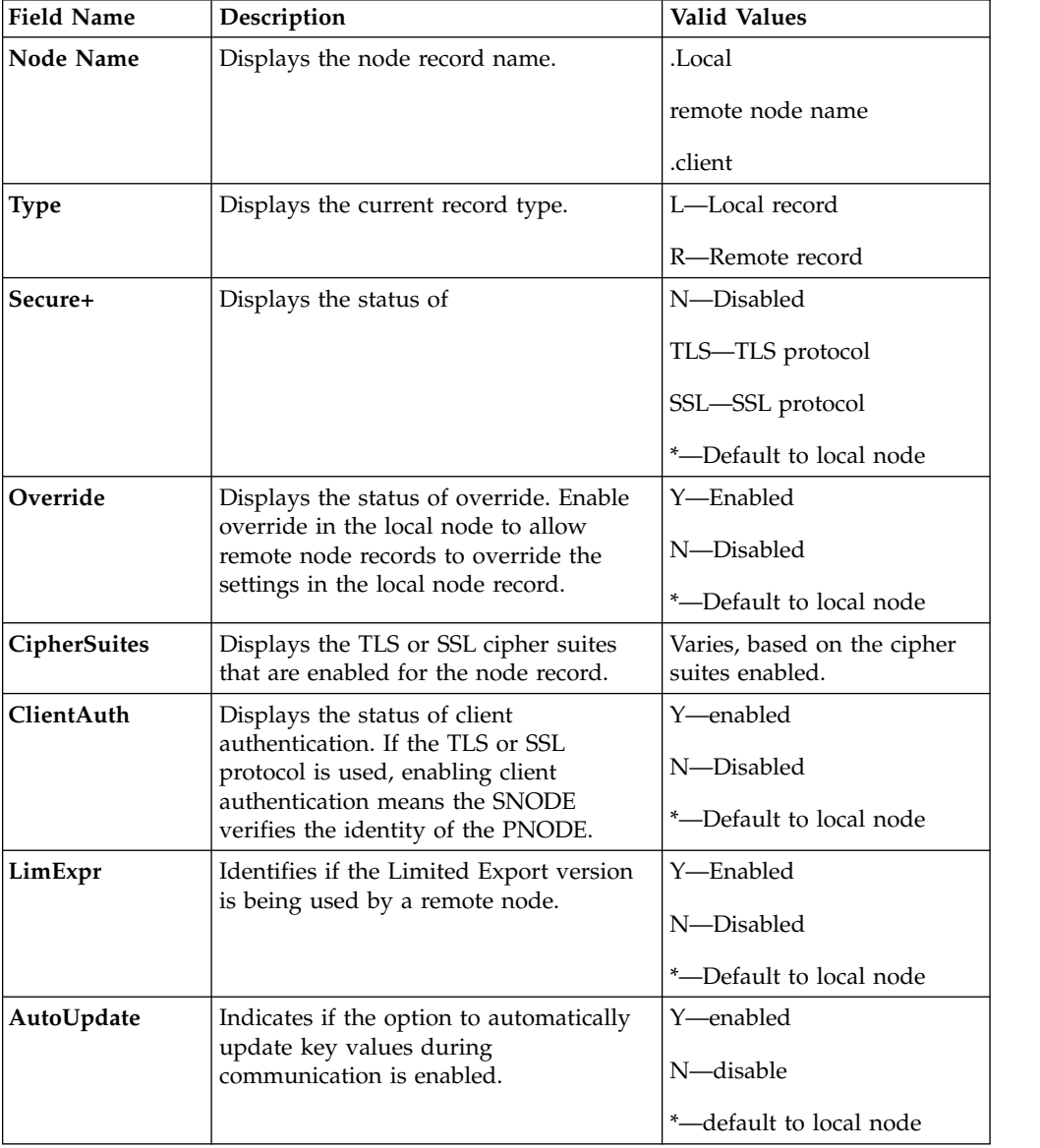

The following table shows all the fields in the Node Name List:

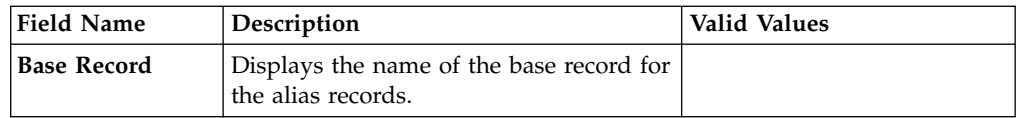

# **View Sterling Connect:Direct Secure Plus Parameters File Information**

### **About this task**

To view information about the parameters file:

### **Procedure**

- 1. Open the Secure+ Admin Tool.
- 2. Click **File > Info**. The following fields are displayed in the **File Information** dialog box.

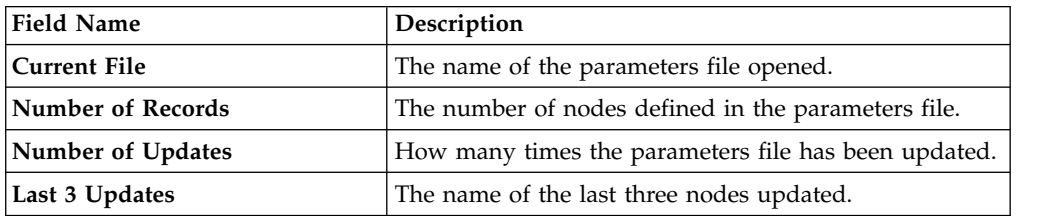

# **View Sterling Connect:Direct Secure Plus Node Record Change History**

To view the history of changes to a node record:

### **Procedure**

- 1. From the Secure+ Admin Tool Main Window, double-click the node record name.
- 2. Click the **Security Options** tab.

The history of changes is displayed in the **Update History** field.

# **Disable Sterling Connect:Direct Secure Plus**

### **About this task**

You can use this procedure to disable all nodes in a configuration or one remote node.

### **Procedure**

- 1. Do one of the following:
	- To disable all nodes in a configuration, open the local node record.
	- v To disable one node, open the remote node record for that node.
- 2. Click the **Security Options** tab.
- 3. Click **Disable Secure+**.
- 4. Click **OK** to update the node record.

**Note:** In order to continue Sterling Connect:Direct operations with Sterling Connect:Direct Secure Plus disabled, both trading partners must disable Sterling Connect:Direct Secure Plus.

# **Delete a Sterling Connect:Direct Secure Plus Remote Node Record**

#### **About this task**

If a remote node record is no longer defined in the network map, you can remove it from the parameters file. The following procedure deletes nodes that are defined in the Sterling Connect:Direct Secure Plus parameters file but not in the selected network map.

#### **CAUTION:**

**Do not delete the remote node record that is named for the Sterling Connect:Direct node. It is the base record for the .Local node record. You cannot delete the .Local node record.**

#### **Procedure**

- 1. From the Secure+ Admin Tool Main Window, click **File > Sync with Netmap**.
- 2. Click the network map to use from the pulldown list.
- 3. Click **OK**.
- 4. Click **Skip** to move through the **Select Netmap Entries** to the **Add** dialog box.
- 5. To delete node records, do one of the following:
	- v To delete selected node records, highlight the remote nodes to delete and click **Delete Selection**.
	- v To delete all remote node records not found in the network map, click **Delete All**.

# **Resecure Sterling Connect:Direct Secure Plus Parameters and Access Files**

### **About this task**

Routinely, or if your access file is compromised, perform the following steps to resecure Sterling Connect:Direct Secure Plus:

#### **CAUTION:**

**Do not type a new passphrase if an error occurs. If an error occurs while you are resecuring the files, restore the node records from the ACFSave directory. This directory is created after the Rekey Secure+ feature is executed.**

#### **Procedure**

- 1. From the Secure+ Admin Tool Main Window, click **File > Rekey Secure+**. The **Rekey Secure+** dialog box is displayed.
- 2. Type an alphanumeric string of at least 32 characters in the **Passphrase** field. uses the passphrase to re-encrypt the Sterling Connect:Direct Secure Plus parameters and access files. You do not have to remember this passphrase value.
- 3. Click **OK** to accept the new passphrase. Sterling Connect:Direct Secure Plus decrypts and re-encrypts the parameters file and access file.

## **View Statistics**

## **View Statistics**

Sterling Connect:Direct logs statistics for Sterling Connect:Direct Process activity. The Sterling Connect:Direct statistics include Sterling Connect:Direct Secure Plus information for a Process. Sterling Connect:Direct information is included in the Process statistics information only when you attach to a Sterling Connect:Direct server.

### **Sterling Connect:Direct Requester Select Statistics**

Use the Select Statistics function of Sterling Connect:Direct Requester to view the information about a Sterling Connect:Direct Process, including statistics information about a particular Process. If Sterling Connect:Direct Secure Plus is enabled, view Sterling Connect:Direct Secure Plus by scrolling to the bottom of the **Statistics Detail** dialog box, in the Session Start Record (SSTR) and Copy Termination Record (CTRC).

For more information on using Sterling Connect:Direct Requester to view statistics information, see the Connect:Direct for Microsoft Windows Help or the *IBM Sterling Connect:Direct for Microsoft Windows System Guide*.

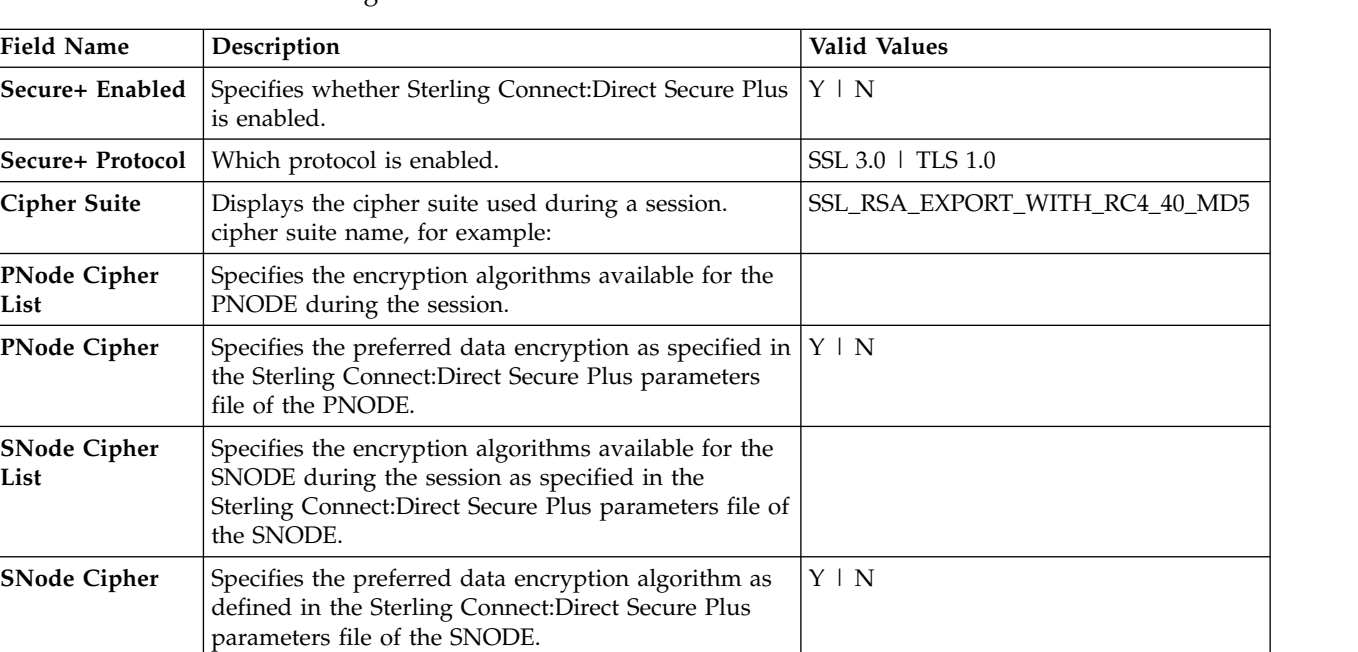

The Sterling Connect:Direct Secure Plus fields and valid values available using the Select Statistics function of the Sterling Connect:Direct Requester are shown in the following table:

### **Sterling Connect:Direct CLI Select Statistics Detail**

When you use the CLI Select Statistics function to view the information about a Sterling Connect:Direct Process, you see statistics information about a particular Process. The Sterling Connect:Direct fields are shown in bold in the following samples.

### **Session Start (SSTR) Record**

The following sample Session Start Record (SSTR) displays the output of an SSL session:

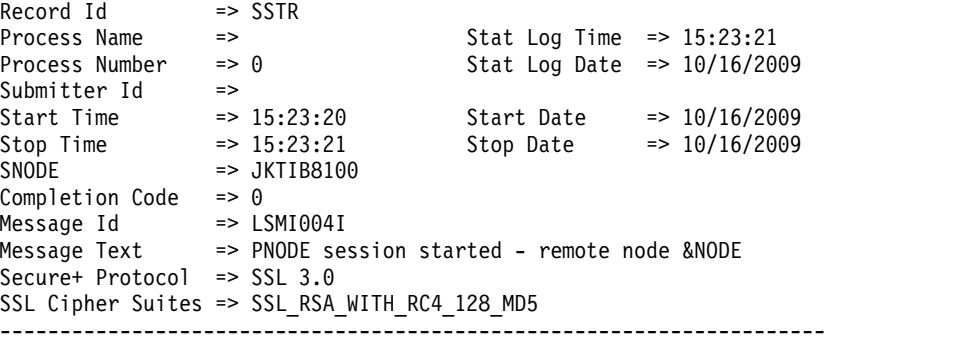

### **Copy Termination (CTRC) Record**

The Copy Termination Record (CTRC) sample below uses the SSL protocol:

```
RecordId => CTRCProcess Name => XX Stat Log Time => 15:26:32<br>Process Number => 195 Stat Log Date => 10/16/20
                              Stat Log Date => 10/16/2009Submitter Id \qquad \qquad \Rightarrow user1
Start Time => 15:23:47 Start Date => 10/16/2009<br>Stop Time => 15:26:32 Stop Date => 10/16/2009
Stop Time => 15:26:32 Stop Date => 10/16/2009
SNODE => DLAS8100
Completion Code \Rightarrow 0
Message Id => SCPA000I
Message Text => Copy operation successful.
COPY DETAILS: Ckpt=> Y Lkfl=> N Rstr=> N XLat=> N Scmp=> N Ecmp=> N
From node \Rightarrow S
Src File => D:\long path
Dest File => D:\long path
Src CCode => 0 Dest CCode => 0
Src Msgid => SCPA000I Dest Msgid => SCPA000I
Bytes Read => 23592960 Bytes Written => 23592960
Records Read => 1024 Records Written => 1024
Bytes Sent => 23791420 Bytes Received => 23791420
RUs Sent => 30721 RUs Received => 30721
Secure+ Protocol =>SSL 3.0
SSL Cipher Suites =>SSL RSA WITH RC4 128 MD5
---------------------------------------------------------------------
```
#### **Sterling Connect:Direct CLI Select Process Detail**

When you use the CLI select process command to view information about a Sterling Connect:Direct Process, you see statistics about a Process. If Sterling Connect:Direct Secure Plus is not enabled, no Sterling Connect:Direct Secure Plus information is displayed:

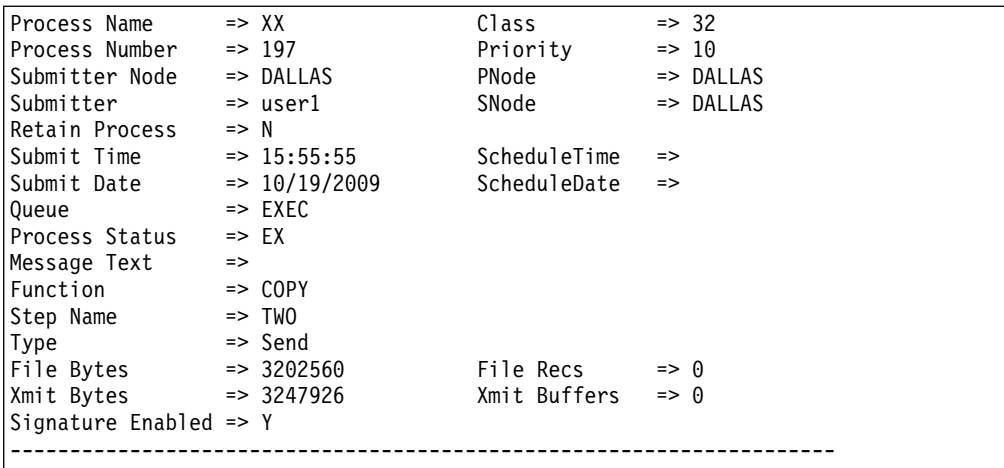

## **Audits**

## **Sterling Connect:Direct Secure Plus Parameters File Auditing**

The Secure+ Admin Tool and the Sterling Connect:Direct Secure Plus Command Line Interface log changes made to the parameters file.

The following events are logged:

- Application Startup
- Init Parmfile
- Open Parmfile
- Sync Netmap
- Rekey Parmfile
- Create Node
- Update Node
- Delete Node

The parameters file logging feature has the following operational characteristics:

- The logging feature is always enabled and cannot be disabled.
- v If errors occur when the log is being updated, the application terminates.
- v Each log entry contains a timestamp, user ID, and a description of the action/event.
- When an existing node is updated, any changed fields are reported.
- When a node is created or deleted, the values of all non-empty fields are reported.
- Any commands that modify a node are logged.

**Note:** The certificates used by Sterling Connect:Direct Secure Plus are individual files that can be stored anywhere on the system. As a result, the logging feature cannot detect when existing certificate files are modified. Sterling Connect:Direct Secure Plus only stores the certificate path name and detects changes to this field only.

### **Accessing Parameters File Audit Logs**

The parameters file audit logs are stored in a dedicated directory, ..\secure+\log. The log file naming convention is SP[YYYY][MM][DD].001 (using local time), and the contents of a log file are limited to a single calendar date. You can view these log files using any text editor. Log files are not deleted by Sterling Connect:Direct Secure Plus.

#### **Parameters File Audit Log Entries**

Each audit log has the following header:

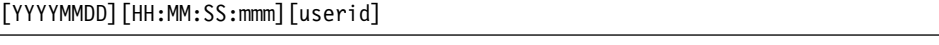

When a parameter file is created or opened, an ID is generated that associates the change with the node being updated, as shown in the following:

[YYYYMMDD][HH:MM:SS:mmm][userid][ParmFileID]

The following fields may appear in a create, update, or delete audit record.

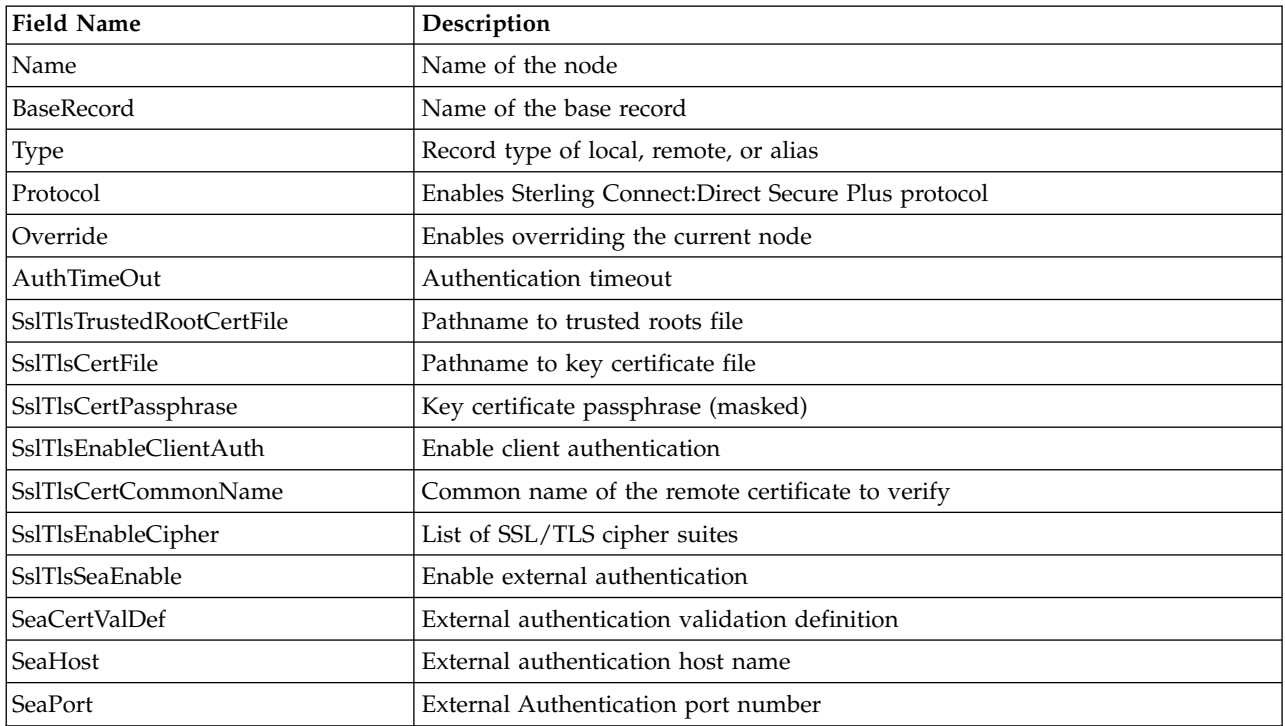

### **Parameters File Audit Log Error Reporting**

Errors are reported for the following logging functions: open log, write log, and lock log. If an error occurs during one of these functions, an error message is displayed and the application is terminated. The lock function times out after 30 seconds. Typically, Secure+ Admin Tool or the CLI hold the lock for less than one second per update.

# **Sterling Connect:Direct Secure Plus Certificate Auditing**

In an SSL/TLS session, audit information about the identity certificate and its signing certificate is logged in the statistics log in the Session Start (SSTR) and Copy Termination (CTRC) records. The audit information is included in the response data from a Select Statistics command in the SSTR and CTRC records.

In an SSL/TLS session, the PNODE (client) always logs the audit information. The SNODE (server) only logs the information when client authentication is enabled. For logging to occur, the session handshake must succeed and progress to the point of logging the SSTR and CTRC records.

### **Certificate Audit Log Entries**

The audit consists of the subject name and serial number of the identity and its signing certificate. The identity certificate also contains an issuer attribute, which is identical to the signing certificate subject name. Although many signing certificates may exist between the identity and final root certificate, the audit includes only the last two certificates in a chain: an intermediate certificate and an end certificate.

In the SSTR and CTRC records, the CERT contains the common name and serial number of the key certificate, and the CERI contains the common name of the issuer and the serial number of an intermediate or root CA. They may also contain the certificate serial number, for example:

CERT=(/C=US/ST=MA/L=Marshfield/O=test.org/OU=Dev/CN=Test ID/SN=99c0ce01382e6c83)| CERI=(/C=US/ST=MA/L=Marshfield/O=test.org/CN=root CA/SN=da870666bbfb5538)

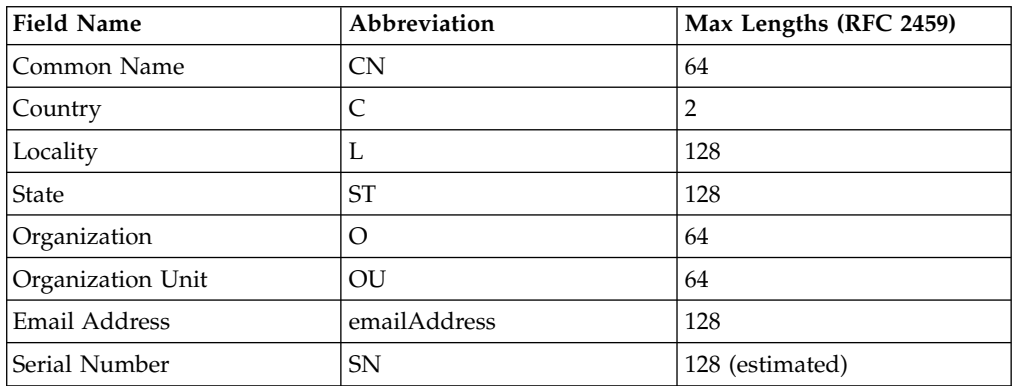

Sterling Connect:Direct Secure Plus certificate audits may contain the following fields:

### **Accessing Certificate Audit Logs**

Certificate audit information located in the SSTR and CTRC records cannot be accessed directly using Sterling Connect:Direct Requester or Sterling Connect:Direct Browser User Interface. To access certificate information, you can issue a query directly to the database or use an SDK-based or JAI-based program to issue a Select Statistics command. The response to the Select Statistics command contains the AuditInfo field of the statistics records, including the SSTR and CTRC records. This field contains certificate audit information.

The following example was generated using a database query.

'2009-05-21 14:50:27', 2, 'SSTR', 'CAEV', '', 0, '2009-05-21 14:50:26', '2009-05-21 14:50:27', '', '', 'JLYON-XP.4500', 0, 'MSGI=LSMI004I|SBST=(&NODE=JLYON-XP.4500)|PNOD=JLYON-XP.4500|CSPE=Y|CSPP=TLSv1|CSPS= TLS RSA WITH AES 256 CBC SHA CERT=(/C=US/ST=MA/L=Marshfield/O=test.org/OU=Dev/ CN=Example Test ID/SN=a9febbeb4f59d446)| CERI=(/C=US/ST=MA/L=Marshfield/O=test.org/OU=Dev/CN=Example IntermediateCA/SN=a69634a8a7830268)|STSD=2|TZDI=-14400|' '2009-05-21 14:50:28', 2, 'CTRC', 'CAPR', 'SAMPLE', 1, '2009-05-21 14:50:27', '2009-05-21 14:50:28', 'JLYON-XP.4500', 'jlyon', 'JLYON-XP.4500', 0, 'MSGI=SCPA000I|LCCD=0|LMSG=SCPA000I|OCCD=0|OMSG=SCPA000I|PNAM=SAMPLE|PNUM=1|SNAM=STE P1|SBND=JLYON-XP.4500|SBID=jlyon|PNOD=JLYON-XP.4500|SNOD=JLYON-XP.4500|LNOD=P|FROM=P XLAT=N|ECZI=N|ECMP=N|SCMP=N|OERR=N|CKPT=Y|LKFL=N|RSTR=N|RUSZ=65535|PACC=|SACC=|PPMN =|SFIL=C:\Program Files\Sterling Commerce\Connect Direct v4.6.00\Server\Process\Sample.html|SDS1= |SDS2= |SDS3= |SFSZ=0|SBYR=861|SRCR=1|SBYX=863|SRUX=1|SNVL=-1|SVOL=|DFIL=C:\Program Files\Sterling Commerce\Connect Direct v4.5.00\Server\Process\Verify.html|PPMN=|DDS1=R|DDS2= |DDS3= |DBYW=861|DRCW=1|DBYX=863|DRUX=1|DNVL=0|DVOL=|CSPE=Y|CSPP=TLSv1|CSPS=TLS\_RSA\_WITH\_AE S\_256\_CBC\_SHA|CERT=(/C=US/ST=MA/L=Marshfield/O=test.org/OU=Dev/CN=Example Test ID/SN=a9febbeb4f59d446)|CERI=(/C=US/ST=MA/L=Marshfield/O=test.org/OU=Dev/ CN=Example Intermediate CA/SN=a69634a8a7830268) |PCRC=N|ETMC=60|ETMK=10|ETMU=0|STSD=2|TZDI=-14400|'

## **Certificate Audit Log Error Reporting**

If an error occurs when the subject name is extracted from the identity (CERT) or issuer's (CERI) certificates, the following message ID is logged:

CERT=(MSGI=CSPA310E)|CERI=(MSGI=CSPA310E)

Only the message ID is displayed with the CERT or CERI tokens; the standard Sterling Connect:Direct error function is not used. After the error occurs, the session continues.

## **Troubleshoot Sterling Connect:Direct Secure Plus**

## **Troubleshooting**

Use the following table to help troubleshoot problems with Sterling Connect:Direct Secure Plus.

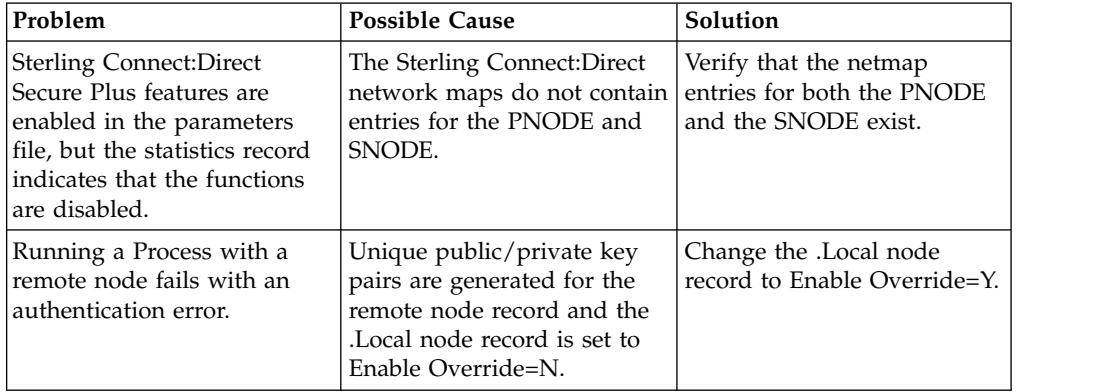

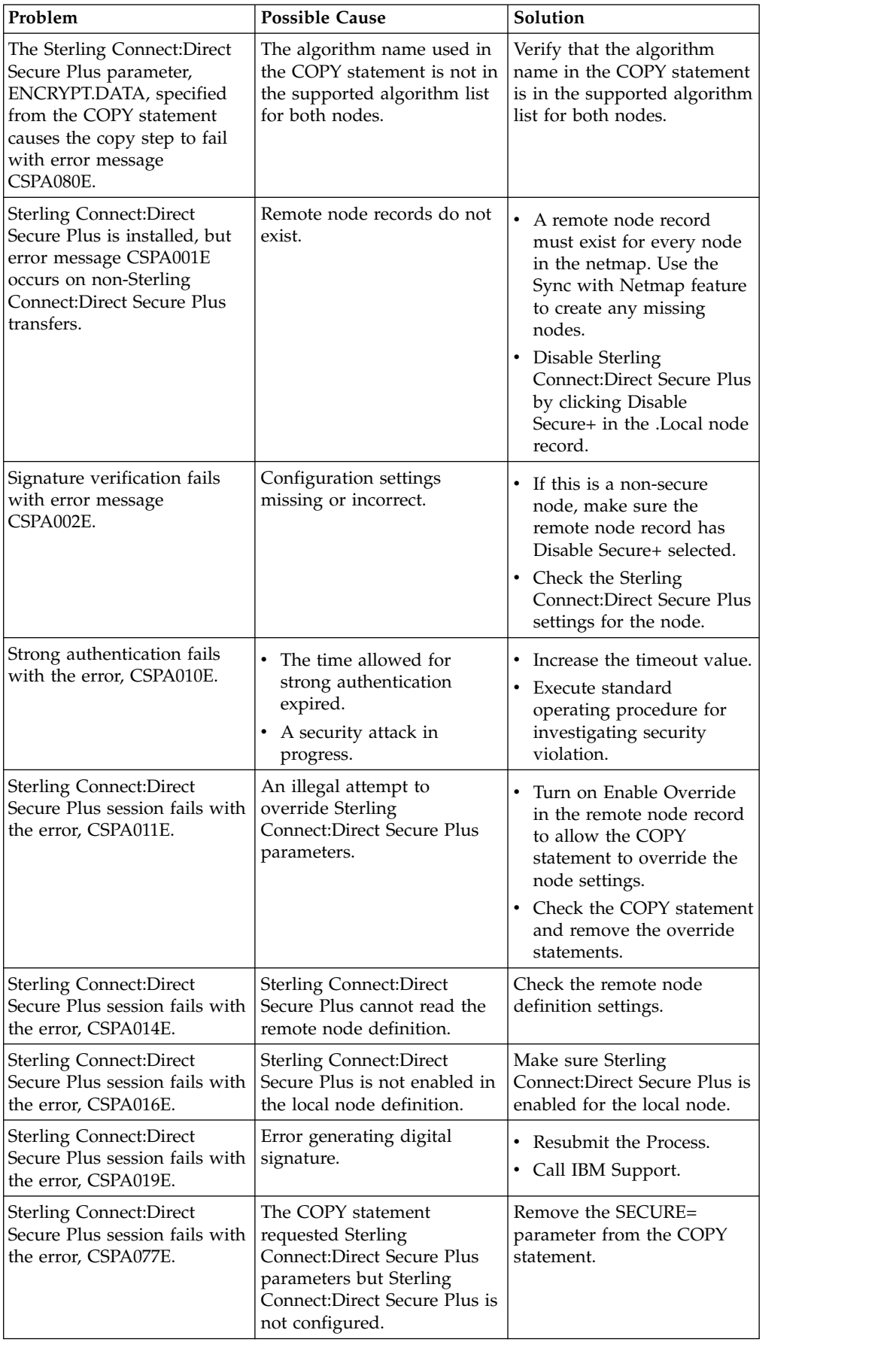

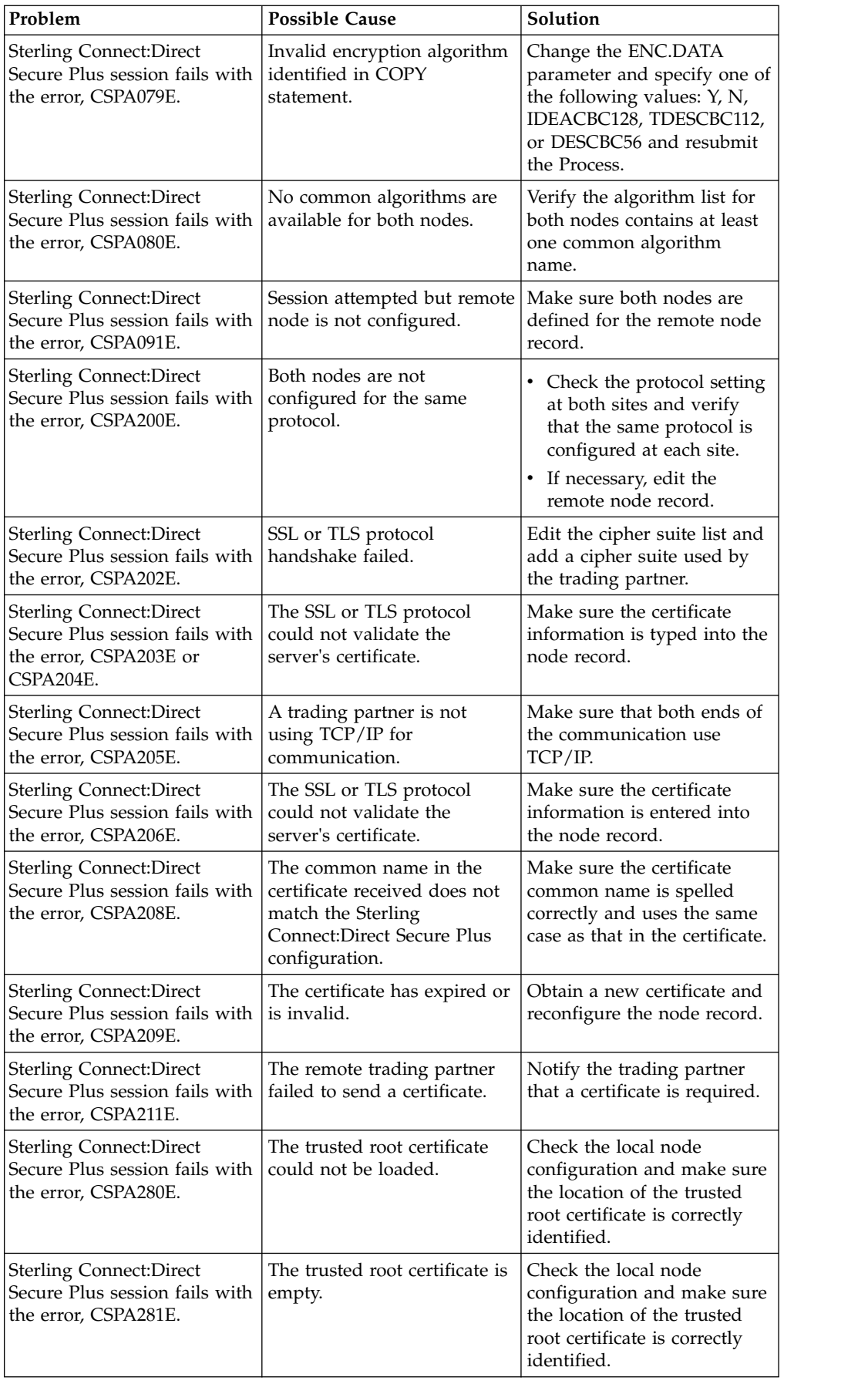

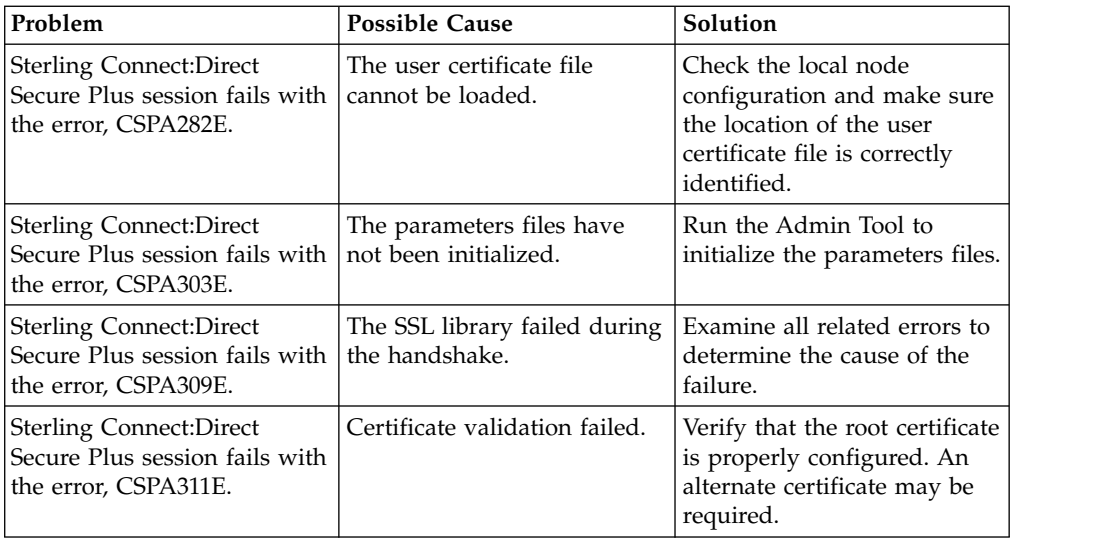

# **Configuration Worksheets**

# **Local Node Security Feature Definition Worksheet**

Record the security definitions for the local Sterling Connect:Direct node.

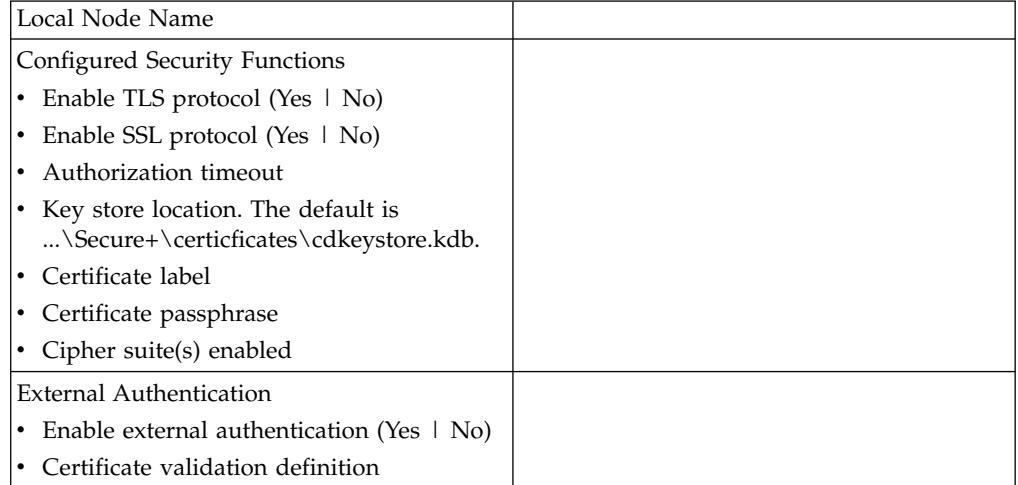

# **Remote Node Security Feature Definition Worksheet**

Make a copy of this worksheet for each remote node defined in the parameters file that you are configuring for Sterling Connect:Direct Secure Plus operations. Record the security feature definitions for a remote node record on this worksheet.

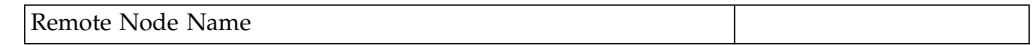

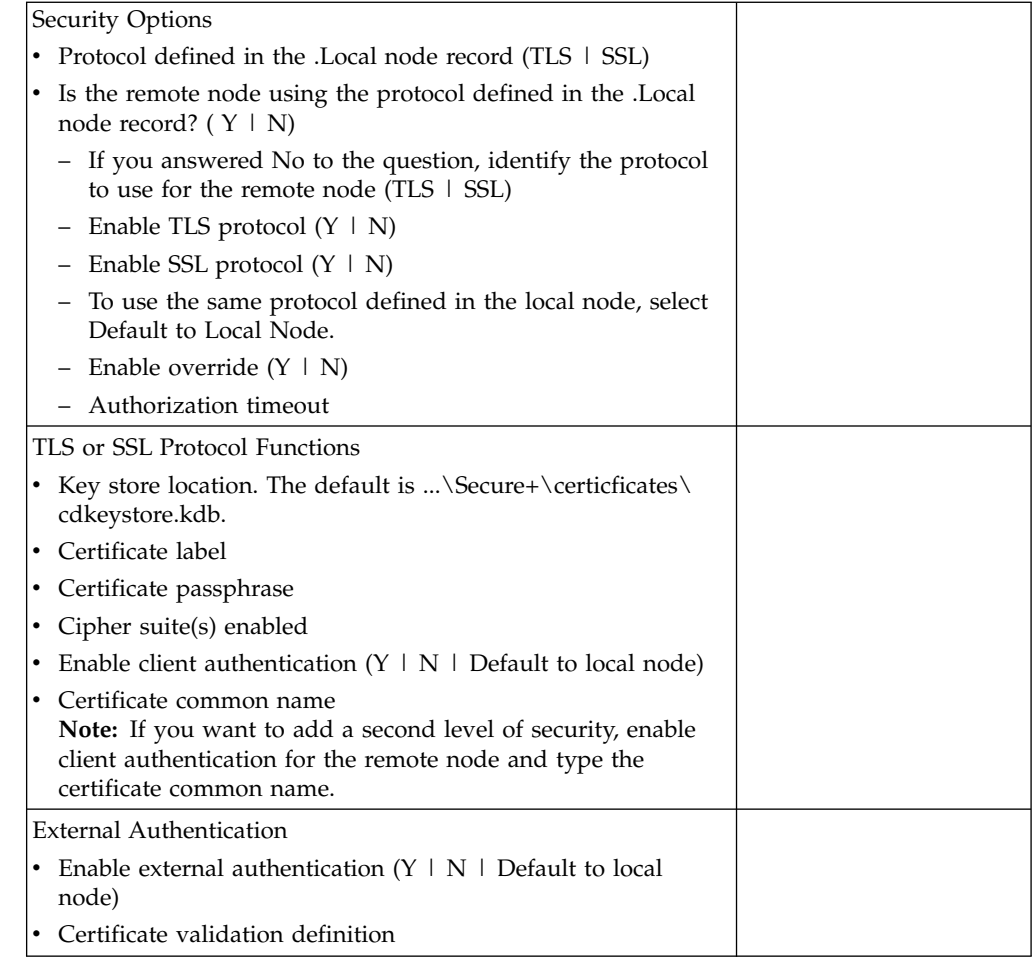

# **Certificate File Layout**

# **Certificate File Layout**

The SSL and TLS security protocols use a secure server RSA X.509V3 certificate to authenticate your site to any client that accesses the server and provides a way for the client to initiate a secure session. When you obtain a certificate from a certificate authority or create a self-signed certificate, it is stored in a key store.

When you obtain a key certificate from a certificate authority, you have to add it to a local key store file. To configure Sterling Connect:Direct Secure Plus, you have to import a key certificate from the key store. Add the certificate label and common name to the node record using the Secure Plus Admin Tool.

Use the IBM Key Management tool to add or delete certificate information in the key store. In simple configurations, only one key store is used, but the key store can contain multiple key certificates. The key store might also contain multiple trusted root and intermediate certificates. Each certificate has a unique label to differentiate them from one another. In more sophisticated configurations, you can associate individual key certificate labels with one or more node records.

When you use a certificate signing request (CSR) tool, such as iKeyman, you do not need to change the contents of the key certificate. This is created for you by iKeyman.

#### **Certificate Format**

A certificate is encoded as a general object with the identifier string CERTIFICATE or X.509 CERTIFICATE. The base64 data encodes a Bit Error Rate (BER)-encoded X.509 certificate. This is the same format used for PEM. Anyone who provides or understands PEM-format certificates can accommodate the certificate format. For example, VeriSign commonly fulfills certificate requests with certificates in this format, SSLeay supports them, and SSL servers understand them. Most browsers support this format for importing root CA certificates.

### **Validate the Configuration**

### **About this task**

Perform this procedure to ensure that the nodes have been properly configured. The validation process checks each node to ensure that all necessary options have been defined and keys have been exchanged.

To validate the parameters file:

#### **Procedure**

1. In the Secure+ Admin Tool, click **File > Validate Secure+**. The **Secure+ Admin Tool - Validation Results** window is displayed.

If the parameters file is not correctly configured, warning and error messages are displayed.

2. Read each warning message. To correct each warning or error reported, go back to the parameters file and make changes as needed.

**Note:** Warning messages do not always mean that the parameters file is incorrectly configured. Some warning messages are informational only.

3. Click **Close** to close the **Validation Results** window.

## **Exchange Data and Verify Results**

To exchange data and verify the results, submit the sample Process that is provided with Sterling Connect:Direct.

To verify the success of the sample Process and review the Sterling Connect:Direct Secure Plus statistics for the session, refer to *Connect:Direct for Microsoft WindowsGetting Started Guide*.

### **Automation Scripts**

# **Configure Sterling Connect:Direct Secure Plus to Use the SSL or TLS Protocol**

The spcust\_sample1 script demonstrates using the CLI to import certificates to configure Sterling Connect:Direct Secure Plus and the SSL or TLS protocol.
```
@echo off
```

```
REM
REM spcust sample1.sh contains an example of configuring
REM Secure+ to use SSL or TLS protocols with the Secure+ CLI.
REM The example demonstrates the configuration of Secure+
REM with the trusted root and key certificates and ciphers
REM
REM
REM Variables
REM
REM The return code.
REM spcli.sh returns the highest return code of the commands
REM it executed. Possible return codes and their meanings are
REM 0 success
REM 4 warning<br>REM 8 error
REM 8 error<br>REM 16 fatal
       16 fatal error
set cdInstallDir=C:\Program Files (x86)\Sterling Commerce\Connect Direct v4.7.0
set spDir=%cdInstallDir%\Server\Secure+
pushd "%spDir%"
REM
REM Main script
REM
echo.
echo This script has been prevented from running because it will alter
echo The configuration of Secure+. Before removing this warning and its
echo exit call, please modify the script so that it carries out only
echo desired modifications to the configuration of Secure+.
echo.
goto :EOFc
all :initCustom
call :invokeCLI
call :terminateCustom
REM End of main script
goto :EOF
REM
REM Functions
REM
```
REM REM Custom initialization logic written by customer. REM :initCustom REM Customer adds custom initialization code here. echo Init custom... echo. REM del /F "%spDir%\Nodes" REM End ofinitCustom goto :EOF REM REM Invoke CLI to configure Secure+. REM :invokeCLI set tempFile=clicmds.txt echo ;<br>echo display info second second second second second second second second second second second second second s<br>second second second second second second second second second second second second second second second echo display info echo ;  $\gg$ %tempFile% echo ;  $\sim$  >>%tempFile% echo ; -- Synch with netmap  $\geq$  >>%tempFile% echo ; >>%tempFile% echo sync netmap echo path=v4.7.0\JLYON-LT >>%tempFile% echo name=\* >>%tempFile% echo ; >>%tempFile% >>%tempFile%<br>>>%tempFile% echo ; -- Import keycert and trusted cert files. echo ;  $\geq$  >>%tempFile% echo import keycert >>%tempFile% echo file="%spDir%\Certificates\keycert.txt" >>%tempFile% echo passphrase=password  $\geq$   $\geq$   $\geq$   $\geq$   $\geq$   $\geq$   $\geq$   $\geq$   $\geq$   $\geq$   $\geq$   $\geq$   $\geq$   $\geq$   $\geq$   $\geq$   $\geq$   $\geq$   $\geq$   $\geq$   $\geq$   $\geq$   $\geq$   $\geq$   $\geq$   $\geq$   $\geq$   $\geq$   $\geq$   $\geq$   $\geq$   $\geq$   $\geq$ echo Label="My KeyCert";  $\geq$  >>%tempFile% echo ;  $\rightarrow$  >>%tempFile% echo import trustedcert  $\longrightarrow$   $\gg$ <sup>2</sup>tempFile% echo file="%spDir%\Certificates\trusted.txt" >>%tempFile%<br>echo ; >>%tempFile% echo ; >>%tempFile% echo update localnode  $\geq$   $\geq$   $\geq$   $\geq$   $\geq$   $\geq$   $\geq$   $\geq$   $\geq$   $\geq$   $\geq$   $\geq$   $\geq$   $\geq$   $\geq$   $\geq$   $\geq$   $\geq$   $\geq$   $\geq$   $\geq$   $\geq$   $\geq$   $\geq$   $\geq$   $\geq$   $\geq$   $\geq$   $\geq$   $\geq$   $\geq$   $\geq$   $\geq$   $\$ echo override=n  $\geq$  >>%tempFile% echo protocol=(tls,tls1.1,tls1.2) >>%tempFile% echo securitymode=FIPS140-2 >>%tempFile% echokeycertlabel="My KeyCert" >>%tempFile% echociphersuites=(TLS\_RSA\_WITH\_AES\_256\_CBC\_SHA,TLS\_RSA\_WITH\_AES\_128\_CBC\_SHA) >>%tempFile% echo ;<br>echo ;<br>echo ;<br>echo ; echo ; >>%tempFile% echo ; -- Display localnode >>%tempFile% echo ; >>%tempFile% echo display localnode >>%tempFile%<br>echo ;<br>>>%tempFile% echo ; >>%tempFile% echo validate parmfile  $\geq$   $\geq$   $\geq$   $\geq$   $\geq$   $\geq$   $\geq$   $\geq$   $\geq$   $\geq$   $\geq$   $\geq$   $\geq$   $\geq$   $\geq$   $\geq$   $\geq$   $\geq$   $\geq$   $\geq$   $\geq$   $\geq$   $\geq$   $\geq$   $\geq$   $\geq$   $\geq$   $\geq$   $\geq$   $\geq$   $\geq$   $\geq$   $\geq$  echo ;  $\geq$  >>%tempFile% echo quit;  $\longrightarrow$  >>%tempFIle%

```
call "%spDir%\spcli.cmd" -e 8 -li y < %tempFile%
set RC=%ERRORLEVEL%
del %tempFile%
REM End of invokeCLI
goto :EOF
REM
REM Custom termination logic written by customer.
REM
:terminateCustom
REM Customer adds custom termination code here.
REM For example, E-mail standard out log for review.
REM Send error messages to system monitoring facility.
  echo.
  echo Custom Terminating with errorlevel of %RC%
 echo.REM End of terminateCustom
goto :EOF
popd
```
# **Use LCU to Configure Encrypted Passwords**

# **Configure Encrypted Passwords Using the LCU**

The Sterling Connect:Direct Secure Plus CLI displays passwords in plain text. If you need to encrypt passwords for use with the Sterling Connect:Direct Secure Plus CLI, use the Local Connection Utility (LCU) to create an LCU file that contains non-encrypted information used to encrypt the password and the encrypted password, such as a keycert passphrase. You can then refer to this file when prompted for passwords.

### **LCU Files**

The following example shows how to specify when an LCU file is used in place of a plain-text password:

```
C:\...\...\Connect Direct v4.6.00\Common Utilities>lcu -f C:\SomeDir\MyLCU.dat
**************************************************************
* Connect:Direct Java Client Connection Utility *
* Version 4.6.00 *
*------------------------------------------------------------*
* Copyright (c) 1983, 2011 *
* All Rights Reserved. *
 **************************************************************
Node:
>JLYON-XP.4600
API Address: <Enter> = 'JLYON-XP'
 > and \sim \simAPI Port: <Enter> = '1363'
 > and \sim \simUser Name:
>SomeValue
Password:
> Confirm Password:
 > and \sim \simSaving file: C:\SomeDir\MyLCU.dat
C:\...\...\Connect Direct v4.6.00\Server\Secure+>SPCli
...
SPCLI> Create STSKeyPair
KeyPairFile=C:\SomeDir\StsKeyPairFile.dat
Passphrase=LCU:C:\SomeDir\MyLCU.dat;
SPCG670I rc=0 Create stskeypair command successful.
SPCLI> Update RemoteNode
Name=JLYON-XP.4600
StsAuthLocalKey=set
StsAuthKeyPairFile=C:\SomeDir\StsKeyPairFile.dat
StsAuthKeyPairFilePassphrase=LCU:C:\SomeDir\MyLCU.dat
SPCG470I rc=0 Update remote node "JLYON-XP.4600" command successful.
```
The use of the LCU syntax "LCU:" indicates that what follows is an LCU filename and not a passphrase. The pathname of the LCU file can be a relative path, a relative path to the bin directory, or a full path. If LCU:filename contains spaces, it must be enclosed in quotation marks: "LCU:filename". The default name of the LCU file is cddef.bin. After the cddef.bin file is created, you can rename it as needed.

LCU files can be used to provide encrypted passwords for the following commands and parameters:

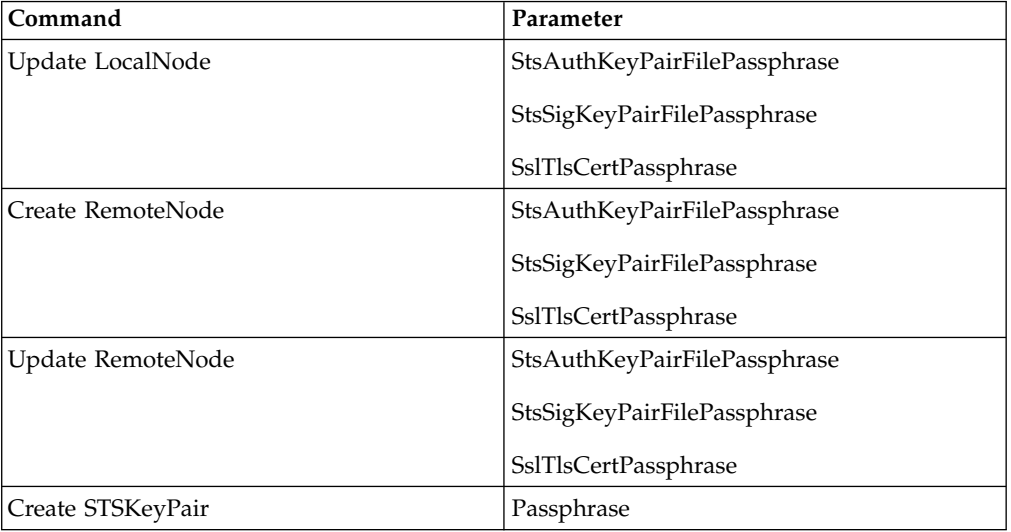

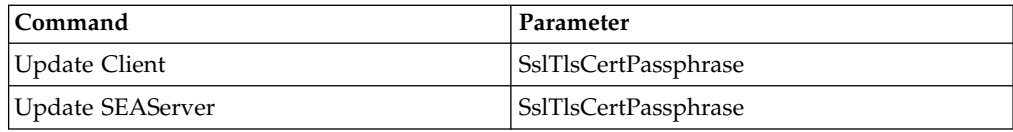

# **Create an LCU File**

## **About this task**

To create an LCU file:

### **Procedure**

1. Type the following command to run the LCU utility:

lcu.bat

- 2. As you are prompted, enter values for the following parameters:
	- Node
	- API Address
	- API Port
	- User Name
	- Password
	- Confirm Password
- 3. The cddef.bin file is created.

# **Chapter 6. SDK Programmers Guide**

# **Overview**

# **Connect:Direct for Microsoft Windows SDK Overview**

Use the IBM Sterling Connect:Direct for Microsoft Windows Software Development Kit (SDK) to extend an application to include the automated file transfer capabilities of Connect:Direct for Microsoft Windows. SDK uses a 32-bit interface for C and C++ as well as an OLE automation server for Visual Basic applications. SDK also provides ActiveX controls for Submit Process and Select Statistics commands.

- v C API functions—Standard and registry API functions. The standard functions allow you to connect to a Sterling Connect:Direct node, execute Sterling Connect:Direct commands, manage command response data, and retrieve error information. The Registry API functions store and retrieve client connection information to and from the Registry. The C API is implemented using the C++ Classes.
- C++ Class interface—Provides the foundation for the other Sterling Connect:Direct interfaces and provides Visual C++ programmers an object-oriented interface to Sterling Connect:Direct.
- v ActiveX control interface—Uses the CDSubmit and CDStatistics functions to submit Processes to the server and display statistics from the statistics database.
- Direct Automation Servers—Provides an automation wrapper around the Sterling Connect:Direct SDK C++ classes. They provide direct automation support for languages like Visual Basic. The Sterling Connect:Direct Automation Servers provide the following primary classes that map directly to the CDNode, CDProcess, and CDStatistics classes in the SDK C++ classes:
- v User exits—Provides a way to customize Sterling Connect:Direct operations. User exits are user-defined dynamic link libraries (DLLs) that are loaded and called when the user exit is enabled through an initialization parameter. Two user exits are provided: one for enhanced security and one for automated file opening.

Before you can use the SDK tools, you can run the Client Connection Utility to configure server access information, such as TCP/IP information. Alternatively, you can let your SDK application specify the access information. Some SDK languages also support the Logon Configuration Utility (LCU files).

## **Distribute an Application**

The following SDK files are required to be included when distributing an application developed with this SDK.

- For C++ applications:
	- CdCore.dll
- For C applications:
	- CdCore.dll
	- CdCapi.dll ("C" wrapper for cdcore.dll)
- v For VB Automation Server
- CdCore.dll
- CDAuto.dll
- CdAuto.tbl
- For VB Active X
	- CdCore.dll
	- CDStats.ocx
	- CDSubmit.ocx

DLL files are loaded by using the following algorithm:

- 1. The directory containing the .exe that is loading the .dll
- 2. The current directory
- 3. The system directory (system32)
- 4. The Microsoft Windows directory
- 5. The directories list in the PATH environment variable.

Also, the OCX files must registered in the following manner:

- regsvr32 "C:\Program Files\Sterling Commerce\Connect Direct v4.7.0\SDK\CDSubmit.ocx"
- regsvr32 "C:\Program Files\Sterling Commerce\Connect Direct v4.7.0\SDK\CDStats.ocx"

Or you may use the "/s" option to do so without bringing up a dialog box:

- regsvr32 /s "C:\Program Files\Sterling Commerce\Connect Direct v4.7.0\SDK\CDSubmit.ocx"
- regsvr32 /s "C:\Program Files\Sterling Commerce\Connect Direct v4.7.0\SDK\CDStats.ocx"

In addition, when using the automation server, you also need to register CDAuto.dll. For example:

regsvr32 "C:\Program Files\Sterling Commerce\Connect Direct v4.7.0\SDK\CDAuto.dll"

If you are using the automation server, you must also register your Type Library files (.TLB) using regtlib.exe. Regtlib.exe is distributed with Visual Studio 6 and above and has updates available in the service packs or in other Microsoft Windows Library updates.

**Note:** CDCoreD.dll and CDCapiD.dll are debug versions and do not need to be distributed with the application.

Applications may also require the Microsoft Visual Studio Redistributable Runtimes. Not every system has this installed by default.

For checking about required DLLs, Microsoft's Dependency Walker (depends.exe) is the tool to use. It lists in detail all DLLs required by an application. The tool is included in the Resource Kit, Microsoft Windows 2000 Support Tools, Visual Studio and other packages.

# **Edit Connection Settings with the Client Connection Utility**

To use the SDK to create your own programs, you must create connection settings for each user.

Two methods are available to create local node definitions. You can use either Sterling Connect:Direct Requester or the Client Connection Utility. If you want to use Sterling Connect:Direct Requester, refer to the *IBM Sterling Connect:Direct for Microsoft Windows System Guide* for instructions.

The Connect:Direct for Microsoft Windows client software uses the Microsoft Windows Registry to store its configuration information. The Sterling Connect:Direct Client Connection Utility allows you to update the connection settings within the Registry.

**CAUTION:** Use the Sterling Connect:Direct Client Connection Utility to update Registry settings for Sterling Connect:Direct API connections, rather than editing them directly.

You can view, edit, and update Connect:Direct for Microsoft Windows connection settings in the Windows Registry with the Client Connection Utility. The connection settings enable communication between the user interfaces and the Sterling Connect:Direct server. You can set up and update connection settings by:

- Adding a node
- Deleting a node
- Adding a user
- Deleting a user
- Updating node properties
- Defining a default node or user

To facilitate updating connection settings on multiple servers, you can import and export connection settings using the Client Connection Utility. After you configure the connection for a server, you can export the server's settings for use on other servers. You can then import the settings into the target server's Registry. You can also print connection settings.

# **Start the Client Connection Utility**

### **About this task**

To start the Client Connection Utility:

#### **Procedure**

- 1. Click **Start > All Programs > IBM Sterling Connect:Direct > v4.7.0**.
- 2. Select **CD Client Connection Utility**. The Client Connection Utility main window is displayed.

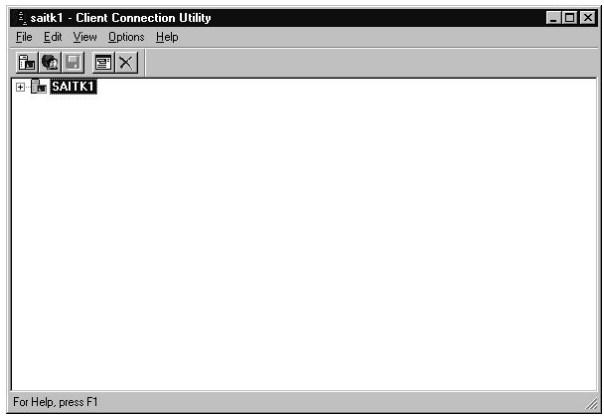

# **Add and Delete Node Connection Definitions**

Use the Client Connection Utility to add new nodes, look at node properties, and delete existing nodes.

The Sterling Connect:Direct Client Connection Utility enables you to add new nodes and identify their properties, such as node name, TCP/IP address, and port number. These properties establish a node so you can access it from Sterling Connect:Direct Requester or the Command Line Interface (CLI).

You can also use the Client Connection Utility to delete existing nodes.

# **Add a Node**

### **About this task**

To add a Sterling Connect:Direct node:

#### **Procedure**

1. Select **File > New Node**. The Node Properties dialog box displays:

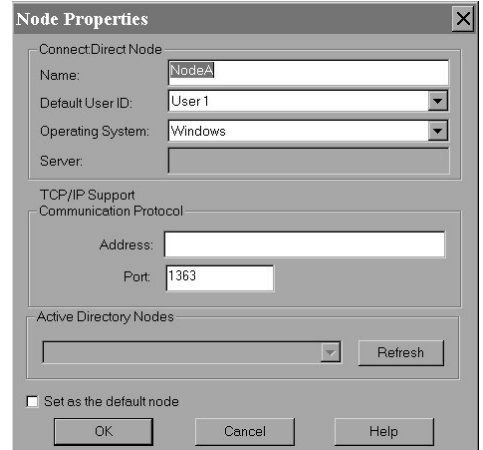

- 2. To add a node that is registered in the Active Directory:
	- a. In **Operating System**, select **Windows**.
- b. Select the node to add from **Active Directory Nodes**. The name, address, and port fields are automatically updated with information from the Active Directory list.
- 3. To add a node that is not registered in the Active Directory:
	- a. In the **Name** field, type the name of the Sterling Connect:Direct node you want to add.
	- b. If necessary, change the value in **Operating System**.
	- c. In **Address**, type the TCP/IP address of the new node.
	- d. The **Port** field automatically defaults to 1363; if necessary, type in a different port number.
- 4. To specify the new node as the default node, click **Set** as the **Default Node**.
- 5. Click **OK** to save your settings and close **Node Properties**.
- 6. Select **File > Save** to save the new settings.

**Note:** Changes made to node settings are not written to the Registry until you select **Save**.

# **Delete a Node**

### **About this task**

To delete a Sterling Connect:Direct node:

### **Procedure**

- 1. In the Client Connection Utility main window, select the node you want to delete.
- 2. Select **Edit > Delete**.
- 3. Click **Yes** to confirm the deletion.
- 4. Select **File > Save** to delete the node.

**Note:** Changes made to the node settings are not written to the Registry until you select Save. The node is no longer displayed in the Client Connection Utility window.

# **Add a User**

### **About this task**

To add a new Sterling Connect:Direct user:

### **Procedure**

- 1. In the Client Connection Utility main window, select the node where you want to add a new user.
- 2. Select **File > New User** to display the User Properties dialog box.

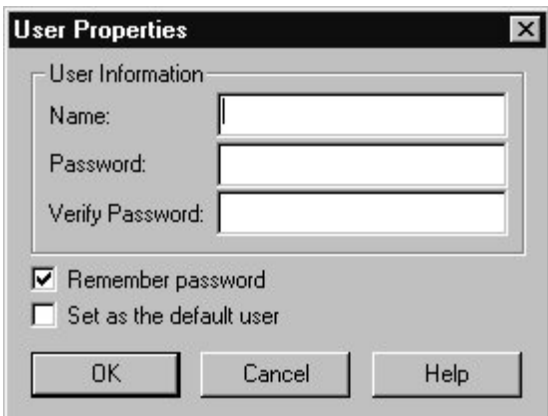

- 3. Type information into the following fields:
	- Name—type the name of the new user. Either type the user name as defined in the Microsoft Windows setup, such as lmore, or type a fully qualified user name in the UPN format, such as testuser@xxxxx.com
	- Password— type the password defined for the user.
	- Verify Password—retype the password defined for the user.
- 4. Click **Remember Password** to automatically reload the password when you attach as this user.
- 5. Click **Set as the Default User** if you want the new user to be the default user for the node.
- 6. Click **OK** to save the settings and close User Properties.
- 7. If the verification password you typed does not match the initial password, you receive a message indicating that the passwords do not match. Retype the verification password and click OK.
- 8. **Select File > Save** to save the settings.

**Note:** Changes made to node settings are not written to the Registry until you select **Save**.

## **Delete a User**

### **Procedure**

- 1. If the user names are not displayed, click the plus  $(+)$  sign next to the node containing the user you want to delete.
- 2. Select the user you want to delete.
- 3. Select **Edit > Delete**.
- 4. Click **Yes** to confirm the deletion.
- 5. Select **File > Save** to save the new configuration.

**Note:** Changes made to node settings are not written to the Registry until you select **Save**.

# **Update Node Properties**

#### **About this task**

To update node and user properties:

### **Procedure**

- 1. Do one of the following:
	- To update a node, highlight the node you want to configure.
	- v To update user properties, highlight the user you want to configure.
- 2. Select **File > Properties**.

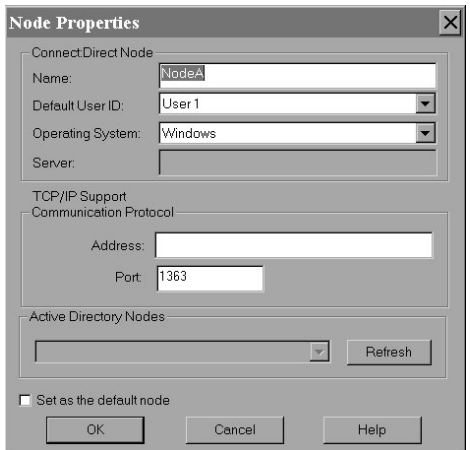

- 3. Make the appropriate changes.
- 4. Click **OK** to save your settings and return to Node Properties.
- 5. Select **File > Save** to save the settings.

**Note:** Changes made to node settings are not written to the Registry until you select **Save**.

# **Define a Default Node or Default User**

#### **About this task**

To define a default node or default user:

#### **Procedure**

- 1. Take one of the following actions:
	- v To define a default node, highlight the node.
	- v To define a default user, highlight the user.
- 2. Select **Options > Set as Default** to set the default node or user.
- 3. Select **File > Save** to save the settings. The default node or user is displayed in the main Client Connection Utility window as bold text.

**Note:** Changes made to node settings are not written to the Registry until you select **Save**.

# **Import Registry Settings**

#### **About this task**

To import registry settings from a file:

#### **Procedure**

1. Select the node in which to import the Registry settings.

- 2. Select **File > Import**. A message displays informing you that all settings will be lost.
- 3. Click **Yes**. The Open dialog box displays.

**Note:** Importing a Registry settings file causes all current changes to the selected node to be lost if they have not been saved.

- 4. Select the Registry settings file you want to import (.REX extension) and click **OK**. The imported Registry settings are applied to the node you selected.
- 5. Select **File > Save** to save the settings.

**Note:** Changes made to node settings are not written to the Registry until you select **Save**.

## **Export Registry Settings**

#### **About this task**

To export Registry settings to a file:

#### **Procedure**

- 1. From the Client Connection Utility main window, select the node containing the Registry settings you want to export.
- 2. Click **File > Export**.
- 3. Name the exported Registry file with a REX extension and click **OK**. The Registry settings in the file can now be imported into another computer or node.

## **Print Registry Settings Report**

#### **About this task**

To generate and print the registry settings report:

#### **Procedure**

- 1. To preview the Registry settings report before printing it:
	- a. Select **File > Print Preview**.
	- b. Click **Zoom In** to enlarge the text and read the report.
- 2. To print the report:
	- a. Select **File > Print**.
	- b. If necessary, select a printer.
	- c. Click **OK**. A report of all Registry settings is generated.

**Note:** Additional node detail is provided if the node has been used at least once by the client software.

### **Apply the C API**

# **The C Applications Programming Interface**

The Sterling Connect:Direct C applications programming interface consists of Standard and Registry API functions. The Standard API functions connect to a Sterling Connect:Direct node, execute Sterling Connect:Direct commands, manage command response data, and retrieve error information. The Registry API functions store and retrieve client connection information to and from the Registry. The C API is implemented using the C++ Classes. This interface is used by C programmers.

# **Compile and Debug**

When you are ready to compile the program created with the API, include the CDCAPI.H header file. Including the CDCAPI.H file in your project automatically links a program with the appropriate import library. Debug configurations link with the CDCAPID.LIB and release configurations link with the CDCAPI.LIB.

The CDCAPI.LIB and CDCAPID.LIB files contain the following information:

- Name of the DLL to dynamically load at run time.
- Definitions of all exported functions. This is used by the linker to resolve all calls to the CDCAPI.DLL.

When the program runs or the DLL is loaded, the appropriate CDCAPI.DLL is loaded. The CDCAPI.DLL is dynamically loaded when a release configuration is executed, and the CDCAPID.DLL is dynamically loaded to support debug configurations.

The C APIs are based on the core C++ APIs. This required API layer is contained in CDCORE.DLL (or CDCORED.DLL if compiling for debug mode). The appropriate core DLL must be in your path for the C APIs to work properly.

# **Activate Tracing**

The Output window of the Microsoft Visual Studio displays trace messages.

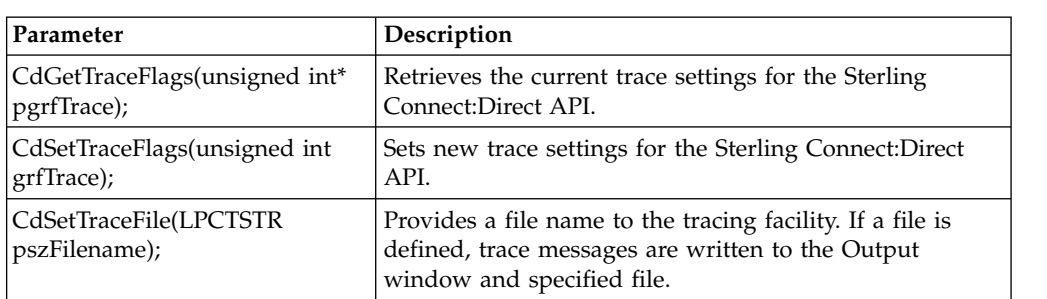

The following table describes the tracing parameters. Use the trace parameters to activate tracing.

# **Standard C API**

#### **Overview**

Use the Standard API functions to connect to a Sterling Connect:Direct node, execute Sterling Connect:Direct commands, manage command response data, and retrieve error information.

The C API is implemented using the C++ Classes. This interface is used by C programmers.

### **Handles**

Handles simplify object and memory management by referencing a particular object. Pass a handle to an API to uniquely identify an object. The Sterling Connect:Direct C API uses the following types of object handles to return node, Process, statistics, message, and trace information:

• Node Handles—Represent the Sterling Connect: Direct node that is the target of the operation. It is a virtual connection to a Sterling Connect:Direct node. The node handle is a special type of object handle; it holds information about the node but does not return data from the node.

A node handle is created by calling the CdConnect() function and passing it the node name, user ID, password, and protocol within a NODE\_STRUCT structure. After you finish with a node handle, you call the CdCloseHandle() to close it. Closing the handle releases the virtual connection and any internal resources associated with it. The node handle is no longer valid on subsequent operations.

**Note:** You are responsible for closing the node handle and for releasing any resources that you allocate.

Process Handles—Handles returned from a submit command or from a Process object, which is created when a select process, change process, or delete process command is executed. The following example demonstrates the select process command returning a Process:

```
if (CdExecuteCommand (hNode, "SELECT PROCESS", &hProc))
{
    if (CdGetProcRec(hProc, &Proc))
    \{printf("%d %s/n", Proc.ProcessNumber, Proc.ProcessName);
    }
}
```
- v Statistic Handles—Statistics objects that are returned after a select statistics command is executed.
- Message Handles—Message objects that are returned when a select message command is executed.
- Trace Handles—Trace objects that are returned when a traceon or traceoff command is executed.

### **Block the Calling Thread**

CdWaitOnProcess()—Use this function to serialize Sterling Connect:Direct Process execution. This function blocks the calling thread until the specified Process is no longer in the TCQ. It takes a Process handle that contains references to the target Process object. Any Process object handle can enable you to specify Processes to wait on. Use this method to wait on a Process returned from a submit command and any Process returned by the select process command.

#### **Retrieve Error Text**

- CdGetErrorText()—Call this function to translate return code values into messages that explain the error. This helps the user understand the error message and provides a method for logging meaningful trace messages within an application.
- CdGetDetailedError()—Use this function to retrieve messages one at a time until CD\_ENDOFDATA is returned. This call fills in the MESSAGE\_STRUCT structure

with a detailed error message for node, parser, and connection errors. The messages are erased upon entry to any other API to prepare for other potential errors.

### **Blocking**

The C Application Programming Interface is synchronous; when an API that performs a complex function (such as the CdConnect() or CdExecuteCmd() functions) is called, the caller's thread is blocked until the request is completed or until a failure occurs. The caller's thread blocks while waiting for other threads to finish the request.

If the CdConnect() function is called from a Microsoft Windows application, it should not be called from the primary user interface (UI) thread. Calling the function from the UI thread causes the user interface of the program to run slowly.

# **View Sample Programs**

Sample programs are available for viewing.

Refer to the documentation CD directory, SDK\Samples for the C, C++, and Visual Basic sample code. The sample code contains the following:

- The CSample1.C sample program demonstrates how to connect to a node, execute a command, and view the data returned by the node.
- The CSample2.C sample program demonstrates a more complex transaction of connecting to a node, submitting a Process, waiting for completion, and requesting statistics for the Process.
- CPPSamp1
- CPPSamp2
- VBAuto
- v VBStat
- v VBSubmit
- VBSubmit2

# **Apply the C++ Class Interface**

# **Compile and Debug**

Include the CDSDK.H header file to use the C++ interface. CDSDK.H automatically links the program with the appropriate import library. Debug configurations link with the CDCORED.LIB, and the release configurations link with the CDCORE.LIB.

**Note:** You do not need to add the LIB to the LINK section of the project or makefile.

The CDCORED.lib and CDCORE.lib files contain the name of the DLL to dynamically load at run time and class definitions for the linker to resolve the Sterling Connect:Direct SDK symbols included in the CDSDK.H file. When a program executes or a DLL is loaded, the appropriate CDCORE.DLL is loaded. Applying.DLL is dynamically loaded when a debug configuration is executed and to support a release configuration.

# **Manipulate Nodes**

Component Group classes provide methods to make changes on a Sterling Connect:Direct node.

The Component Group classes represent Sterling Connect:Direct entities and provide methods to manipulate an object to generate changes on the Sterling Connect:Direct node. Use the following classes to manipulate nodes:

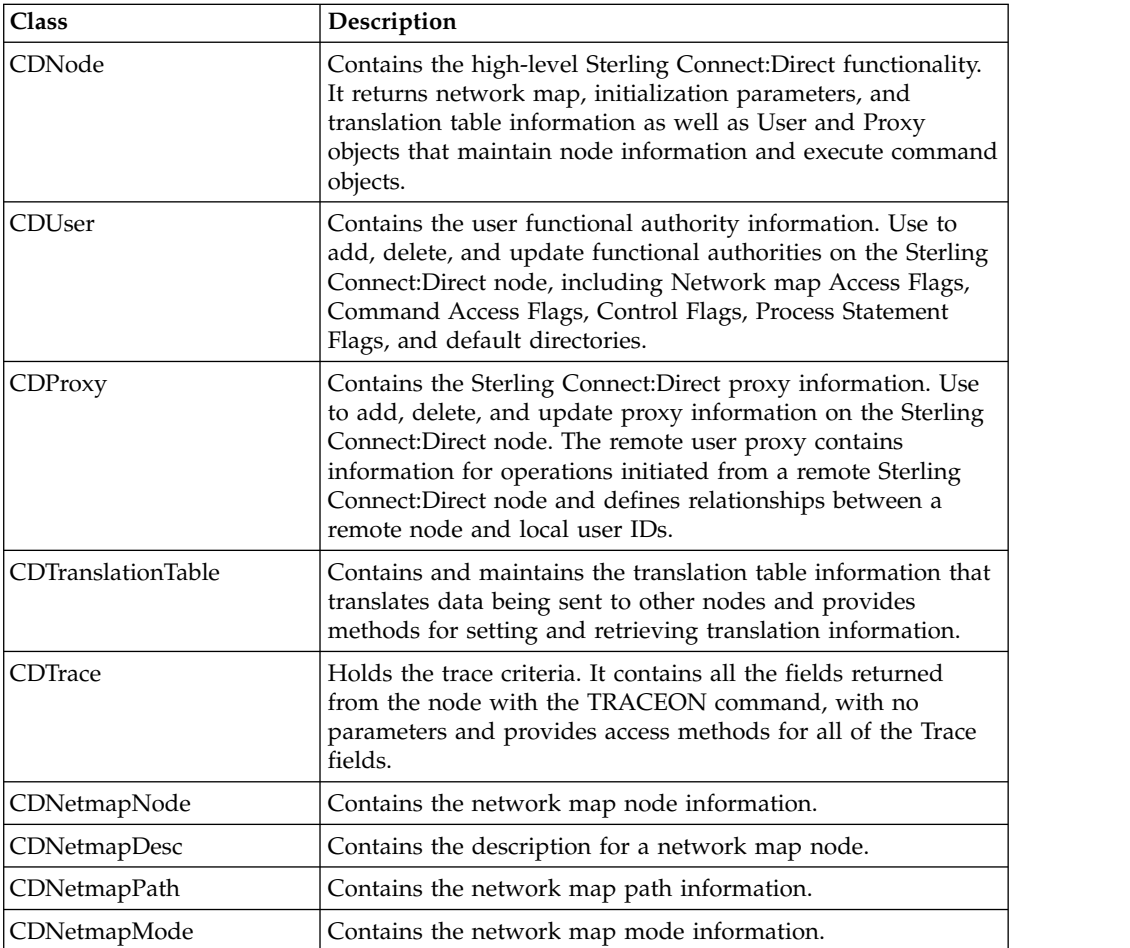

When using the C++ Class interface, no sequence must be followed when using the C++ classes. All objects are self-contained and are not dependent on any other classes when fully constructed. Each object's constructor is different and some of the objects require another object to be built successfully.

The first and most important class is the CDNode class. This class is the first one to use when interacting with any Sterling Connect:Direct node.

While the only prerequisite for constructing a class is the creation of the objects needed by the constructor, the following example shows a possible sample execution sequence:

```
CDNode creation
           CDSelectProcCommand creation
              CDProcIterator creation
                      (Use the data)
               CDProcIterator destruction
            CDSelectProcCommand destruction
CDNode destruction
```
The Sterling Connect:Direct CDNode class serves as the virtual Sterling Connect:Direct node. It enables you to manipulate and send commands to the actual Sterling Connect:Direct node. You manipulate this object through the use of the CDNode methods and issue commands to the node using Command objects. Calling these methods and using the objects sends KQV streams to the physical Sterling Connect:Direct node. See the *C++ API Reference Guide* for more information.

# **Create an Object to Connect to a Node**

The name of the Sterling Connect:Direct node and the connection information is set at object creation time using the CDNode constructor. If a parameter is not supplied (NULL pointer), the default value for that parameter is read from the Registry. During construction, the CDNode object attempts to connect to the physical Sterling Connect:Direct node using the protocol information contained in the Registry. If the connection fails, the CDConnectionException is returned. If the connection is successful but the logon is denied by the server, a CDLogonException is returned.

The CDNode object creates and removes the connection to the Sterling Connect:Direct node as needed. Connections are shared and reused as different requests are made. The following section of the class definition displays the methods to construct a CDNode object and methods to retrieve node information:

```
// Constructor for CDNode
CDNode(LPCTSTR szName=NULL, LPCTSTR szUserid=NULL, LPCTSTR szPassword=NULL,
       int nProtocol=CD_PROTOCOL_TCPIP);
CDNode(LPCTSTR szFilename);
CDNode(const CDNode &Node);
~CDNode();
//Node Information Methods
const CString GetName() const;
LPCTSTR GetCDName() const;
LPCTSTR GetUserid() const;
LPCTSTR GetServer() const;
int GetProtocol();
```
The following two examples illustrate two different methods for creating a CDNode object. The first method creates the CDNode object locally on the stack. The second example creates a dynamic allocation of a CDNode object from the stack. Both methods then execute a SELECT PROCESS command using the CDNode object.

```
{
    CDNode MyNode("MYNODE", "MYUSERID", "MYPASSWORD");
    CDSelectProcCmd cmd;
    //Execute the "SELECT PROCESS" command
    CDProcIterator it = cmd.Execute(MyNode);
}
{
    CDNode *pNode = new CDNode("MYNODE", "MYUSERID", "MYPASSWORD");
    CDSelectProcCmd cmd;
    //Execute the "SELECT PROCESS" command
    CDProcIterator it = cmd.Execute(pNode);
    delete pNode;
}
```
# **Manage Connections**

Use the CDNode class to manage Sterling Connect:Direct connections. The CDNode class creates and deletes connections to the Sterling Connect:Direct node as needed and deletes the connections if they are idle for a specified period of time.

The connections are stored in an array and are created and assigned by the CDNode object when a command requests a connection to the physical node. Connections are reused when they are idle and are deleted if they remain idle for an extended period of time. Because each connection consumes resources on both the client and the server, use them as efficiently as possible. The DisconnectAll member function is used to disconnect all connections to all nodes.

# **View Information**

Record Group classes allow you to view information about processes, statistics, messages, and users.

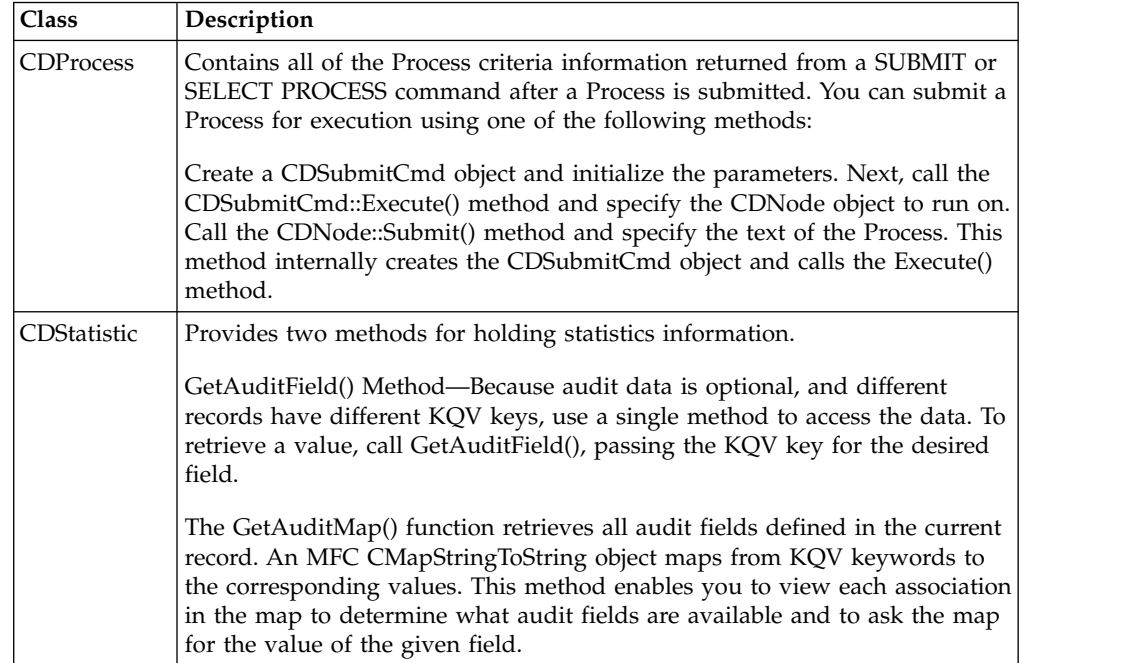

Use the following classes to obtain information:

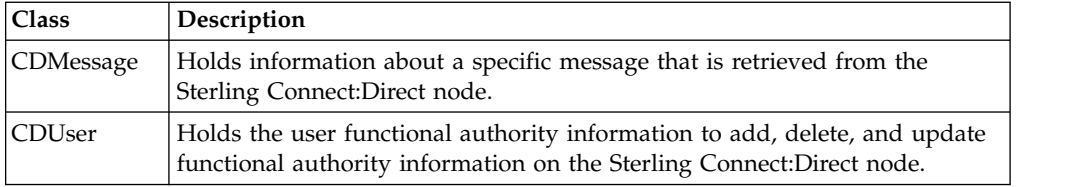

# **Control the Return of Information**

Use iterators to enumerate through multiple returned objects.

Commands and methods store multiple items in an iterator. The iterator provides methods to enumerate through each returned object.

#### **Iterators**

Commands that retrieve a single record from the server block the calling thread in the Execute() method until the data arrives. The data is then put into a record object and returned. Other commands, like select statistics, can potentially return hundreds of records. If the Execute() method blocks until all records are returned, it can take longer to receive any feedback. If the records are all returned in one large block instead of being consumed one at a time, the computer slows down.

To solve these problems, commands that potentially retrieve multiple records return an iterator object as soon as the first record arrives. As data is returned, a background thread automatically appends to the iterator. The iterator has a connection to the server and the command object is not involved. This method allows you to process records as they arrive. The following example demonstrates the select process command returning a process iterator:

```
CDSelectProcCmd cmd;
CDProcIterator it = cmd.Execute(node):
```
## **Accessing Iterator Records**

The iterator keeps an internal list of all records returned from the server. Use the following commands to control iterator records:

v HasMore()—Call this method to determine if any records are available in the list.

**Note:** You must always call HasMore() before calling GetNext(). It is not legal to call GetNext() if there are no records.

v GetNext()—If HasMore() returns TRUE, obtain the next record in the list using this command. It removes the next record from the list and returns it.

When all records are received from the server, the server notifies the iterator that the command is complete. After all records are removed using GetNext(), HasMore() returns FALSE.

If the iterator's list is empty, but the server has not notified the iterator that the command is complete, the iterator cannot determine whether there are more records. In this case, HasMore() blocks until more records are received from the server or a completion notification is received. Only then can the iterator return TRUE or FALSE.

The following is an example of accessing statistics records using an iterator:

```
CDSelectStatCmd cmd;
CDStatIterator it = node.Execute (cmd);
while (it.HasMore()) {
    CDStatistic stat = it.GetNext();
// use the statistics object }
```
# **Execute Sterling Connect:Direct Commands**

Command Group classes execute Sterling Connect:Direct commands against Sterling Connect:Direct nodes.

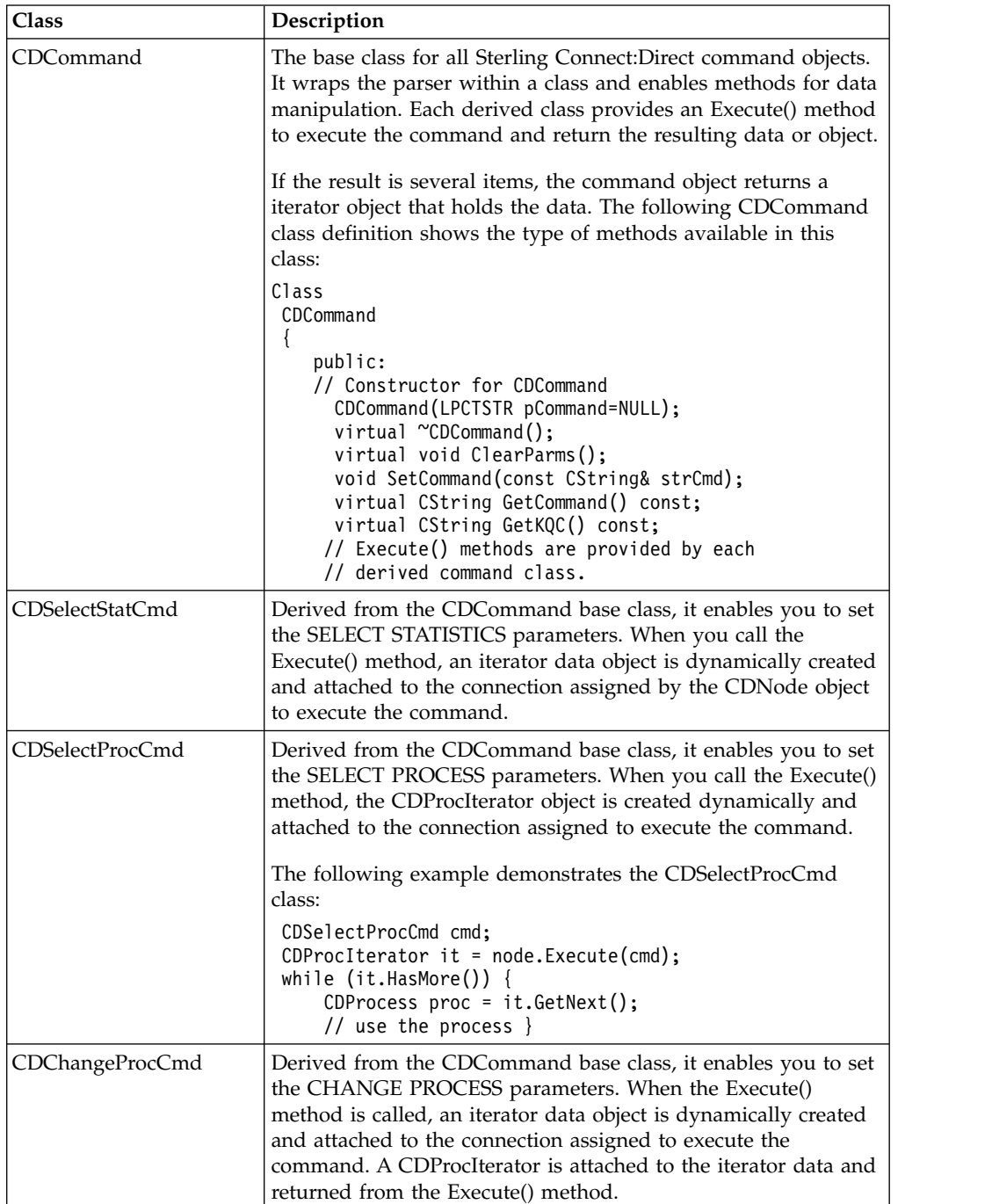

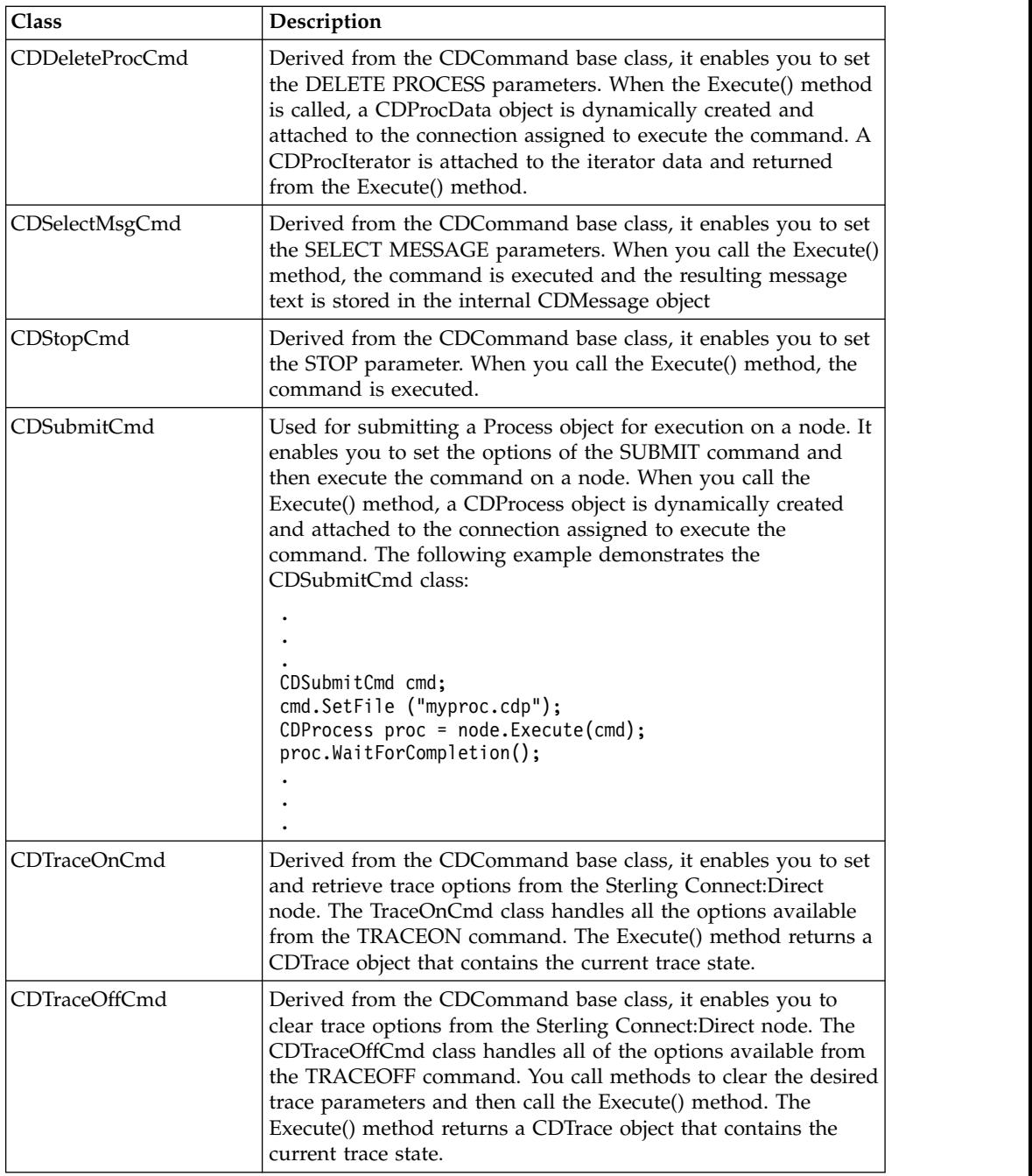

# **Manage Exception Conditions**

Exception Group classes manage exception conditions. Sterling Connect:Direct generates Exception Group classes if an exception condition is encountered while a request is being processed. Following is an exception scenario where a message is pushed into the exception before the initial throw.

Function A calls Function B, and Function B calls Function C. Function C is a helper routine called by many routines so it does not include information specific to a task. Since the exception occurred in C, it throws the exception. A message describing the error is added and flagged as a technical message.

Function B traps the exception. A message describing the error is added and flagged as a user message. User messages are displayed in dialog boxes. For example, a user message reads: Communication with the server has been lost.

The CDMsgException class stores the messages as an array of strings. The messages are stored in a last-in first-out (LIFO) order because messages added later are more general as the exception moves up the call stack.

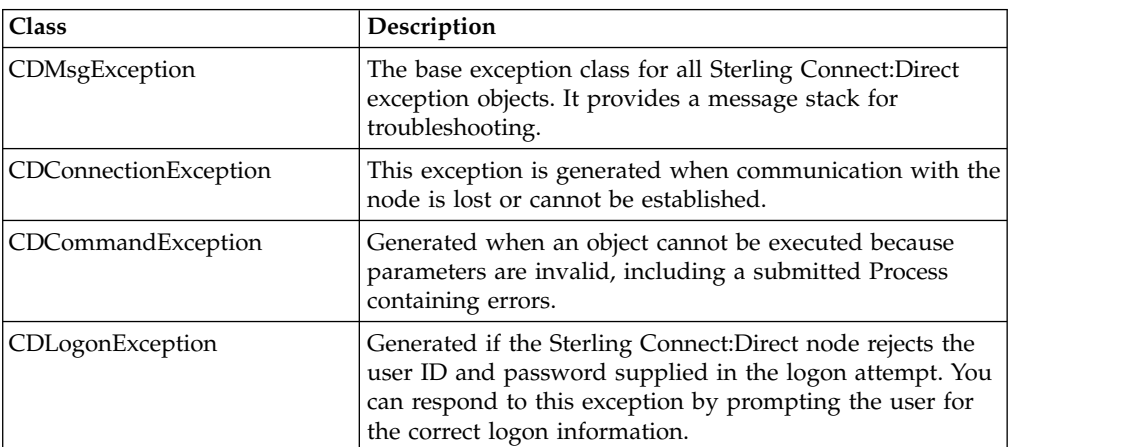

Following is a description of the Exception Group classes:

# **Manage Administrative Functions**

Helper Group classes provide common functionality, such as dialog boxes and thread creation and termination.

# **Manage Administrative Functions**

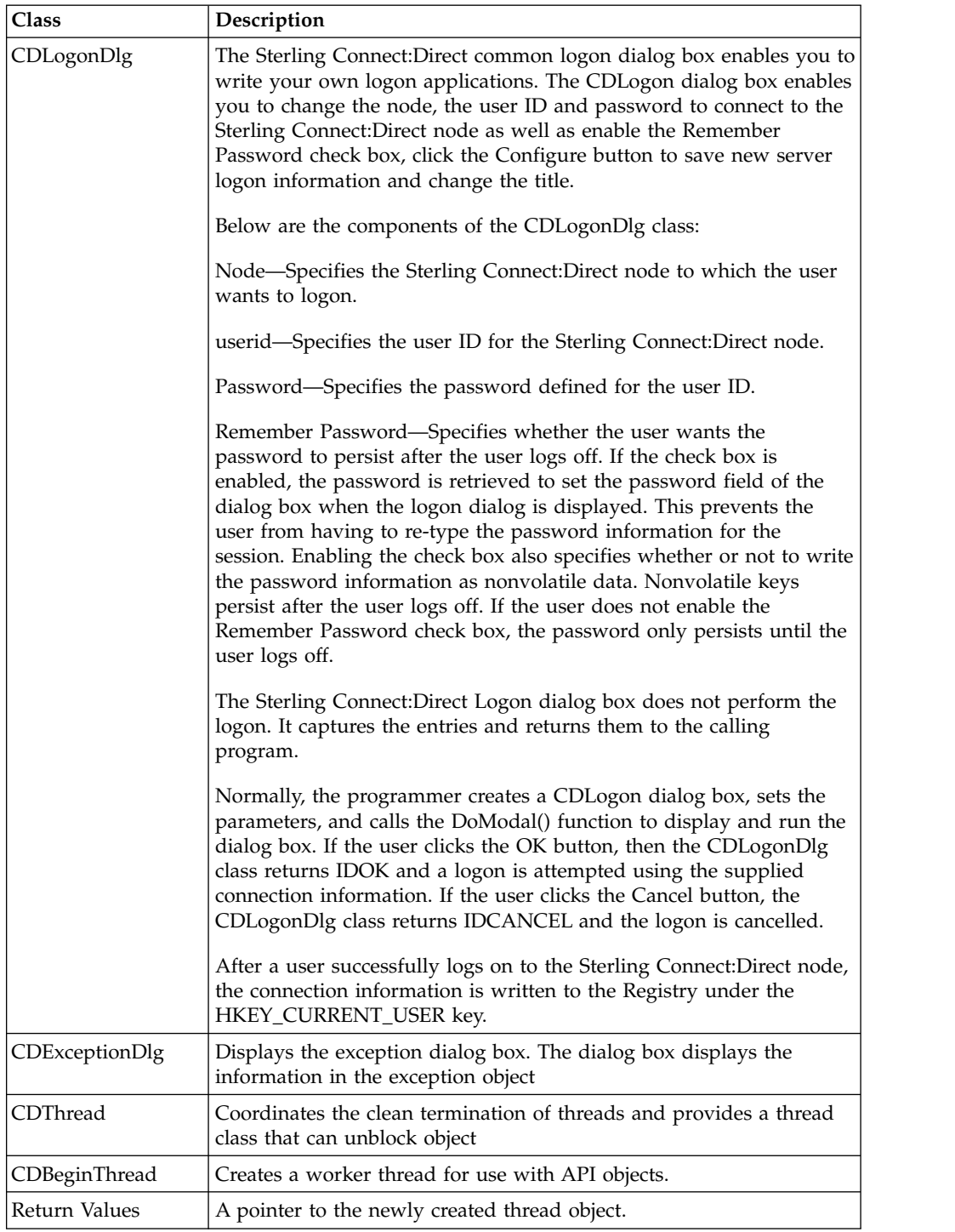

### **Create A Thread Example**

The following example illustrates how to create a thread:

```
void SomeFunc()
{
   CDThread* pThread = CDBeginThread(ThreadFunc);
} void ThreadFunc(LPARAM lParam)
{
   CSomeCmd cmd(...);
   CDProcess proc = cmd. Execute(...);DWORD dwId = proc.GetId();
   SetDlgItemInt(IDC_SOMECONTROL, (int)dwId);
}
```
### **Terminate A Thread**

In the preceding sample code, the only blocking that takes place is in the Execute() function. Execute() blocks until the Process information returns from the server. To terminate the thread without waiting, call CDThread::Exit, which signals any blocking CD objects in the thread to stop blocking and throw a thread exit exception. In the previous example, if CDThread::Exit is called, an exception is thrown, and no return object is returned from the Execute() function.

**Note:** It is not possible for one thread to throw an exception in another. CDThread::Exit sets flags in the CDThread object that other CD objects use.

When CDThread::Exit is called, CDThread::IsExiting returns TRUE. You can use this method in loops to determine when to exit because CD objects only throw the exception when they are blocking.

#### **CAUTION:**

**Do not call the Win32 TerminateThread. TerminateThread does not give the thread a chance to shut down gracefully. Calling TerminateThread can corrupt the state of the CD objects. CD objects use critical sections and other resources that must be managed carefully.**

#### **Catch the Exception**

It is not necessary to catch the CDThreadDeath exception. If not caught, the exception unwinds the stack, destroying all objects on the stack, and the CDThread object itself handles the exception. To provide clean-up for heap allocated items, the exception can be caught. Rethrowing the exception is not required.

## **Multithreaded Access and Blocking**

Because the Sterling Connect:Direct C++ Class API uses multiple threads, the API objects are thread safe. The API objects provide efficient blocking for use in multithreaded programs.

## **Objects On The Stack**

Use the stack to ensure efficiency and reduce complexity.

C++ programs that make good use of exceptions move as much data from the heap to the stack as possible. This ensures that destructors run and memory is released when an exception occurs. It also reduces the complexity of the program by eliminating many pointers, reducing the chances of memory leaks, and letting the compiler ensure that objects are valid (as opposed to pointers that could be NULL or bad).

To ensure objects are used on the stack efficiently, most CD objects store their data externally. The following example is of an iterator object that holds 500 statistics records:

When the iterator is created, an iterator data object is also created to hold the records. The data object also has a reference count that indicates how many objects are using the data. When an object is copied, the new object (the copy) is linked to the data and the reference count of the data object is incremented. There are still only 500 records (not 1000), and the reference count is now 2.

When connected objects are destroyed, they decrement the reference count in the data object. When the reference count reaches 0, the data object is also destroyed. The following figure provides an example of the efficiency possible when shared data is copied:

```
1. void Func()
2. (
3. Iterator itFinal = CreateIterator();
4. }
5.
6. Iterator CreateIterator()
7. {
8. CSomeCmd cmd(...);
9. Iterator itLocal = node.Execute(cmd);
10. return itLocal;
11. }
```
On line 3 the sample code calls the CreateIterator() function. The CreateIterator() function returns an iterator, called itLocal. This iterator is created on line 9 and returned on line 10.

At line 11 the C++ compiler creates a temporary copy of itLocal before destroying it. As part of the copy, the iterator data reference count is incremented to 2. When itLocal is destroyed, the reference count drops to 1 so that the records are not deleted.

Next, the C++ compiler constructs itLocal on line 3 by passing the temporary to its copy constructor. The reference count is again incremented to 2 because both iterators are pointing to it. The temporary is then destroyed, reducing the reference count to 1.

The result is that an unlimited number of records are passed to the stack with little more than the copying of two pointers and some reference counting.

## **Apply the ActiveX Control Interface**

## **Submit Process**

The Sterling Connect:Direct CDSubmit control is a command line control that submits Processes to the server. Because submitting a Process can be a lengthy procedure, the Execute command returns immediately. When a Process is

submitted and the server responds, or a time-out occurs, the client is notified through the SubmitStatus event. Additionally, the client can request notification when the Process has completed on the server. Properties for the CDSubmit control follow:

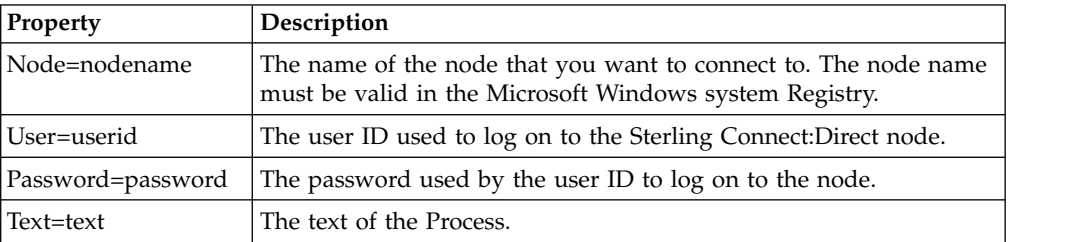

### **Methods**

Use the following methods to submit a process:

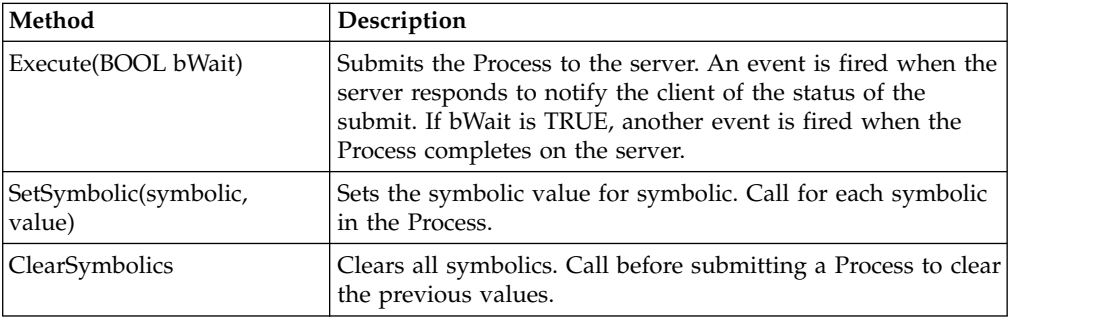

## **Events**

The following events are activated by the CDSubmit control:

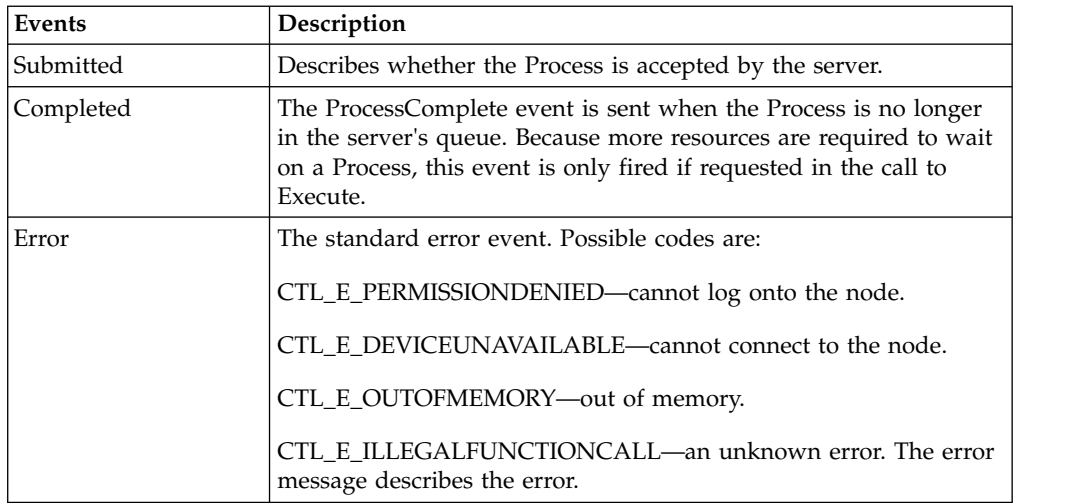

# **Display Select Statistics Results**

The CDStatistics control is a multi-column list that displays SELECT STATISTICS command results. The CDStatistics control properties determine the node that you are connected to, logon information, and selection criteria. The following figure shows the CDStatistics control where only the message ID and message text are selected.

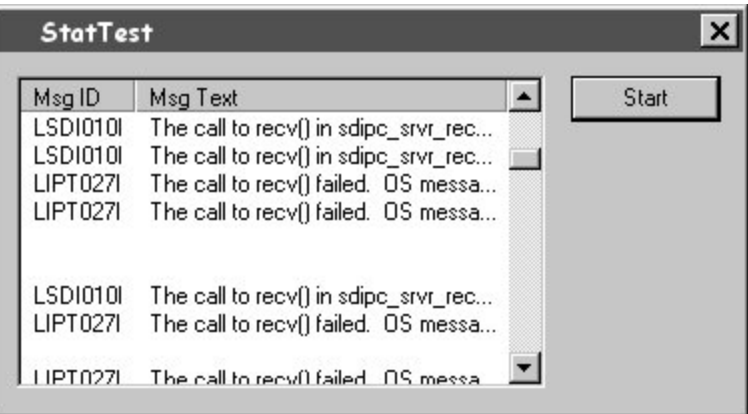

## **Properties**

The following table lists the CDStatistics control properties:

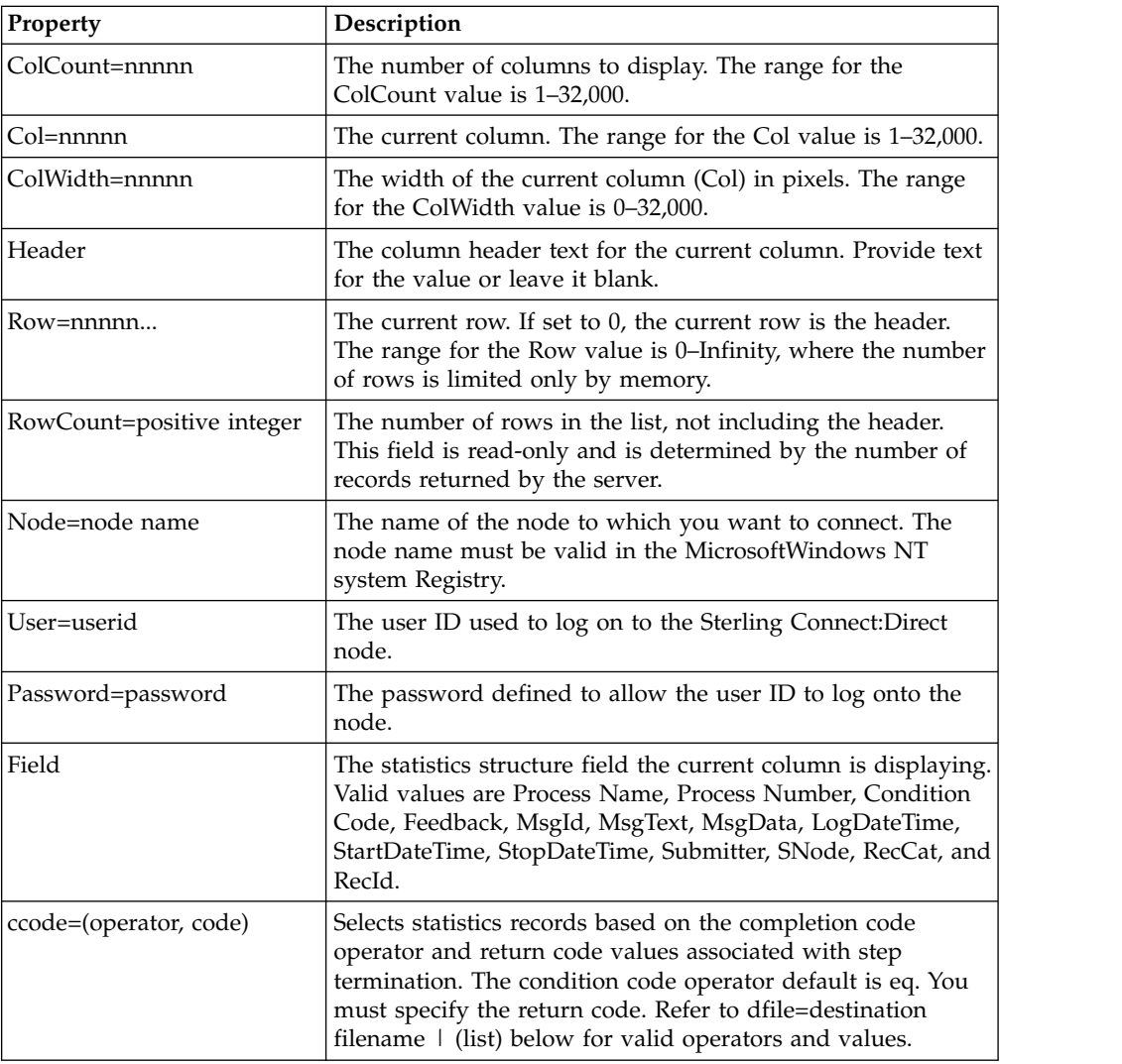

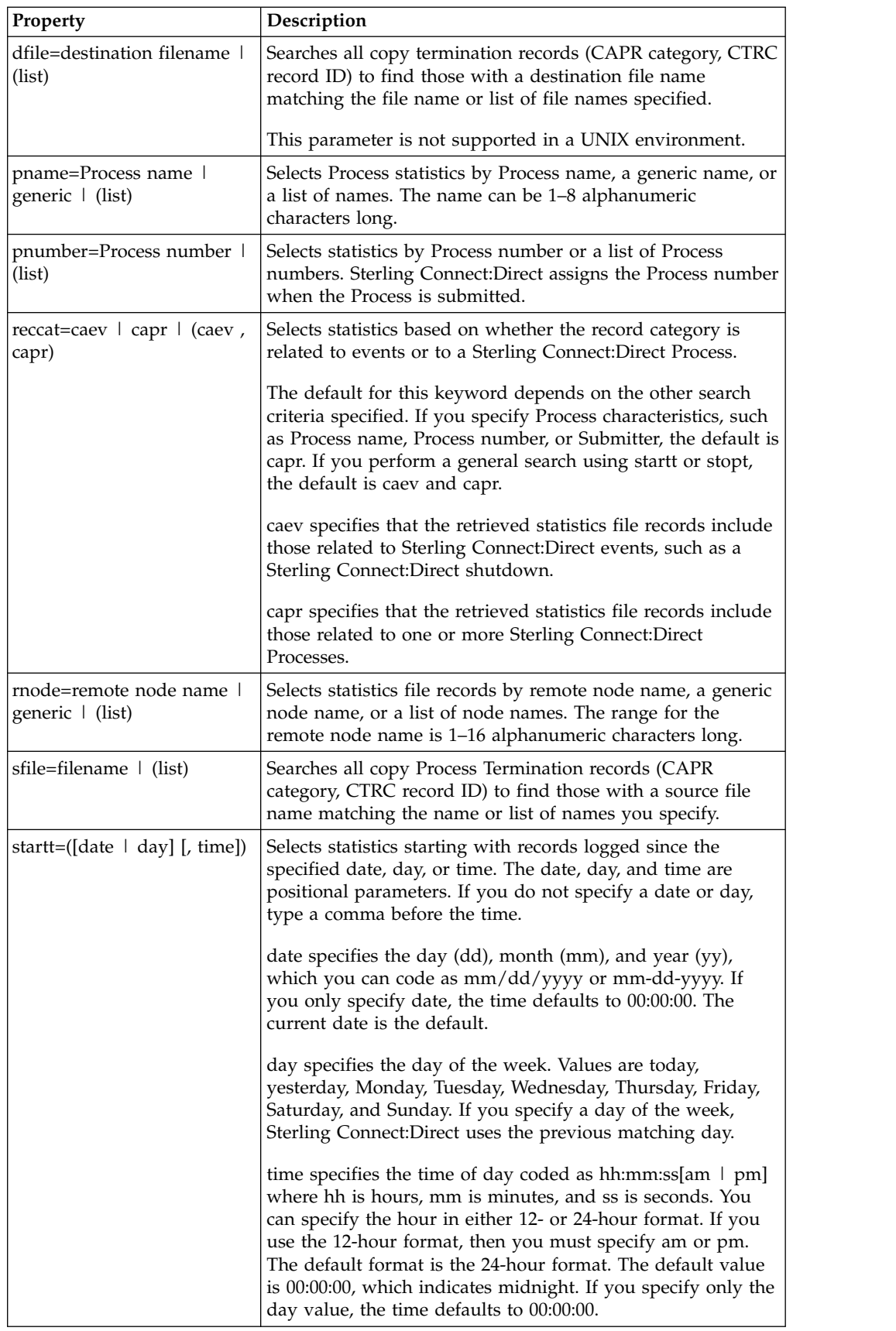

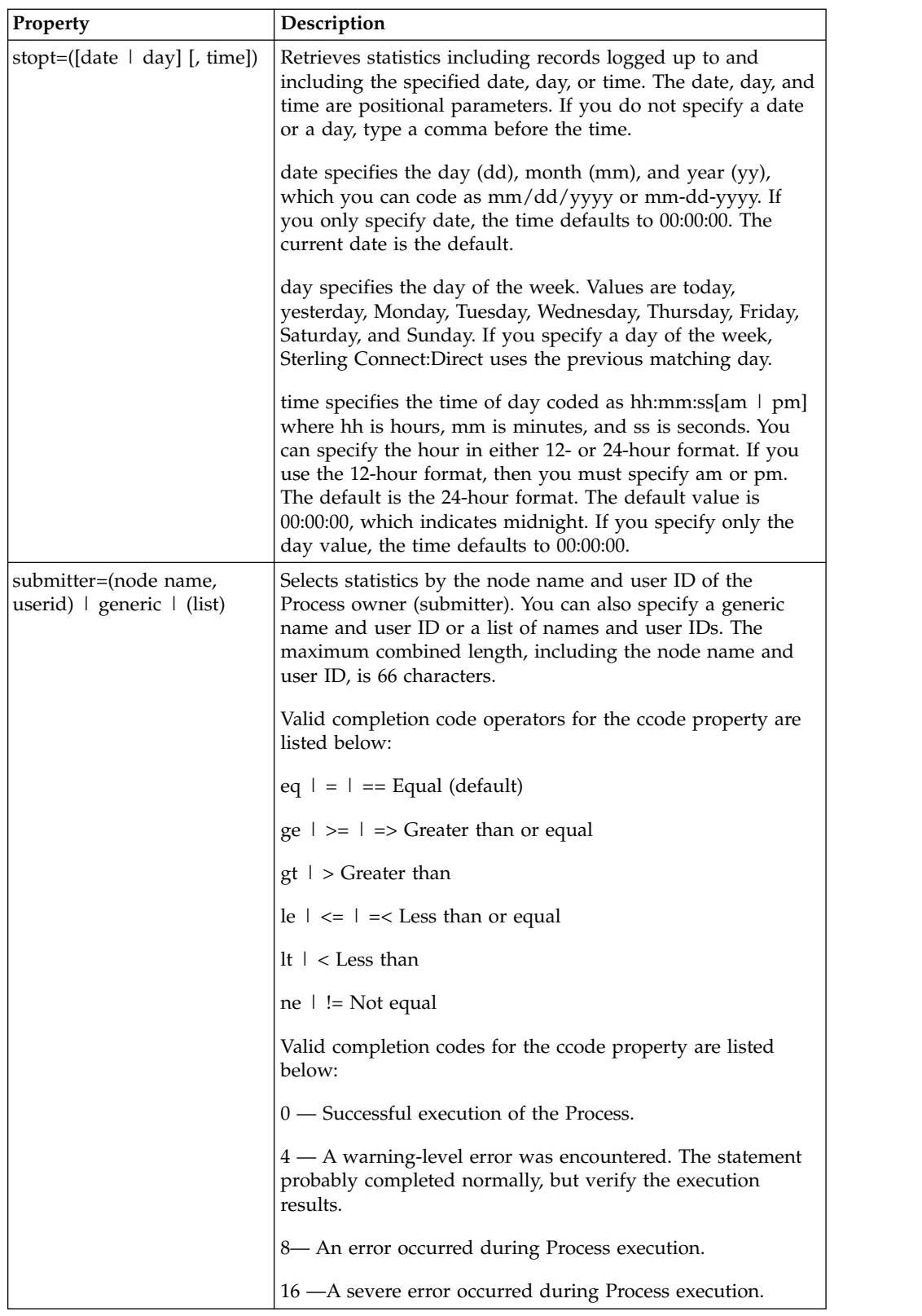

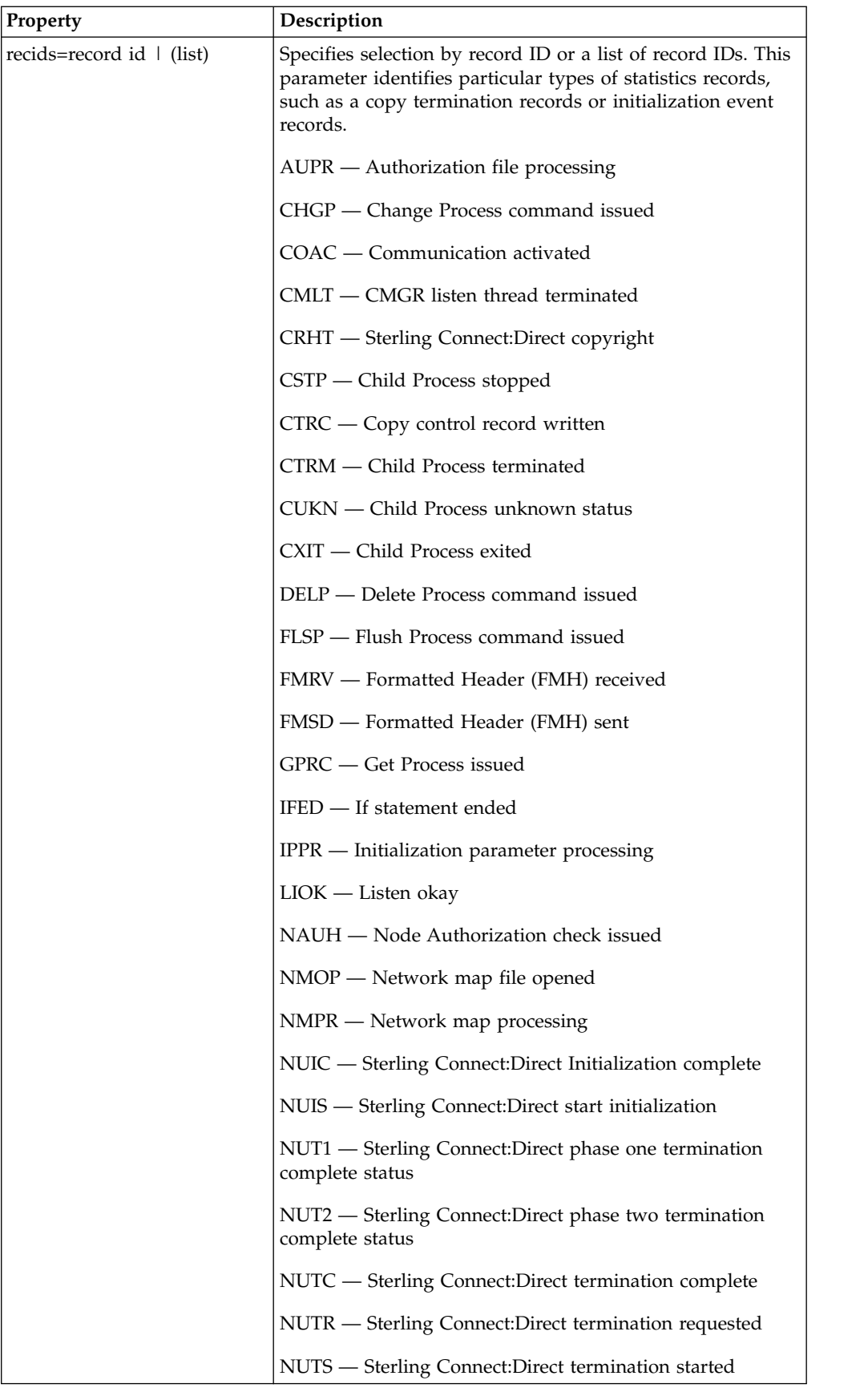

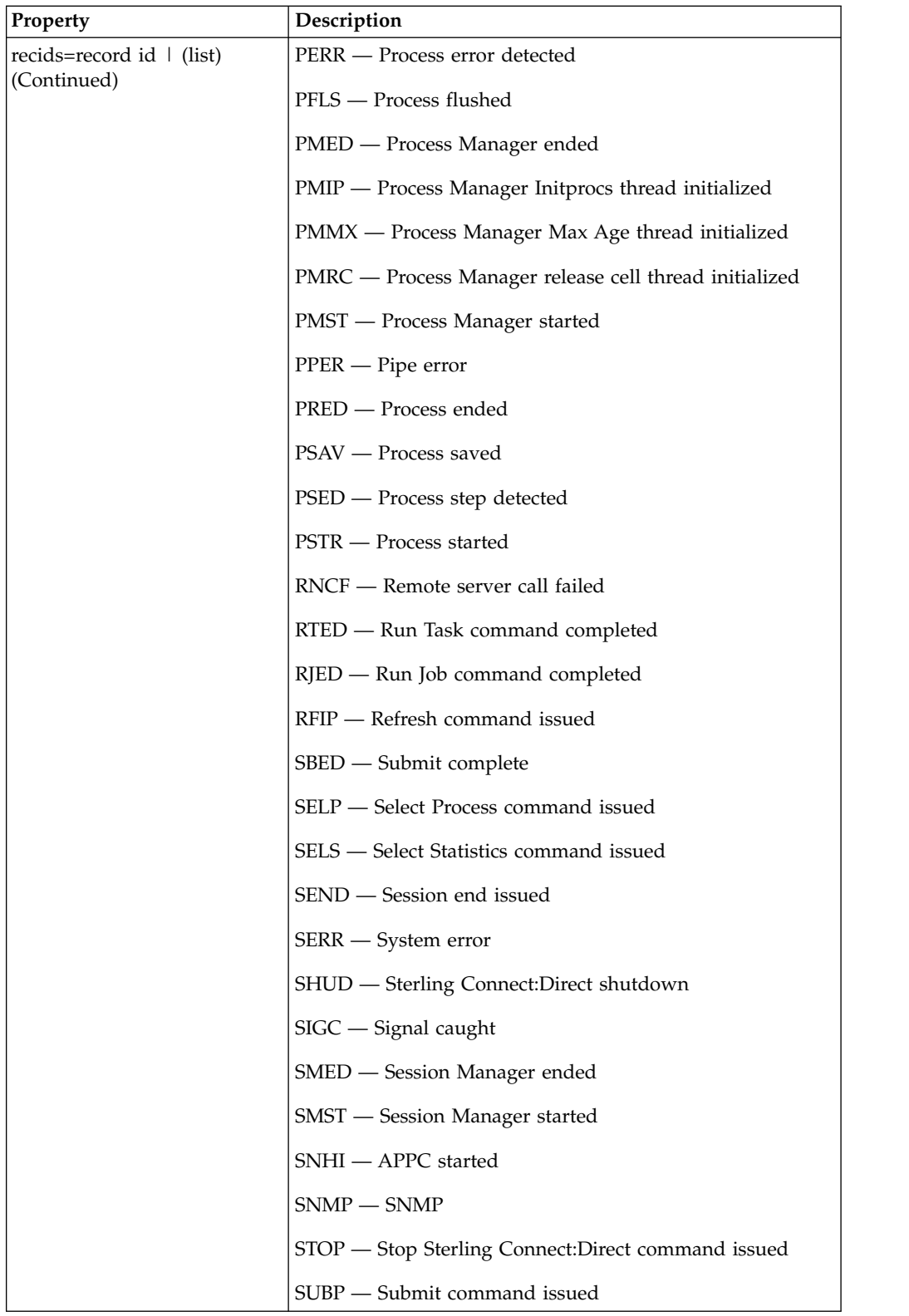

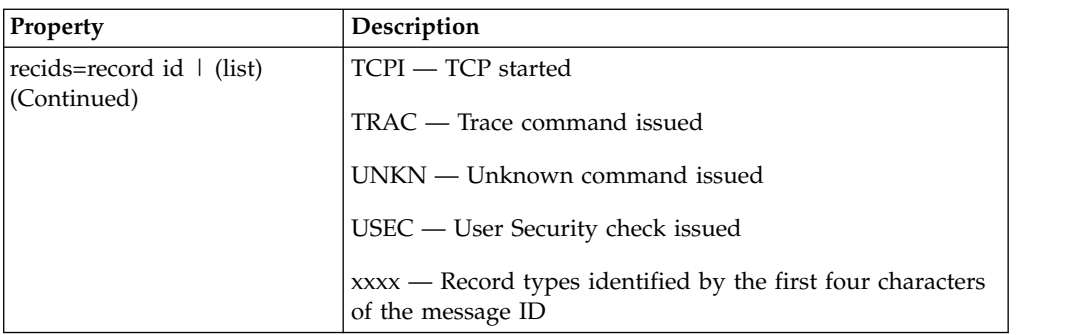

### **Methods**

The CDStatistics control provides the following methods:

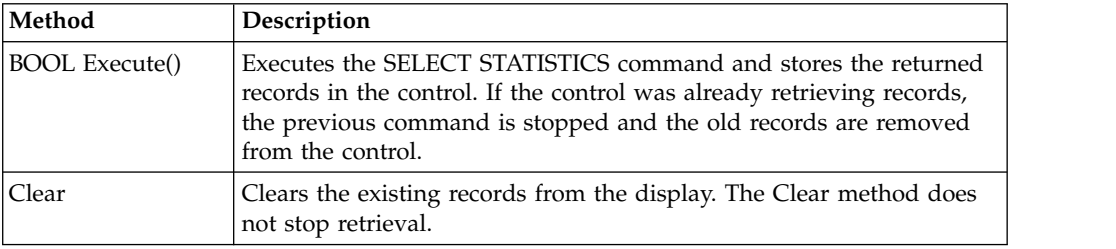

### **Events**

The following events are controlled by CDStatistics.

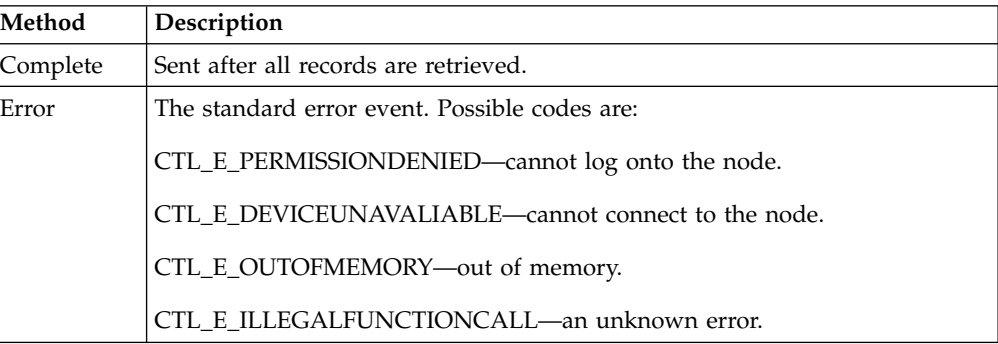

# **Apply Automation Servers**

# **Apply Automation Servers**

The Sterling Connect:Direct Automation Servers provide an automation wrapper around the Sterling Connect:Direct SDK C++ classes.

The Automation Servers provide direct automation support for languages like Visual Basic. This section provides a reference for the automation objects and information about applying them.

# **Create Virtual Servers Using the Node Factory**

The node factory creates node objects, which act as virtual servers. Virtual servers represent a Sterling Connect:Direct server (a node). The Automation Server Node Factory provides the following properties:

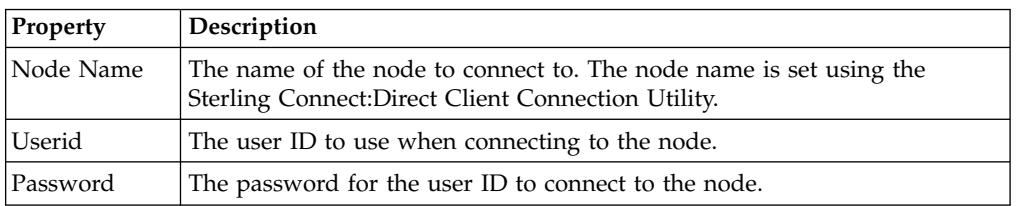

The Sterling Connect:Direct Automation Server Node provides the following methods:

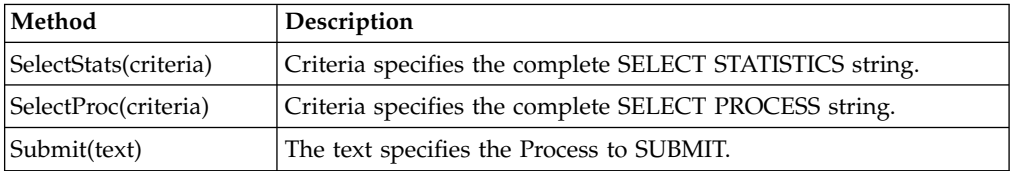

### **Identify Active Processes**

The Process object represents a Process running on the node. The records are returned as Process objects, stored in a ProcCollection container. The Sterling Connect:Direct Automation Server Process object provides the following properties:

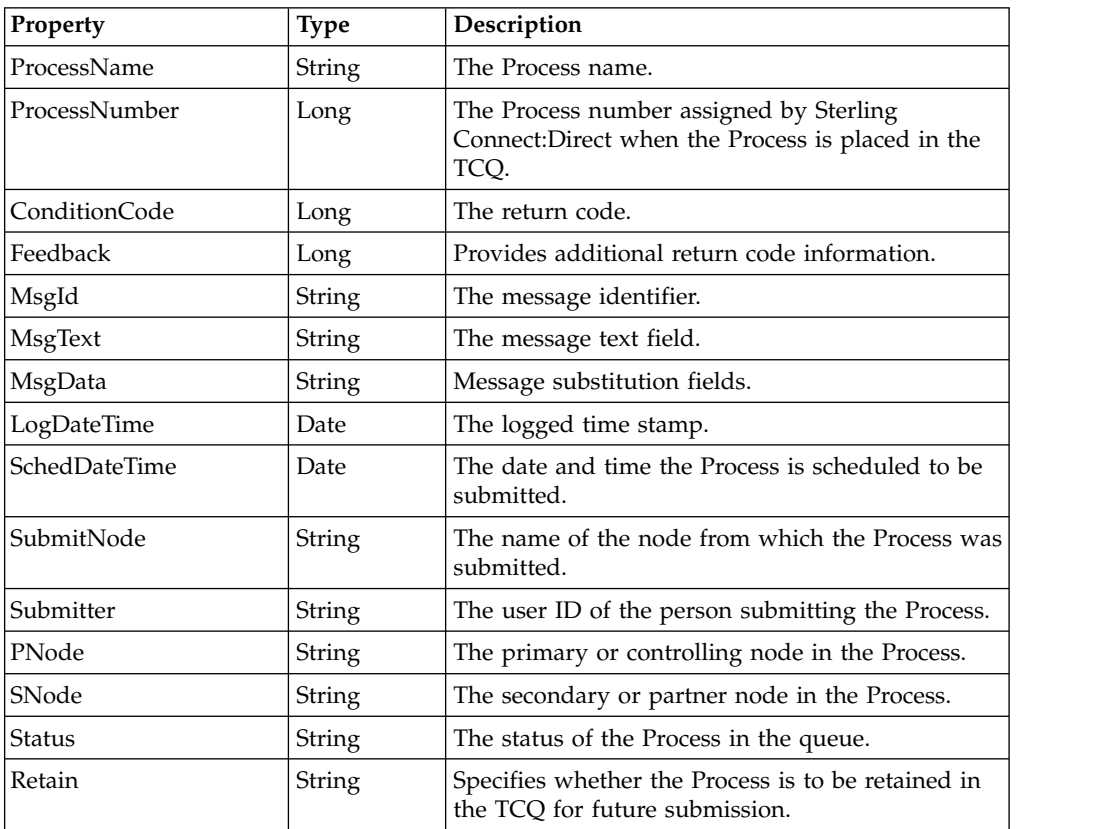

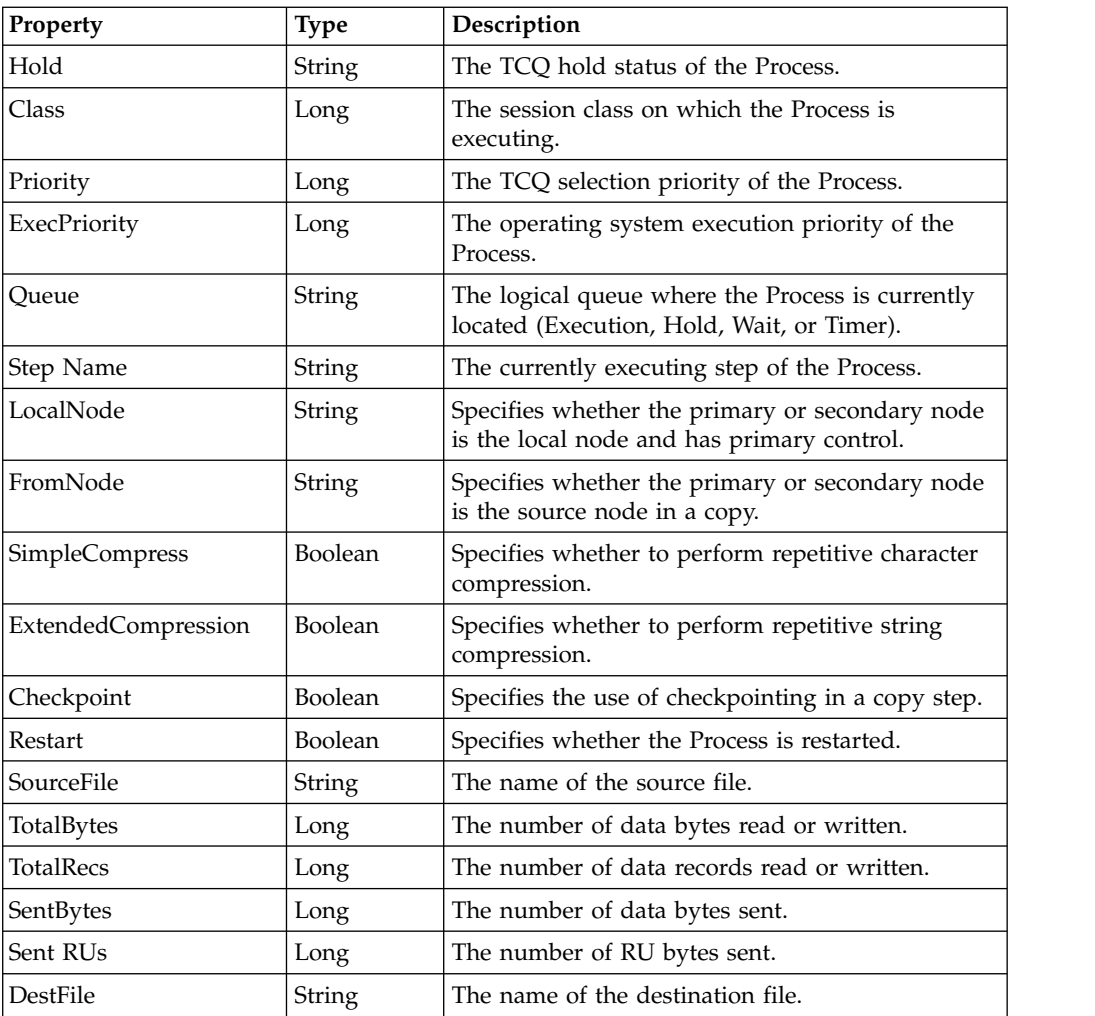

# **Identify Statistic Records**

The Statistic object represents the records in the statistics database. They are returned from a SELECT STATISTICS query. The Sterling Connect:Direct Automation Server Statistic object provides the following properties:

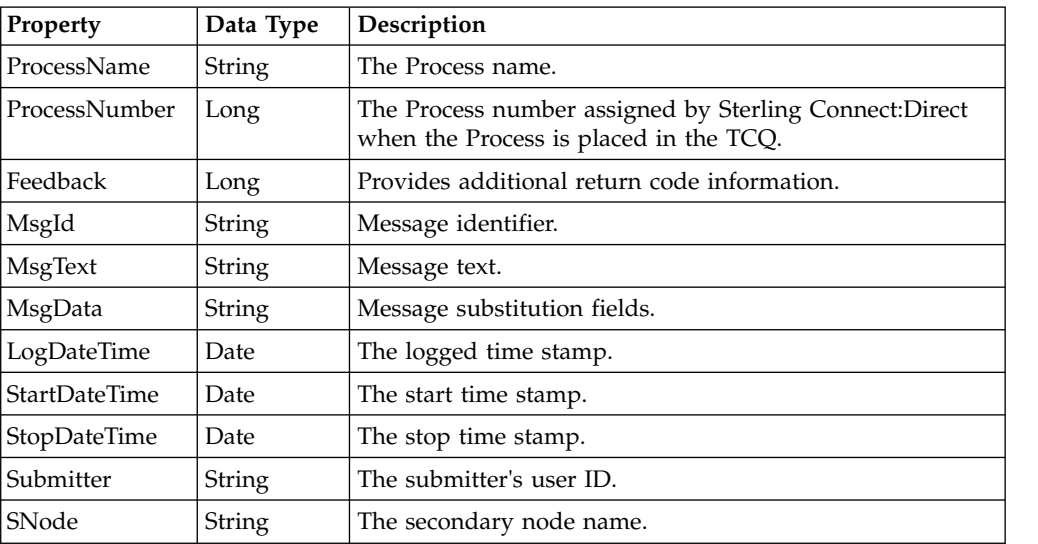
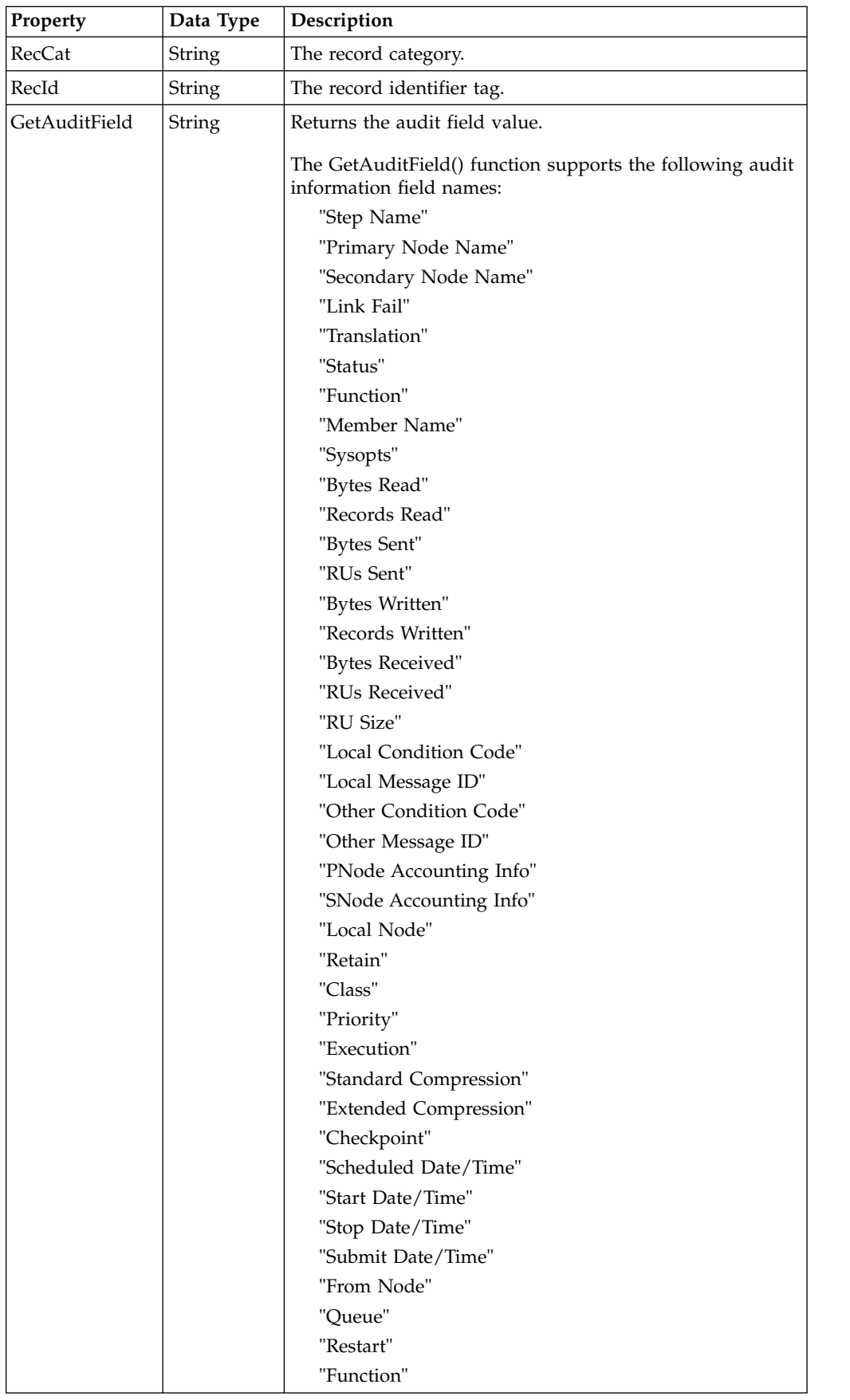

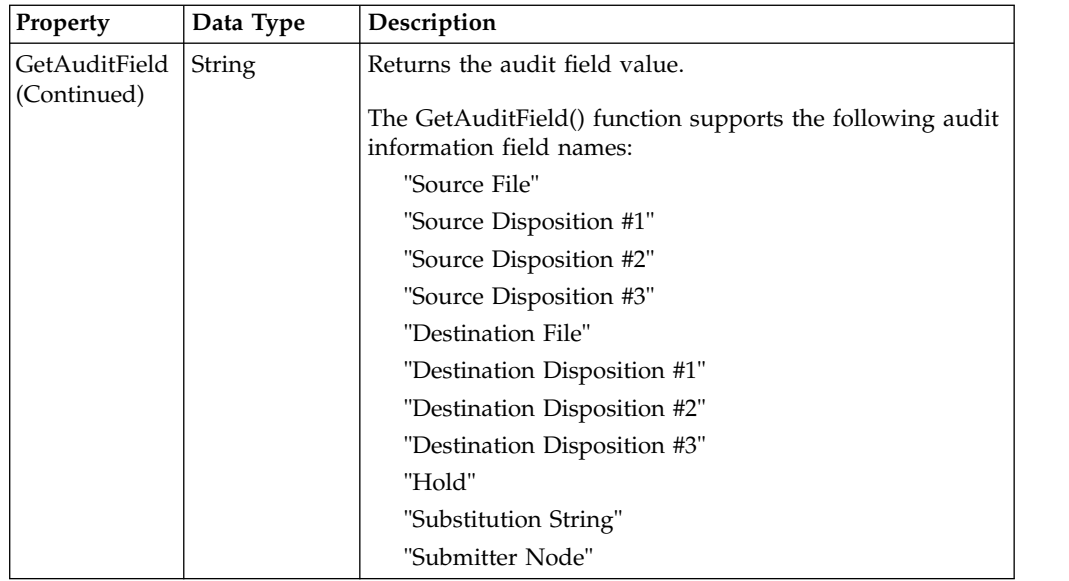

## **Use Automation Objects**

Create node objects, select processes, and select statistics using automation objects.

This topic explains how to use the node factory and nodes, select statistics, and select Processes. The Sterling Connect:Direct automation objects use late binding, so you must dimension your variables as type Object.

#### **Create Node Objects**

The Sterling Connect:Direct node factory creates node objects. These node objects serve as virtual servers and represent a connection to a Sterling Connect:Direct server (node).

To obtain a connection (and therefore a node), you must use the node factory. Create the node factory using the ProgID CD.NodeFactory:

```
Dim factory as Object
 Set factory = CreateObject ("CD.NodeFactory")
```
To determine the node you want to connect to, set the properties of the factory object. Next, call CreateNode to connect to the node. If the connection is successful, a node object returns. Otherwise, an error is thrown indicating the cause of the problem.

```
factory.NodeName = "CD.Node1"
factory.UserId = "user1"
factory.Password = "password"
 {
Dim node as Object
Set node = factory.CreateNode()
```
The node name refers to the name used by the Client Connection Utility. You must set up the nodes that you want to connect to using the Client Connection Utility prior to using the Sterling Connect:Direct SDK.

#### **Node Usage**

The node object represents the connection to a Sterling Connect:Direct node. Using the node enables you to select statistics or Processes.

#### **Select Processes**

To select Processes, you must first format a select Process command and pass it to the SelectProc method. The records return as Process objects and are stored in the ProcCollection container. Because a background thread populates the collection, it is returned to the caller before it is completely filled. Therefore, the only access method available is using the For Each construct.

**Note:** The usual Count property is not available because the count is not known until all records are returned.

```
Dim procs as Object ; the process collection
Dim proc as Object ; each process record
Set procs = node.SelectProc ("SELECT PROCESS ")
For Each proc in procs
    Debug.Print proc.ProcessName
Next proc
```
#### **Select Statistics**

To select statistics records, you must format a select statistics command and pass it on to the SelectStats method of the node. The records return as Statistic objects stored in a StatCollection container. Because a background thread populates the collection, it returns to the caller before it is completely filled. Therefore, the only access method available is using the For Each construct.

**Note:** The usual Count property is not available because the count is not known until all records are returned.

```
Dim stats as object ; the Statistics collection
Dim stat as Object ; each statistic record
Set stats = node.SelectStats ("SELECT STATISTICS")
For Each stat in stats
    Debug.Print stat.RecId
Next stat
```
Because the server can send records slowly, the interface can be jerky while reading records. Because records are read using a background thread, it useful to select the statistics before time-consuming tasks like constructing windows. This method enables the server to send records in background.

#### **Automation Class Errors**

The automation classes use the standard Visual Basic error-handling mechanism. When an error is raised in an automation object, no real value is returned from the function. For example, if an error is raised in the node factory example in the Create an Object to connect to a Node topic (see related link below), the node does not have a value (it has the default value of nothing) because CreateNode has not returned anything.

When the Sterling Connect:Direct automation objects raise an error, they set the error number to a Sterling Connect:Direct SDK error value and store a description in the error text.

## **Enhance Security and Automate File Opening with User Exits**

## **User Exits**

You can customize Sterling Connect:Direct operations with user exits. User exits are user-defined dynamic link libraries (DLLs) that are loaded and called when the user exit is enabled through an initialization parameter. Two user exits are provided: one for enhanced security and one for automated file opening.

## **Apply Enhanced Security**

### **Apply Passticket Support**

Use passtickets to implement enhanced security. A passticket is a one-time password generated on the primary node and passed to the secondary node within 10 minutes, where it is validated before further processing is performed. Sterling Connect:Direct passticket support is implemented by the user as a user exit called from the Sterling Connect:Direct session manager during Process execution. To enable the security exit, specify the name or path name of the security exit DLL in the value of the security.exit parameter.

See Changing Sterling Connect:Direct for Microsoft Windows Settings in the *IBM Sterling Connect:Direct for Microsoft Windows System Guide* orIBM Sterling Connect:Direct for Microsoft Windows Help for a description of the security.exit parameter. If the DLL is not in the search path of the server, then you must specify the fully qualified file name of the DLL.

The user's security exit must contain the GeneratePassticket() and ValidatePassticket() functions. The parameters for these functions are defined in the userexit.h header file. The userexit.h header file is in the Sterling Connect:Direct samples directory. If the security exit cannot be found or loaded, or if the addresses of the two required functions cannot be resolved successfully, an error message is generated and Process execution terminates.

- v The passticket is only valid for 10 minutes after it is generated. As a result, the system clocks on the two nodes should be synchronized.
- When generating passtickets, Sterling Connect:Direct for Microsoft Windows fills in the GENMSG\_T structure fields and passes the structure to the security exit. The security exit should generate the passticket, fill in the GENMSG\_REPLY\_T structure fields, and return an appropriate return code to Sterling Connect:Direct.
- When validating a passticket, Sterling Connect:Direct for Microsoft Windows fills in the VALMSG\_T structure fields and passes the structure to the security exit. The security exit validates the passticket, fills in the VALMSG\_REPLY\_T structure fields, and returns an appropriate return code to Sterling Connect:Direct. If the passticket is successfully validated, Sterling Connect:Direct for Microsoft Windows continues as if the Process is using a remote user proxy. A proxy must be defined on the remote node for the effective ID being used on the SNODE for the Process.

## **Security Exit Structure**

Following is a list of the security exit structures:

- v GENMSG\_T—Sends a message to the local node to allow the security exit to determine the user ID and security token (passticket) to use for remote node authentication. The GENMSG\_T contains:
	- Submitter ID
	- Local node ID and password
	- Remote node ID and password
	- Local node name
	- Remote node name
- v GENMSG\_REPLY\_T—The user exit GeneratePassticket() function fills the GENMSG\_REPLY\_T structure. The GENMSG\_REPLY\_T contains:
	- Status value of GOOD\_RC (0) for success, or ERROR\_RC (8) for failure.
	- Status text message. If the status value is failure, then status text message is included in the error message.
	- ID to be used for security context on the remote node.
	- Passticket to use in conjunction with the ID for security on the remote node.
- VALMSG T—The message sent to the remote node to allow the security exit to validate the user ID and passticket. The VALMSG\_T contains:
	- Submitter ID
	- Local node ID and password
	- Remote node ID and password
	- Local node name
	- Remote node name
	- ID to be used for security checking from the local node
	- Passticket generated on the local node
- VALMSG\_REPLY\_T—The user ValidatePassticket0 function fills the VALMSG\_REPLY\_T structure. The VALMSG\_REPLY\_T contains:
	- GOOD\_RC (0) if the reply was a success or ERROR\_RC (8) for failure.
	- Status text message. If the status value is failure, the status text message is included in the error message.
	- ID to be used for security context the remote node side. This value may or may not be the same ID as in the generate message.
	- Passticket to use in conjunction with ID for security on the remote node.

### **Security Exit Sample Code**

The following header file and sample code files for passticket implementation are copied to *X:\installation directory*\Server\samples during the installation. You can use them as examples to follow in implementing your real-life security exit.

- v userexit.h—Contains defined constants used for passtickets, the structures that are passed to the passticket functions, and the function prototypes.
- usersamp skel.c—Consists of the GeneratePassticket() and ValidatePassticket() functions. The GeneratePassticket() function replies with a hard-coded ticket, fills in the structure, and returns a valid return code. It demonstrates what should be input and output by the exit. The ValidatePassticket() function returns a good return code indicating that the passticket passed in is valid. There is no real checking done in this routine.

v userexit\_samp.c—Demonstrates a sample implementation of passticket support. It works if the same exit is on both sides. The GeneratePassticket() and ValidatePassticket() functions call the Passtk() function which performs the actual generation, or validation of the passticket.

The sample user exit can be compiled and linked into a DLL using Microsoft Visual C++. The userexit\_samp.sln and userexit\_skel.sln files can be found in the same samples directory where userexit\_samp.c and userexit\_skel.c is found.The exit was tested using Microsoft Visual Studio 2008.

## **Apply Automated File Opening**

Use the file open exit feature to override the values specified in the COPY statement. The file open exit is an initialization parameter (file.exit) that you can set to point to a user-written DLL. You can customize Sterling Connect:Direct COPY operations by defining values in the file open exit DLL that override the COPY statement parameters.

## **Apply the File Open Exit**

Sterling Connect:Direct file open support is implemented as a user exit called from the Sterling Connect:Direct session manager during Sterling Connect:Direct COPY statement execution. To enable the file open exit, change the value of the file.exit initialization parameter to the name or path name of the file open exit DLL.

Refer to Changing Sterling Connect:Direct for Microsoft Windows Settings in the *IBM Sterling Connect:Direct for Microsoft Windows System Guide* or IBM Sterling Connect:Direct for Microsoft Windows Help for a description of the file.exit parameter. If the DLL is not in the search path of the server, then you must specify the fully qualified file name of the DLL.

The user's file open exit must contain the FileOpen() function. The parameters for this function are File\_Open and File\_Open\_Reply. These parameters are pointers to corresponding structures in the userexit.h header file. The userexit.h header file is in the Connect:Direct samples directory.

#### **File Open Exit Structures**

The file open exit contains the following types of structures:

- v FILE\_OPEN: The FILE\_OPEN structure contains the information that implements the file open user exit. The FILE\_OPEN structure contains the following components:
	- int oflag—Flags that Sterling Connect:Direct uses to open the file.
	- int srcdstflag—Specifies whether the file is a source file (the file to read) or a destination file (the file to write to).
	- char user\_name[MAX\_USER\_NAME]—Specifies the name of the user that submitted the Process.
	- COPY\_T copy\_ctl—Points to the Sterling Connect:Direct Copy Control Block data structure that contains information concerning the COPY operation about to be performed.
	- COPY\_SYSOPTS\_T cp\_sysopts—Points to the Sysopts data structure that contains a representation of all of the COPY operation sysopts that Sterling Connect:Direct supports. Refer to the *Sterling Connect:Direct Process Language Reference Guide* for more information about COPY sysopts.
- v FILE\_OPEN\_REPLY: The FILE\_OPEN\_REPLY structure contains information that specifies whether the file exit operation succeeded. The FILE\_OPEN structure contains the following components:
	- HANDLE hFile—Contains a valid file handle if the file was opened successfully.
	- char filename[MAX\_FILE\_NAME\_LEN]—Contains the actual name of the file opened by the file open exit.

## **Access Sample Code**

The following header file and sample code files for file open exit implementation are copied to *X:\installation directory*\Samples during Connect:Direct for Microsoft Windows installation.

- userexit.h
- FileOpenDLL.CPP

## **Structure Types**

## **Structure Types**

Following is a list of the common C and C++ Class interface structures, constants, and their descriptions.

- NETMAP\_DESC\_STRUCT Structure
- USER STRUCT Structure
- MESSAGE\_STRUCT Structure
- NETMAP\_MODE\_SNA Structure
- NETMAP\_MODE\_TCP Structure
- NETMAP\_NODE\_STRUCT Structure
- NETMAP\_PATH\_STRUCT Structure
- PROCESS\_STRUCT Structure
- NODE\_STRUCT Structure
- STATISTICS\_STRUCT Structure
- TRACE STRUCT Structure
- TRANSLATE\_STRUCT Structure

All of the common C and C++ Class API structures are contained within the CONNDIR.H header file.

## **NETMAP\_DESC\_STRUCT Structure**

The NETMAP\_DESC\_STRUCT structure contains the Netmap Node Description information. Use this structure to retrieve and set the Netmap Node Description information.

```
struct Netmap_Desc_Struct
{
    TCHAR Name[MAX_NODE_NAME_LEN+1];
    TCHAR ContactPhone[MAX_PHONE_NUMBER+1];
    TCHAR ContactName[MAX_CONTACT_NAME+1];
    TCHAR Description[MAX_DESCRIPTION+1];
};
typedef struct Netmap_Desc_Struct NETMAP_DESC_STRUCT;
```
### **Members**

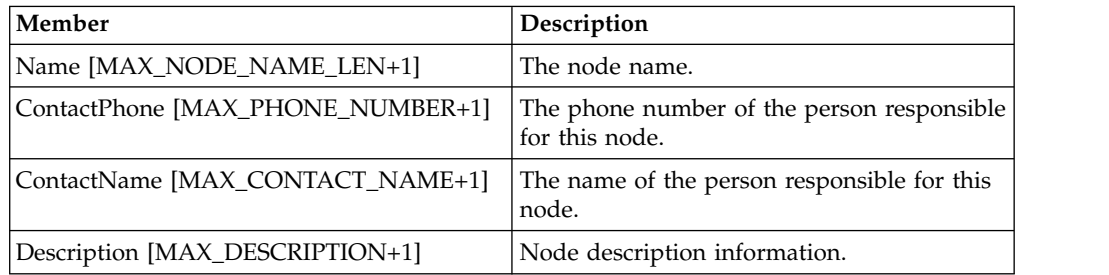

## **USER\_STRUCT Structure**

The USER\_STRUCT structure contains the User Functional Authority information. Use this structure to retrieve and set user functional authorities.

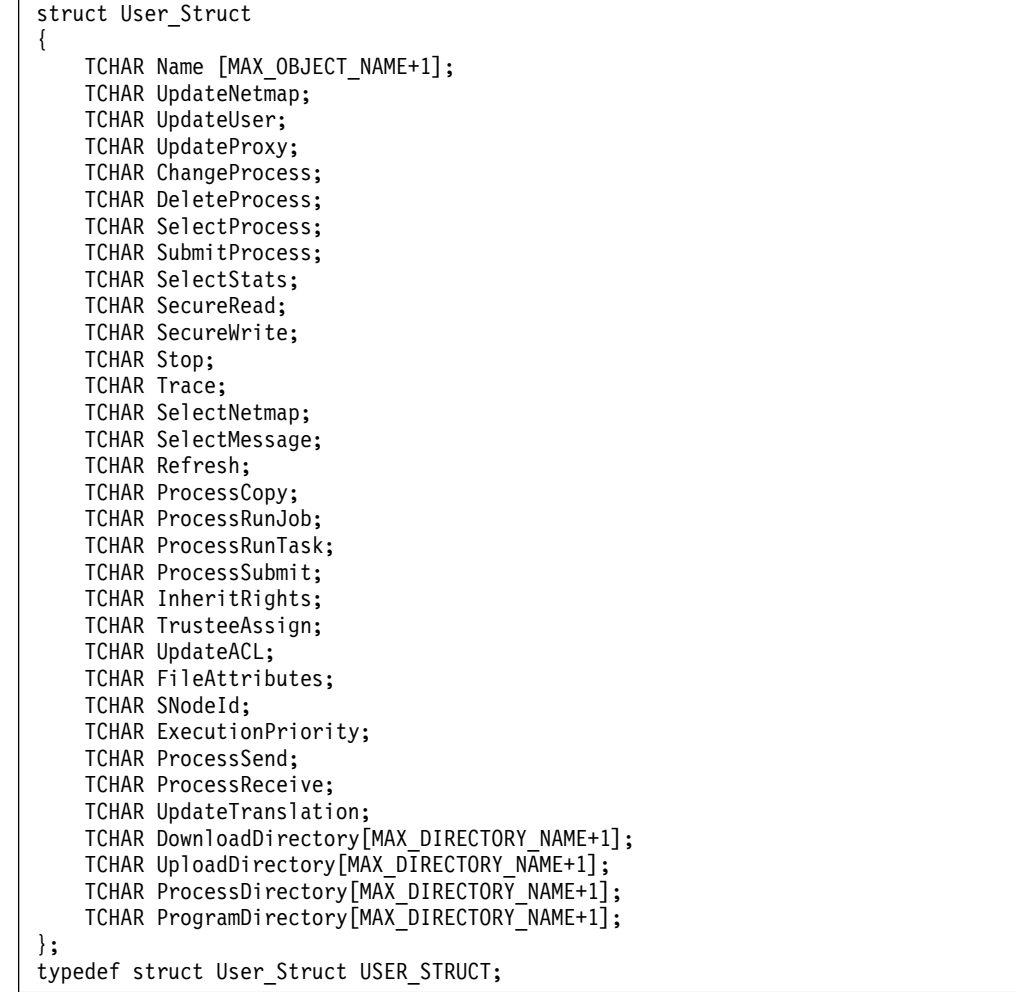

## **Members**

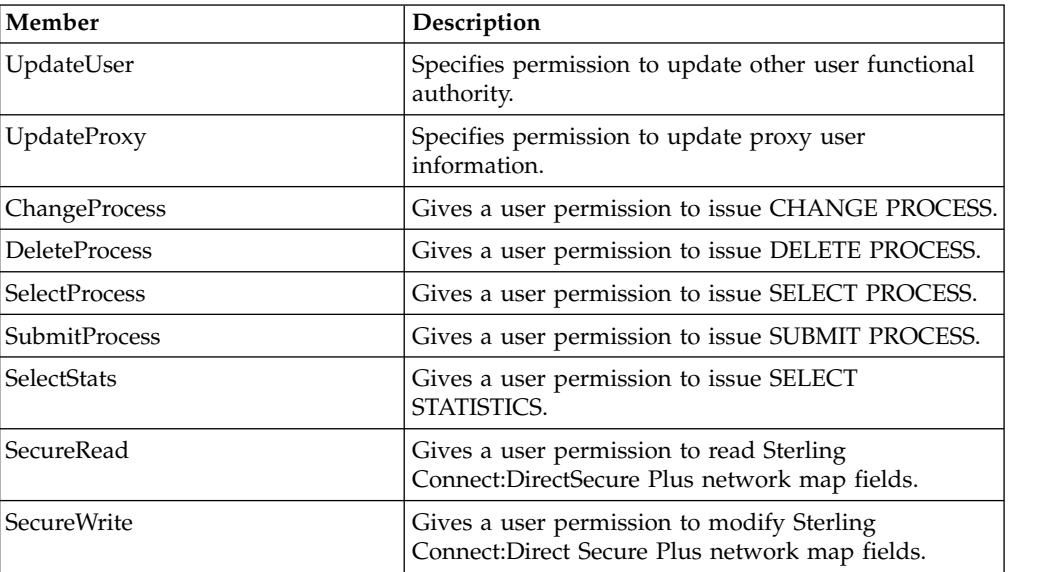

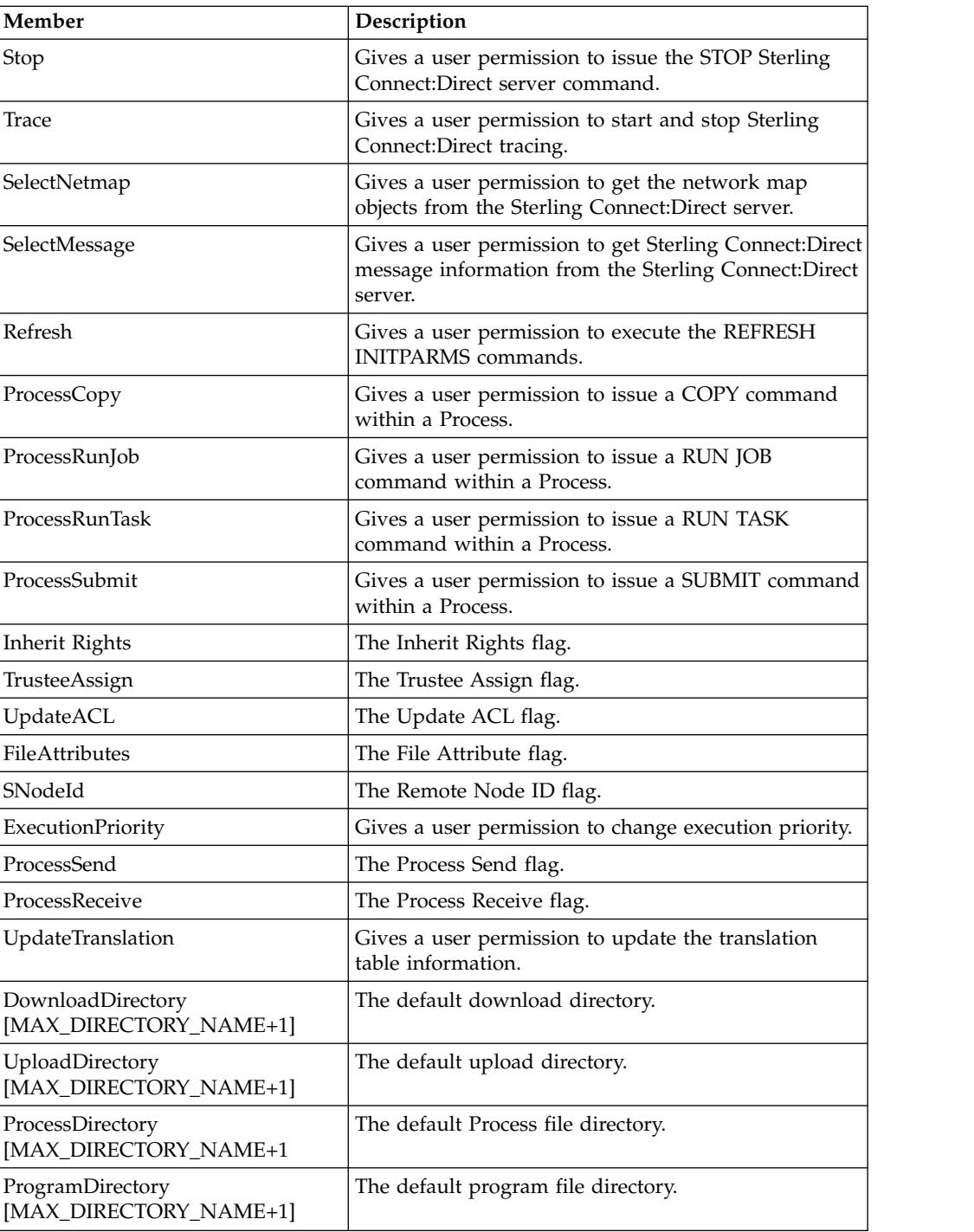

# **MESSAGE\_STRUCT Structure**

The MESSAGE\_STRUCT structure contains the Sterling Connect:Direct message information. Use this structure to retrieve the message information. It contains the unique message identifier.

```
struct Message_Struct
{
    TCHAR MsgId[MAX MESSAGE ID+1];
    int ConditionCode;
    int Feedback;
    TCHAR MsgText[MAX MESSAGE TEXT+1];
   TCHAR MsgData[MAX_MESSAGE_DATA+1];
};
typedef struct Message_Struct MESSAGE_STRUCT;
```
#### **Members**

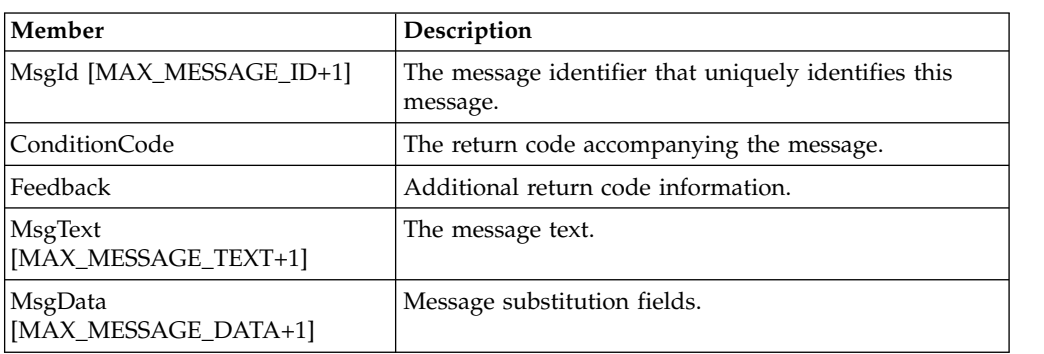

## **NETMAP\_MODE\_SNA Structure**

The NETMAP\_MODE\_SNA structure contains the Netmap SNA Mode information. This structure is part of the NETMAP\_MODE\_STRUCT for SNA modes.

#### **Structure**

```
struct Netmap_Mode_Sna
{
    long lMaxRUSize;
    short MaxPacingSize;
    short MaxNetSessLimit;
};
typedef struct Netmap Mode Sna NETMAP MODE SNA;
```
#### **Members**

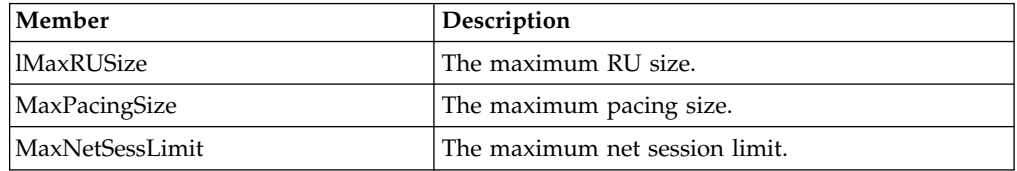

# **NETMAP\_MODE\_TCP Structure**

The NETMAP\_MODE\_TCP structure contains the Netmap TCP/IP Mode information. This structure is part of the NETMAP\_MODE\_STRUCT for TCP/IP modes.

```
struct Netmap_Mode_Tcp
{
    long lBufferSize;
   long lPacingSendCount;
   long lPacingSendDelay;
   char tcp_crc[4];
};
typedef struct Netmap_Mode_Tcp NETMAP_MODE_TCP;
```
#### **Members**

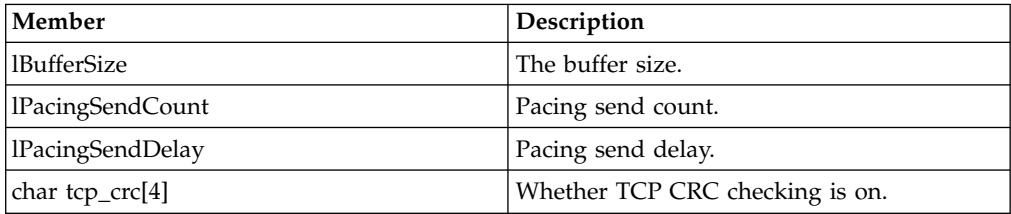

## **NETMAP\_NODE\_STRUCT Structure**

The NETMAP\_NODE\_STRUCT structure contains the Netmap node information. Use this structure to retrieve and set the Netmap node information.

#### **Structure**

```
struct Netmap_Node_Struct
{
    TCHAR Name[MAX OBJECT NAME LEN+1];
    BOOL bDetail;
    int LongTermRetry;
    long lLongTermWait;
    int ShortTermRetry;
    long lShortTermWait;
    int MaxPNode;
    int MaxSNode;
    int DefaultClass;
    int RemoteOSType;
    TCHAR TcpModeName[MAX_OBJECT_NAME+1];
    TCHAR TcpAddress[MAX TCP ADDRESS+1];
    TCHAR SnaModeName[MAX_OBJECT_NAME+1];
    TCHAR SnaNetName[MAX_NET_NAME+1];
    TCHAR SnaPartnerName[MAX_PARTNER_NAME+1];
    TCHAR SnaTPName[MAX_TPNAME+1];
};
typedef struct Netmap_Node_Struct NETMAP_NODE_STRUCT;
```
#### **Members**

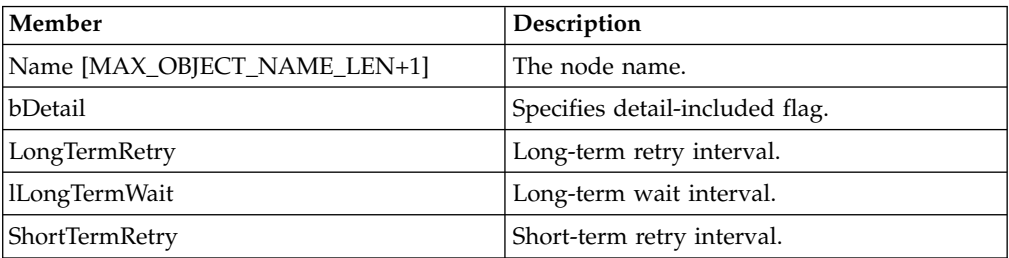

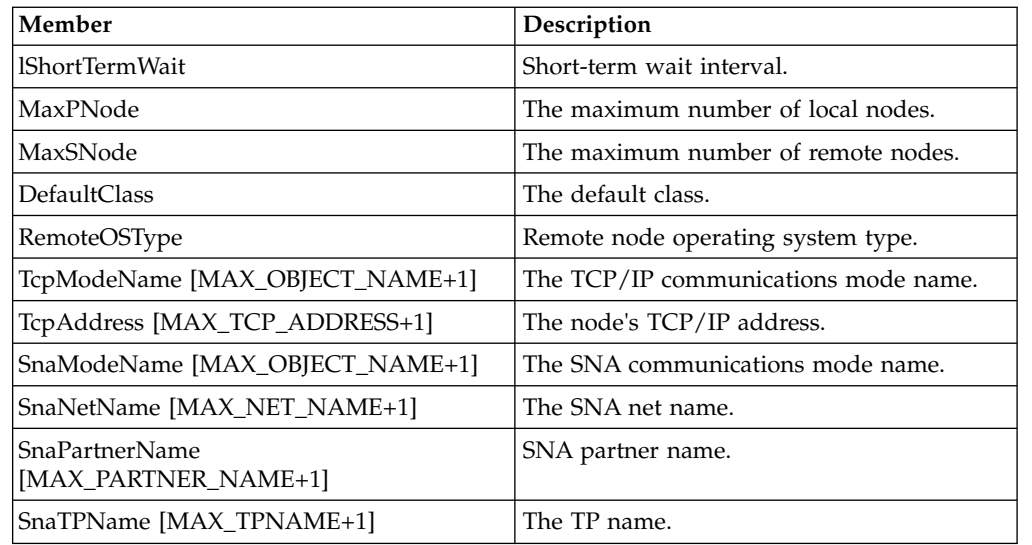

## **NETMAP\_PATH\_STRUCT Structure**

The NETMAP\_PATH\_STRUCT structure contains the Netmap path information. Use this structure to retrieve and set the Netmap path information.

#### **Structure**

```
struct Netmap_Path_Struct
{
   TCHAR Name[MAX OBJECT NAME+1];
   BOOL bDetail;
   int Transport;
   int Adapter;
   BYTE Address[MAX_ADDRESS];
   char CustomQLLC[MAX_CUSTOM_ADDRESS+1];
   int Protocol;
   TCHAR SnaProfileName[MAX_PROFILE_NAME+1];
   TCHAR SnaLocalNetId[MAX LOCALNETID+1];
   TCHAR SnaPUName[MAX PUNAME+1];
   TCHAR SnaLUName[MAX_LUNAME+1];
   int SnaLULocAddr;
   int SnaLUSessLimit;
   int TCPMaxTimeToWait;
    int DialupHangon;
    char DialupEntry[MAX_DIALUP_ENTRY+1];
   char DialupUserid[MAX_OBJECT_NAME+1];
   char DialupPassword[MAX_OBJECT_NAME+1];
   TCHAR ModeName[MAX OBJECT NAME+1];
};
typedef struct Netmap_Path_Struct NETMAP_PATH_STRUCT;
```
#### **Members**

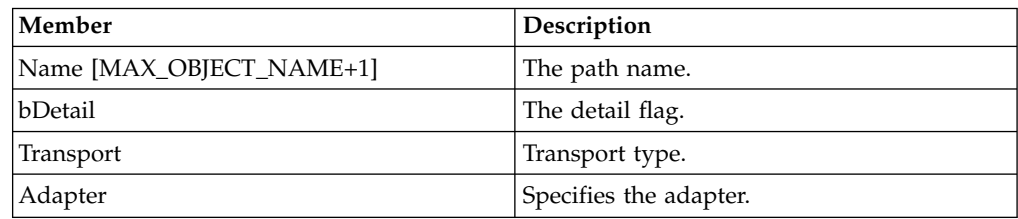

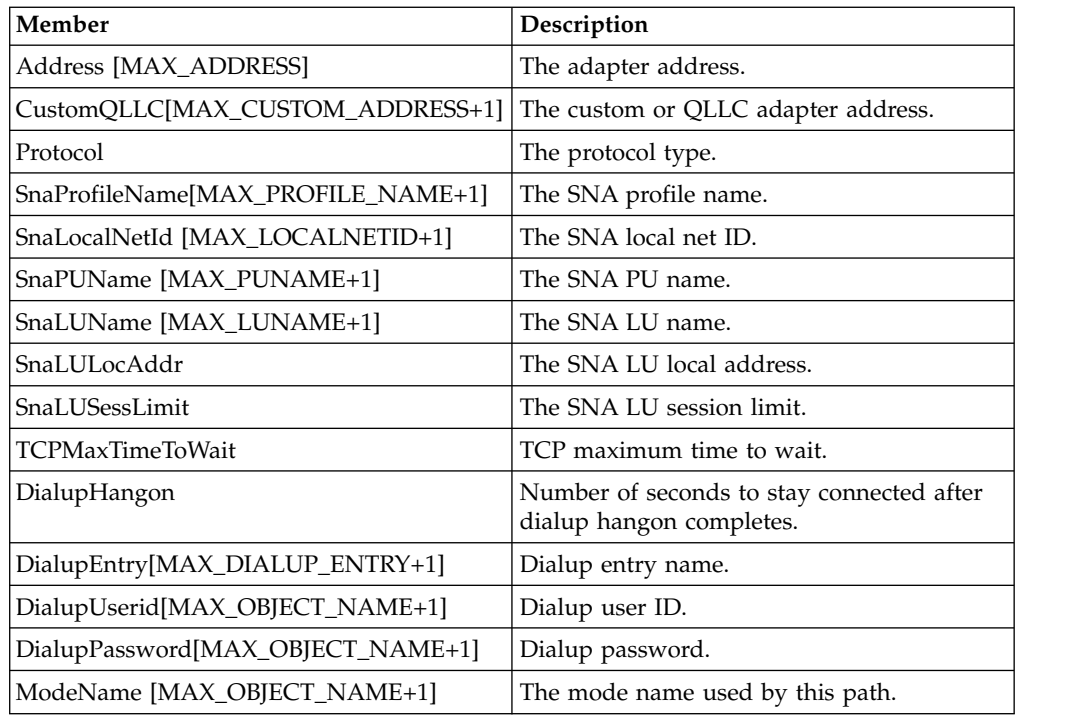

## **PROCESS\_STRUCT Structure**

The PROCESS\_STRUCT structure contains the Sterling Connect:Direct Process information. This structure is sent to the client from the Sterling Connect:Direct server upon accepting a Process for execution. It is also sent in response to a SELECT PROCESS command. It contains the Process name, Process number, and queue.

```
struct Process_Struct
\{TCHAR ProcessName[MAX PROCESS NAME+1];
DWORD ProcessNumber;
int ConditionCode;
int Feedback;
TCHAR MsgId[MAX MESSAGE ID+1];
TCHAR MsgText[MAX_MESSAGE_TEXT+1];
TCHAR MsgData[MAX_MESSAGE_DATA+1];
time t LogDateTime;
time_t SchedDateTime;
TCHAR SubmitNode[17];
TCHAR Submitter[65];
TCHAR PNode[17];
TCHAR SNode[17];
TCHAR Status[3];
TCHAR Retain;
TCHAR Hold;
int Class;
int Priority;
int ExecPriority;
TCHAR Queue[5];
TCHAR Function[6];
TCHAR StepName[9];
TCHAR LocalNode;
TCHAR FromNode;
BOOL bStandardCompression;
BOOL bExtendedCompression;
BOOL bCheckpoint;
BOOL bRestart;
TCHAR SourceFile[MAX_FILENAME+1];
TCHAR SourceDisp1;
TCHAR SourceDisp2;
TCHAR SourceDisp3;
__int64 ByteCount;
__int64 RecordCount;
\overline{\phantom{a}}int64 XmitBytes;
long XmitRUs;
TCHAR DestFile[MAX_FILENAME+1];
TCHAR DestDisp1;
TCHAR DestDisp2;
TCHAR DestDisp3;
//SECURE_PLUS
BOOL bSecurePlusEnabled;
TCHAR EncAlgName[MAX_OBJECT_NAME];
BOOL bSignature;
};
typedef struct Process_Struct PROCESS_STRUCT;
```
#### **Members**

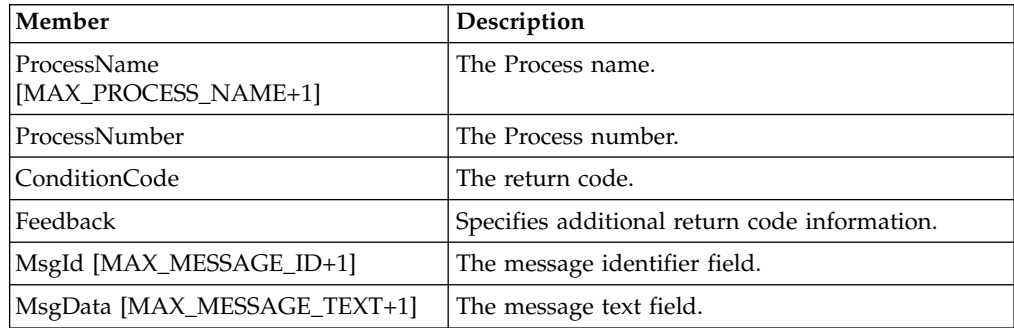

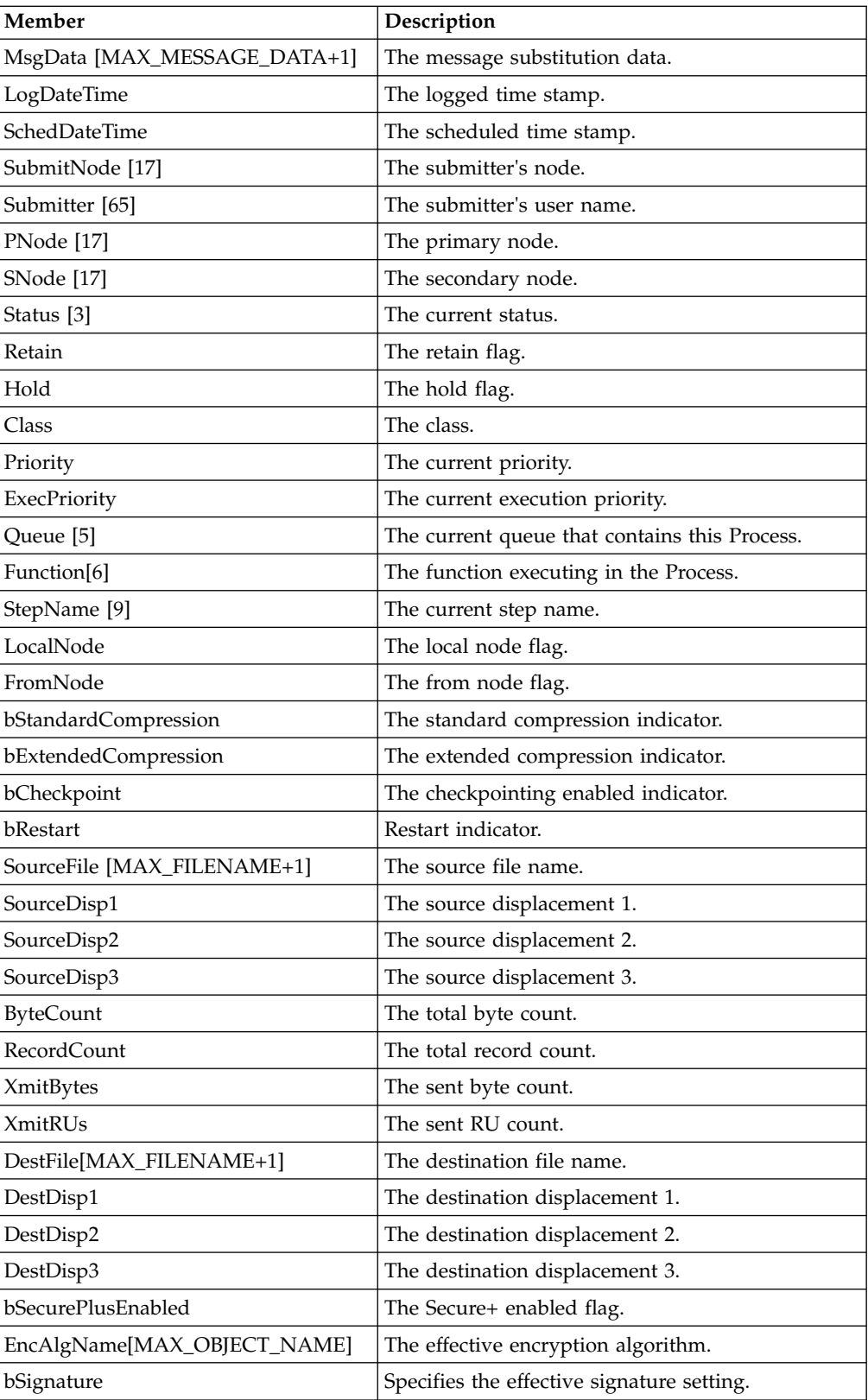

## **NODE\_STRUCT Structure**

The NODE\_STRUCT structure contains the Sterling Connect:Direct node information. This structure contains the node name, the login information, operating system information, and protocol information. This information is stored in the Registry and is sent to the client after successfully logging on.

#### **Structure**

```
struct Node_Struct
\{TCHAR Name[MAX NODE NAME LEN+1];
TCHAR CDName[MAX_NODE_NAME_LEN+1];
TCHAR Server[MAX_OBJECT_NAME+1];
long ApiVersion;
long SecurePlusVersion;
int CompLevel;
int SelectedOSType;
int OSType
int SubType
TCHAR Userid [MAX_OBJECT_NAME+1];
TCHAR Password[MAX_OBJECT_NAME+1];
BOOL bTemporary;
BOOL bRememberPW;
int Protocol TCHAR TcpAddress[MAX_TCP_ADDRESS+1]
};
typedef struct Node_Struct NODE_STRUCT;
```
#### **Members**

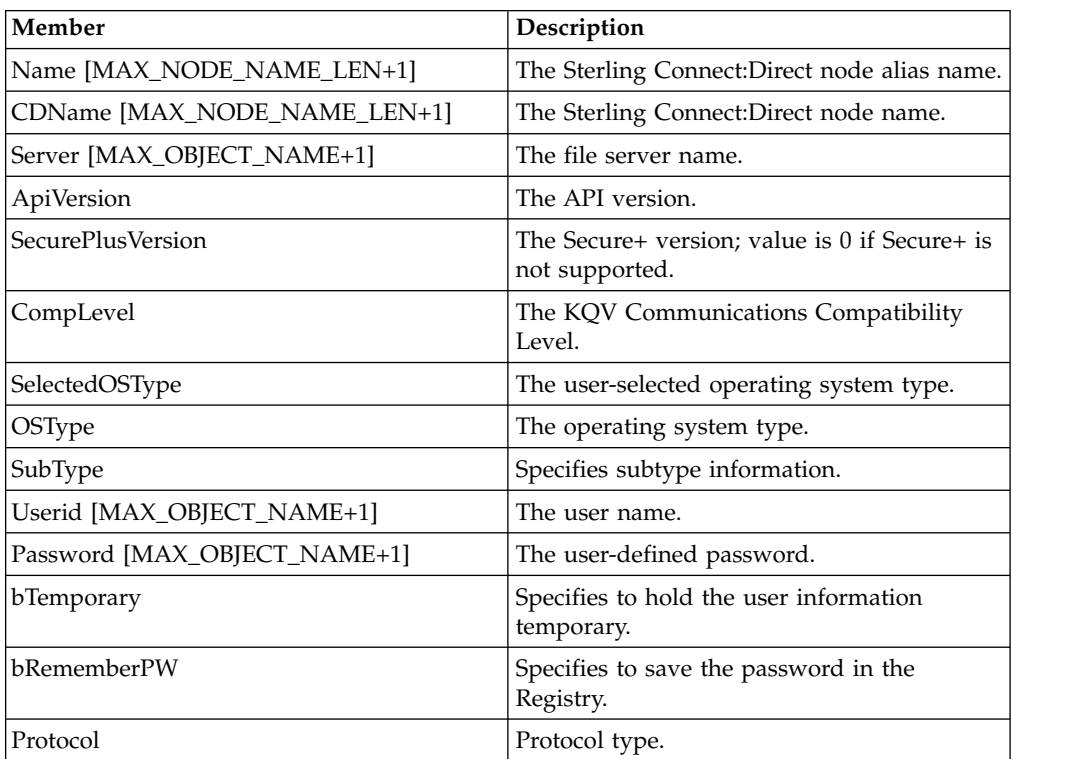

## **STATISTICS\_STRUCT Structure**

The STATISTICS\_STRUCT structure contains the Sterling Connect:Direct statistics information for a Process. This structure is sent to the client as a result of a SELECT STATISTICS command.

#### **Structure**

```
struct Statistic_Struct
{
TCHAR ProcessName[MAX_PROCESS_NAME+1];
DWORD ProcessNumber;
int ConditionCode;
int Feedback;
TCHAR MsgId[MAX_MESSAGE_ID+1];
TCHAR MsgText[MAX_MESSAGE_TEXT+1];
TCHAR MsgData[MAX_MESSAGE_DATA+1];
time_t LogDateTime;
time_t StartDateTime;
time_t StopDateTime;
TCHAR Submitter[65];
TCHAR SNode[17];
TCHAR RecCat[5];
TCHAR RecId[5];
};
typedef struct Statistic_Struct STATISTIC_STRUCT;
```
#### **Members**

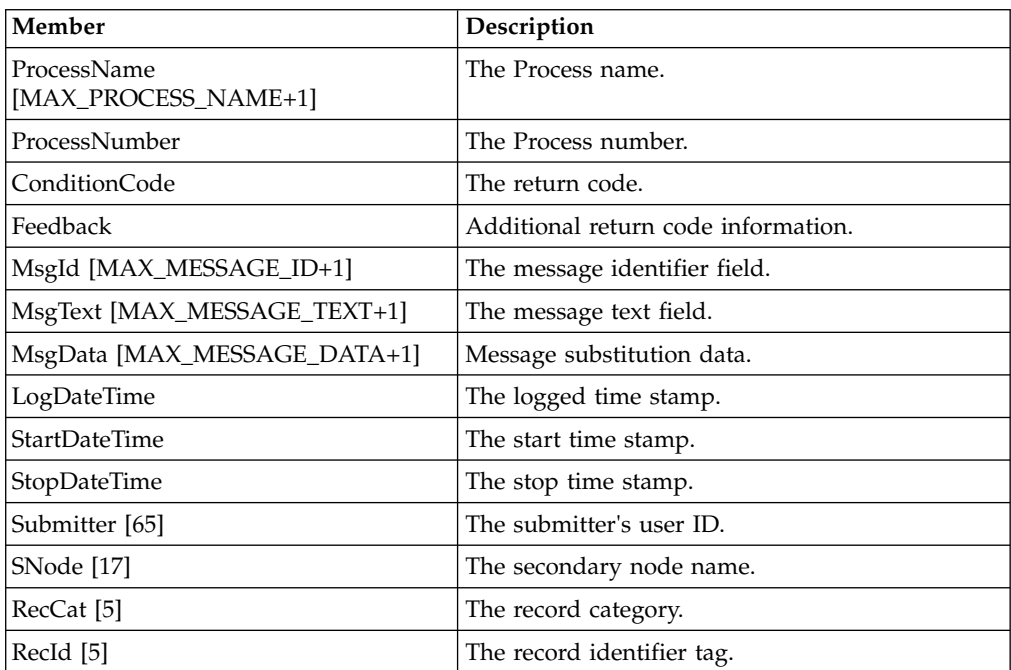

# **TRACE\_STRUCT Structure**

The TRACE\_STRUCT structure contains the trace information. Use this structure to retrieve the trace information.

```
struct Trace_Struct
\{TCHAR cMainLevel;
TCHAR cCommLevel;
TCHAR cCMgrLevel;
TCHAR cPMgrLevel;
TCHAR cSMgrLevel;
TCHAR cStatLevel;
TCHAR szFilesize[MAX_FILENAME+1];
long cbFilesize;
BOOL bWrap;
BOOL bPNode;
BOOL bSNode;
int PNums[4];
TCHAR PNames[4] [MAX_PROCESS_NAME+1];
TCHAR DestNodes[4] [17];
};
typedef struct Trace_Struct TRACE_STRUCT;
```
#### **Members**

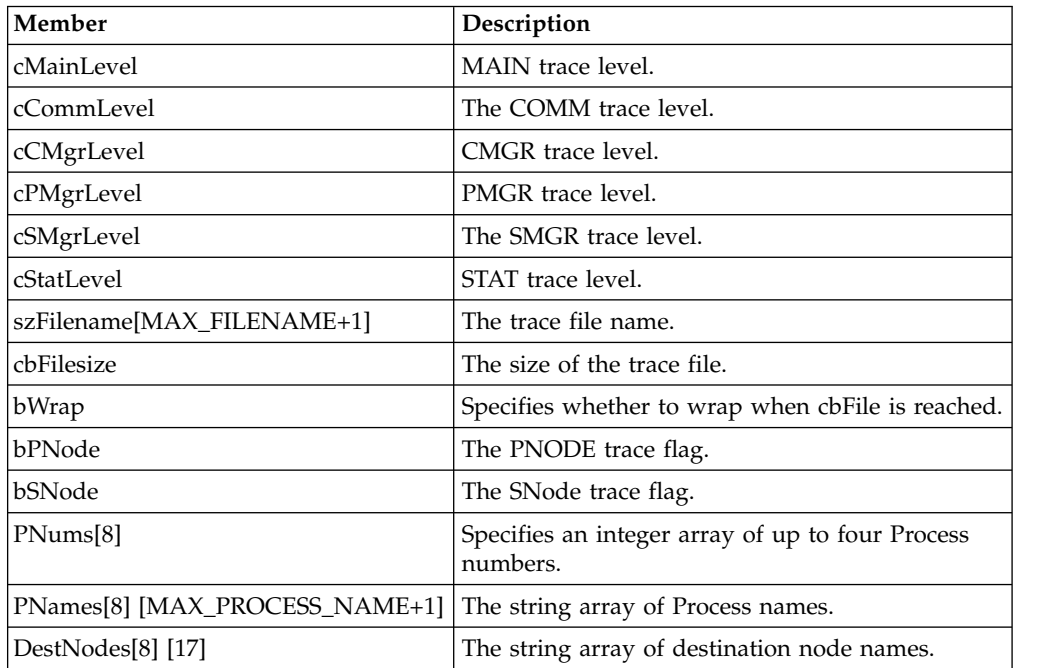

## **TRANSLATE\_STRUCT Structure**

The TRANSLATE\_STRUCT structure contains the translation table information. Use this structure to retrieve and set the translation table information.

```
struct Translate_Struct
{
TCHAR Filename[MAX_OBJECT_NAME+1];
BYTE Table[256];
TCHAR MsgId[MAX_MESSAGE_ID+1];
int ConditionCode;
int Feedback;
TCHAR MsgText[MAX_MESSAGE_TEXT+1];
TCHAR MsgData[MAX_MESSAGE_DATA+1];
};
typedef struct Translate Struct TRANSLATE STRUCT;
```
### **Members**

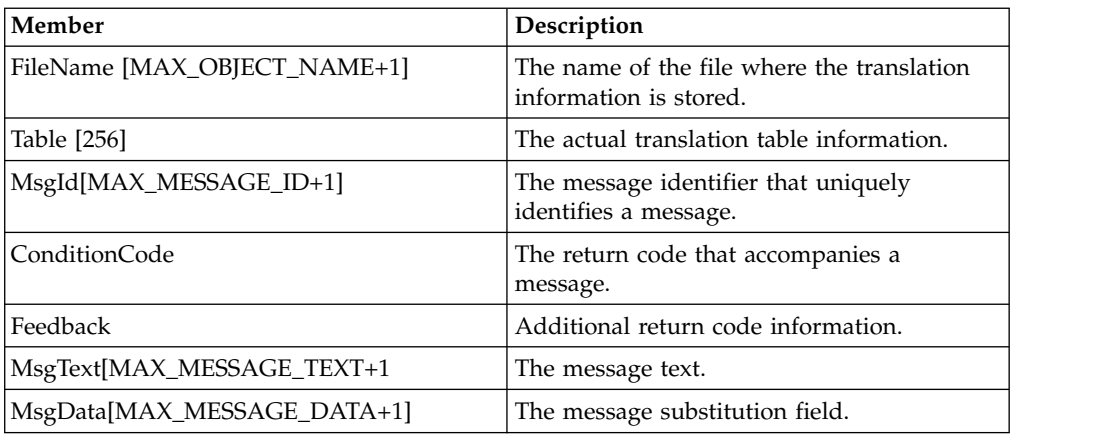

## **Return Codes**

# **C++ Class and the C API Functions Return Codes**

### **CDAPI.H Return Code Values**

This table describes the return code values defined in CDAPI.H.

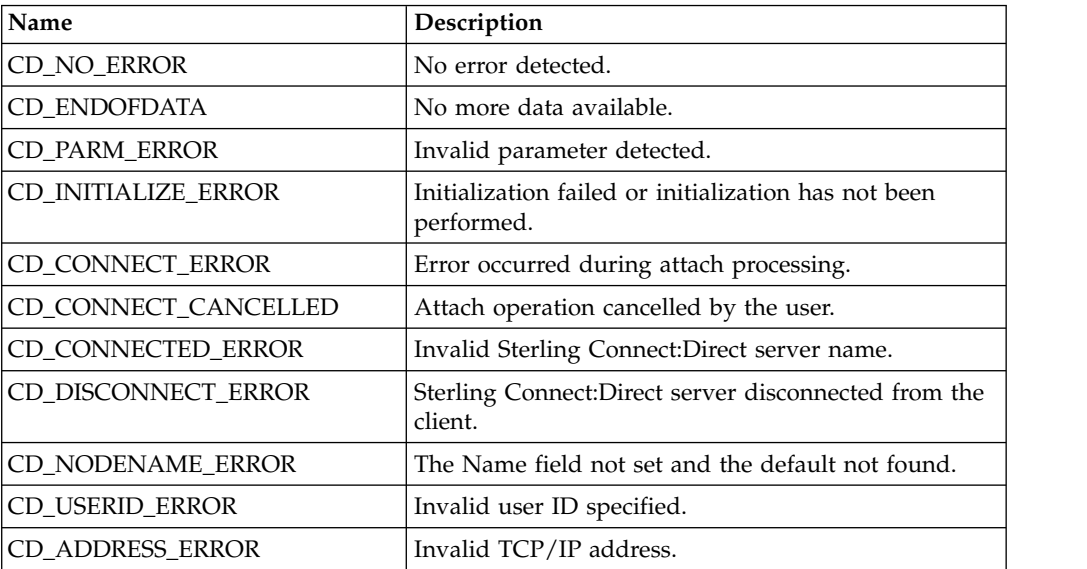

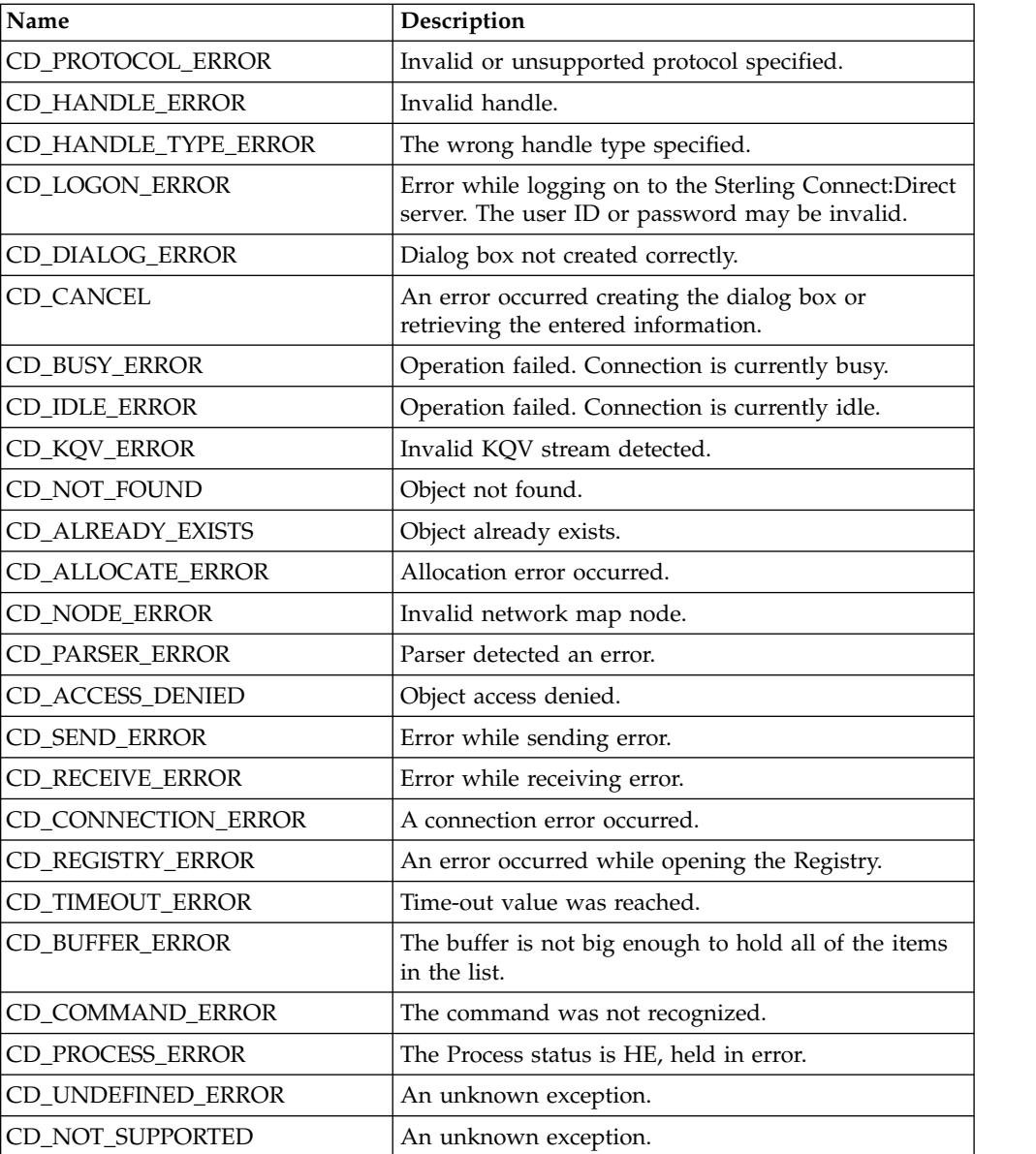

# **Chapter 7. .Net SDK User Guide**

## **Connect:Direct for Microsoft Windows .Net SDK Overview**

The IBM Sterling Connect:Direct for Microsoft Windows .Net SDK allows system programmers to extend the capabilities of the Connect:Direct for Microsoft Windows environment. It supports any version of the .Net framework from Microsoft using any .Net supported programming language, including C#, VB.Net and J#.

Connect:Direct for Microsoft Windows .Net SDK uses preconfigured connection settings. For information, see *Editing Connections Settings* in the *IBM Sterling Connect:Direct for Microsoft Windows SDK Programmer Guide*.

The following files are provided:

- v ConnectDirectSdk.dll is a managed dll that interfaces the .Net managed program to the Connect:Direct for Microsoft Windows CdCore.dll. Copy this file to a folder in your executable path.
- CdCore.dll interfaces to the Connect:Direct for Microsoft Windows server. Copy this file to a folder in your executable path.
- ConnectDirectSdk.xml is the help file that provides autocompletion and parameter help.

## **Sample Programs**

Sample source code projects help you understand how to use the .Net SDK. To run the samples, place the CdCore.dll and ConnectDirectSdk.dll in your executable path. You can copy these files to the same directory as the sample executables.

The sample programs include:

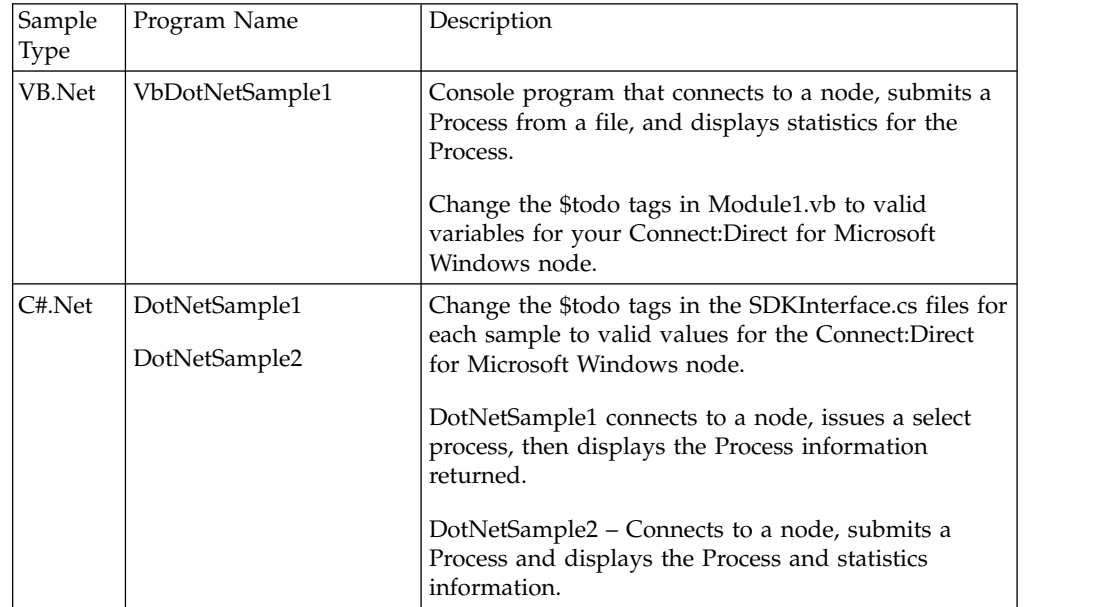

## **Add the .Net Class Interface**

#### **About this task**

To use the Sterling Connect:Direct .Net SDK, add the ConnectDirectSdk.dll as a reference in your Visual Studio project.

To add the dll:

#### **Procedure**

- 1. Select **Project >Add Reference** from the menu.
- 2. Select Browse and search for the ConnectDirectSdk.dll file. Browse to the C:\Program Files\Sterling Commerce\Connect Direct v4.7.0\SDK.Net\ Sdk Files\Release location.
- 3. Highlight ConnectDirectSdk.dll and click **OK.**
- 4. Do one of the following to import the ConnectDirectSdk namespace:
	- In Vb. Net, add the following command to your source modules:
	- Imports ConnectDirectSdk
	- In C#.Net, add the following to your source modules:
	- Using ConnectDirectSdk

## **About Classes**

Classes are provided to help configure your environment.

The Node class is the main interface to the Connect:Direct for Microsoft Windows server. It contains the high-level Sterling Connect:Direct functions. Use it to connect to a Node, submit Processes, and select statistics. Most access to the Connect:Direct for Microsoft Windows server is through the Node object. The Node object creates and removes the connection to the Connect:Direct for Microsoft Windows server. Connections are shared and reused as different requests are made.

The Process class allows you to retrieve information about Processes you submit or that are in the TCQ. It contains all of the criteria returned from a Submit or SelectProc method call.

The Statistic class allows you to retrieve statistic records from the TCQ. It represents a group of records in the statistics database. They are returned from a SelectStat method call.

### **Connect to a Connect:Direct for Microsoft Windows Node**

The Sterling Connect:Direct node name and connection information is set at object creation using the Node constructor. If a parameter is not supplied (NULL pointer), the default value is read from the Registry.

During construction, the Node object tries to connect to the physical Sterling Connect:Direct node, using the protocol information in the Registry. If the connection fails, an exception is generated

In the following constructor, stNode is required. stUser and stPass are optional. stPass is ignored if stUser is not provided.

Node(String stNode, String stUser, String stPass)

In the following constructor, stLcuFile is required. This is the file spec for an LCU file that contains the login information.

Node(String stLcuFile)

#### **Disconnect Nodes**

Use the DisconnectAll method to disconnect from all Nodes.

bool DisconnectAll()

## **Submit Processes**

Use Submit and SubmitFile to submit Processes to a Node. These methods automatically create a Process object and associate it with the Node for the Submit.

Below is the standard SubmitFile method. stFileName is required and is the file specification of the Process to submit.

void SubmitFile(String stFileName)

The SubmitFile method allows more control of the submitted Process.

- v stFileName is required and defines the requirements for the Process.
- holdOverride places the Process in the Hold queue.
- v startTime specifies when to run the Process.
- v symbolics define the substitution parameters to apply to the Process.

void SubmitFile(String stFileName, Hold holdOverride, String startTime, Dictionary<String, String> symbolics)

> The Submit method is very similar to the SubmitFile method but instead of passing the file name of the Process to submit, you pass stText which is the text of a Process to submit.

void Submit(String stText, Hold holdOverride, String startTime, Dictionary<String, String> symbolics)

#### **Manage Processes**

The Node object provides several methods to manage Processes. You can view, change and delete Processes, place a Process on Hold, or release it from Hold. Each method returns Process information in the ProcessList property of the Node class for each Process that was selected or changed.

The following SelectProc method allows you to retrieve a list of all Processes from the TCQ:

```
void SelectProc()
```
The following SelectProc method retrieves Processes from the TCQ whose Process name matches stName.

void SelectProc(String^ stName)

The following SelectProc method retrieves Processes from the TCQ whose Process number matches nNumber.

```
void SelectProc(int nNumber)
```
The following SelectProc method retrieves Processes from the TCQ whose Process name matches any name in the array arrayNames.

```
void SelectProc(array<String^>^ arrayNames)
```
The following SelectProc method retrieves Processes from the TCQ whose Process number matches a number in arrayNumbers.

```
void SelectProc(array<int>^ arrayNumbers)
```
The following HoldProc method places a Process in the TCQ on HOLD. pProcess is a Process object.

```
void HoldProc(Process^ pProcess)
```
The following ReleaseProc method releases a Process from the HOLD and allows it to run. pProcess is a process object.

void ReleaseProc(Process^ pProcess)

The following ReleaseProc method releases a Process that is on HOLD. nNumber is the Process number of the Process, stPNode is the primary node of the Process, and stUserid is the User ID of the Process.

void ReleaseProc(int nNumber, String^ stPNode, String^ stUserid)

The following DeleteProc method deletes a Process from the TCQ. pProcess is a Process object.

void DeleteProc(Process^ pProcess)

The following DeleteProc method deletes a Process from the TCQ. nNumber is the Process number to delete, stPNode is the primary node of the Process, and stUserid is the User ID of the Process.

void DeleteProc(int nNumber, String^ stPNode, String^ stUserid)

## **Retrieve Statistics**

Use SelectStat methods to retrieve statistics from the stats database. Statistics are returned in the StatsList property of the Node class.

The following SelectStat method retrieves all statistic records.

**Note:** The list could be large depending on how many days of records are kept in the database.

void SelectStat()

The following SelectStat method retrieves all statistic records for a specific Process. pProcess is the Process object to retrieve the stats for.

void SelectStat(Process^ pProcess)

The following SelectStat method retrieves all statistic records within a specified time range. dtBegin identifies the beginning time and dtEnd is the ending time. The time is in the format MM/DD/YYYY hh:mm:ss AM|PM.

void SelectStat(String^ dtBegin, String^ dtEnd)

#### **Node Properties**

Following are the node properties returned:

- ApiVersion API version of the node as a long
- v CDName Sterling Connect:Direct node name sent to the client after successfully logging on
- v Name Alias node name passed in the constructor
- OSSubType Operating system sub-type (additional information) of the node
- OSType Operating system type of the node
- v ProcessEntry Process from a Submit call
- ProcessList Array of Processes
- SecurePlusSupported Indicates if the node supports IBM Connect:Direct Secure Plus
- SecurePlusVersion Sterling Connect:Direct Secure Plus version as a long
- Server File server name where the Sterling Connect: Direct node is running
- StatsList Array of Stat messages from a SelectStat call
- v Userid User ID used to log in to the node

### **Process Class**

The Process class contains Process criteria returned from a SUBMIT or SELECT PROCESS method. Processes are submitted using the Node.Submit or Node.SubmitFile method.

#### **Method to Wait for Process Completion**

The following WaitForCompletion method blocks the current thread until the Process exits all queues on the Sterling Connect:Direct server, including error queues. It waits indefinitely.

void WaitForCompletion()

The following WaitForCompletion method blocks the current thread until the Process exits all queues on the Sterling Connect:Direct server, including error queues, or until the timeout period expires. timeout is in milliseconds.

void WaitForCompletion(long timeout)

#### **Process Properties**

Following is a list of the Process properties:

- ByteCount Returns the Bytes read from the file as a long
- Checkpoint Returns the Checkpointing Enabled flag
- Class Returns the session class property as a String
- ConditionCode Returns the Return Code as an int
- DestDisp1 Returns the Destination file disposition parameter 1 as a char
- DestDisp2 Returns the Destination file disposition parameter 2 as a char
- DestDisp3 Returns the Destination file disposition parameter 3 as a char
- DestFile Returns the Destination File Name as a string
- ExecPriority Returns the Current Execution Priority as a String
- ExtendedCompression Returns the Extended Compression flag
- Feedback Returns the Additional Return Code Information as an int
- FromNode Returns the From Node flag
- Function Returns the Current Function Executing as a string
- Hold Returns the Hold flag as a char
- LocalNode Returns the Local Node indicator flag
- LogDateTime Returns the Logged Timestamp
- MsgData Returns the Message Substitution Data as a string
- MsgId Returns the Message Identifier field as a string
- MsgText Returns the Message Text field as a string
- Name Returns the Process Name as a string
- Number Returns the Process Number as an int
- PNode Returns the Primary Node Name as a string
- Priority Returns the Current Priority as in int
- Queue Returns the Process Queue as a string
- RecordCount Returns the Records read/written as a long
- Restart Returns the Restart flag
- Retain Returns the Retain flag as a char
- SchedDateTime Returns the Scheduled Timestamp
- SecureEnabled Returns the Sterling Connect:Direct Secure Plus enabled flag
- SecureProtocol Returns the Sterling Connect:Direct Secure Plus Protocol as a string
- v Signature Returns the Sterling Connect:Direct Secure Plus effective Signature setting
- SNode Returns the Secondary Node Name as a string
- SourceDisp1 Returns the Source Disposition 1 as a char
- SourceDisp2 Returns the Source Disposition 2 as a char
- SourceDisp3 Returns the Source Disposition 3 as a char
- SourceFile Returns the Source File Name as a String
- v SSLCipherSuite Returns the Sterling Connect:Direct Secure Plus SSL Cipher Suite as a string
- StandardCompression Returns the Standard Compression flag
- Status Returns the Current Status as a string
- StepName Returns the Current Stepname as a string
- SubmitNode Returns the Submitter Node Name as a String
- Submitter Returns the Submitter User ID as a string
- XmitBytes Returns the Bytes sent/received count as a long
- XmitRUs Returns the RUs sent/received as a long

## **Statistic Class**

The Statistic class represents a group of records in the statistics database. They are returned by a SelectStat method call.

#### **Audit Information**

The GetAuditField method returns the value of the field requested from the Stats Audit Information. Audit data in Stats records is optional and Stat records can have different audit fields available. stField is the name of the audit field you request information for; stValue is the value of the field requested. This method returns TRUE if the audit field is found and FALSE if not.

BOOL GetAuditField(String^ stField, String^% stValue)

## **Statistic Properties**

Following are the statistics properties:

- v ConditionCode Returns the Return Code
- v Feedback Returns Additional Return Code information
- LogDateTime Returns the Logged Timestamp
- MsgData Returns the Message Substitution Data as a string
- MsgId Returns the Message Identifier field as a string
- MsgText Returns the Message Text field as a string
- v ProcessName Returns the Name of the process
- v ProcessNumber Returns the Process number
- RecCat Returns the Record Category
- RecId Returns the Record Identifier tag
- v SNode Returns the Secondary Node Name
- v StartDateTime Returns the Start Timestamp
- StopDateTime Returns the Stop Timestamp

v Submitter - Returns the User Id of the submitter